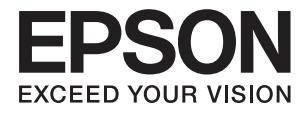

# **DS-730N Használati útmutató**

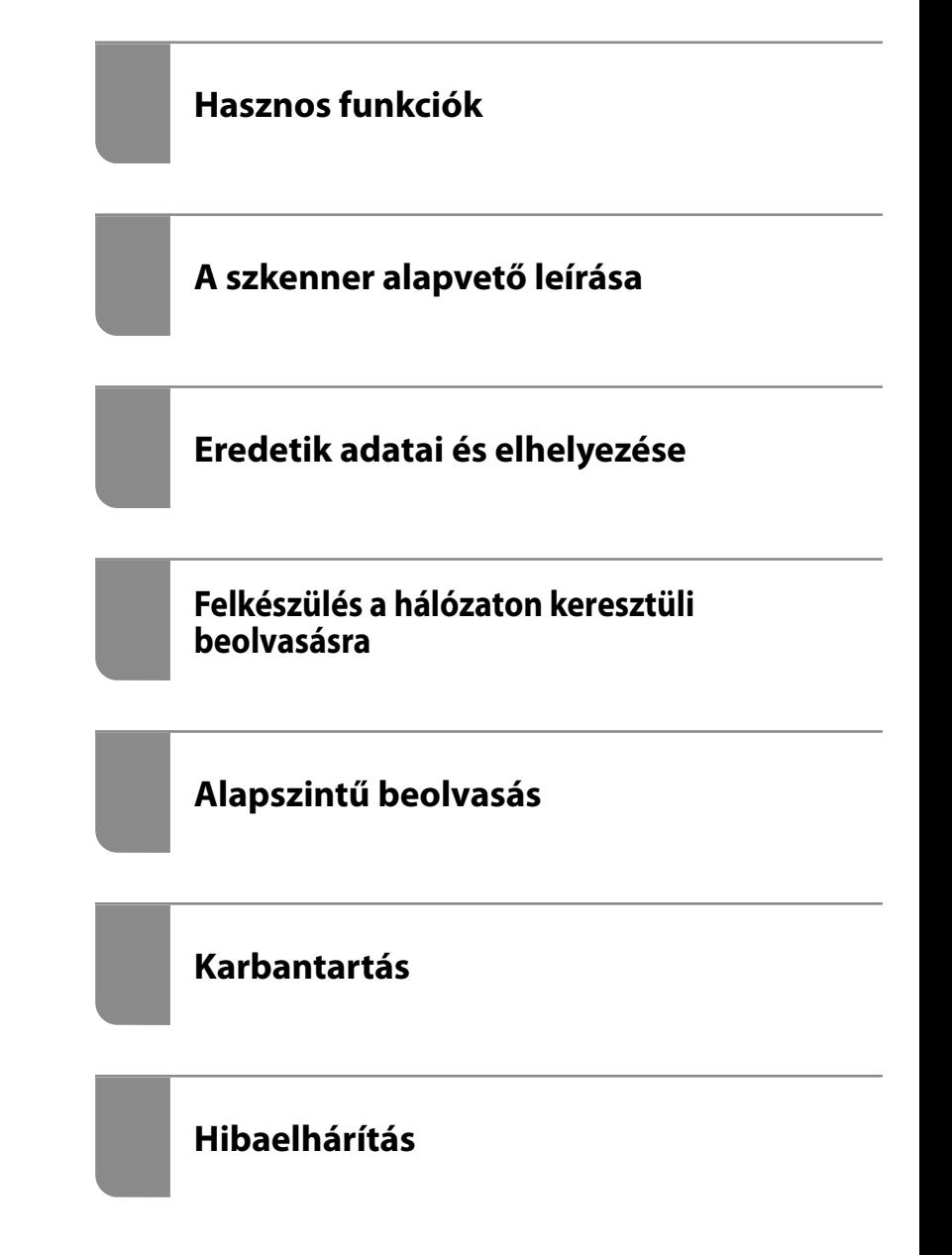

## <span id="page-1-0"></span>**Szerzői jog**

A jelen kiadvány semelyik része sem reprodukálható, tárolható visszakereső-rendszerben vagy vihető át bármiféle eszközzel, elektronikusan, mechanikusan, fénymásolással, felvétellel vagy bármilyen más módszerrel a Seiko Epson Corporation előzetes írásbeli engedélye nélkül. A dokumentum tartalmának felhasználására vonatkozóan nem vállalunk felelősséget. A dokumentum tartalmának felhasználásából származó károkért sem vállalunk semmiféle felelősséget. A jelen dokumentumban lévő információk csak az ezzel az Epson termékkel történő felhasználásra vonatkoznak. Az Epson nem felelős az olyan esetekért, amikor ezeket az információkat más termékekre alkalmazzák.

Sem a Seiko Epson Corporation, sem bármely leányvállalata nem vállal felelősséget a termék megvásárlójának vagy harmadik félnek olyan káráért, veszteségéért, költségéért vagy kiadásáért, amely a következőkből származik: baleset, a termék nem rendeltetésszerű vagy helytelen használata, a termék jogosulatlan módosítása, javítása vagy megváltoztatása, illetve (az Egyesült Államok kivételével) a Seiko Epson Corporation üzemeltetési és karbantartási utasításainak nem pontos betartása.

A Seiko Epson Corporation nem vállal felelősséget az olyan károkért és problémákért, amelyek a Seiko Epson Corporation által Eredeti Epson terméknek, vagy az Epson által jóváhagyott terméknek nem minősített kiegészítők vagy fogyóeszközök használatából származnak.

A Seiko Epson Corporation nem tehető felelőssé az olyan károkért, amelyek a Seiko Epson Corporation által Epson jóváhagyott terméknek nem minősített bármely csatlakozókábel használatából következő elektromágneses interferenciából származnak.

© 2020 Seiko Epson Corporation

A kézikönyv tartalma és a termékspecifikációk minden külön figyelmeztetés nélkül módosulhatnak.

## <span id="page-2-0"></span>**Védjegyek**

- ❏ EPSON, EPSON EXCEED YOUR VISION, EXCEED YOUR VISION és logóik a Seiko Epson védjegyei vagy bejegyzett védjegyei.
- ❏ Microsoft® and Windows® are registered trademarks of Microsoft Corporation.
- ❏ Apple, macOS, and OS X are registered trademarks of Apple, Inc.
- ❏ Általános megjegyzés: az itt használt egyéb terméknevek kizárólag az azonosítás célját szolgálják, és előfordulhat, hogy tulajdonosaik védjeggyel védték azokat. Az Epson ezekkel a védjegyekkel kapcsolatban semmiféle jogra nem tart igényt.

## *Tartalomjegyzék*

## *[Szerzői jog](#page-1-0)*

## *[Védjegyek](#page-2-0)*

## *[A kézikönyvről](#page-7-0)*

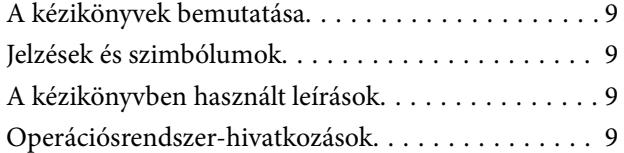

#### *[Fontos utasítások](#page-10-0)*

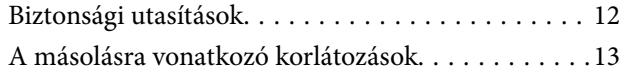

#### *[Hasznos funkciók](#page-13-0)*

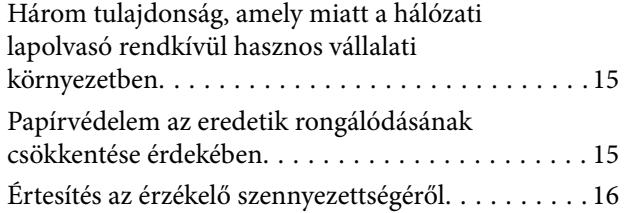

## *[A szkenner alapvető leírása](#page-16-0)*

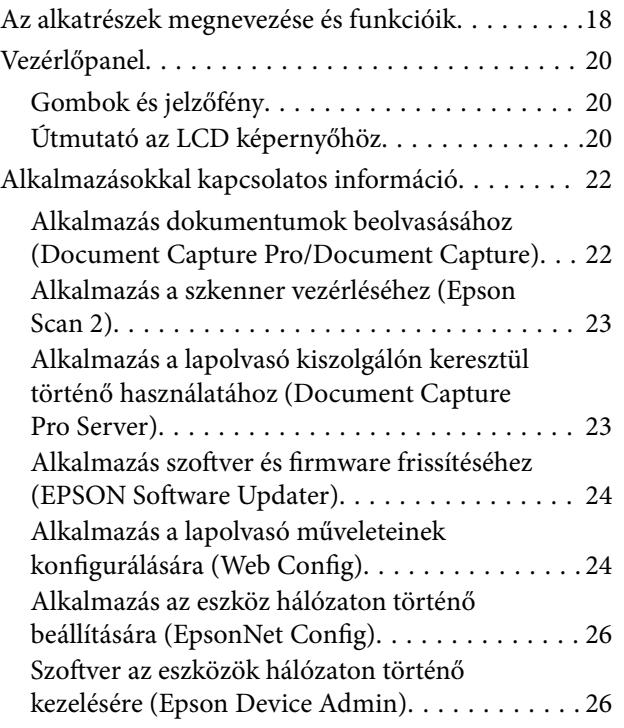

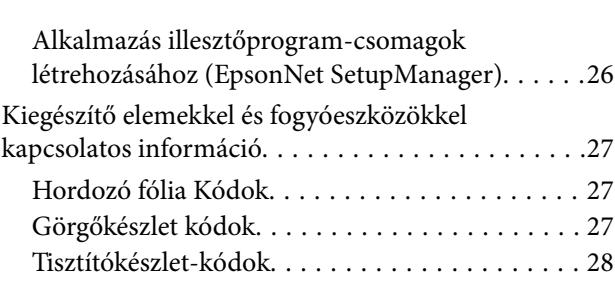

#### *[Eredetik adatai és elhelyezése](#page-28-0)*

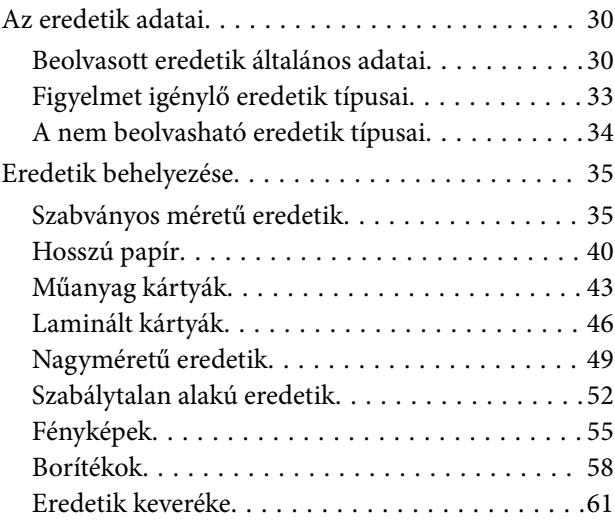

### *[Felkészülés a hálózaton keresztüli](#page-64-0)  [beolvasásra](#page-64-0)*

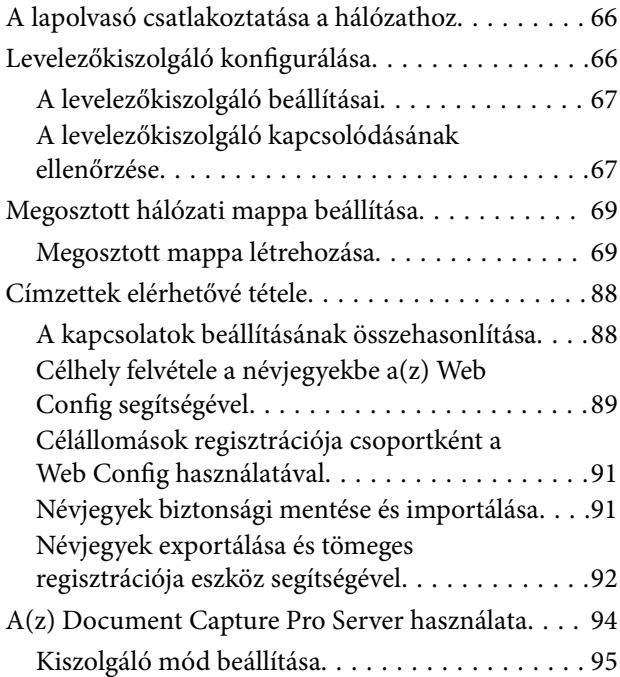

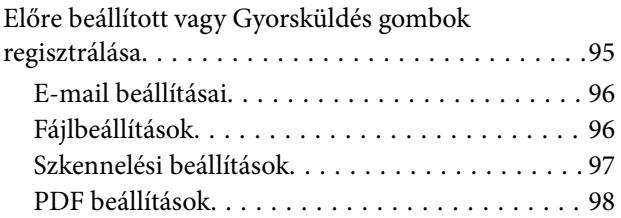

## *[Alapszintű beolvasás](#page-98-0)*

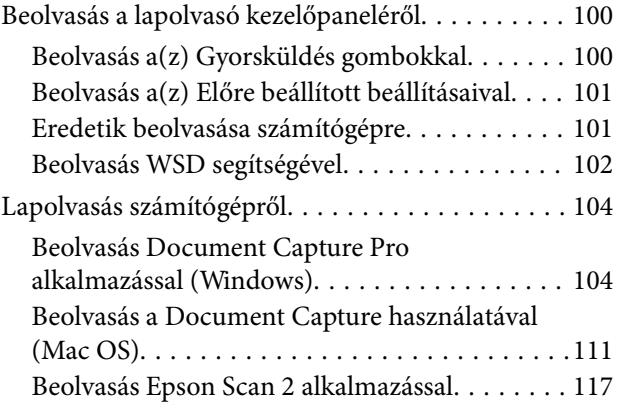

## *[Speciális beolvasás](#page-122-0)*

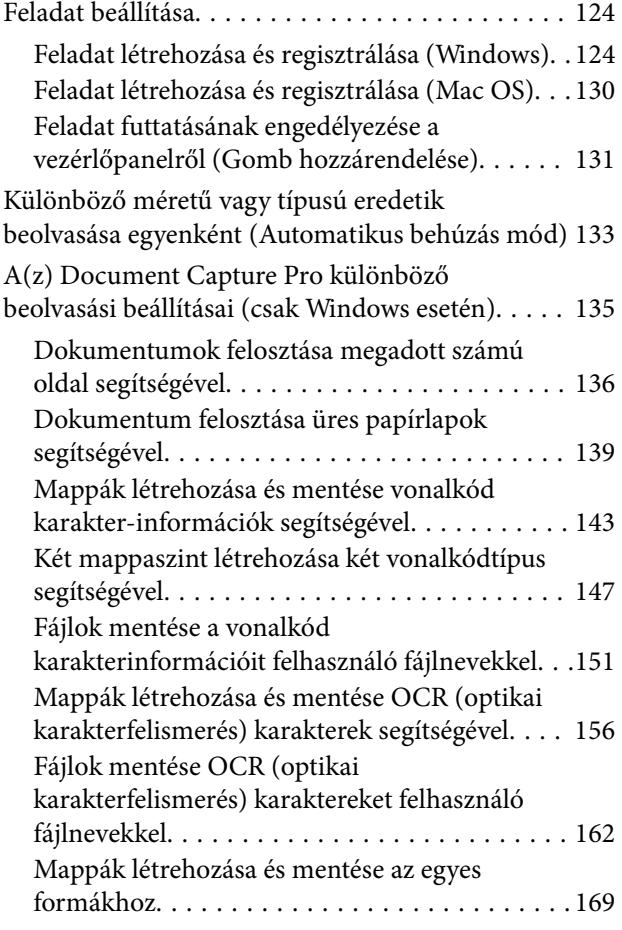

### *[A vezérlőpanelen megjelenő](#page-173-0)  [menüopciók](#page-173-0)*

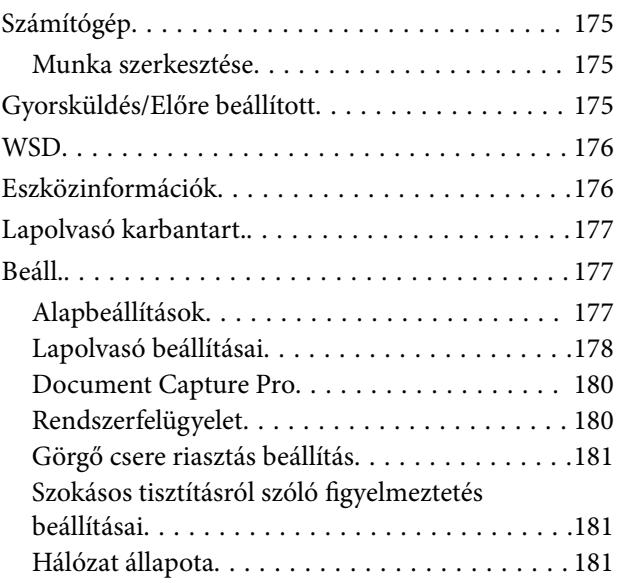

## *[Karbantartás](#page-181-0)*

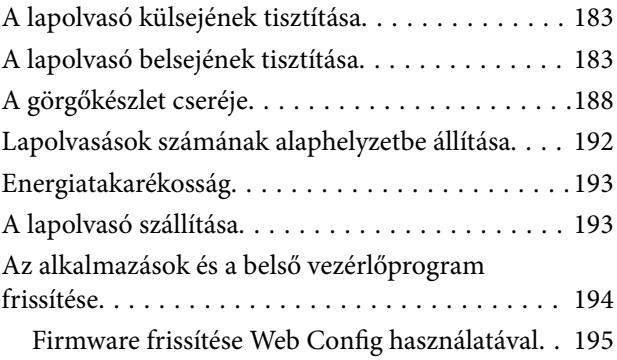

## *[Hibaelhárítás](#page-195-0)*

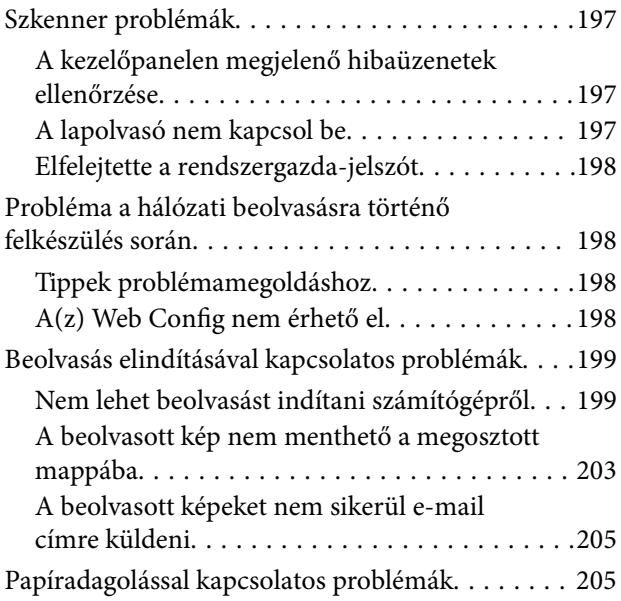

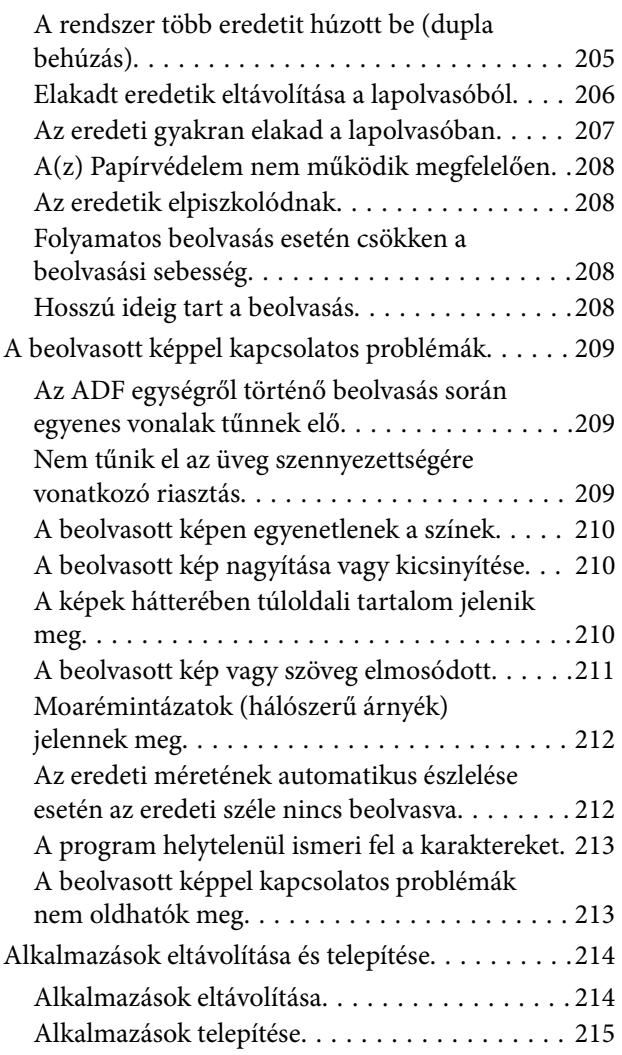

### *[Számítógép vagy eszközök](#page-215-0)  [hozzáadása vagy cseréje](#page-215-0)*

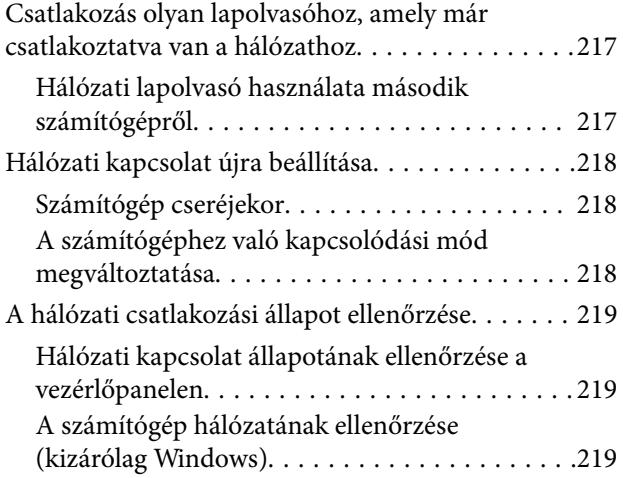

#### *[Rendszergazdai információ](#page-220-0)*

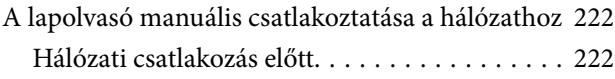

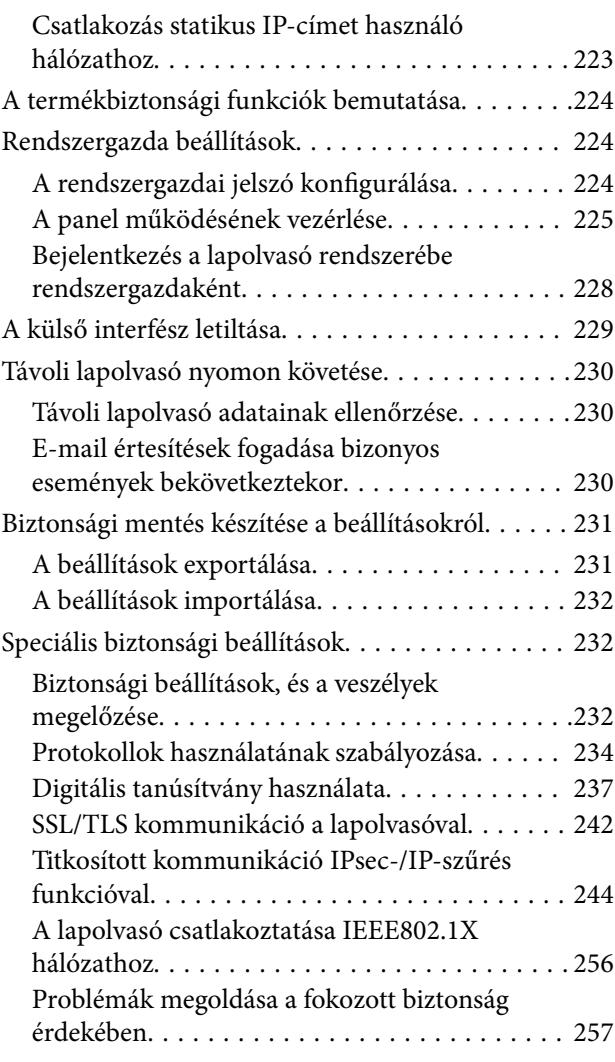

## *[Műszaki adatok](#page-263-0)*

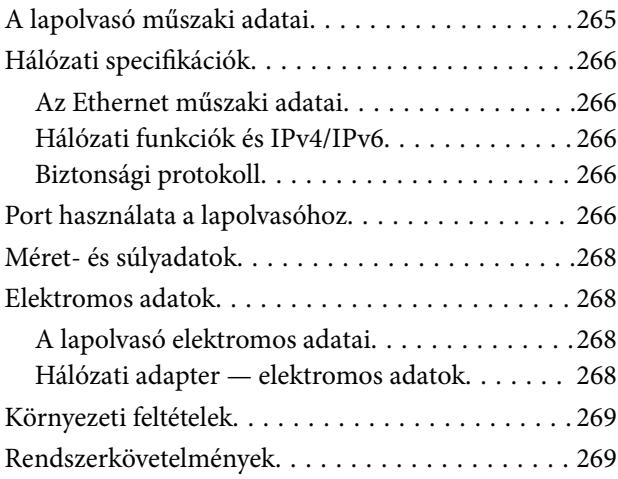

#### *[Szabványok és engedélyek](#page-269-0)*

[Szabványok és engedélyek az európai modellekhez 271](#page-270-0) [Szabványok és engedélyek az USA típusokhoz. . . . 271](#page-270-0)

## *[Segítségkérés](#page-271-0)*

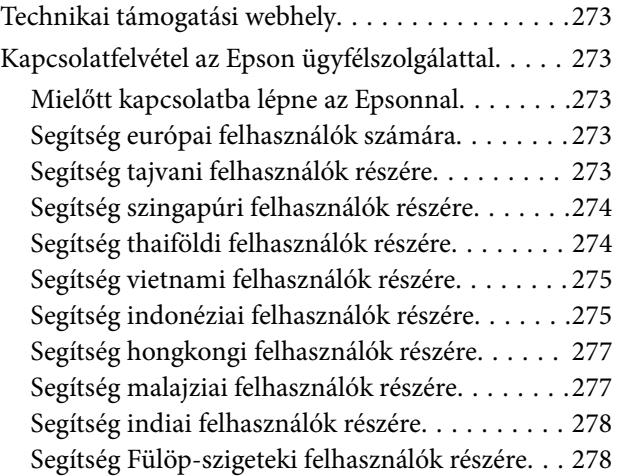

## <span id="page-7-0"></span>**A kézikönyvről**

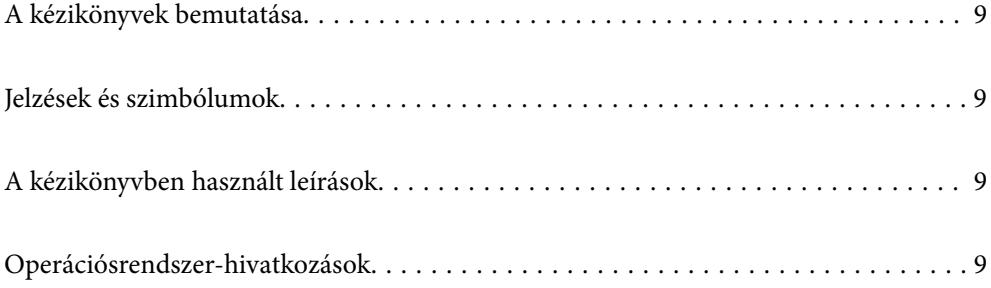

## <span id="page-8-0"></span>**A kézikönyvek bemutatása**

A következő használati útmutatók legújabb verzióit az Epson weboldalán érheti el.

<http://www.epson.eu/support> (Európa)

<http://support.epson.net/> (Európán kívül)

❏ Itt kezdje (nyomtatott kézikönyv)

Az útmutatóban a termék üzembe helyezésével és az alkalmazás telepítésével kapcsolatos tudnivalókat találja.

❏ Használati útmutató (digitális kézikönyv)

A termék használatával, a karbantartással és a problémák elhárításával kapcsolatos tudnivalókat tartalmazza.

A fenti kézikönyvek fellapozásán kívül lásd a különféle Epson alkalmazásokhoz mellékelt súgókat.

## **Jelzések és szimbólumok**

#### !*Figyelem!*

A testi sérülések elkerülése érdekében gondosan betartandó utasítások.

#### **C***Fontos:*

A készülék károsodásának elkerülése érdekében figyelembe veendő utasítások.

#### *Megjegyzés:*

Kiegészítő és referencia információt biztosít.

#### **Kapcsolódó információ**

& A kapcsolódó fejezetekhez vezető hivatkozások.

## **A kézikönyvben használt leírások**

- ❏ A képernyőképek Windows 10 vagy macOS High Sierra operációs rendszeren készültek. A képernyőkön megjelenő tartalom a készülék típusától és az adott helyzettől függően változik.
- ❏ A kézikönyv ábrái kizárólag hivatkozási célt szolgálnak. Annak ellenére, hogy kismértékben eltérhetnek az aktuális terméktől, a kezelési módszerek megegyeznek.

## **Operációsrendszer-hivatkozások**

#### **Windows**

A kézikönyvben a "Windows 10", "Windows 8.1", "Windows 8" és "Windows 7" kifejezések az alábbi operációs rendszerekre vonatkoznak. Ezen felül a "Windows" kifejezés az összes verzióra vonatkozik.

❏ Microsoft® Windows® 10 operációs rendszer

- ❏ Microsoft® Windows® 8.1 operációs rendszer
- ❏ Microsoft® Windows® 8 operációs rendszer
- ❏ Microsoft® Windows® 7 operációs rendszer

#### **Mac OS**

Ezen kívül a(z) "Mac OS" kifejezés a(z) "macOS Catalina", a(z) "macOS Mojave", a(z) "macOS High Sierra", a(z) "macOS Sierra", a(z) "OS X El Capitan" és a(z) "OS X Yosemite" operációs rendszerekre vonatkozik.

## <span id="page-10-0"></span>**Fontos utasítások**

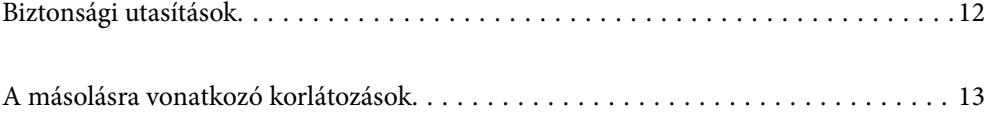

## <span id="page-11-0"></span>**Biztonsági utasítások**

A termék és a kiegészítők biztonságos használata érdekében az összes utasítást olvassa el és tartsa be. A későbbi tájékozódás érdekében őrizze meg ezt a kézikönyvet. Továbbá tartsa be a terméken és a kiegészítőkön feltüntetett összes figyelmeztetést és előírást.

❏ A terméken és a kiegészítőkön alkalmazott szimbólumok egy része a biztonságot és a termék megfelelő használatát szolgálja. A szimbólumok jelentésének megismeréséhez keresse fel az alábbi webhelyet.

<http://support.epson.net/symbols>

- ❏ Helyezze a terméket és a kiegészítőket stabil, sík felületre, amely minden irányban nagyobb a terméknél és a kiegészítőknél. Ha a terméket és a kiegészítőket fal mellé teszi, hagyjon legalább 10 cm-t a termék és a kiegészítők hátulja és a fal között.
- ❏ A terméket és a kiegészítőket helyezze olyan közel a számítógéphez, hogy ne feszüljön meg a csatlakozókábel. Tilos a terméket és a kiegészítőket vagy a hálózati adaptert a szabadban, szennyezett vagy poros területen, víz közelében, hőforrás mellett, illetve ütés- és rázkódásveszélyt hordozó, magas hőmérsékletű vagy páratartalmú, valamint közvetlen napfénynek kitett, erős fényforrásokhoz közeli, gyors hőmérséklet- és páratartalomváltozások jellemezte helyeken elhelyezni és tárolni.
- ❏ Nedves kézzel ne használja.
- ❏ Tegye a terméket és a kiegészítőket elektromos csatlakozóaljzat közelébe, ahol az adapter kihúzása nem ütközik nehézségbe.
- ❏ Vigyázzon, hogy a hálózati adapter ne legyen kitéve dörzsölődésnek, ne érintkezzen éles felületekkel, ne gyűrődjön és ne gubancolódjon össze. Ne tegyen tárgyakat a kábelre, és ne helyezze a hálózati adaptert vagy a kábelt úgy, hogy azokra rá lehessen lépni vagy beléjük lehessen botlani. Különösen ügyeljen arra, hogy a kábel vége egyenes legyen.
- ❏ Csak a termékhez mellékelt tápkábelt használja, és a kábelt ne használja más berendezésekhez. Más kábelek ezzel a termékkel, illetve a mellékelt tápkábel más berendezésekkel történő használata tüzet vagy áramütést okozhat.
- ❏ Csak a termékhez mellékelt hálózati adaptert használja. Bármely más adapter használata tüzet, áramütést vagy sérülést okozhat.
- ❏ A hálózati adapter azzal a berendezéssel használható, amelyhez mellékeltük. Ne próbálja meg más elektronikus eszközökkel használni, hacsak a kézikönyv erről másképpen nem rendelkezik.
- ❏ Csak a hálózati adapter címkéjén feltüntetett áramforrást használja, és közvetlenül egy szabványos, a helyi biztonsági előírásoknak megfelelő beltéri dugaszolóaljzatból nyerjen áramot a tápkábelen keresztül.
- ❏ Ha a terméket és a kiegészítőket a kábellel számítógéphez vagy más eszközhöz csatlakoztatja, ügyeljen a csatlakozók helyes irányára. Minden csatlakozó csak egyféleképpen dugható be helyesen. Ha egy csatlakozót rossz irányban dug be, a kábellel összekötött mindkét eszköz megsérülhet.
- ❏ Ne használjon olyan konnektort, amely gyakran ki- és bekapcsolódó készülékekkel (például fénymásolókkal vagy légkondicionáló rendszerekkel) azonos áramkörön van.
- ❏ Ha hosszabbító kábellel használja a terméket, ügyeljen arra, hogy az összes csatlakoztatott berendezés amperben mért áramfelvétele ne haladja meg a hosszabbító engedélyezett áramerősségét. Arra is ügyeljen, hogy a fali aljzatba csatlakozó összes készülék együttes áramfelvétele ne haladja meg a fali aljzat engedélyezett áramleadását.
- ❏ Semmilyen körülmények között se szedje szét, módosítsa vagy próbálja meg megjavítani a hálózati adaptert, a terméket vagy kiegészítőit, kivéve ha azokról a használati útmutatóban részletesen írtak.
- ❏ Ne helyezzen semmit a készülékek nyílásaiba, mivel feszültség alatt álló pontokhoz érhet hozzá, vagy rövidzárlatot okozhat. Óvakodjon az áramütés veszélyét rejtő helyzetektől.
- <span id="page-12-0"></span>❏ Ha a csatlakozó megsérül, cserélje ki a tápkábelt, vagy javíttassa meg egy szakképzett villanyszerelővel. Ha a csatlakozóban biztosítékok vannak, akkor cserélje ki azokat megfelelő méretűre és teljesítményűre.
- ❏ Húzza ki a terméket, a kiegészítőket és a hálózati adaptert a konnektorból, majd forduljon minősített szakemberhez, ha a következő helyzetek bármelyike előfordulna: a hálózati adapter vagy a csatlakozódugasz sérült; folyadék került a termékbe, a kiegészítőkbe vagy a hálózati adapterbe; a terméket vagy a hálózati adaptert leejtették vagy a burkolat megsérült; a termék, a kiegészítők vagy a hálózati adapter nem a megszokott módon működik, vagy a teljesítmény feltűnően megváltozott. (Ne módosítsa olyan vezérlőeszközök beállításait, amelyeket a használati utasítások nem ismertetnek.)
- ❏ Tisztítás előtt húzza ki a terméket és a hálózati adaptert a konnektorból. Csak nedves kendővel tisztítsa. Ne használjon folyékony vagy aeroszolos tisztítószert, kivéve, ha azokról a termék útmutatóiban részletesen írtak.
- ❏ Ha hosszabb ideig nem szándékozik használni a terméket, húzza ki a hálózati adaptert a konnektorból.
- ❏ A fogyóeszközöket a helyi hatóságok rendelkezéseinek megfelelően ártalmatlanítsa. Ne szerelje szét őket.
- ❏ Ha az LCD képernyő meghibásodik, forduljon a forgalmazóhoz. Ha folyadékkristály oldat kerül a kezére, mossa le alaposan vízzel és szappannal. Ha folyadékkristály oldat kerül a szemébe, azonnal öblítse ki a szemét vízzel. Ha továbbra is kellemetlen érzései vannak, vagy látási problémákat tapasztal, azonnal forduljon orvoshoz.

## **A másolásra vonatkozó korlátozások**

A termék kezelői kötelesek betartani az alábbi korlátozásokat, biztosítva ezzel a termék felelősségteljes és jogszerű használatát.

- A törvény tiltja a következők másolását:
- ❏ Bankjegy, érme, állami kibocsátású értékpapír, államkötvény, önkormányzati értékpapír
- ❏ Használatlan postabélyeg, nyomtatott bélyeget tartalmazó levelezőlap és minden egyéb, érvényes postai jelölést tartalmazó hivatalos postai cikk
- ❏ Állami illetékbélyeg és a jogi eljárások betartásával kibocsátott értékpapírok

A következő dolgok másolásakor körültekintően járjon el:

- ❏ Magánkibocsátású értékpapírok (részvény, pénzre váltható utalvány, csekk stb.), bérlet, engedményre feljogosító utalványok stb.
- ❏ Útlevél, vezetői engedély, alkalmassági tanúsítvány, behajtási engedély, ebédjegy, utalvány stb.

#### *Megjegyzés:*

Ezek másolása törvénybe ütköző lehet.

A szerzői jogvédelem alá eső anyagok felelősségteljes felhasználása:

A termékek szerzői jogvédelem alá eső anyagok jogosulatlan másolására is felhasználhatók. Hacsak nem egy hozzáértő jogász tanácsa szerint jár el, a közzétett anyagok lemásolása előtt mindig kérje ki a szerzői jog tulajdonosának engedélyét.

## <span id="page-13-0"></span>**Hasznos funkciók**

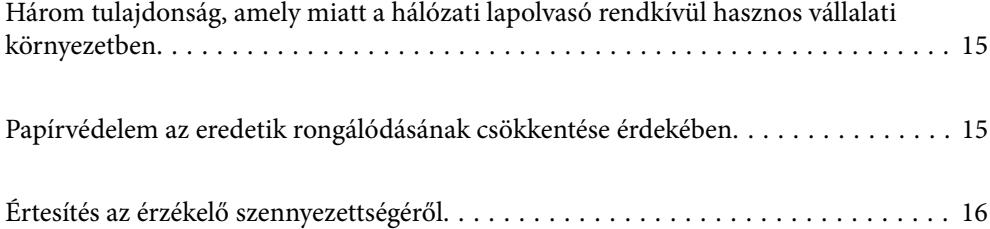

## <span id="page-14-0"></span>**Három tulajdonság, amely miatt a hálózati lapolvasó rendkívül hasznos vállalati környezetben**

A lapolvasó egy olyan hálózati lapolvasó, amely három fő tulajdonságot hordoz magában: "Nem igényel számítógép-használatot", "Közösen használható" és "Biztonságos".

#### **"Nem igényel számítógép-használatot"**

A beolvasott képek egyszerűen a lapolvasó kezelőpaneljéről, számítógép használata nélkül elküldhetők egy kiválasztott célhelyre (pl. hálózati mappa vagy e-mail cím).

*Megjegyzés:* ["Beolvasás a lapolvasó kezelőpaneléről" 100. oldal](#page-99-0)

#### **"Közösen használható"**

A beolvasási beállítások a lapolvasóba épített színes LCD-képernyőn tekinthetők meg.

A gyakran használt beolvasási beállítások tárolt beállításokként regisztrálhatók, ezáltal pedig egyszerűen a tárolt beállítás nevének kiválasztásával azonnal elvégezhető a beolvasás. A funkció abban az esetben is rendkívül hasznos, ha a lapolvasót egynél több személy is használja.

#### **"Biztonságos"**

A célhelyre vonatkozó beállítások a(z) Előre beállított és (Gyorsküldés) gombokkal rögzíthetők. A téves műveletek megelőzése érdekében küldés előtt érdemes ellenőrizni a célhelyet az LCD képernyőn.

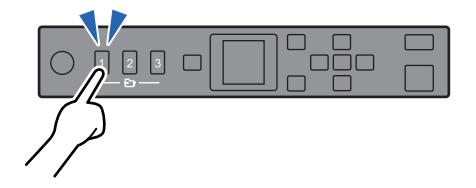

*Megjegyzés:* ["Előre beállított vagy Gyorsküldés gombok regisztrálása" 95. oldal](#page-94-0)

## **Papírvédelem az eredetik rongálódásának csökkentése érdekében**

A lapolvasóban papírvédelmi funkció található. A funkció csökkenti az eredetik rongálódását, hiszen adagolási hiba esetén — például ha véletlenül gemkapcsozott dokumentumokat olvas be — leállítja a beolvasást.

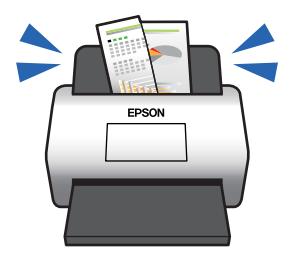

## <span id="page-15-0"></span>**Értesítés az érzékelő szennyezettségéről**

A lapolvasó képes érzékelni a beolvasás-érzékelő szennyezettségét, és még azelőtt értesíti a felhasználót arról, hogy meg kell tisztítani az érzékelőt, hogy a szennyeződés következtében csíkok jelennének meg a beolvasott képen.

Az érzékelő tisztán tartása egyszerűen megvalósítható, ezáltal pedig elkerülhető a képminőség romlása.

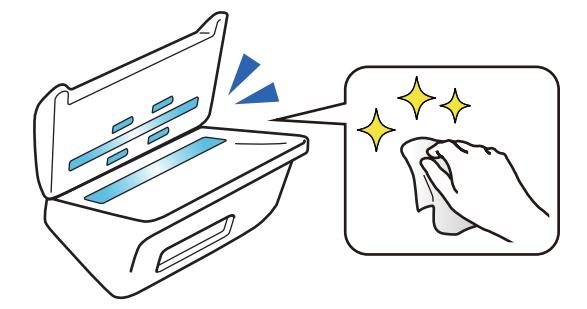

## <span id="page-16-0"></span>**A szkenner alapvető leírása**

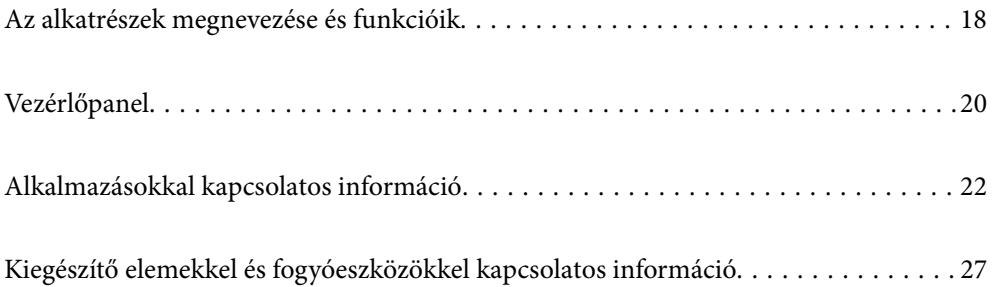

## <span id="page-17-0"></span>**Az alkatrészek megnevezése és funkcióik**

#### **Elülső oldal**

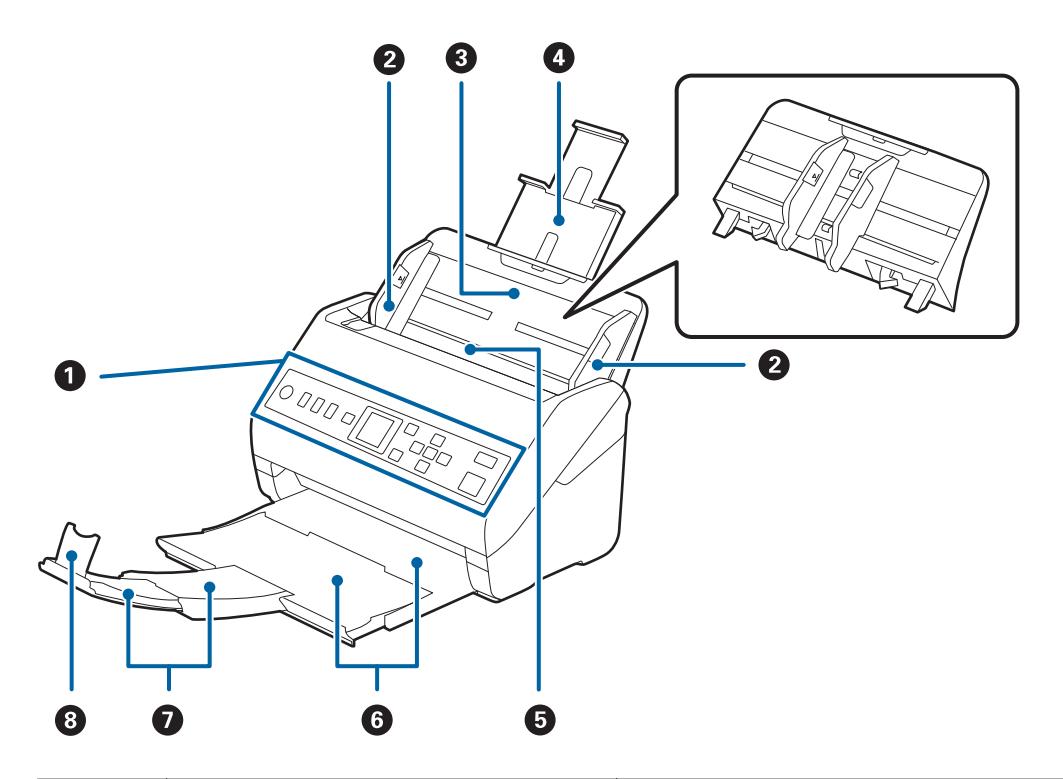

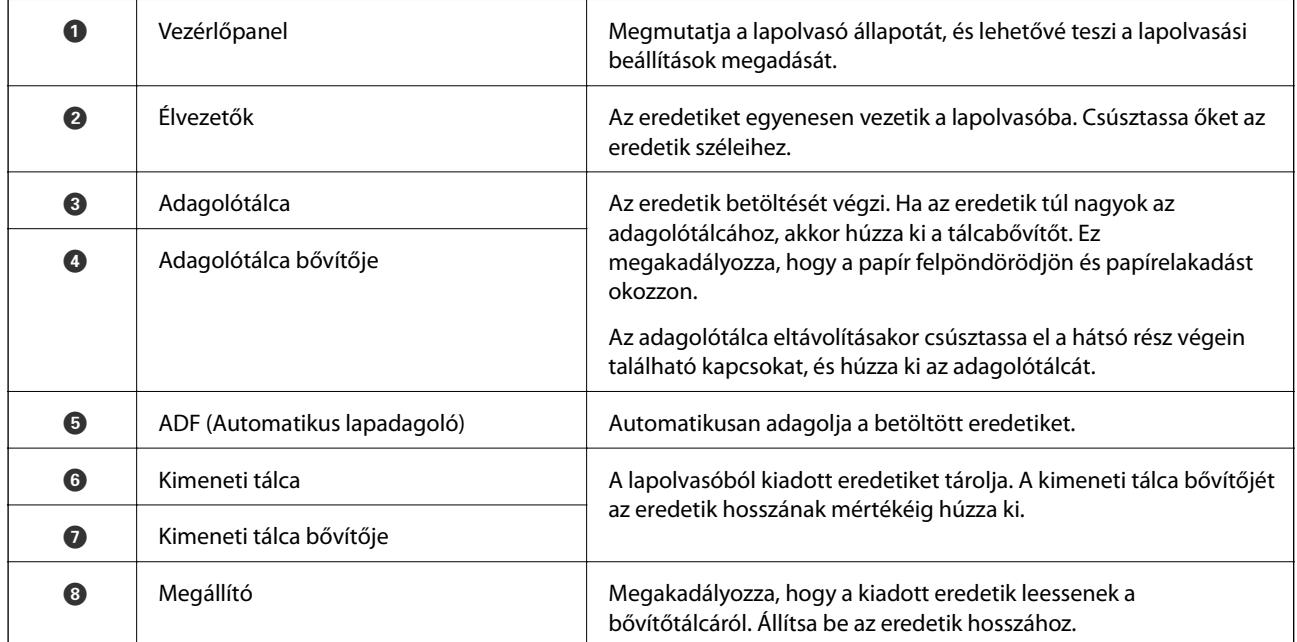

#### **Hátsó rész**

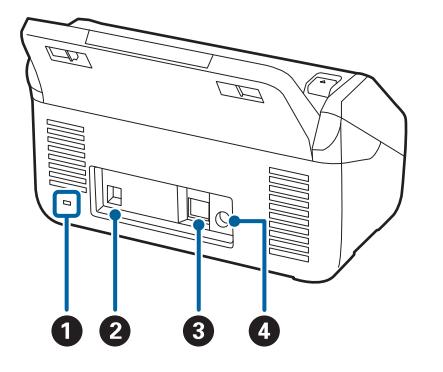

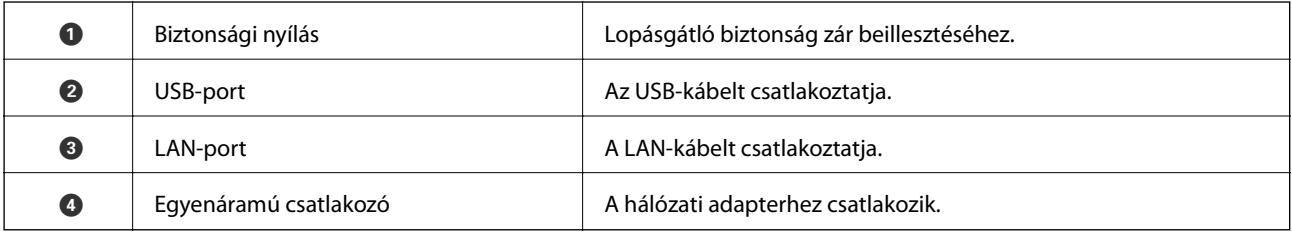

#### **Belső rész**

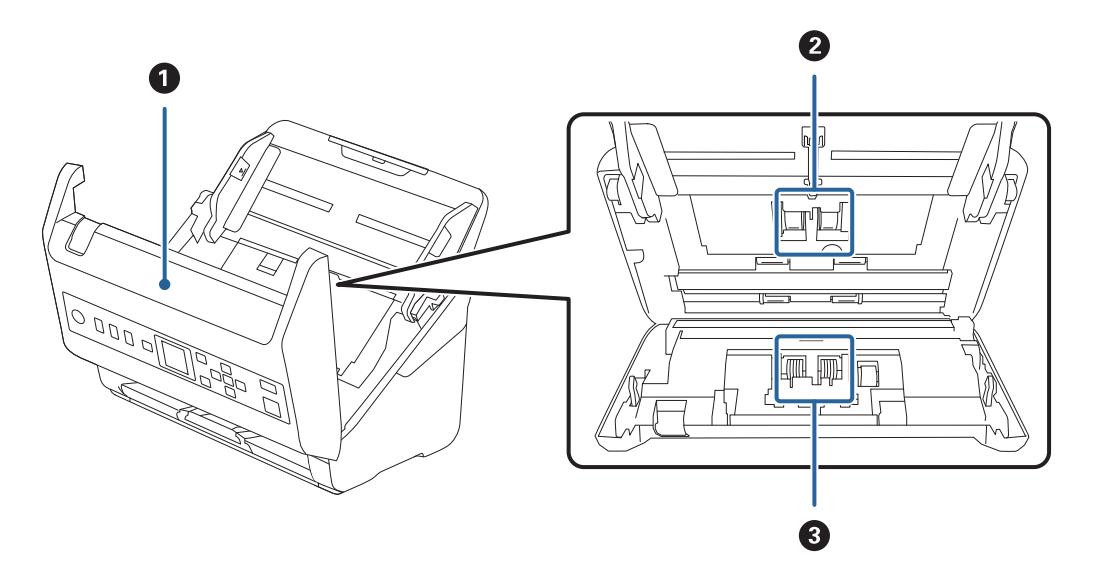

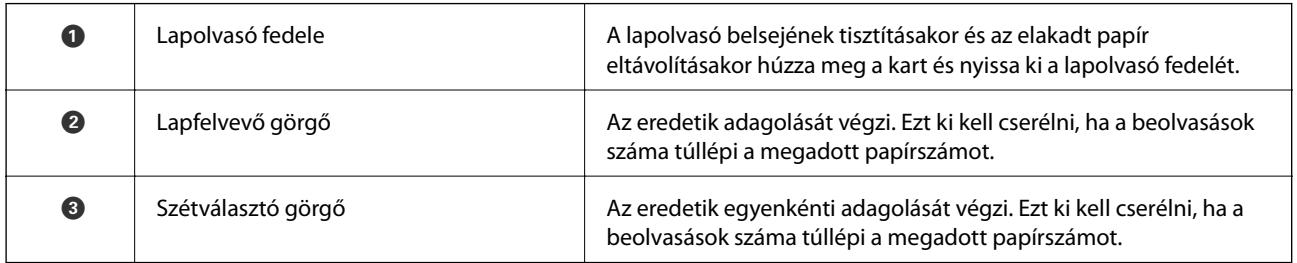

#### **Kapcsolódó információ**

- $\blacktriangleright$  ["A lapolvasó belsejének tisztítása" 183. oldal](#page-182-0)
- $\blacktriangleright$ ["A görgőkészlet cseréje" 188. oldal](#page-187-0)

## <span id="page-19-0"></span>**Vezérlőpanel**

## **Gombok és jelzőfény**

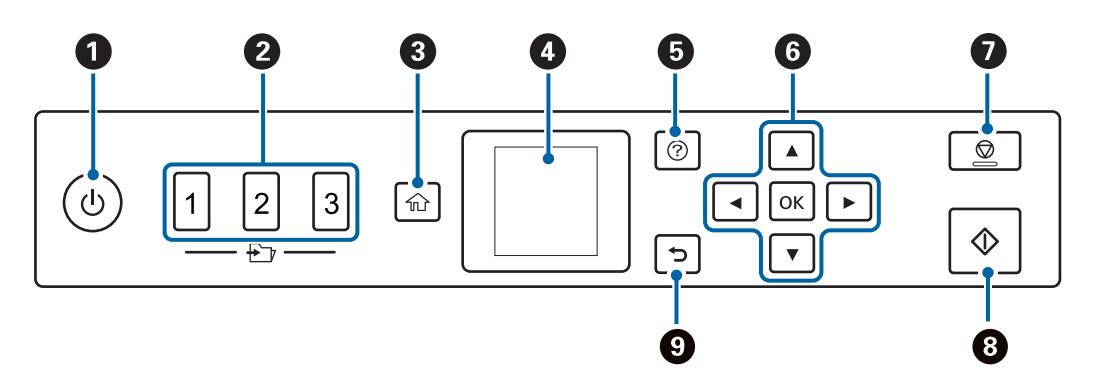

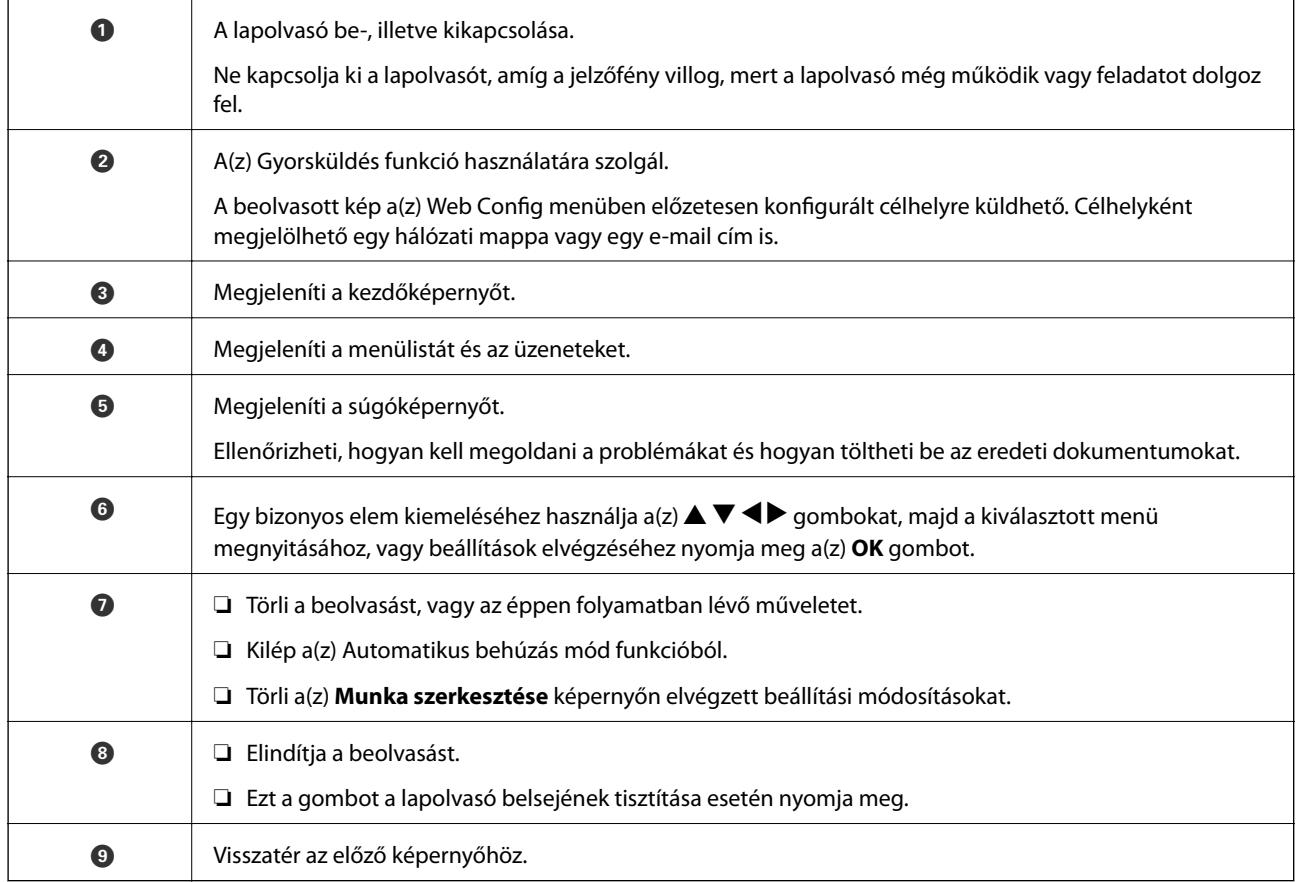

## **Útmutató az LCD képernyőhöz**

A menük és az üzenetek az LCD képernyőn kerülnek megjelenítésre. A  $\blacktriangle \blacktriangledown \blacktriangle \blacktriangleright$  gombok megnyomásával válasszon ki egy menüt vagy beállítást.

#### **Útmutatás a kezdőképernyő használatához**

A következő ikonok és menük jelennek meg a kezdőképernyőn.

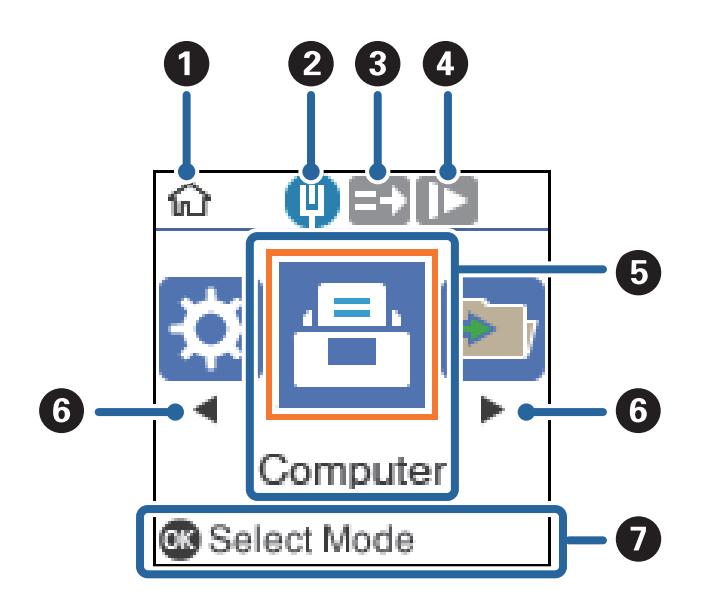

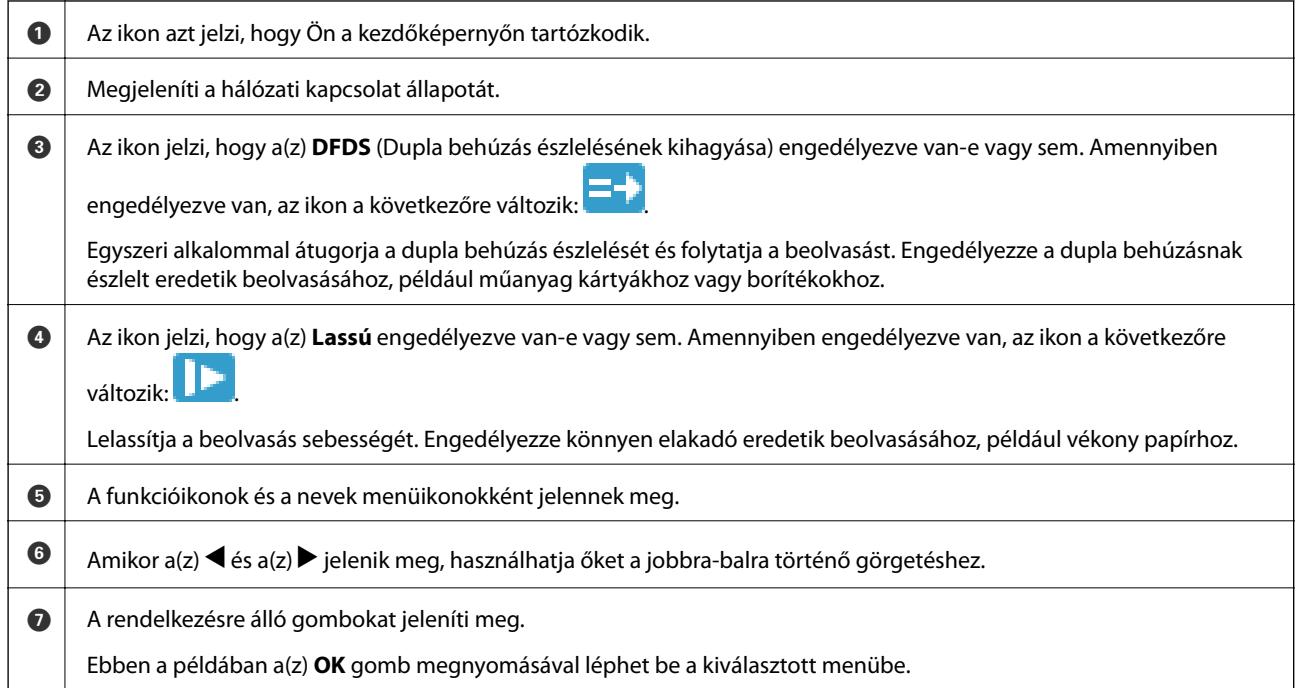

#### **Kapcsolódó információ**

 $\blacktriangleright$  ["A vezérlőpanelen megjelenő menüopciók" 174. oldal](#page-173-0)

## **Útmutató animációk megtekintése**

Megnézheti az animációs útmutatókat, amelyek bemutatják, hogyan tartsa karban a lapolvasót, hogyan cserélje ki a görgőket, hogyan helyezze be a különféle típusú eredeti példányokat stb.

❏ Nyomja le a lapolvasó gombját a súgóképernyő megjelenítéséhez. Válassza ki a(z) **Hogyan** lehetőséget, majd válassza ki a megtekinteni kívánt tételeket.

<span id="page-21-0"></span>❏ A kontextus-érzékeny animációk megjelenítéséhez nyomja meg a(z) **OK** gombot, amikor a működési képernyő alján megjelenik a(z) **Hogyan** elem.

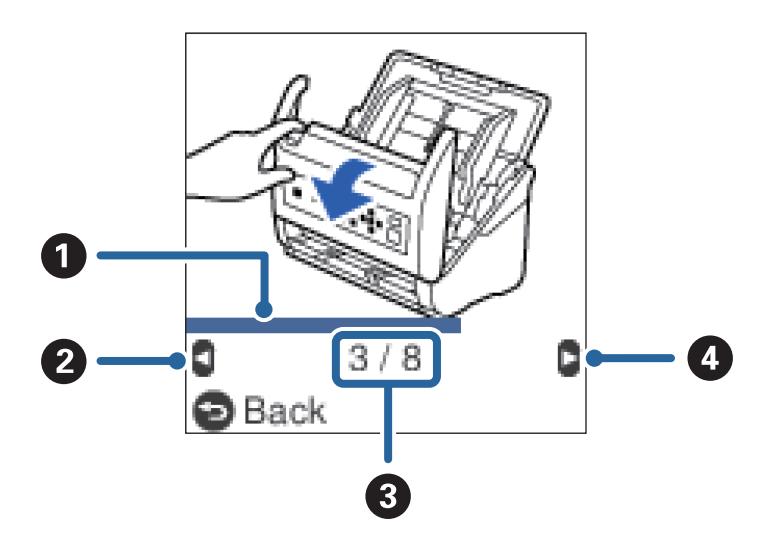

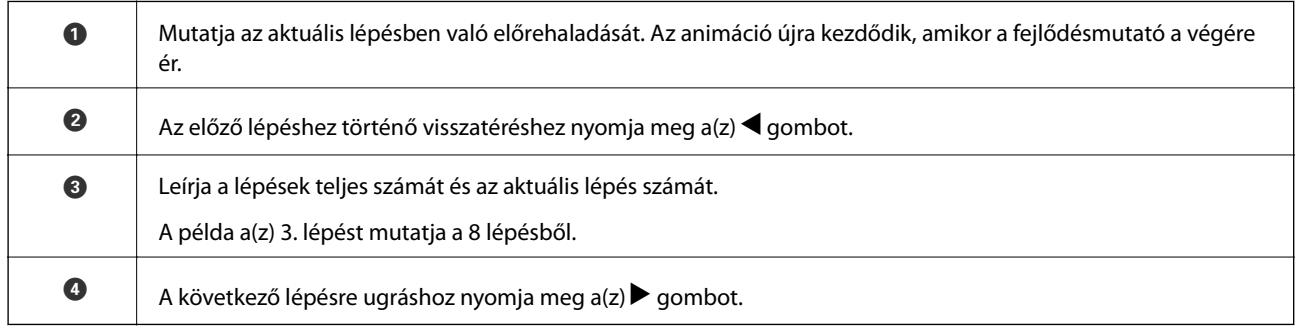

## **Alkalmazásokkal kapcsolatos információ**

Ez a fejezet a lapolvasóhoz elérhető alkalmazásokat ismerteti. A legfrissebb alkalmazás az Epson webhelyéről telepíthető.

## **Alkalmazás dokumentumok beolvasásához (Document Capture Pro/Document Capture)**

Az Document Capture Pro\* egy olyan alkalmazás, amely lehetővé teszi eredetik, például dokumentumok hatékony beolvasását.

Számos műveletsor regisztrálható "feladatként", például a(z) Beolvasás-Mentés-Küldés műveletsor. Ha a műveletsorozatot előzetesen feladatként regisztrálja, akkor az összes műveletet elvégezheti a feladat kiválasztásával. Ha a feladatot hozzárendeli a lapolvasó vezérlőpaneléhez, akkor azt a vezérlőpanelről indíthatja (Gomb hozzárendelése).

Az alkalmazás használatának részletes leírásáért lásd a(z) Document Capture Pro súgúját (Windows) vagy a(z) Document Capture (Mac OS) súgóját.

\* A nevek a Windows rendszerre vonatkoznak. Mac operációs rendszer esetén az alkalmazás neve: Document Capture.

#### <span id="page-22-0"></span>**Indítás Windows rendszeren**

❏ Windows 10

Kattintson a Start gombra, majd válassza ki a(z) **Epson Software** > **Document Capture Pro** lehetőséget.

❏ Windows 8.1/Windows 8

Adja meg az alkalmazás nevét a keresőablakban, majd válassza ki a megjelenő ikont.

❏ Windows 7

Kattintson a Start gombra, majd válassza ki a **Minden program** > **Epson Software** > **Document Capture Pro** lehetőséget.

#### **Indítás Mac OS rendszeren**

Válassza ki az **Ugrás** > **Alkalmazások** > **Epson Software** > **Document Capture** lehetőséget.

### **Alkalmazás a szkenner vezérléséhez (Epson Scan 2)**

Az Epson Scan 2 egy szkenner illesztőprogram, amely lehetővé teszi a szkenner vezérlését. Beállíthatja a mértet, felbontást, fényerőt, kontrasztot és a beolvasott kép minőségét. Ezt az alkalmazást egy TWAIN-kompatibilis lapolvasó alkalmazásból is indíthatja.

Az alkalmazás használatának részletes leírásáért lásd az Epson Scan 2 súgóját.

#### **Indítás Windows rendszeren**

❏ Windows 10

Kattintson a Start gombra, azután válassza ki az **EPSON** > **Epson Scan 2** elemet.

❏ Windows 8.1/Windows 8

Adja meg az alkalmazás nevét a keresőablakban, majd válassza ki a megjelenő ikont.

❏ Windows 7

Kattintson a Start gombra, majd válassza ki a **Minden alkalmazás** > **EPSON** > **Epson Scan 2** lehetőséget.

#### **Indítás Mac OS rendszeren**

Válassza ki az **Ugrás** > **Alkalmazások** > **Epson Software** > **Epson Scan 2** lehetőséget.

## **Alkalmazás a lapolvasó kiszolgálón keresztül történő használatához (Document Capture Pro Server)**

A(z) Document Capture Pro Server egy Windows Server alkalmazás, amely lehetővé teszi akár 100 lapolvasó kezelését a hálózaton a kiszolgálókon keresztül.

A webes böngésző segítségével regisztrálhatja és felügyelheti vagy regisztrálhatja a feladatokat: **1. Beolvasás** > **2. Mentés** > **3. Küldés** és hozzárendelheti őket egyéni lapolvasókhoz. Egyszerűen végezhet beolvasást, ha kiválaszt egy feladatot a(z) Document Capture Pro Server által kezelt lapolvasón.

További információkért vegye fel a kapcsolatot a helyi Epson irodával.

## <span id="page-23-0"></span>**Alkalmazás szoftver és firmware frissítéséhez (EPSON Software Updater)**

A(z) EPSON Software Updater egy alkalmazás, amely új szoftvereket telepyt, és az interneten keresztül frissíti a firmware-t és a kézikönyveket. Ha rendszeresen szeretné ellenőrizni a frissítési információkat, akkor a(z) EPSON Software Updater menüpontban lévő automatikus frissítési beállításokban beállíthatja a frissítések keresésére vonatkozó rendszerességi időszakot.

#### **Indítás Windows rendszeren**

❏ Windows 10

Kattintson a Start gombra, majd válassza ki a(z) **Epson Software** > **EPSON Software Updater** lehetőséget.

❏ Windows 8.1/Windows 8

Adja meg az alkalmazás nevét a keresőablakban, majd válassza ki a megjelenő ikont.

❏ Windows 7

Kattintson a Start gombra, majd válassza ki a **Minden program** > **Epson Software** > **EPSON Software Updater** lehetőséget.

#### **Indítás Mac OS rendszeren**

Válassza ki az **Ugrás** > **Alkalmazások** > **Epson Software** > **EPSON Software Updater** lehetőséget.

## **Alkalmazás a lapolvasó műveleteinek konfigurálására (Web Config)**

A(z) Web Config egy számítógép vagy okoseszköz webböngészőjében (pl. Internet Explorer vagy Safari) futtatható alkalmazás. Ellenőrizheti a lapolvasó állapotát vagy módosíthatja a hálózati szolgáltatást és a lapolvasó beállításait. A(z) Web Config használatához csatlakoztassa a lapolvasót és a számítógépet vagy az eszközt ugyanahhoz a hálózathoz.

A következő böngészőprogramok használata támogatott.

Microsoft Edge, Internet Explorer 8 vagy újabb, Firefox\*, Chrome\*, Safari\*

Használja a legújabb verziót.

#### **A Web Config futtatása böngészőben**

1. Ellenőrizze a lapolvasó IP-címét.

A lapolvasó kezelőpanelén válassza ki a(z) **Beáll.** > **Hálózat állapota** > **IP-cím** menüpontot a lapolvasó IPcímének megerősítéséhez.

2. Indítsa el a böngészőprogramot egy számítógépen vagy okoseszközön, majd írja be a lapolvasó IP-címét.

Formátum: IPv4: http://a lapolvasó IP-címe/ IPv6: http://[a lapolvasó IP-címe]/ Példák: IPv4: http://192.168.100.201/ IPv6: http://[2001:db8::1000:1]/

*Megjegyzés:*

- ❏ Mivel a lapolvasó saját aláírású tanúsítványt használ a HTTPS elérésekor, a böngészőben figyelmeztetés jelenik meg, amikor elindítja a(z) Web Config opciót; ez nem jelez problémát, biztonsággal figyelmen kívül hagyhatja.
- ❏ Ha a(z) Web Config megnyitásakor nem állította be a rendszergazda-jelszót, be kell állítania egy felhasználónevet és egy jelszót.

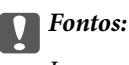

Jegyezze meg a felhasználónevet és a jelszót. Ha elfelejti ezeket, az Epson ügyfélszolgálatához kell fordulnia.

3. Amennyiben szeretné módosítani a lapolvasó beállításait, rendszergazdaként kell bejelentkeznie.

Kattintson a(z) **Rendszergazdai bejelentkezés** elemre a képernyő jobb felső sarkában. Töltse ki a(z) **Felhasználónév** és a(z) **Jelenlegi jelszó** mezőt, azután kattintson a(z) **OK** gombra.

*Megjegyzés:*

```
Ha a(z) Rendszergazdai kijelentkezés látható a képernyő jobb felső sarkában, már rendszergazdaként van
bejelentkezve.
```
#### **A Web Config futtatása Windows rendszerben**

Ha WSD segítségével csatlakoztat számítógépet a lapolvasóhoz, kövesse az alábbi lépéseket a(z) Web Config futtatásához.

- 1. Nyissa meg a lapolvasólistát a számítógépen.
	- ❏ Windows 10

Kattintson a Start gombra, majd válassza ki a **Windows rendszer** > **Vezérlőpanel** > **Eszközök és nyomtatók megjelenítése** parancsot a **Hardver és hang** menüpontban.

❏ Windows 8.1/Windows 8

Válassza az **Asztal** > **Beállítások** > **Vezérlőpult** > **Eszközök és nyomtatók megtekintése** parancsot a **Hardver és hang** (vagy **Hardver**) menüpontnál.

❏ Windows 7

Kattintson a Start gombra, majd válassza ki a **Vezérlőpult** > **Eszközök és nyomtatók megjelenítése** parancsot a **Hardver és hang** menüpontban.

- 2. Jobb gombbal kattintson a lapolvasóra, és válassza a **Tulajdonságok** elemet.
- 3. Válassza ki a **Webes szolgáltatás** lapot, majd kattintson az URL-re.

Mivel a lapolvasó saját aláírású tanúsítványt használ a HTTPS elérésekor, a böngészőben figyelmeztetés jelenik meg, amikor elindítja a(z) Web Config opciót; ez nem jelez problémát, biztonsággal figyelmen kívül hagyhatja.

#### *Megjegyzés:*

Ha a(z) Web Config megnyitásakor nem állította be a rendszergazda-jelszót, be kell állítania egy felhasználónevet és egy jelszót.

#### *<u>Fontos:</u>*

Jegyezze meg a felhasználónevet és a jelszót. Ha elfelejti ezeket, az Epson ügyfélszolgálatához kell fordulnia.

## <span id="page-25-0"></span>**Alkalmazás az eszköz hálózaton történő beállítására (EpsonNet Config)**

Az EpsonNet Config egy alkalmazás, mellyel a hálózati interfész címeket és protokollokat állíthatja be. További részletekért lásd az EpsonNet Config kezelési útmutatóját vagy az alkalmazás súgóját.

#### **Indítás Windows rendszeren**

❏ Windows 10

Kattintson a Start gombra, majd válassza ki az **EpsonNet** > **EpsonNet Config** lehetőséget.

❏ Windows 8.1/Windows 8

Adja meg az alkalmazás nevét a keresőablakban, majd válassza ki a megjelenő ikont.

❏ Windows 7/Windows Vista

Kattintson az indítás gombra, majd válassza ki a **Minden program** vagy **Programok** > **EpsonNet** > **EpsonNet Config SE** > **EpsonNet Config** lehetőséget.

#### **Indítás Mac OS rendszeren**

**Ugrás** > **Alkalmazások** > **Epson Software** > **EpsonNet** > **EpsonNet Config SE** > **EpsonNet Config**.

## **Szoftver az eszközök hálózaton történő kezelésére (Epson Device Admin)**

A(z) Epson Device Admin egy többfunkciós alkalmazásszoftver, amely a hálózaton kezeli az egyes eszközöket.

Az alábbi funkciók állnak rendelkezésre.

- ❏ A szegmensen keresztül akár 2000 nyomtatót vagy szkennert képes ellenőrizni vagy kezelni
- ❏ Részletes jelentést készít a fogyóeszközökről vagy a termék állapotáról
- ❏ Frissíti a termék firmware-jét
- ❏ Telepíti az eszközt a hálózatra
- ❏ Az egységesített beállításokat több eszközre képes alkalmazni.

A(z) Epson Device Admin alkalmazást az Epson terméktámogatási weboldaláról töltheti le. További tudnivalóért lásd a(z) Epson Device Admin dokumentációját vagy súgóját.

## **Alkalmazás illesztőprogram-csomagok létrehozásához (EpsonNet SetupManager)**

A(z) EpsonNet SetupManager egy olyan szoftver, amellyel csomag hozható létre a lapolvasó egyszerű telepítéséhez, így például a lapolvasó illesztőprogramjának telepítéséhez stb. A szoftver segítségével a rendszergazda egyedi szoftvercsomagokat hozhat létre és megoszthatja azokat csoportok között.

Ha további információt szeretne, látogasson el az Epson regionális webhelyére.

[http://www.epson.com](http://www.epson.com/)

## <span id="page-26-0"></span>**Kiegészítő elemekkel és fogyóeszközökkel kapcsolatos információ**

## **Hordozó fólia Kódok**

A Hordozó fólia használatával szabálytalan alakú eredetik vagy könnyen megkarcolódó fényképek is beolvashatók. Az A4 méretnél nagyobb eredetik hordozólappal, félbehajtva olvashatók be.

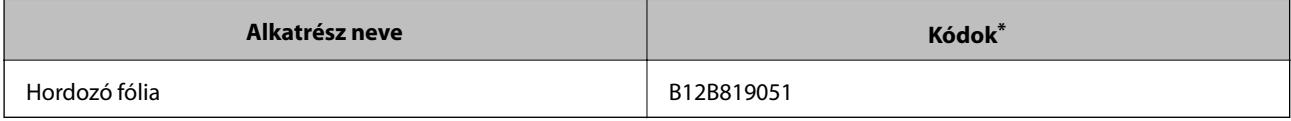

A hordozólap csak a kóddal használható.

#### **Kapcsolódó információ**

- & ["Beolvasott eredetik általános adatai" 30. oldal](#page-29-0)
- & ["Nagyméretű eredetik behelyezése" 50. oldal](#page-49-0)
- & ["Szabálytalan alakú eredetik behelyezése" 53. oldal](#page-52-0)
- & ["Fényképek behelyezése" 56. oldal](#page-55-0)

#### **Görgőkészlet kódok**

Az alkatrészeket (a felvevő és a szétválasztó görgőt) ki kell cserélni, ha a beolvasások száma túllépi a szervizszámot. A beolvasások aktuális száma a vezérlőpanelen vagy a(z) Epson Scan 2 Utility alkalmazásban ellenőrizhető.

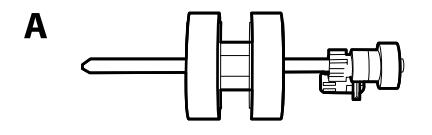

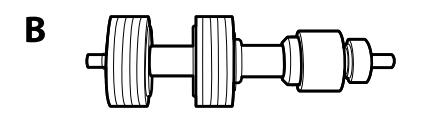

A: felvevő görgő, B: szétválasztó görgő

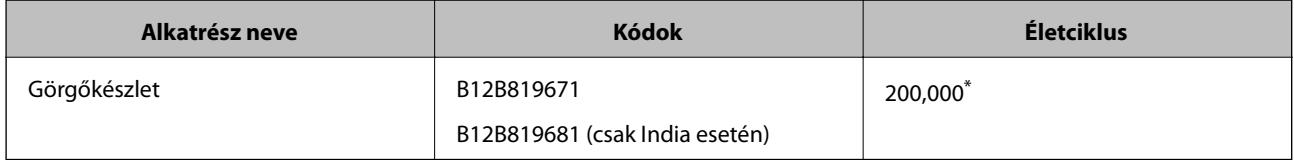

Ennek a számnak az elérése eredeti Epson tesztpapírok használatával, egymást követő beolvasással történt, és útmutatóul szolgál a csereciklushoz. A csereciklus a különböző, például sok papírport okozó vagy durva felületű, az életciklust rövidítő papírtípusoktól függően változhat.

#### <span id="page-27-0"></span>**Kapcsolódó információ**

- & ["A görgőkészlet cseréje" 188. oldal](#page-187-0)
- $\blacktriangleright$  ["Lapolvasások számának alaphelyzetbe állítása" 192. oldal](#page-191-0)

## **Tisztítókészlet-kódok**

Ezt a lapolvasó belsejének tisztítása esetén használja. A készlet egy tisztítófolyadékból és egy tisztítókendőből áll.

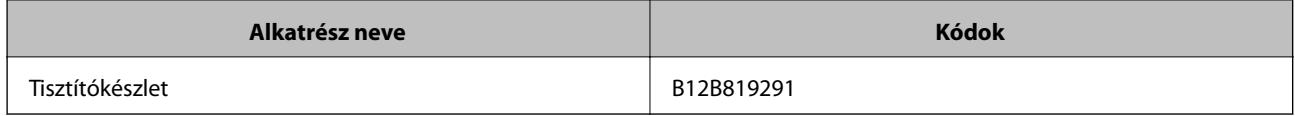

#### **Kapcsolódó információ**

& ["A lapolvasó belsejének tisztítása" 183. oldal](#page-182-0)

## <span id="page-28-0"></span>**Eredetik adatai és elhelyezése**

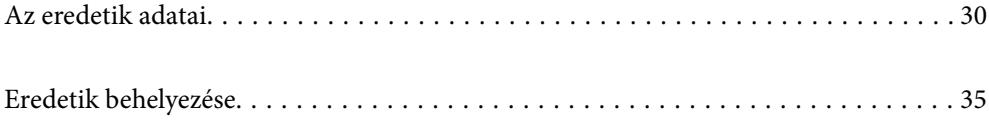

## <span id="page-29-0"></span>**Az eredetik adatai**

Ez a fejezet az ADF egységbe betölthető eredetik adatait és feltételeit ismerteti.

## **Beolvasott eredetik általános adatai**

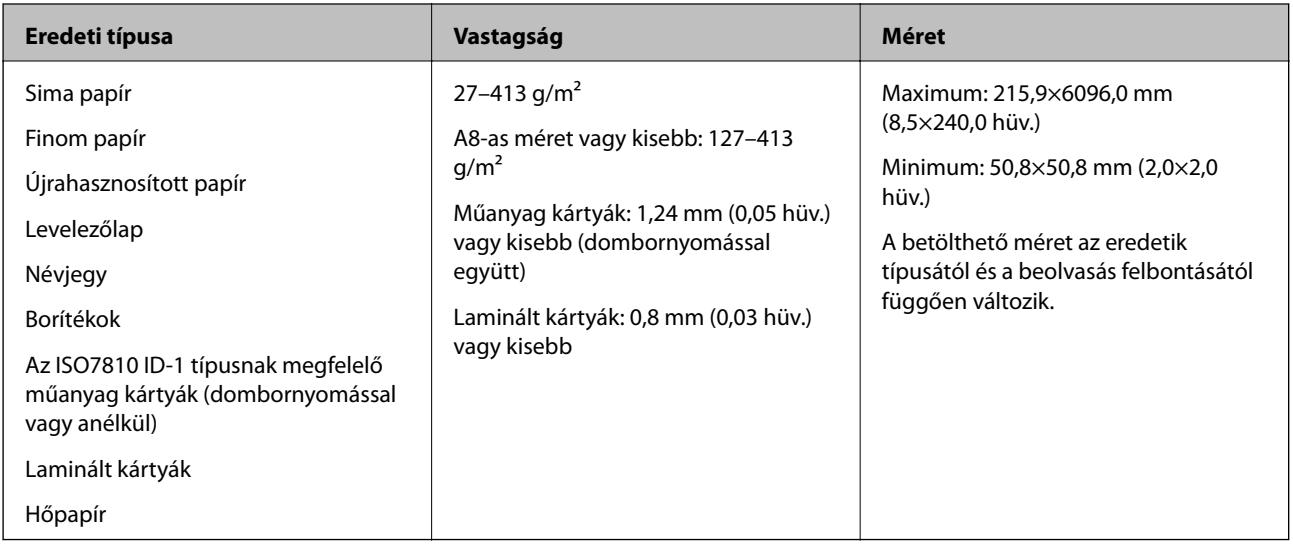

#### *Megjegyzés:*

- ❏ Minden eredetinek laposnak kell lennie a vezetőélnél.
- ❏ Ügyeljen arra, hogy az eredetik vezetőélének felgyűrődései a következő tartományon belül maradjanak.
	- $A(z)$  **O** legfeljebb 3 mm lehet.

 $A(z)$   $\bigotimes$  1 mm vagy kisebb lehet, míg a(z)  $\bigotimes$  kisebb vagy egyenlő  $\bigotimes$  értékével. Ha a(z)  $\bigotimes$  értéke egyenlő vagy több mint tízszerese a(z)  $\bullet$  méretének, akkor a(z)  $\bullet$  nagyobb lehet 1 mm-nél.

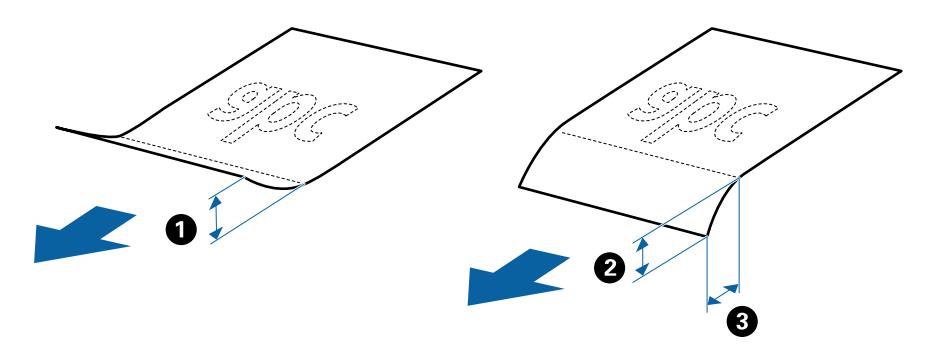

❏ Akkor is, ha az eredeti megfelel a(z) ADF elembe helyezett eredetik adatainak, előfordulhat, hogy a rendszer nem végez adagolást a(z) ADF egységből, vagy a beolvasás minősége romlik a papír tulajdonságaitól vagy minőségétől függően.

#### **Szabványos méretű eredetik adatai**

A szabványos méretű eredetik lapolvasóba betölthető listája.

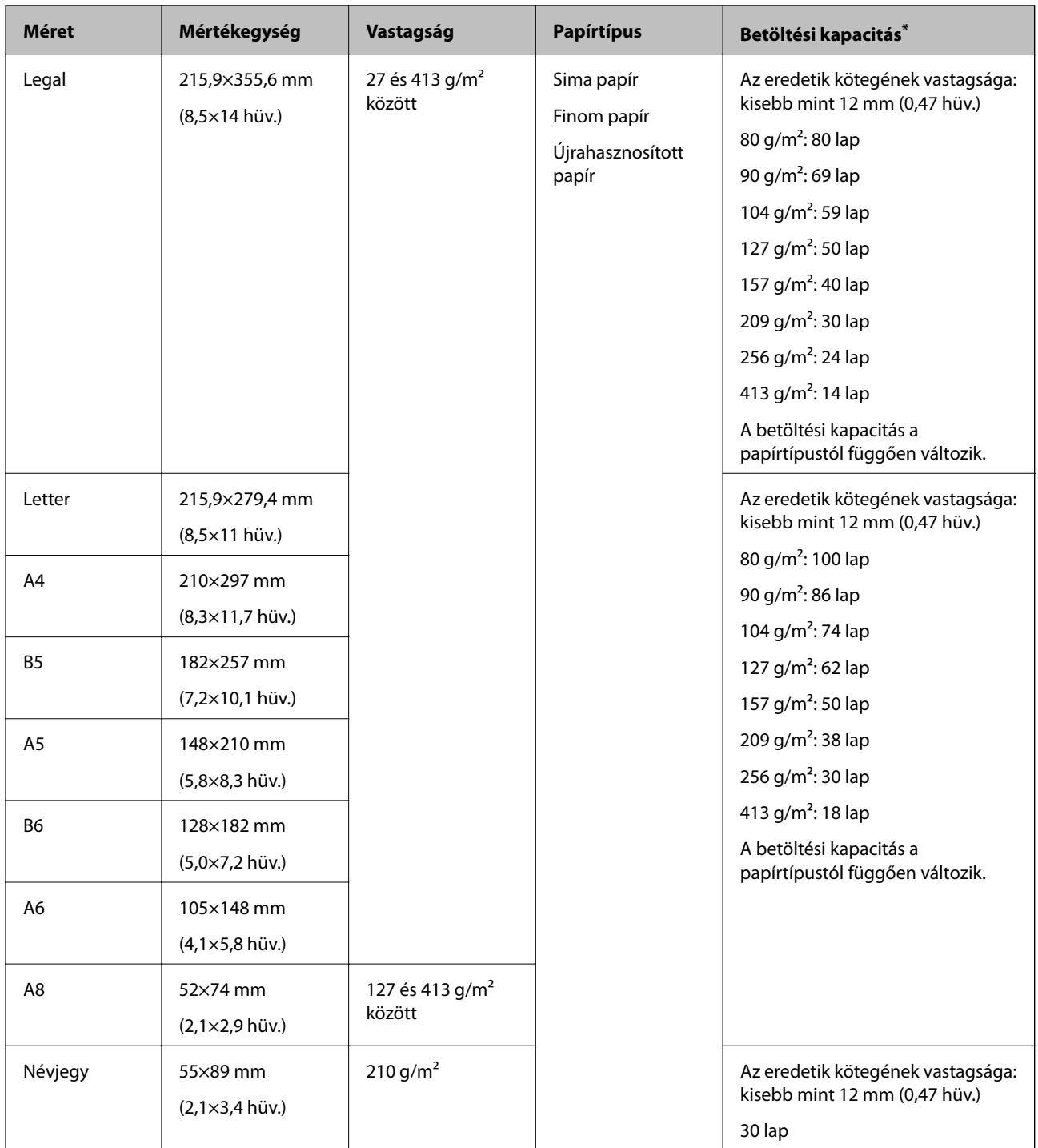

\* Beolvasás közben az eredetik akár a maximális kapacitásig újra feltölthetők.

## **Hosszú papír adatai**

A lapolvasóba betölthető hosszú papír adatai.

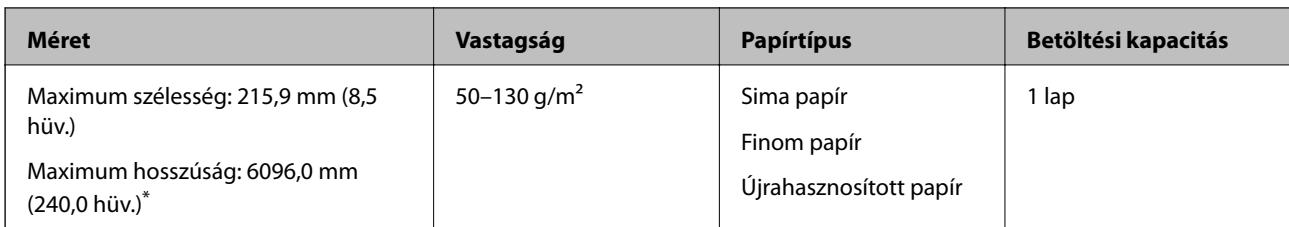

\* Az alábbiakban a beolvasási felbontásnak megfelelő maximum hosszúságok láthatók.

❏ 50–200 dpi: 6096,0 mm (240,0 hüv.)

- ❏ 201–300 dpi: 5461,0 mm (215,0 hüv.)
- ❏ 301–600 dpi: 1346,0 mm (53,0 hüv.)

#### **Műanyag kártyák adatai**

A lapolvasóba betölthető műanyag kártyák adatai.

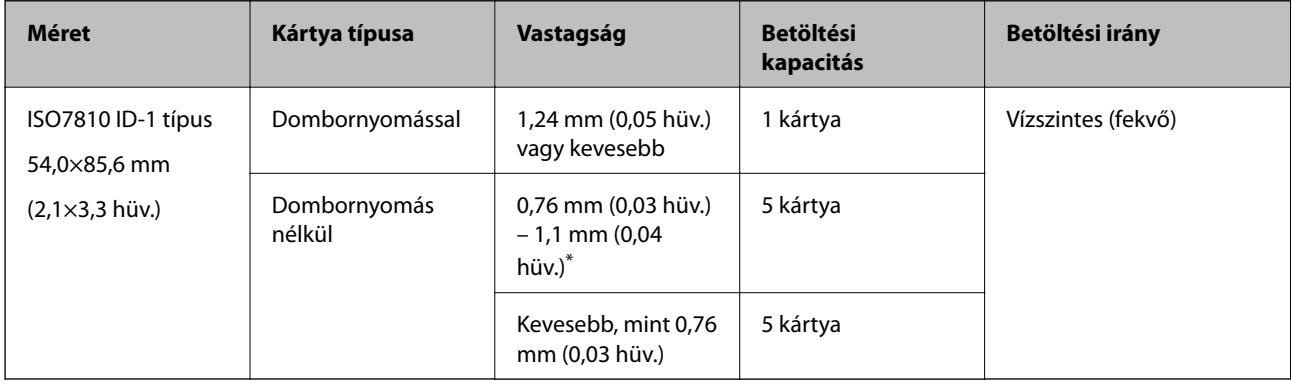

\* Ilyen kártyák csakis 300 dpi vagy kisebb felbontás esetén, illetve a(z) **Lassú** üzemmód letiltása mellett olvashatók be.

#### **Laminált kártyák adatai**

A lapolvasóba betölthető laminált kártyák adatai.

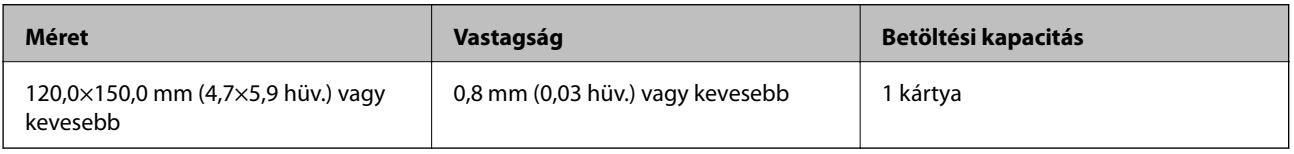

#### **Az eredetik adatai Hordozó fólia használata esetén**

Az opcionális Hordozó fólia egy lap, amely az eredetiknek a lapolvasón keresztül való továbbításához készült. Ennek segítségével többek között A4/Letter méretnél nagyobb eredetik, sérüléstől óvandó fontos dokumentumok vagy fényképek, vékony papír, szabálytalan alakú eredetik is beolvashatók.

A Hordozó fólia használatának feltételeit az alábbi táblázat tartalmazza.

<span id="page-32-0"></span>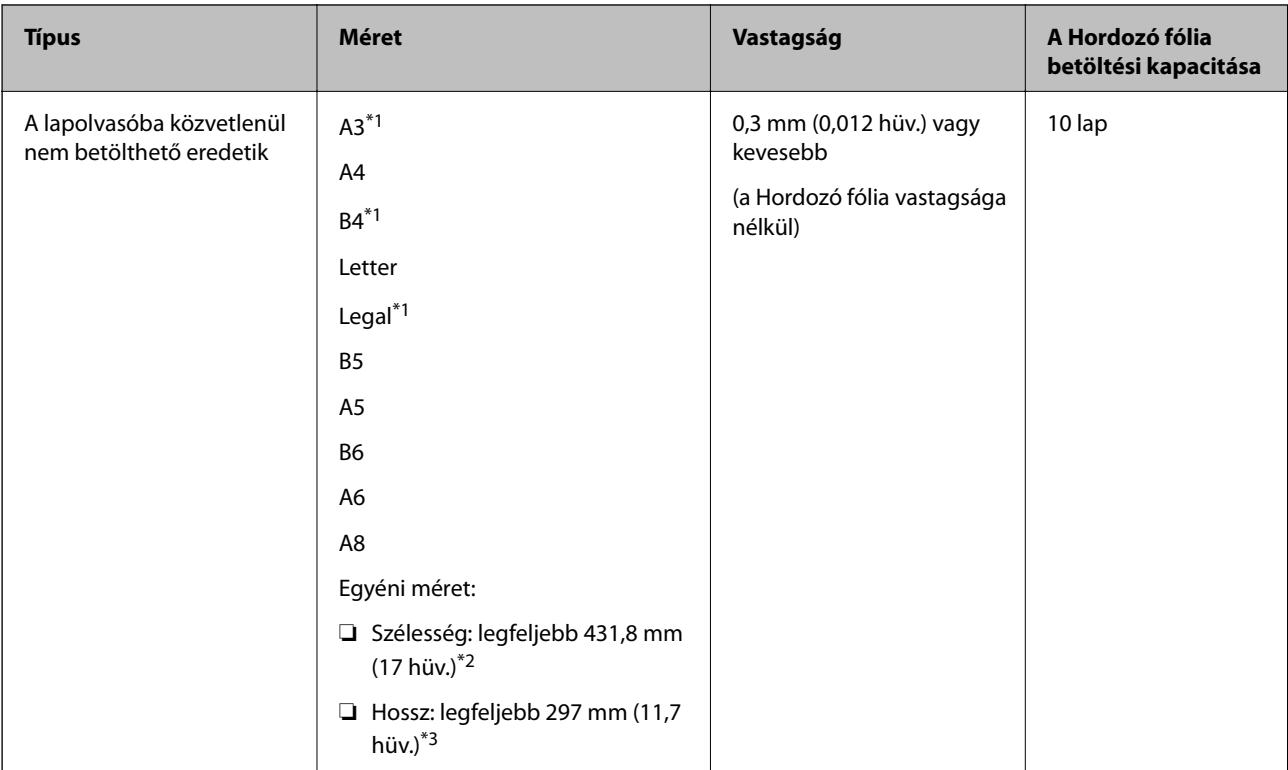

- \*1 Beállításhoz félbehajtva.
- \*2 A 215,9 mm-nél (8,5 hüv.) szélesebb eredetiket félbe kell hajtani.
- \*3 Kb. 297 mm (11,7 hüv.) hosszú eredeti beolvasása esetén az eredeti vezetőélét a(z) Hordozó fólia kötési részéhez kell illeszteni. Ellenkező esetben a beolvasott kép hossza a kívántnál nagyobb lehet, mert a lapolvasó a beolvasást a(z) Hordozó fólia végéig végzi, ha a(z) **Automatikus észlelés** lehetőséget választja a(z) **Dokumentumméret** paraméter beállításaként az alkalmazásban.

#### **Kapcsolódó információ**

& ["Hordozó fólia Kódok" 27. oldal](#page-26-0)

#### **Borítékok adatai**

A lapolvasóba betölthető borítékok adatai.

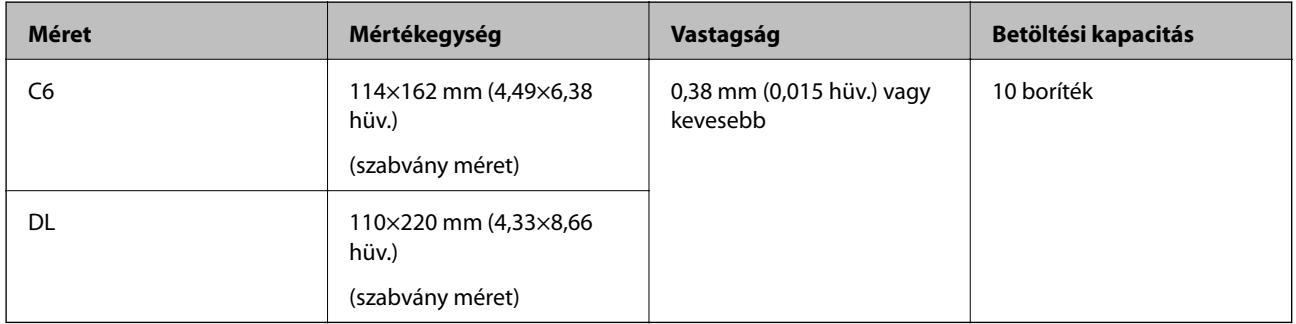

## **Figyelmet igénylő eredetik típusai**

Előfordulhat, hogy a következő típusú eredetik beolvasása sikertelen.

- <span id="page-33-0"></span>❏ Egyenetlen felületű, például dombornyomott fejléces papír.
- ❏ Ráncokkal vagy hajtási vonalakkal rendelkező eredetik
- ❏ Perforált eredetik
- ❏ Címkékkel vagy matricákkal rendelkező eredetik
- ❏ Önátíró papír
- ❏ Felpöndörödött eredetik
- ❏ Bevonatos papír

#### *Fontos:*

Az önátíró papírban olyan vegyi anyagok található, amelyek tönkretehetik a görgőket. Amennyiben önátíró papírt használ, rendszeres időközönként tisztítsa meg a laptovábbító görgőt és a szétválasztó görgőt. Ezen kívül az egyszerű papírhoz képest az önátíró papír használata lerövidítheti a görgők élettartamát.

#### *Megjegyzés:*

- ❏ A ráncos eredetik jobban beolvashatók, ha a beolvasás során csökkenti az adagolási sebességet, vagy betöltés előtt kisimítja a ráncokat.
- ❏ Kényes vagy könnyen összeráncolódó eredetik beolvasásához használja a(z) Hordozó fólia lapot (külön vásárolható meg).
- ❏ A tévesen dupla behúzásnak észlelt eredetik beolvasásához a beolvasás folytatása előtt állítsa be a(z) *DFDS* (Dupla behúzás észlelésének kihagyása) lehetőséget *Be* értékre a kezelőpanelen; máskülönben válassza ki a(z) *Ki* lehetőséget a(z) *Dupla behúzás észlelése* menüpontban, amely a(z) *Fő beállítások* lapon található a(z) Epson Scan 2 ablakban.

Amennyiben a(z) Document Capture Pro programot használja, megnyithatja az ablakot a(z) *Beolvasási beállítások* képernyőn található *Részletes beállítások* gomb megnyomásával.

- ❏ A címkéket vagy matricákat erősen az eredetihez kell ragasztani, és a ragasztóanyag nem kerülhet ki alóluk.
- ❏ A felpöndörödött eredetiket beolvasás előtt próbálja meg kisimítani.

#### **Kapcsolódó információ**

- $\blacktriangleright$  ["A szkenner alapvető leírása" 17. oldal](#page-16-0)
- $\blacktriangleright$  ["Karbantartás" 182. oldal](#page-181-0)

## **A nem beolvasható eredetik típusai**

- A következő típusú eredetik beolvasása tilos.
- ❏ Fényképek
- ❏ Füzetek
- ❏ Banki könyvek
- ❏ Útlevelek
- ❏ Nem papíralapú eredetik (például műanyag iratgyűjtők, textíliák és fémfólia)
- ❏ Tűzőkapcsot vagy gemkapcsot tartalmazó eredetik
- ❏ Ragasztóval összeerősített eredetik
- ❏ Tépett eredetik
- ❏ Erősen gyűrött vagy felpöndörödött eredetik
- ❏ Átlátszó eredetik, például írásvetítő fóliák
- <span id="page-34-0"></span>❏ Önindigós eredetik
- ❏ Nedves tintával rendelkező eredetik
- ❏ Öntapadós jegyzetlapokkal összeerősített eredetik

#### *Megjegyzés:*

- ❏ Károsodástól vagy torzítástól óvni kívánt fényképeket, értékes eredeti műalkotásokat vagy fontos dokumentumokat ne adagoljon közvetlenül a lapolvasóba. A nem megfelelő behelyezés az eredeti meggyűrődését vagy károsodását okozhatja. Ilyen eredetik beolvasása esetén minden esetben használjon Hordozó fólia lapot (külön vásárolható meg).
- ❏ Hordozó fólia lap (külön vásárolható meg) használatával tépett, gyűrött vagy felpöndörödött eredetik is beolvashatók.

#### **Kapcsolódó információ**

& ["Fényképek" 55. oldal](#page-54-0)

## **Eredetik behelyezése**

#### **Szabványos méretű eredetik**

#### **Szabványos méretű eredetik adatai**

A szabványos méretű eredetik lapolvasóba betölthető listája.

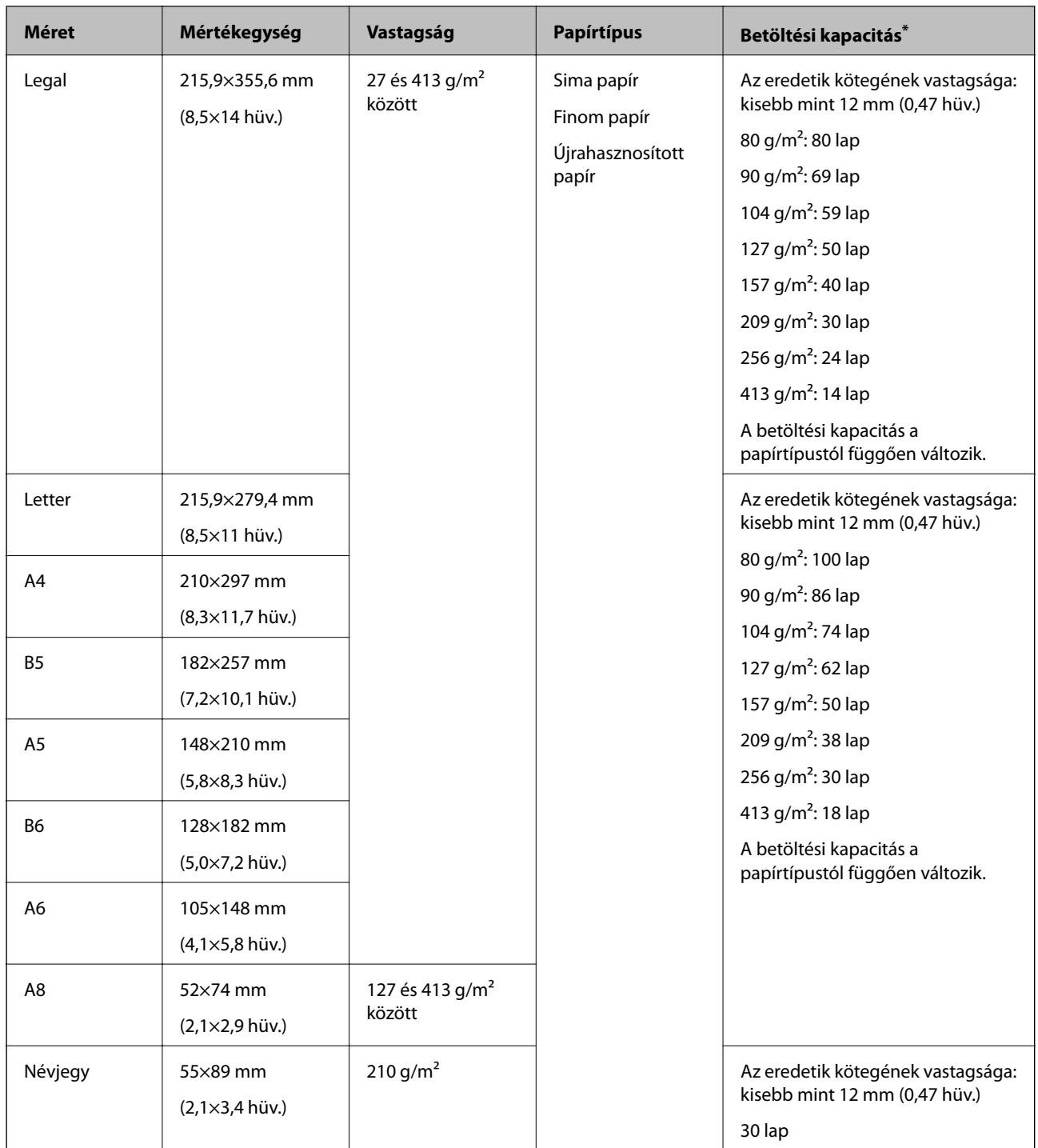

\* Beolvasás közben az eredetik akár a maximális kapacitásig újra feltölthetők.
## **Szabványos méretű eredetik behelyezése**

1. Húzza ki az adagolótálca bővítőjét. Csúsztassa ki a kimeneti tálcát, húzza ki a kimeneti tálca bővítőjét, majd emelje fel a megállítót.

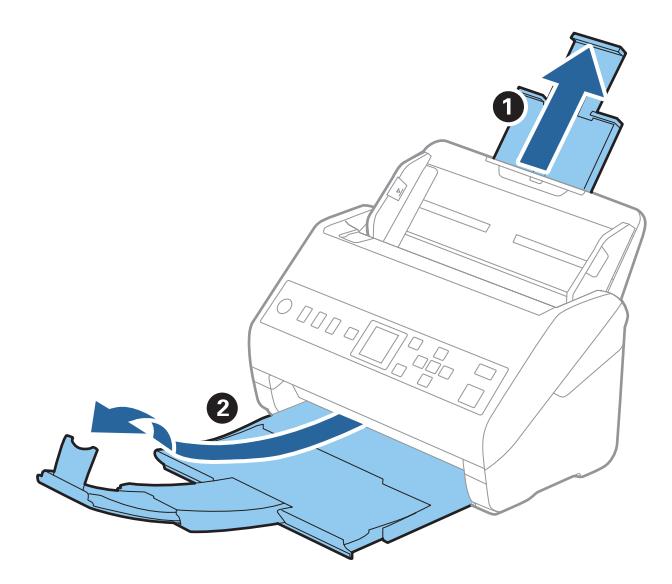

#### *Megjegyzés:*

- ❏ A4-es vagy nagyobb méretű eredetik esetén ügyeljen rá, hogy az adagolótálca bővítője legyen kihúzva és beállítva.
- ❏ Ügyeljen rá, hogy a kimeneti tálca bővítői oly módon legyenek kihúzva és beállítva, hogy kissé hosszabbak legyenek az eredeti hosszánál, és emelje fel a megállítót, hogy a kiadott eredetik kényelmesen gyűlhessenek össze a kimeneti tálcán.
- ❏ A megállító a kimeneti tálca bővítőjén előre-hátra mozgatható, így a megállító könnyedén a beolvasott eredetik számára leginkább megfelelő pozícióba állítható.
- ❏ Ha a vastag eredetik nekiütődnek a kimeneti tálcának és leesnek róla, akkor helyezze a tárolóhelyre a kimeneti tálcát, és ne használja a kiadott eredetik gyűjtéséhez.
- ❏ Ha a beolvasott képeket továbbra is megzavarja a lapolvasó alatti felületnek ütődő kiadott eredetik, akkor javasoljuk, hogy a lapolvasót helyezze egy asztal szélére, ahol a kiadott eredetik szabadon leeshetnek, illetve elkaphatók.
- 2. Csúsztassa félre teljesen a bemeneti tálcán levő élvezetőket.

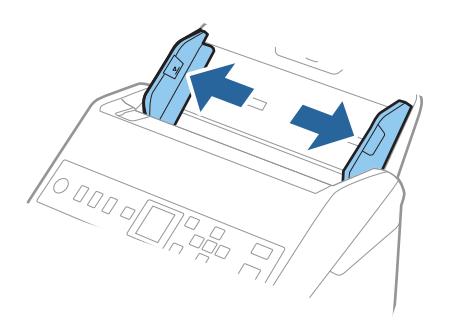

3. Lengesse meg az eredetiket.

Fogja meg az eredetik mindkét végét, és néhányszor lengesse meg őket.

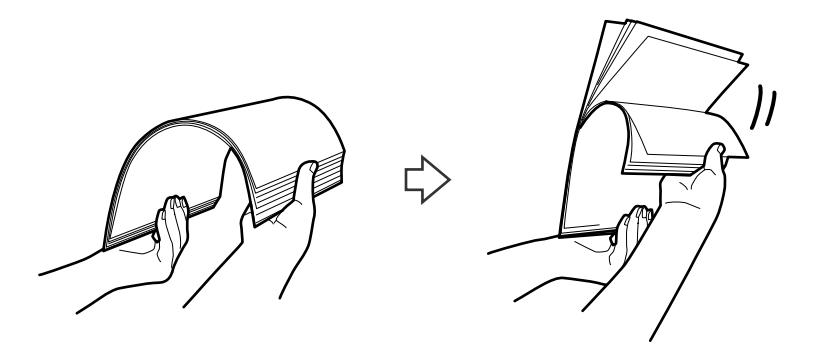

4. Igazítsa egymáshoz a nyomtatott oldallal lefelé fordított eredetik éleit, majd a vezetőélet csúsztassa ék alakba.

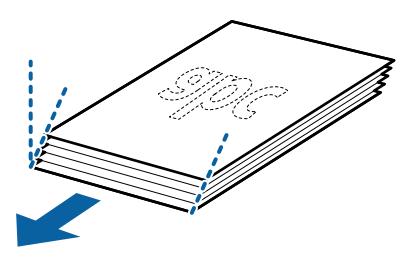

5. Töltse be az eredetiket a bemeneti tálcába lefelé fordítva úgy, hogy a felső él a(z) ADF belseje felé nézzen. Csúsztassa az eredetiket ütközésig az ADF egységbe.

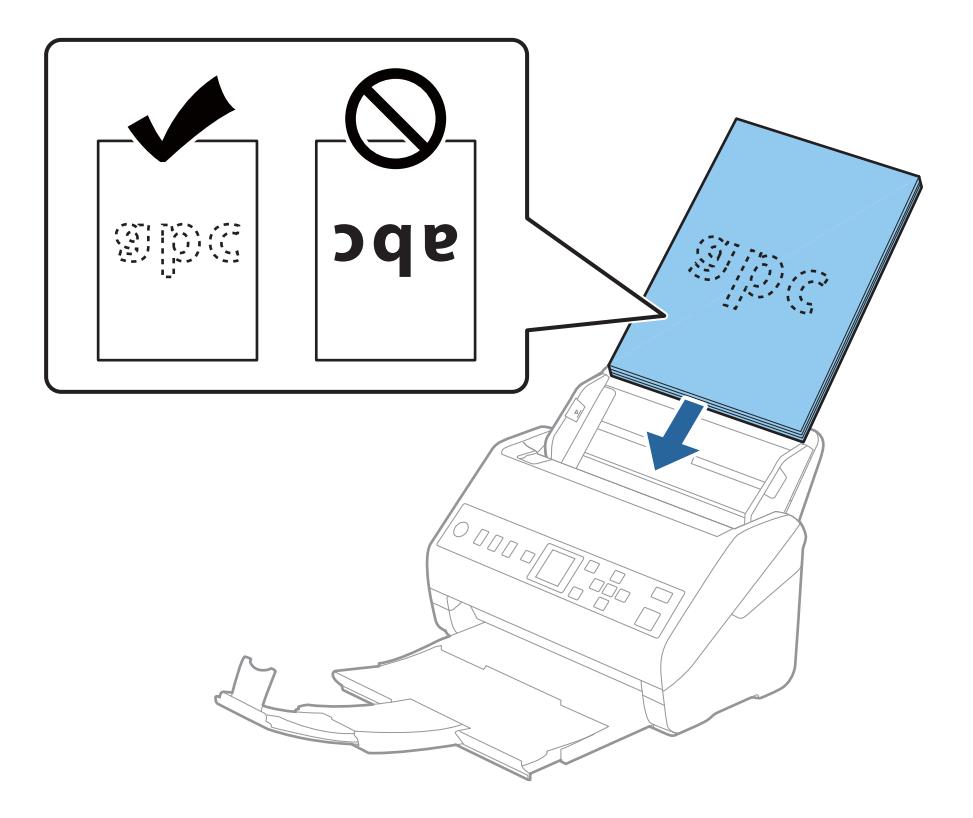

6. Tolja az élvezetőket az eredetik széléhez, és ügyeljen rá, hogy ne maradjon rés az eredetik és az élvezetők között. Más esetben előfordulhat, hogy az eredetik behúzása ferdén történik.

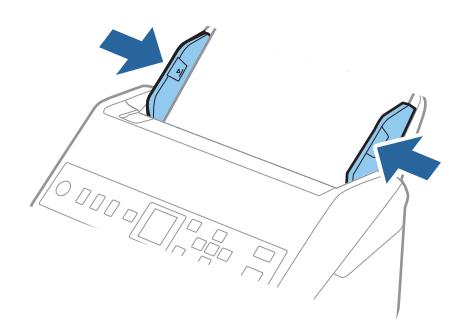

#### *Megjegyzés:*

❏ Perforált eredetik, például jegyzetfüzet-lapok beolvasása esetén a perforált eredetiket a lyukakkal az oldal felé nézve vagy lefelé fordítva töltse be. Az eredetik közepén 30 mm-es (1,2 hüv.) sávon belül nem lehet nyílás. Az eredetik vezetőélétől számított 30 mm-en (1,2 hüv.) belül viszont lehetnek nyílások. Ügyeljen rá, hogy a perforációk széle ne legyen egyenetlenség vagy gyűrődés.

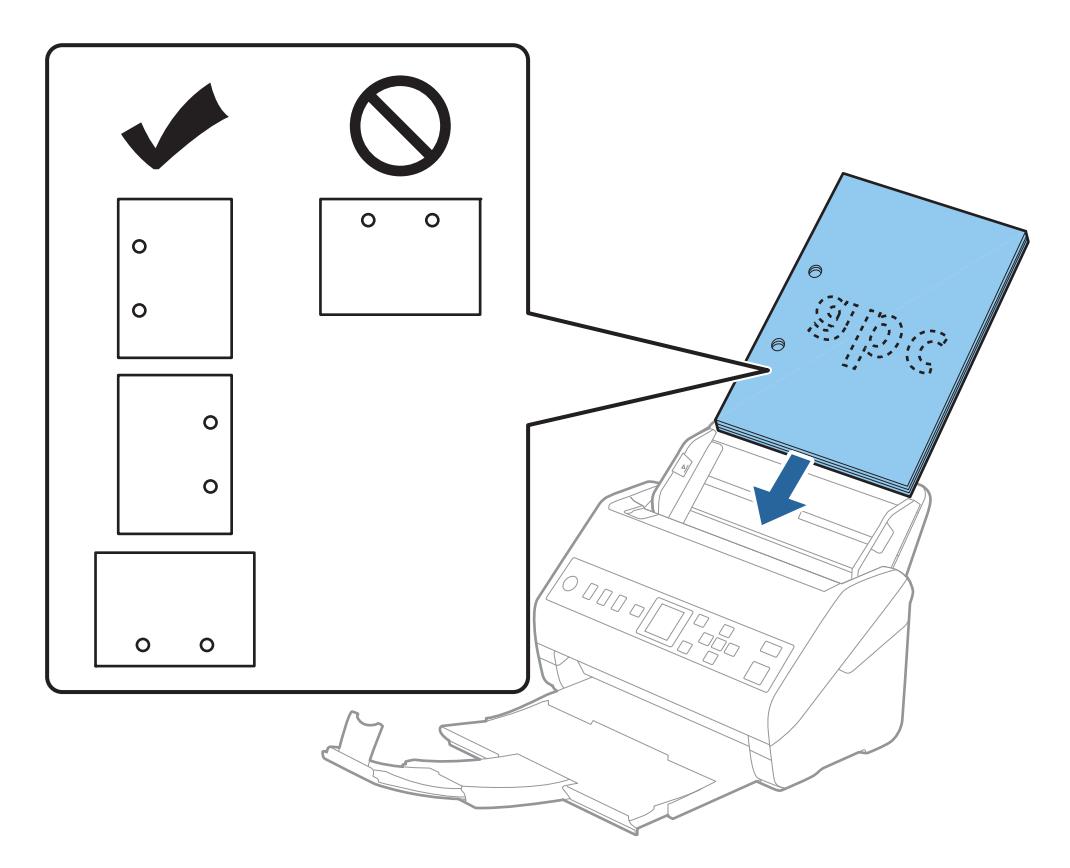

❏ Papírelakadást vagy dupla behúzást okozó ráncokkal rendelkező vékony papír beolvasása esetén a helyzet megkönnyíthető a(z) *Lassú* opció engedélyezésével. Ehhez válassza ki a(z) *Beáll.* > *Lapolvasó beállításai* > *Lassú* lehetőséget a vezérlőpanelen, és állítsa *Be* lehetőségre az adagolási lehetőség lelassítása érdekében.

# <span id="page-39-0"></span>**Hosszú papír**

## **Hosszú papír adatai**

A lapolvasóba betölthető hosszú papír adatai.

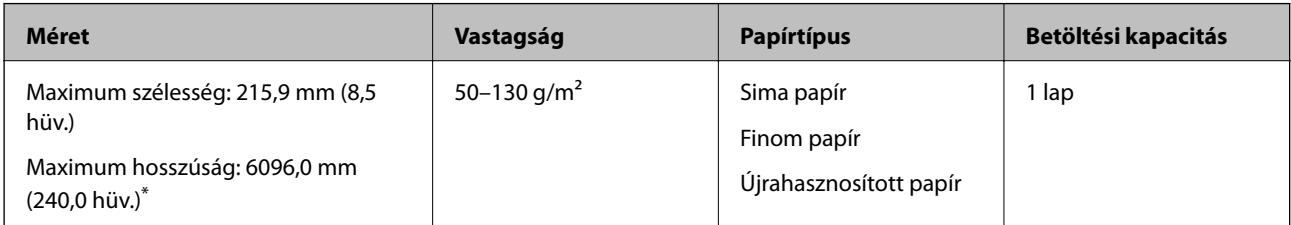

\* Az alábbiakban a beolvasási felbontásnak megfelelő maximum hosszúságok láthatók.

❏ 50–200 dpi: 6096,0 mm (240,0 hüv.)

#### ❏ 201–300 dpi: 5461,0 mm (215,0 hüv.)

❏ 301–600 dpi: 1346,0 mm (53,0 hüv.)

# **Hosszú papír behelyezése**

1. Csúsztassa ki a kimeneti tálcát.

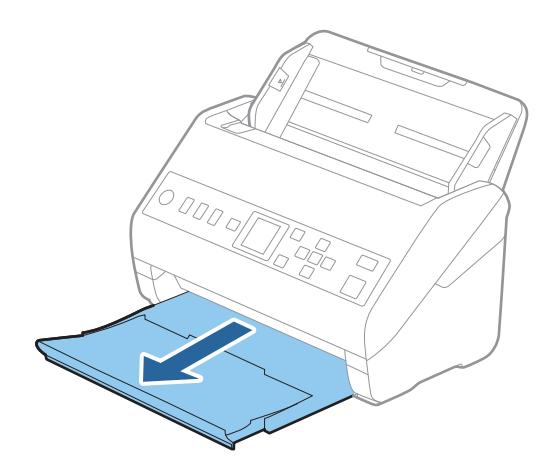

*Megjegyzés:* Ne húzza ki az adagolótálca és a kimeneti tálca bővítőjét, és ne emelje fel a megállítót.

2. Csúsztassa félre teljesen a bemeneti tálcán levő élvezetőket.

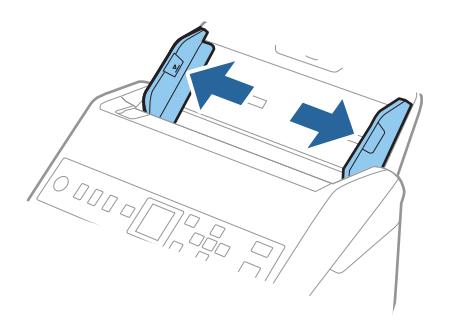

3. Töltse be az eredetit egyenesen bemeneti tálcába lefelé fordítva úgy, hogy a felső él az ADF belseje felé nézzen. Csúsztassa az eredetit ütközésig a(z) ADF egységbe.

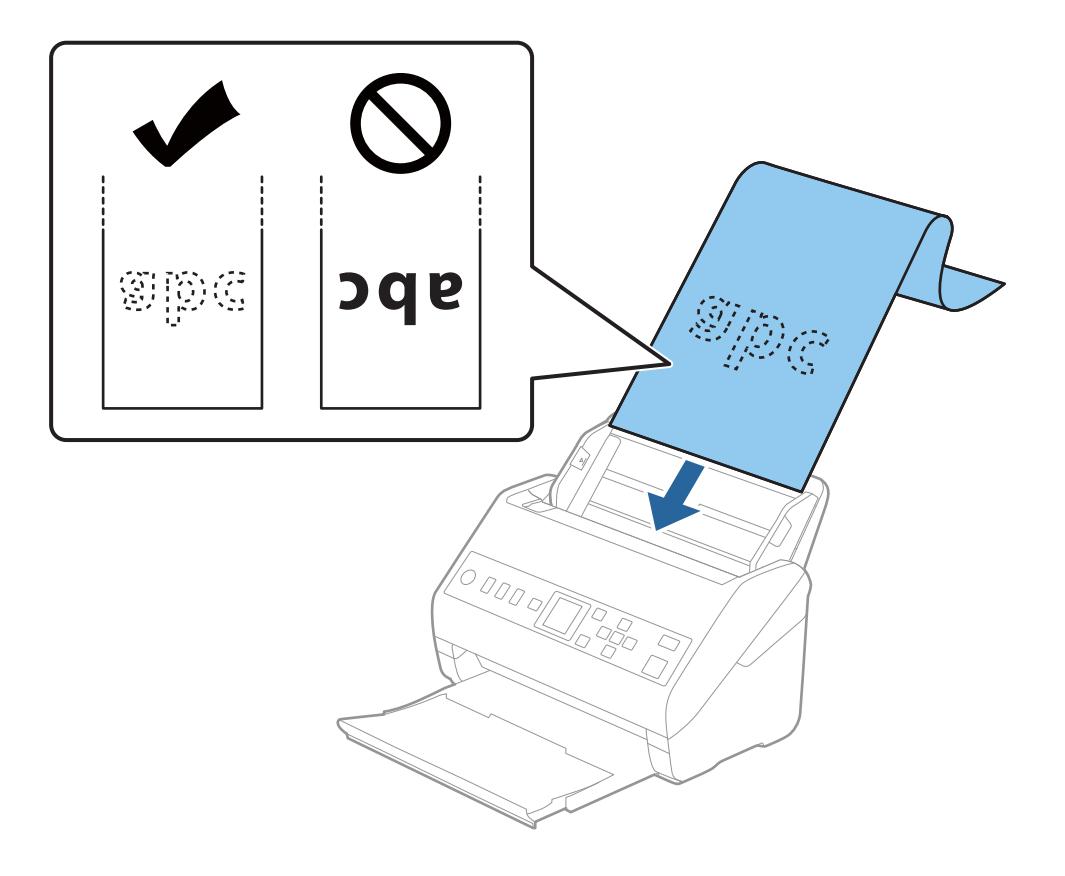

4. Állítsa az élvezetőket a hosszú papír széléhez, és ügyeljen rá, hogy ne maradjon rés a papír széle és az élvezetők között. Más esetben előfordulhat, hogy az eredetik behúzása ferdén történik.

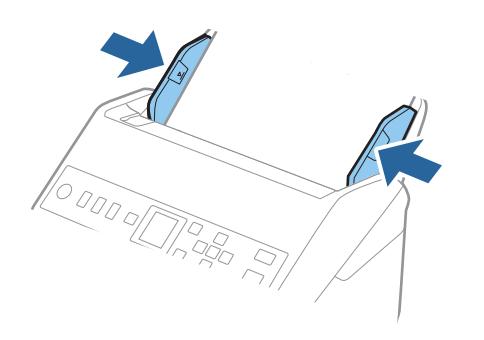

#### <span id="page-42-0"></span>*Megjegyzés:*

- ❏ Az alábbiakban a beolvasási felbontásnak megfelelő maximum hosszúságok láthatók.
	- · 50–200 dpi: 6096,0 mm (240,0 hüv.)
	- · 201–300 dpi: 5461,0 mm (215,0 hüv.)
	- · 301–600 dpi: 1346,0 mm (53,0 hüv.)
- $\Box$  A(z) Epson Scan 2 ablakban meg kell adnia a papírméretet.

Amennyiben a(z) Document Capture Pro programot használja, megnyithatja az ablakot a(z) *Beolvasási beállítások* képernyőn található *Részletes beállítások* gomb megnyomásával.

A(z) Epson Scan 2 ablakban a papírméret három módon adható meg.

Ha a papír hossza 3048 mm (120 hüv.) vagy kevesebb, akkor a méret automatikus felismeréséhez választhatja a(z) *Aut észl. (hosszú papír)* lehetőséget.

Ha a papír hosszabb, mint 3048 mm (120 hüv.), akkor a(z) *Testreszabás* lehetőséget kell választania, és meg kell adnia a papír méretét. Ha a papír hossza 5461 mm (215 hüv.) vagy kevesebb, akkor a papír magasságának megadása helyett választhatja a(z) *Papírhossz észlelése* lehetőséget. Ha a papír hosszabb, mint 5461 mm (215 hüv.), akkor a papír szélességét és hosszát is meg kell adnia.

❏ Támassza alá a hosszú papírt a bemeneti oldalon, hogy ne essen ki a(z) ADF egységből, illetve a kimeneti oldalon, hogy a kiadott papír ne essen le a kimeneti tálcáról.

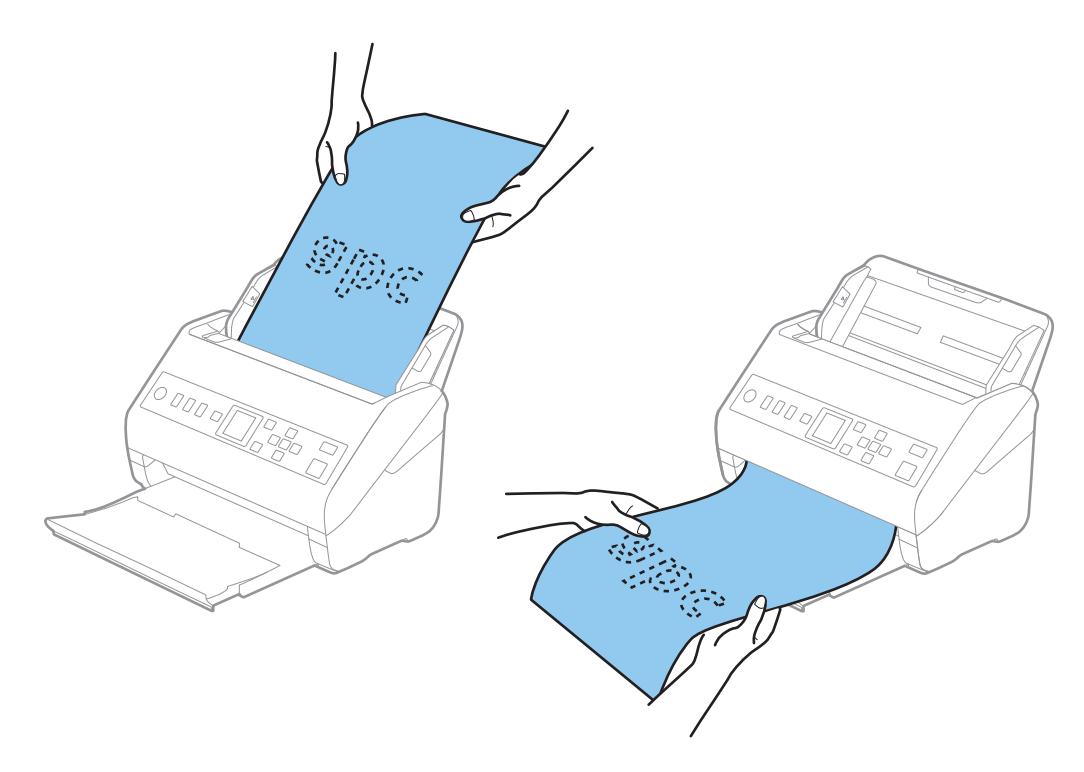

#### **Kapcsolódó információ**

& ["Különleges eredetikre vonatkozó, kötelezően elvégzendő beállítások a\(z\) Epson Scan 2 ablakban" 121. oldal](#page-120-0)

# **Műanyag kártyák**

## **Műanyag kártyák adatai**

A lapolvasóba betölthető műanyag kártyák adatai.

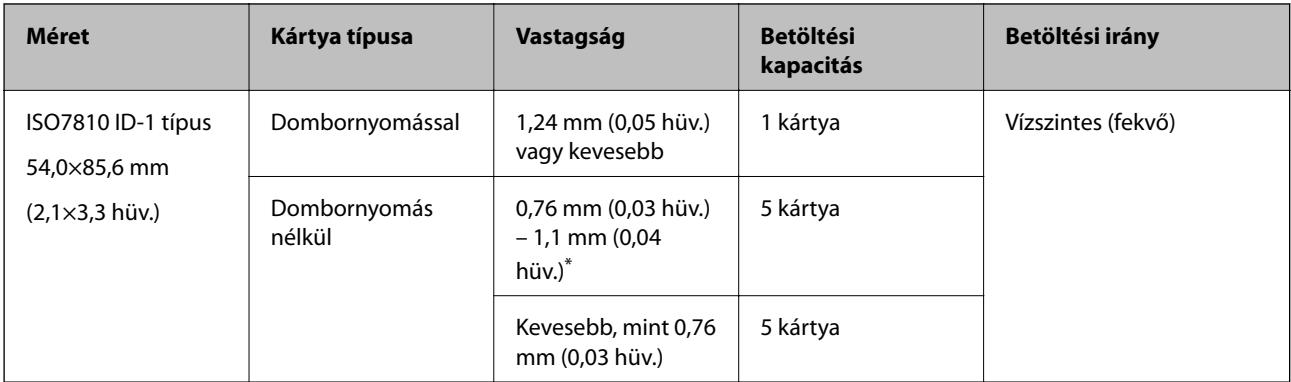

\* Ilyen kártyák csakis 300 dpi vagy kisebb felbontás esetén, illetve a(z) **Lassú** üzemmód letiltása mellett olvashatók be.

## **Műanyag kártyák behelyezése**

1. Húzza ki a kimeneti tálcát, és emelje fel az ütközőt.

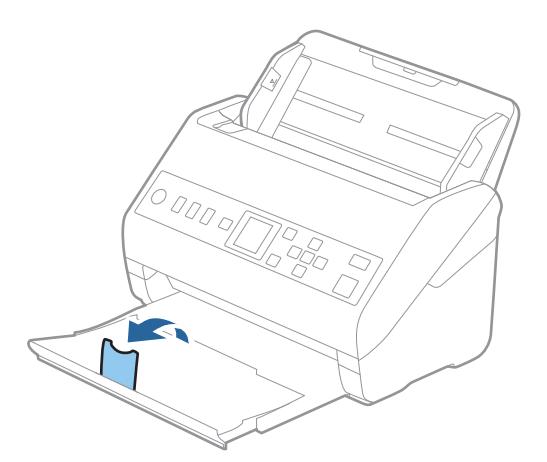

2. Csúsztassa félre teljesen a bemeneti tálcán levő élvezetőket.

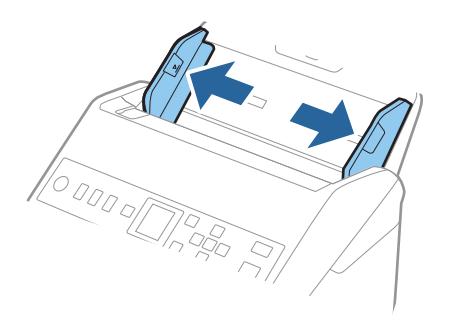

3. Töltse be a műanyag kártyákat a bemeneti tálcába lefelé fordítva úgy, hogy a felső él a(z) ADF belseje felé nézzen.

Csúsztassa a műanyag kártyákat ütközésig a(z) ADF egységbe.

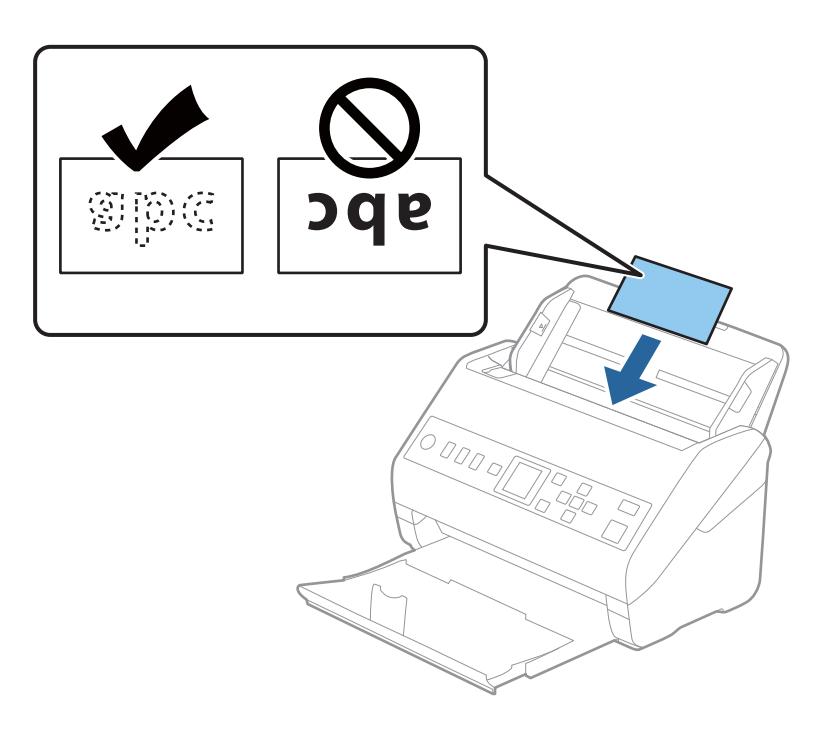

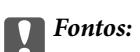

Műanyag kártyákat ne töltsön be függőlegesen.

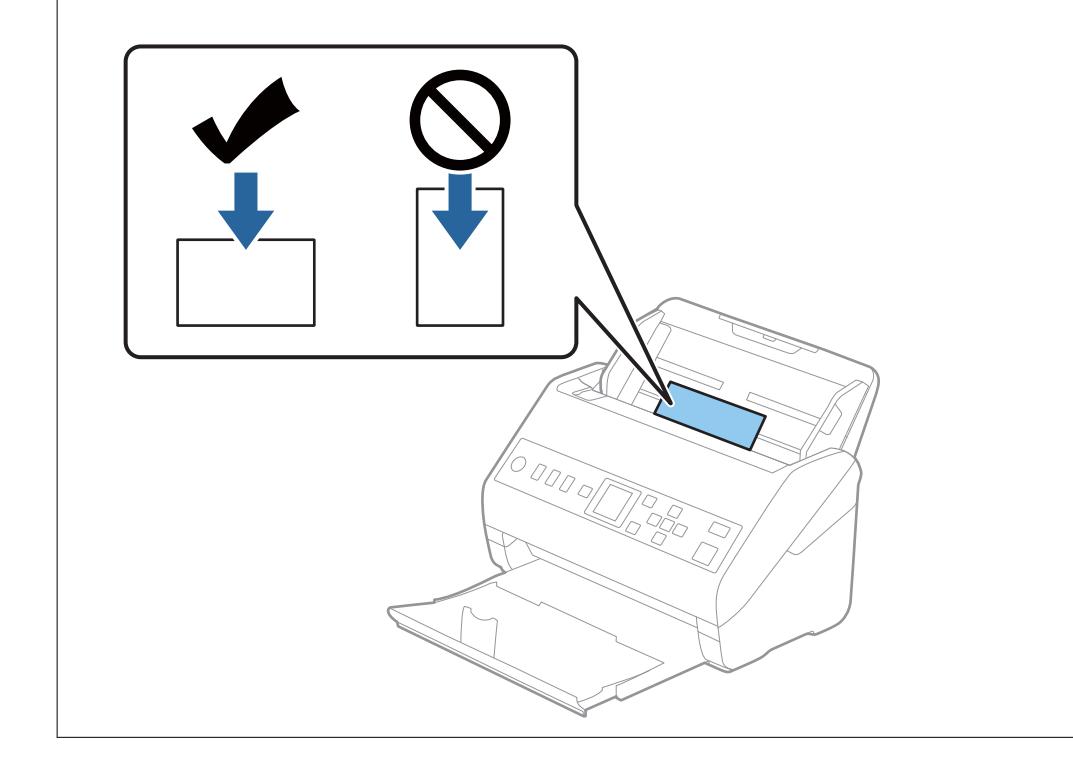

<span id="page-45-0"></span>4. Tolja az élvezetőket a műanyag kártyák széléhez.

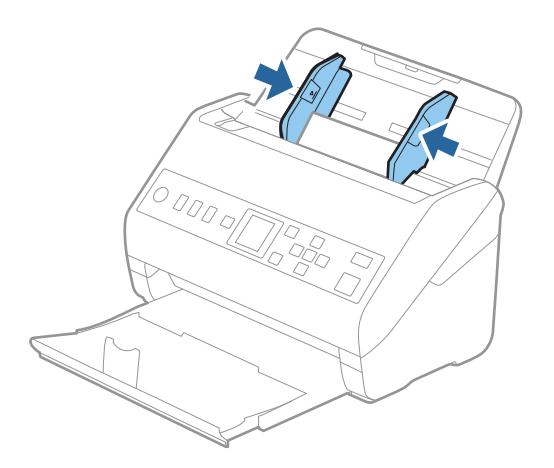

#### *Megjegyzés:*

Műanyag kártyák beolvasásához tegye meg a kellő beállításokat a(z) Epson Scan 2 ablakban.

Amennyiben a(z) Document Capture Pro programot használja, megnyithatja az ablakot a(z) *Beolvasási beállítások* képernyőn található *Részletes beállítások* gomb megnyomásával.

Válassza a(z) *Műanyag kártya* beállítást a(z) *Dokumentumméret* részben, vagy válassza a(z) *Ki* beállítást a(z) *Dupla behúzás észlelése* részben a(z) *Fő beállítások* lapon a(z) Epson Scan 2 alkalmazásban. Részletek a(z) Epson Scan 2 súgójában találhatók.

Amennyiben engedélyezte a(z) *Dupla behúzás észlelése* funkciót a(z) Epson Scan 2 ablakban, és dupla behúzási hiba

történik, akkor távolítsa el a kártyát a(z) ADF egységből, majd töltse be újra, nyomja meg a(z)  $\blacktriangledown$  gombot, majd válassza ki a vezérlőpanelen a(z) *DFDS* (Dupla behúzás észlelésének kihagyása) funkciót, hogy azt *Be* értékre állítsa. Ezzel a soron következő beolvasás idejére letiltja a(z) *Dupla behúzás észlelése* funkciót és újra elvégezheti a beolvasást. A(z) *DFDS* funkció a(z) *Dupla behúzás észlelése* lehetőséget kizárólag egy lap erejéig tiltja le.

#### **Kapcsolódó információ**

& ["Különleges eredetikre vonatkozó, kötelezően elvégzendő beállítások a\(z\) Epson Scan 2 ablakban" 121. oldal](#page-120-0)

# **Laminált kártyák**

## **Laminált kártyák adatai**

A lapolvasóba betölthető laminált kártyák adatai.

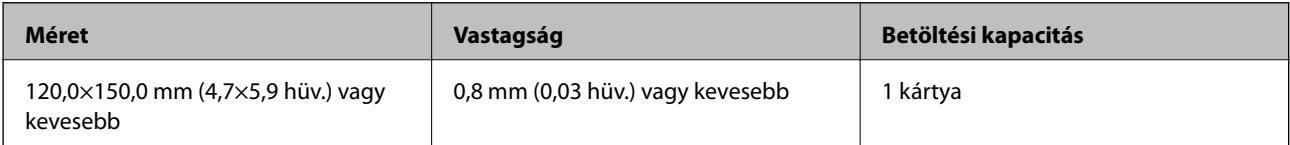

## **Laminált kártyák behelyezése**

1. Húzza ki a kimeneti tálcát, és emelje fel az ütközőt.

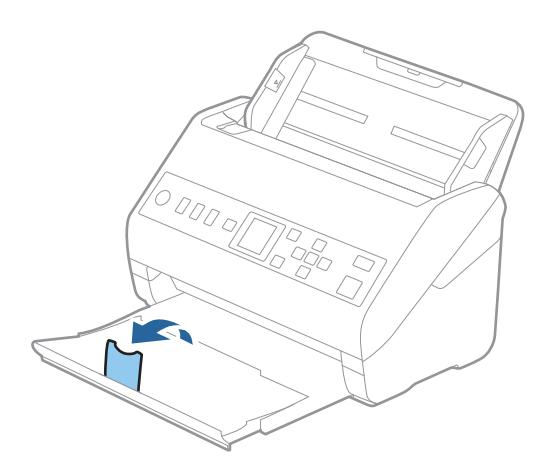

2. Csúsztassa félre teljesen a bemeneti tálcán levő élvezetőket.

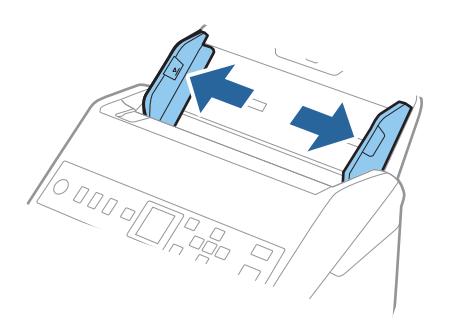

3. Töltse be a laminált kártyákat a bemeneti tálcába lefelé fordítva úgy, hogy a felső él az ADF belseje felé nézzen. Csúsztassa a laminált kártyákat a(z) ADF egységbe ütközésig.

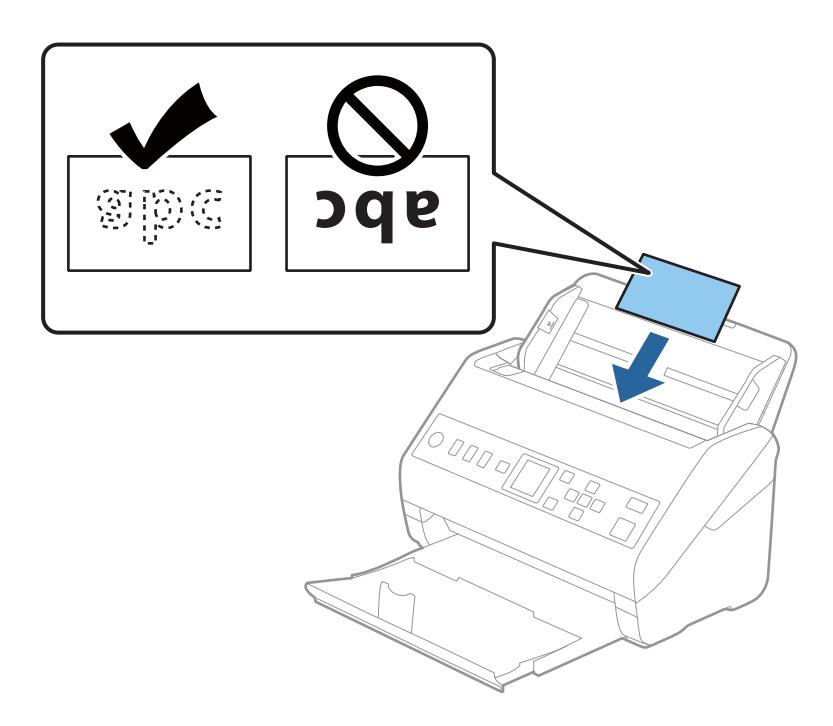

4. Tolja az élvezetőket a laminált kártyák széléhez.

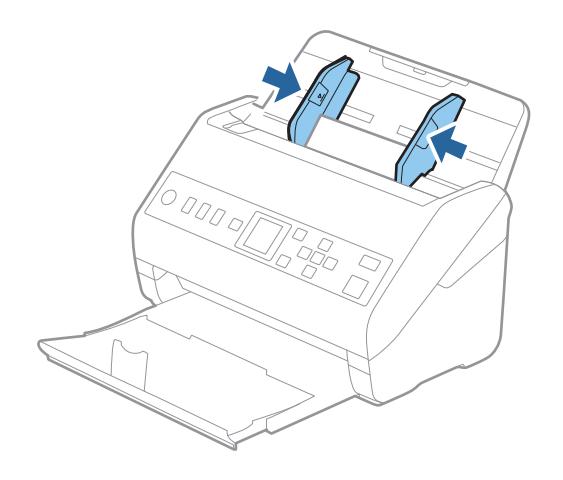

#### <span id="page-48-0"></span>*Megjegyzés:*

Laminált kártyák beolvasásához tegye meg a kellő beállításokat a(z) Epson Scan 2 ablakban.

Amennyiben a(z) Document Capture Pro programot használja, megnyithatja az ablakot a(z) *Beolvasási beállítások* képernyőn található *Részletes beállítások* gomb megnyomásával.

- ❏ Az automatikus méretfelismerés hatékonyságának javításához válassza a(z) *Fő beállítások* fülön a(z) > *Dokumentumméret* > *Beállítások* > *Laminált kártya szkennelése* elemet. Részletek a(z) Epson Scan 2 súgójában találhatók.
- ❏ Válassza a(z) *Fő beállítások* fülön a(z) > *Dupla behúzás észlelése* > *Ki* elemet. Részletek a(z) Epson Scan 2 súgójában találhatók.

Amennyiben engedélyezte a(z) *Dupla behúzás észlelése* funkciót a(z) Epson Scan 2 ablakban, és dupla behúzási

hiba történik, akkor távolítsa el a kártyát a(z) ADF egységből, majd töltse be újra, nyomja meg a(z)  $\blacktriangledown$  gombot, majd válassza ki a vezérlőpanelen a(z) *DFDS* (Dupla behúzás észlelésének kihagyása) funkciót, hogy azt *Be* értékre állítsa. Ezzel a soron következő beolvasás idejére letiltja a(z) *Dupla behúzás észlelése* funkciót és újra elvégezheti a beolvasást. A(z) *DFDS* funkció a(z) *Dupla behúzás észlelése* lehetőséget kizárólag egy lap erejéig tiltja le.

#### **Kapcsolódó információ**

& ["Különleges eredetikre vonatkozó, kötelezően elvégzendő beállítások a\(z\) Epson Scan 2 ablakban" 121. oldal](#page-120-0)

# **Nagyméretű eredetik**

## **Nagy méretű eredetik adatai**

A külön megvásárolható Hordozó fólia használatával és az eredetik félbehajtásával az A4 méretnél nagyobb, például A3 vagy B4 méretű eredetik is beolvashatók.

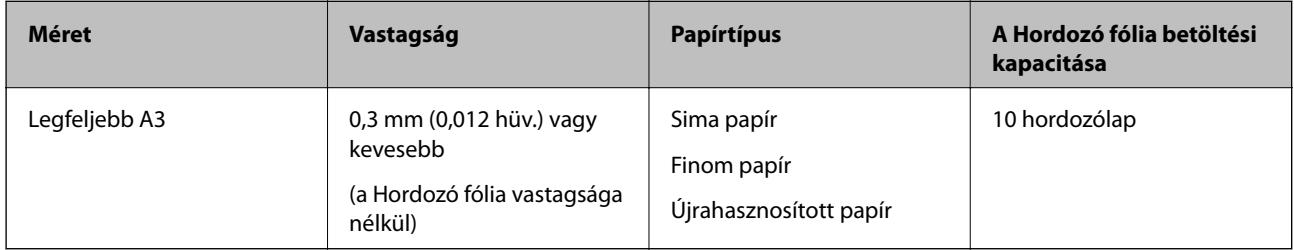

## **Nagyméretű eredetik behelyezése**

1. Húzza ki az adagolótálca bővítőjét. Csúsztassa ki a kimeneti tálcát, húzza ki a kimeneti tálca bővítőjét, majd emelje fel a megállítót.

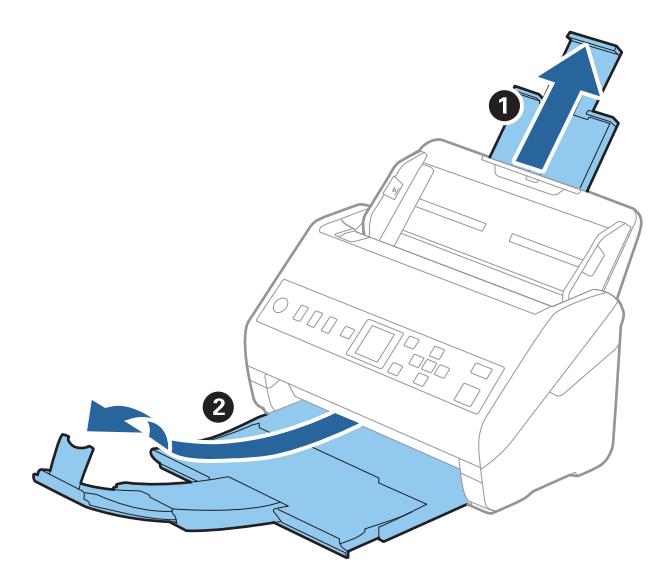

2. Csúsztassa félre teljesen a bemeneti tálcán levő élvezetőket.

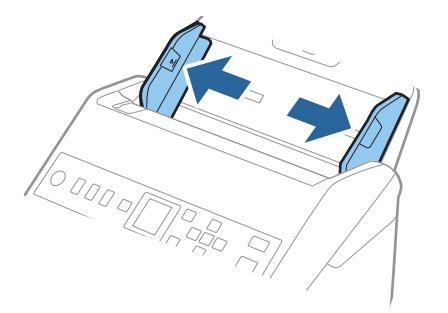

3. Helyezze be a(z) Hordozó fólia lapot az elülső él ábrájával felfelé, majd helyezze az eredetit a hordozólapra kettéhajtva, hogy a beolvasandó oldal kifelé nézzen, és a jobb oldala legyen elöl.

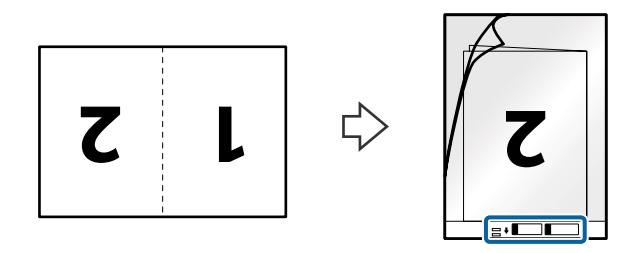

4. Töltse be a(z) Hordozó fólia lapot az adagolótálcába úgy, hogy a felső éle a(z) ADF belseje felé nézzen. Csúsztassa a(z) Hordozó fólia lapot a(z) ADF egységbe ütközésig.

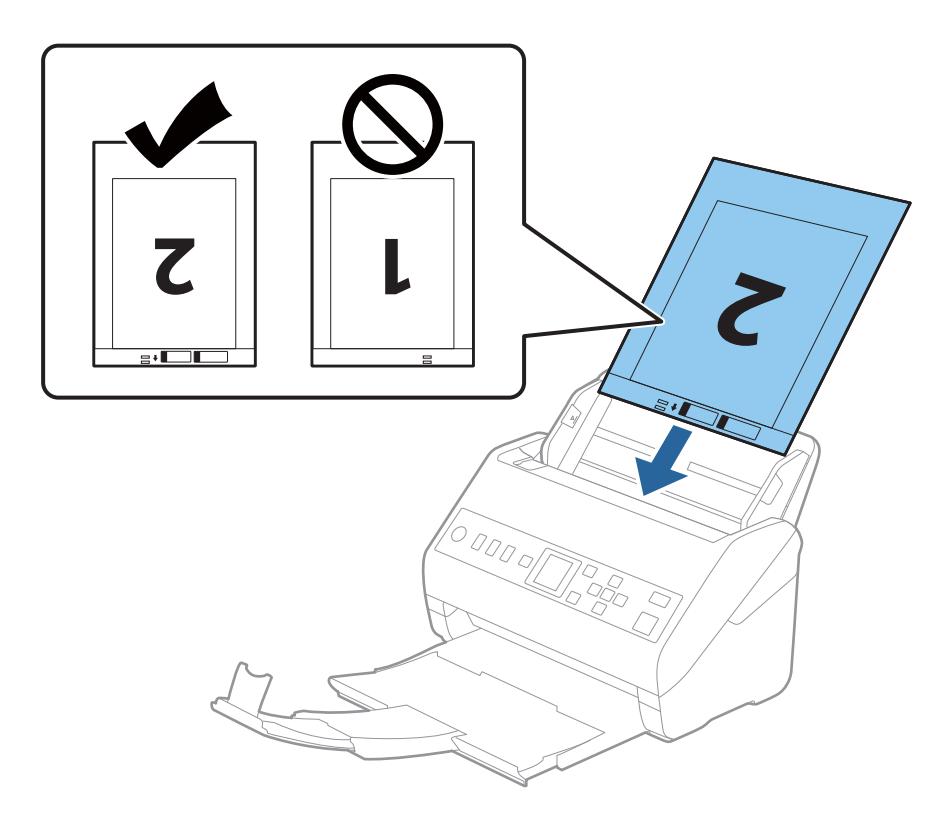

5. Tolja az élvezetőket a(z) Hordozó fólia lap széléhez, hogy ne maradjon rés a(z) Hordozó fólia és az élvezetők között. Más esetben előfordulhat, hogy a hordozólap behúzása ferdén történik.

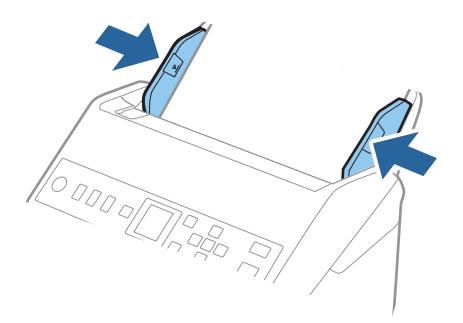

#### <span id="page-51-0"></span>*Megjegyzés:*

- ❏ A megkarcolódott vagy több mint 3000 alkalommal beolvasott Hordozó fólia lapot ne használja tovább.
- ❏ Mindkét oldal beolvasásához és a két oldal összefűzéséhez végezze el a megfelelő beállításokat a(z) Epson Scan 2 ablakban.

Amennyiben a(z) Document Capture Pro programot használja, megnyithatja az ablakot a(z) *Beolvasási beállítások* képernyőn található *Részletes beállítások* gomb megnyomásával.

Válassza ki a(z) *Kétoldalas* lehetőséget a(z) *Szkennelési oldal* elemből, majd válassza a(z) *Bal és jobb* lehetőséget a(z) *Képek fűzése* elemből, a(z) Epson Scan 2 ablakból. Részletek a(z) Epson Scan 2 súgójában találhatók.

- ❏ Ha egy Hordozó fólia lap beolvasásánál a(z) *Automatikus észlelés* lehetőséget választja *Dokumentumméret* beállításként, akkor a kép beolvasása automatikusan történik, a(z) *Ferde papír* lehetőség alkalmazásával a(z) *Jó dokumentum sík* részben.
- ❏ Kb. 297 mm hosszú eredeti beolvasása esetén az eredeti vezetőélét a(z) Hordozó fólia kötési részéhez kell illeszteni. Ellenkező esetben a beolvasott kép hossza a kívántnál nagyobb lehet, mert a lapolvasó a beolvasást a(z) Hordozó fólia végéig végzi, ha a(z) *Automatikus észlelés* lehetőséget választja a(z) *Dokumentumméret* paraméter beállításaként a(z) Epson Scan 2 ablakban.
- ❏ Csak a lapolvasóhoz tervezett Hordozó fólia lapot használja. A lapolvasó a(z) Hordozó fólia lapot az elülső élen található két kis szögletes nyílás észlelése révén automatikusan felismeri. A nyílásokat tartsa tisztán és szabadon.

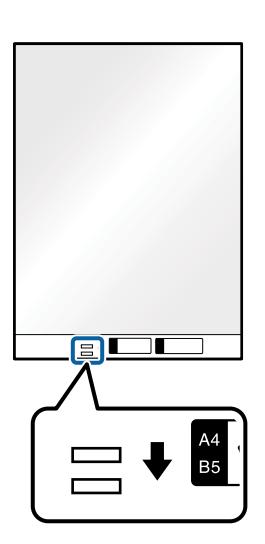

#### **Kapcsolódó információ**

- & ["Hordozó fólia Kódok" 27. oldal](#page-26-0)
- & ["Különleges eredetikre vonatkozó, kötelezően elvégzendő beállítások a\(z\) Epson Scan 2 ablakban" 121. oldal](#page-120-0)

# **Szabálytalan alakú eredetik**

### **Szabálytalan alakú eredetik adatai**

A külön megvásárolható Hordozó fólia használatával gyűrött, felpöndörödött, nagyon vékony vagy szabálytalan alakú eredetik is beolvashatók.

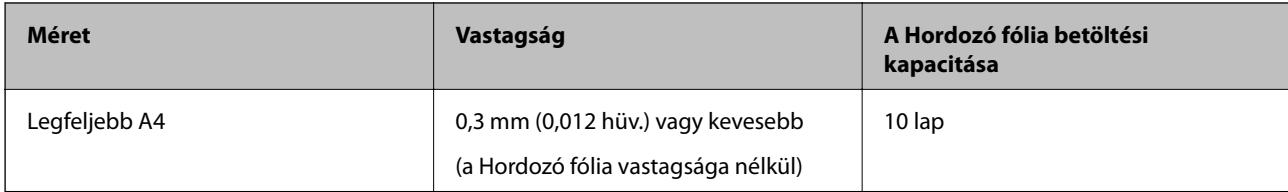

# **Szabálytalan alakú eredetik behelyezése**

1. Húzza ki az adagolótálca bővítőjét. Csúsztassa ki a kimeneti tálcát, húzza ki a kimeneti tálca bővítőjét, majd emelje fel a meg az ütközőt.

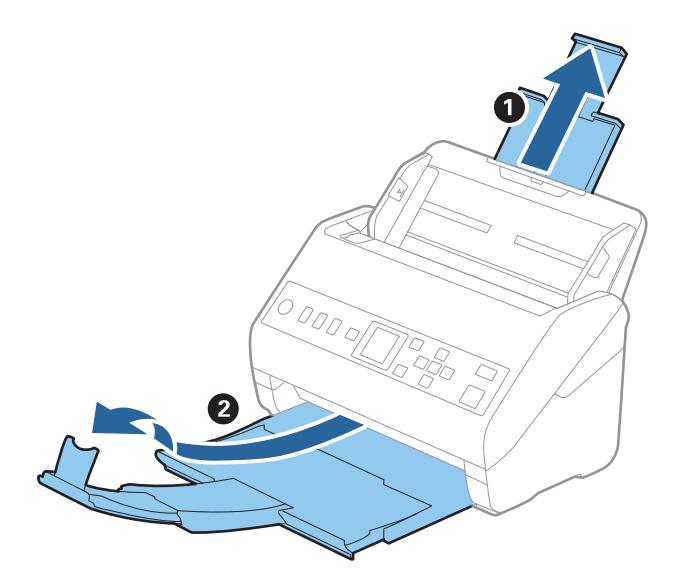

2. Csúsztassa félre teljesen a bemeneti tálcán levő élvezetőket.

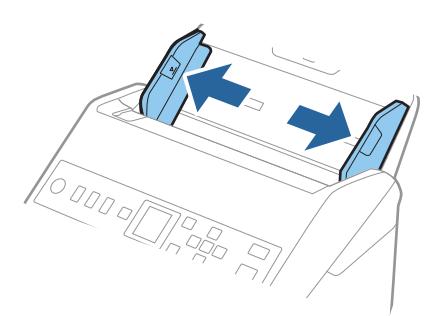

3. Helyezze be a(z) Hordozó fólia lapot az elülső él ábrájával felfelé, majd helyezze az eredetit a(z) Hordozó fólia közepére, a beolvasandó oldalával lefelé.

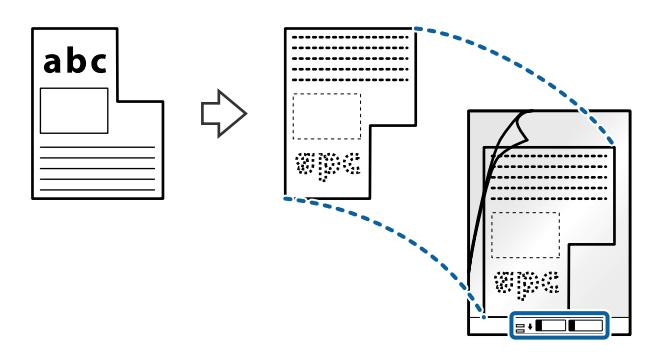

4. Töltse be a(z) Hordozó fólia lapot az adagolótálcába úgy, hogy a felső éle a(z) ADF belseje felé nézzen. Csúsztassa a(z) Hordozó fólia lapot a(z) ADF egységbe ütközésig.

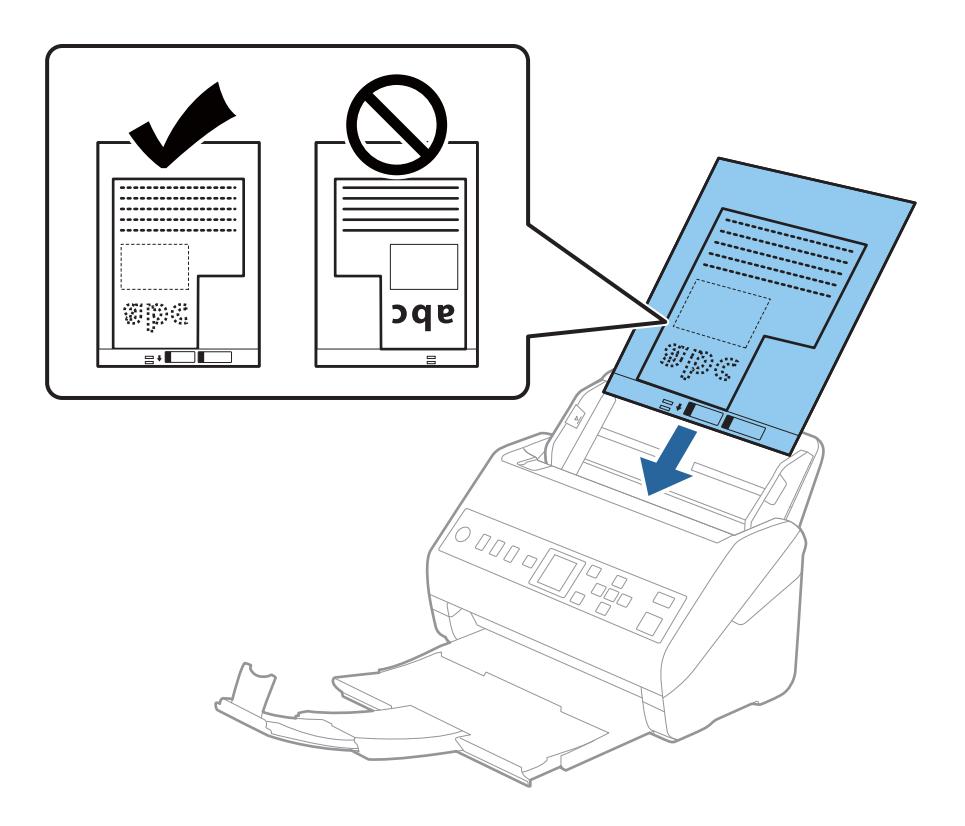

5. Tolja az élvezetőket a(z) Hordozó fólia lap széléhez, hogy ne maradjon rés a(z) Hordozó fólia és az élvezetők között. Más esetben előfordulhat, hogy a hordozólap behúzása ferdén történik.

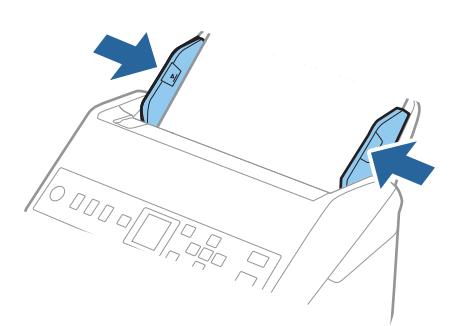

#### <span id="page-54-0"></span>*Megjegyzés:*

- ❏ A megkarcolódott vagy több mint 3000 alkalommal beolvasott Hordozó fólia lapot ne használja tovább.
- ❏ Ha a beolvasni kívánt eredetihez nem található megfelelő méret a(z) *Dokumentumméret* listában, akkor válassza ki a(z) *Automatikus észlelés* elemet.

A(z) Epson Scan 2 használatával a(z) *Testreszabás* elemet is választhatja, amellyel egyedi méretezésű dokumentumot hozhat létre.

- ❏ Ha egy Hordozó fólia lap beolvasásánál a(z) *Automatikus észlelés* lehetőséget választja *Dokumentumméret* beállításként, akkor a kép beolvasása automatikusan történik, a(z) *Ferde papír* lehetőség alkalmazásával a(z) *Jó dokumentum sík* részben.
- ❏ Csak a lapolvasóhoz tervezett Hordozó fólia lapot használja. A lapolvasó a Hordozó fólia lapot az elülső élen található két kis szögletes nyílás észlelése révén automatikusan felismeri. A nyílásokat tartsa tisztán és szabadon.

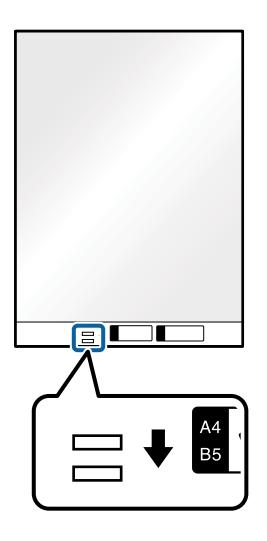

#### **Kapcsolódó információ**

- & ["Hordozó fólia Kódok" 27. oldal](#page-26-0)
- & ["Különleges eredetikre vonatkozó, kötelezően elvégzendő beállítások a\(z\) Epson Scan 2 ablakban" 121. oldal](#page-120-0)

# **Fényképek**

## **Fényképek adatai**

A külön megvásárolható Hordozó fólia használatával a fényképek a sérülés kockázata nélkül olvashatók be.

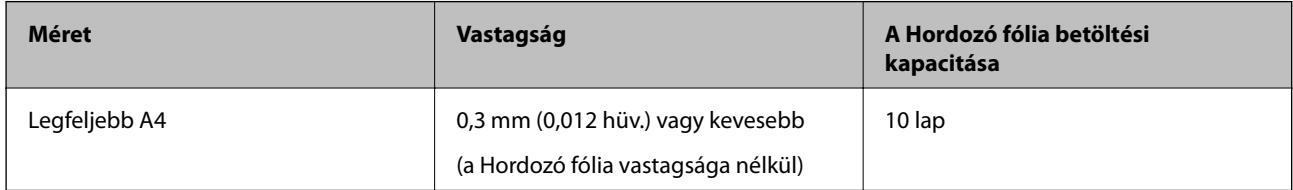

## **Fényképek behelyezése**

1. Húzza ki az adagolótálca bővítőjét. Csúsztassa ki a kimeneti tálcát, húzza ki a kimeneti tálca bővítőjét, majd emelje fel a meg az ütközőt.

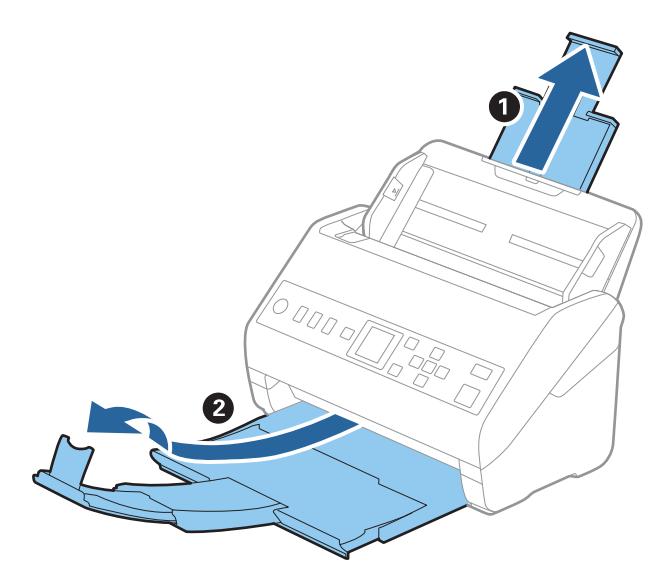

2. Csúsztassa félre teljesen a bemeneti tálcán levő élvezetőket.

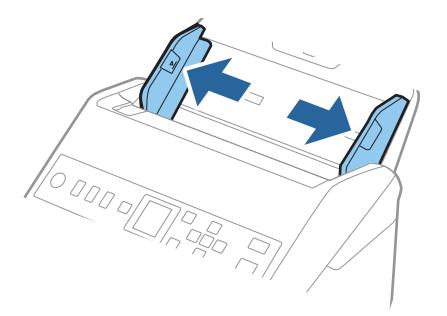

3. Helyezze be a(z) Hordozó fólia lapot az elülső él ábrájával felfelé, majd helyezze a fényképet a(z) Hordozó fólia közepére, a beolvasandó oldalával lefelé.

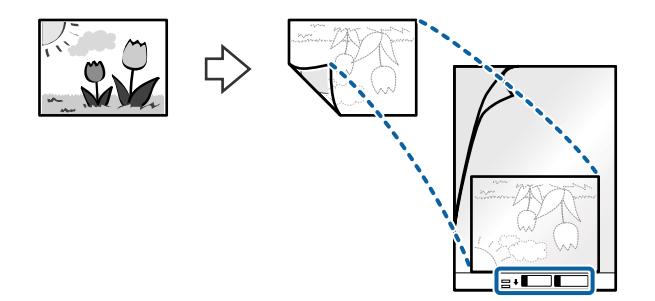

4. Töltse be a(z) Hordozó fólia lapot az adagolótálcába úgy, hogy a felső éle a(z) ADF belseje felé nézzen. Csúsztassa a(z) Hordozó fólia lapot a(z) ADF egységbe ütközésig.

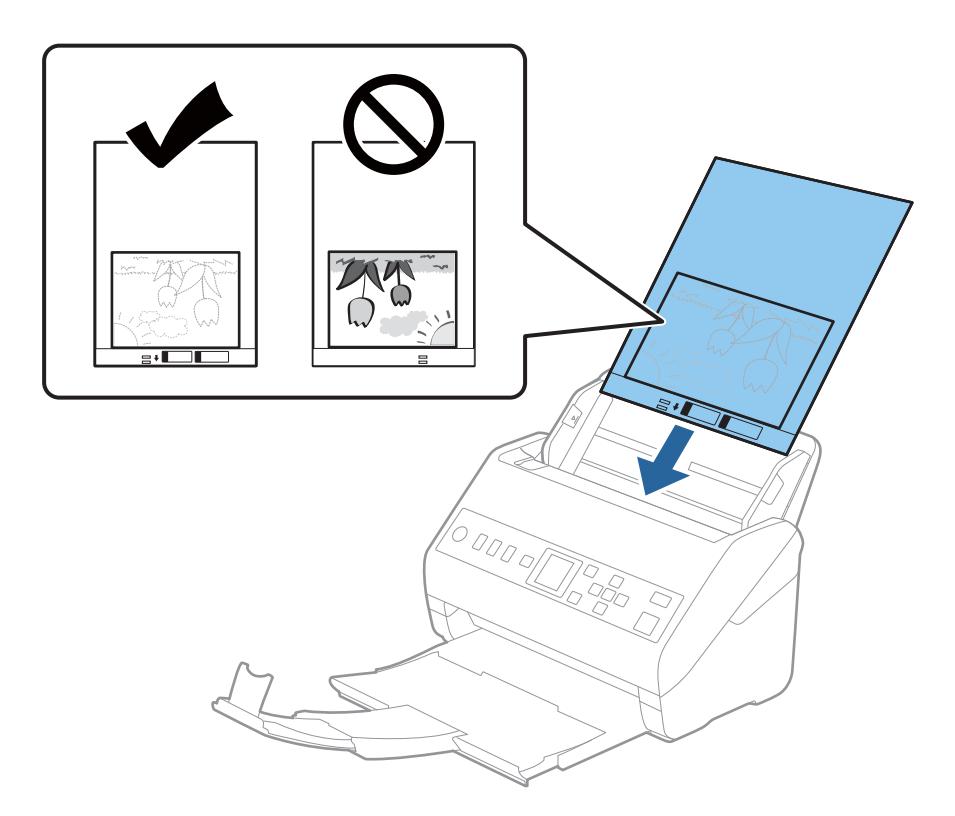

5. Tolja az élvezetőket a(z) Hordozó fólia lap széléhez, hogy ne maradjon rés a(z) Hordozó fólia és az élvezetők között. Más esetben előfordulhat, hogy a hordozólap behúzása ferdén történik.

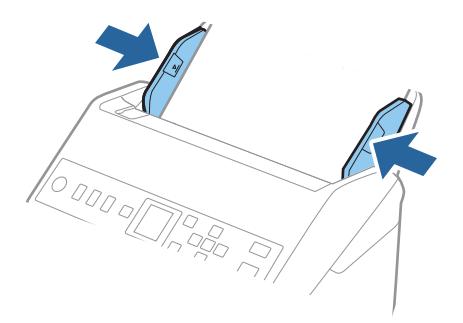

#### <span id="page-57-0"></span>*Megjegyzés:*

- ❏ A megkarcolódott vagy több mint 3000 alkalommal beolvasott Hordozó fólia lapot ne használja tovább.
- ❏ Ha a beolvasni kívánt eredetihez nem található megfelelő méret a(z) *Dokumentumméret* listában, akkor válassza ki a(z) *Automatikus észlelés* elemet.

A(z) Epson Scan 2 használatával a(z) *Testreszabás* elemet is választhatja, amellyel egyedi méretezésű dokumentumot hozhat létre.

- ❏ Ha egy Hordozó fólia lap beolvasásánál a(z) *Automatikus észlelés* lehetőséget választja *Dokumentumméret* beállításként, akkor a kép beolvasása automatikusan történik, a(z) *Ferde papír* lehetőség alkalmazásával a(z) *Jó dokumentum sík* részben.
- $\Box$  Ne hagyja a fényképeket hosszabb ideig a(z) Hordozó fólia belsejében.
- ❏ Csak a lapolvasóhoz tervezett Hordozó fólia lapot használja. A lapolvasó a Hordozó fólia lapot az elülső élen található két kis szögletes nyílás észlelése révén automatikusan felismeri. A nyílásokat tartsa tisztán és szabadon.

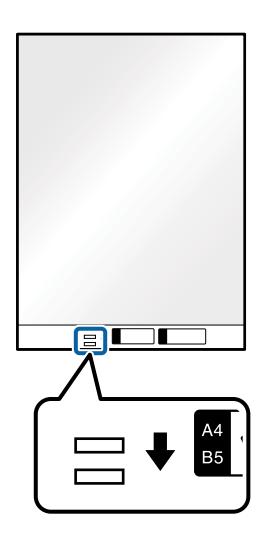

#### **Kapcsolódó információ**

- & ["Hordozó fólia Kódok" 27. oldal](#page-26-0)
- & ["Különleges eredetikre vonatkozó, kötelezően elvégzendő beállítások a\(z\) Epson Scan 2 ablakban" 121. oldal](#page-120-0)

# **Borítékok**

## **Borítékok adatai**

A lapolvasóba betölthető borítékok adatai.

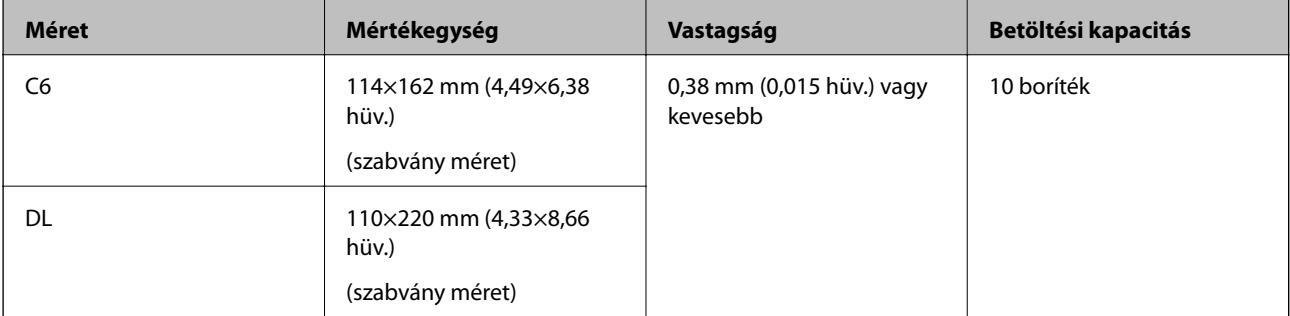

## **Borítékok behelyezése**

1. Húzza ki az adagolótálca bővítőjét. Csúsztassa ki a kimeneti tálcát, húzza ki a kimeneti tálca bővítőjét, majd emelje fel a megállítót.

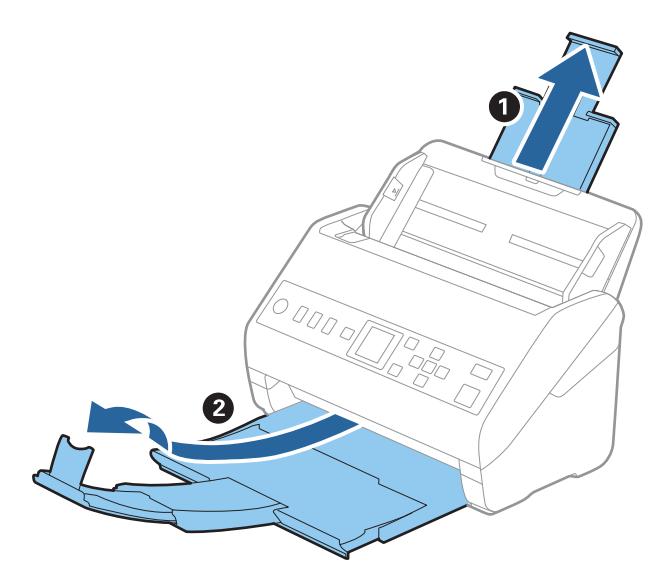

2. Csúsztassa félre teljesen a bemeneti tálcán levő élvezetőket.

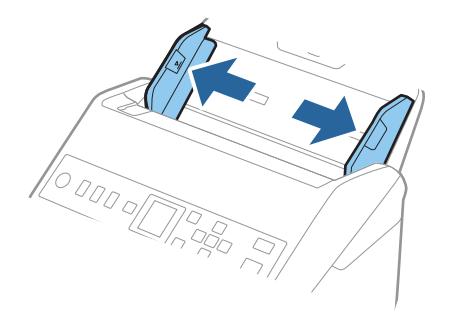

3. Töltse be a borítékokat lefelé fordítva az adagolótálcába és ellenőrizze, hogy a borítékok nyitott (hajtókás) éle oldalra néz. A rövidebbik élükön nyitott (hajtókás) borítékok esetén a borítékok a nyitott (hajtókás) élükkel felfelé nézően helyezhetők be.

Csúsztassa a borítékokat a(z) ADF egységbe ütközésig.

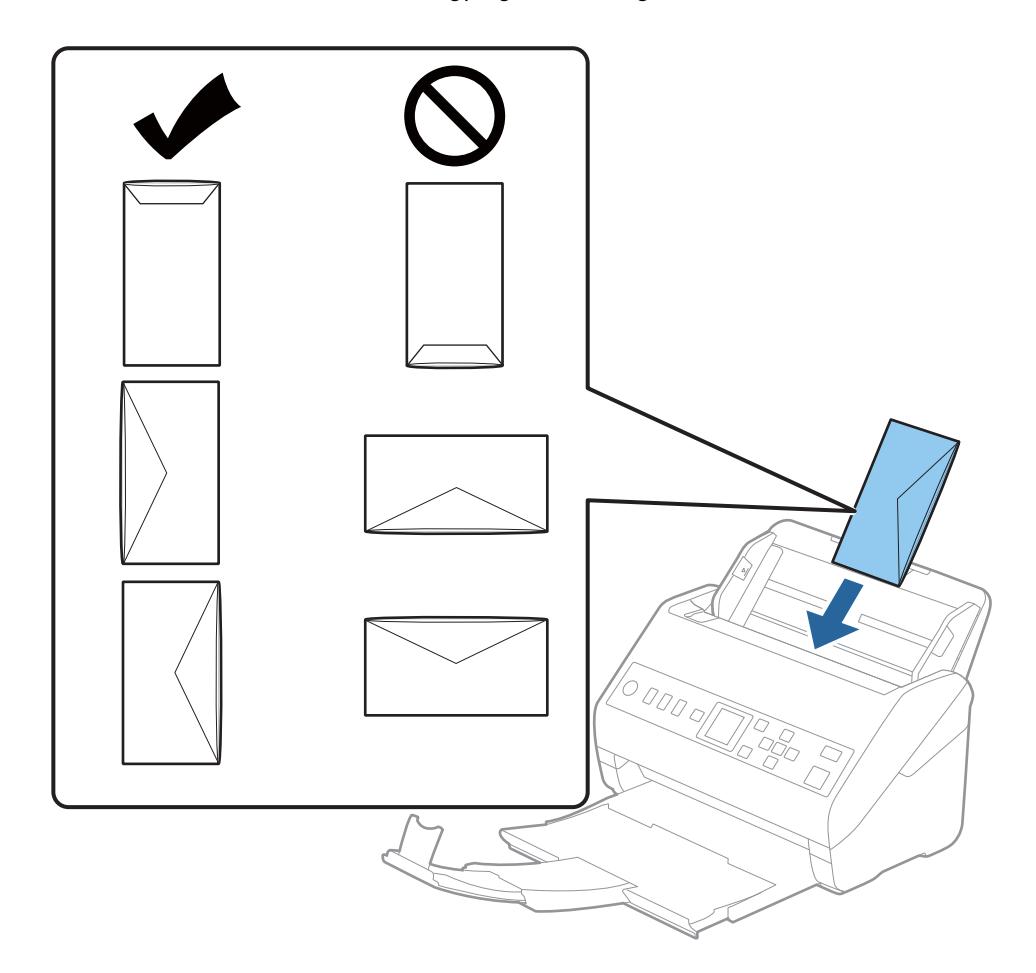

#### *<u>Fontos:</u>*

Ne töltsön be ragasztós borítékokat.

#### *Megjegyzés:*

- ❏ Azoknak a borítékoknak a beolvasása, amelyek nem a hajtókás élükön történő vágással nyílnak, nem mindig megfelelő.
- ❏ A még le nem zárt borítékok nyitott hajtókával és felfelé nézve tölthetők be.

<span id="page-60-0"></span>4. Tolja az élvezetőket a borítékok széléhez, és ügyeljen rá, hogy ne maradjon rés a borítékok és az élvezetők között. Más esetben előfordulhat, hogy a boríték behúzása ferdén történik.

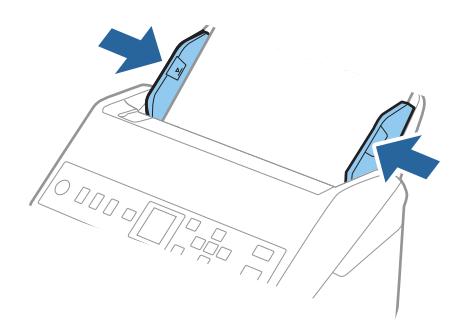

#### *Megjegyzés:*

- ❏ Javasoljuk, válassza ki a megfelelő elforgatási tengelyt vagy a(z) *Automatikus* lehetőséget az alkalmazás *Forgatás* beállítása alapján.
- ❏ Borítékok beolvasásához tegye meg a kellő beállításokat a(z) Epson Scan 2 ablakban.

Amennyiben a(z) Document Capture Pro programot használja, megnyithatja az ablakot a(z) *Beolvasási beállítások* képernyőn található *Részletes beállítások* gomb megnyomásával.

Válassza ki a(z) *Fő beállítások* fülön a(z) > *Dupla behúzás észlelése* > *Ki* elemet. Részletek a(z) Epson Scan 2 súgójában találhatók.

Amennyiben engedélyezte a(z) *Dupla behúzás észlelése* funkciót a(z) Epson Scan 2 ablakban, és dupla behúzási hiba történik, akkor távolítsa el a borítékot a(z) ADF egységből, majd töltse be újra, nyomja meg a(z)  $\blacktriangledown$  gombot, majd válassza ki a vezérlőpanelen a(z) *DFDS* (Dupla behúzás észlelésének kihagyása) funkciót, hogy azt *Be* értékre állítsa. Ezzel a soron következő beolvasás idejére letiltja a(z) *Dupla behúzás észlelése* funkciót és újra elvégezheti a beolvasást. A(z) *DFDS* funkció a(z) *Dupla behúzás észlelése* lehetőséget kizárólag egy lap erejéig tiltja le.

#### **Kapcsolódó információ**

& ["Különleges eredetikre vonatkozó, kötelezően elvégzendő beállítások a\(z\) Epson Scan 2 ablakban" 121. oldal](#page-120-0)

## **Eredetik keveréke**

## **Különböző méretű eredetik keverékéből álló eredetik adatai**

Különböző méretű eredetik keveréke behelyezhető 50,8×50,8 mm (2,0×2,0 hüv.) mérettől A4 (vagy Letter) méretig. Kevert típusú vagy vastagságú papírok is betölthetők.

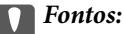

- ❏ Amennyiben egymástól eltérő méretű eredeti példányokat helyez el és olvas be, akkor elképzelhető, hogy az eredeti példányok ferdén adagolódnak, mivel nem mindegyik eredetit támasztja az élvezető.
- ❏ Az eredeti példányok összegyűrődhetnek vagy ferdén adagolódhatnak be, ha azok eltérő típusúak vagy méretűek, mint az alábbi esetekben.
	- · Vékony papír és vastag papír
	- · A4 méretű papír és kártya méretű papír
	- Amennyiben az eredetiek ferdén adagolódnak be, ellenőrizze, hogy a beolvasott kép elérhető-e.

#### *Megjegyzés:*

- ❏ Amennyiben az eredeti példányok összegyűrődtek vagy nem kellően adagolódtak be, a jobb adagolás érdekében engedélyezze a(z) *Lassú* módot.
- ❏ Másik megoldásként az *Automatikus behúzás mód* használatával a különböző papírméretű és papírtípusú eredetik egyenként olvashatók be.

## **Különböző méretű eredetik keverékének behelyezése**

1. Húzza ki az adagolótálca bővítőjét. Csúsztassa ki a kimeneti tálcát, húzza ki a kimeneti tálca bővítőjét, majd emelje fel a meg az ütközőt.

#### *Megjegyzés:*

Ha az eredetik között vastag eredetik is vannak, akkor a kimeneti tálcának való ütődésük, illetve az onnan való leesésük megakadályozásának érdekében helyezze a tárolóhelyre a kimeneti tálcát, és ne használja a kiadott eredetik gyűjtéséhez.

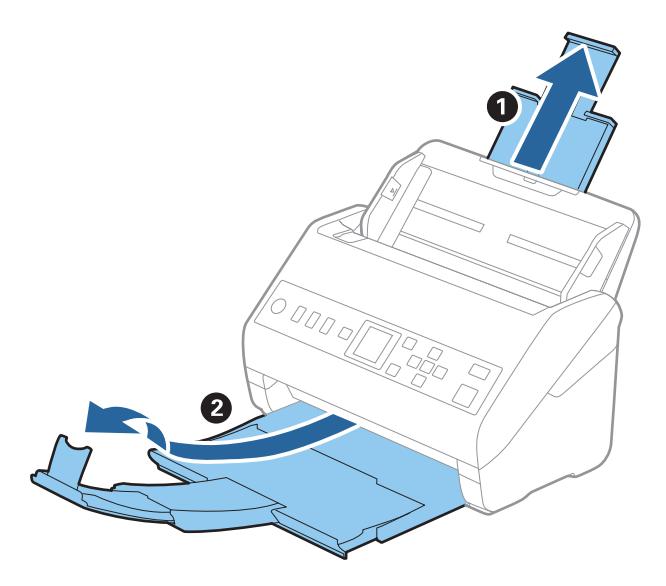

2. Csúsztassa félre teljesen a bemeneti tálcán levő élvezetőket.

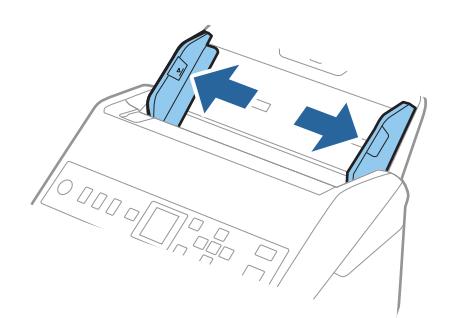

3. Töltse be az eredetiket a bemeneti tálca közepére papírméret szerint csökkenő sorrendben, hátulra a legszélesebb, előre a legkeskenyebb eredetiket téve.

#### c*Fontos:*

Különböző méretű eredetik esetében az alábbiakat ellenőrizze.

- ❏ Csúsztassa az eredetieket ütközésig az ADF. egységbe úgy, hogy azok vezetőéle fedje egymást.
- ❏ Helyezze az eredetieket a bemeneti tálca közepére. Segítségül használja a beolvasón található u jelet.
- ❏ Egyenesítse ki az eredetieket.

Amennyiben nem így tesz, előfordulhat, hogy az eredetik ferdén húzódnak be vagy elakadnak.

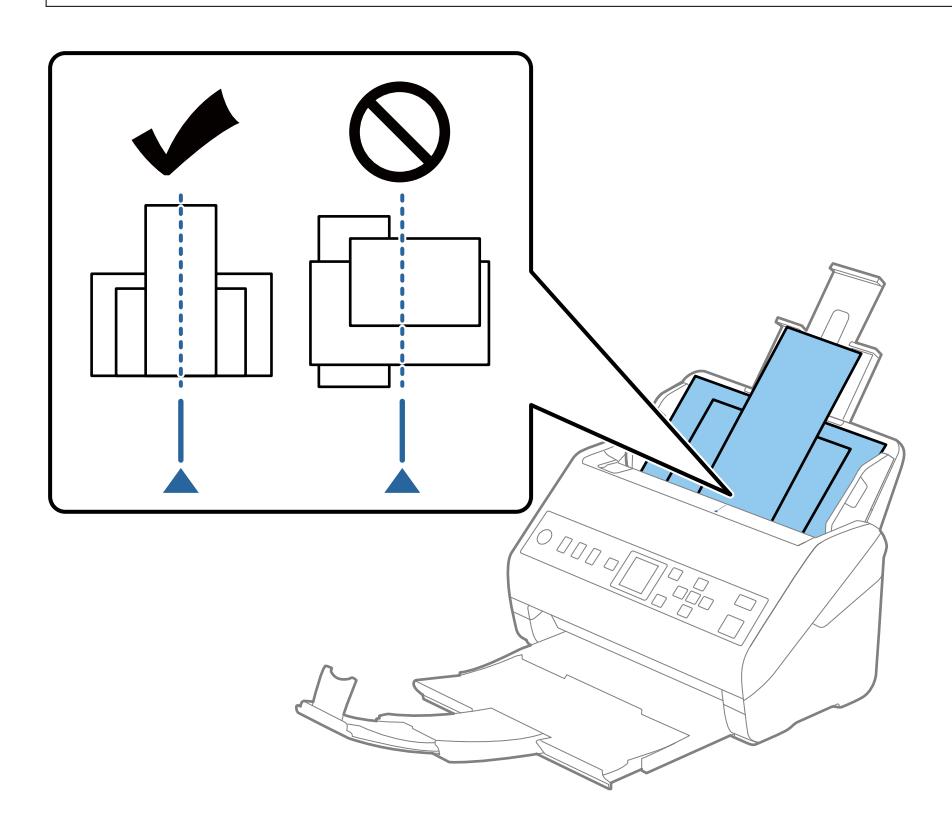

#### *Megjegyzés:*

Töltse be az eredetiket a bemeneti tálcába lefelé fordítva, és a felső éleket tetszőleges szögben kissé eltolva, az ADF belseje felé néző módon.

4. Tolja az élvezetőket a legszélesebb eredeti széléhez.

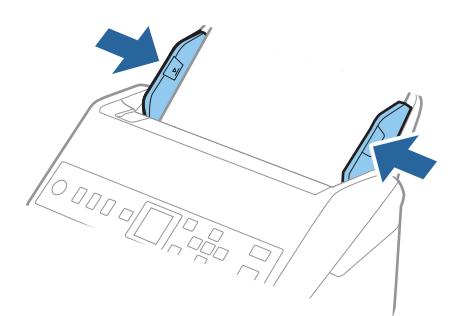

### **Kapcsolódó információ**

& ["Különböző méretű vagy típusú eredetik beolvasása egyenként \(Automatikus behúzás mód\)" 133. oldal](#page-132-0)

# <span id="page-64-0"></span>**Felkészülés a hálózaton keresztüli beolvasásra**

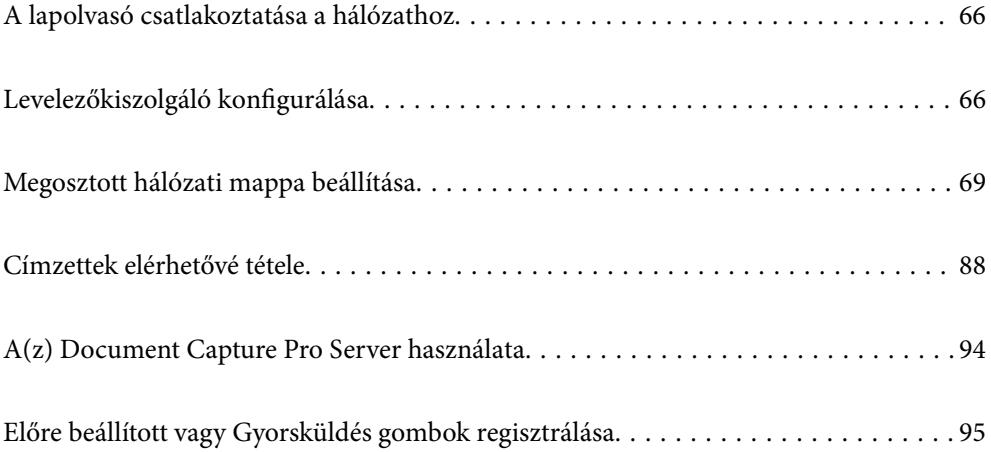

# <span id="page-65-0"></span>**A lapolvasó csatlakoztatása a hálózathoz**

Amennyiben a lapolvasó nem csatlakozik a hálózathoz, a lapolvasó a telepítőprogrammal csatlakoztatható a hálózathoz.

A telepítőprogram az alábbi módokon indítható el:

❏ Telepítés a webhelyről

Lépjen a következő webhelyre, majd adja meg a termék nevét. Lépjen a **Beállítás** lehetőséghez, majd kezdje meg a beállítást.

[http://epson.sn](http://epson.sn/?q=2)

❏ Beállítás a szoftverlemez segítségével (csak olyan modellek esetén, amelyekhez szoftverlemez tartozik, illetve azoknál a felhasználóknál, akik lemezmeghajtóval felszerelt Windows számítógéppel rendelkeznek).

Helyezze be a szoftverlemezt a számítógépbe, majd kövesse a képernyőn megjelenő útmutatást.

Ha ellenőrizni szeretné a hálózati kapcsolatot, vagy ha manuálisan szeretné elvégezni a hálózathoz történő csatlakoztatást, olvassa el az erről szóló tájékoztatót.

#### **Kapcsolódó információ**

& ["A hálózati csatlakozási állapot ellenőrzése" 219. oldal](#page-218-0)

# **Levelezőkiszolgáló konfigurálása**

Állítsa be a levelezőkiszolgálót a(z) Web Config alkalmazásból.

Amikor a lapolvasó tud e-mailt küldeni a levelezőkiszolgáló beállításával, az alábbiak válnak lehetségessé.

- ❏ A beolvasás eredményeinek továbbítása e-mail segítségével
- ❏ E-mail értesítés fogadása a lapolvasóról
- A beállítás előtt ellenőrizze az alábbiakat.
- ❏ A lapolvasó csatlakozik egy hálózathoz, amely hozzáfér a levelezőkiszolgálóhoz.
- ❏ A lapolvasóval megegyező levelezőkiszolgálót használó számítógép e-mail beállításainak adatai.

#### *Megjegyzés:*

Ha levelezőkiszolgálót használ az interneten, hagyja jóvá a beállítási információkat a szolgáltatótól vagy a weboldalról.

- 1. Lépjen be a(z) Web Config programba, majd válassza a(z) **Hálózat** fül > **E-mail szerver** > **Alap** menüpontját.
- 2. Adjon meg egy értéket az egyes tételekhez.
- 3. Válassza a(z) **OK** lehetőséget.

A kiválasztott beállítások megjelennek.

Ha a beállítás kész, ellenőrizze a kapcsolatot.

#### **Kapcsolódó információ**

& ["A Web Config futtatása böngészőben" 24. oldal](#page-23-0)

# <span id="page-66-0"></span>**A levelezőkiszolgáló beállításai**

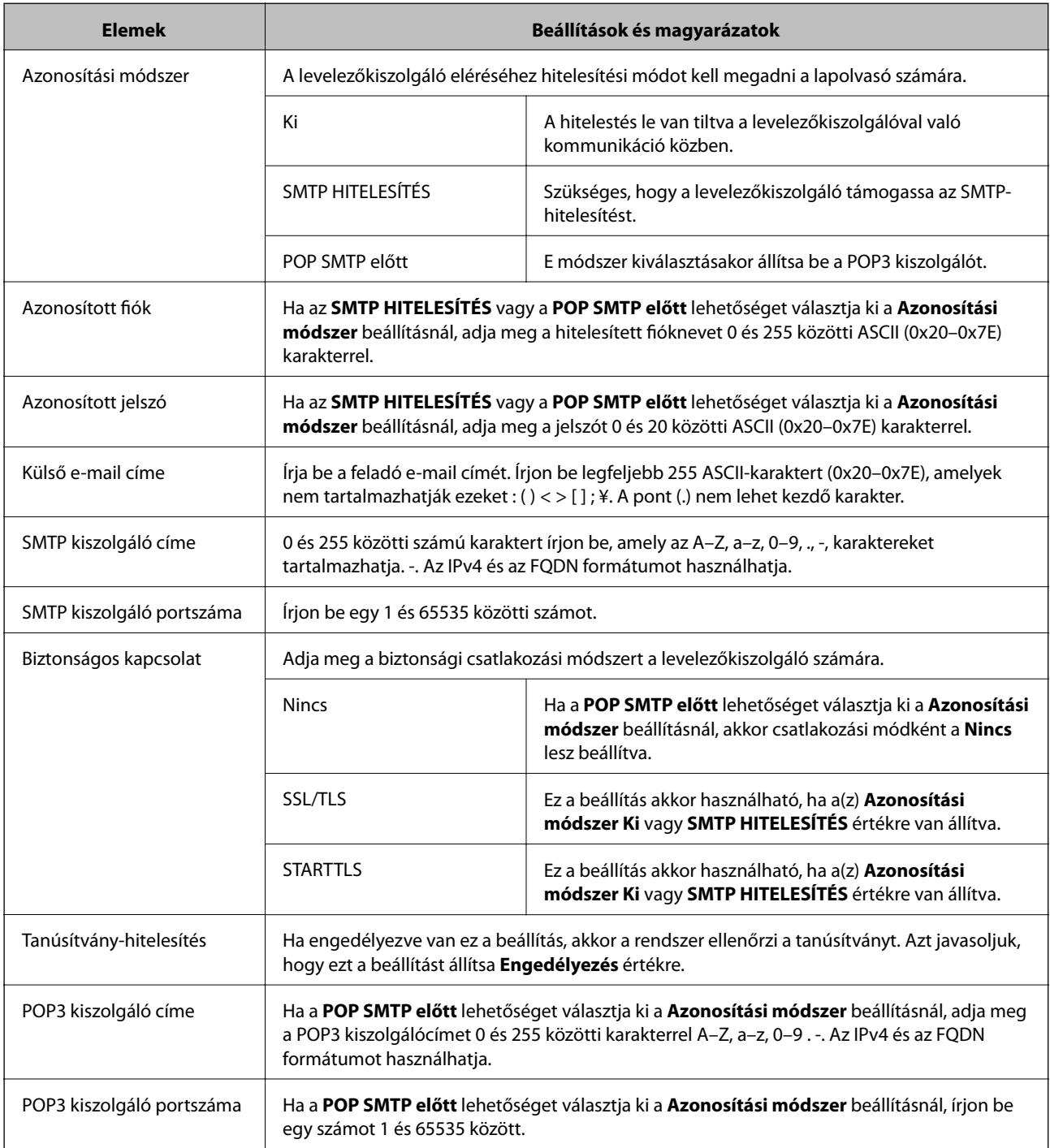

# **A levelezőkiszolgáló kapcsolódásának ellenőrzése**

Ellenőrizheti a levelezőkiszolgálóval való kapcsolatot a kapcsolatellenőrzés elvégzésével.

1. Lépjen be a(z) Web Config programba, majd válassza a(z) **Hálózat** fül > **E-mail szerver** > **Csatlakozási teszt** menüpontját.

### 2. Válassza a(z) **Indítás** lehetőséget.

Megkezdődik a levelezőkiszolgáló csatlakozási tesztje. A teszt után az ellenőrzési jelentés jelenik meg.

# **Levelezőkiszolgáló-kapcsolódási teszt — referenciák**

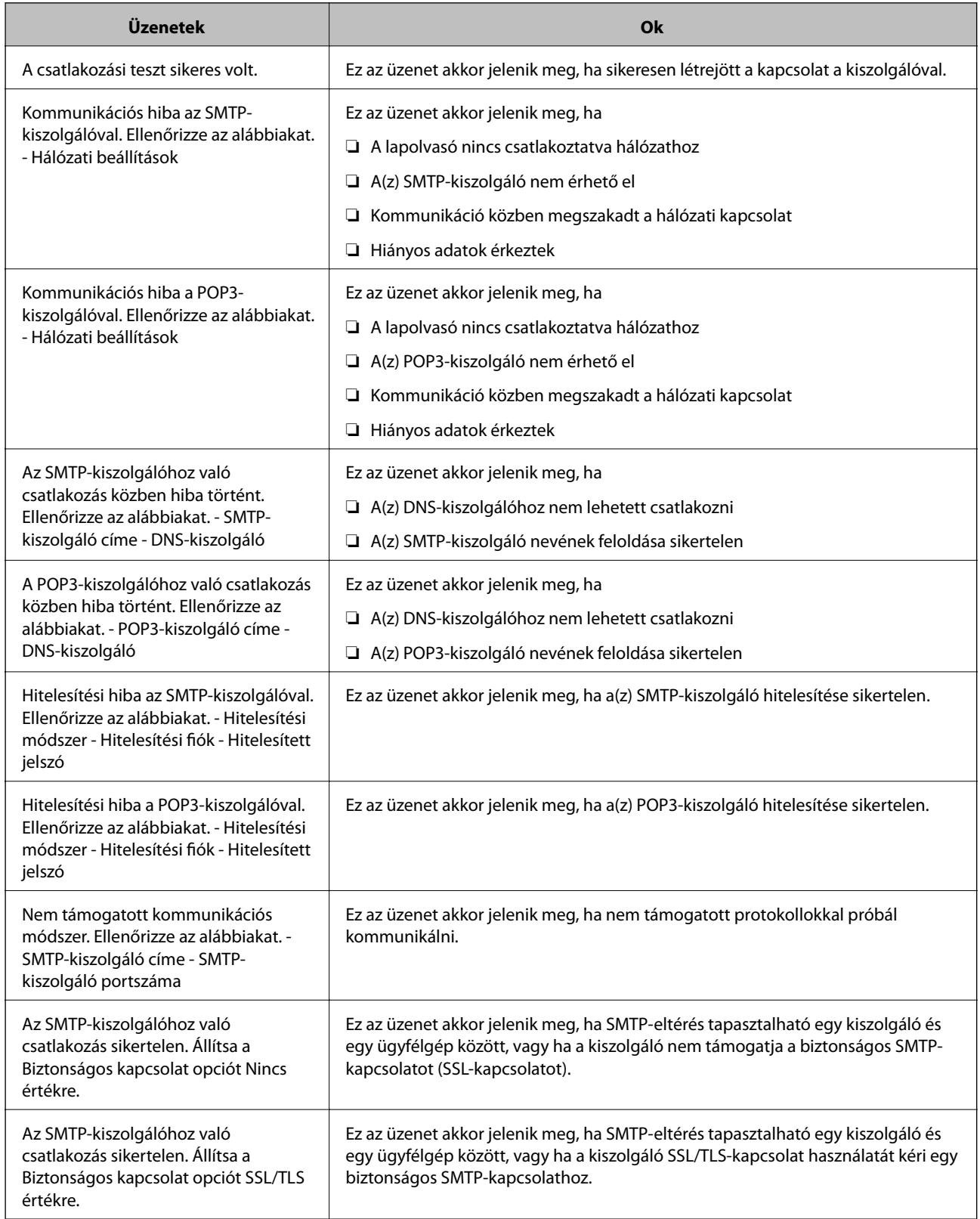

<span id="page-68-0"></span>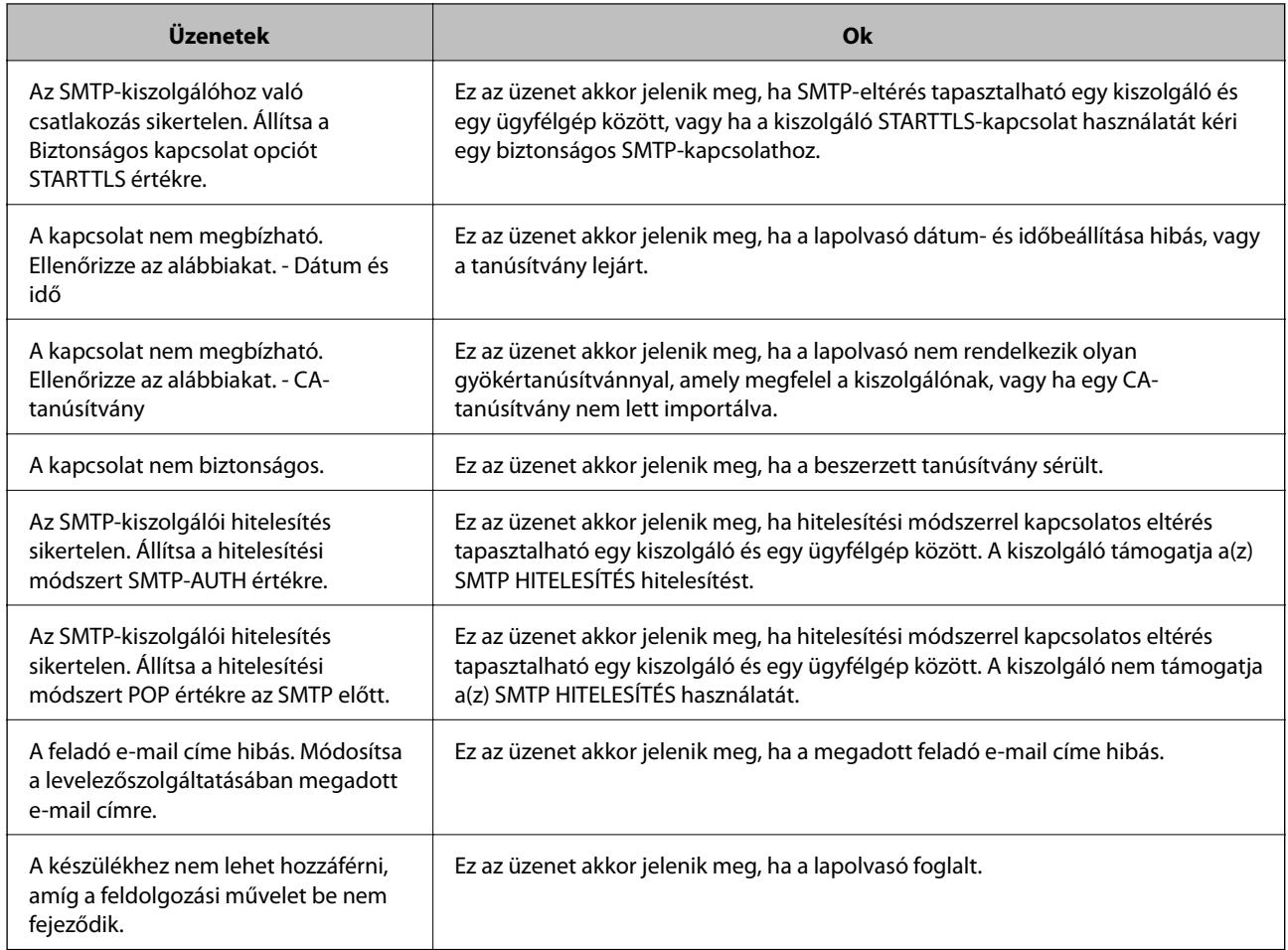

# **Megosztott hálózati mappa beállítása**

Állítson be megosztott hálózati mappát a beolvasott képek elmentéséhez.

A fájlnak a mappába történő elmentésekor a lapolvasó a felhasználónak azon számítógépeként lép be, amelyen a mappát létrehozták.

# **Megosztott mappa létrehozása**

#### **Kapcsolódó információ**

- & "Megosztott mappa létrehozása előtt" 69. oldal
- & ["A hálózati profil ellenőrzése" 70. oldal](#page-69-0)
- & ["A megosztott mappa létrehozási helye és példa a biztonságra" 70. oldal](#page-69-0)
- & ["Hozzáférési engedéllyel rendelkező csoport vagy felhasználó hozzáadása" 84. oldal](#page-83-0)

## **Megosztott mappa létrehozása előtt**

Megosztott mappa létrehozása előtt ellenőrizze az alábbiakat.

- <span id="page-69-0"></span>❏ A lapolvasó csatlakoztatva van a hálózathoz, amelyhez az a számítógép hozzáfér, amelyiken a megosztott mappát létrehozza.
- ❏ Nincs annak a számítógépnek a nevében több bájtos karakter, amelyen létrehozza a megosztott mappát.

#### Fontos:

Ha a számítógép nevében van több bájtos karakter, akkor a megosztott mappába történő fájlmentés sikertelen lesz.

Ebben az esetben válasszon egy másik számítógépet, amelyiknek nincs több bájtos karakter a nevében, vagy módosítsa a számítógép nevét.

A számítógép nevének módosításakor először beszéljen a rendszergazdával, mivel ez érinthet néhány egyéb beállítást is, például a számítógép kezelését, az erőforrásokhoz való hozzáférést stb.

## **A hálózati profil ellenőrzése**

A számítógépen, amelyen a megosztott mappát létrehozza, ellenőrizze, hogy a mappamegosztás elérhető-e.

- 1. Jelentkezzen be a számítógépre, ahol létrehozza a megosztott mappát a rendszergazda jogosultságú felhasználói fiókkal.
- 2. Válassza a **Vezérlőpult** > **Hálózat és internet** > **Hálózati és megosztási központ** elemet.
- 3. Kattintson a **Speciális megosztási beállítások módosítása** elemre, majd kattintson az **(aktuális profil)** profiljához tartozó ikonra a megjelenő hálózati profilok közül.
- 4. Ellenőrizze, hogy a **Fájl- és nyomtatómegosztás bekapcsolása** opció van-e kiválasztva a **Fájl- és nyomtatómegosztás** elemben.

Ha már kiválasztotta, kattintson a **Mégse** lehetőségre, és zárja be az ablakot.

Ha módosítja ezt a beállítást, kattintson a **Módosítások mentése** opcióra, és zárja be az ablakot.

## **A megosztott mappa létrehozási helye és példa a biztonságra**

A biztonság és a kényelem változik a megosztott mappa létrehozásának helyétől.

A megosztott mappa lapolvasóról vagy egyéb számítógépről való üzemeltetéséhez az alábbi olvasási és módosítási engedélyre van szükség a mappához.

❏ **Megosztás** fül > **Speciális megosztás** > **Engedélyek**

Kontrollálja a megosztott mappa hálózati hozzáférési engedélyét.

❏ A **Biztonság** fül hozzáférési engedélye

Kontrollálja a megosztott mappa hálózati hozzáférési és helyi hozzáférési engedélyét.

Amikor a **Mindenki** lehetőséget állítja be az asztalon létrehozott megosztott mappához, például megosztott mappa létrehozásához, akkor minden felhasználó, aki hozzáfér a számítógéphez rendelkezik engedéllyel.

Azonban a felhasználó, akinek nincs jogosultsága, nem érheti el őket, mert az asztal (mappa) a felhasználói mappában van, majd a felhasználói mappa biztonsági beállításai átadásra kerülnek. A felhasználó, akinek van engedélyezett hozzáférése a **Biztonság** fülön (ebben az esetben felhasználó rendszergazda és be van jelentkezve) használhatja a mappát.

Az alábbiakban olvashatja a megfelelő hely létrehozására vonatkozó információkat.

Ez a példa "scan\_folder" létrehozására vonatkozik.

#### **Kapcsolódó információ**

- & "Fájlkiszolgálók konfigurációja Példa" 71. oldal
- & ["Személyi számítógép konfigurációja Példa" 78. oldal](#page-77-0)

#### *Fájlkiszolgálók konfigurációja — Példa*

Ez a magyarázat bemutat egy példát megosztott mappa megosztott számítógép gyökér meghajtóján való létrehozásáról, például fájlkiszolgálót az alábbi feltételek mellett.

Kontrollált hozzáféréssel rendelkező felhasználó, például aki ugyanazzal a tartománnyal rendelkezik a számítógépen a megosztott mappa létrehozásához, hozzáférhet a megosztott mappához.

Állítsa be ezt a konfigurációt, ha engedélyezi valamely felhasználónak a megosztott mappa olvasását és írását a számítógépen, például a fájlkiszolgálón vagy a megosztott számítógépen.

- ❏ A megosztott mappa létrehozásának helye: gyökér meghajtó
- ❏ Mappa elérési útja: C:\scan\_folder
- ❏ Hozzáférési engedély hálózaton keresztül (megosztási engedélyek): mindenkinek
- ❏ Hozzáférési engedély a fájlrendszeren (Biztonság): hitelesített felhasználók
- 1. Jelentkezzen be a számítógépre, ahol létrehozza a megosztott mappát a rendszergazda jogosultságú felhasználói fiókkal.
- 2. Indítsa el az Explorer-t.
- 3. Hozzon létre mappát a gyökér meghajtón, majd nevezze el "scan\_folder" névvel.

A mappa elnevezéséhez adjon meg 1–12 alfanumerikus karaktert. Ha meghaladja a mappanév karakterkorlátozását, előfordulhat, hogy egyes környezetekből nem tud hozzáférni a mappához.

- Program Files 4/10/2017 3:46 PM File folder Program Files (x86) 5/16/2017 8:29 AM File folder ProgramData 11/16/2017 6:26 PM File folder ALLACION 7 8:05 PM scan\_folder File folder Open sources 6:50 PM File folder Open in new window Users 7 1:21 PM File folder Share with **Windows** ٠ 78:44 AM File folder Restore previous versions Windows.old 7 2:07 PM File folder Include in library ٠ Pin to Start ë X E 劃 Send to  $\blacksquare$ Cut Copy Create shortcut Delete Rename Properties
- 4. Kattintson jobb egérgombbal a mappára, majd válassza a **Tulajdonságok** opciót.
5. Kattintson az **Speciális megosztás** lehetőségre a **Megosztás** fülön.

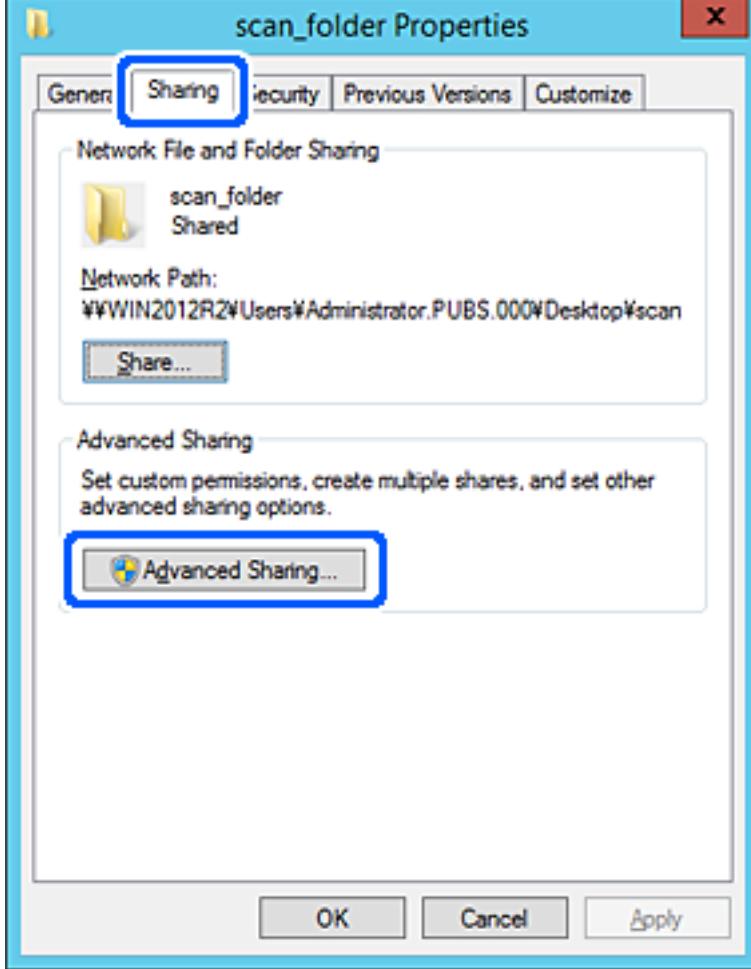

6. Válassza a **Jelen mappa megosztása** elemet, majd kattintson a **Engedélyek** lehetőségre.

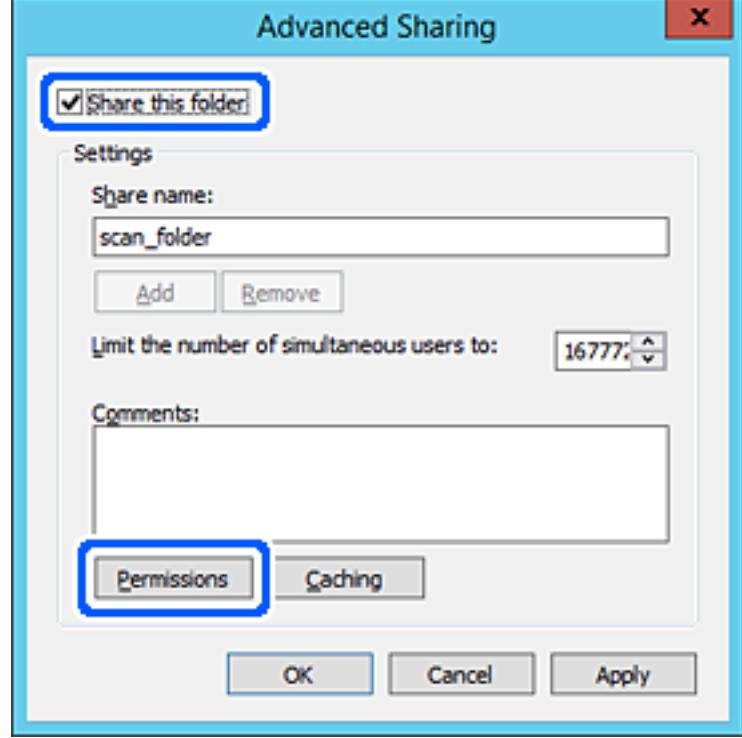

7. Válassza a **Mindenki** elemet a **Csoport vagy felhasználónév** csoportban, válassza az **Engedélyez** opciót a **Módosítás** lehetőségnél, majd kattintson az **OK** gombra.

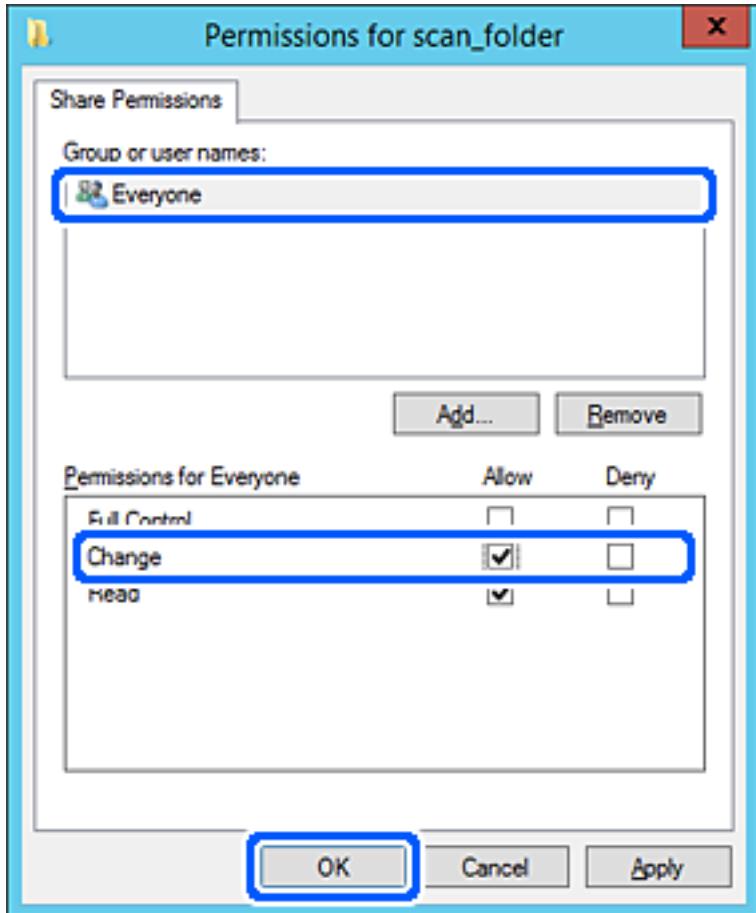

8. Kattintson az **OK** gombra.

9. Válassza a **Biztonság** fület, majd az **Hitelesített felhasználók** lehetőséget a **Csoport- vagy felhasználónév** elemet.

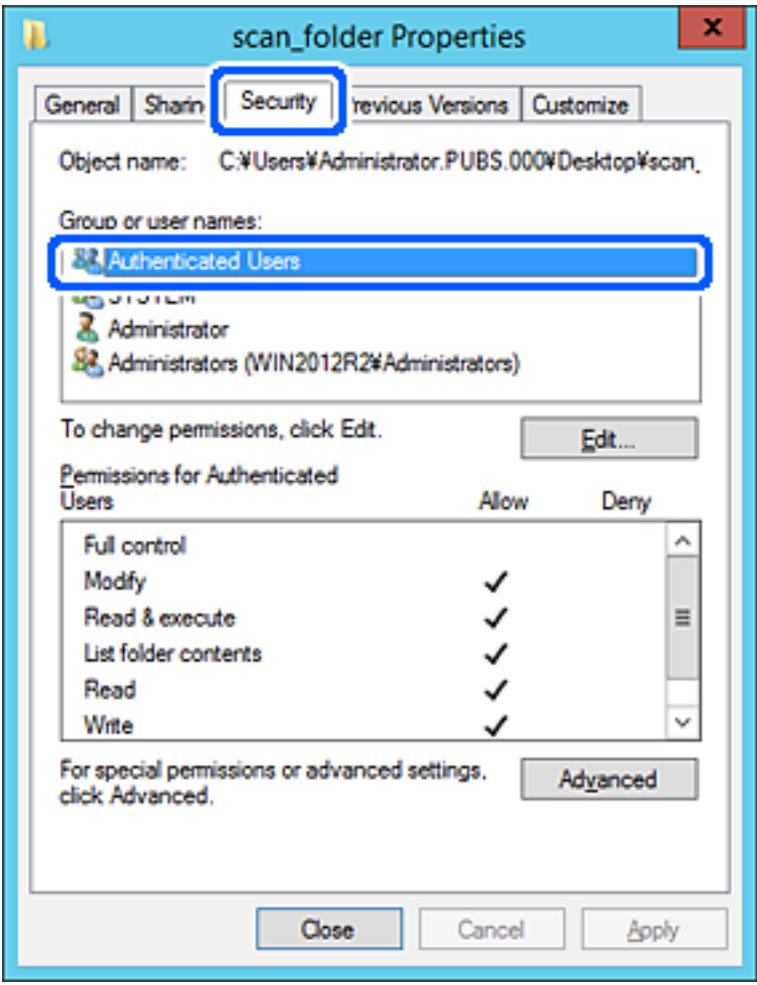

A "hitelesített felhasználók" az a meghatározott csoport, amelyik minden olyan felhasználót tartalmaz, aki be tud jelentkezni a tartományba vagy a számítógépre. Ez a csoport csak akkor jelenik meg, amikor a mappa rögtön a gyökérmappa alatt kerül létrehozásra.

Ha ez nem jelenik meg, hozzáadhatja a **Szerkesztés** gombra kattintva. További részleteket a Kapcsolódó információk részben találhat.

10. Ellenőrizze, hogy az **Engedélyezés** lehetőség van kiválasztva **Módosítás** elemben a **Engedélyek hitelesített felhasználóknak** menüpontban.

Ha nincs kiválasztva, válassza a **Hitelesített felhasználók** elemet, kattintson a **Szerkesztés**, majd az **Engedélyezés** elemet a **Módosítás** elemben az **Engedélyek hitelesített felhasználónak** opciót, majd kattintson az **OK** gombra.

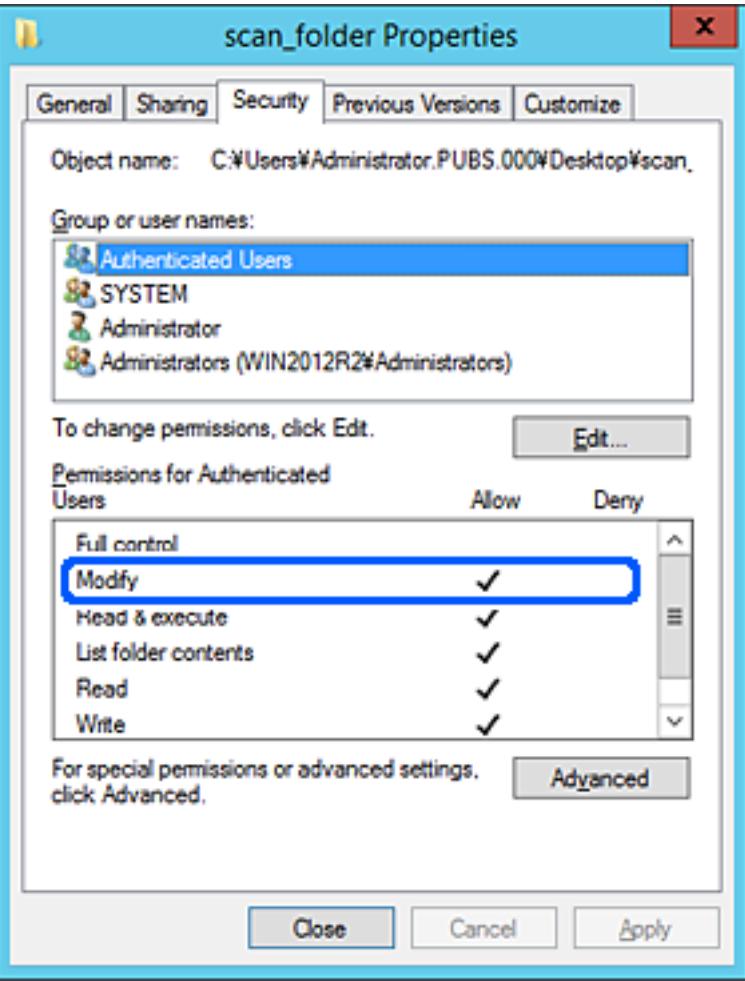

#### 11. Válassza a **Megosztás** fület.

Megjelenik a megosztott mappa hálózati elérési útja. Ez a lapolvasó névjegyeibe való regisztráláshoz használható. Kérjük, írja le.

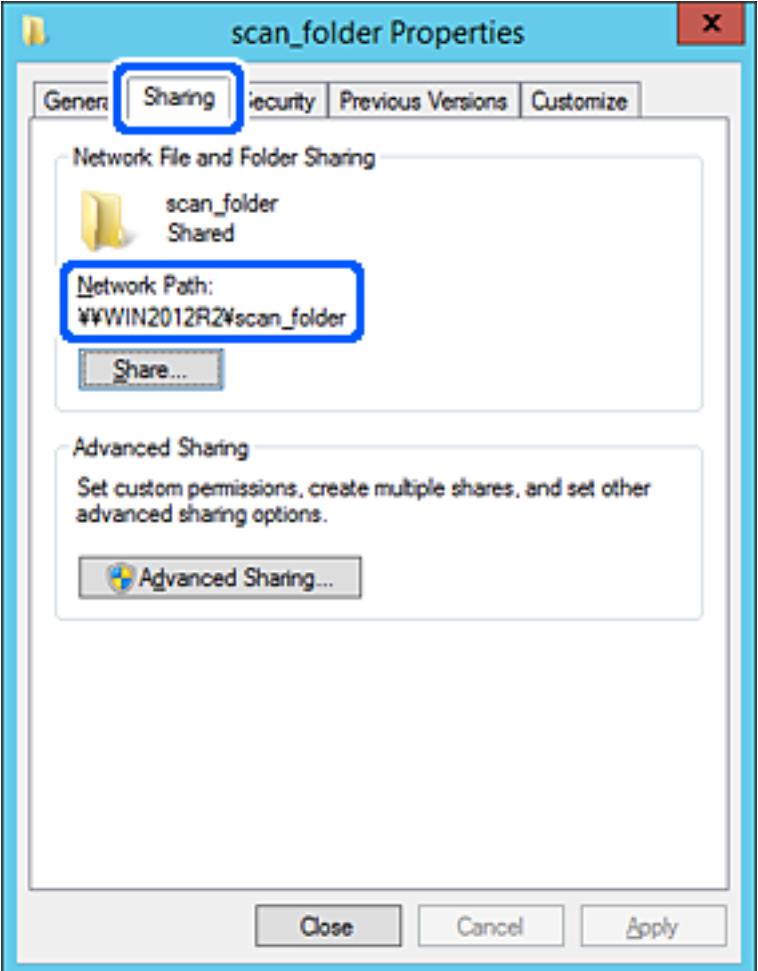

12. Kattintson az **OK** vagy **Bezár** lehetőségre a képernyő bezárásához.

Ellenőrizze, hogy a fájl írható vagy olvasható-e a megosztott mappában az azonos tartományban található számítógépről.

#### **Kapcsolódó információ**

- & ["Hozzáférési engedéllyel rendelkező csoport vagy felhasználó hozzáadása" 84. oldal](#page-83-0)
- & ["Célhely felvétele a névjegyekbe a\(z\) Web Config segítségével" 89. oldal](#page-88-0)

#### *Személyi számítógép konfigurációja — Példa*

Ez a magyarázat bemutat egy példát a megosztott mappa a számítógépre éppen bejelentkező felhasználó asztalán történő létrehozására.

A felhasználó, aki bejelentkezik a számítógépre, és akinek rendszergazdai jogosultsága van, megnyithatja az asztalon található mappát és dokumentum mappát, amely a felhasználói mappa alatt található.

Állítsa be ezt a konfigurációt, ha NEM engedélyezi az megosztott mappa olvasását és írását egy másik felhasználónak a személyi számítógépen.

- ❏ A megosztott mappa létrehozásának helye: asztal
- ❏ Mappa elérési útja: C:\Users\xxxx\Desktop\scan\_folder
- ❏ Hozzáférési engedély hálózaton keresztül (megosztási engedélyek): mindenkinek
- ❏ Hozzáférési engedély fájlrendszeren (Biztonság): ne adjon hozzá vagy adjon hozzá Felhasználó-/Csoportneveket a hozzáférés engedélyezéséhez
- 1. Jelentkezzen be a számítógépre, ahol létrehozza a megosztott mappát a rendszergazda jogosultságú felhasználói fiókkal.
- 2. Indítsa el az Explorer-t.
- 3. Hozzon létre mappát az asztalon, majd nevezze el "scan\_folder" névvel.

A mappa elnevezéséhez adjon meg 1–12 alfanumerikus karaktert. Ha meghaladja a mappanév karakterkorlátozását, előfordulhat, hogy egyes környezetekből nem tud hozzáférni a mappához.

4. Kattintson jobb egérgombbal a mappára, majd válassza a **Tulajdonságok** opciót.

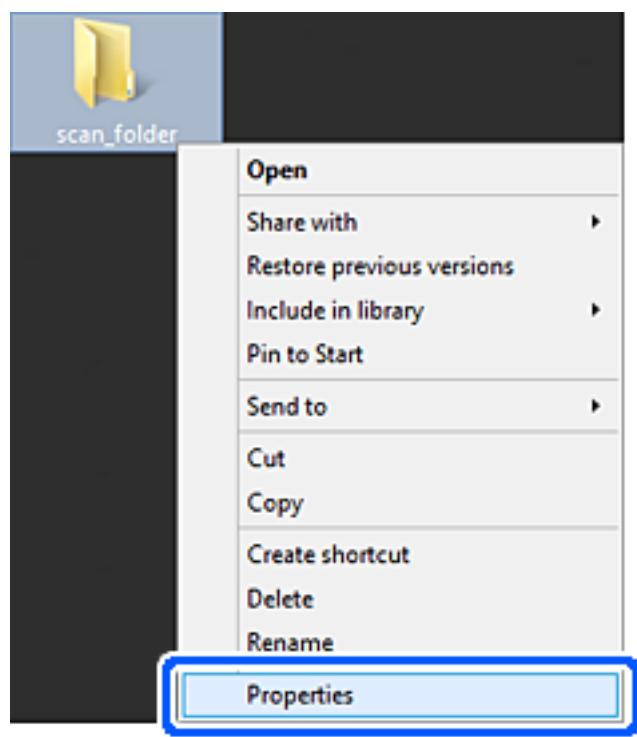

5. Kattintson az **Speciális megosztás** lehetőségre a **Megosztás** fülön.

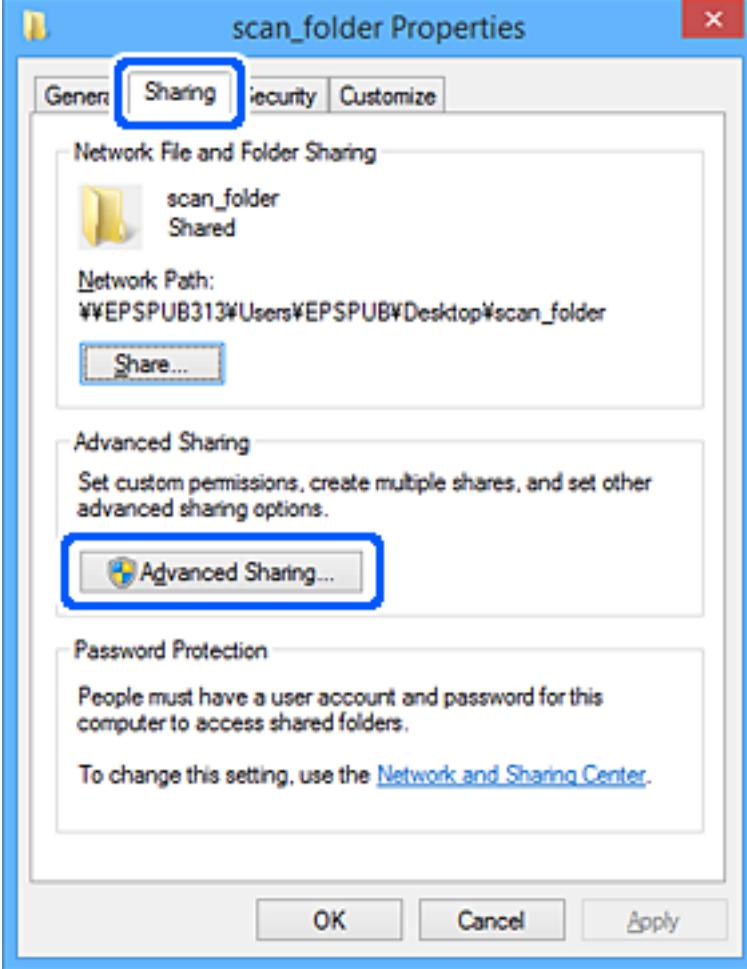

6. Válassza a **Jelen mappa megosztása** elemet, majd kattintson a **Engedélyek** lehetőségre.

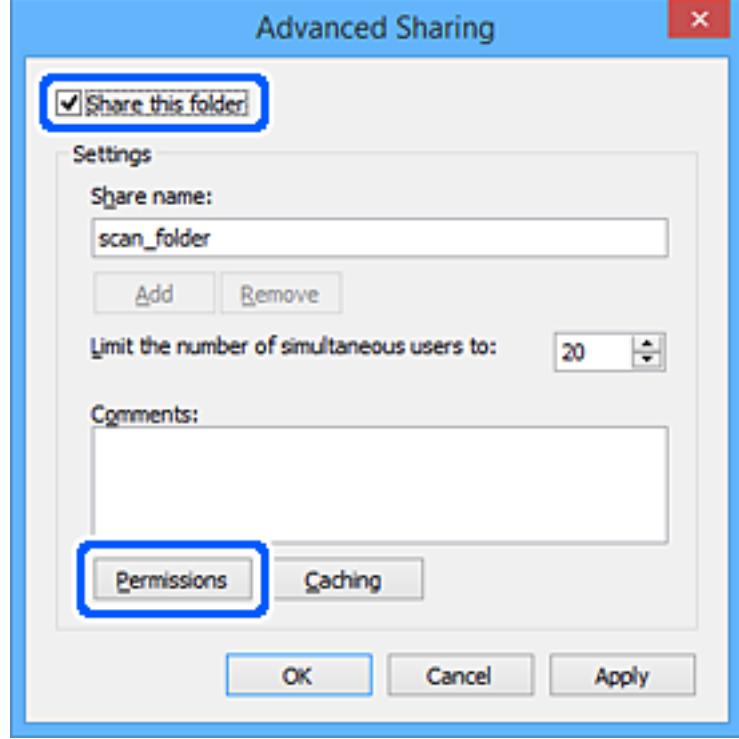

7. Válassza a **Mindenki** elemet a **Csoport vagy felhasználónév** csoportban, válassza az **Engedélyez** opciót a **Módosítás** lehetőségnél, majd kattintson az **OK** gombra.

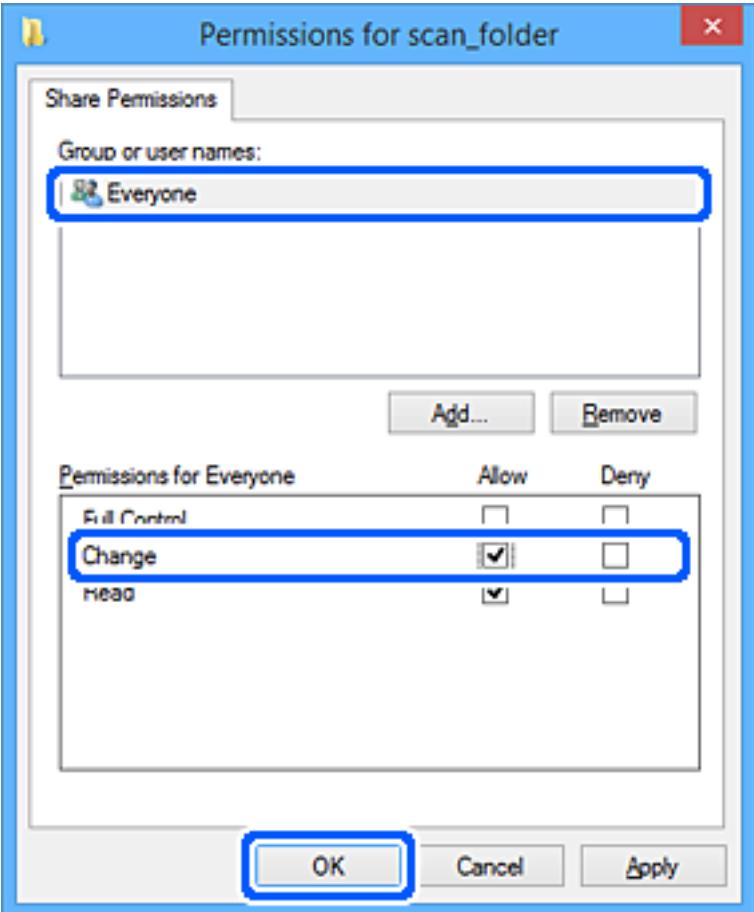

- 8. Kattintson az **OK** gombra.
- 9. Válassza a **Biztonság** fület.
- 10. Ellenőrizze a felhasználói csoportot a **Csoport vagy felhasználónév** lehetőségnél.

Az itt megjelenő csoport vagy felhasználó hozzáfér a megosztott mappához.

Ebben az esetben a számítógépre bejelentkező felhasználó és a rendszergazda fér hozzá a megosztott mappához.

Szükség esetén adjon hozzá hozzáférési engedélyt. Ezt a **Szerkesztés** gombra kattintva teheti meg. További részleteket a Kapcsolódó információk részben találhat.

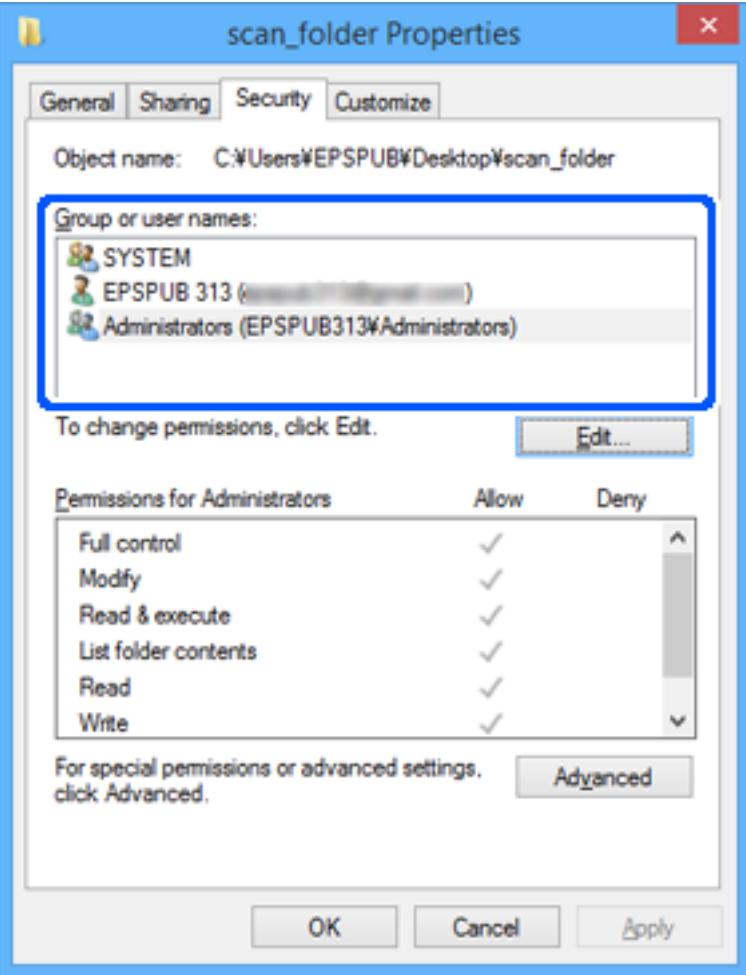

#### <span id="page-83-0"></span>11. Válassza a **Megosztás** fület.

Megjelenik a megosztott mappa hálózati elérési útja. Ez a lapolvasó névjegyeibe való regisztráláshoz használható. Kérjük, írja le.

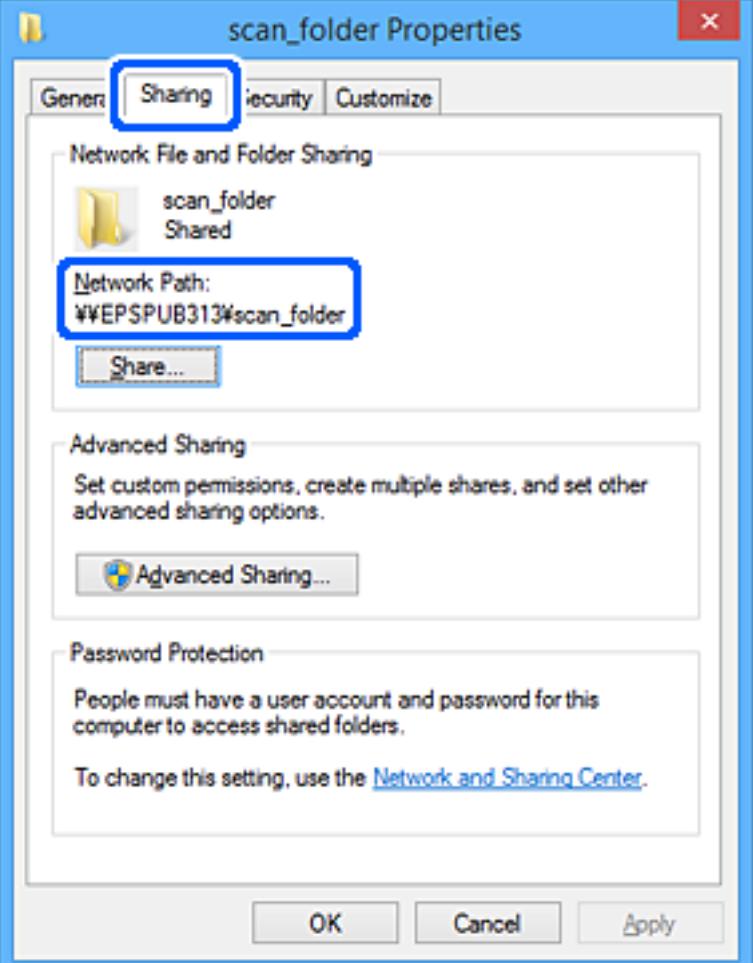

12. Kattintson az **OK** vagy **Bezár** lehetőségre a képernyő bezárásához.

Ellenőrizze, hogy a fájl írható vagy olvasható-e a megosztott mappában a hozzáférési engedéllyel rendelkező felhasználók vagy csoportok számítógépéről.

#### **Kapcsolódó információ**

- & "Hozzáférési engedéllyel rendelkező csoport vagy felhasználó hozzáadása" 84. oldal
- & ["Célhely felvétele a névjegyekbe a\(z\) Web Config segítségével" 89. oldal](#page-88-0)

### **Hozzáférési engedéllyel rendelkező csoport vagy felhasználó hozzáadása**

Hozzáadhat csoportot vagy felhasználót, amely hozzáférési engedélyt kap.

- 1. Kattintson jobb egérgombbal a mappára, és válassza a **Tulajdonságok** opciót.
- 2. Válassza a **Biztonság** fület.

3. Kattintson a **Szerkesztés** lehetőségre.

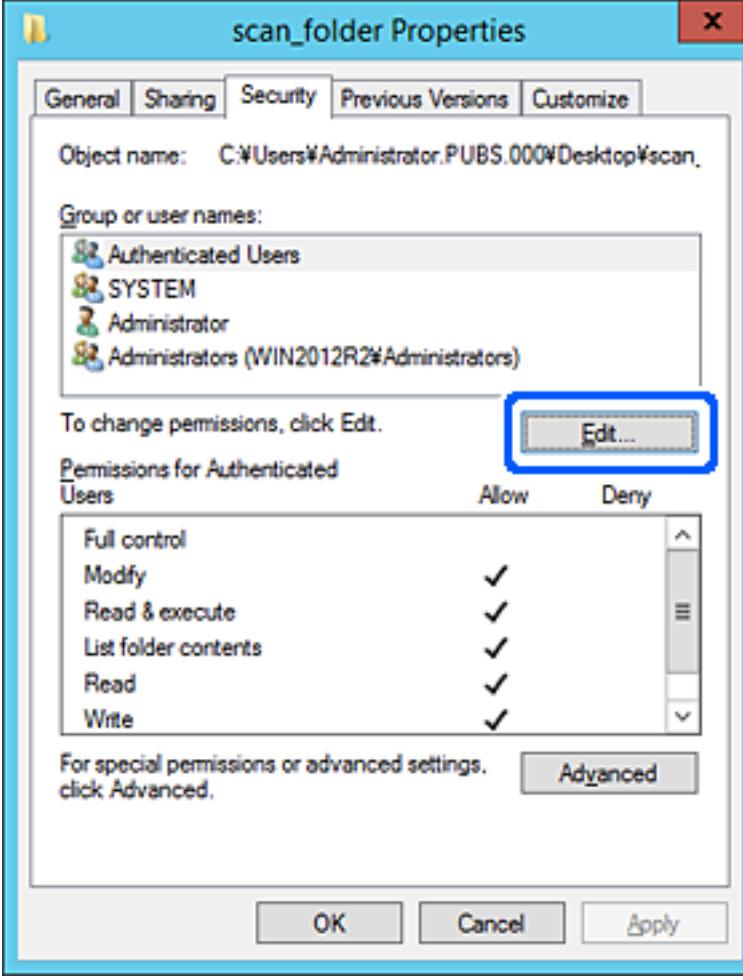

4. Kattintson az **Hozzáad** lehetőségre a **Csoport vagy felhasználónevek** menüpontban.

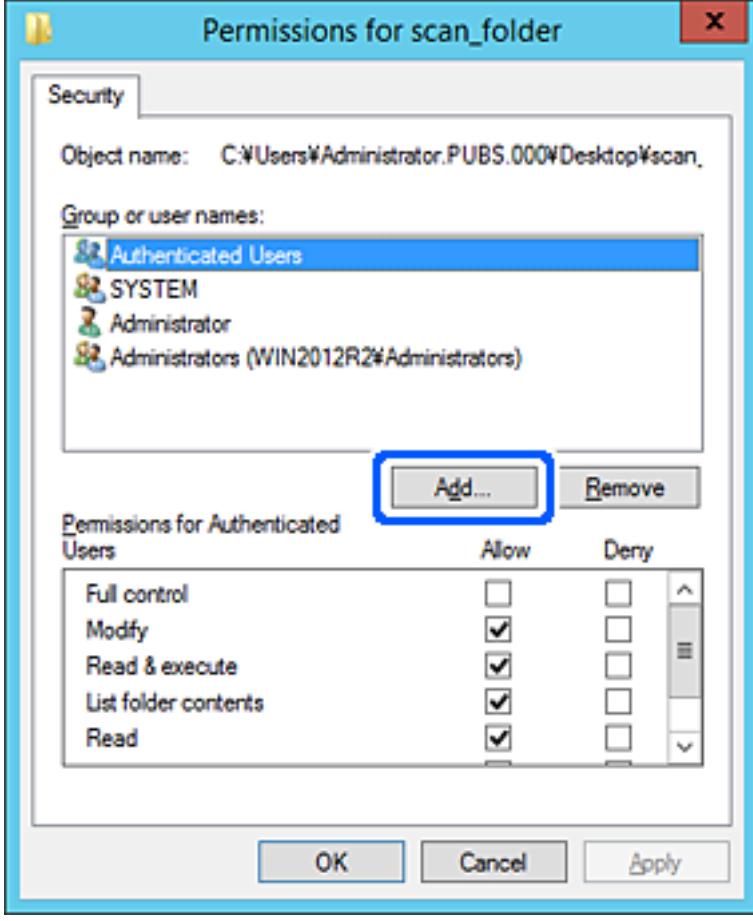

5. Adja meg a csoport vagy felhasználó nevét, amelyiknek hozzáférést szeretne adni, majd kattintson a **Nevek ellenőrzése** opcióra.

A név alatt megjelenik egy aláhúzás.

#### *Megjegyzés:*

Ha nem tudja a csoport vagy felhasználó teljes nevét, adja meg a név egy részét, majd kattintson a *Nevek ellenőrzése* lehetőségre. Megjelenik a csoportnév vagy felhasználónév, amely megfelel a listán szereplő névnek, válassza ki a teljes nevet a listából.

Ha csak egy név felel meg a listából, a teljes név aláhúzva jelenik meg az *Objektumnév megadása a kiválasztáshoz* elemben.

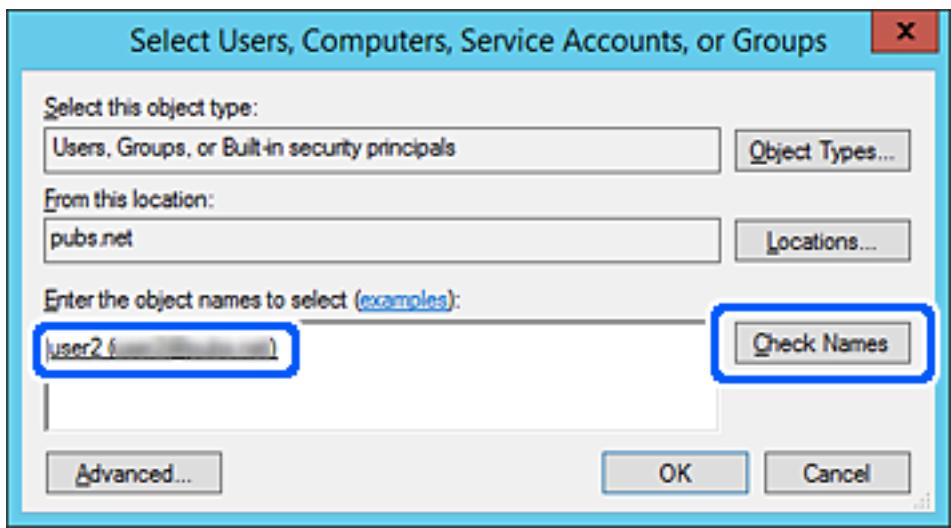

6. Kattintson az **OK** gombra.

<span id="page-87-0"></span>7. Az Engedély képernyőn válassza ki a felhasználónevet, amelyet a **Csoport- vagy felhasználónevek** részben adott meg, válassza a **Módosít** lehetőséget a hozzáférés engedélyezésénél, majd kattintson az **OK** gombra.

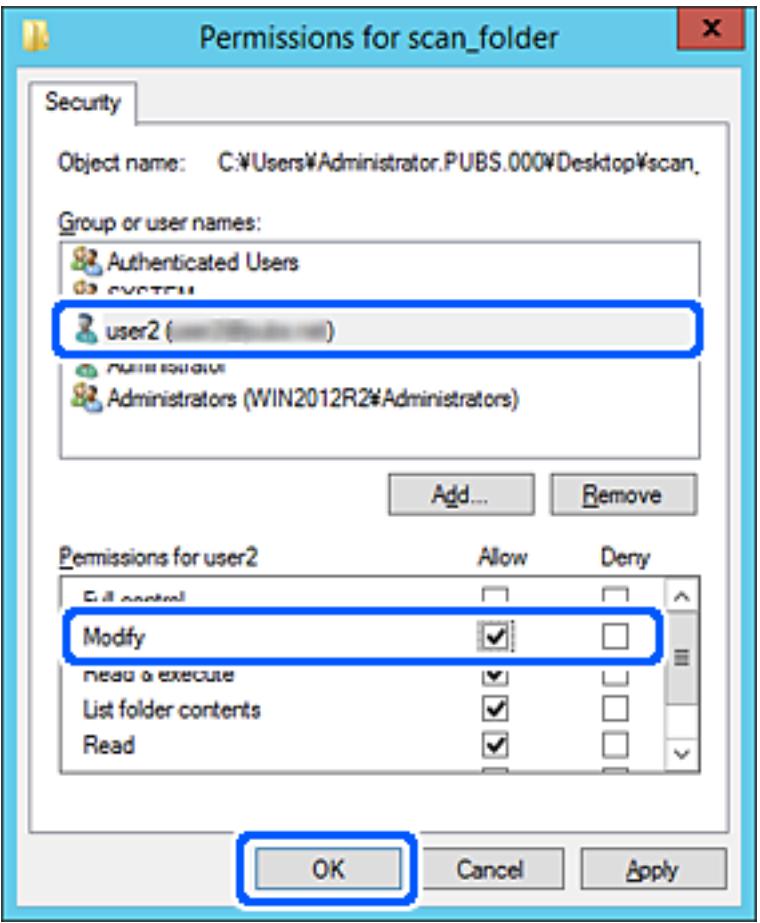

8. Kattintson az **OK** vagy **Bezár** lehetőségre a képernyő bezárásához.

Ellenőrizze, hogy a fájl írható vagy olvasható-e a megosztott mappában a hozzáférési engedéllyel rendelkező felhasználók vagy csoportok számítógépéről.

# **Címzettek elérhetővé tétele**

Ha célhelyeket regisztrál a lapolvasó névjegy-listájába, akkor beolvasáskor könnyedén meg tudja adni a célhelyet.

Az alábbi típusú célhelyeket regisztrálhatja a címlistába. Összesen akár 300 bejegyzést regisztrálhat.

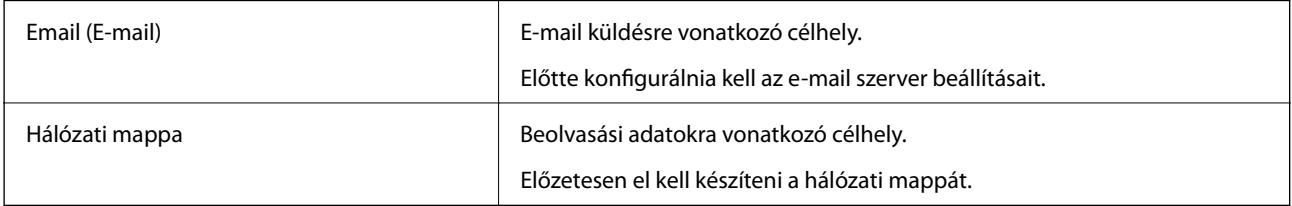

## **A kapcsolatok beállításának összehasonlítása**

A lapolvasón lévő névjegyek konfigurálásához két eszköz áll rendelkezésre: Web Config és Epson Device Admin.

<span id="page-88-0"></span>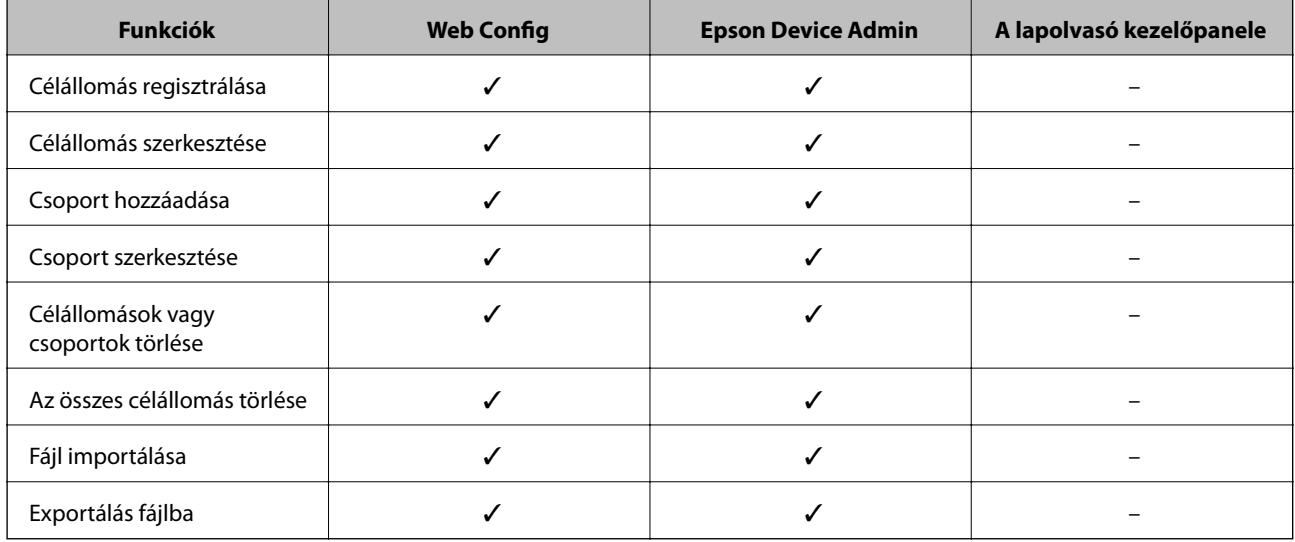

## **Célhely felvétele a névjegyekbe a(z) Web Config segítségével**

#### *Megjegyzés:*

Regisztrálhat névjegyeket a lapolvasó kezelőpanelén is.

- 1. Nyissa meg a(z) Web Config alkalmazást és válassza a(z) **Szken-nelés** fül > **Kapcsolatok** elemét.
- 2. Jelölje ki a regisztrálni kívánt számot, majd kattintson az **Szerkesztés** elemre.
- 3. Adjon meg egy **Név**-t és egy **Indexkifejezés**-t.
- 4. Válassza ki a célállomás típusát, mint a **Típus** választási lehetőség.

#### *Megjegyzés:*

Nem tudja megváltoztatni a *Típus* lehetőséget a regisztráció befejezése után. Ha meg akarja változtatni a típust, törölje a célállomást majd regisztrálja újra.

5. Adjon meg egy értéket minden egyes elemhez, majd kattintson az **Alkalmaz** lehetőségre.

#### **Kapcsolódó információ**

& ["A Web Config futtatása böngészőben" 24. oldal](#page-23-0)

## **Célállomás beállítási elemek**

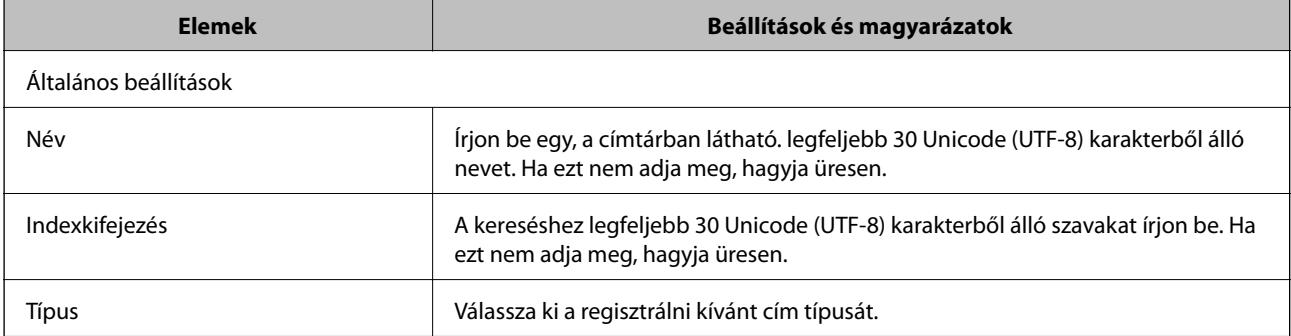

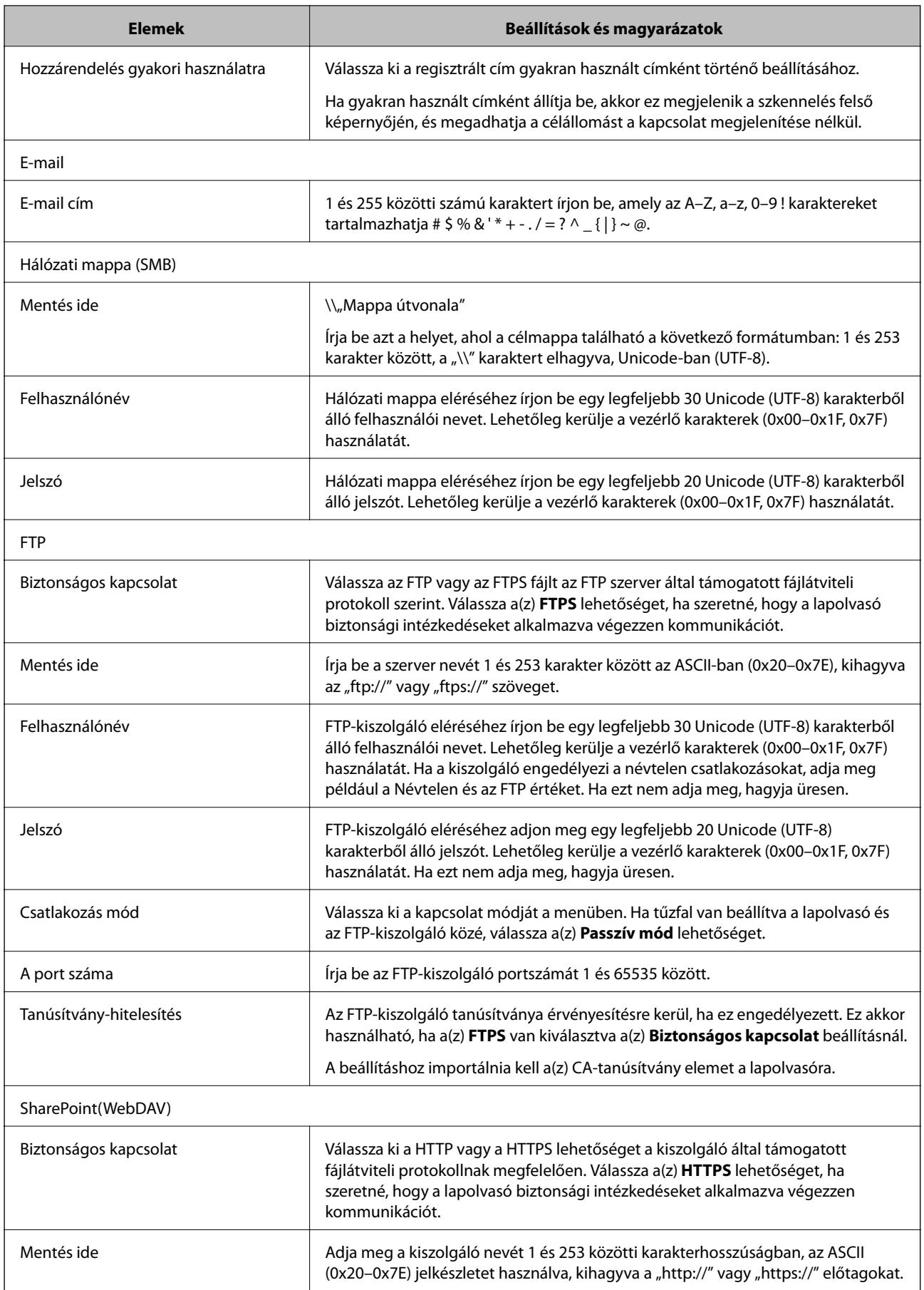

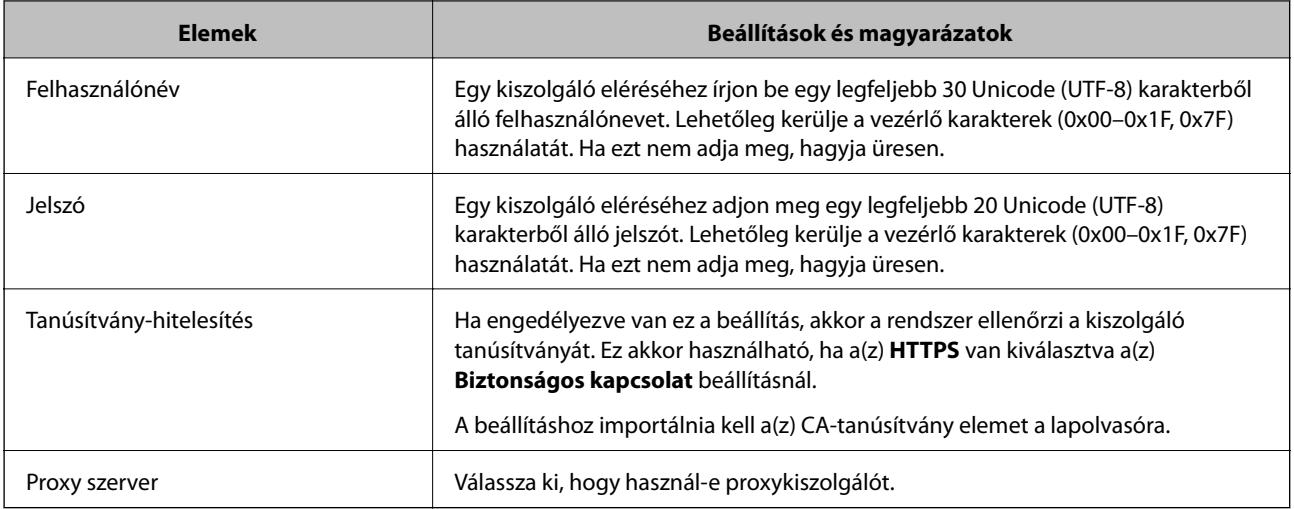

## **Célállomások regisztrációja csoportként a Web Config használatával**

Ha a célállomás típusa **E-mail** elemre van beállítva, csoportként is regisztrálhatja a célállomásokat.

- 1. Nyissa meg a(z) Web Config alkalmazást és válassza a(z) **Szken-nelés** fül > **Kapcsolatok** elemét.
- 2. Jelölje ki a regisztrálni kívánt számot, majd kattintson az **Szerkesztés** elemre.
- 3. Válasszon ki egy csoportot ebből **Típus**.
- 4. Kattintson a(z) **Kijelölés** vagy **Partner(ek) a csoportban** elemre. A rendelkezésre álló célpontok jelennek meg.
- 5. Válassza ki a csoporthoz regisztrálni kívánt célállomást, majd koppintson a **Kijelölés** gombra.
- 6. Adjon meg egy **Név**-t és egy **Indexkifejezés**-t.
- 7. Válassza ki, hogy megjelöli-e a regisztrált csoportot gyakran használt csoportként.

*Megjegyzés:* A célállomásokat több csoporthoz lehet regisztrálni.

8. Kattintson a(z) **Alkalmaz** elemre.

#### **Kapcsolódó információ**

& ["A Web Config futtatása böngészőben" 24. oldal](#page-23-0)

## **Névjegyek biztonsági mentése és importálása**

A(z) Web Config vagy egyéb eszköz segítségével biztonsági mentést végezhet vagy importálhatja a névjegyeket.

Web Config esetén a névjegyekről biztonsági mentést készíthet, ha kiexportálja a névjegyeket tartalmazó lapolvasóbeállításokat. Az exportált fájl nem szerkeszthető, mivel bináris fájlként lett exportálva.

<span id="page-91-0"></span>Amikor a lapolvasó-beállításokat a lapolvasóba importálja, a névjegyek felülírásra kerülnek.

A(z) Epson Device Admin esetén csak a névjegyek kerülnek exportálásra az eszköz tulajdonságok képernyőjéről. Ha nem exportálja a biztonsággal kapcsolatos elemeket, szerkesztheti az exportált névjegyeket és importálhatja őket, mivel ez SYLK vagy CSV fájlként menthető.

## **Névjegyek importálása a(z) Web Config segítségével**

Amennyiben olyan lapolvasója van, amely lehetővé teszi a névjegyek biztonsági mentését és kompatibilis a lapolvasóval, akkor könnyen regisztrálhatja a névjegyeket a biztonsági mentést tartalmazó fájllal.

#### *Megjegyzés:*

A lapolvasó névjegyeinek biztonsági mentéséhez lásd a lapolvasóhoz mellékelt kézikönyvet.

A lapolvasó regisztrálásához kövesse az alábbi beállításokat.

- 1. Nyissa meg a(z) Web Config alkalmazást, majd válassza ki a(z) **Eszközkezelés** lap > **Beállítási érték exportálása és importálása** > **Importálás** elemet.
- 2. Válassza ki a(z) **Fájl** elemben létrehozott biztonsági másolatot, adja meg a jelszót, majd kattintson a(z) **Tovább** elemre.
- 3. Válassza a(z) **Kapcsolatok** jelölőnégyzetet, majd kattintson a(z) **Tovább** elemre.

## **Biztonsági másolat készítése a partneradatokról a Web Config segítségével**

A lapolvasó meghibásodása esetén a partner adatok elveszhetnek. Azt javasoljuk, hogy minden adatfrissítés során készítsen biztonsági mentést az adatokról. Az Epson nem felelős az adatveszteségért, az adatok és/vagy beállítások biztonsági mentéséért és helyreállításáért még a garanciális időszakon belül sem.

A(z) Web Config alkalmazással a lapolvasón tárolt névjegy-adatokról biztonsági másolatot készíthet, amelyet a számítógépen tárolhat.

- 1. Lépjen be a(z) Web Config programba, majd válassza a(z) **Eszközkezelés** fül > **Beállítási érték exportálása és importálása** > **Exportálás** menüpontját.
- 2. Jelölje be a **Kapcsolatok** jelölőnégyzetet a **Szken-nelés** kategória alatt.
- 3. Adjon meg egy jelszót az exportált fájlok titkosításához.

Meg kell adnia a jelszót a fájl importálásához. Hagyja üresen, ha nem akarja titkosítani a fájlt.

4. Kattintson a(z) **Exportálás** elemre.

## **Névjegyek exportálása és tömeges regisztrációja eszköz segítségével**

Ha a(z) Epson Device Admin lehetőséget használja, biztonsági mentést csak a névjegyekről készíthet, és szerkesztheti az exportált fájlokat, majd egyszerre regisztrálhatja őket.

A funkció akkor hasznos, ha csak a névjegyekről szeretne biztonsági mentést készíteni, vagy amikor a lapolvasót szeretné lecserélni, és a régiről az újra szeretné áthelyezni a névjegyeket.

## **A névjegyek exportálása**

Mentse a névjegyek adatait a fájlba.

Szerkesztheti a SYLK vagy CSV formátumban mentett fájlokat egy táblázatkezelő vagy szövegszerkesztő segítségével. Az információ törlése vagy hozzáadása után egyszerre regisztrálhatja őket.

A biztonsági elemeket (jelszó és személyes információk) tartalmazó információ bináris formátumban is menthető jelszóval védve. Ön nem szerkesztheti a fájlt. Ez használható az információk biztonsági mentési fájljaként, beleértve a biztonsági elemeket.

- 1. Indítsa el a(z) Epson Device Admin alkalmazást.
- 2. Válassza ki a(z) **Devices** elemet az oldalsó feladatmenüben.
- 3. Válassza ki a konfigurálni kívánt eszközt az eszközlistából.
- 4. Kattintson a(z) **Device Configuration** elemre a(z) **Home** fülön a menüsávon.

Amikor a rendszergazdai jelszót beállítja. adja meg a jelszót és kattintson a(z) **OK** gombra.

- 5. Kattintson a(z) **Common** > **Contacts** elemre.
- 6. Válassza ki az exportálás formátumát a(z) **Export** > **Export items** menüpontban.
	- ❏ All Items

Exportálja a titkosított bináris fájlt. Válassza ki, mikor szeretné belefoglalni a biztonsági elemeket, mint a jelszót és a személyes információkat. Ön nem szerkesztheti a fájlt. Ha kiválasztja, be kell állítania a jelszót. Kattintson a(z) **Configuration** lehetőségre, és állítsa be a jelszót 8–63 karakterrel az ASCII-ban. Erre a jelszóra a bináris fájl importálásakor van szükség.

❏ Items except Security Information

Exportálja a SYLK vagy CSV formátumú fájlokat. Válassza ki, mikor szeretné szerkeszteni az exportált fájl adatait.

- 7. Kattintson a(z) **Export** elemre.
- 8. Határozza meg a fájl mentési helyét, válassza ki a fájl típusát, majd kattintson a(z) **Save** lehetőségre. Megjelenik a befejezést jelző üzenet.
- 9. Kattintson a(z) **OK** elemre.

Ellenőrizze, hogy a fájl a meghatározott helyre lett-e mentve.

## **A névjegyek importálása**

Importálja a névjegy-információkat a fájlból.

Importálhatja a SYLK vagy CSV formátumban mentett fájlokat vagy a biztonsági mentéssel mentett bináris fájl, amely biztonsági elemeket is tartalmaz.

- 1. Indítsa el a(z) Epson Device Admin alkalmazást.
- 2. Válassza ki a(z) **Devices** elemet az oldalsó feladatmenüben.
- 3. Válassza ki a konfigurálni kívánt eszközt az eszközlistából.
- 4. Kattintson a(z) **Device Configuration** elemre a(z) **Home** fülön a menüsávon. Amikor a rendszergazdai jelszót beállítja. adja meg a jelszót és kattintson a(z) **OK** gombra.
- 5. Kattintson a(z) **Common** > **Contacts** elemre.
- 6. Kattintson a(z) **Browse** elemre a(z) **Import** részben.
- 7. Jelölje ki az importálni kívánt fájlt, majd kattintson a(z) **Open** lehetőségre. Amikor kiválasztja a bináris fájlt a(z) **Password** részben, adja meg a fájl exportálásakor beállított jelszót.
- 8. Kattintson a(z) **Import** elemre. Megjelenik a megerősítést kérő képernyő.
- 9. Kattintson a(z) **OK** elemre.

Megjelenik az érvényesítés eredménye.

❏ Edit the information read

Kattintson, amikor szeretné önállóan szerkeszteni az információt.

❏ Read more file

Kattintson, amikor szeretne több fájlt importálni.

- 10. Kattintson a(z) **Import**, majd a(z) **OK** opcióra az importálás befejezését jelző képernyőn. Térjen vissza az eszköz tulajdonságainak képernyőjére.
- 11. Kattintson a(z) **Transmit** elemre.
- 12. Kattintson a(z) **OK** lehetőségre a megerősítő üzenetben.

A beállításokat a rendszer elküldte a lapolvasónak.

13. A befejezést jelző képernyő elküldésekor kattintson a(z) **OK** lehetőségre.

A lapolvasó adatai frissültek.

Nyissa meg a névjegyeket a(z) Web Config alkalmazásból vagy a lapolvasó kezelőpaneléről, és ellenőrizze, hogy a névjegy frissült-e.

# **A(z) Document Capture Pro Server használata**

A(z) Document Capture Pro Server segítségével beállíthatja a lapolvasó kezelőpaneljén keresztül beolvasott kép rendezési elvét, mentési formátumát és továbbítási célhelyét. Előhívhat és elvégezhet a kiszolgálón korábban, a lapolvasó kezelőpaneljén keresztül regisztrált feladatot.

Telepítse a kiszolgáló számítógépen.

A(z) Document Capture Pro Server szoftverrel kapcsolatos további információkért vegye fel a kapcsolatot a helyi Epson irodával.

## <span id="page-94-0"></span>**Kiszolgáló mód beállítása**

A Document Capture Pro Server használatához állítsa be a programot a következőképpen.

- 1. Nyissa meg a(z) Web Config alkalmazást és válassza a(z) **Szken-nelés** fül > **Document Capture Pro** elemét.
- 2. Válassza ki a(z) **Kiszolgáló mód** lehetőséget a(z) **Mód** használatához.
- 3. Írja be a kiszolgáló címét az azon telepített Document Capture Pro Server alkalmazásban a **Szerver címe** mezőbe.

2–255 karaktert írjon be IPv4, IPv6, állomásnév vagy FQDN-formátumban. Az FQDN-formátum esetében használhat ASCII alfanumerikus (0x20-0x7E) és "-" karaktereket, kivéve a cím elejét és végét.

4. Kattintson a(z) **OK** elemre.

A hálózat újra csatlakozik, és a beállítások engedélyezve vannak.

# **Előre beállított vagy Gyorsküldés gombok regisztrálása**

Legfeljebb 12 gyakran használt beolvasási beállítás regisztrálható **Előre beállított** elemként.

Az 1-3. számú tárolt beállításhoz regisztrált beállításokat a rendszer a lapolvasón található  $\bigstar$  (Gyorsküldés) gombokhoz társítja.

Előre beállított elemként az alábbi célhelyek regisztrálhatók.

- ❏ Hálózati mappa
- ❏ E-mail cím

#### *Megjegyzés:*

Egy tárolt beállítás létrehozása előtt konfiguráljon egy hálózati mappát vagy e-mail kiszolgálót.

1. Nyissa meg a(z) Web Config mappát.

["A Web Config futtatása böngészőben" 24. oldal](#page-23-0)

2. A lapolvasó beállításainak módosításához jelentkezzen be rendszergazdaként.

Kattintson a(z) **Rendszergazdai bejelentkezés** elemre a képernyő jobb felső sarkában. Töltse ki a(z) **Felhasználónév** és a(z) **Jelenlegi jelszó** mezőt, azután kattintson a(z) **OK** gombra.

#### *Megjegyzés:*

Ha a(z) *Rendszergazdai kijelentkezés* látható a képernyő jobb felső sarkában, már be van jelentkezve rendszergazdaként.

- 3. Válassza a(z) **Szken-nelés** fül > **Előbeállítások** menüpontját.
- 4. Válassza ki a konfigurálni kívánt **Előbeállítások** számát, majd kattintson a(z) **Szerkesztés** elemre.
- 5. Válassza az **Típus** lehetőséget, majd kattintson a **Tovább** elemre.

6. Adja meg, milyen néven jelenjen meg a beállítás, azután kattintson a(z) **Kijelölés a Kapcsolatokból** vagy a(z) **Célhely megadása** menüpontra a célhelyre vonatkozó adatok beállításához.

Az e-mail manuálisan beírható, egyben hozzáadható a célhely-adatokhoz.

- 7. Amennyiben a(z) **Szkennelés e-mailbe** lehetőség van kiválasztva a(z) **Típus** értékeként, állítsa be a(z) **E-mail beállításai** menüpontot.
- 8. Amennyiben a(z) **Szkennelés hálózati mappába/FTP-re** lehetőség van kiválasztva a(z) **Típus** értékeként, állítsa be a(z) **Fájlbeállítások** menüpontot.
- 9. Végezze el a lapolvasási beállításokat.
- 10. Amennyiben PDF van a(z) **Fájlformátum** lehetőséghez kiválasztva, állítsa be a(z) **PDF beállítások** menüpontot.
- 11. A(z) **OK** gombra kattintva mentse el a beállításokat.

#### **Kapcsolódó információ**

- & ["Megosztott hálózati mappa beállítása" 69. oldal](#page-68-0)
- & ["Levelezőkiszolgáló konfigurálása" 66. oldal](#page-65-0)
- & ["Beolvasás a\(z\) Gyorsküldés gombokkal" 100. oldal](#page-99-0)

## **E-mail beállításai**

#### *Megjegyzés:*

Előfordulhat, hogy más beállításoktól függően az elemek nem állnak rendelkezésre.

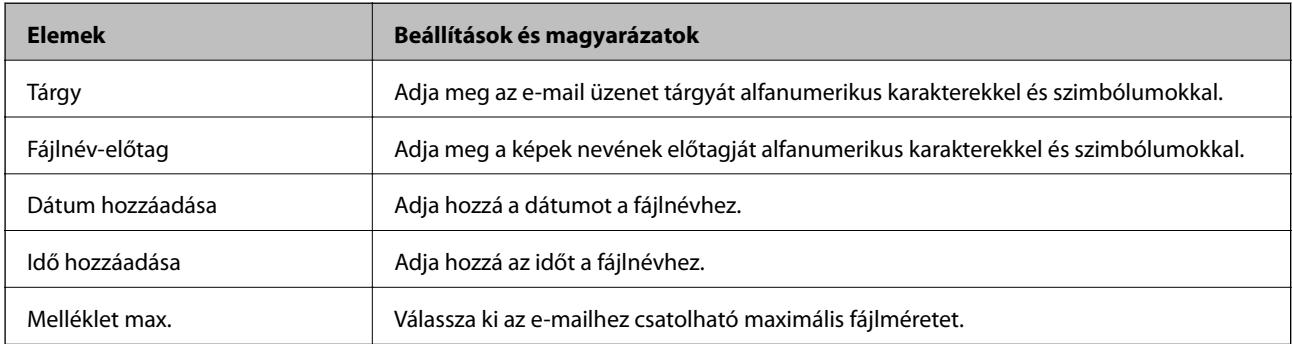

## **Fájlbeállítások**

#### *Megjegyzés:*

Előfordulhat, hogy más beállításoktól függően az elemek nem állnak rendelkezésre.

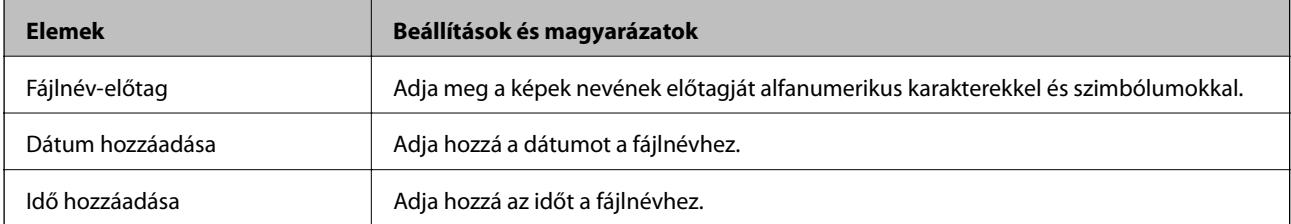

# **Szkennelési beállítások**

#### *Megjegyzés:*

Előfordulhat, hogy más beállításoktól függően az elemek nem állnak rendelkezésre.

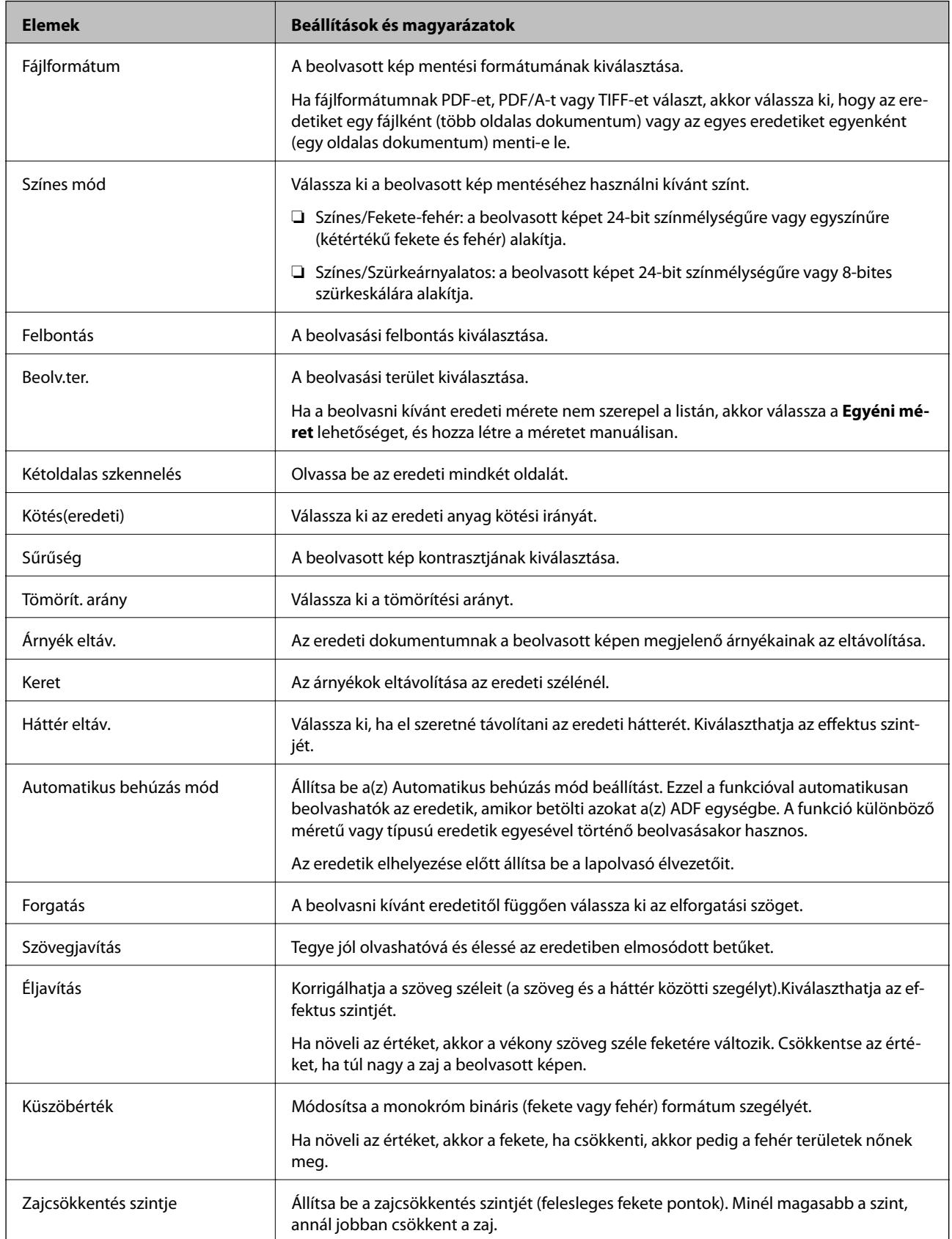

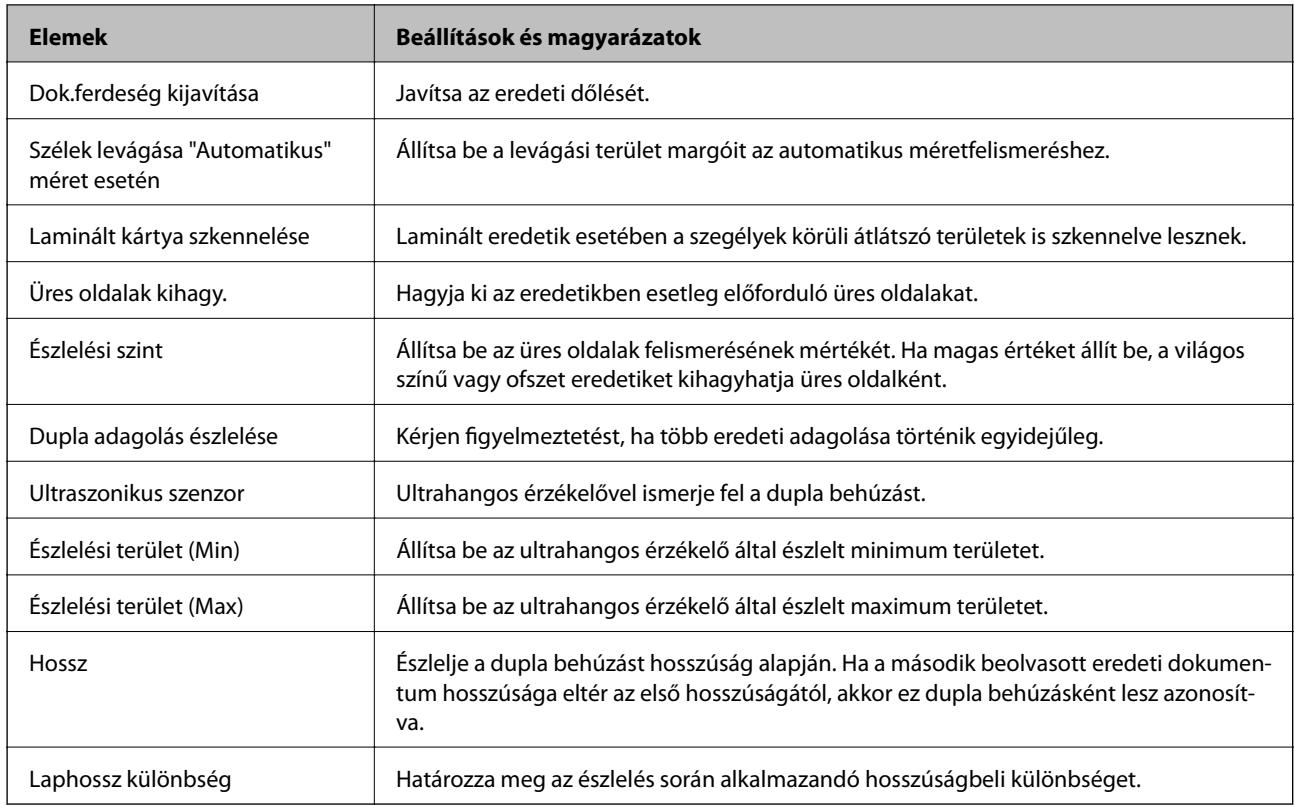

## **PDF beállítások**

#### *Megjegyzés:*

Előfordulhat, hogy más beállításoktól függően az elemek nem állnak rendelkezésre.

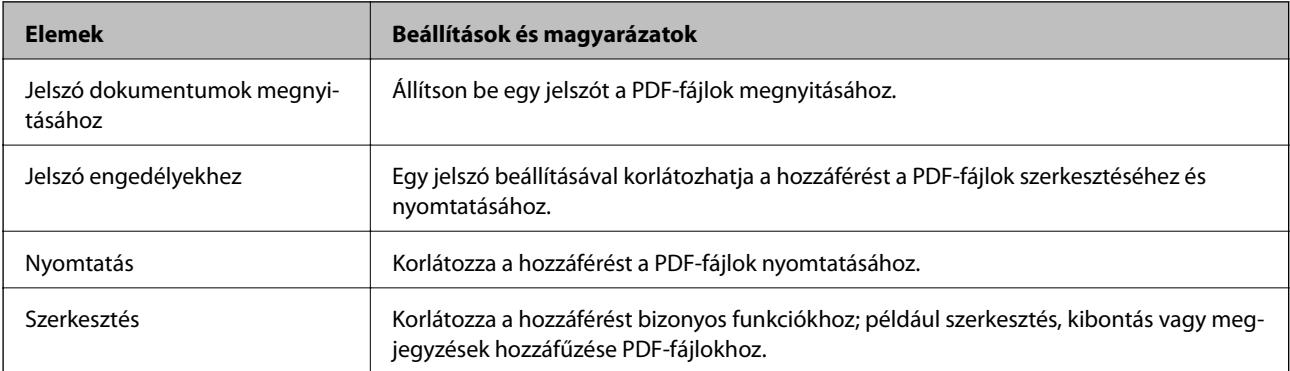

# <span id="page-98-0"></span>**Alapszintű beolvasás**

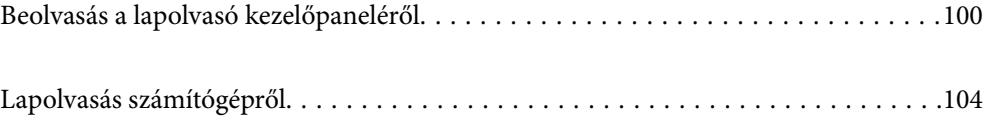

# <span id="page-99-0"></span>**Beolvasás a lapolvasó kezelőpaneléről**

A lapolvasó kezelőpaneléről az alábbi módokon menthetők a beolvasott képek.

## A(z)  $\sum$  (Gyorsküldés) gomb vagy a(z) Előre beállított használata

A beolvasott kép hálózati mappába menthető, illetve az előzetesen konfigurált beállításokat alkalmazva a kép e-mailen is elküldhető.

A beállítások a(z) Web Config alkalmazásban konfigurálhatók.

#### Számítógép

A beolvasott kép a lapolvasóhoz csatlakoztatott számítógépre is menthető.

**WSD** 

A WSD funkció segítségével a beolvasott kép a lapolvasóhoz csatlakoztatott számítógépre is menthető.

#### **Kapcsolódó információ**

- $\blacktriangleright$  "Beolvasás a(z) Gyorsküldés gombokkal" 100. oldal
- & ["Beolvasás a\(z\) Előre beállított beállításaival" 101. oldal](#page-100-0)
- & ["Eredetik beolvasása számítógépre" 101. oldal](#page-100-0)
- & ["Beolvasás WSD segítségével" 102. oldal](#page-101-0)

## **Beolvasás a(z) Gyorsküldés gombokkal**

A(z)  $\blacktriangleright$  (Gyorsküldés) gombok segítségével a beolvasott kép hálózati mappába menthető, illetve az előzetesen konfigurált beállításokat alkalmazva a kép e-mailen is elküldhető.

A beállítások a(z) Web Config alkalmazásban konfigurálhatók.

- 1. Helyezze el az eredeti dokumentumokat.
- 2. Nyomja meg bármelyik <sup>1</sup> (Gyorsküldés) gombot.

Megjelenik a(z) **Gyorsküldés** képernyő, ahol listaszerűen láthatók a konfigurált célhelyek.

#### *Megjegyzés:* A(z) *Gyorsküldés* képernyő a kezdőképernyőn lévő *Gyorsküldés* kiválasztásával is megjeleníthető.

3. Nyomia meg ahhoz a célhelyhez tartozó (Gyorsküldés) gombot, ahova szeretné küldeni a beolyasott képeket.

A beolvasás elindul.

#### **Kapcsolódó információ**

& ["Előre beállított vagy Gyorsküldés gombok regisztrálása" 95. oldal](#page-94-0)

## <span id="page-100-0"></span>**Beolvasás a(z) Előre beállított beállításaival**

A beolvasáshoz használni kívánt, előzetesen konfigurált **Előre beállított** beállításai betölthetők.

- 1. Helyezze el az eredeti dokumentumokat.
- 2. Válassza ki a lapolvasó kezelőpanelén a kezdőképernyőn a(z) **Előre beállított** elemet.
- 3. A lapolvasó kezelőpanelén válassza ki a(z) **Előre beállított** lehetőséget a(z) l vagy r gombokkal, majd nyomja meg a(z) **OK** gombot.
- 4. A(z) **Előre beállított** kiválasztási képernyőn válassza ki a beállítást a(z)  $\blacktriangleleft$  vagy a(z)  $\blacktriangleright$  gombbal.
- 5. Nyomja meg az  $\hat{\diamond}$  gombot.

#### **Kapcsolódó információ**

& ["Előre beállított vagy Gyorsküldés gombok regisztrálása" 95. oldal](#page-94-0)

## **Eredetik beolvasása számítógépre**

Az eredetiket beolvashatja a vezérlőpanelről is, ha a(z) Document Capture Pro (Windows)/Document Capture (Mac OS) alkalmazásban létrehozott feladatokat használja.

#### *Megjegyzés:*

- ❏ Beolvasás előtt telepítse a(z) Document Capture Pro/Document Capture alkalmazást a számítógépére és hozzon létre egy feladatot. Létezik egy előre beállított feladat, amely a beolvasott képeket PDF-ként menti el.
- ❏ A(z) Document Capture Pro nem támogatja a Windows Server alkalmazást.
- ❏ A beolvasás előtt ellenőrizze, hogy a lapolvasó megfelelően csatlakozik-e a számítógéphez.
- 1. Helyezze el az eredeti dokumentumokat.
- <sup>2.</sup> A lapolvasó kezelőpanelén válassza ki a(z) **Számítógép** lehetőséget a(z)  $\triangleleft$  vagy  $\triangleright$  gombokkal, majd nyomja meg a(z) **OK** gombot.
- 3. Amikor megjelenik a(z) **PC választása** képernyő, válassza ki a számítógépet a képernyőn.

<span id="page-101-0"></span>4. A(z) **Feladat választása** képernyőn válassza ki a feladatot a(z)  $\triangleleft$  vagy a(z)  $\triangleright$  gombbal.

#### *Megjegyzés:*

- ❏ A lapolvasást azonnal megkezdheti a(z) *Feladat választása* képernyőn, amennyiben megnyomja a(z) x gombot.
- ❏ A(z) *Lapolvasó beállításai* elvégzéséhez nyomja meg a(z) d gombot.

·*Lassú*: lelassítja a beolvasás sebességét. Engedélyezze könnyen elakadó eredetik beolvasásához, például vékony papírhoz.

·*Lassú*: lelassítja a beolvasás sebességét. Engedélyezze könnyen elakadó eredetik beolvasásához, például vékony papírhoz.

·*DFDS*: egyszeri alkalommal átugorja a dupla behúzás észlelését és folytatja a beolvasást. Engedélyezze a dupla behúzásnak észlelt eredetik beolvasásához, például műanyag kártyákhoz vagy borítékokhoz.

·*Dupla adagolás leállítás időzítés*: beállítja a műveletet, ha dupla adagolást észlel.

·*Papírvédelem*: csökkenti az eredetik rongálódását, mivel azonnal leállítja a beolvasást, amennyiben adagolási hiba történik.

·*Szennyeződés érzékelése az üvegen*: észleli a lapolvasó belső üvegének a felületén található szennyeződést.

A(z) *Lapolvasó beállításai* beállítását követően nyomja meg a(z) elemet a(z) *Feladat választása* képernyőhöz történő visszatéréshez.

- 5. A feladatok beállításának megtekintéséhez nyomja meg a(z) **OK** gombot.
- 6. Ellenőrizze a feladatbeállításokat.

 $A(z)$   $\triangle$  vagy  $a(z)$   $\nabla$  gomb segítségével legörgetheti a képernyőt.

Amennyiben szerkeszteni szeretné a lapolvasás beállításait, nyomja meg a(z) **OK** gombot. A(z)  $\blacktriangle$  vagy a(z)  $\nabla$ 

gomb segítségével válassza ki az elemet, majd szerkessze a beállításokat a(z)  $\blacktriangleleft$  vagy a(z)  $\blacktriangleright$  gomb használatával. Amennyiben befejezte a feladat szerkesztését, nyomja meg a(z) **OK** gombot.

#### *Megjegyzés:*

Ha beállította a(z) *Feladatbeállítás-módosítások letiltása a vezérlőpulton* opciót a(z) Document Capture Pro/ Document Capture alkalmazásban, akkor a beállításokat nem tudja módosítani.

7. A beolvasás megkezdéséhez nyomja meg a(z)  $\circled{}$  gombot.

#### **Kapcsolódó információ**

- → ["Feladat beállítása" 124. oldal](#page-123-0)
- & ["Feladat futtatásának engedélyezése a vezérlőpanelről \(Gomb hozzárendelése\)" 131. oldal](#page-130-0)

## **Beolvasás WSD segítségével**

#### *Megjegyzés:*

- ❏ Ez a funkció csak Windows 10/Windows 8.1/Windows 8 operációs rendszert használó számítógépeken érhető el.
- ❏ Ha Windows 7 rendszert használ, akkor a funkció használata előtt be kell állítania a számítógépet.
- 1. Helyezze el az eredeti dokumentumokat.
- <sup>2.</sup> A lapolvasó kezelőpanelén válassza ki a(z) **WSD** lehetőséget a(z)  $\blacktriangleleft$  vagy  $\blacktriangleright$  gombokkal, majd nyomja meg a(z) **OK** gombot.
- 3. Válassza ki azt a számítógépet, ahová a beszkennelt képeket menteni kívánja.
- 4. Nyomja meg az  $\hat{\Phi}$  gombot.

## **WSD port beállítása**

Ez a fejezet ismerteti, hogy lehet beállítani a WSD portot Windows 7 rendszer esetében.

#### *Megjegyzés:*

Windows 10/Windows 8.1/Windows 8 esetén a WSD port automatikusan beállításra kerül.

- A WSD port beállításához az alábbi feltételeknek kell teljesülniük.
- ❏ A lapolvasó és a számítógép csatlakozik a hálózathoz.
- ❏ A lapolvasó illesztőprogramja telepítve van-e a számítógépen.
- 1. Kapcsolja be a lapolvasót.
- 2. Kattintson az indítás gombra a számítógépen, majd a(z) **Hálózat** opcióra.
- 3. A jobb egérgombbal kattintson a lapolvasóra, majd a(z) **Telepítés** gombra.

Kattintson a(z) **Folytatás** opcióra a(z) **Felhasználói fiókok felügyelete** képernyő megjelenésekor. Kattintson a(z) **Eltávolítás** lehetőségre, majd kezdje újra, ha megjelenik a(z) **Eltávolítás** képernyő.

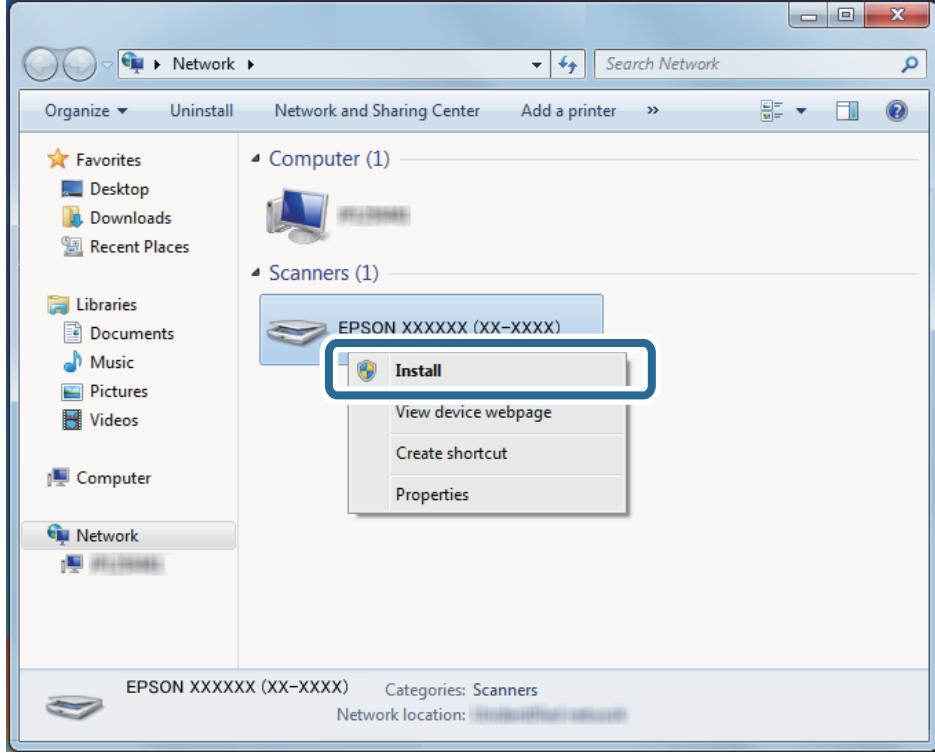

#### *Megjegyzés:*

A lapolvasó hálózaton beállított neve és modell neve (EPSON XXXXXX (XX-XXXX)) megjelenik a hálózat képernyőjén. Ellenőrizheti a lapolvasó nevét, amelyet a hálózaton állított be a lapolvasó vezérlőpaneléről.

<span id="page-103-0"></span>4. Kattintson a számítógépen megjelenő üzenetre, amely felhívja a figyelmet arra, hogy az eszköz használatra kész.

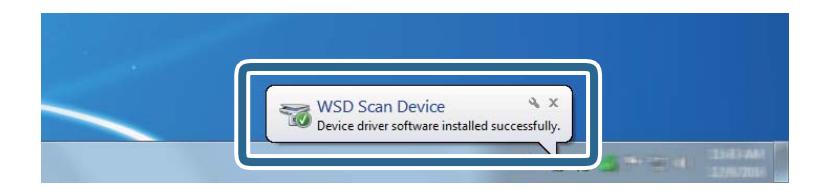

5. Ellenőrizze a képernyőn megjelenő üzenetet, majd kattintson a(z) **Bezárás** opcióra.

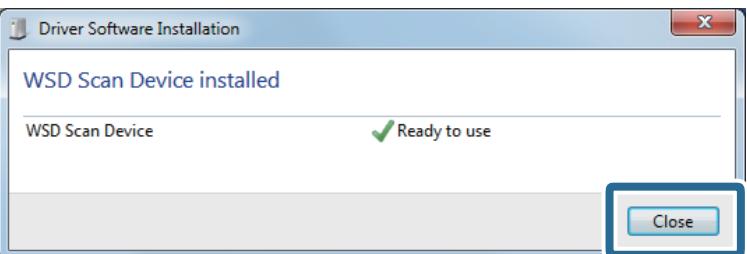

6. Nyissa meg a(z) **Eszközök és nyomtatók** képernyőt.

Kattintson a Start > **Vezérlőpanel** > **Hardver és hang** (vagy **Hardver**) > **Eszközök és nyomtatók** elemre.

7. Ellenőrizze, hogy a lapolvasó nevét jelző ikon megjelenik-e a hálózaton.

Válassza ki a lapolvasó nevét, ha WSD-t használ.

# **Lapolvasás számítógépről**

## **Beolvasás Document Capture Pro alkalmazással (Windows)**

Ez az alkalmazás lehetővé teszi, hogy különféle feladatokat végezzen el, pl. a kép mentése a számítógépre, elküldése e-mailben, nyomtatása vagy feltöltése szerverre, illetve felhőszolgáltatásba. Különféle módszereket is alkalmazhat a dokumentumok különálló fájlokba rendezéséhez, pl. az oldalakon lévő vonalkódok vagy szöveg alapján. Emellett beolvasási beállításokat is hozzárendelhet, így könnyítve meg a beolvasási műveleteket.

#### *Megjegyzés:*

❏ A Document Capture Pro használatáról bővebb információ a következő URL címen található:

<https://support.epson.net/dcp/>

- ❏ A(z) Document Capture Pro nem támogatja a Windows Server alkalmazást.
- 1. Indítsa el a(z) Document Capture Pro alkalmazást.
	- ❏ Windows 10

Kattintson a Start gombra, majd válassza ki a(z) **Epson Software** > **Document Capture Pro** lehetőséget.

❏ Windows 8.1/Windows 8

Adja meg az alkalmazás nevét a keresőablakban, majd válassza ki a megjelenő ikont.

❏ Windows 7

Kattintson a Start gombra, majd válassza ki a **Minden program** > **Epson Software** > **Document Capture Pro** lehetőséget.

2. Kattintson a(z) **Feladatbeállítások** elemre a(z) **Feladatos beolvasás** lapon.

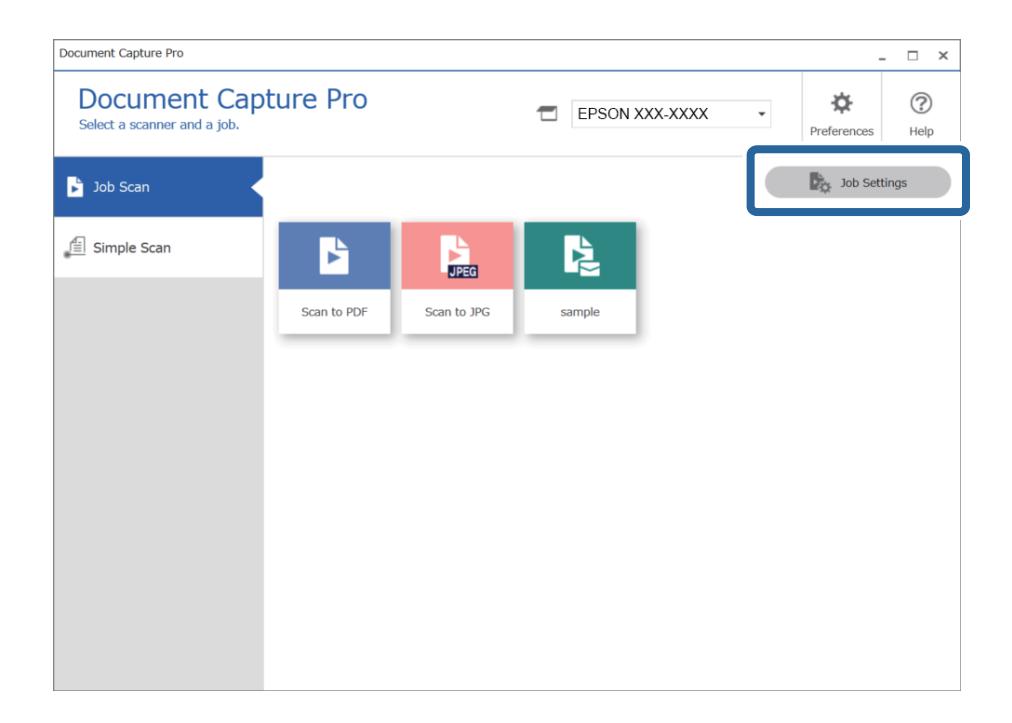

3. Kattintson a(z) **Új** elemre.

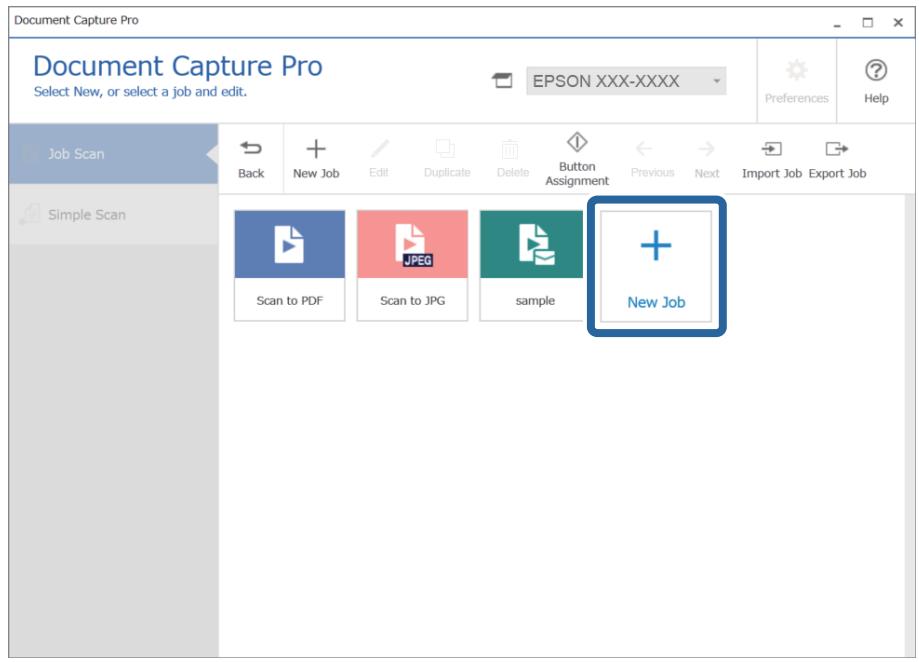

Megjelenik a(z) **Feladatbeállítások** ablak.

4. Töltse ki a(z) **Feladat neve** mezőt.

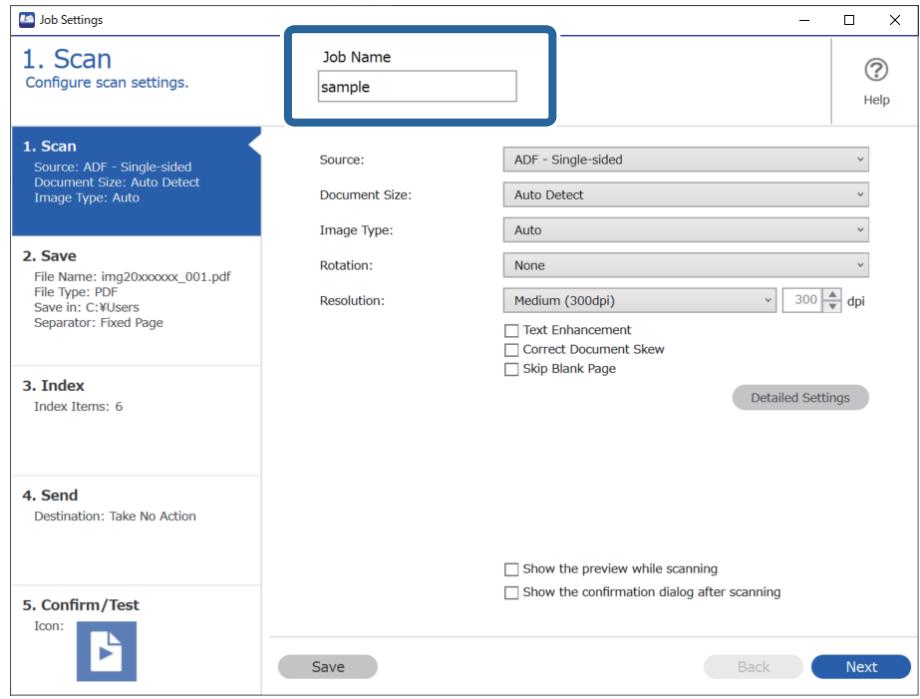

5. A(z) **1. Beolvasás** lapon állítsa be a létrehozni kívánt beolvasási feladatok műveleteit.

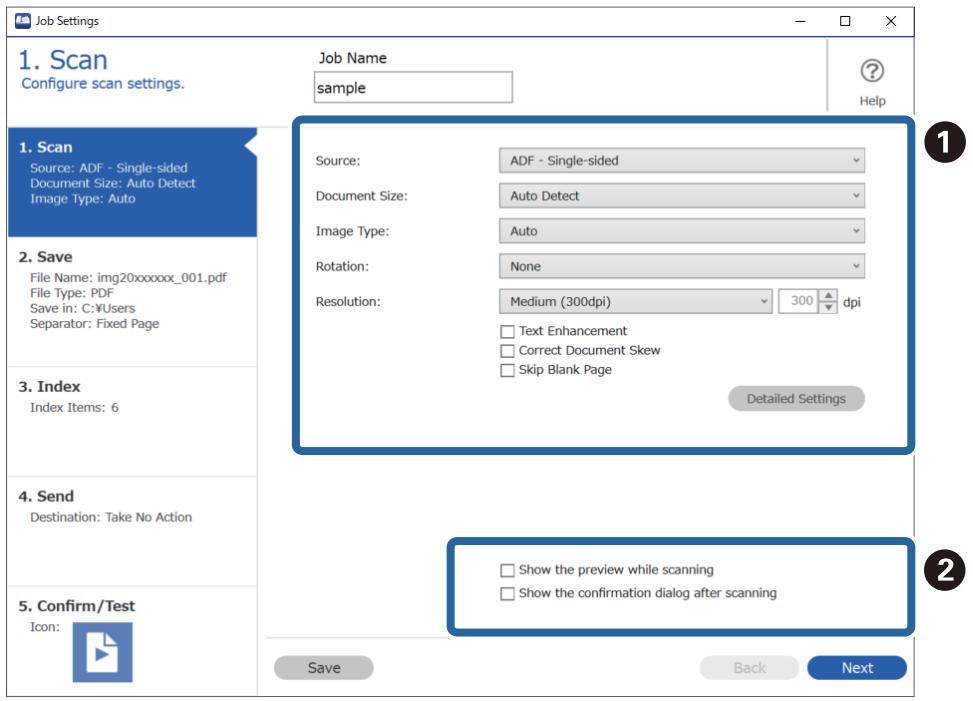

- ❏ A Végezze el az alapvető lapolvasási beállításokat.
	- ❏ **Forrás**: válassza ki a forrást, ahova az eredetit behelyezte. Válassza a kétoldalas opciót, ha az eredeti dokumentum mindkét oldalát szeretné beolvasni.
	- ❏ **Dokumentum mérete**: válassza ki a behelyezett eredeti méretét.
	- ❏ **Képtípus**: válassza ki a beolvasott kép mentéséhez használni kívánt színt.
	- ❏ **Elforgatás**: a beolvasni kívánt eredetitől függően, válassza ki az elforgatási szöget.
	- ❏ **Felbontás**: válassza ki a felbontást.
	- ❏ **Szöveg optimalizálás**: válassza ki az eredetiben elmosódott betűket, amelyeket szeretne jól olvashatóra és élesre javítani.
	- ❏ **Dokumentum ferdeségének korrigálása**: válassza ki, ha szeretné javítani az eredeti dőlését.
	- ❏ **Üres oldal kihagyása**: válassza ki, ha szeretné kihagyni az eredetikben esetleg előforduló üres oldalakat.
	- ❏ **Részletes beállítások** gomb: kiválasztás esetén a(z) Epson Scan 2 funkciókat használva módosíthatók a beolvasott képek, ilyen funkciók például a(z) **Háttér eltávolítása** vagy a(z) **Automatikus területfelosztás**. Módosítson a lapolvasási műveleten, majd kattintson a(z) **Mentés** gombra a(z) Document Capture Pro képernyőre való visszatéréshez.

["Beolvasás Epson Scan 2 alkalmazással" 117. oldal](#page-116-0)

❏ B Szükség esetén módosítsa a beállításokat.

Válassza a(z) **Előnézet mutatása beolvasás közben** menüt a képek beolvasás közben történő megjelenítéséhez.

Ha kiválasztja a(z) **Beolvasás után az ellenőrzőpanel megjelenítése** lehetőséget, egy megerősítő üzenet jelenik meg, amely megkérdezi Önt, hogy folytatni szeretné-e beolvasást a beolvasás után.

Miután megadta a beolvasási beállításokat, kattintson a(z) **Tovább** vagy a **2. Mentés** lapra.

6. A **2. Mentés** lapon elvégezhető a lapolvasási eredmények mentési beállításait.

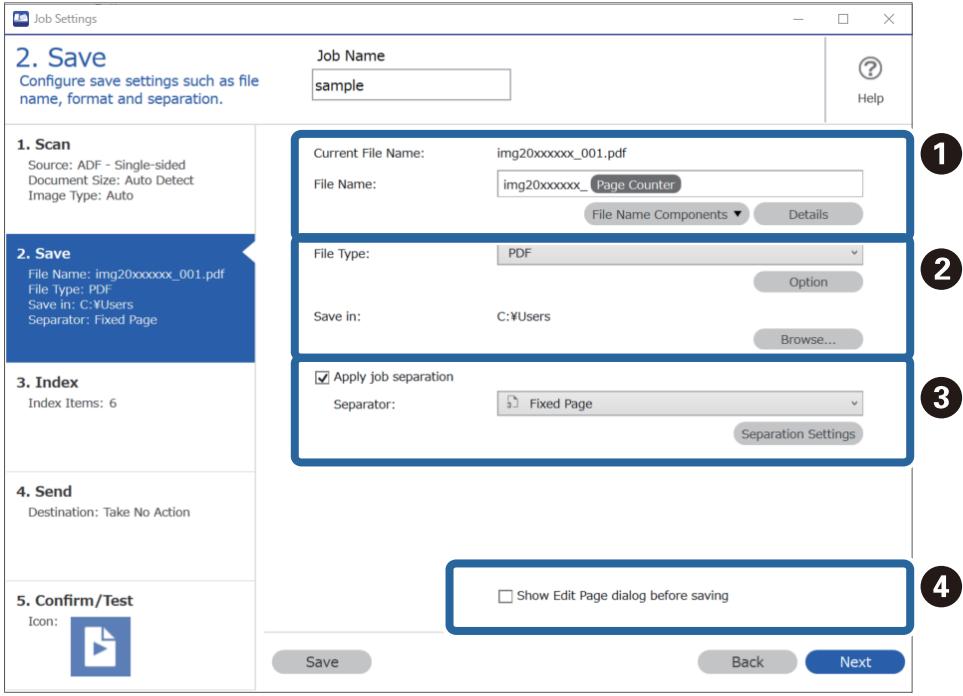

❏ A Adja meg a fájl nevét.

- ❏ B Állítsa be a fájl mentési formátumát és mentési helyét.
- ❏ C Ha szeretné elkülöníteni a feladatokat, akkor válassza ezt az elkülönítési mód kiválasztásához, majd válassza a(z) **Elkül. beállítások** lehetőséget a részletes beállítások elvégzéséhez.
- ❏ D Szükség esetén módosítsa a beállításokat.

A(z) **Oldal szerkesztése párbeszédpanel megjelenítése mentés előtt** kiválasztásával a(z) **A beolvasottak szerkesztése** képernyőn végezhet el beállításokat a beolvasás után.

Miután megadta a mentési beállításokat, kattintson a(z) **Tovább** vagy a **3. Index** lapra.

7. Az alapvető index fájl beállításokat a(z) **3. Index** képernyőn adhatja meg.

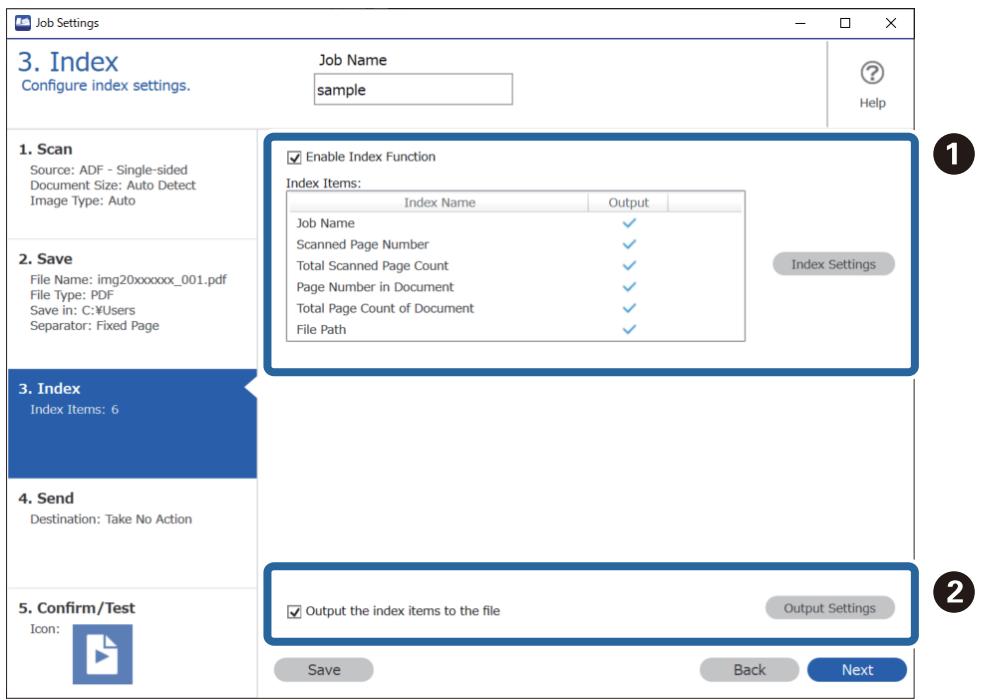

❏ A Index fájl létrehozásakor válassza a(z) **Az indexelési funkció engedélyezése** lehetőséget.

Kattintson a(z) **Indexbeállítások** elemre, majd válassza az indexhez használni kívánt elemeket.

❏ B Válassza a(z) **Az indexelemek mentése a fájlba** lehetőséget, majd kattintson a(z) **Kimeneti beállítások** elemre a fájl kivitelekor használt kiviteli elemek és a fájlnév beállításához.

Miután megadta az index beállításokat, kattintson a(z) **Tovább** vagy a **4. Küldés** lapra.
8. Tegye meg a célhely beállításokat a(z) **4. Küldés** lapon.

Ha a(z) **Célhely** ki van jelölve, akkor a beállítási elemek a küldési célhely szerint jelennek meg.

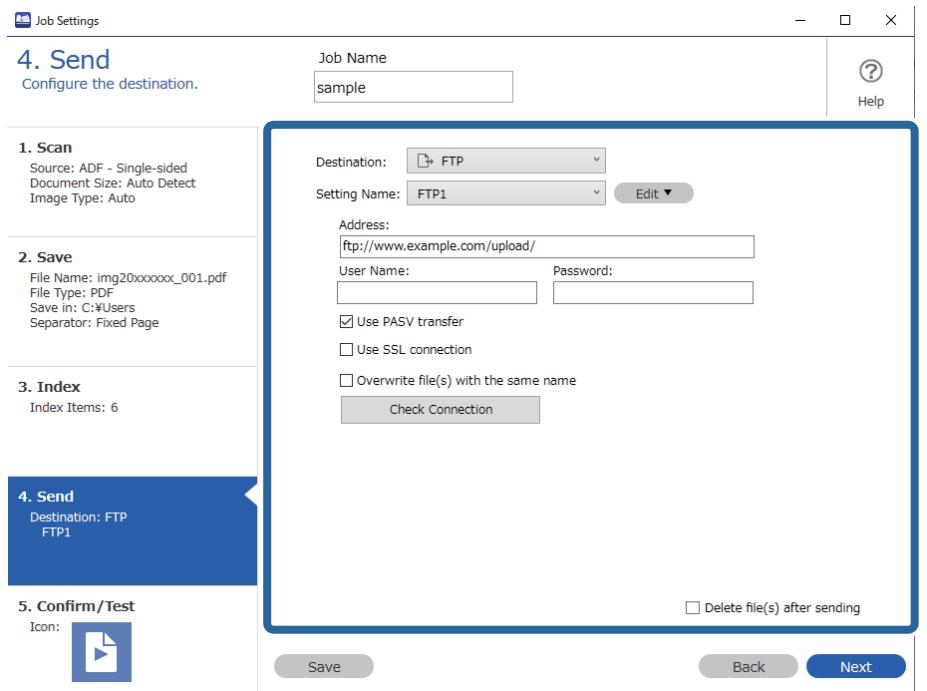

Miután megadta az átviteli beállításokat, kattintson a(z) **Tovább** vagy a **5. Megerősítés/Teszt** lapra.

9. Ellenőrizze a beállításokat a(z) **5. Megerősítés/Teszt** lapon, majd végezzen teszt beolvasást.

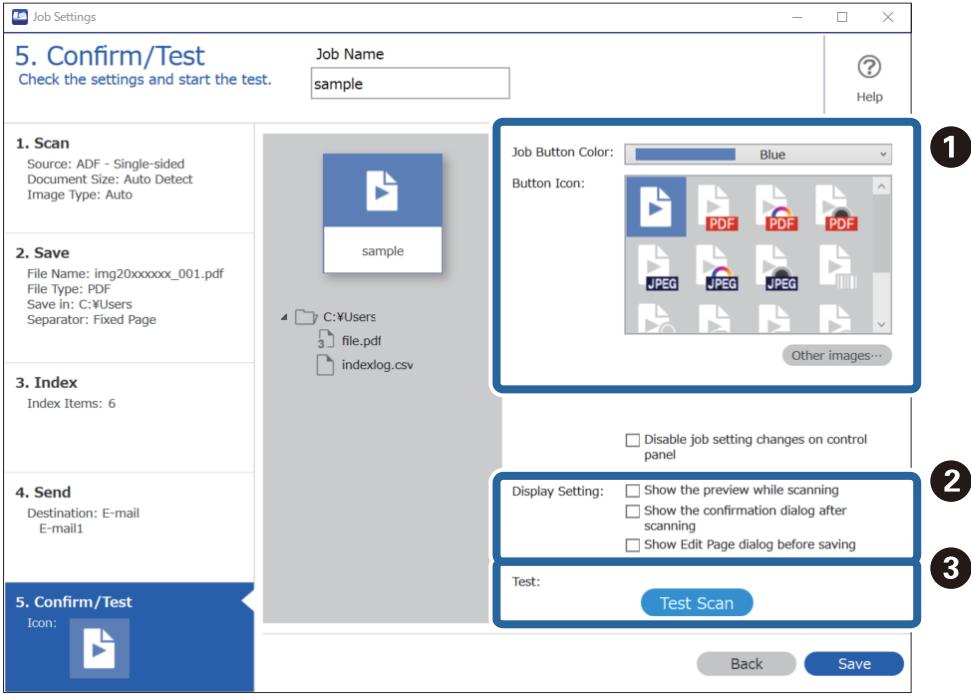

- ❏ A Módosítsa a feladat gomb színét vagy ikonját.
- ❏ B Módosíthatja a használt megjelenítési beállításokat lapolvasás közben és után.
- ❏ C Végezzen teszt beolvasást az aktuálisan beállított feladattal.
- 10. Kattintson a(z) **Mentés** elemre a feladat létrehozásának befejezéséhez.

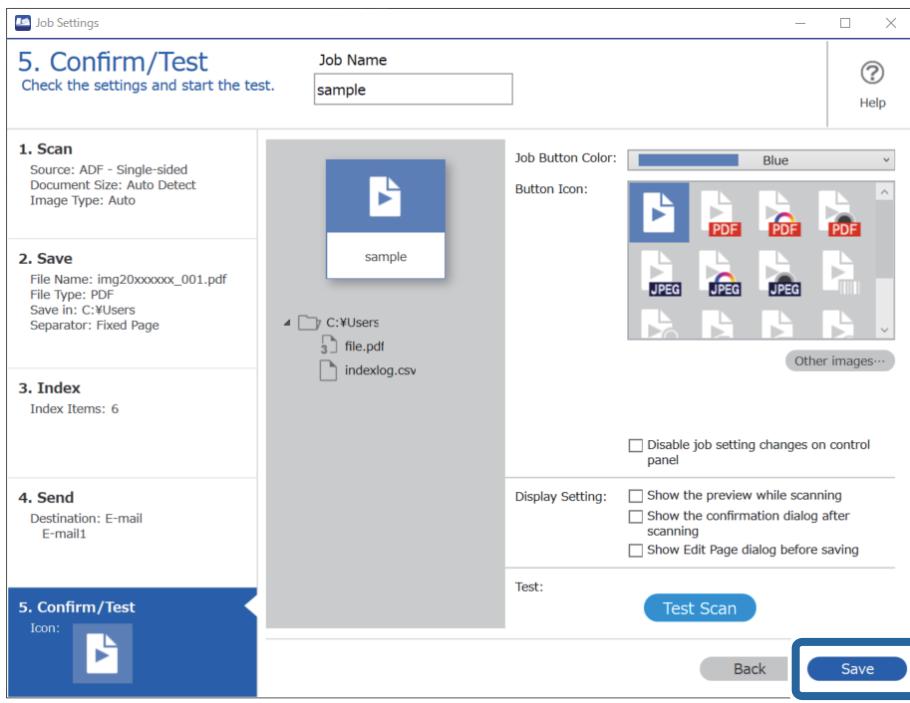

A feladat-beállítások befejezéséhez kattintson a(z) **Vissza** gombra az eszközsáv bal oldalán, így visszatér a feladat képernyőre.

11. A(z) **Feladatos beolvasás** lapon kattintson a végrehajtani kívánt feladat ikonjára.

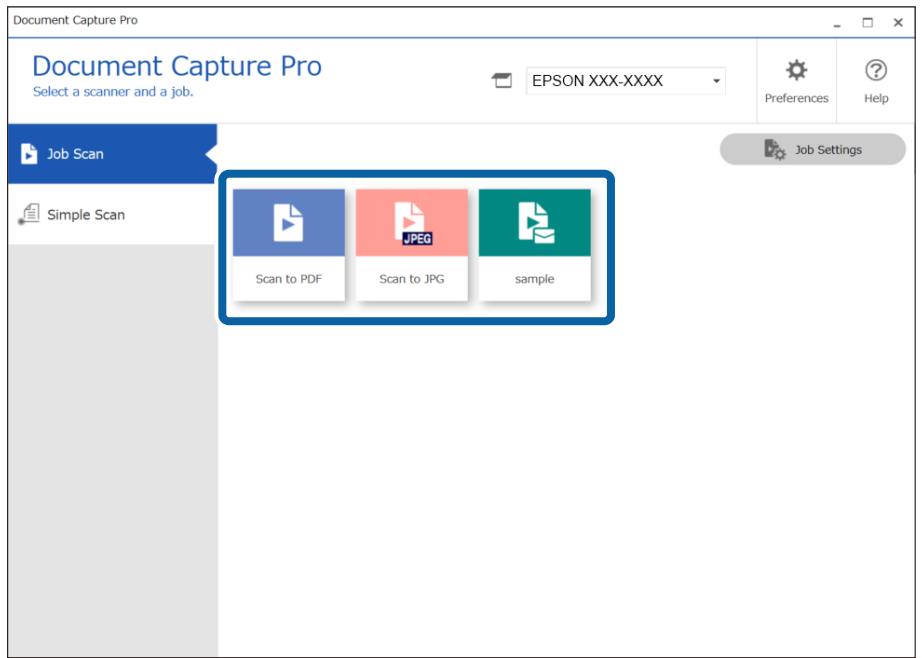

A kiválasztott feladat végbemegy.

<span id="page-110-0"></span>12. Azoknál a munkáknál, amikhez a(z) **Oldal szerkesztése párbeszédpanel megjelenítése mentés előtt** beállítás lett kiválasztva a Lapolvasási beállítások mappában, ellenőrizze a(z) **A beolvasottak szerkesztése** képernyőt a beolvasás után, majd szükség esetén szerkessze a képet.

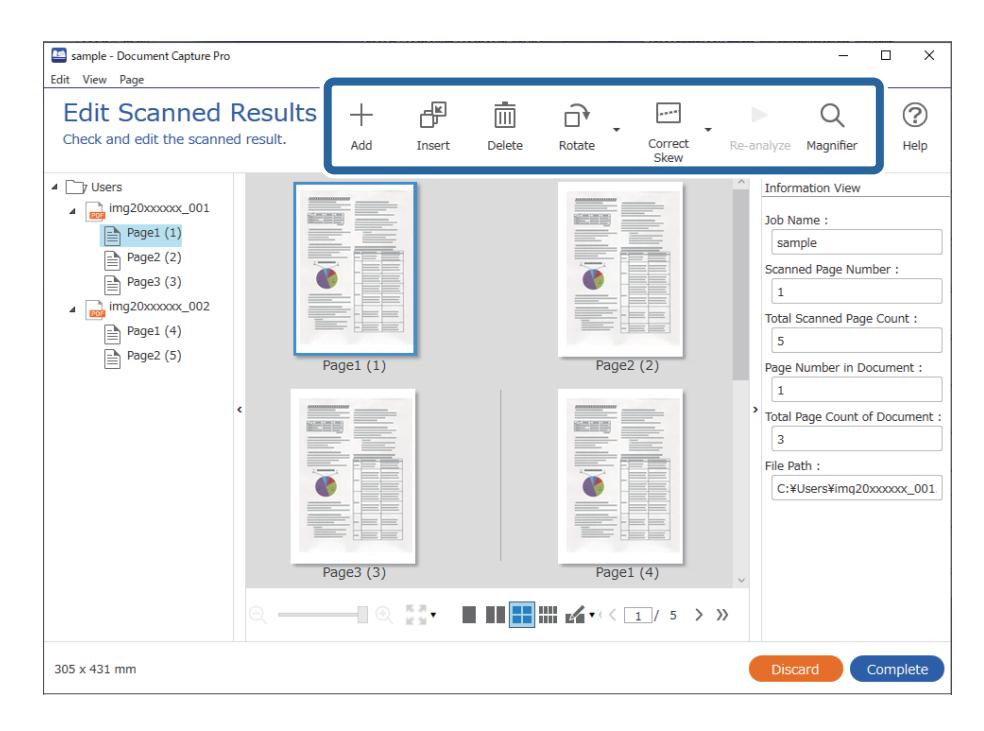

13. Kattintson a(z) **Kész** elemre a(z) Feladatos beolvasás befejezéséhez.

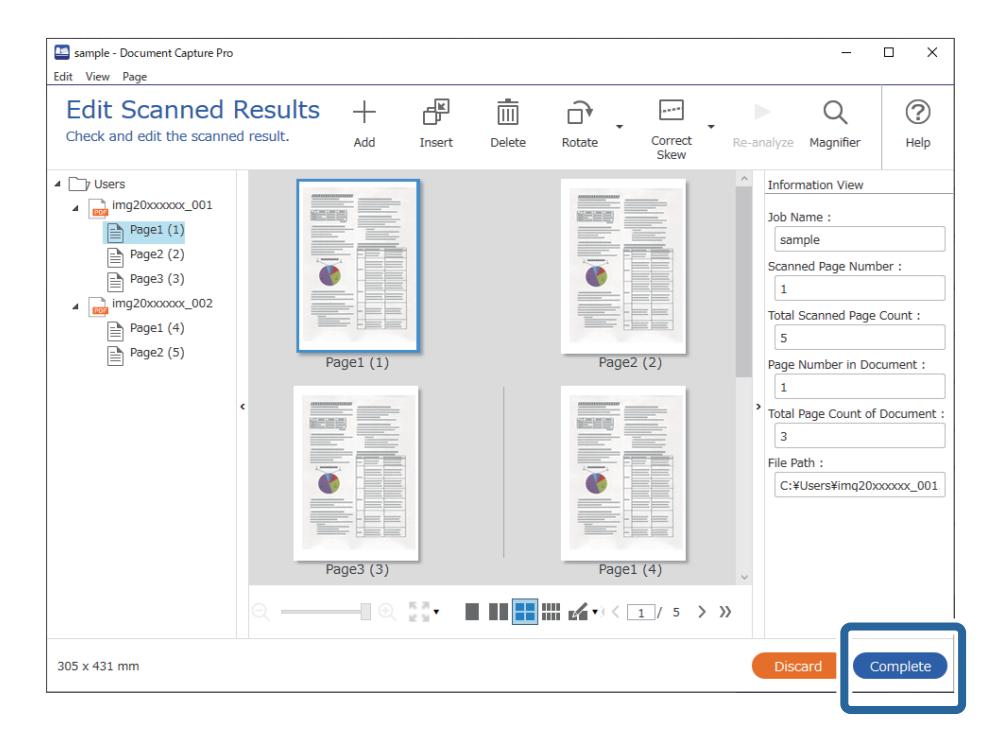

# **Beolvasás a Document Capture használatával (Mac OS)**

Ez az alkalmazás lehetővé teszi, hogy különféle feladatokat végezzen el, pl. a kép mentése a számítógépre, elküldése e-mailben, nyomtatása vagy feltöltése szerverre, illetve felhőszolgáltatásba. Emellett beolvasási beállításokat is hozzárendelhet, így könnyítve meg a beolvasási műveleteket.

A funkciók részletes leírásáért lásd a(z) Document Capture alkalmazást.

### *Megjegyzés:*

A lapolvasó használata közben ne használja a Gyors felhasználóváltás funkciót.

1. Indítsa el a(z) Document Capture alkalmazást.

Válassza a **Finder** > **Ugrás** > **Alkalmazások** > **Epson Software** > **Document Capture** elemet.

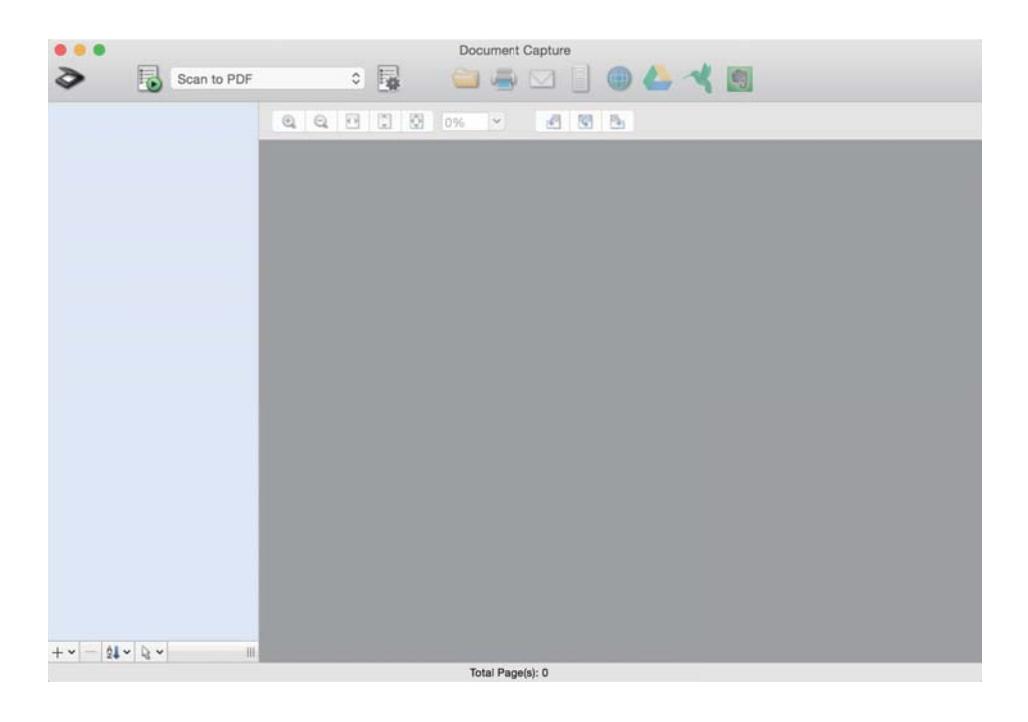

### *Megjegyzés:*

Előfordulhat, hogy a használni kívánt lapolvasót ki kell választania a lapolvasók listájáról.

2. Kattintson  $a(z)$  elemre.

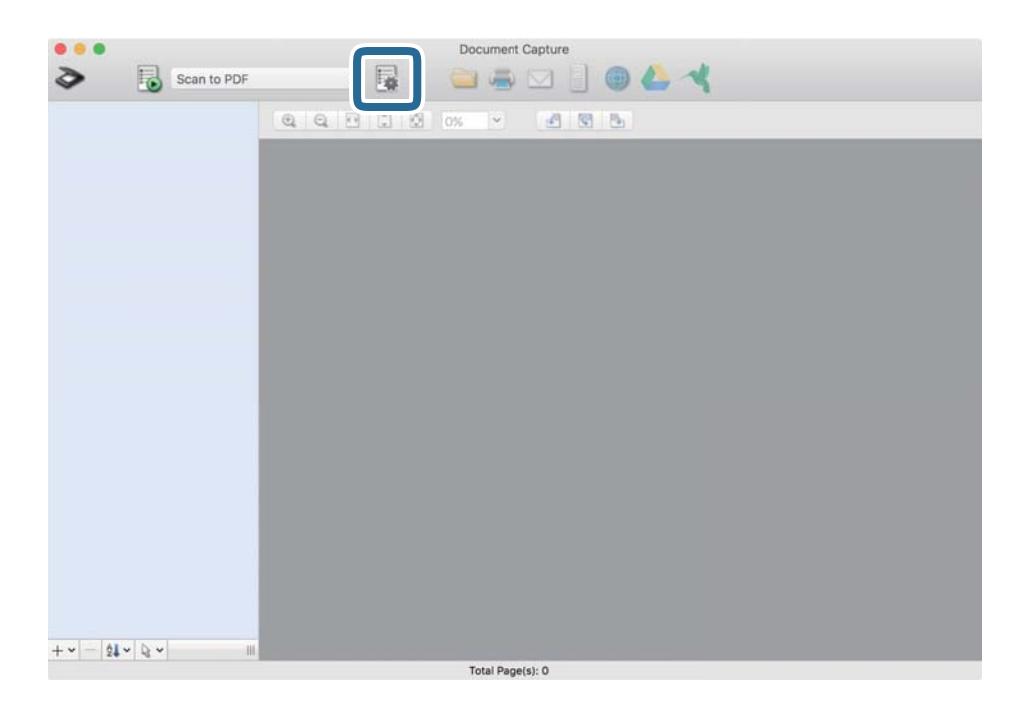

Megjelenik a(z) **Feladatlista** képernyő.

### *Megjegyzés:*

Elérhető egy előre beállított feladat, amellyel a beolvasott képeket PDF formátumban mentheti. Ha ezt a feladatot használja, ezt az eljárást átugorhatja és a 10. eljáráshoz léphet.

3. Kattintson  $a(z)$  + ikonra.

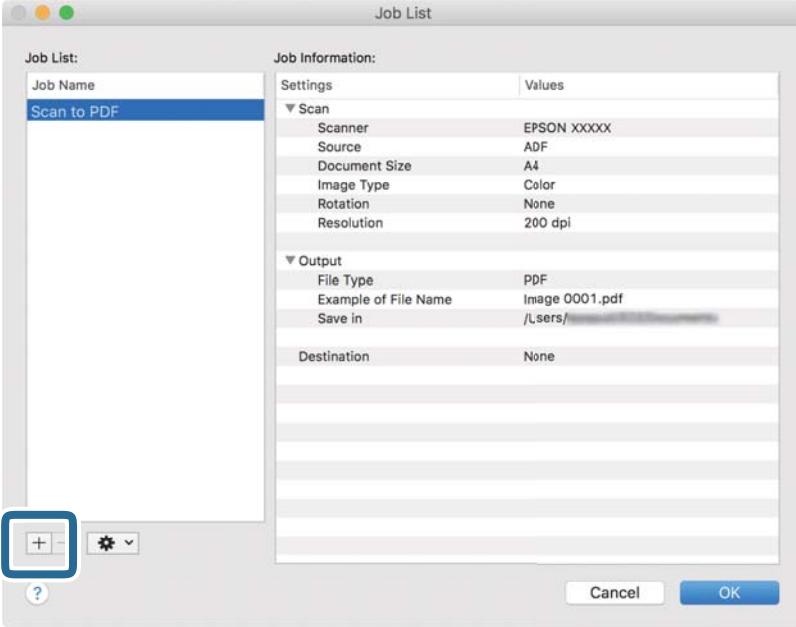

Megjelenik a feladatbeállítási képernyő.

4. Állítsa be a(z) **Feladat elnevezése** értékét.

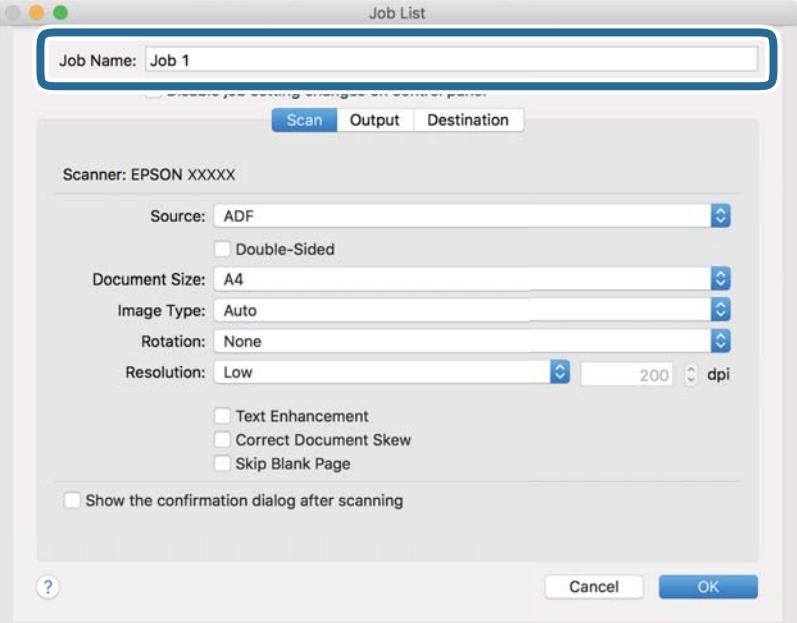

5. Végezze el a lapolvasási beállításokat a(z) **Beolvasás** lapon.

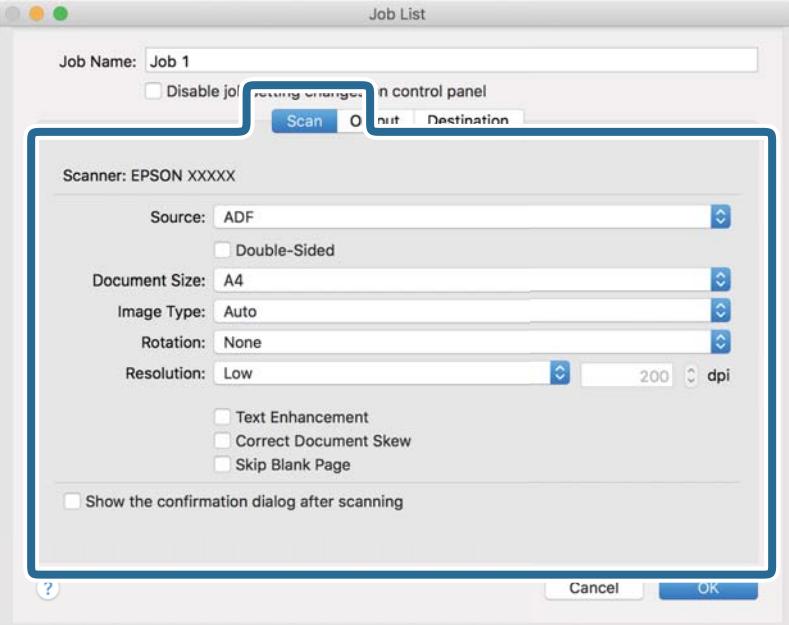

- ❏ **Forrás**: Válassza ki a forrást, ahova az eredetit behelyezte. Válassza a kétoldalas opciót, ha az eredeti dokumentum mindkét oldalát szeretné beolvasni.
- ❏ **Dokumentum mérete**: Válassza ki a behelyezett eredeti méretét.
- ❏ **Képtípus**: Válassza ki a beolvasott kép mentéséhez használni kívánt színt.
- ❏ **Elforgatás**: A beolvasni kívánt eredetitől függően válassza ki az elforgatási szöget.
- ❏ **Felbontás**: Válassza ki a felbontás mértékét.

#### *Megjegyzés:*

A következő elemek használatával tovább módosíthatja a képet.

- ❏ *Szöveg optimalizálás*: Válassza ki az eredetiben elmosódott betűket, amelyeket szeretne jól olvashatóra és élesre javítani.
- ❏ *Dokumentum ferdeségének korrigálása*: Az eredeti dőlésének javítása.
- ❏ *Üres oldal kihagyása*: Az eredetikben esetleg előforduló üres oldalak kihagyása.

6. Kattintson a(z) **Kimenet** elemre, és adja meg a kimeneti beállításokat.

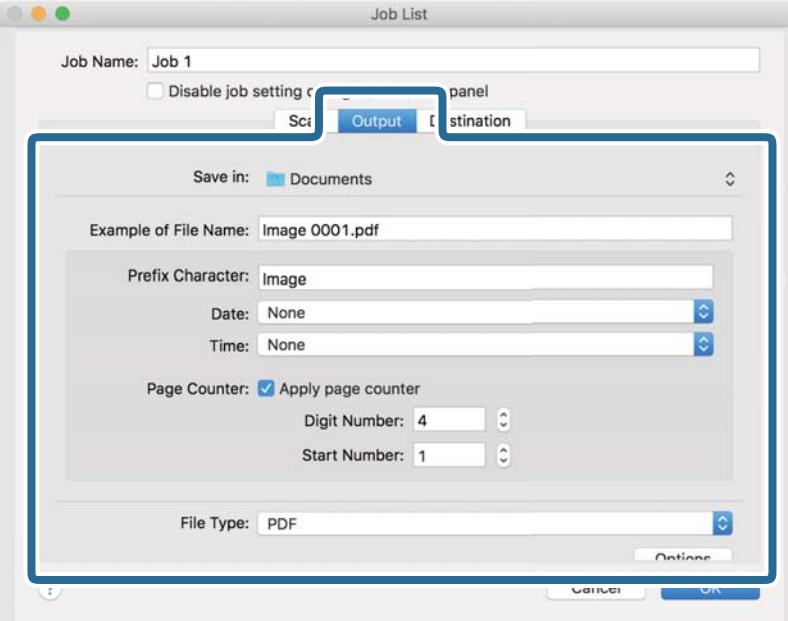

- ❏ **Mentés ide**: Válassza ki a beolvasott kép mentési mappáját.
- ❏ **Példa fájlnévre**: Megjelenít egy példát a fájlnévre az aktuális beállításokkal.
- ❏ **Előtagkarakter**: Állítson be egy előtagot a fájlnévhez.
- ❏ **Dátum**: Adja hozzá a dátumot a fájlnévhez.
- ❏ **Idő**: Adja hozzá az időt a fájlnévhez.
- ❏ **Oldalszámláló**: Adja hozzá az oldalszámot a fájlnévhez.
- ❏ **Fájltípus**: Válassza ki a mentési formátumot a listából. A fájl részletes beállításait szeretné elvégezni, kattintson a(z) **Beállítások** elemre.

7. Kattintson a(z) **Célhely** elemre, majd válassza a(z) **Célhely** elemet.

A célhely beállítás tételei a kiválasztott célhely szerint jelennek meg. Szükség esetén végezze el a részletes beállításokat is. Kattintson a(z) ? (Súgó) ikonra a részletek tételenkénti megjelenítéséhez.

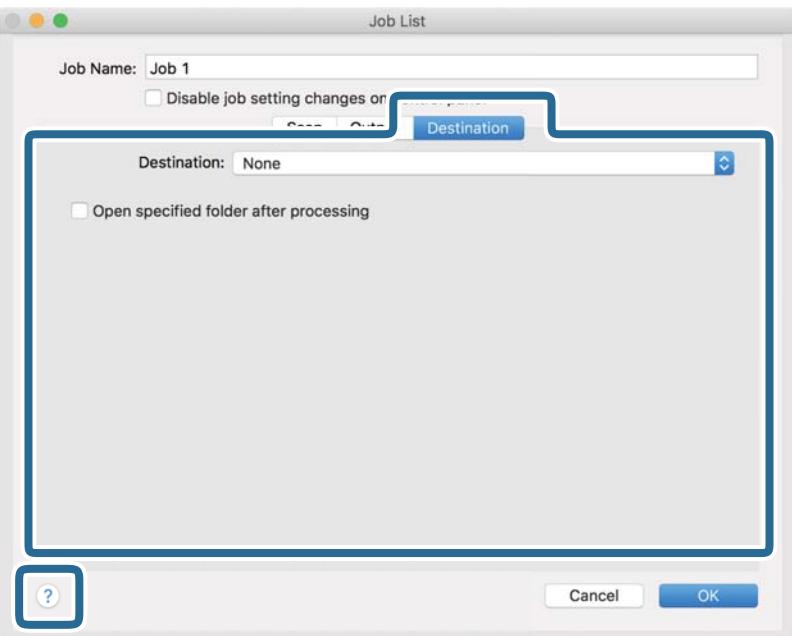

### *Megjegyzés:*

- ❏ Ha felhőszolgáltatásba szeretné feltölteni, előbb be kell állítania egy felhőszolgáltatás-fiókot.
- ❏ Ha célhelyként a(z) Evernote alkalmazást kívánja használni, töltse le a(z) Evernote alkalmazást a(z) Evernote Corporation webhelyéről és telepítse, mielőtt használná ezt a funkciót.
- 8. A feladat-beállítások képernyő bezárásához kattintson a(z) **OK** gombra.
- 9. Kattintson a(z) **OK** elemre a(z) **Feladatlista** képernyő bezárásához.
- 10. Helyezze be az eredetit.

<span id="page-116-0"></span>11. Válassza ki a feladatot a legördülő listában, majd kattintson a(z)  $\mathbb{R}$  ikonra.

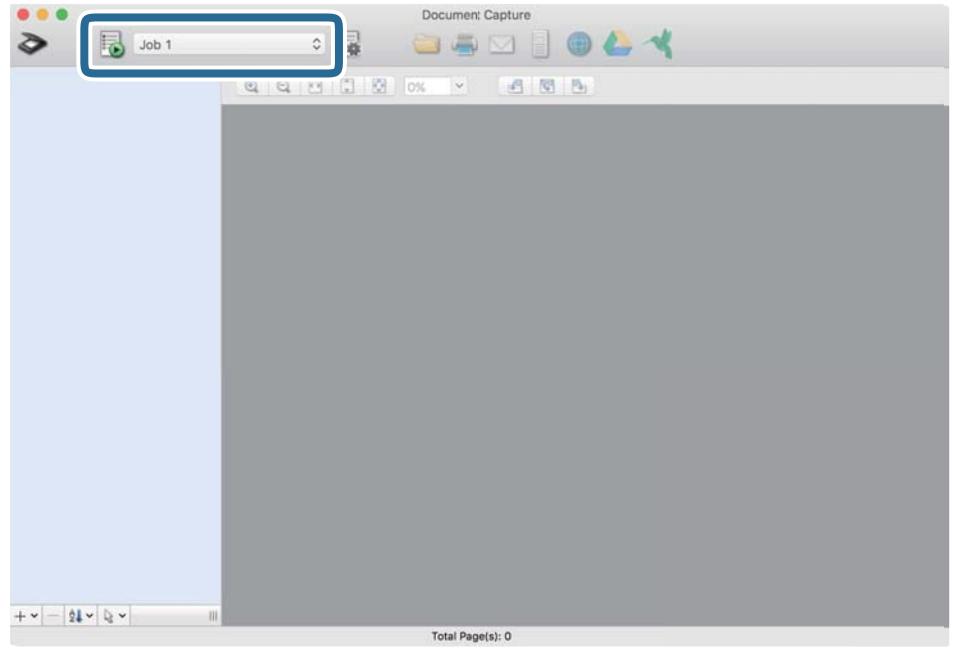

A kiválasztott feladat végbemegy.

12. Kövesse a képernyőn megjelenő utasításokat.

A beolvasott képeket a rendszer mentette a feladat során megadott beállításokkal.

### *Megjegyzés:*

A feladat nélkül is beolvashat eredetiket, és elküldheti a beolvasott képet. Kattintson a(z) elemre, és végezze el a lapolvasási beállításokat, majd kattintson a(z) *Beolvasás* lehetőségre. Majd válassza ki a célhelyet, ahova el szeretné küldeni a beolvasott képet.

### **Beolvasás Epson Scan 2 alkalmazással**

Az eredetik beolvasása a szöveges dokumentumoknak megfelelő részletes beállítások használatával történhet.

- 1. Helyezze be az eredetit.
- 2. Indítsa el a(z) Epson Scan 2 alkalmazást.
	- ❏ Windows 10

Kattintson a Start gombra, majd válassza ki a(z) **EPSON** > **Epson Scan 2** lehetőséget.

❏ Windows 8.1/Windows 8

Adja meg az alkalmazás nevét a keresőablakban, majd válassza ki a megjelenő ikont.

❏ Windows 7/Windows Vista

Kattintson a Start gombra, majd válassza ki a **Minden program** vagy **Programok** > **EPSON** > **Epson Scan 2** > **Epson Scan 2** lehetőséget.

❏ Mac OS

Válassza ki az **Ugrás** > **Alkalmazások** > **Epson Software** > **Epson Scan 2** lehetőséget.

Epson Scan 2  $\Box$  $\times$ Scanner: EPSON XXXXX  $\checkmark$ Scan Settings : Not Selected ⊽ Main Settings Advanced Settings Document Source: ADF  $\checkmark$ Scanning Side: Double-Sided  $\checkmark$ Document Size : Auto Detect Image Type: Black & White Resolution: 200  $\overline{\smile}$  dpi Rotate:  $0^\circ$ Correct Document Skew: Paper Skew  $\checkmark$ 

Add or edit pages after scanning

Preview

 $\overline{\phantom{0}}$ 

U

Scan

⊽

 $\overline{\phantom{0}}$ 

Skip Blank Pages: Off

Folder: Documents

File Name: | imgYYYYMMDD\_HHMMSSSS.pdf

Detect Double Feed: On

Image Format: PDF

 $\boldsymbol{\Omega}$ -0

3. Tegye meg a következő beállításokat a(z) **Fő beállítások** lapon.

- ❏ **Szkennelési oldal**: válassza ki az eredetinek a beolvasni kívánt oldalát. Válassza a(z) **Kétoldalas** opciót, ha az eredeti mindkét oldalát szeretné beolvasni.
- ❏ **Dokumentumméret**: válassza ki a behelyezett eredeti méretét.
- ❏ / (Eredeti tájolás) gombok: válassza ki a behelyezett eredeti beállított tájolását. Az eredeti méretétől függően elképzelhető, hogy a rendszer automatikusan beállítja az elemet és nem lehet módosítani.
- ❏ **Képtípus**: válassza ki a színt a beolvasott kép mentéséhez.
- ❏ **Felbontás**: válassza ki a felbontást.

#### *Megjegyzés:*

- ❏ A rendszer automatikusan a(z) *ADF* lehetőséget állítja be a(z) *Dokumentumforrás* beállításnál.
- ❏ A(z) *Fő beállítások* lapon elvégezheti az alábbi beállításokat.
	- ❏ **Képek fűzése**: válassza ki a képek elől és hátul történő összefűzését, ha az eredeti mindkét oldalát beolvassa.
	- ❏ **Forgatás**: válassza ki, ha szeretné az eredetit az óramutató járásával megegyező irányba elforgatni, majd beolvasni.
	- ❏ **Jó dokumentum sík**: válassza ki, ha szeretné javítani az eredeti dőlését.
	- ❏ **Old.hozzáad.v.szerk. szken.után**: válassza ki, ha szeretne különböző eredetiket hozzáadni vagy a beolvasás után szeretné szerkeszteni az oldalakat (elforgatás, áthelyezés és törlés).
	- ❏ **Üres lapok kihagyása**: válassza ki, ha szeretné kihagyni az eredetikben esetleg előforduló üres oldalakat.
	- ❏ **Dupla behúzás észlelése**: válassza ki, ha szeretné megjeleníteni a figyelmeztetést, ha több eredeti adagolása történik egyidejűleg.
- 4. Szükség szerint végezze el az egyéb beállításokat.
	- ❏ Előnézetben megtekintheti a beolvasott kép eredetijének első lapjának első oldalát. Az eredetiknek csak az első oldalát töltse be az adagolótálcába, és kattintson a **Előkép** gombra. Megnyílik az előnézeti ablak, megjelenik a kép előnézete, és az oldal kijön a lapolvasóból.

Helyezze be ismét a kiadott oldalt a többi eredetivel együtt.

- ❏ A(z) **Speciális beállítások** lapon a szöveges dokumentumoknak megfelelő részletes beállítások használatával végezhet képbeállításokat, például az alábbiakat.
	- ❏ **Háttér eltávolítása**: válassza ki, ha el szeretné távolítani az eredeti hátterét.
	- ❏ **Szöveg optimalizálás**: válassza ki az eredetiben elmosódott betűket, amelyeket szeretne jól olvashatóra és élesre javítani.
	- ❏ **Automatikus területfelosztás**: válassza ki, ha a képeket tartalmazó dokumentum fekete-fehér beolvasása esetén szeretné a betűket élesíteni és a képeket kisimítani.
	- ❏ **Kihagyás**: válassza ki, ha szeretné a megadott színt eltávolítani a beolvasott képről, majd szeretné szürkeárnyalatosan vagy fekete-fehérben menteni. Például eltávolíthatók a lapolvasáskor a margókra színes tollal írt jelzések vagy megjegyzések.
	- ❏ **Színfokozás**: válassza ki, ha szeretné a megadott színt kiemelni a beolvasott képen, majd szeretné szürkeárnyalatosan vagy fekete-fehérben menteni. Többek között a világos színű betűk vagy vonalak javítása lehetséges.

### *Megjegyzés:*

Más beállításoktól függően előfordulhat, hogy egyes elemek nem érhetők el.

5. Állítsa be a fájlmentési beállításokat.

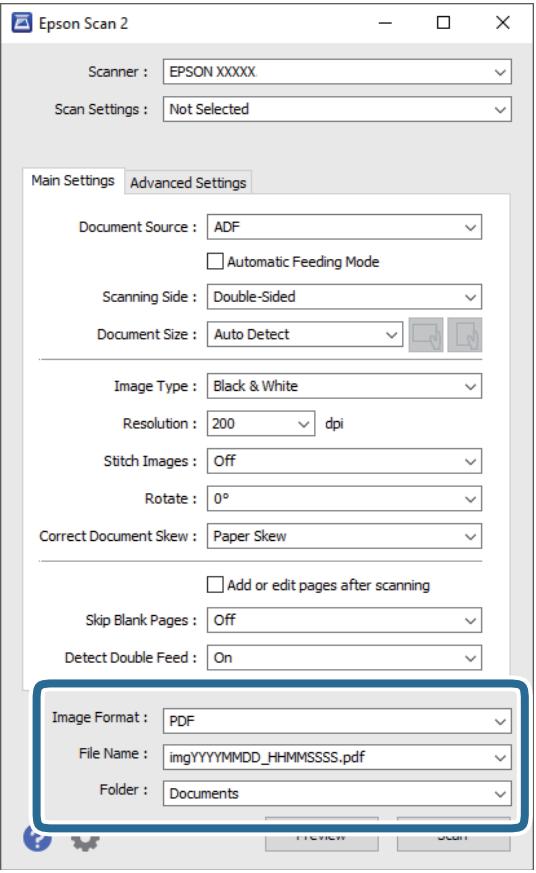

❏ **Képformátum**: válassza ki a mentési formátumot a listából.

Mindegyik mentési formátumhoz részletes beállítások adhatók meg, kivéve a(z) BITKÉP és a(z) PNG formátumot. A mentési formátum kiválasztása után a listából válassza ki a(z) **Beállítások** lehetőséget.

❏ **Fájlnév**: ellenőrizze a megjelenített fájlnevet.

A fájlnév beállításainak módosításához a listából válassza ki a(z) **Beállítások** lehetőséget.

❏ **Mappa**: válassza ki listáról a mentési mappát a beolvasott képhez.

Másik mappa kiválasztásához vagy új mappa létrehozásához válassza ki a listából a(z) **Kiválaszt** lehetőséget.

6. Kattintson a(z) **Beolvasás** elemre.

#### *Megjegyzés:*

- $\Box$  A lapolvasást elindíthatja a lapolvasón található  $\Diamond$  gomb megnyomásával is.
- ❏ Ha könnyen elakadó eredetiket (például vékony papírt) szeretne beolvasni, engedélyezze a vezérlőpanelen a(z) *Lassú* lehetőséget a beolvasási sebesség csökkentése érdekében.

Nyomja meg a(z) d gombot, majd válassza ki a(z) *Lapolvasó beállításai* > *Lassú* lehetőséget.

A beolvasott képet a rendszer a megadott mappába menti.

### **Különleges eredetikre vonatkozó, kötelezően elvégzendő beállítások a(z) Epson Scan 2 ablakban**

Különleges eredetik beolvasása esetén a(z) **Fő beállítások** lap egyes menüpontjait be kell állítania a(z) Epson Scan 2 ablakban.

Amennyiben a(z) Document Capture Pro programot használja, megnyithatja az ablakot a(z) **Beolvasási beállítások** képernyőn található **Részletes beállítások** gomb megnyomásával.

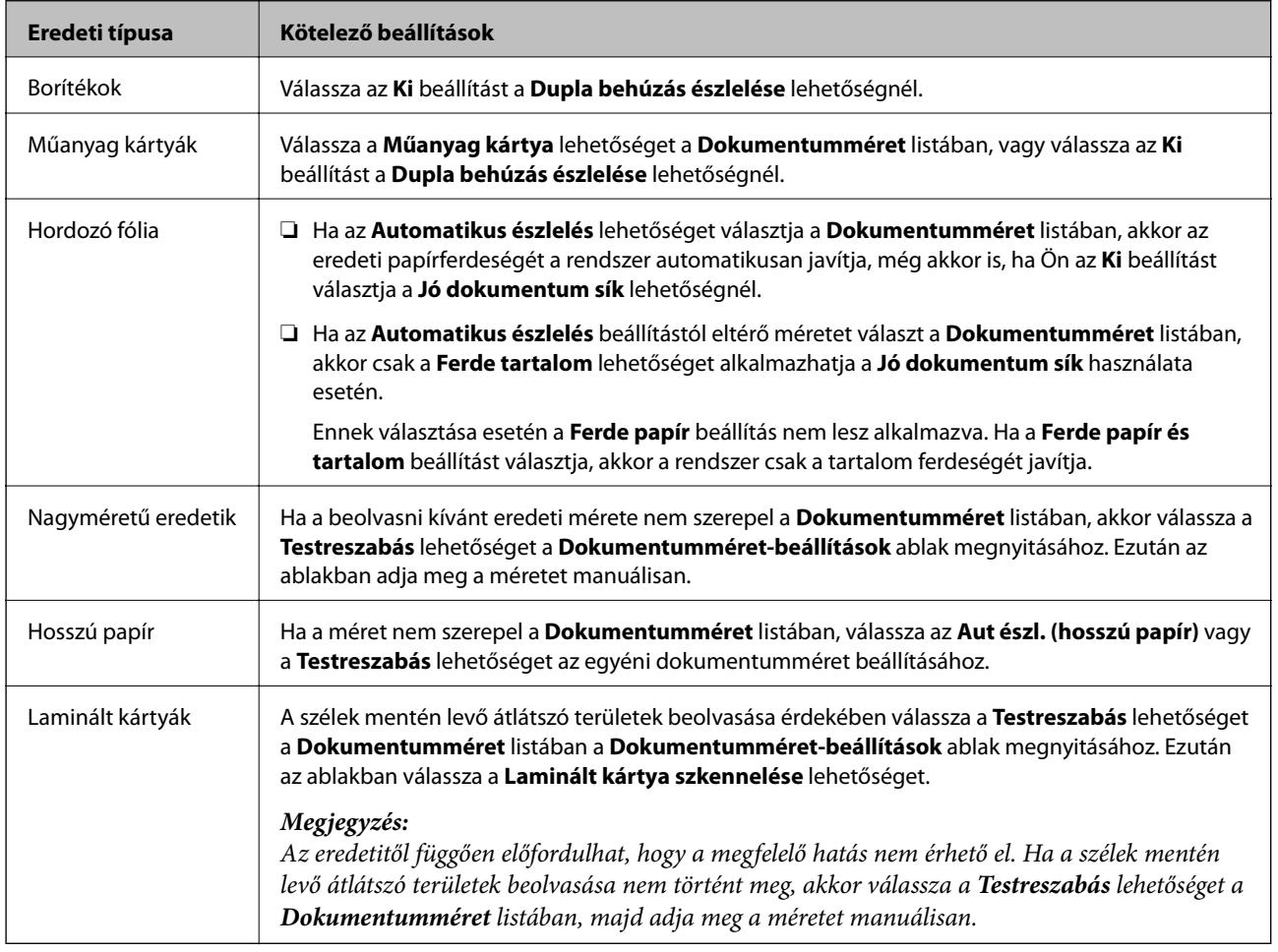

### **A beolvasási célnak megfelelő felbontás beállítása**

### *A felbontás növelésének előnyei és hátrányai*

A felbontás az egy hüvelyk (25,4 mm) területre eső pixelek (legkisebb képelemek) számát jelöli, mértékegysége a dpi, vagyis "dots per inch" (pont/hüvelyk). A felbontás növelésének előnye az, hogy a kép részletezettsége jobban kivehetővé válik. A hátrányuk viszont az, hogy a fájlméret nagy lesz.

❏ A fájlméret megnő

(Ha kétszeresére növeli a felbontást, a fájlméret körülbelül négyszeres lesz.)

- ❏ Sokáig tart a kép szkennelése, mentése és olvasása
- ❏ Sokáig tart az e-mail üzenetek és faxok küldése
- ❏ A kép túl nagy lesz, nem fér el a kijelzőn, a kinyomtatott oldalon

### *Javasolt felbontások a céljának megfelelően*

Az alábbi táblázat alapján kiválaszthatja a megfelelő felbontást a beolvasott kép célja szerint.

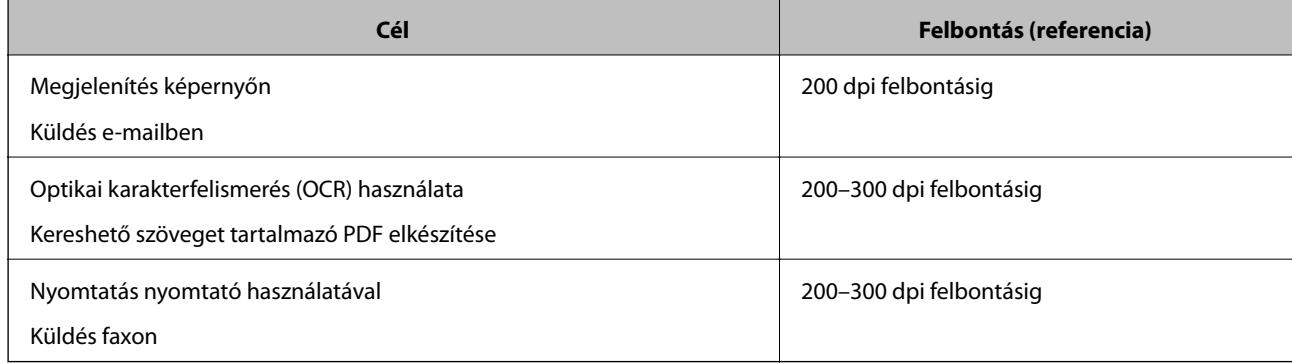

# <span id="page-122-0"></span>**Speciális beolvasás**

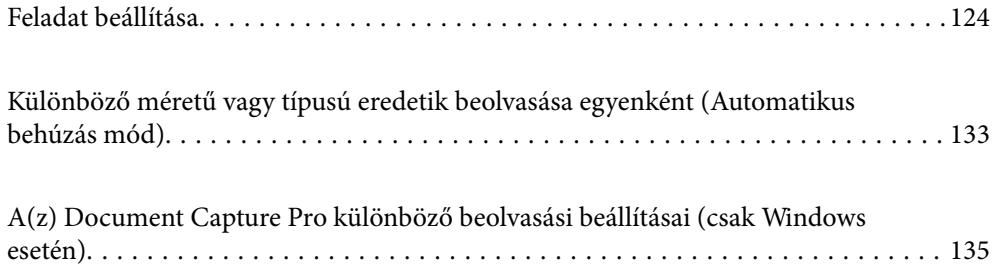

# <span id="page-123-0"></span>**Feladat beállítása**

Számos műveletsor regisztrálható "feladatként", például a(z) Beolvasás-Mentés-Küldés műveletsor.

Ha előzetesen feladatként regisztrál egy sor műveletet a(z) Document Capture Pro (Windows), Document Capture (Mac OS) vagy Document Capture Pro Server (Windows Server) segítségével, akkor az összes műveletet elvégezheti egyetlen feladat kiválasztásával.

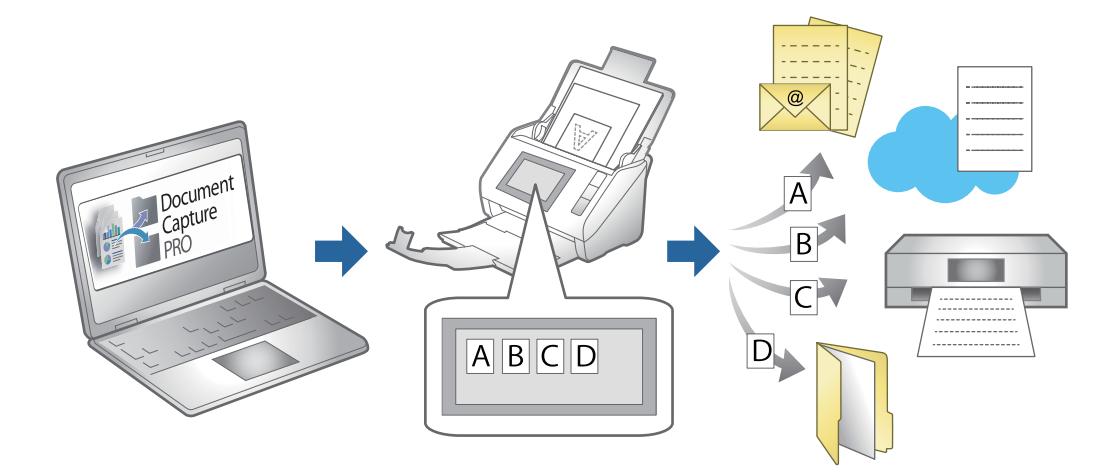

# **Feladat létrehozása és regisztrálása (Windows)**

Ismerteti, hogyan kell beállítani egy feladatot a(z) Document Capture Pro alkalmazásban. A funkciók részletes leírásáért lásd a(z) Document Capture Pro alkalmazást.

<https://support.epson.net/dcp/>

- 1. Indítsa el a(z) Document Capture Pro alkalmazást.
- 2. Kattintson a(z) **Feladatbeállítások** elemre a(z) **Feladatos beolvasás** képernyőn.

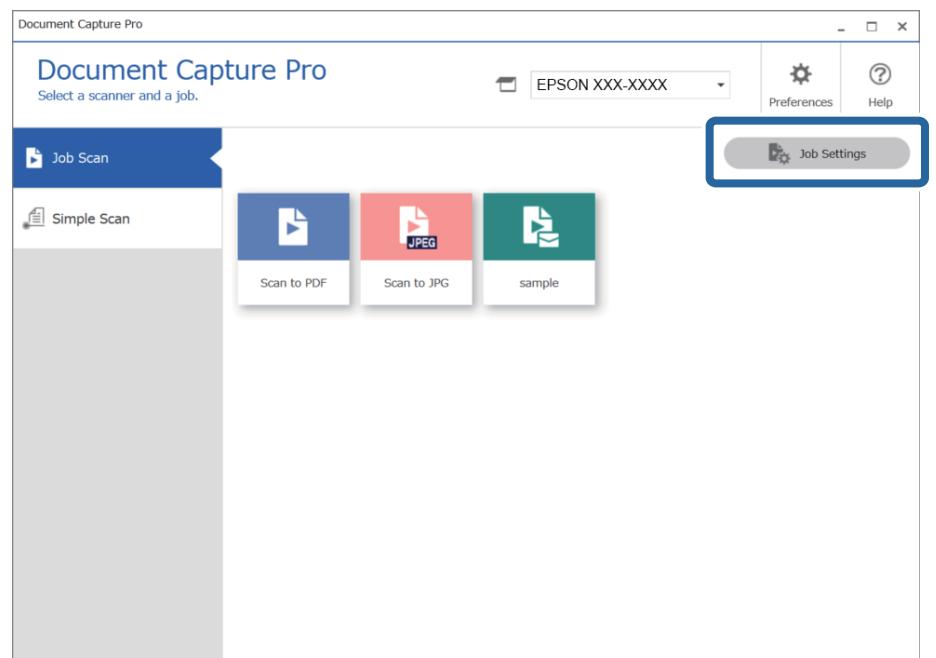

### 3. Kattintson a(z) **Új** elemre.

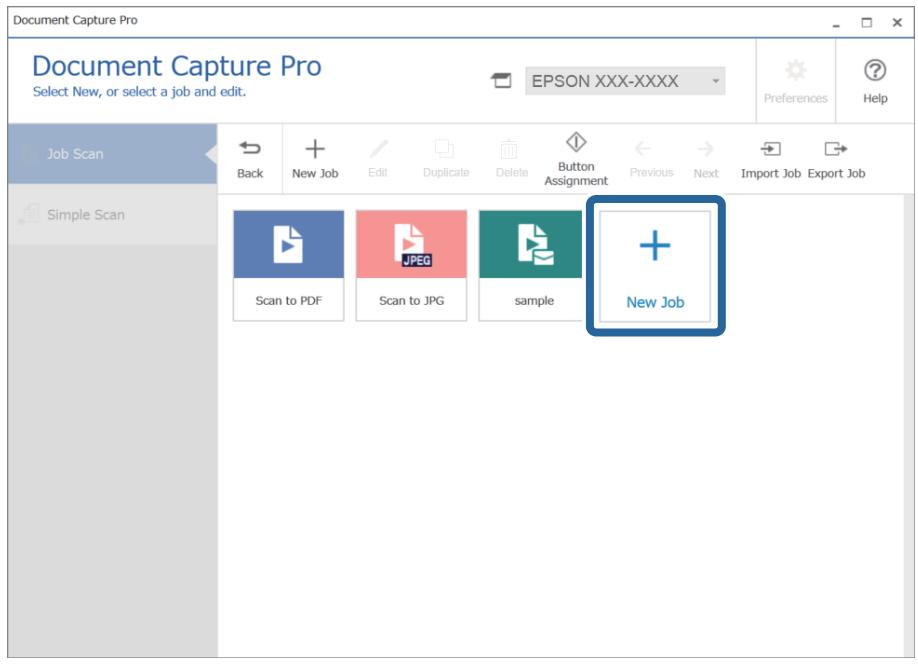

### *Megjegyzés:*

Ha egy másik feladat alapján szeretne új feladatot létrehozni, akkor kattintson arra a feladatra, amit alapként használni szeretne, majd kattintson a(z) *Másolás* gombra.

Megjelenik a(z) **Feladatbeállítások** ablak.

4. Töltse ki a(z) **Feladat neve** mezőt.

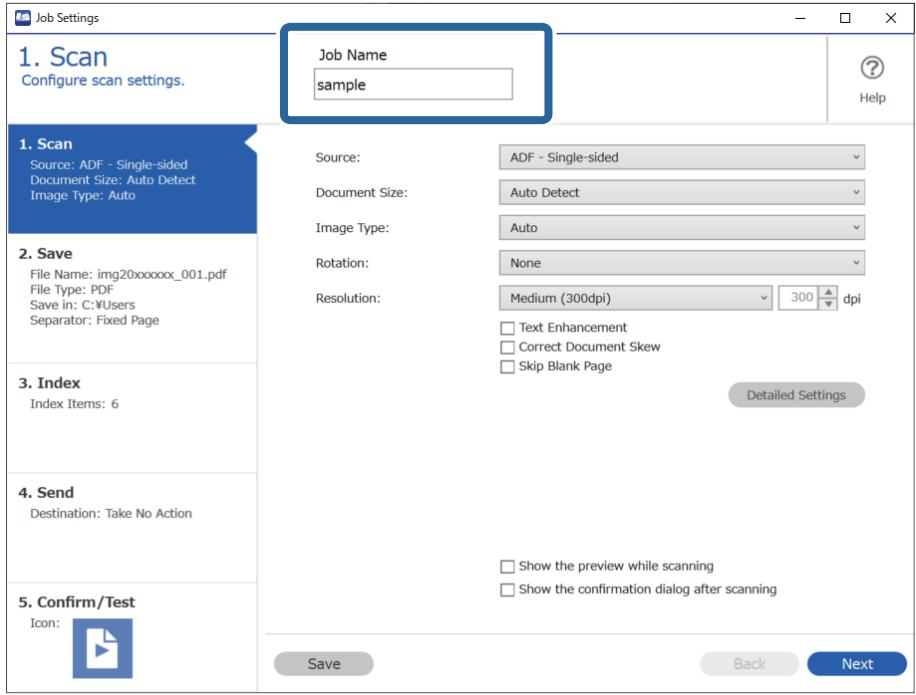

5. A(z) **1. Beolvasás** lapon állítsa be a létrehozni kívánt beolvasási feladatok műveleteit.

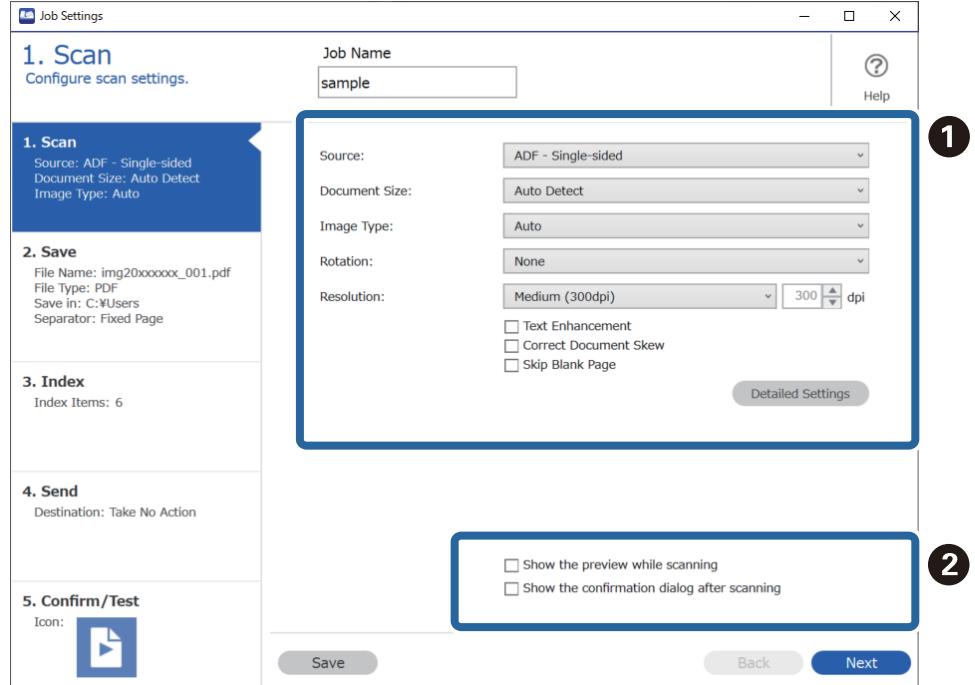

❏ A Végezze el az alapvető lapolvasási beállításokat.

Ha még több speciális beállítást szeretne megadni, akkor kattintson a(z) **Részletes beállítások** menüre a beállítások képernyő megnyitásához. Módosítson a lapolvasási műveleten, majd kattintson a(z) **Mentés** gombra a(z) Document Capture Pro képernyőre való visszatéréshez.

❏ B Szükség esetén módosítsa a beállításokat.

Válassza a(z) **Előnézet mutatása beolvasás közben** menüt a képek beolvasás közben történő megjelenítéséhez.

Ha kiválasztja a(z) **Beolvasás után az ellenőrzőpanel megjelenítése** lehetőséget, egy megerősítő üzenet jelenik meg, amely megkérdezi Önt, hogy folytatni szeretné-e beolvasást a beolvasás után.

Miután megadta a beolvasási beállításokat, kattintson a(z) **Tovább** vagy a **2. Mentés** lapra.

6. A **2. Mentés** lapon elvégezhető a lapolvasási eredmények mentési beállításait.

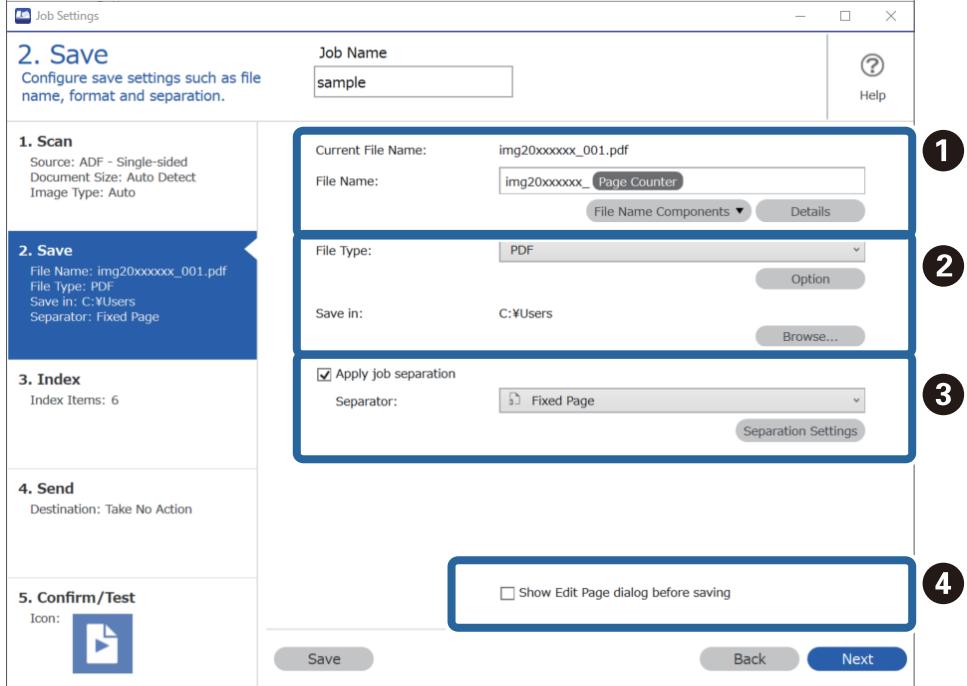

 $\Box$   $\Box$  Adja meg a fájl nevét.

Ha kiválaszt egy, a fájlnévhez használni kívánt komponenst a(z) **Fájlnév komponensek** menüben, akkor a rendszer hozzáadja azt a fájlnévhez. A(z) **Fájlnév** menüben közvetlenül is megadhat nevet.

Ha szeretne vonalkódokat, OCR-t és formákat hozzáadni, akkor előre el kell végeznie a beállításokat. Kattintson a(z) **Részletes beállítások** elemre.

Az Időbélyeg és az Oldalszámláló formátumát a(z) **Részletes beállítások** menüből is módosíthatja.

❏ B Állítsa be a fájl mentési formátumát és mentési helyét.

A fájltípustól függően előfordulhat, hogy a(z) **Beállítások** funkció engedélyezve van; kattintson az elemre a részletes beállítások elvégzéséhez.

❏ C Ha szeretné elkülöníteni a feladatokat, akkor válassza ezt az elkülönítési mód kiválasztásához, majd válassza a(z) **Elkül. beállítások** lehetőséget a részletes beállítások elvégzéséhez.

❏ D Szükség esetén módosítsa a beállításokat.

A(z) **Oldal szerkesztése párbeszédpanel megjelenítése mentés előtt** kiválasztásával a(z) **A beolvasottak szerkesztése** képernyőn végezhet el beállításokat a beolvasás után.

Miután megadta a mentési beállításokat, kattintson a(z) **Tovább** vagy a **3. Index** lapra.

7. Az alapvető index fájl beállításokat a(z) **3. Index** képernyőn adhatja meg.

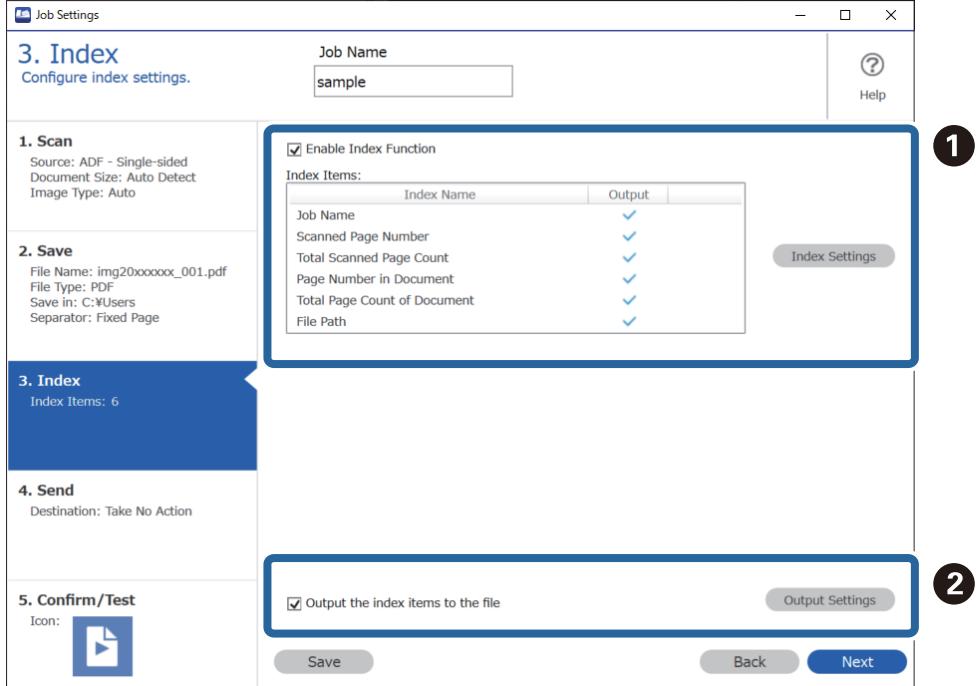

❏ A Index fájl létrehozásakor válassza a(z) **Az indexelési funkció engedélyezése** lehetőséget.

Kattintson a(z) **Indexbeállítások** elemre, majd válassza az indexhez használni kívánt elemeket.

❏ B Válassza a(z) **Az indexelemek mentése a fájlba** lehetőséget, majd kattintson a(z) **Kimeneti beállítások** elemre a fájl kivitelekor használt kiviteli elemek és a fájlnév beállításához.

Miután megadta az index beállításokat, kattintson a(z) **Tovább** vagy a **4. Küldés** lapra.

8. Tegye meg a célhely beállításokat a(z) **4. Küldés** lapon.

Ha a(z) **Célhely** ki van jelölve, akkor a beállítási elemek a küldési célhely szerint jelennek meg.

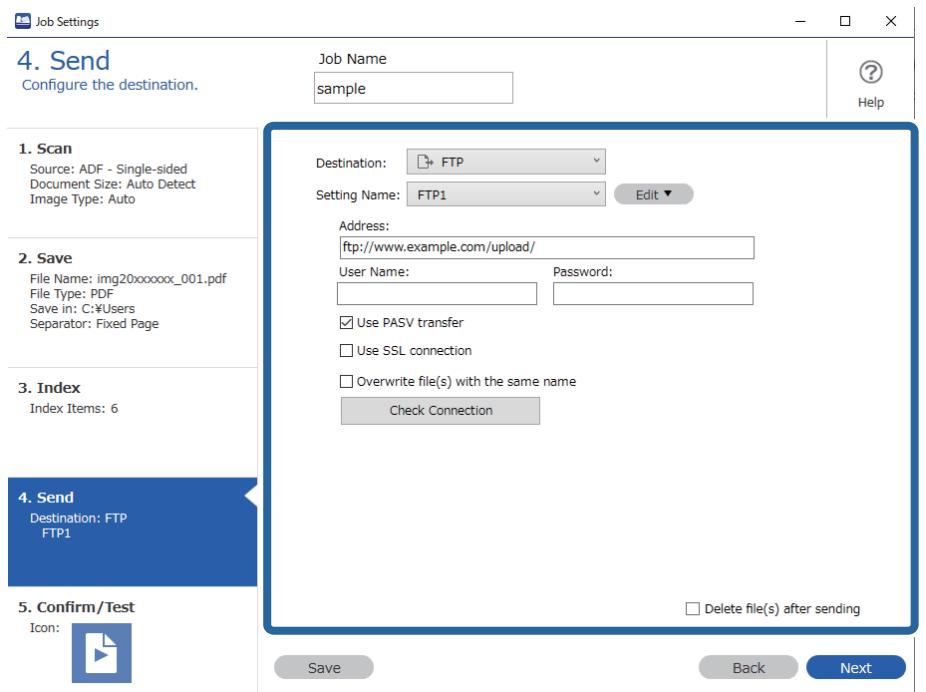

Miután megadta az átviteli beállításokat, kattintson a(z) **Tovább** vagy a **5. Megerősítés/Teszt** lapra.

9. Ellenőrizze a beállításokat a(z) **5. Megerősítés/Teszt** lapon, majd végezzen teszt beolvasást.

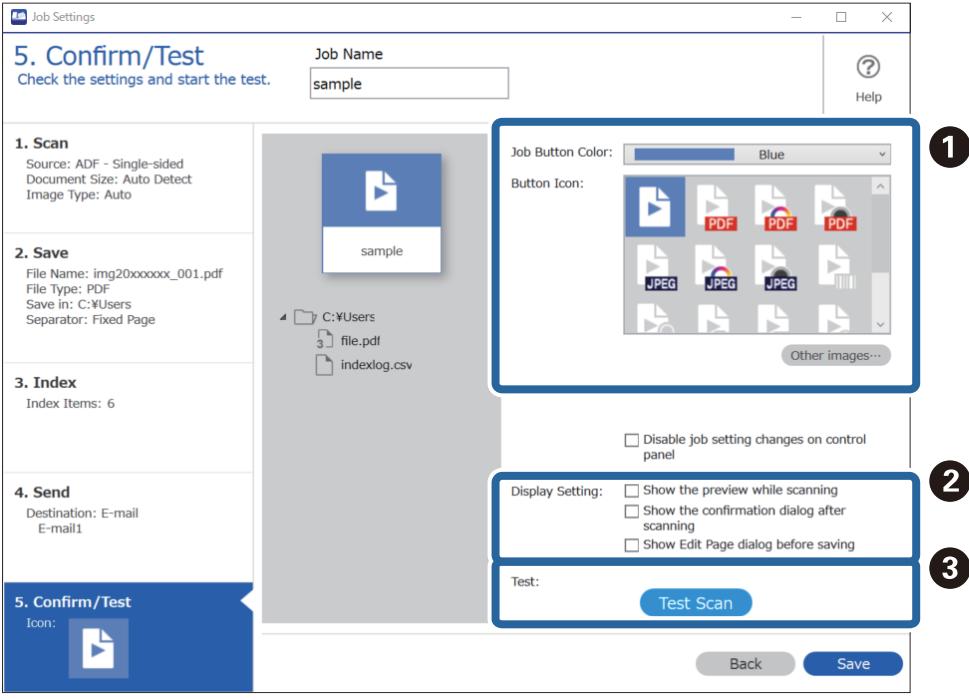

- ❏ A Módosítsa a feladat gomb színét vagy ikonját.
- ❏ B Módosíthatja a használt megjelenítési beállításokat lapolvasás közben és után.
- ❏ C Végezzen teszt beolvasást az aktuálisan beállított feladattal.
- 10. Kattintson a(z) **Mentés** elemre a feladat létrehozásának befejezéséhez.

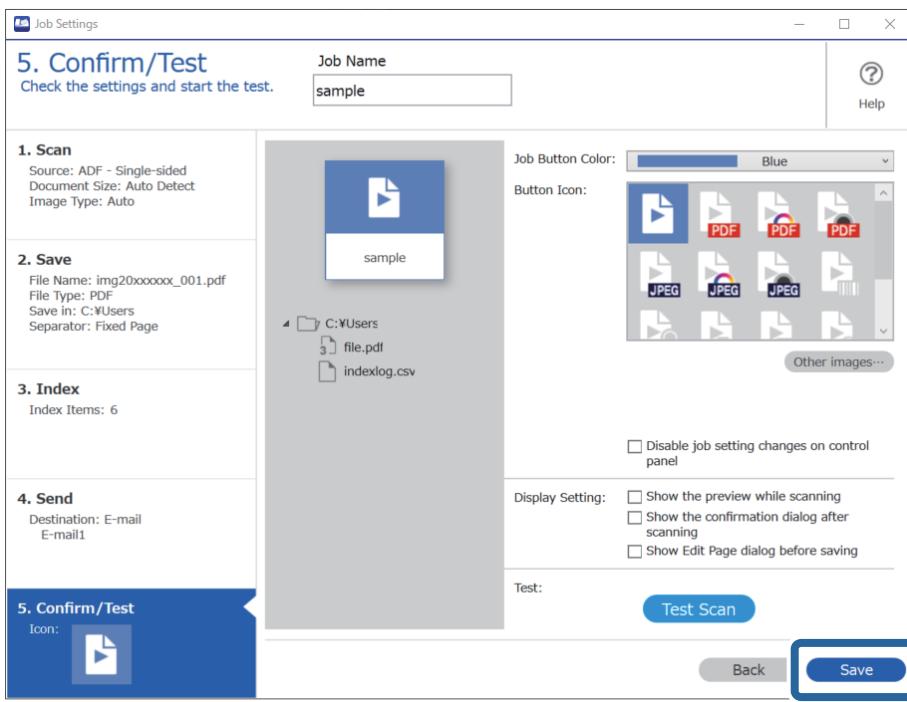

Ha folytatja az új feladat létrehozását, akkor szerkesztheti, másolhatja, törölheti stb. azt, illetve további beállításokat végezhet el.

A feladat-beállítások befejezéséhez kattintson a(z) **Vissza** gombra az eszközsáv bal oldalán, így visszatér a feladat képernyőre.

### **Feladat létrehozása és regisztrálása (Mac OS)**

Ismerteti, hogyan kell beállítani egy feladatot a(z) Document Capture alkalmazásban. A funkciók részletes leírásáért lásd a(z) Document Capture alkalmazást.

- 1. Indítsa el a(z) Document Capture alkalmazást.
- 2. A fő ablakban kattintson a(z)  $\frac{1}{2}$  ikonra.

Megjelenik a(z) **Feladatlista** ablak.

3. Kattintson  $a(z)_{n+1}$  ikonra.

Megjelenik a(z) **Feladatbeállítások** ablak.

- 4. A(z) **Feladatbeállítások** ablakban végezze el a feladat beállításait.
	- ❏ **Feladat elnevezése**: Adja meg a regisztrálni kívánt feladat nevét.
	- ❏ **Beolvasás**: Végezze el a lapolvasási beállításokat például az eredeti dokumentumok méretét vagy a felbontást.
	- ❏ **Kimenet**: Adja meg a mentés helyét, a mentés formátumát, a fájl elnevezésére vonatkozó szabályokat stb.
- <span id="page-130-0"></span>❏ **Célhely**: Válassza ki a beolvasott képek célhelyét. Elküldheti őket e-mail-ben, vagy továbbíthatja egy FTP vagy web kiszolgálóra.
- 5. Kattintson a(z) **OK** elemre a(z) **Feladatlista** ablakhoz való visszatéréshez.

A létrehozott feladat a(z) **Feladatlista** elemben regisztrálva van.

6. Kattintson a(z) **OK** elemre a főablakhoz való visszatéréshez.

# **Feladat futtatásának engedélyezése a vezérlőpanelről (Gomb hozzárendelése)**

Ha a(z) Document Capture Pro (Windows), Document Capture (Mac OS) vagy Document Capture Pro Server (Windows Server) segítségével előzetesen hozzárendel egy feladatot a lapolvasó vezérlőpaneléhez, akkor a feladatokat futtathatja a vezérlőpanelről.

### **Feladat hozzárendelése a Vezérlőpanelhez (Windows)**

Leírja, hogyan kell feladatot hozzárendelni a lapolvasó vezérlőpaneléhez a(z) Document Capture Pro alkalmazásban. A funkciók részletes leírásáért lásd a(z) Document Capture Pro alkalmazást.

<https://support.epson.net/dcp/>

- 1. Indítsa el a(z) Document Capture Pro alkalmazást.
- 2. Kattintson a(z) **Feladatbeállítások** elemre a(z) Feladatos beolvasás képernyőn.

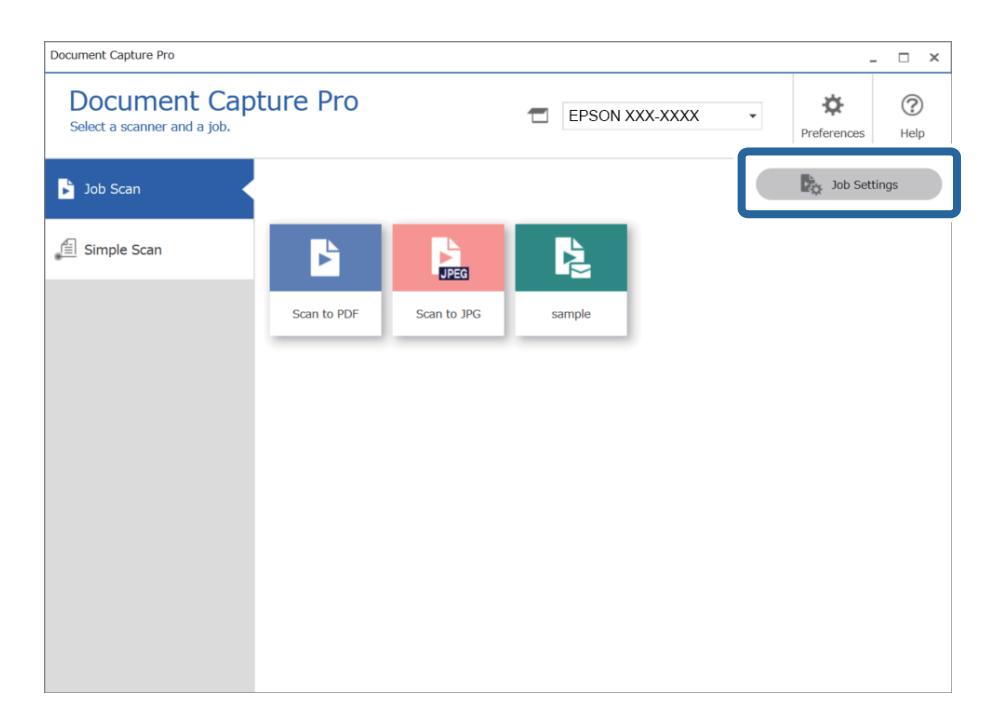

3. Kattintson a(z) **Eseménybeállítások** elemre.

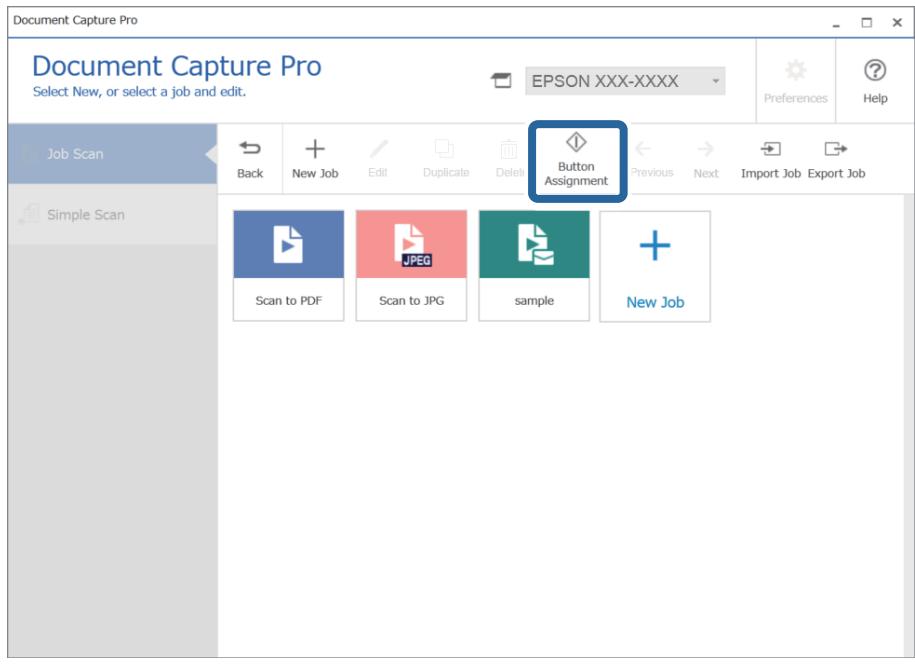

Megjelenik a gomb hozzárendelése képernyő.

4. A legördülő menüből válassza ki a azt a feladatot, amit a lapolvasó vezérlőpaneléről (a gombok segítségével) kíván végrehajtani.

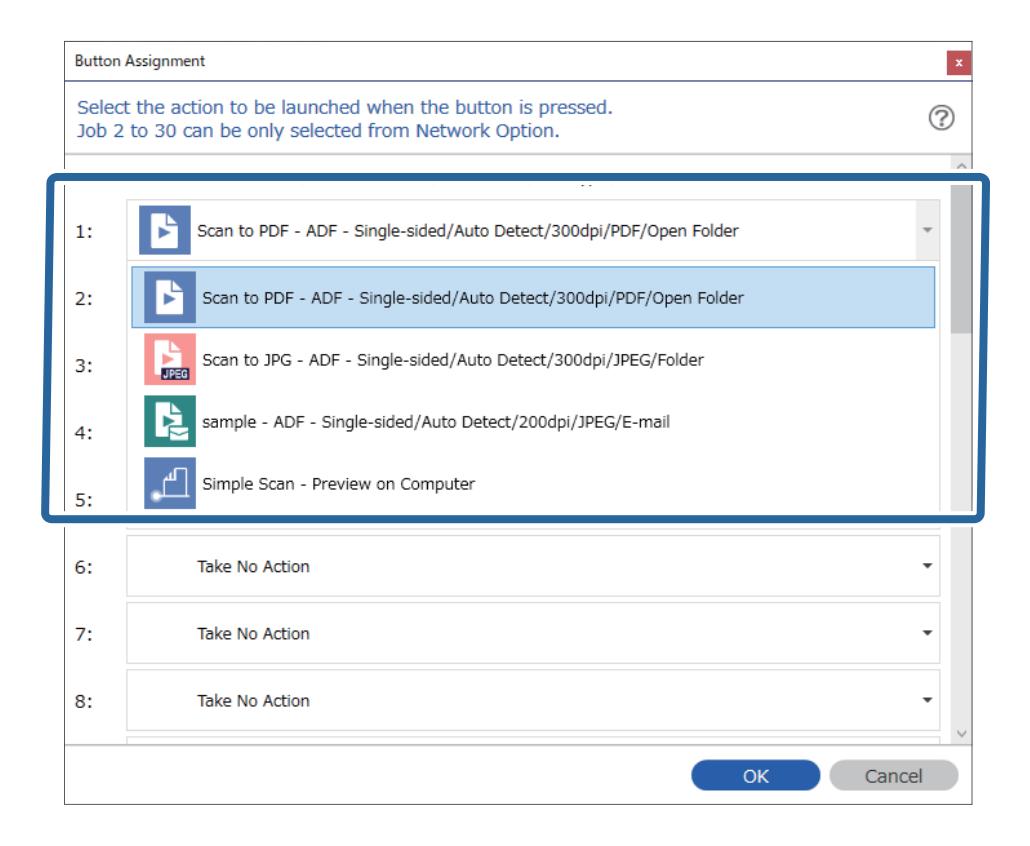

5. Kattintson a(z) **OK** elemre a(z) Eseménybeállítások képernyő bezárásához.

### <span id="page-132-0"></span>**Kapcsolódó információ**

& ["Eredetik beolvasása számítógépre" 101. oldal](#page-100-0)

### **Feladat hozzárendelése a Vezérlőpanelhez (Mac OS)**

Leírja, hogyan kell feladatot hozzárendelni a lapolvasó vezérlőpaneléhez a(z) Document Capture alkalmazásban. A funkciók részletes leírásáért lásd a(z) Document Capture alkalmazást.

- 1. Indítsa el a(z) Document Capture alkalmazást.
- 2. A fő ablakban kattintson  $a(z)$  ikonra. Megjelenik a(z) **Feladatlista** ablak.
- 3. Kattintson  $a(z)$   $\overset{\text{def}}{\longrightarrow} \text{ikonra}$ , és válassza ki  $a(z)$  **Eseménybeállítások** elemet.
- 4. A legördülő menüből válassza ki, hogy melyik feladatot szeretné futtatni a vezérlőpanelen.
- 5. Kattintson a(z) **OK** elemre a(z) **Feladatlista** ablakhoz való visszatéréshez. A rendszer hozzárendelte a feladatot a lapolvasó vezérlőpaneléhez.
- 6. Kattintson a(z) **OK** elemre a főablakhoz való visszatéréshez.

### **Kapcsolódó információ**

& ["Eredetik beolvasása számítógépre" 101. oldal](#page-100-0)

# **Különböző méretű vagy típusú eredetik beolvasása egyenként (Automatikus behúzás mód)**

A(z) Automatikus behúzás mód használatával különböző méretű vagy típusú eredetik egyenként olvashatók be. Ebben az üzemmódban a lapolvasó automatikusan elkezdi a beolvasást, ha az eredetiket betöltik a(z) ADF egységbe.

Amennyiben a(z) **Document Capture Pro** programot használja, a(z) Automatikus behúzás mód lehetőség is a rendelkezésére áll.

1. Indítsa el a(z) Epson Scan 2 alkalmazást.

#### *Megjegyzés:*

Amennyiben a(z) Document Capture Pro programot használja, megnyithatja a(z) Epson Scan 2 ablakot a(z) *Beolvasási beállítások* képernyőn található *Részletes beállítások* gomb megnyomásával.

2. Válassza a(z) **Automatikus behúzás mód** lehetőséget a **Fő beállítások** lapon.

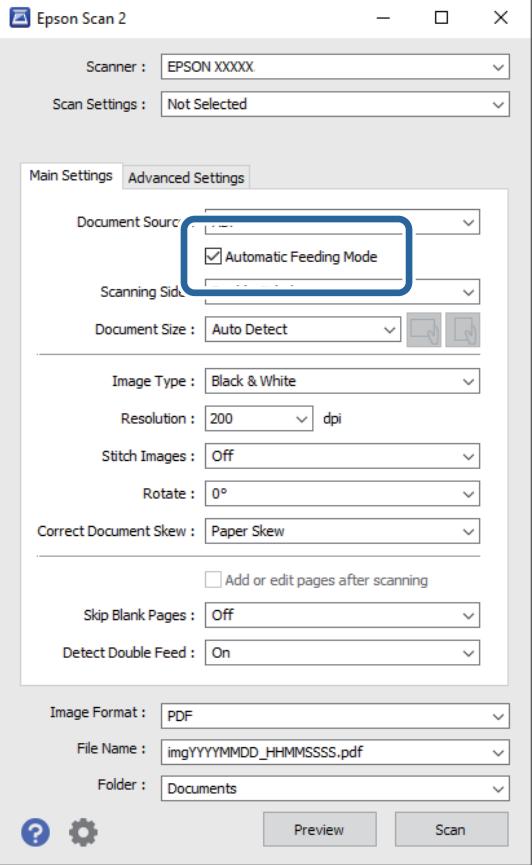

- 3. A(z) Epson Scan 2 alkalmazás főablakában végezze el a lapolvasás további beállításait.
- 4. Kattintson a(z) **Beolvasás** elemre.

#### *Megjegyzés:*

Amennyiben a(z) Document Capture Pro programot használja, a(z) *Mentés* elemre kattintással mentheti el a lapolvasási beállításokat. A lapolvasás megkezdésével a(z) Automatikus behúzás mód indul el.

- A(z) Automatikus behúzás mód elindul.
- A(z) **Automatikus behúzás mód** ablak jelenik meg a számítógépen és a lapolvasón.

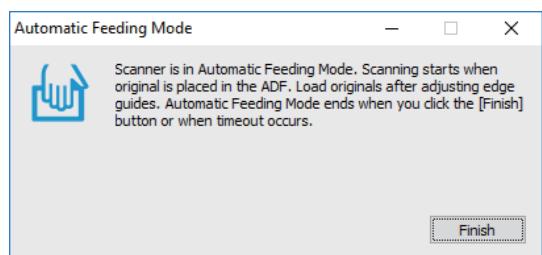

5. Állítsa be az élvezetőket, majd helyezze be az eredetit az ADF egységbe.

A beolvasás automatikusan elindul.

<span id="page-134-0"></span>6. A beolvasás leállása után helyezze be a következő eredetit az ADF egységbe.

Ismételje ezt az eljárást mindaddig, amíg az összes eredetit be nem olvasta.

### *Megjegyzés:*

 $A(z)$  **Lapolvasó beállításai** elvégzéséhez nyomja meg a $(z)$   $\blacktriangledown$  gombot.

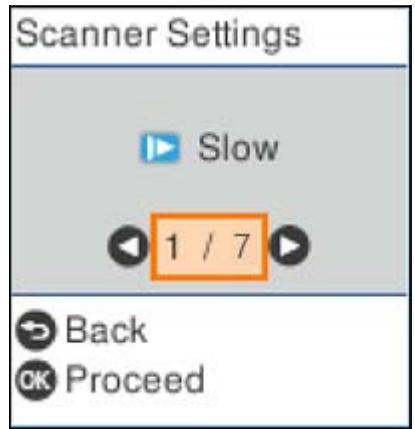

· *Lassú*: Lelassítja a beolvasás sebességét. Használja könnyen elakadó eredetik beolvasásához, például vékony papírhoz.

· *DFDS*: Egyszeri alkalommal átugorja a dupla behúzás észlelését és folytatja a beolvasást. Használja a dupla behúzásnak észlelt eredetik beolvasásához, például műanyag kártyákhoz vagy borítékokhoz.

· *Papírvédelem*: Csökkenti az eredetik rongálódását, mivel azonnal leállítja a beolvasást, amennyiben adagolási hiba történik.

· *Szennyeződés érzékelése az üvegen*: Észleli a lapolvasó belső üvegének a felületén található szennyeződést.

7. Az összes eredeti beolvasását követően zárja be a(z) Automatikus behúzás mód elemet.

Nyomja meg a(z) gombot a lapolvasón, vagy nyomja meg a(z) **Befejez** gombot a számítógépen megjelenő **Automatikus behúzás mód** képernyőn.

#### *Megjegyzés:*

A(z) *Automatikus behúzás mód* elemből történő kilépéshez időtúllépési beállítások adhatók meg.

Válassza a *Beállítások* lehetőséget a *Dokumentumforrás* listában a *Dokumentumforrás-beállítások* képernyő megnyitásához. Beállítja a(z) *Automatikus behúzás mód időtúllépés (perc)* elemet a megjelenő képernyőn.

A beolvasott képet a rendszer a megadott mappába menti.

### **Kapcsolódó információ**

& ["Eredetik behelyezése" 35. oldal](#page-34-0)

# **A(z) Document Capture Pro különböző beolvasási beállításai (csak Windows esetén)**

A(z) Document Capture Pro lehetővé teszi, hogy könnyen beolvashasson és menthessen dokumentumokat, például hivatalos jelentéseket és űrlapokat az igényeire szabott optimális beállítások segítségével. Ez a fejezet tartalmazza a hagyományos funkciókat (például rendezést) használó feladatok beállítását.

### <span id="page-135-0"></span>*Megjegyzés:*

Ebben a fejezetben a(z) Document Capture Pro funkció Windows rendszeren történő működését ismertetjük. Amennyiben a(z) Document Capture funkciót Mac OS rendszeren használja, a részletek a szoftver súgójában olvashatók.

### **Kapcsolódó információ**

- & "Dokumentumok felosztása megadott számú oldal segítségével" 136. oldal
- & ["Dokumentum felosztása üres papírlapok segítségével" 139. oldal](#page-138-0)
- & ["Mappák létrehozása és mentése vonalkód karakter-információk segítségével" 143. oldal](#page-142-0)
- & ["Két mappaszint létrehozása két vonalkódtípus segítségével" 147. oldal](#page-146-0)
- & ["Fájlok mentése a vonalkód karakterinformációit felhasználó fájlnevekkel" 151. oldal](#page-150-0)
- & ["Mappák létrehozása és mentése OCR \(optikai karakterfelismerés\) karakterek segítségével" 156. oldal](#page-155-0)
- & ["Fájlok mentése OCR \(optikai karakterfelismerés\) karaktereket felhasználó fájlnevekkel" 162. oldal](#page-161-0)
- & ["Mappák létrehozása és mentése az egyes formákhoz" 169. oldal](#page-168-0)

# **Dokumentumok felosztása megadott számú oldal segítségével**

Az adatokat feloszthatja a beolvasott oldalak meghatározott száma alapján, és azokat mentheti egy fájlba vagy mappába.

Ez a fejezet tartalmazza a feladatbeállításokat a "Dokumentum felosztása három oldalanként, és mentés PDFfájlként" feladathoz.

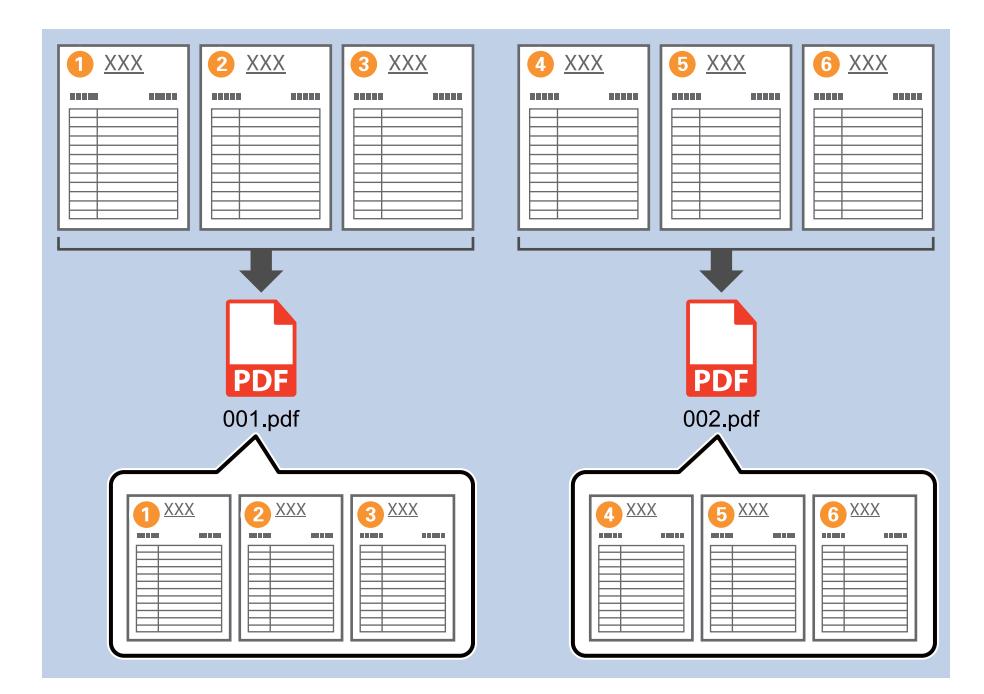

1. Jelenítse meg a(z) **Feladatbeállítások** képernyőt, majd kattintson a(z) **2. Mentés** fülre.

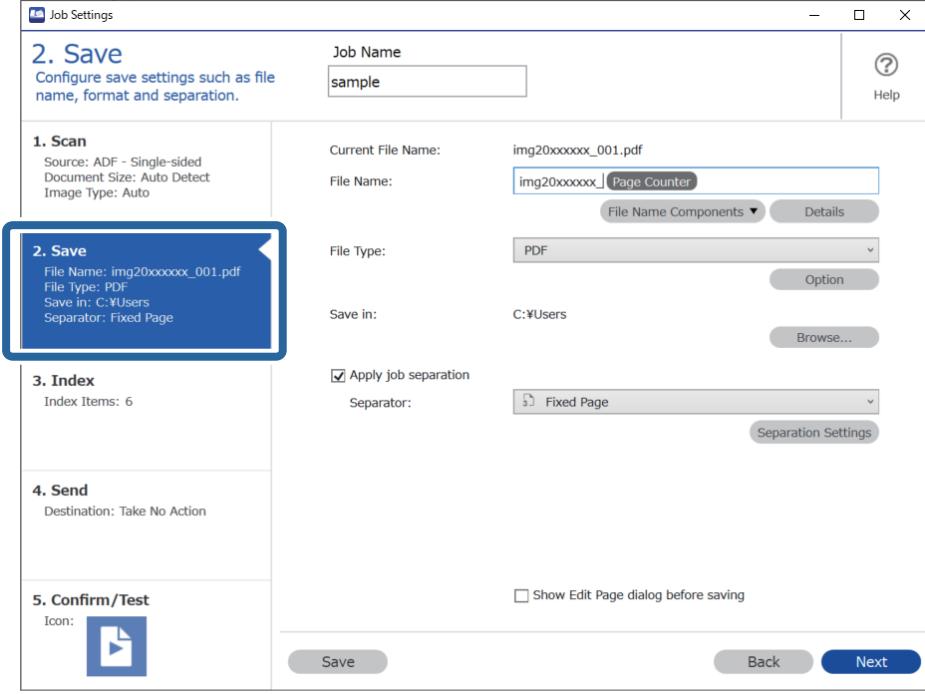

2. Állítsa a(z) **Fájltípus** beállítását **PDF**-re.

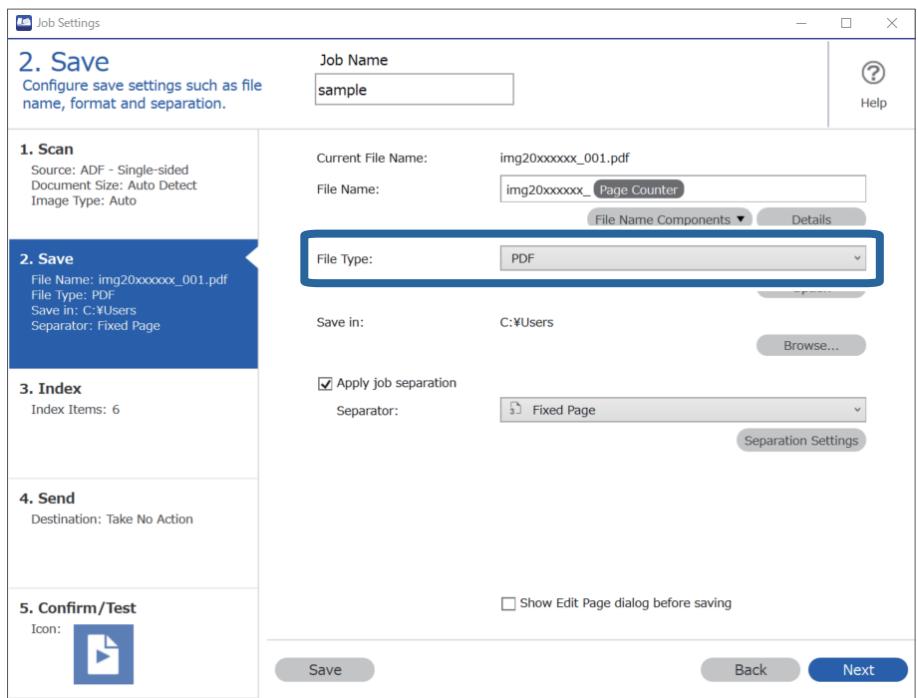

3. Válassza ki a **Legyen feladatelkülönítés** lehetőséget, állítsa az **Elválasztó** opciót a **Rögzített oldal** lehetőségre, majd kattintson a **Elkül. beállítások** elemre.

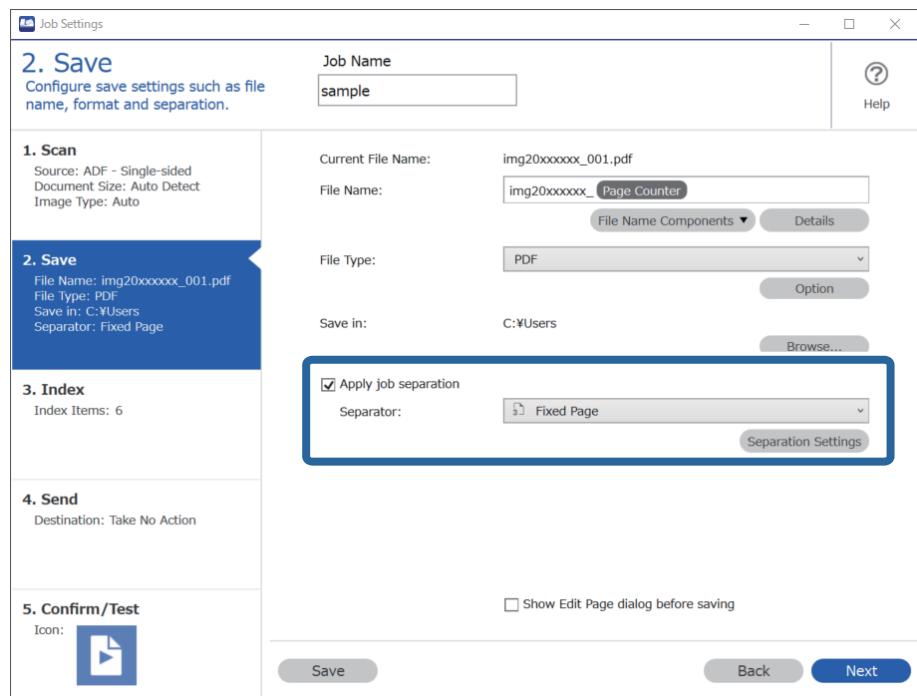

4. A(z) **Feladatelkülönítési beállítások** képernyőn állítsa be az oldalszámot, amely alapján szeretné felosztani a dokumentumot.

Például, ha a "3" számot adja meg, a rendszer felosztja a dokumentumot három oldalanként.

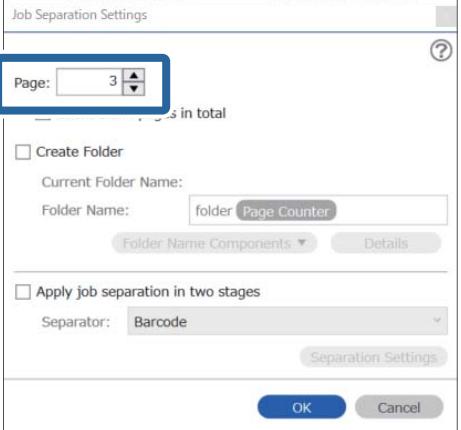

#### <span id="page-138-0"></span>*Megjegyzés:*

Mivel nincs olyan mentési formátum (képfájl, például JPEG), amely támogatja a többoldalas dokumentumot, nem hozhat létre többoldalas fájlokat. Ha a(z) *Mappa létrehozása* opciót választja ki, a rendszer a meghatározott oldalszámonként osztja fel a dokumentumot (fájlszám), majd egy mappába menti.

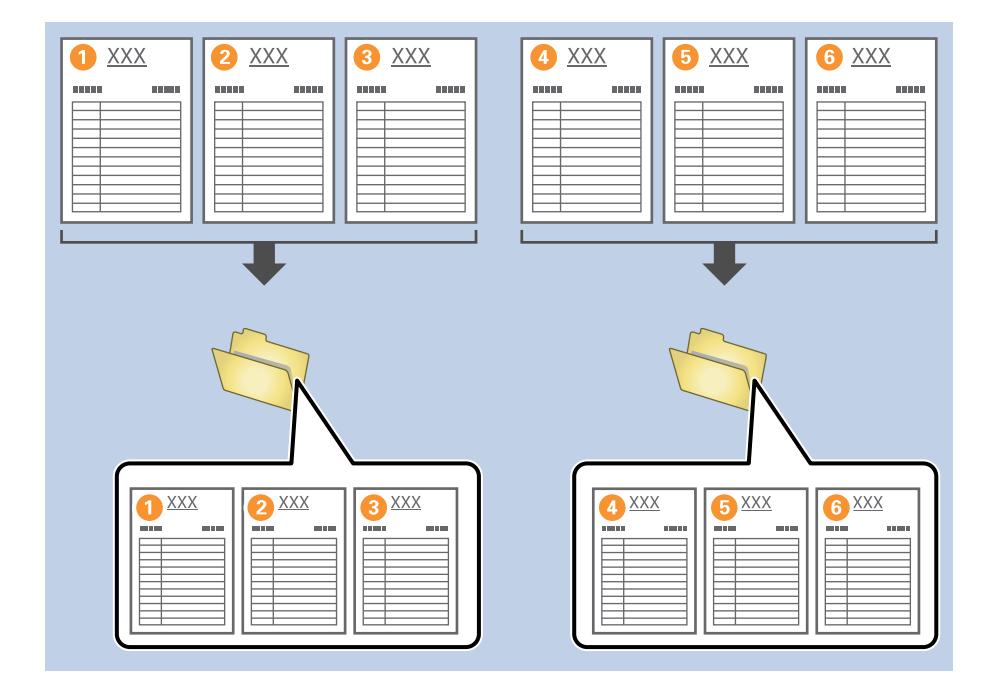

# **Dokumentum felosztása üres papírlapok segítségével**

Ha üres papírlapokat helyez a beolvasandó dokumentum oldalai közé, azzal feloszthatja a beolvasott adatokat, és külön fájlokba vagy mappákba mentheti őket. Ha egy dokumentum mindkét oldalát beolvassa, és az egyik oldala üres, akkor azt is üres oldalnak érzékeli készülék. A rendezést követően eltávolíthatja a felesleges oldalakat, és mentheti a fájlt.

Ez a fejezet tartalmazza a feladatbeállításokat a "Dokumentum felosztása üres oldalak segítségével és mentés PDFfájlként" feladathoz, amennyiben üres oldalt helyez a harmadik és a negyedik papírlap közé.

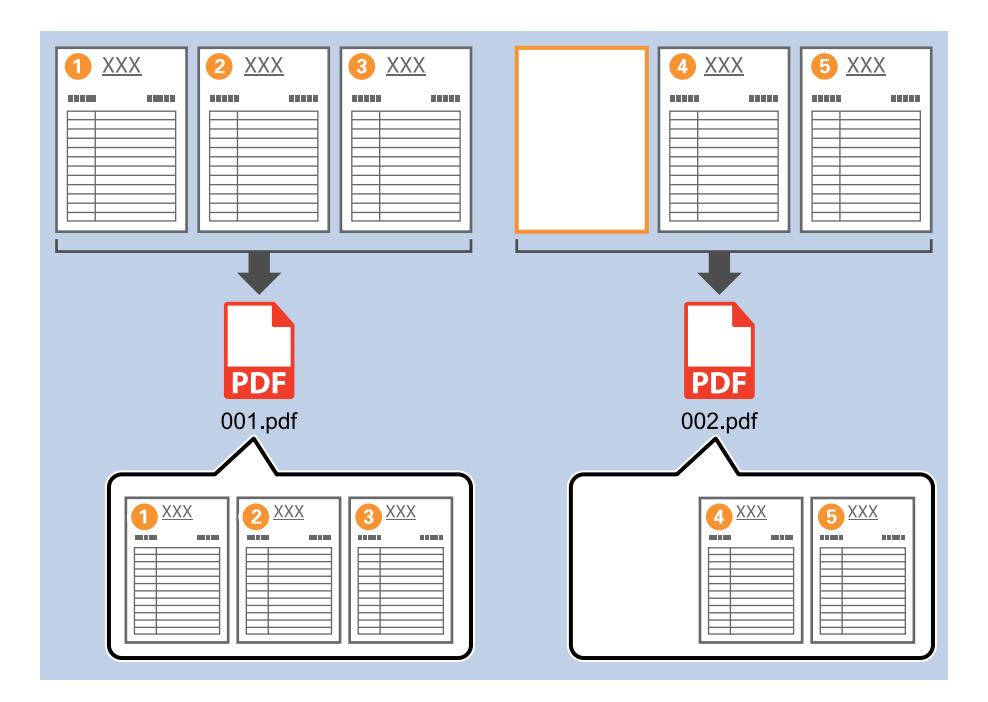

1. Jelenítse meg a(z) **Feladatbeállítások** képernyőt, majd kattintson a(z) **2. Mentés** fülre.

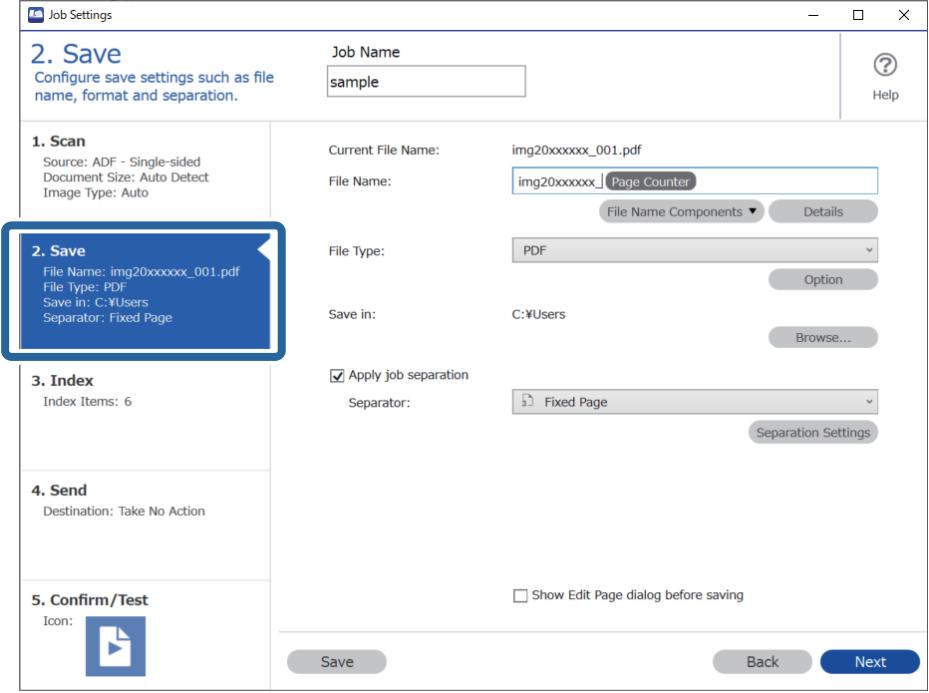

2. Állítsa a(z) **Fájltípus** beállítását **PDF**-re.

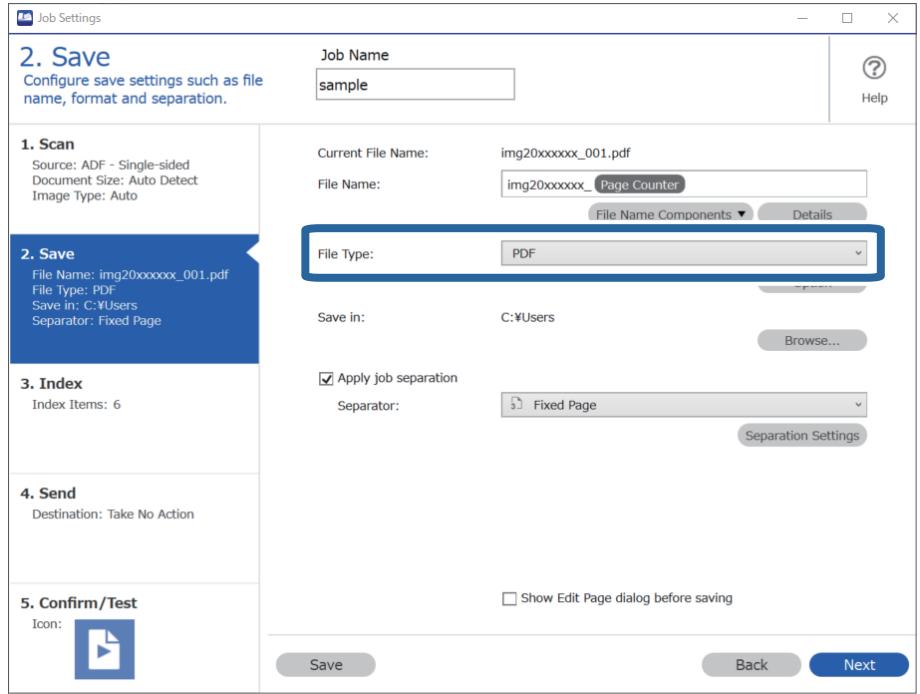

3. Válassza ki a **Legyen feladatelkülönítés** lehetőséget, állítsa az **Elválasztó** opciót a **Üres oldal** lehetőségre, majd kattintson a **Elkül. beállítások** elemre.

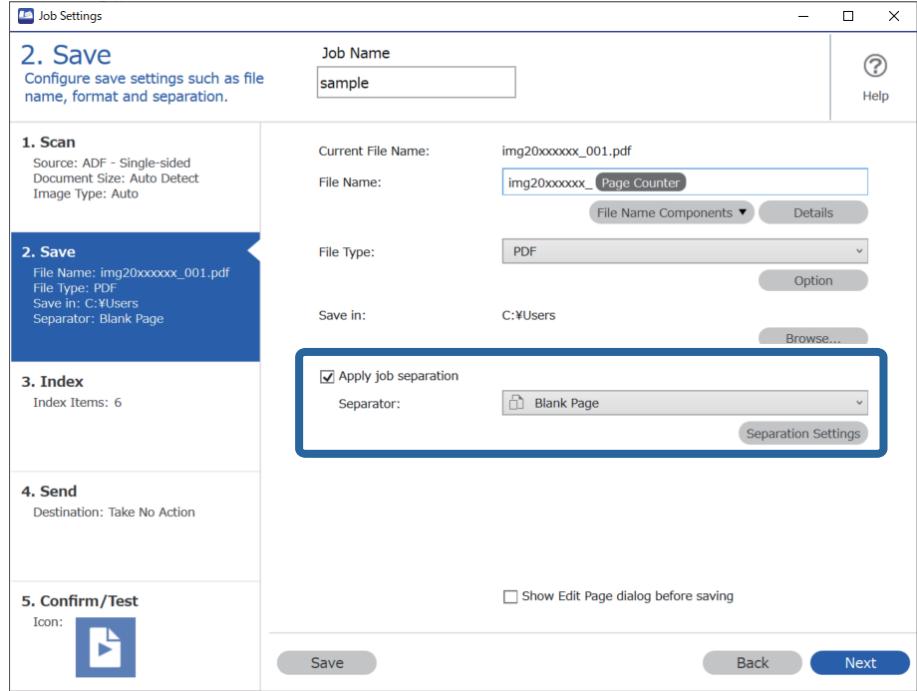

4. A(z) **Feladatelkülönítési beállítások** képernyőn válassza ki a(z) **Elválasztó oldal törlése** lehetőséget. Az üres oldalakat rendezés után eltávolítja a rendszer.

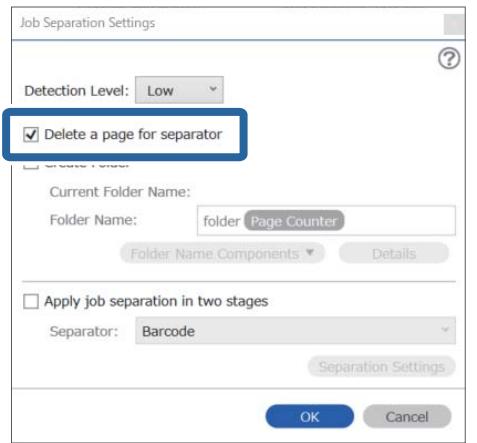

### *Megjegyzés:*

❏ Ha szeretné menteni az üres oldalakat is, akkor törölje ki a(z) *Elválasztó oldal törlése* opciót. De az egyes elkülönített fájlok első oldala üres lesz.

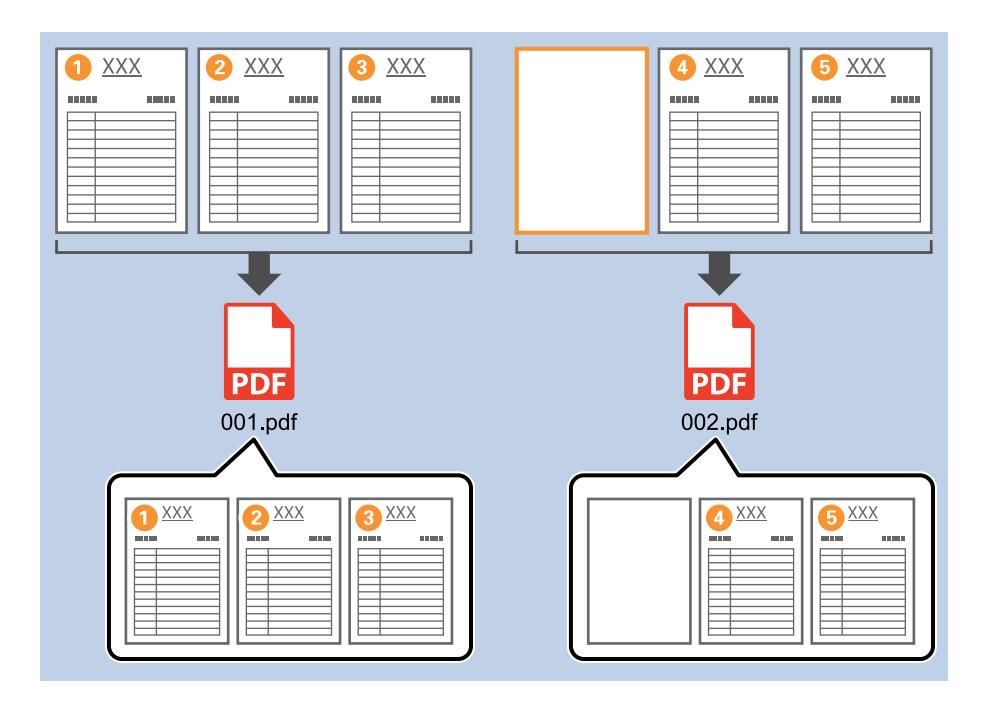

- ❏ A(z) *Érzékelési szint* lehetőségnél kiválaszthatja az érzékelés szintjét a(z) *Magas*, *Közepes* vagy *Alacsony* lehetőségekből. Ha a szintet magasra állítja, a rendszer üres oldalként fogja észlelni a világos színű dokumentumokat és az átlátszó dokumentumokat.
- ❏ Ha a(z) *Forrás* elemet Kétoldalú értékre állítja a(z) *Beolvasási beállítások* lehetőségnél, akkor a(z) *Kétoldalas szkenneléskor a hátlap belefoglalása* elem megjelenik. Ha ezt választja, az oldal üres hátoldala segítségével is elvégezheti a felosztást, amennyiben egy dokumentum mindkét oldalát be szeretné olvasni.

# <span id="page-142-0"></span>**Mappák létrehozása és mentése vonalkód karakter-információk segítségével**

A vonalkód-információk segítségével feloszthatja a fájlokat az oldalak szerint, amelyeken a készülék észlelte a vonalkódot, és létrehozhat és menthet mappákat a vonalkódban található szöveginformációk segítségével.

Ez a fejezet tartalmazza a feladatbeállításokat a "Vonalkódok szerinti rendezés, és mappanevek mentése a vonalkódban található szöveginformációk segítségével" feladathoz.

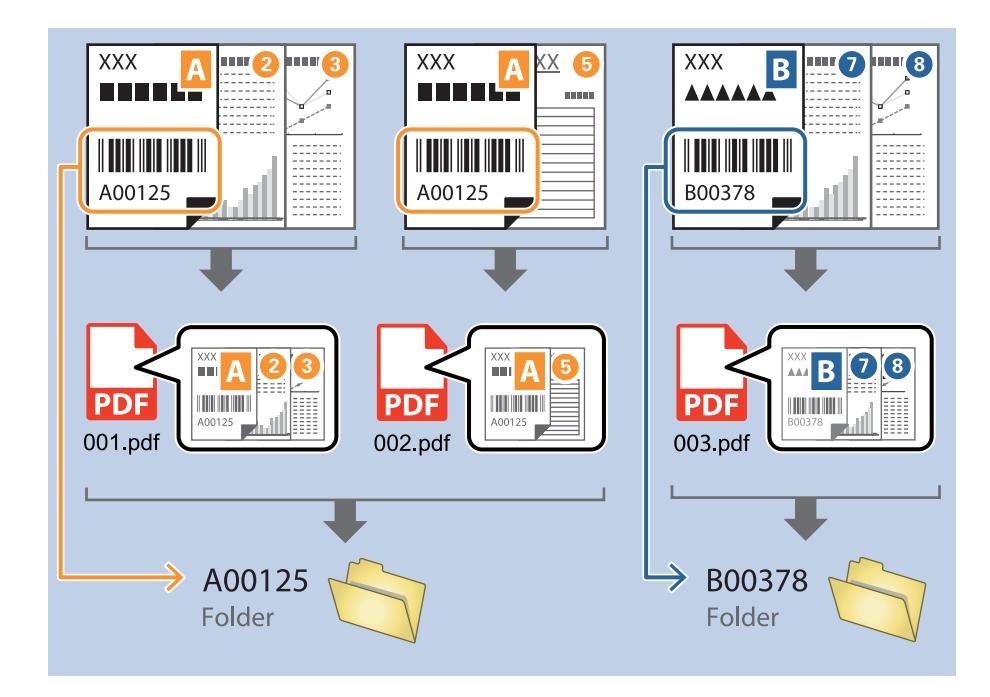

1. Jelenítse meg a(z) **Feladatbeállítások** képernyőt, majd kattintson a(z) **2. Mentés** fülre.

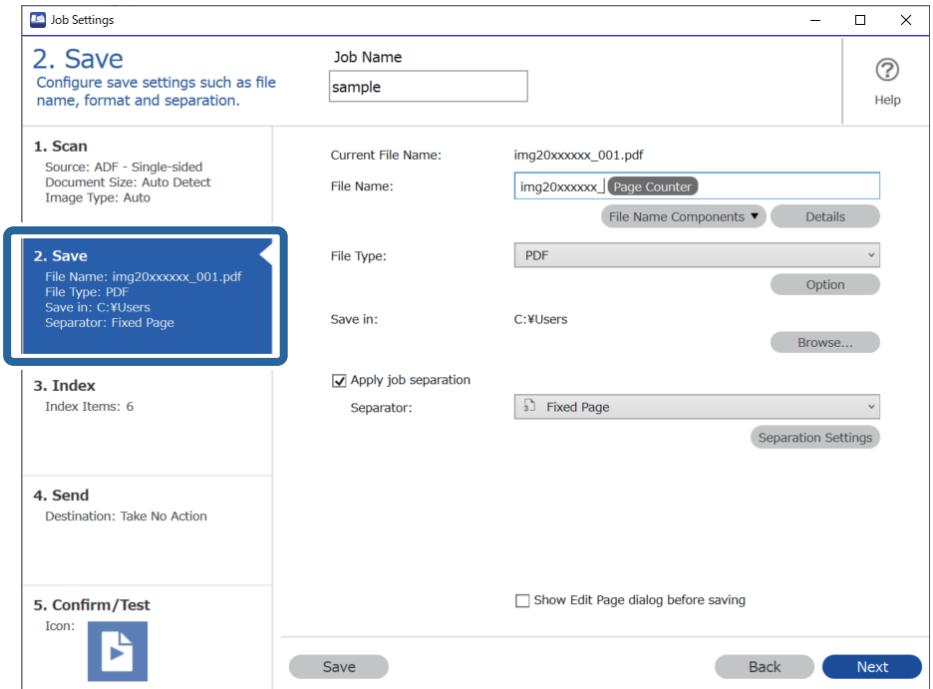

2. Válassza ki a(z) **Legyen feladatelkülönítés** lehetőséget, állítsa a(z) **Elválasztó** opciót a(z) **Vonalkód** lehetőségre, majd kattintson a(z) **Elkül. beállítások** elemre.

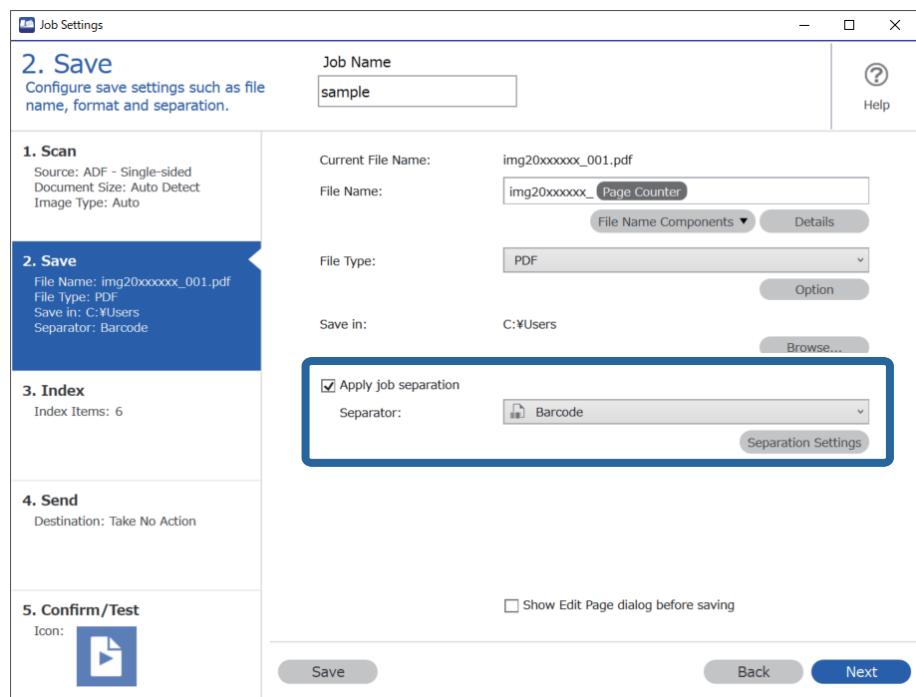

3. A(z) **Feladatelkülönítési beállítások** képernyőn válassza ki a használni kívánt vonalkód típusát. Az egyéni vonalkódtípusok kiválasztásához törölje a(z) **Minden vonalkódtípus** opciót.

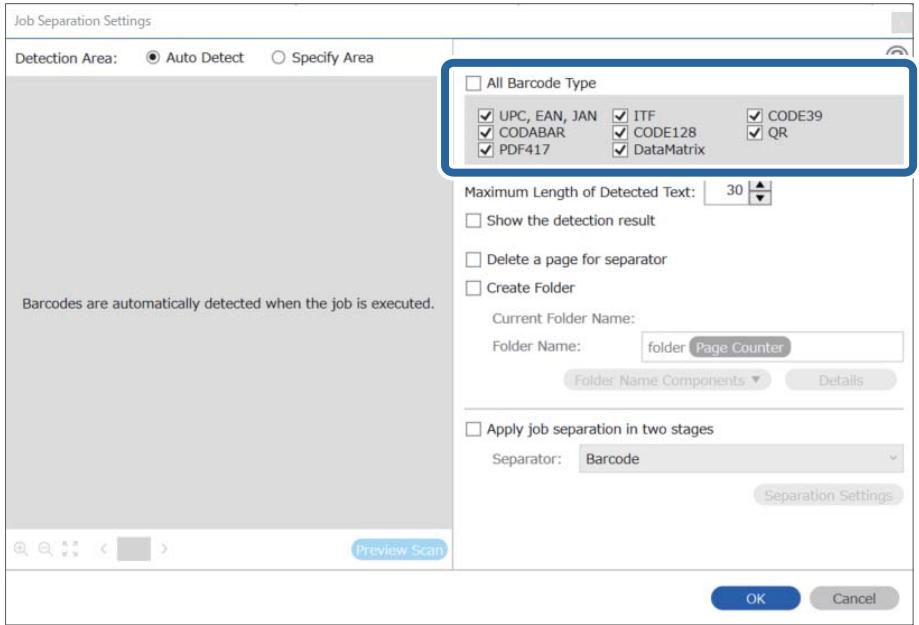
4. Ellenőrizze a(z) **Mappa létrehozása** elemet, válassza ki a(z) **Vonalkód** a(z) **Könyvtárnév komponensek** menüből.

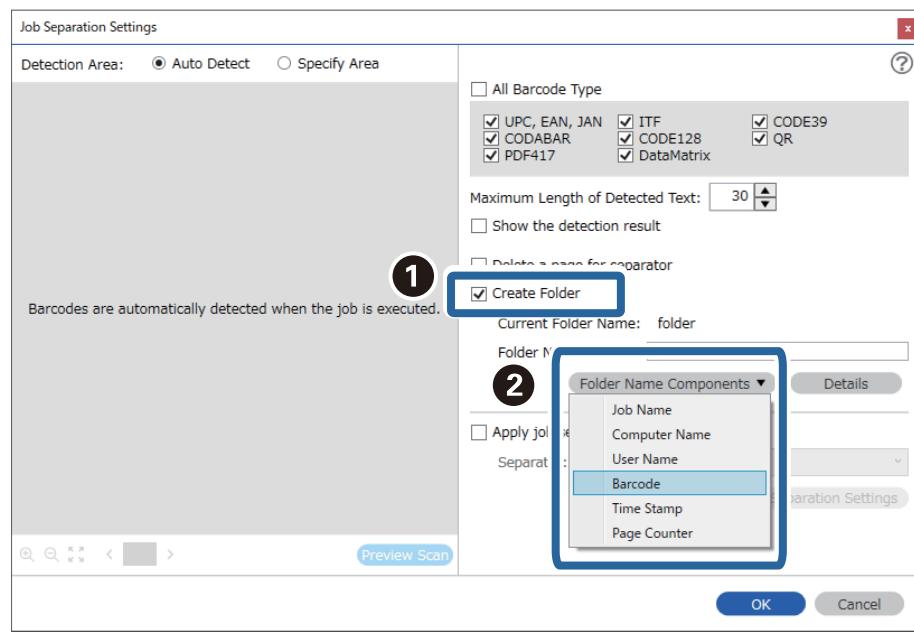

❏ Megadhatja, hogy a Könyvtárnév komponensek melyik pontnál legyen beszúrva a kurzorral.

A hozzáadott elemeket igény szerint elhúzhatja a sorrend módosításához.

A hozzáadott elemek törléséhez válassza ki a megfelelő elemeket, és törölje őket a billentyűzeten lévő Törlés gomb segítségével.

- ❏ Több tájékoztató tétellel rendelkező 2D vonalkód használata esetén ellenőrizze, hogy legfeljebb az *Észlelt szöveg maximális hosszúsága* mezőben meghatározott hosszúságú szöveget adott meg.
- ❏ Ha nem kell mentenie a vonalkódos oldalakat, válassza az *Elválasztó oldal törlése* opciót. A vonalkódos oldalak ezután törlődnek az adatok mentése előtt.

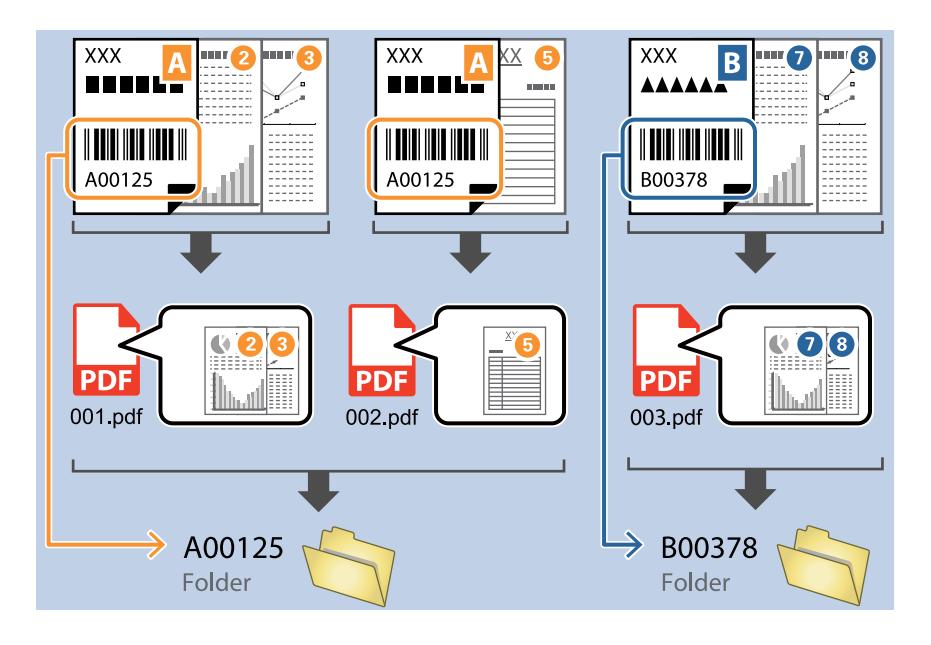

❏ Válassza ki a *Mutassa a felismerés eredményét* lehetőséget, amellyel ellenőrizheti, hogy a vonalkód szövegét megfelelően felismerte-e a készülék vagy sem. A beolvasás után megjelenő képernyőn ellenőrizheti a felismert területet és szöveget. Újra meghatározhatja a területet és javíthatja a szöveget.

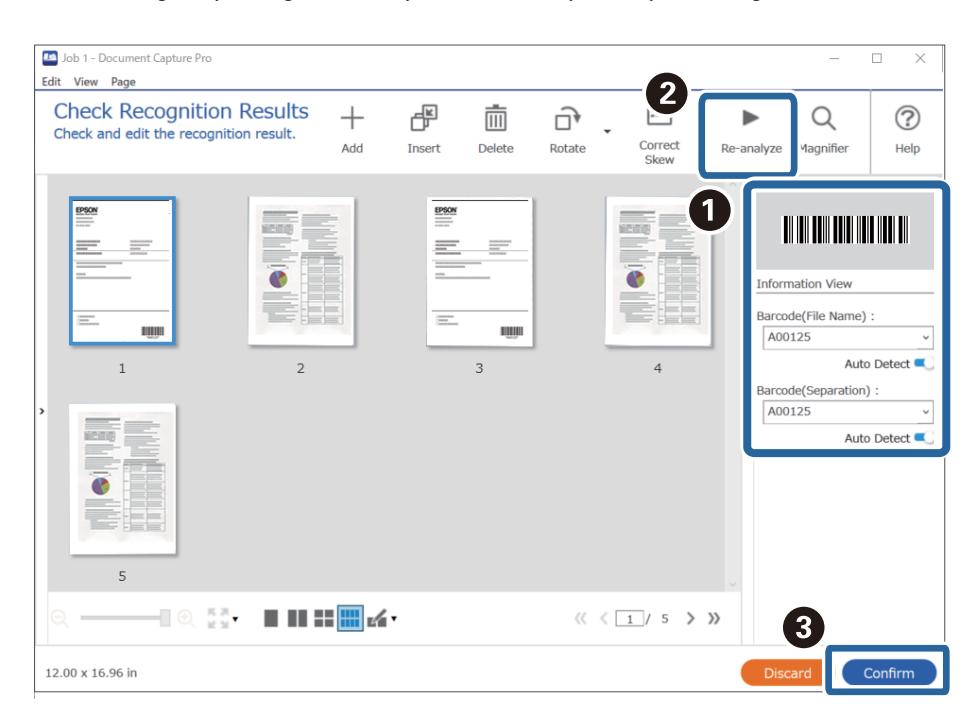

## <span id="page-146-0"></span>**Két mappaszint létrehozása két vonalkódtípus segítségével**

Létrehozhat és elmenthet két szintet a mappáknak egy mappafán belül a dokumentumokon található vonalkódinformációk két típusának felhasználásával.

Ez a fejezet tartalmazza a feladatbeállításokat a "Mappa létrehozása az első vonalkód-információ segítségével, majd mappa létrehozása a mappafában alacsonyabb szinten különböző vonalkód-információk segítségével" feladathoz.

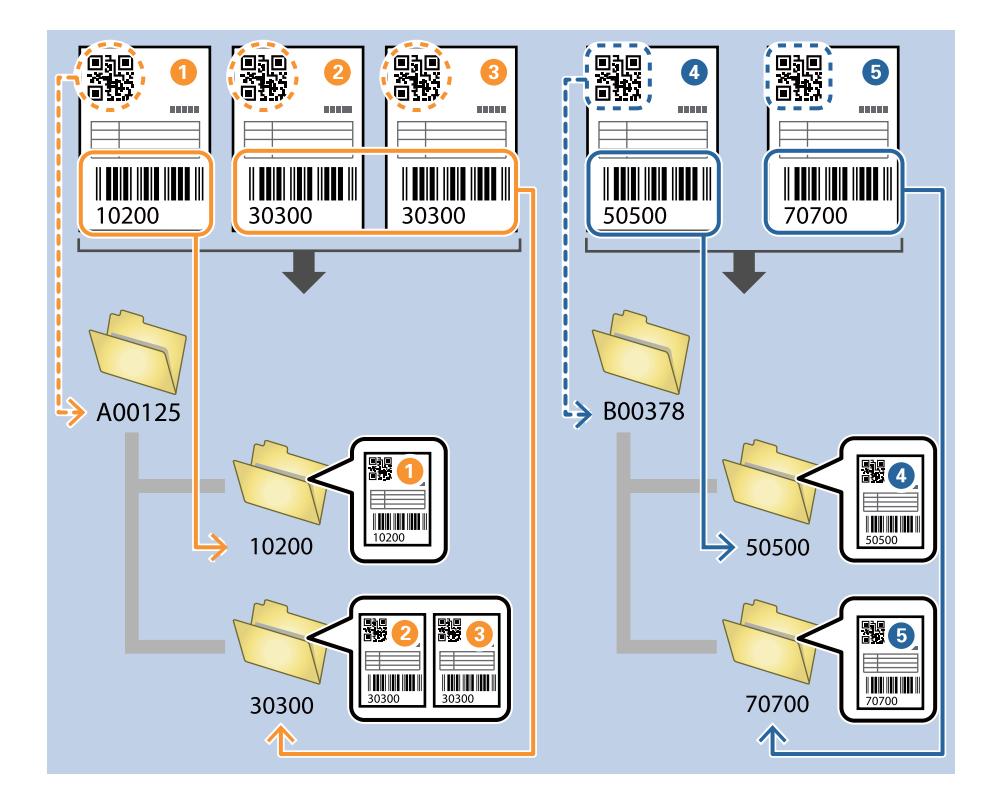

1. Jelenítse meg a(z) **Feladatbeállítások** képernyőt, majd kattintson a(z) **2. Mentés** fülre.

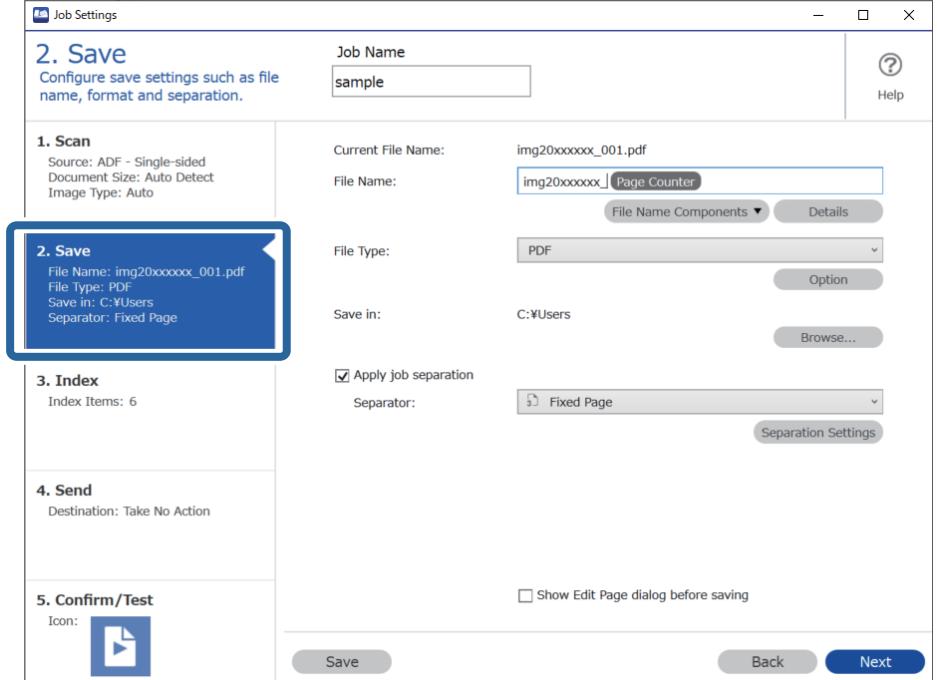

2. Válassza ki a(z) **Legyen feladatelkülönítés** lehetőséget, állítsa a(z) **Elválasztó** opciót a(z) **Vonalkód** lehetőségre, majd kattintson a(z) **Elkül. beállítások** elemre.

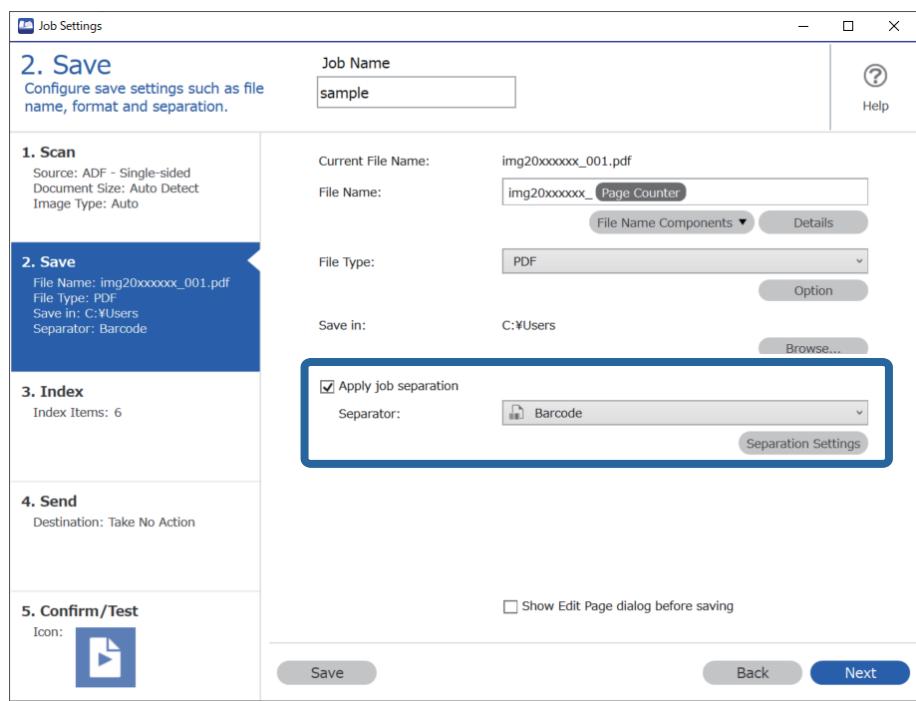

3. A(z) **Feladatelkülönítési beállítások** képernyőn válassza ki az első mappához használni kívánt vonalkód típusát.

Az egyéni vonalkódtípusok kiválasztásához törölje a(z) **Minden vonalkódtípus** opciót.

Ebben a példában a **QR** kódot választották ki.

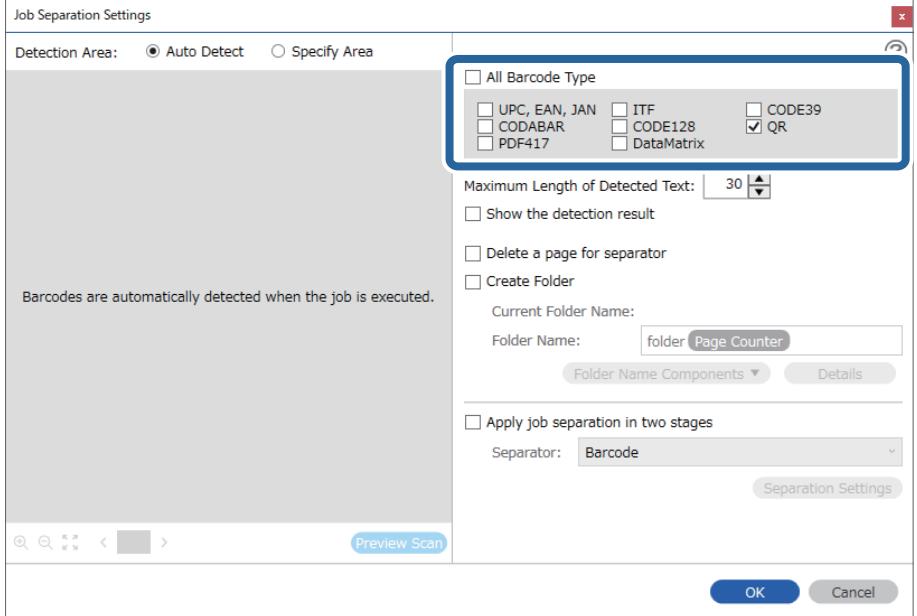

4. Ellenőrizze a(z) **Mappa létrehozása** elemet, válassza ki a(z) **Vonalkód** a(z) **Könyvtárnév komponensek** menüből.

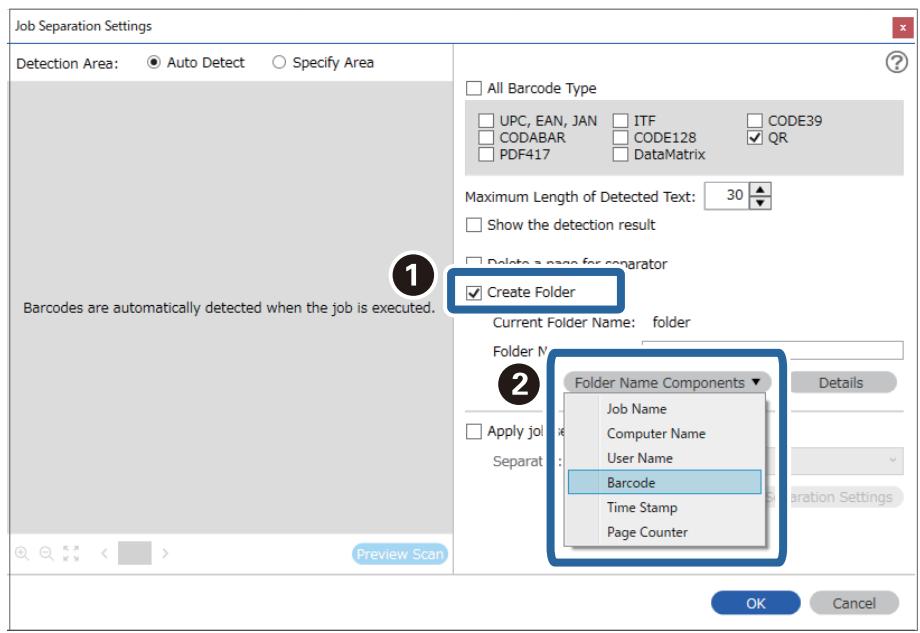

#### *Megjegyzés:*

Megadhatja, hogy a *Könyvtárnév komponensek* melyik pontnál legyen beszúrva a kurzorral.

A hozzáadott elemeket igény szerint elhúzhatja a sorrend módosításához.

A hozzáadott elemek törléséhez válassza ki a megfelelő elemeket, és törölje őket a billentyűzeten lévő Törlés gomb segítségével.

5. Válassza a **Két szakaszos elkülönítés** elemet, állítsa a(z) **Elválasztó** opciót **Vonalkód** értékre, majd kattintson a(z) **Elkül. beállítások** lehetőségre.

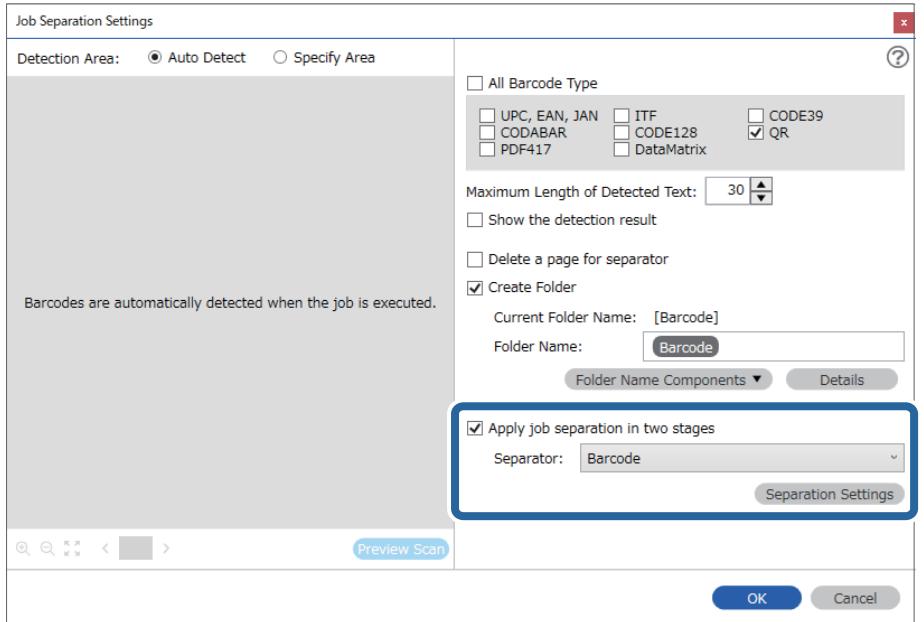

6. Ezenkívül a **Feladatelkülönítési beállítások** képernyőn válassza ki a második mappához használni kívánt vonalkódtípust, válassza ki a **Mappa létrehozása** lehetőséget, majd válassza ki a **Vonalkód** elemet a **Könyvtárnév komponensek** részben, és adja hozzá a **Mappanév** lehetőséghez.

Az egyéni vonalkódtípusok kiválasztásához törölje a(z) **Minden vonalkódtípus** opciót.

Ebben a példában a **CODE128** elemet választották ki.

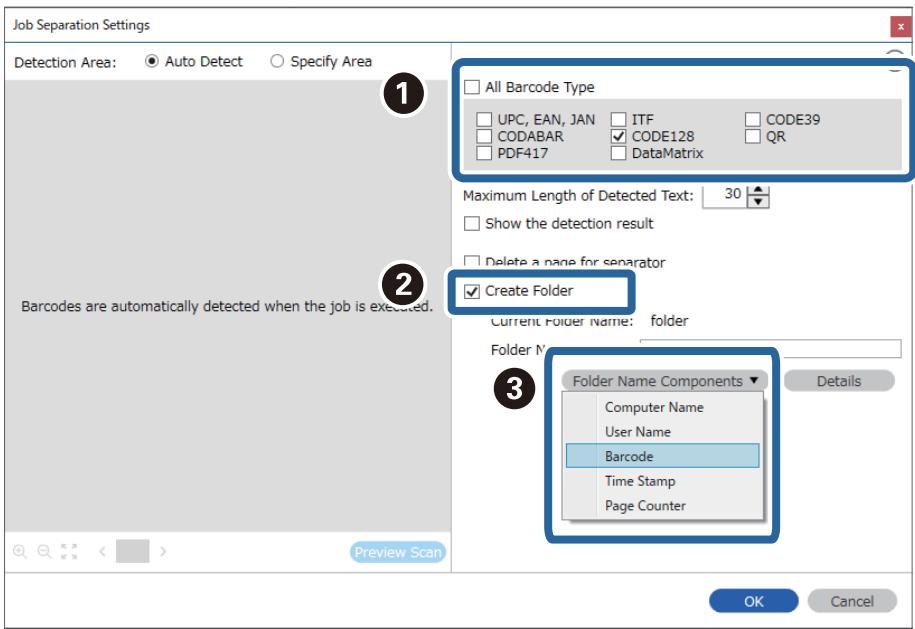

<span id="page-150-0"></span>❏ Megadhatja, hogy a *Könyvtárnév komponensek* melyik pontnál legyen beszúrva a kurzorral.

A hozzáadott elemeket igény szerint elhúzhatja a sorrend módosításához.

A hozzáadott elemek törléséhez válassza ki a megfelelő elemeket, és törölje őket a billentyűzeten lévő Törlés gomb segítségével.

- ❏ Több tájékoztató tétellel rendelkező 2D vonalkód használata esetén ellenőrizze, hogy legfeljebb az *Észlelt szöveg maximális hosszúsága* mezőben meghatározott hosszúságú szöveget adott meg.
- ❏ Válassza ki a *Mutassa a felismerés eredményét* lehetőséget, amellyel ellenőrizheti, hogy a vonalkód szövegét megfelelően felismerte-e a készülék vagy sem. A beolvasás után megjelenő képernyőn ellenőrizheti a felismert területet és szöveget. Újra meghatározhatja a területet és javíthatja a szöveget.

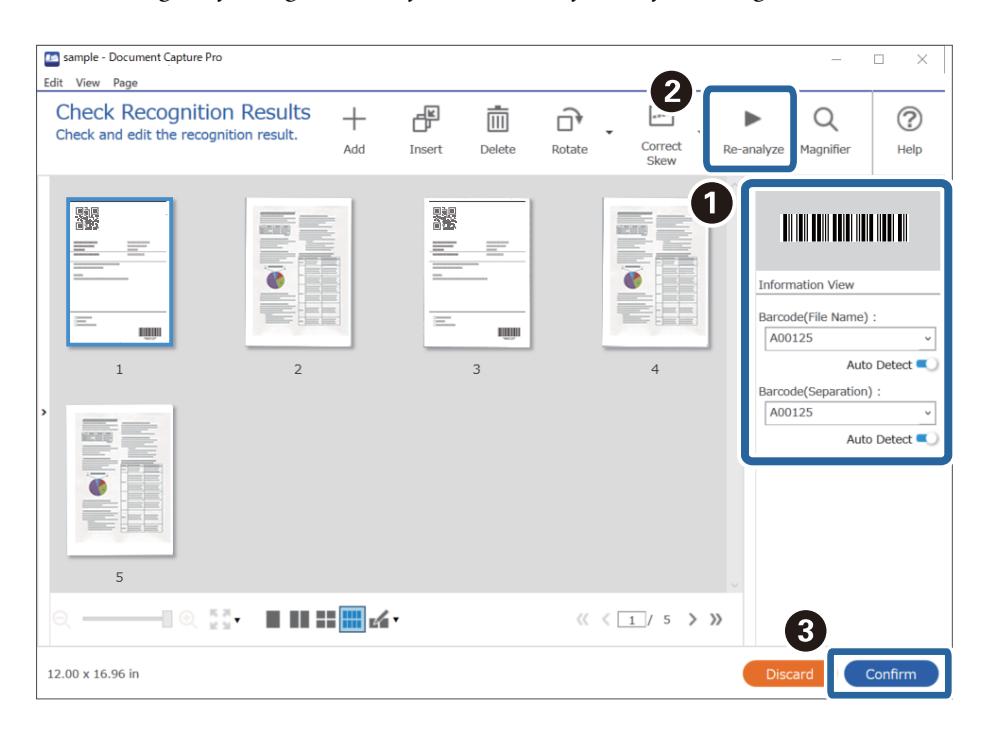

## **Fájlok mentése a vonalkód karakterinformációit felhasználó fájlnevekkel**

A vonalkód-információk segítségével feloszthatja a fájlokat az oldalak szerint, amelyeken a készülék észlelte a vonalkódot, és létrehozhat és menthet mappákat a vonalkódban található szöveginformációk segítségével.

Ez a fejezet tartalmazza a feladatbeállításokat a következő feladathoz: "Vonalkódok szerinti rendezés és fájlok mentése a vonalkódban található szöveginformációkat felhasználó fájlnevekkel".

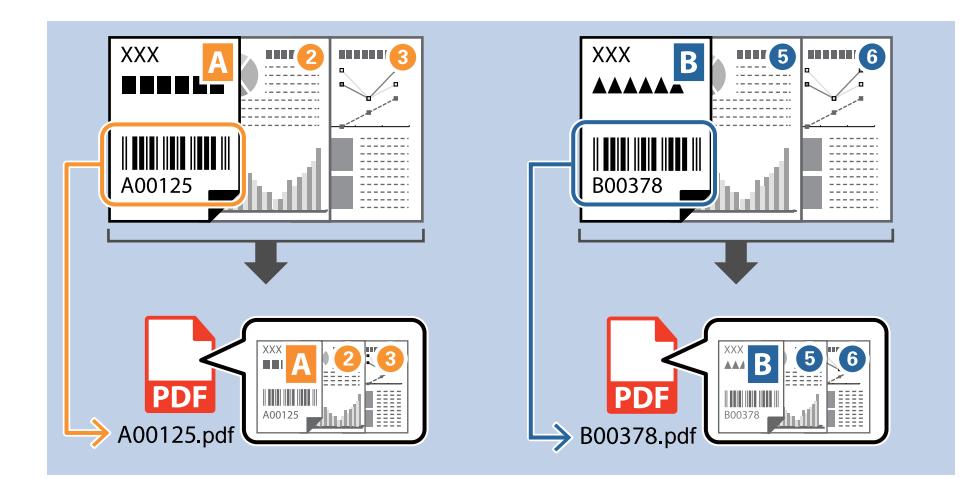

1. Jelenítse meg a(z) **Feladatbeállítások** képernyőt, majd kattintson a(z) **2. Mentés** fülre.

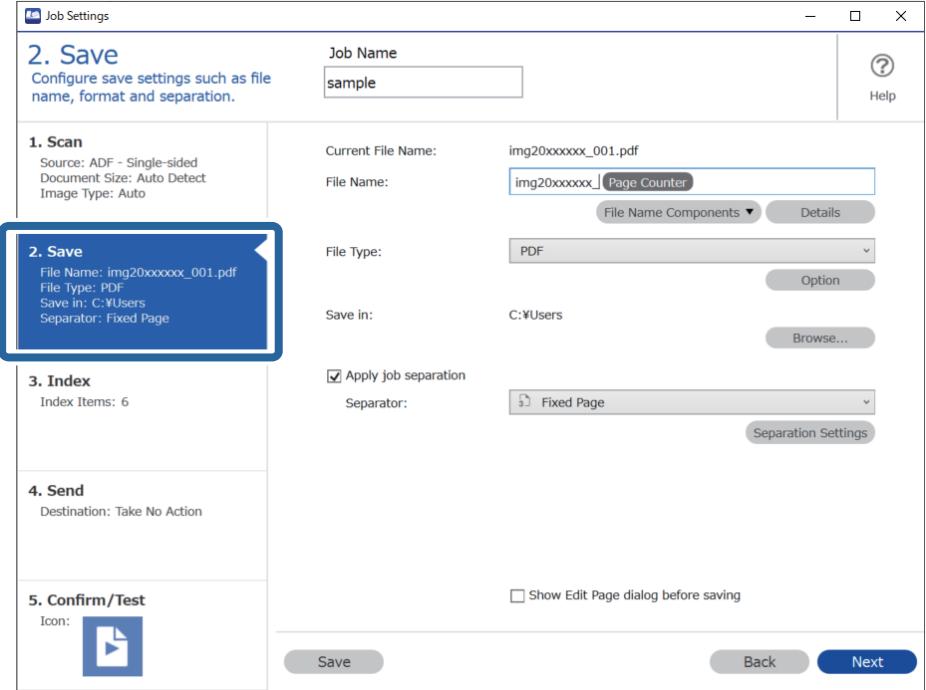

2. Válassza ki a(z) **Legyen feladatelkülönítés** lehetőséget, állítsa a(z) **Elválasztó** opciót a(z) **Vonalkód** lehetőségre, majd kattintson a(z) **Elkül. beállítások** elemre.

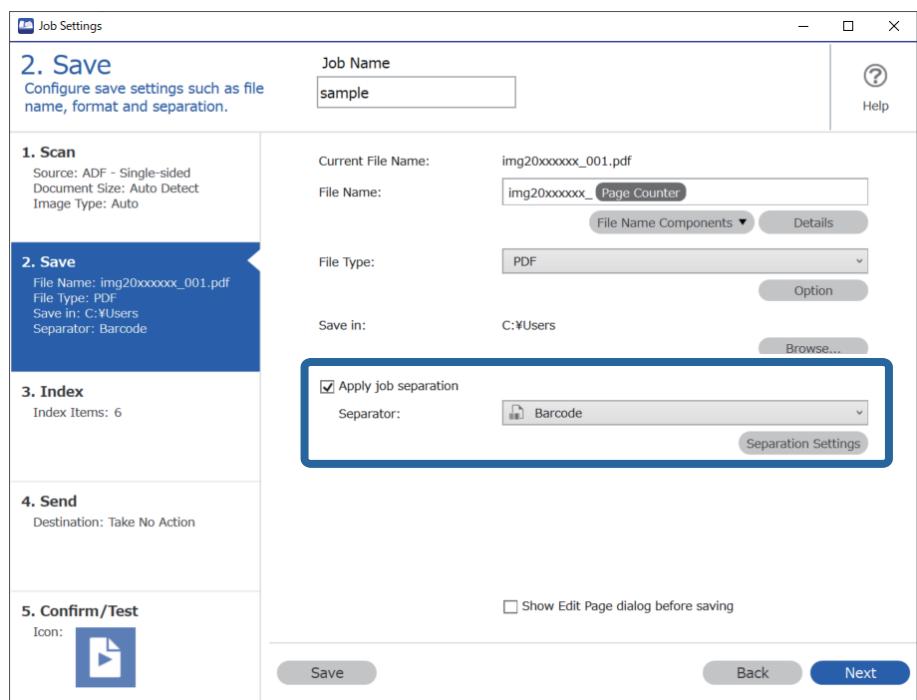

3. A(z) **Feladatelkülönítési beállítások** képernyőn válassza ki az első mappához használni kívánt (a dokumentumban található) vonalkód típusát. Kattintson a(z) **OK** elemre a(z) **Feladatbeállítások** képernyőhöz való visszatéréshez.

Az egyéni vonalkódtípusok kiválasztásához törölje a(z) **Minden vonalkódtípus** opciót.

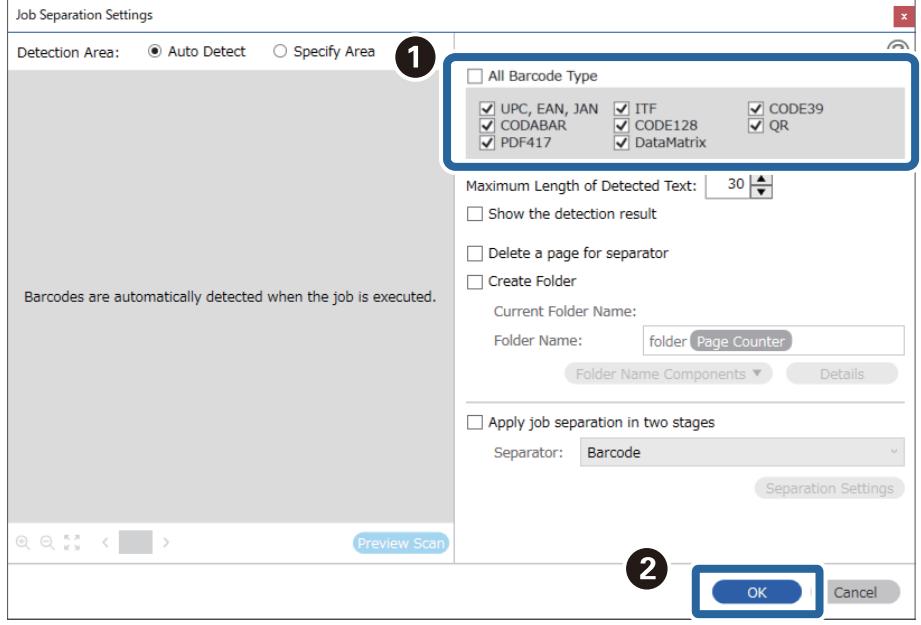

4. Kattintson a(z) **Részletek** elemre.

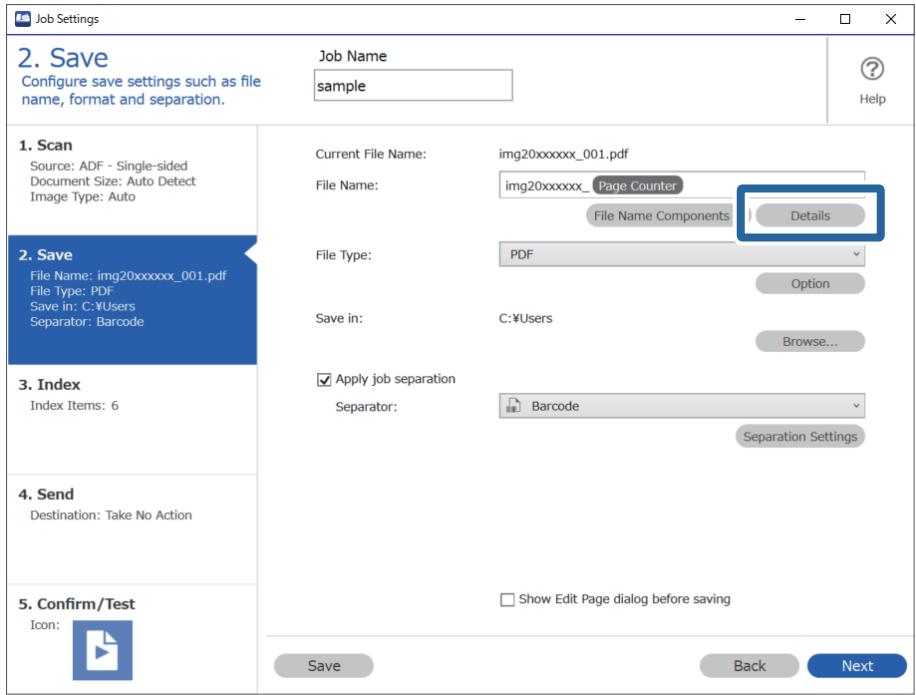

#### *Megjegyzés:*

Ahhoz, hogy a(z) *Vonalkód* vagy a(z) *Fájlnév komponensek* lehetőséget ki lehessen választani, adja meg a beállítást a(z) *Részletek* opciónál, majd válassza ki.

5. A(z) **Beállítás-komponens megnevezése** képernyőn kattintson a(z) **Vonalkód** lehetőségre, majd válassza ki a használni kívánt vonalkódtípust (ami az eredetin található).

Állítsa be ugyanazt a vonalkódot a 3. lépésben leírtak szerint.

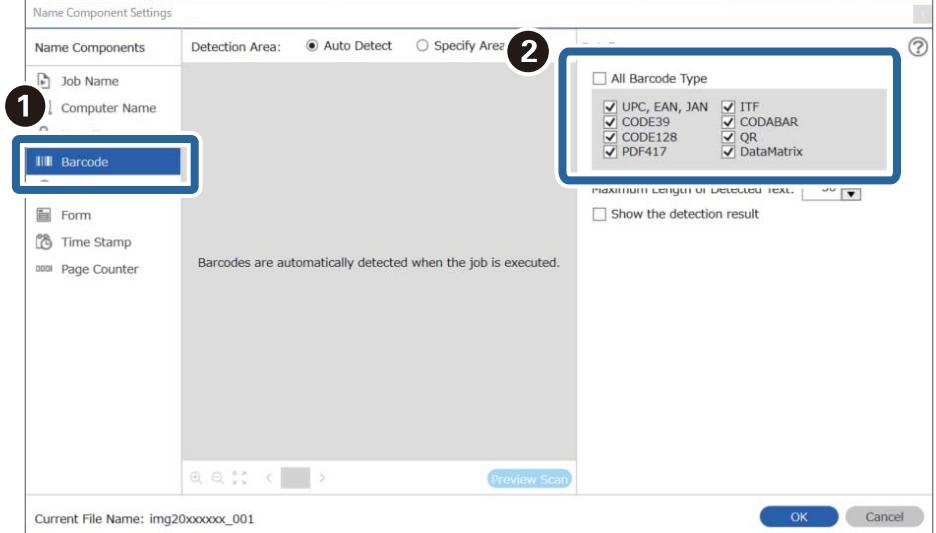

- ❏ Több tájékoztató tétellel rendelkező 2D vonalkód használata esetén ellenőrizze, hogy legfeljebb az *Észlelt szöveg maximális hosszúsága* mezőben meghatározott hosszúságú szöveget adott meg.
- ❏ Válassza ki a *Mutassa a felismerés eredményét* lehetőséget, amellyel ellenőrizheti, hogy a vonalkód szövegét megfelelően felismerte-e a készülék vagy sem. A beolvasás után megjelenő képernyőn ellenőrizheti a felismert területet és szöveget. Újra meghatározhatja a területet és javíthatja a szöveget.

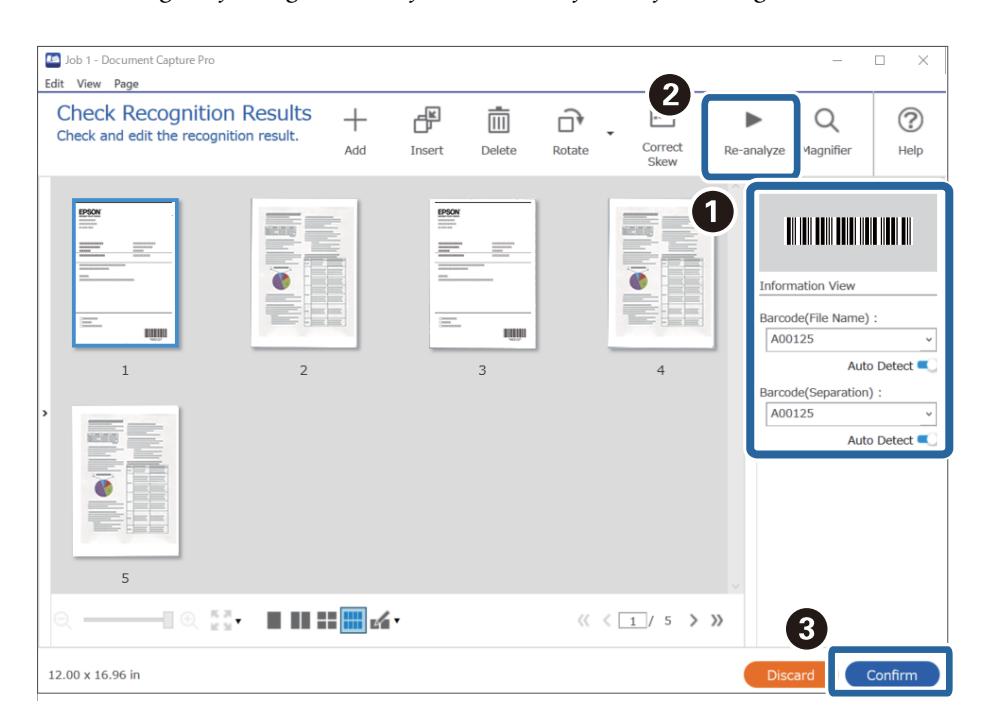

6. Válassza a(z) **Vonalkód** elemet a(z) **Fájlnév komponensek** menüből.

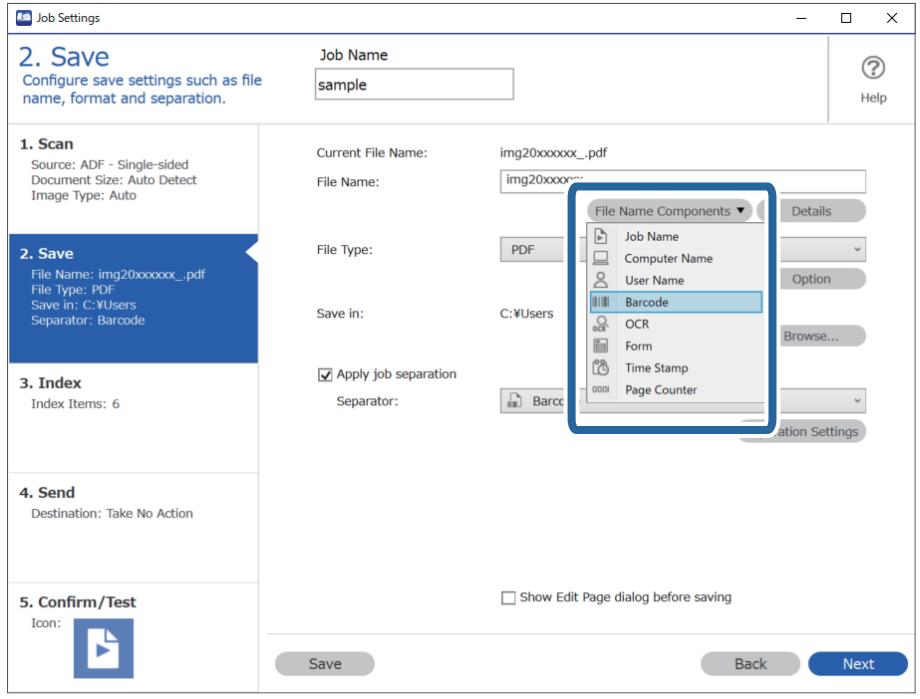

**Vonalkód** adja hozzá a rendszer a(z) **Fájlnév** elemhez.

<span id="page-155-0"></span>Megadhatja, hogy a *Fájlnév komponensek* melyik pontnál legyen beszúrva a kurzorral.

A hozzáadott elemeket igény szerint elhúzhatja a sorrend módosításához.

A hozzáadott elemek törléséhez válassza ki a megfelelő elemeket, és törölje őket a billentyűzeten lévő Törlés gomb segítségével.

# **Mappák létrehozása és mentése OCR (optikai karakterfelismerés) karakterek segítségével**

OCR (beolvasott képek szövegfelismerő és olvasható szöveggé konvertáló funkciója) segítségével feloszthatja a fájlokat az adott területről beolvasott szöveg alapján, majd a felismert szöveg segítségével létrehozhat és menthet mappákat.

Ez a fejezet tartalmazza a feladatbeállításokat a "Mappák létrehozása és mentése OCR (optikai karakterfelismerés) szövegbeolvasás segítségével" feladathoz.

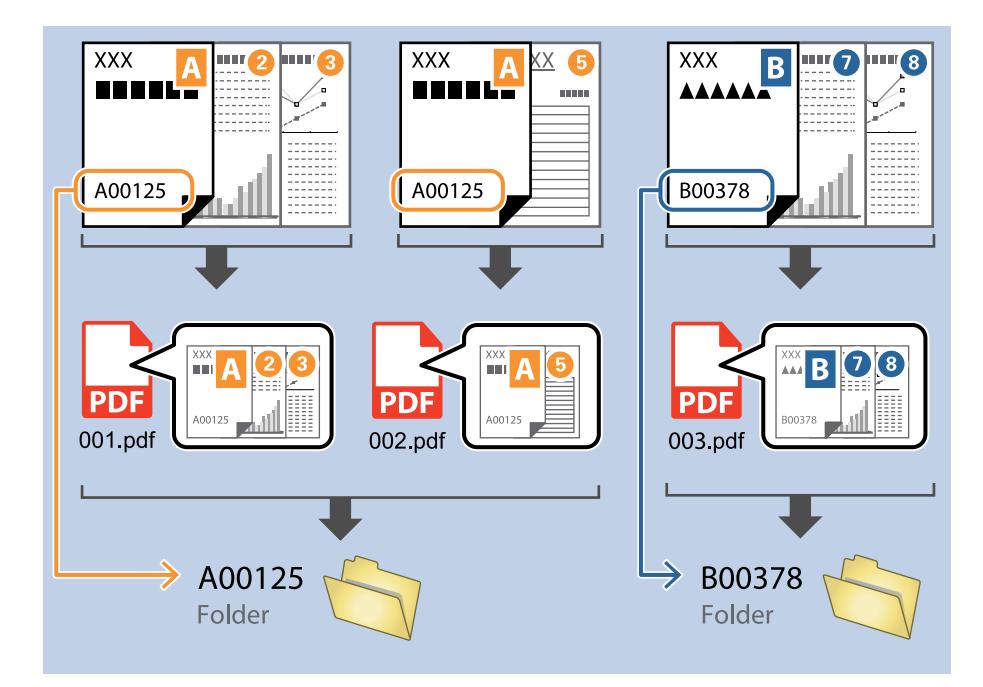

1. Jelenítse meg a(z) **Feladatbeállítások** képernyőt, majd kattintson a(z) **2. Mentés** fülre.

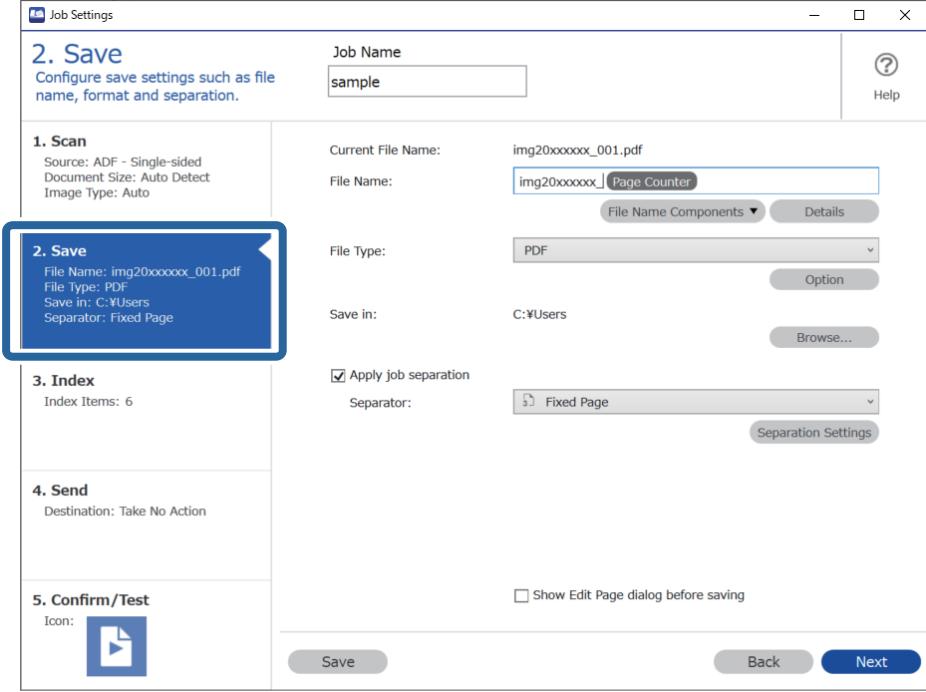

2. Válassza ki a(z) **Legyen feladatelkülönítés** lehetőséget, állítsa a(z) **Elválasztó** opciót a(z) **OCR** lehetőségre, majd kattintson a(z) **Elkül. beállítások** elemre.

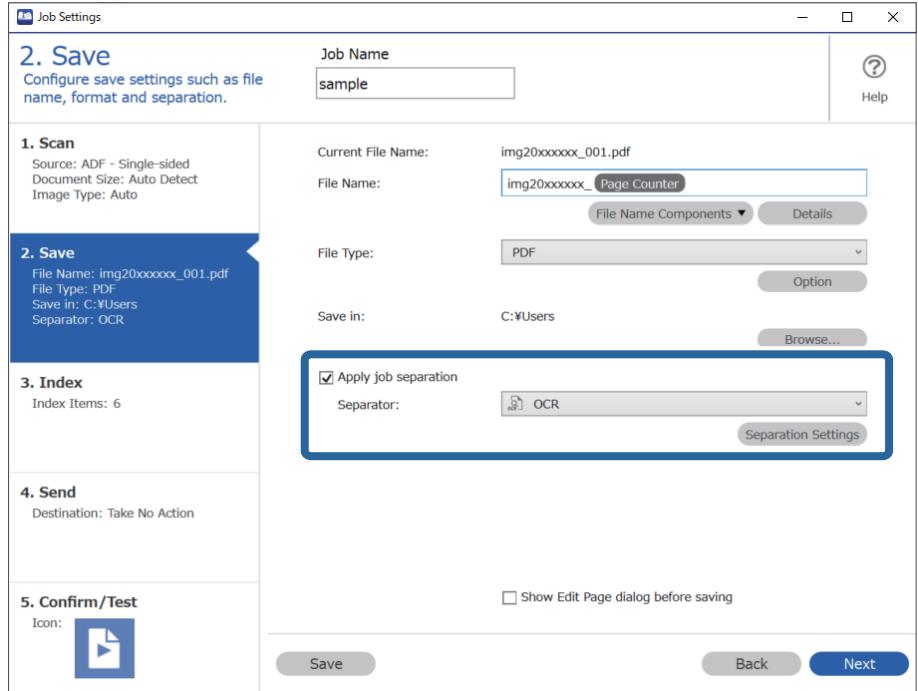

3. A(z) **Feladatelkülönítési beállítások** képernyőn válassza ki a felolvasott szöveg nyelvét a(z) **Felismerendő szöveg** részben. Válassza a(z) **Mappa létrehozása** opciót, majd jelölje ki a(z) **OCR** elemet a(z) **Könyvtárnév komponensek** menüből.

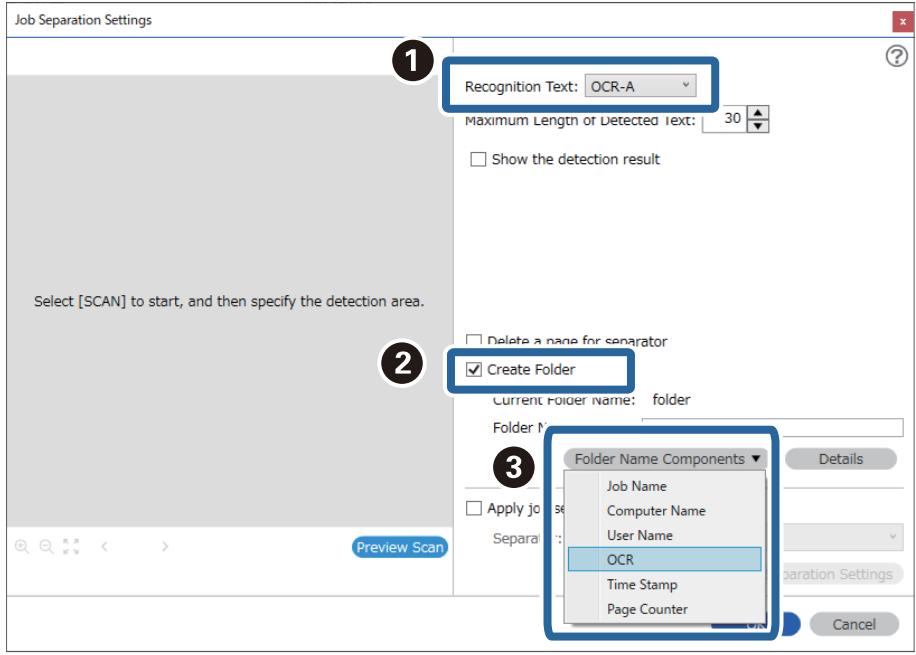

**OCR** adja hozzá a rendszer a(z) **Mappanév** elemhez.

#### *Megjegyzés:*

Megadhatja, hogy a *Könyvtárnév komponensek* melyik pontnál legyen beszúrva a kurzorral.

A hozzáadott elemeket igény szerint elhúzhatja a sorrend módosításához.

A hozzáadott elemek törléséhez válassza ki a megfelelő elemeket, és törölje őket a billentyűzeten lévő Törlés gomb segítségével.

4. Az OCR (optikai karakterfelismerés) szövegfelismerési terület beállításához helyezze a dokumentumot a lapolvasóra, kattintson a(z) **Beolvasás** gombra.

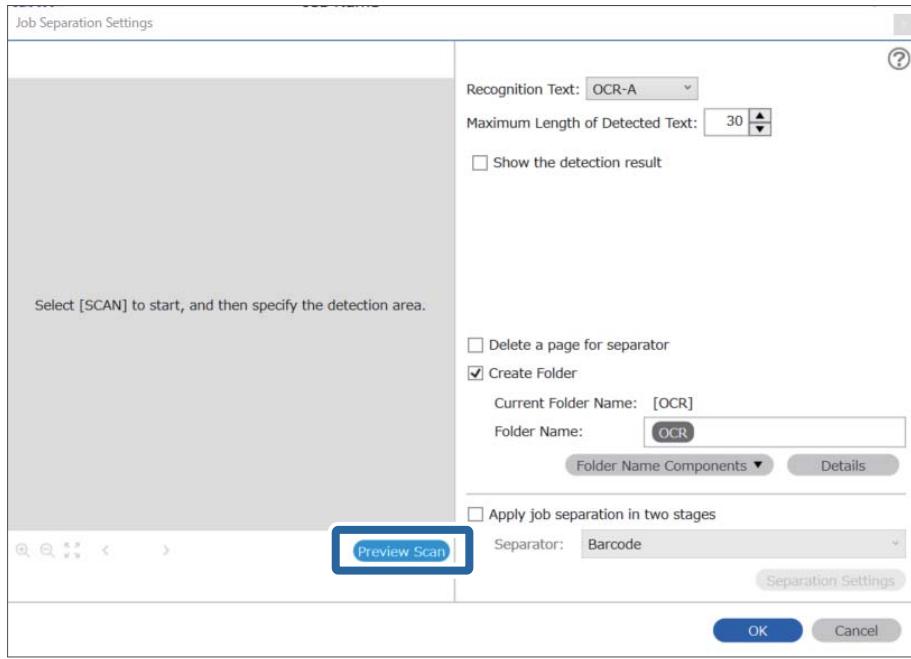

5. Kattintson a(z) **OK** elemre a(z) **Beolvasási beállítások** képernyőn.

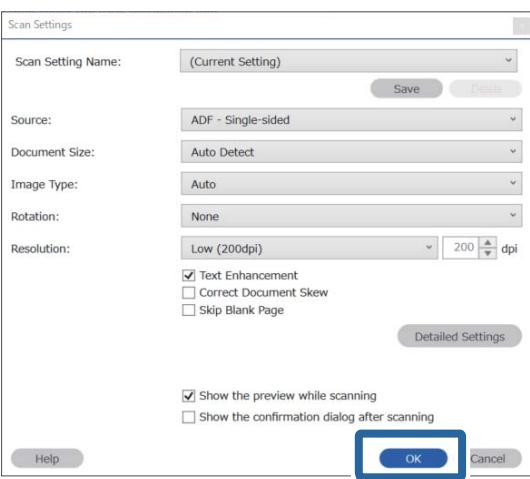

6. A beolvasott előnézeti képen határozza meg a szövegfelismerési területet. Kattintson a kezdőpontra, majd a kék keret elhúzásával határozza meg a szövegfelismerési területet.

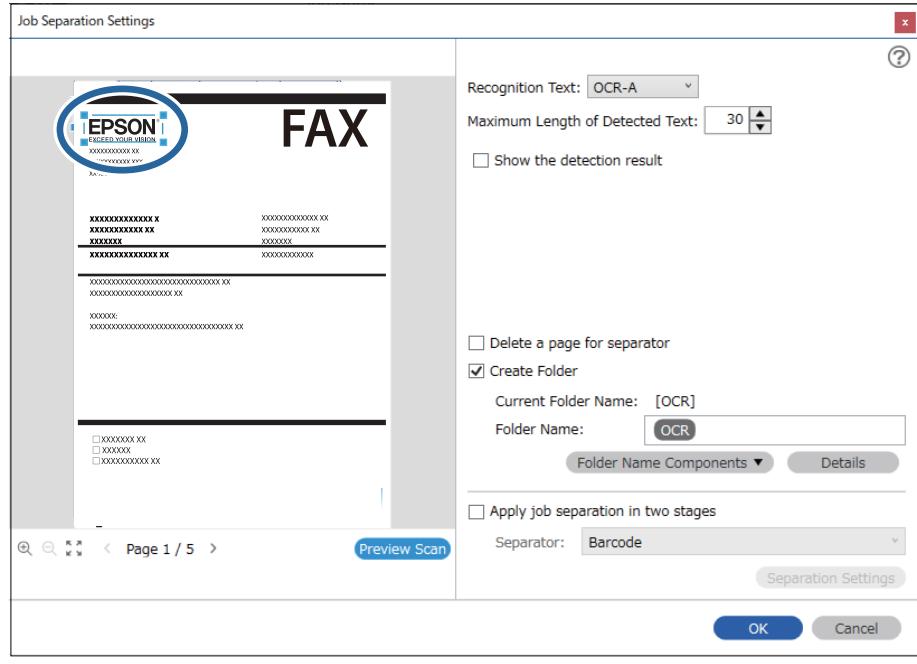

- ❏ A(z) *Észlelt szöveg maximális hosszúsága* lehetőségnél megadhatja a mappa nevéhez felhasználható maximális karakterszámot a meghatározott területen felismert szövegből.
- ❏ Ha nem kell mentenie a rendezéshez használt oldalakat, válassza a(z) *Elválasztó oldal törlése* opciót. A felesleges oldalak ezután törlődnek az adatok mentése előtt.

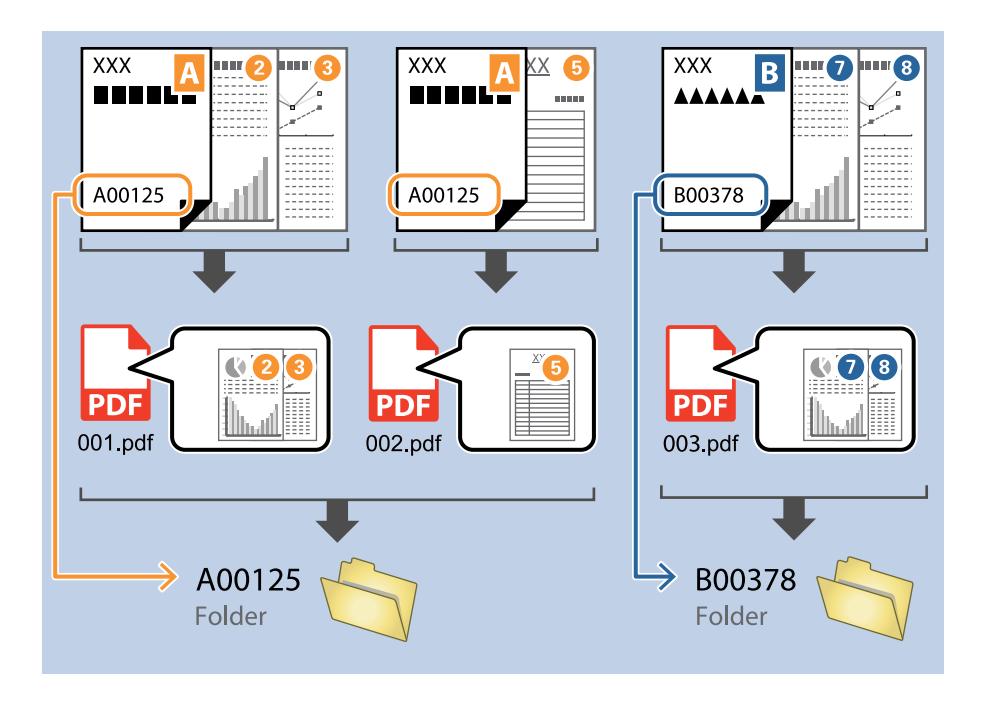

❏ Válassza ki a(z) *Mutassa a felismerés eredményét* elemet, amellyel ellenőrizheti, hogy a szöveget megfelelően beolvasta-e a készülék vagy sem. A beolvasás után megjelenő képernyőn ellenőrizheti a felismert területet és szöveget. Újra meghatározhatja a területet és javíthatja a szöveget.

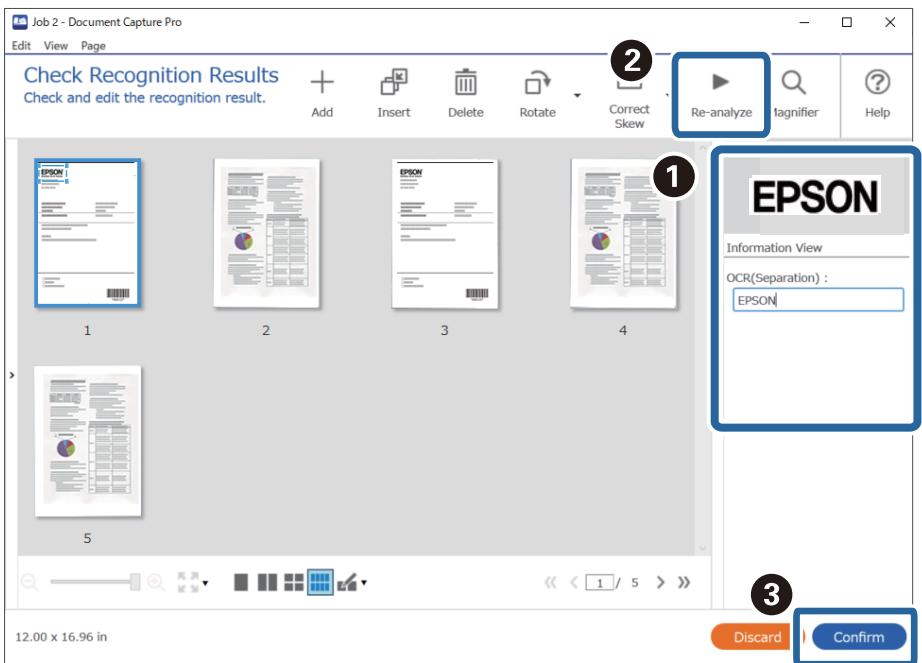

# <span id="page-161-0"></span>**Fájlok mentése OCR (optikai karakterfelismerés) karaktereket felhasználó fájlnevekkel**

OCR (beolvasott képek szövegfelismerő és olvasható szöveggé konvertáló funkciója) segítségével beolvashat szöveget az adott területről, majd a felismert szöveget felhasználó fájlnevekkel menthet fájlokat.

Ez a fejezet tartalmazza a feladatbeállításokat a "Fájlok mentése OCR (optikai karakterfelismerés) szövegbeolvasás felhasználásával" feladathoz.

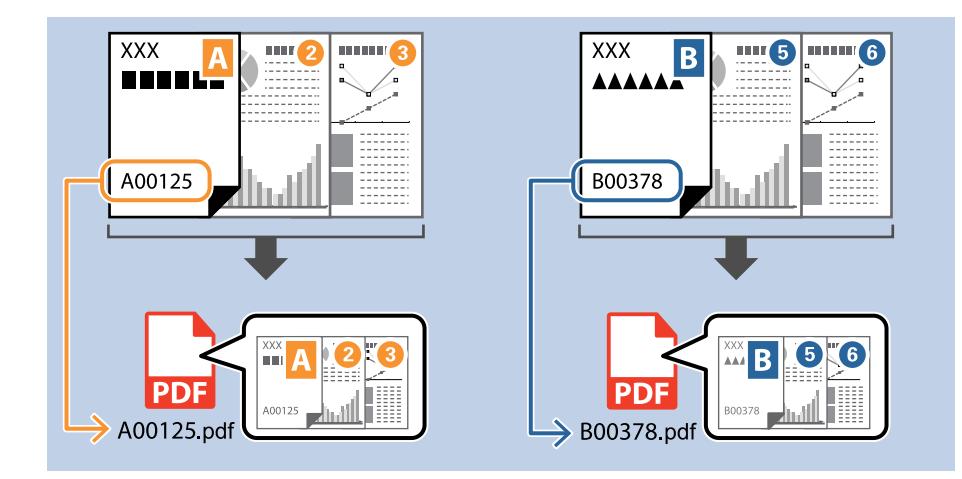

1. Jelenítse meg a(z) **Feladatbeállítások** képernyőt, majd kattintson a(z) **2. Mentés** fülre.

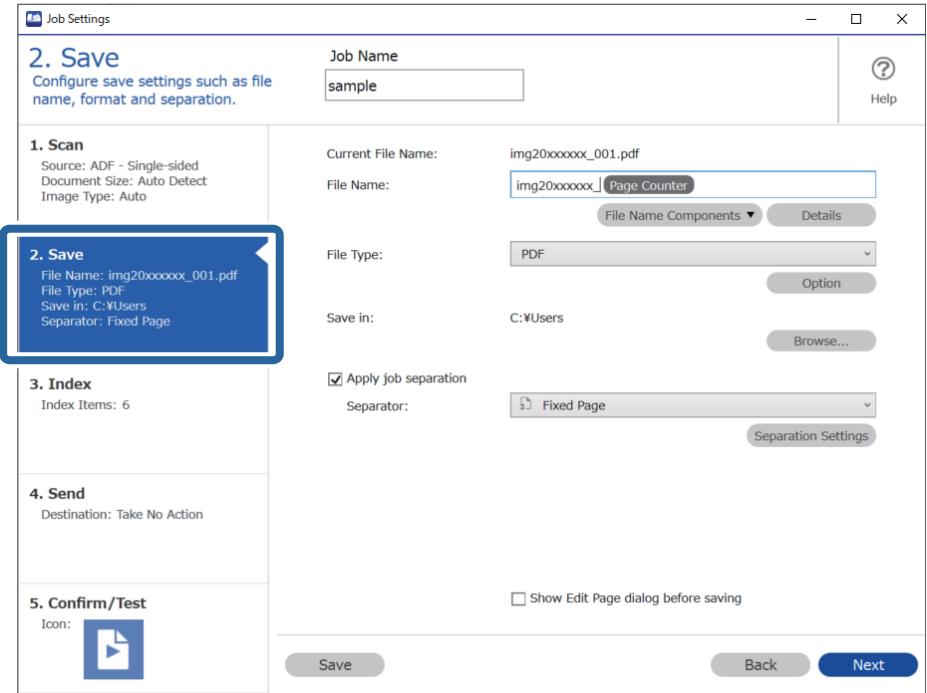

2. Válassza ki a(z) **Legyen feladatelkülönítés** lehetőséget, állítsa a(z) **Elválasztó** opciót a(z) **OCR** lehetőségre, majd kattintson a(z) **Elkül. beállítások** elemre.

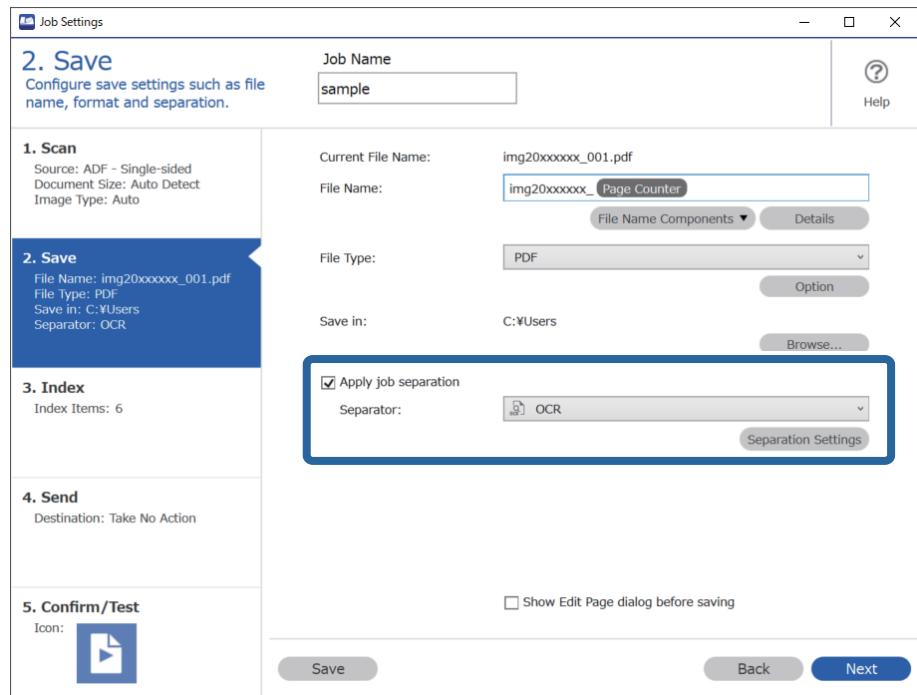

3. A(z) **Feladatelkülönítési beállítások** képernyőn válassza ki a felolvasott szöveg nyelvét a(z) **Felismerendő szöveg** részben.

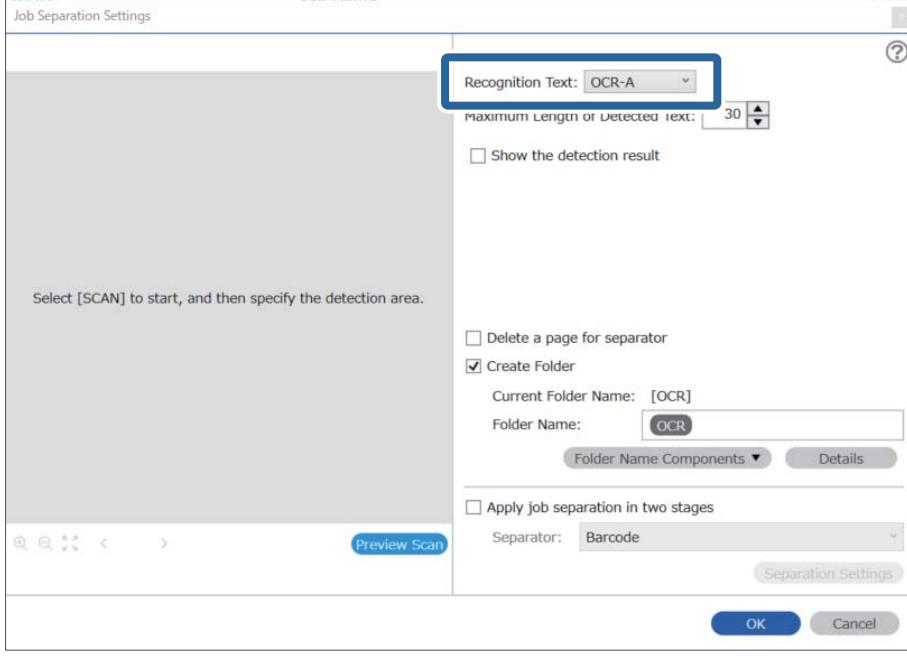

4. Az OCR (optikai karakterfelismerés) szövegfelismerési terület beállításához helyezze a dokumentumot a lapolvasóra, kattintson a(z) **Beolvasás** gombra.

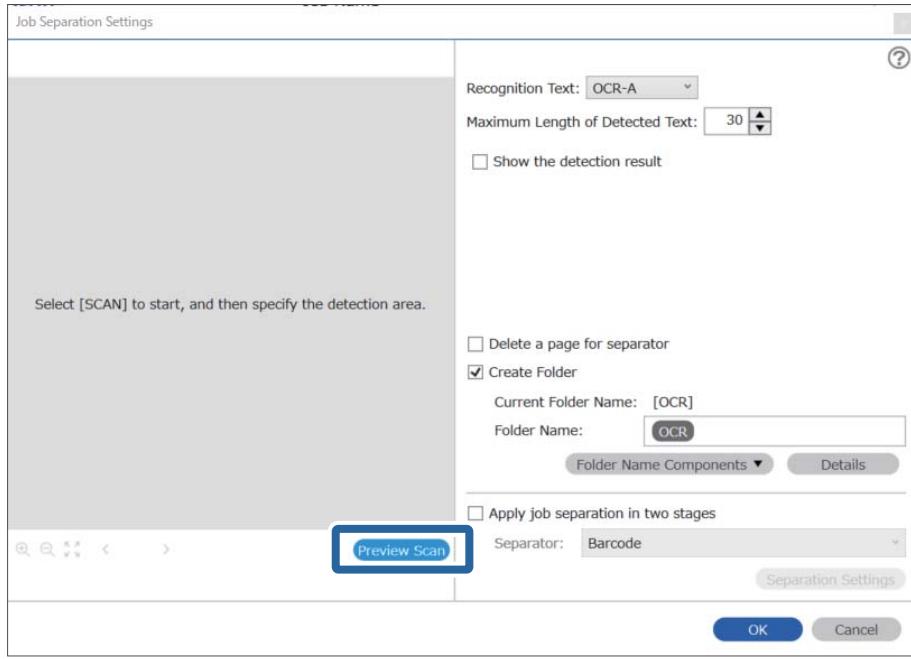

5. Kattintson a(z) **OK** elemre a(z) **Beolvasási beállítások** képernyőn.

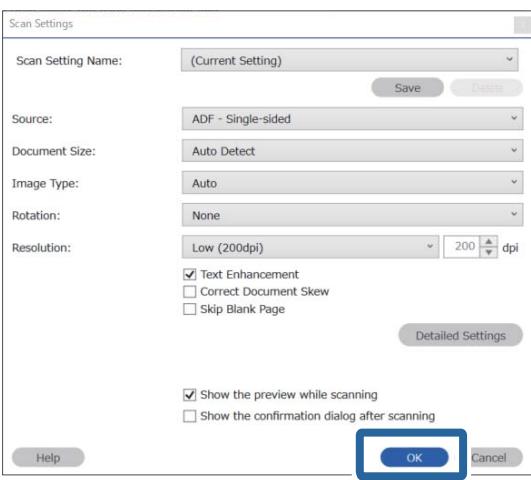

6. A beolvasott előnézeti képen határozza meg a szövegfelismerési területet. Kattintson a kezdőpontra, és a kék keret elhúzásával nagyítsa a meghatározott szövegfelismerési területet. Kattintson a(z) **OK** elemre a(z) **Feladatbeállítások** képernyőhöz való visszatéréshez.

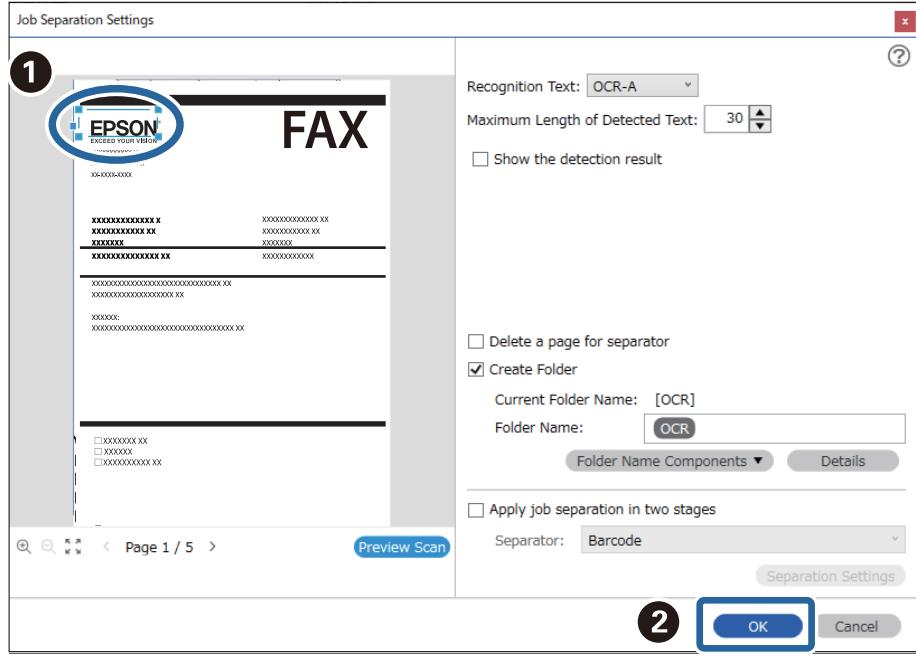

7. Kattintson a(z) **Részletek** elemre.

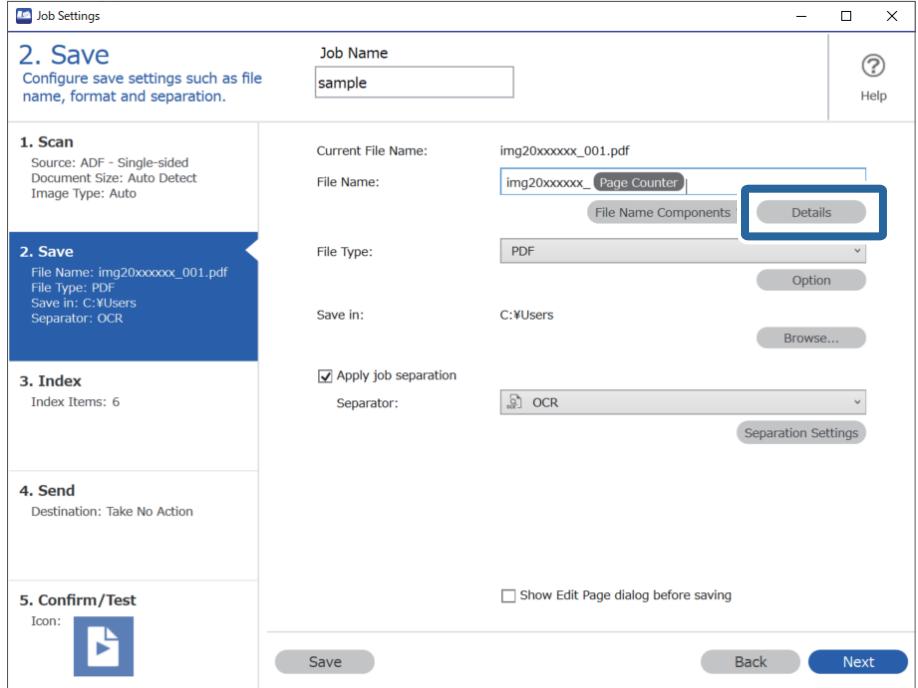

#### *Megjegyzés:*

Ahhoz, hogy a(z) *OCR* vagy a(z) *Fájlnév komponensek* lehetőséget ki lehessen választani, adja meg a beállítást a(z) *Részletek* opciónál, majd válassza ki.

8. A(z) **Beállítás-komponens megnevezése** képernyőn kattintson az **OCR** lehetőségre, majd válassza ki a felolvasott szöveg nyelvét a(z) **Felismerendő szöveg** részben.

Állítsa be ugyanazt a nyelvet a szöveghez a 3. lépésben leírtak szerint.

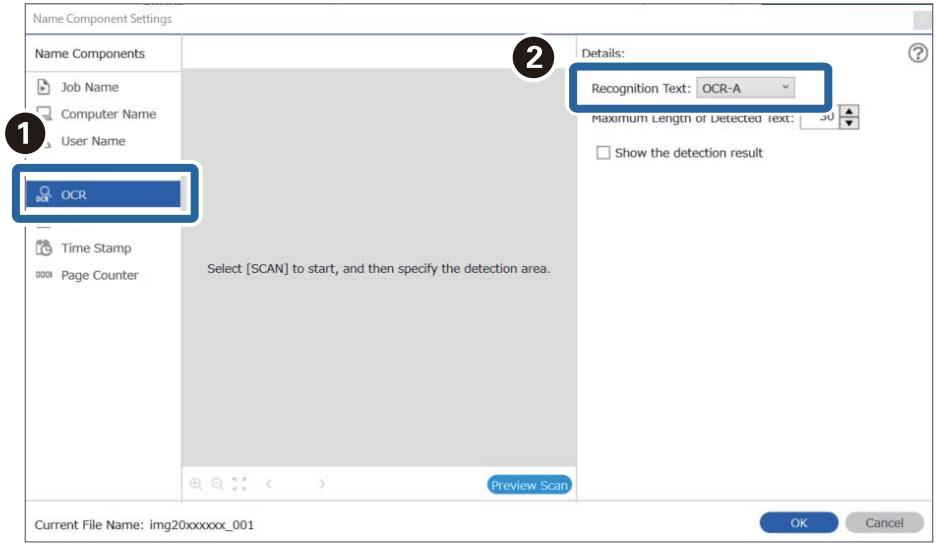

9. Az OCR (optikai karakterfelismerés) szövegfelismerési terület beállításához helyezze a dokumentumot a lapolvasóra, kattintson a(z) **Beolvasás** gombra.

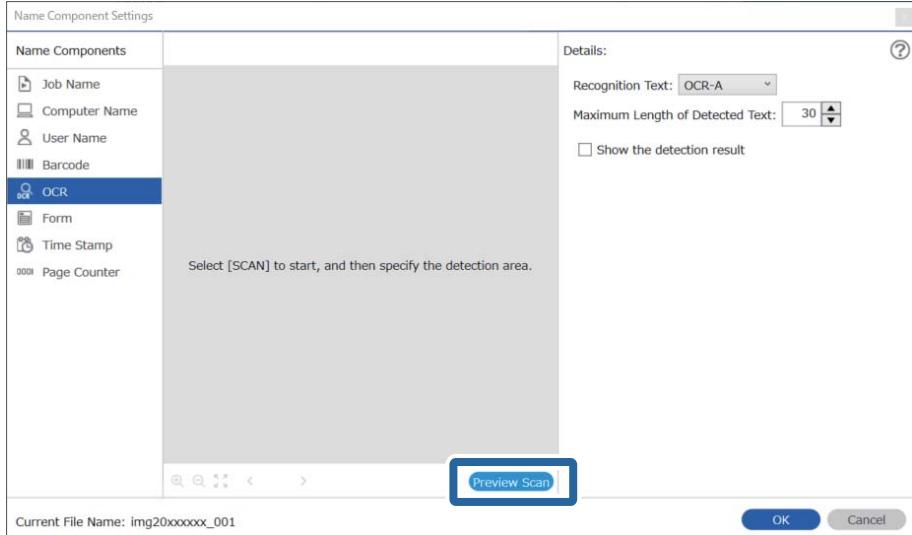

10. Kattintson a(z) **OK** elemre a(z) **Beolvasási beállítások** képernyőn.

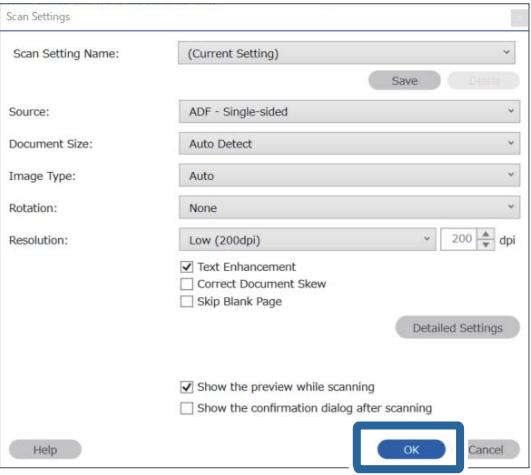

11. A beolvasott előnézeti képen határozza meg a szövegfelismerési területet. Kattintson a kezdőpontra, majd a kék keret elhúzásával határozza meg a szövegfelismerési területet.

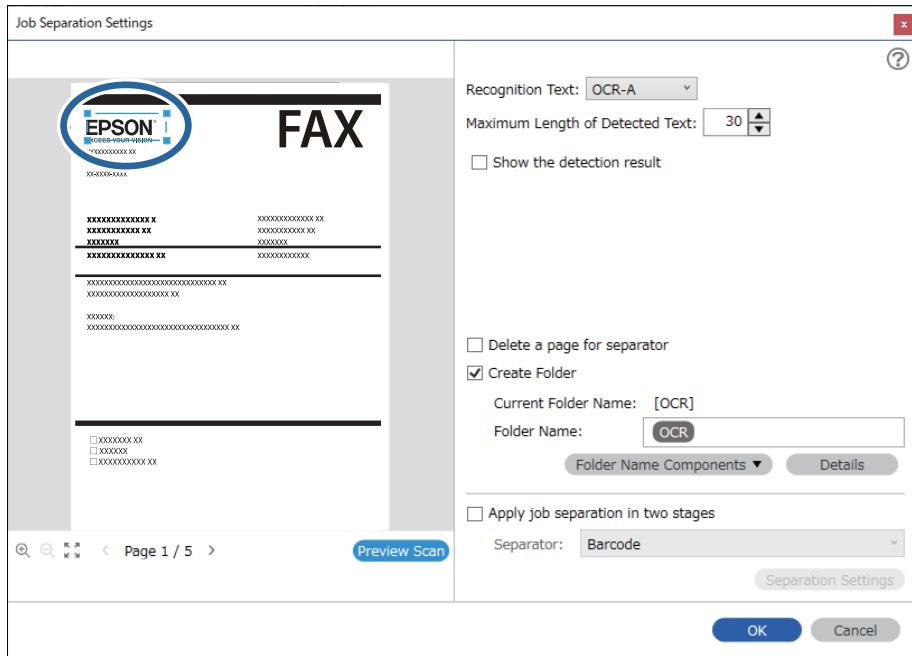

Határozza meg ugyanazt a területet az 5. lépésben leírtak szerint.

- ❏ A(z) *Észlelt szöveg maximális hosszúsága* lehetőségnél megadhatja a fájl nevéhez felhasználható maximális karakterszámot a meghatározott területen felismert szövegből.
- ❏ Válassza ki a(z) *Mutassa a felismerés eredményét* elemet, amellyel ellenőrizheti, hogy a szöveget megfelelően beolvasta-e a készülék vagy sem. A beolvasás után megjelenő képernyőn ellenőrizheti a felismert területet és szöveget. Újra meghatározhatja a területet és javíthatja a szöveget.

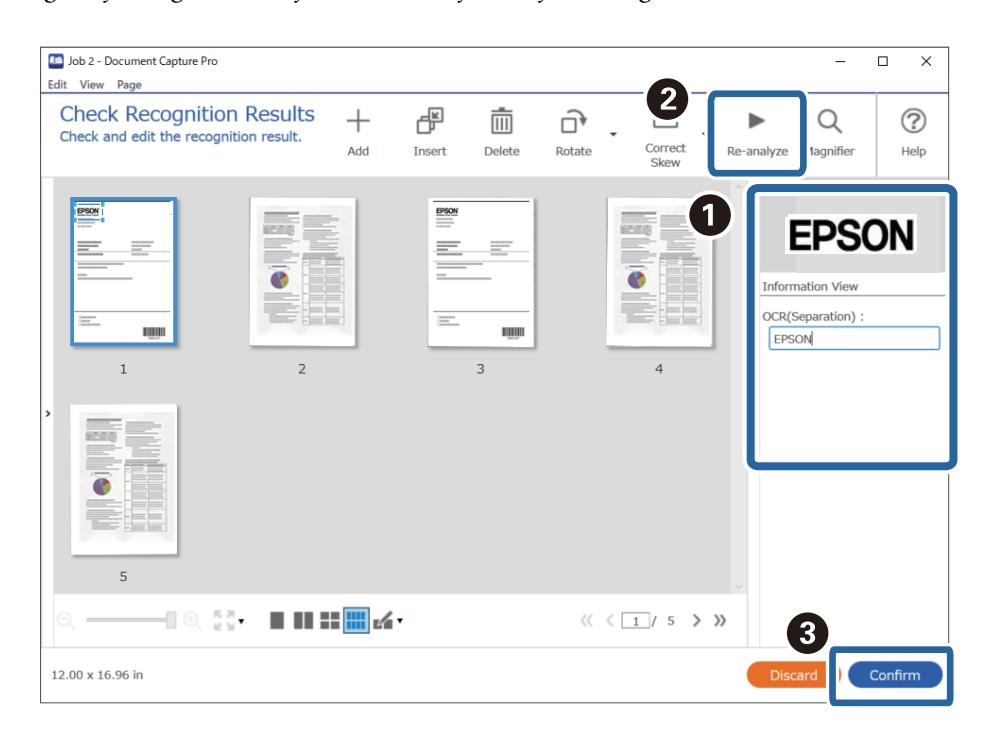

12. Válassza a(z) **OCR** elemet a(z) **Fájlnév komponensek** menüből.

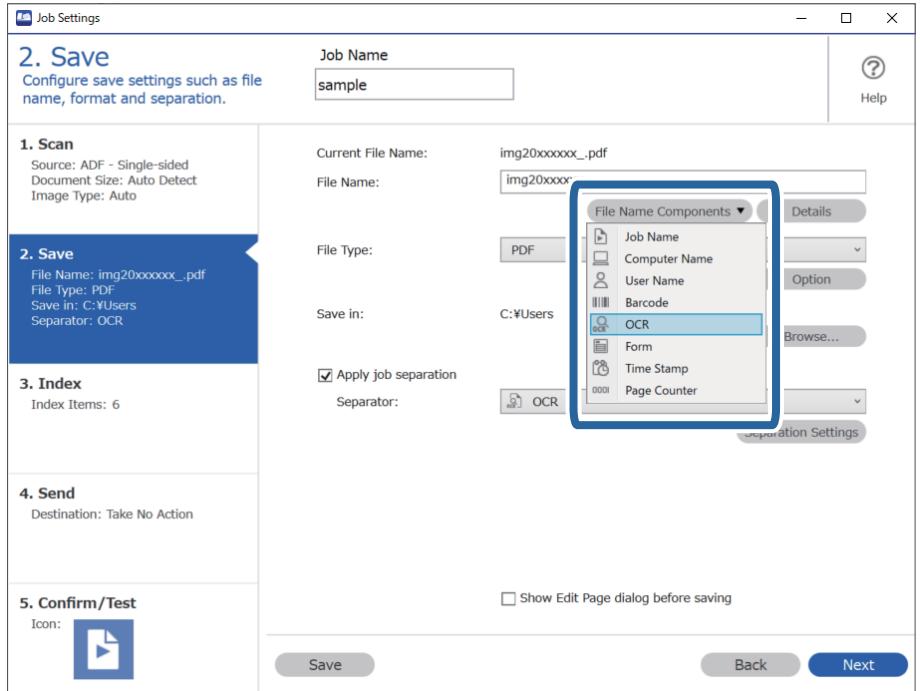

<span id="page-168-0"></span>Megadhatja, hogy a *Fájlnév komponensek* melyik pontnál legyen beszúrva a kurzorral.

A hozzáadott elemeket igény szerint elhúzhatja a sorrend módosításához.

A hozzáadott elemek törléséhez válassza ki a megfelelő elemeket, és törölje őket a billentyűzeten lévő Törlés gomb segítségével.

# **Mappák létrehozása és mentése az egyes formákhoz**

Regisztrált formaadatok használatakor elkülönítheti a beolvasott adatokat formatípus szerint és létrehozhat, illetve menthet mappákat.

Ez a szakasz ismerteti a feladatbeállításokat a következőhöz: "Forma szerinti elkülönítés és mentés a formatípus mappanévként való használatával".

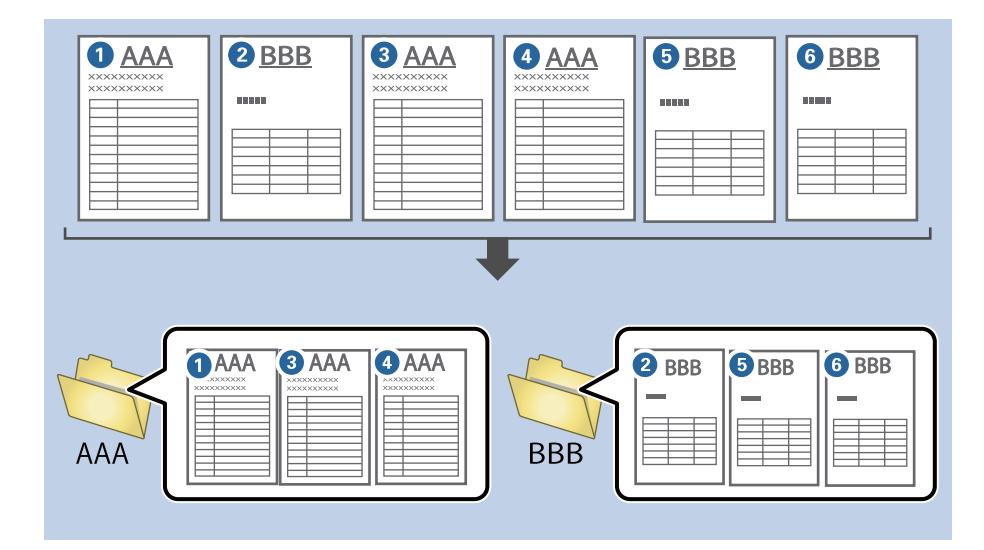

1. Jelenítse meg a(z) **Feladatbeállítások** képernyőt, majd kattintson a(z) **2. Mentés** fülre.

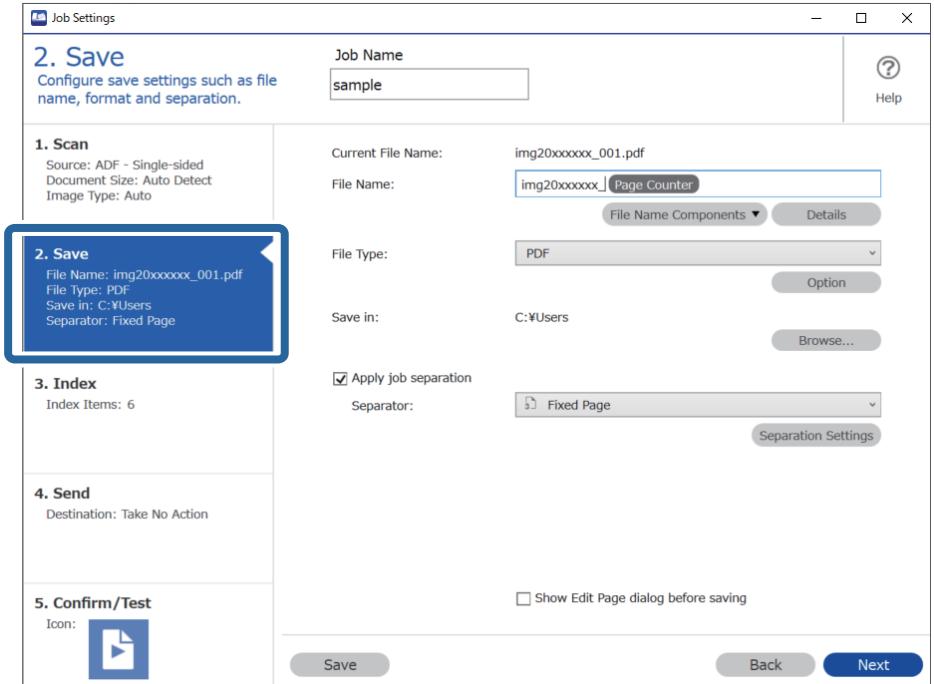

2. Válassza ki a(z) **Legyen feladatelkülönítés** lehetőséget, válassza a(z) **Forma** a(z) **Elválasztó** menüben, majd kattintson a(z) **Elkül. beállítások** elemre.

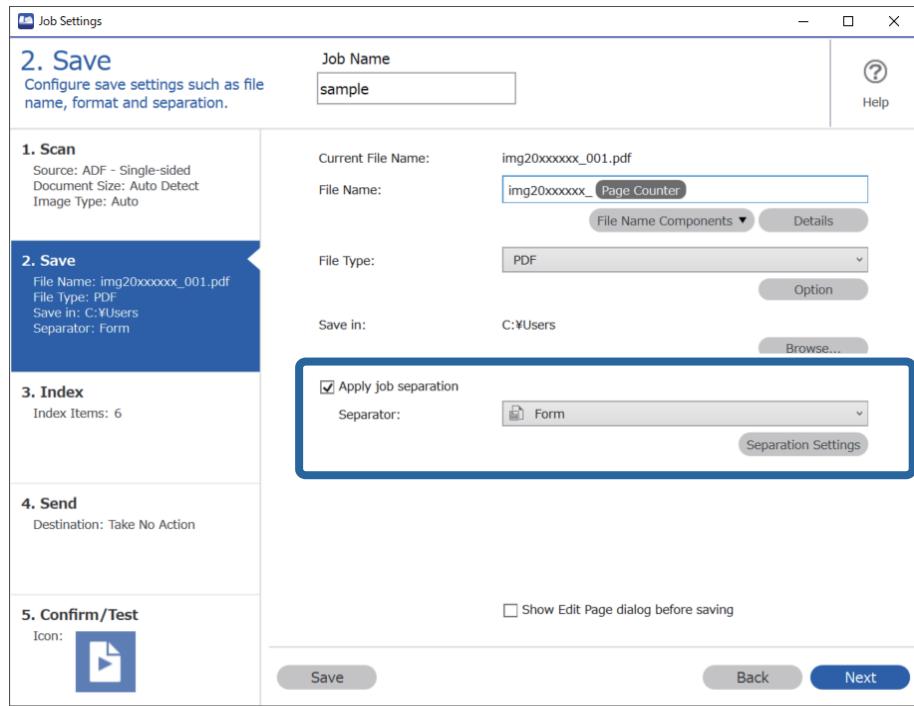

3. Kattintson a(z) **Hozzáadás** elemre a(z) Feladatelkülönítési beállítások képernyőn.

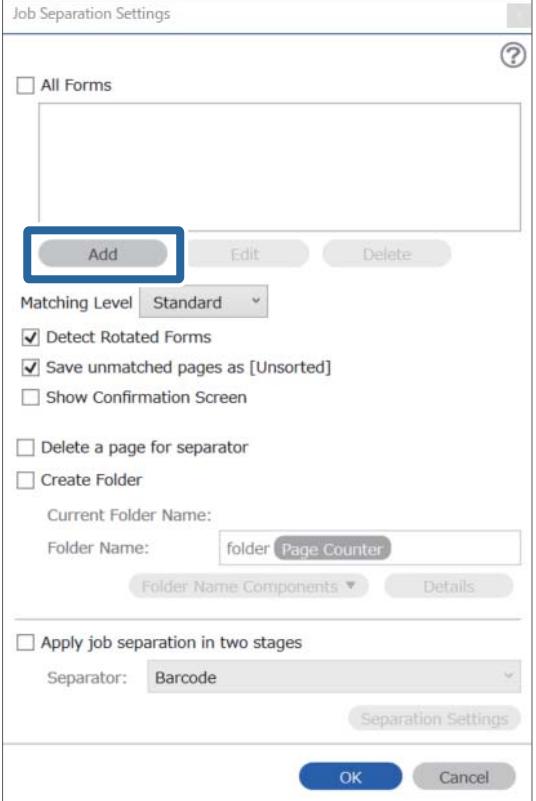

Ha már regisztrált formát szeretne használni az elkülönítéshez, akkor válassza ki a forma nevét.

A már regisztrált formaadatok szerkesztéséhez válassza ki a formát, majd kattintson a(z) *Szerkesztés* lehetőségre.

4. Helyezze a regisztrálni kívánt eredeti formát a lapolvasóra, majd kattintson a(z) **Beolvasás** lehetőségre.

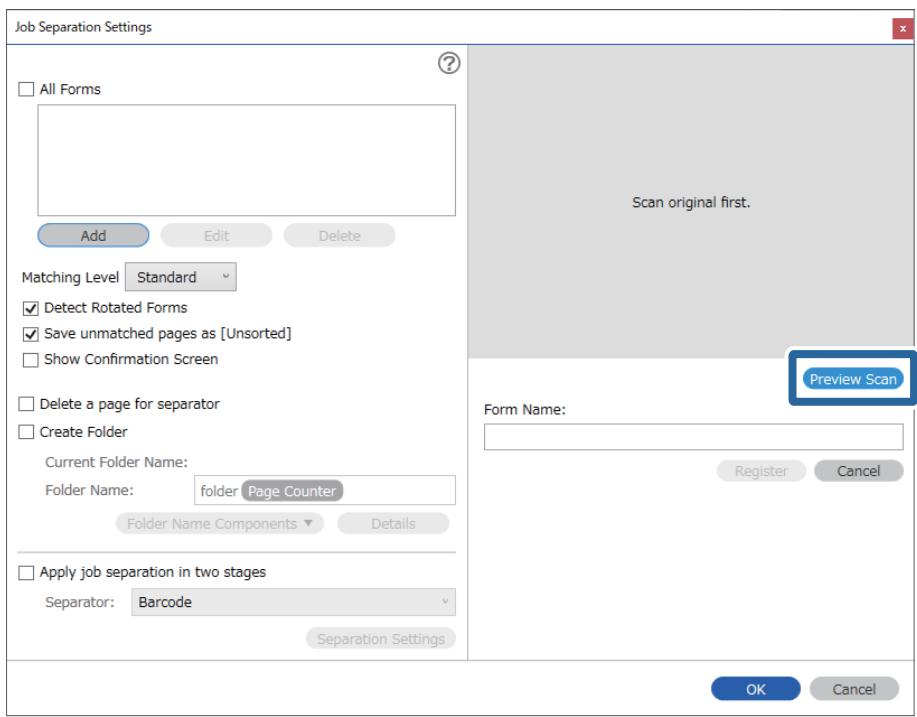

#### *Megjegyzés:*

Csak egy oldalnyi formaadat van elmentve, akkor is, ha több eredeti dokumentum van.

5. Végezze el a beállításokat a(z) **Beolvasási beállítások** képernyőn, majd kattintson az **OK** gombra.

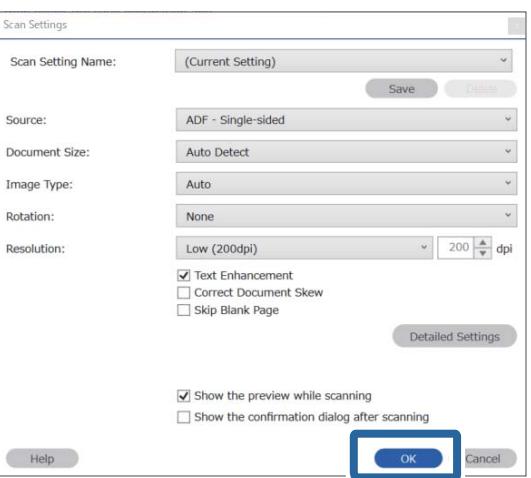

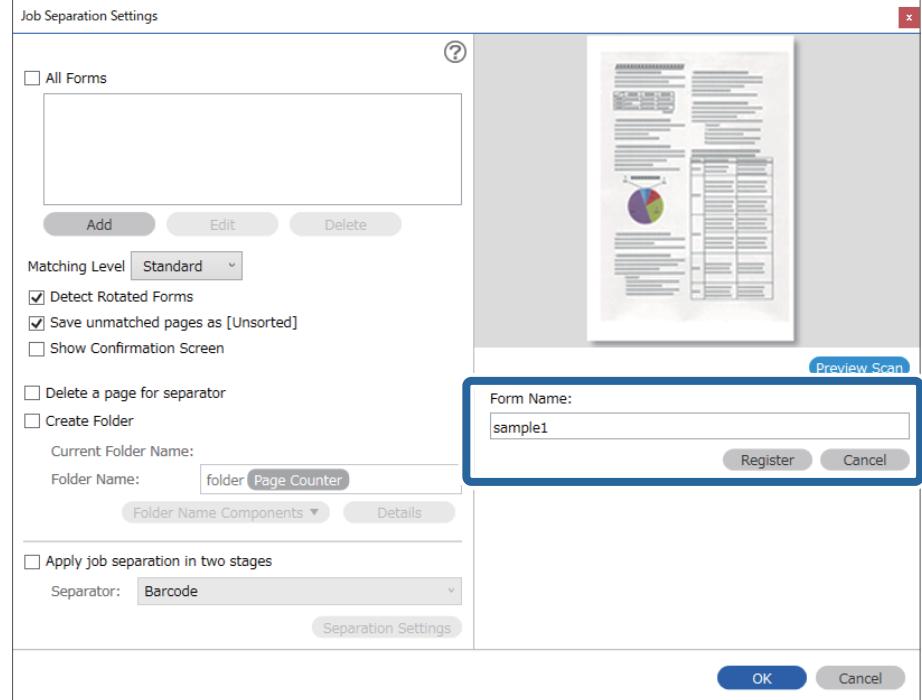

6. Adjon egy nevet a formának, majd kattintson a(z) **Regisztrálás** gombra.

- 7. Ismételje meg a 3 6. lépés az elkülönítéshez használni kívánt összes adat regisztrálásához.
- 8. Válassza a(z) **Mappa létrehozása** opciót, majd jelölje ki a(z) **Forma** elemet a(z) **Könyvtárnév komponensek** menüből.

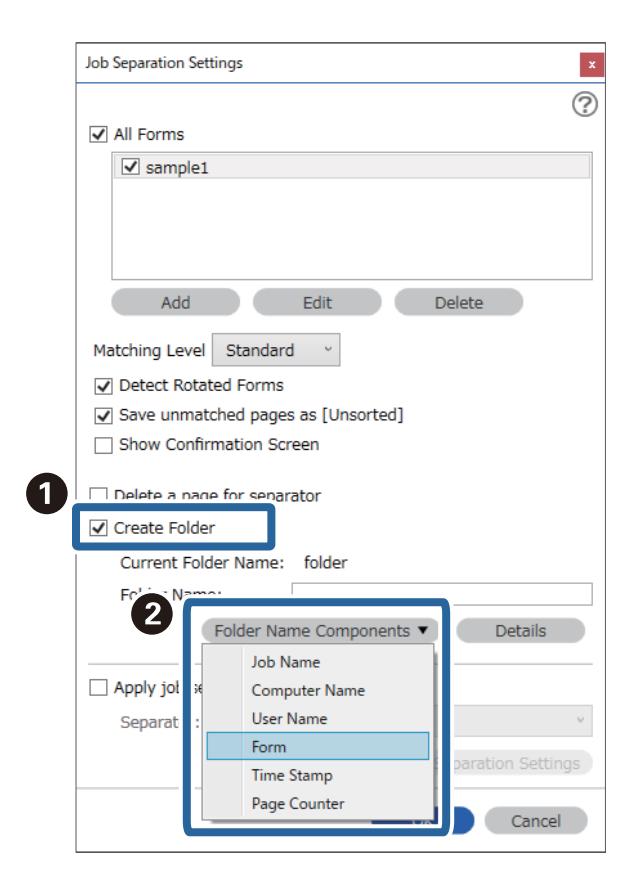

**Forma** hozzá lesz adva a(z) **Mappanév** elemhez.

# <span id="page-173-0"></span>A vezérlőpanelen megjelenő<br>menüopciók

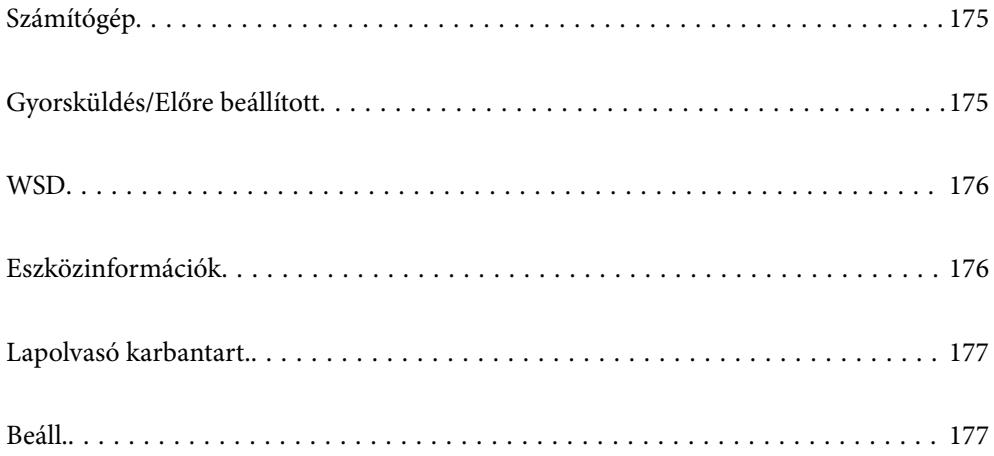

# <span id="page-174-0"></span>**Számítógép**

A számítógépén található, a(z) Document Capture Pro (Windows)/Document Capture (Mac OS) programokban létrehozott feladatokkal is elvégezheti a beolvasást.

## **Munka szerkesztése**

A(z) **Feladat választása** képernyőn a(z) **OK** gomb megnyomásával megjelenítheti a(z) **Munka szerkesztése** képernyőt. A(z) **OK** gomb újbóli megnyomásával tudja szerkeszteni a feladatbeállításokat.

 $A(z)$   $\bigotimes$  gomb megnyomásával törölheti az összes módosított beállítást.

Célhely

Válassza ki a célhelyet, ahova el szeretné menteni a beolvasott képet.

#### Fájltípus

Válassza ki a beolvasott kép mentési formátumát.

Képtípus

Válassza ki a színt a kimeneti képhez.

#### Felbontás

Válassza ki a felbontást a beolvasáshoz.

- ❏ **Magas**: A felbontás beállított értéke 600 dpi.
- ❏ **Közepes**: A felbontás beállított értéke 300 dpi.
- ❏ **Alacsony**: A felbontás beállított értéke 200 dpi.

#### Er.méret

Válassza ki a lapolvasóba helyezett eredeti méretét.

#### Forrás

Válassza ki az eredetinek a beolvasni kívánt oldalát.

❏ **2 oldalas**: Az eredeti mindkét oldalát beolvassa.

❏ **1 oldalas**: Kizárólag az eredeti elülső oldalát olvassa be.

#### Példány

A beolvasott kép nyomtatóval történő kinyomtatása során beállítja a másolatok számát.

# **Gyorsküldés/Előre beállított**

A beolvasott kép hálózati mappába menthető, illetve az előzetesen konfigurált beállításokat alkalmazva a kép emailen is elküldhető.

A(z) **Előre beállított** beállításai a(z) Web Config alkalmazásban konfigurálhatók.

# <span id="page-175-0"></span>**WSD**

A beolvasott kép a WSD funkció révén a lapolvasóhoz csatlakoztatott számítógépre is menthető.

# **Eszközinformációk**

#### **A**Allapot

- A menü kizárólag akkor érhető el, ha a kezdőképernyőn megjelenik a(z) ikon.
- A következő állapotot jelzi. További tudnivalókért nyomja meg a(z) **OK** gombot.
- ❏ **A Hengercsere hamarosan aktuális**: A beolvasások száma megközelítette a görgők élettartamának végét jelző számot. Készítse elő az új görgőket.

["Görgőkészlet kódok" 27. oldal](#page-26-0)

❏ **Hengercsere**: A beolvasások száma túllépte a görgők élettartamának végét jelző számot. Cserélje le a görgőket.

["A görgőkészlet cseréje" 188. oldal](#page-187-0)

- ❏ **Üvegtisztítás**: A rendszer szennyeződést észlelt a lapolvasó belsején található üvegen. Tisztítsa meg a lapolvasó belsejét. A(z)  $\bigcirc$  gomb megnyomásával folytathatja a lapolvasást. ["A lapolvasó belsejének tisztítása" 183. oldal](#page-182-0)
- ❏ **Normál tisztítás**: Ideje megtisztítani a lapolvasó belsejét. ["A lapolvasó belsejének tisztítása" 183. oldal](#page-182-0)

#### Sorozatszám

Megjeleníti a lapolvasó sorozatszámát.

#### Aktuális verzió

Megjeleníti a jelenlegi firmware-verziót.

#### Beolvasások száma összesen

Megjeleníti a lapolvasások összesített számát.

Egyoldalas beolvasások száma

Megjeleníti az egyoldalas lapolvasások számát.

#### Kétoldalas beolvasások száma

Megjeleníti az kétoldalas lapolvasások számát.

#### Hordozólap beolv. száma

Megjeleníti a(z) Hordozó fólia. segítségével elvégzett beolvasások számát.

#### Lapolvasások száma a henger cseréje után

Megjeleníti a beolvasások számát a görgőkészlet cseréje után.

A görgőkészlet cseréje után a(z) **OK** megnyomásával visszaállíthatja a lapolvasási számot.

#### <span id="page-176-0"></span>Lapolvasások száma Normál tisztítás után

Megjeleníti a beolvasások számát a rendszeres időközönként elvégzett tisztítást követően.

A rendszeres időközönként elvégzett tisztítást követően a(z) **OK** megnyomásával visszaállíthatja a lapolvasási számot.

# **Lapolvasó karbantart.**

#### Görgőtisztítás

Megjeleníti, hogyan kell a lapolvasó belsejében található görgőt megtisztítani.

#### Hengercsere

Megjeleníti, hogyan kell a görgőkészletet kicserélni. A görgőkészlet cseréje után a lapolvasási számot is visszaállíthatja.

#### Normál tisztítás

Megjeleníti, hogyan kell elvégezni a lapolvasó belsejének rendszeres tisztítását. A lapolvasási számot a rendszeres tisztítás elvégzését követően is visszaállíthatja.

#### Üvegtisztítás

Megjeleníti, hogyan kell a lapolvasó belsejében található üvegen tisztítást végezni.

# **Beáll.**

## **Alapbeállítások**

#### LCD-fényerő

Állítsa be az LCD képernyő fényerejét.

#### Elalvás időzítő

Állítsa be, hogy a lapolvasó mennyi idő után lépjen alvó üzemmódba (energiatakarékos üzemmód), ha nem végez műveletet. Amikor letelik a beállított idő, az LCD képernyő elsötétül.

#### Kikapcs. beáll.

A vásárlás helyétől függően ez vagy a(z) **Kikapcsolás időzítő** funkció áll rendelkezésre az Ön által megvásárolt készüléken.

❏ Kikapcsolás, ha nem aktív

Válassza ki ezt a beállítást, ha automatikusan ki szeretné kapcsolni a lapolvasót olyankor, amikor egy meghatározott ideig nem használja. Bármilyen növekmény hatással lesz a termék energiahatékonyságára. Kérjük, minden módosítás előtt gondoljon a környezetére.

❏ Kikapcsolás, ha nem csatlakozik

Válassza ki ezt a lehetőséget, ha ki szeretné kapcsolni a lapolvasót 30 perccel azután, hogy minden port, többek között az USB-port csatlakozása megszűnt. Előfordulhat, hogy ez a funkció az Ön régiójától függően nem elérhető.

#### <span id="page-177-0"></span>Dátum/idő beállításai

- ❏ Dátum/idő: Adja meg az aktuális dátumot és időt.
- ❏ Téli/nyári időszámítás: Állítsa be a lakóhelyére vonatkozó nyári időszámítást.
- ❏ Időeltolódás: Állítsa be a helyi idő és az UTC (egyezményes koordinált világidő) közötti időeltérést.

#### Billentyűzet

A billentyűzet elrendezésének módosítása az LCD-kijelzőn.

#### Nyelv/Language

Válassza ki az országot vagy régiót, ahol a lapolvasót használja.

#### Indítóképernyő

Meghatározza az LCD-kijelzőn a lapolvasó bekapcsolásakor, illetve a(z) **Művelet időtúllépése** engedélyezésekor kezdetben megjelenő menüt.

#### Művelet időtúllépése:

Válassza ki a(z) **Be** lehetőséget, ha vissza szeretne térni a kezdeti képernyőre, amikor egy meghatározott időn keresztül nem hajtottak végre műveletet. Amikor felhasználói korlátozásokat hajtottak végre, és egy meghatározott időn keresztül nem végez műveletet, akkor a rendszer kijelentkezteti, majd visszairányítja a kezdőképernyőre.

#### PC kapcsolat USB-n:

Válassza ki a(z) **Engedélyez** lehetőséget, ha engedélyezni szeretné a számítógép számára a lapolvasó elérését USB-kapcsolat esetén. A(z) **Letiltás** lehetőség kiválasztása esetén a nem a hálózati kapcsolaton keresztül küldött beolvasási feladatok korlátozottak.

#### Közvetlen bekapcsolás

Amennyiben a lapolvasó tápforráshoz csatlakozik, a tápkapcsoló gomb megnyomása nélkül, közvetlenül kapcsolja be a lapolvasót.

## **Lapolvasó beállításai**

#### Lassú

Csökkenti a betöltés sebességét lapolvasáskor. **Be** beállítás esetén az ikon kékre változik ( ).

Engedélyezze az alábbi helyzetekben:

- ❏ Az eredeti dokumentumok gyakori elakadása esetén
- ❏ Vékony eredeti dokumentumok betöltése esetén
- ❏ Eltérő típusú vagy méretű eredetik egyszerre történő beolvasása esetén
- ❏ Ha úgy érzi, a lapolvasó túl hangos

#### DFDS

Egyszeri alkalommal átugorja a dupla behúzás észlelését és folytatja a beolvasást. **Be** beállítás esetén az ikon kékre változik ( ).

Engedélyezze a dupla behúzásnak észlelt eredetik beolvasásához, például műanyag kártyákhoz vagy borítékokhoz.

Dupla adagolás leállítás időzítés

Beállítja a műveletet, ha dupla adagolást észlel.

- ❏ Azonnal: adagolásnál dupla behúzás észlelésekor azonnal leáll.
- ❏ Kiadás után: a dupla adagolásként észlelt eredetit beolvassa ahogyan van, majd a rákövetkező eredeti adagolását ideiglenesen leállítja.

Ha a beolvasott képpel nincs gond, a beolvasás minden további nélkül folytatható.

#### Papírvédelem

Csökkenti az eredetik rongálódását, mivel azonnal leállítja a beolvasást, amennyiben az alábbi helyzetek valamelyikét észleli.

- ❏ Adagolási hiba az eredetik esetében
- ❏ Az eredetiket ferdén adagolják be

A funkció engedélyezéséhez válassza ki az észlelés szintjét. Az egyes szintekhez lásd az alábbi táblázatot.

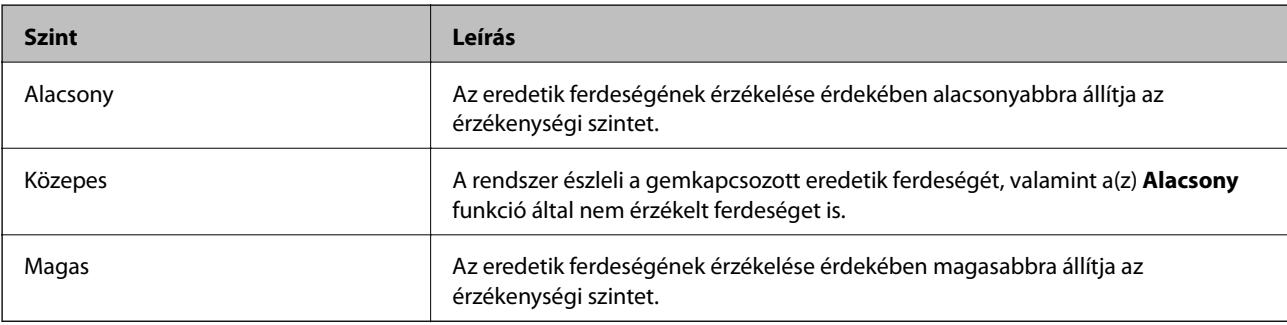

### *CFontos:*

❏ A funkció nem mindig előzi meg az eredeti megrongálódását.

❏ Az adagolt eredetik állapotától függően nem lehet felfedezni az adagolási hibákat.

#### *Megjegyzés:*

Az eredetitől, az adagolási állapottól valamint a beállított értéktől függően elképzelhető, hogy ez a funkció nem működik megfelelően.

- ❏ Műanyag kártya vagy vastag papír beolvasásakor a funkció letiltásához válassza ki a(z) *Ki* lehetőséget.
- ❏ Ha a készülék gyakran érzékel hibásan, csökkentse a funkció értékét.
- ❏ Bizonyos eredeti elemeket a rendszer adagolási hibának érzékel, mert szabálytalan az alakja, vagy ferdén lett beolvasva.
- ❏ Több eredeti betöltésekor az eredetik vezető élét igazítsa össze. Az eredetiket tévesen adagolási hibának érzékelheti a rendszer, ha azok szélei nem fedik egymást, még abban az esetben is, ha azok megfelelően lettek beolvasva.
- ❏ Az eredetik ferde irányban történő beolvasásának kiküszöbölésére a beolvasás megkezdése előtt igazítsa az élvezetőket az eredeti példányokhoz.

#### Szennyeződés érzékelése az üvegen

Észleli a lapolvasó belső üvegének a felületén található szennyeződést. Kiválaszthatja az észlelési szintet.

A szennyeződéstől függően elképzelhető, hogy a funkció nem működik megfelelően.

#### Ultrahangos dupla behúzás észlelése

Ha egyszerre több eredeti dokumentumot húz be a készülék, akkor dupla behúzási hibát észlel és a beolvasás leáll.

Az eredeti példánytól (például boríték, műanyag kártya, címkével vagy matricával ellátott eredeti példány stb.) függően elképzelhető, hogy a funkció nem megfeleően működik.

Akkor érdemes használni a funkciót, ha külső szoftverről nem tudja beállítani a duplabehúzásérzékelési funkciót.

#### Automatikus behúzás mód időtúllépése

Beállítja az időtúllépést az Automatikus behúzás mód használatakor.

A beállítás csak akkor érhető el, ha innen szkennel: "Gyorsküldés" vagy "Előbeállítás".

## **Document Capture Pro**

Mielőtt a vezérlőpanel **Számítógép** üzemmódját használná a szkenneléshez, állítsa be úgy, hogy az megegyezzen az azon a számítógépen beállított üzemmódnak, amelyre a(z) Document Capture Pro alkalmazást telepítették.

#### ❏ Ügyfélmód

Válassza ezt, ha a Document Capture Pro Windows vagy Mac OS operációs rendszerre van telepítve.

❏ Kiszolgálómód

Válassza ezt, ha a Document Capture Pro Windows Server rendszerre van telepítve. A következő lépésként adja meg a szerver címét.

## **Rendszerfelügyelet**

#### Rendszergazdai beáll.

Ellenőrizze a rendszergazda-beállításokat a(z) Web Config alkalmazásból. Lépjen be a(z) Web Config alkalmazásba, azután válassza ki a(z) **Termékbiztonság** lapot vagy a(z) **Eszközkezelés** lapot.

#### Jelszótitkosítás

Titkosítsa a jelszót.

Ha az újraindítási folyamat során kikapcsolja a tápellátást, akkor az adatok megsérülhetnek, a lapolvasó beállításai pedig visszaállnak az alapértelmezett értékekre. Ebben az esetben állítsa be újra a jelszó adatait.

Ezt a(z) Web Config alkalmazásból ellenőrizheti. Nyissa meg a(z) Web Config alkalmazást és válassza a(z) **Termékbiztonság** fül > **Jelszótitkosítás** elemét.

#### Vásárlói kutatás

Válassza a(z) **Elfogad** lehetőséget, ha szeretne a termék használatára vonatkozó információkat küldeni (pl. beolvasott lapok száma) a Seiko Epson Corporation számára.

#### Alapértékek visszaállítása

- ❏ Hálózati beállítások: állítsa vissza a hálózattal kapcsolatos beállításokat a kezdeti állapotra.
- ❏ Hálózat kivéte- lével mind: minden beállítást állítson vissza az eredeti állapotra, kivéve a hálózattal kapcsolatos beállításokat.
❏ Minden beáll: minden beállítást állítson vissza a vásárláskor érvényes, kezdeti állapotra.

WSD-beállítások

Engedélyezze vagy tiltsa le a WSD (webes szolgáltatás eszközökhöz) funkciót.

Ezt a(z) Web Config alkalmazásból ellenőrizheti. Lépjen be a(z) Web Config programba, majd válassza a(z) **Hálózati biztonság** fül > **Protokoll** > **WSD-beállítások** menüpontját.

## **Görgő csere riasztás beállítás**

Száml.riasztás beáll.

Módosítja a lapolvasási számot, amikor a görgő kicserélésére vonatkozó értesítés megjelenik.

## **Szokásos tisztításról szóló figyelmeztetés beállításai**

Figyelmeztető jelzés beállításai

Figyelmeztet arra, mikor jön el az ideje megtisztítani a lapolvasó belsejét.

Száml.riasztás beáll.

Módosítja a lapolvasási számot, amikor a tisztításra vonatkozó értesítést megjeleníti.

## **Hálózat állapota**

Megjeleníti az alábbi elemekre vonatkozóan a hálózati beállításokat.

- ❏ Kapcsolat
- ❏ Eszköznév
- ❏ IP-cím
- ❏ Alhálóz maszk
- ❏ Alapértelm átjáró
- ❏ MAC-cím

# <span id="page-181-0"></span>**Karbantartás**

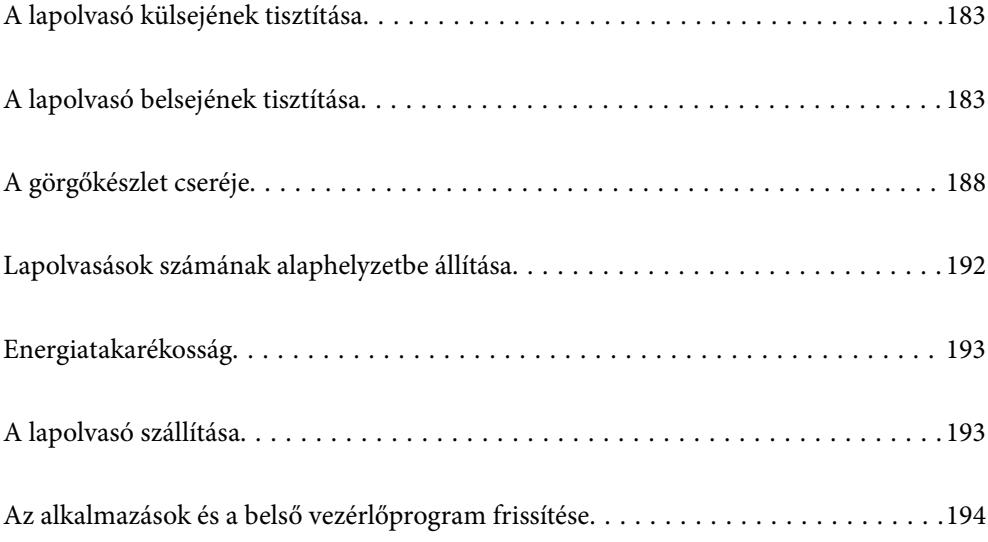

## <span id="page-182-0"></span>**A lapolvasó külsejének tisztítása**

A külső burkolat szennyeződéseit száraz kendővel vagy enyhe mosószeres vízzel megnedvesített kendővel törölje le.

## c*Fontos:*

- ❏ Soha ne tisztítsa a lapolvasót alkohollal, hígítóval vagy maró hatású oldószerrel. Ez alakváltozást vagy fakulást okozhat.
- ❏ Vigyázzon, hogy ne kerüljön víz a termék belsejébe. Ez meghibásodást okozhat.
- ❏ Soha ne bontsa meg a lapolvasó burkolatát.
- 1. A lapolvasó kikapcsolásához nyomja meg  $a(z)$   $\bigcup$  gombot.
- 2. Húzza ki a hálózati adaptert a lapolvasóból.
- 3. Enyhe mosószeres vízzel megnedvesített ruhával tisztítsa meg a külső burkolatot.

#### *Megjegyzés:*

Törölje át az LCD-képernyőt egy puha, száraz törlőkendővel.

## **A lapolvasó belsejének tisztítása**

A lapolvasó bizonyos idejű használata után a lapolvasó belsejében, a görgőn vagy az üveg alkatrészeken leülepedő szobai és papírpor problémákat okozhat a papíradagolásban vagy a beolvasási képminőségben. Minden 5,000 beolvasás után tisztítsa meg a lapolvasó belsejét. A beolvasások aktuális száma a vezérlőpanelen vagy a(z) Epson Scan 2 Utility alkalmazásban ellenőrizhető.

Ha a felületre nehezen eltávolítható anyag kerül, használjon eredeti Epson tisztítócsomagot a foltok eltávolításához. A szennyeződések eltávolításához tisztítókendőre öntött, kis mennyiségű tisztítószert használjon.

## **C***Fontos:*

- ❏ Soha ne tisztítsa a lapolvasót alkohollal, hígítóval vagy maró hatású oldószerrel. Ez alakváltozást vagy fakulást okozhat.
- ❏ Soha ne permetezzen semmilyen folyadékot vagy nedvesítőszert a lapolvasóra. A készülék vagy az áramkörök sérülése rendellenes működést okozhat.
- ❏ Soha ne bontsa meg a lapolvasó burkolatát.
- 1. A lapolvasó kikapcsolásához nyomja meg  $a(z)$   $\bigcup$  gombot.
- 2. Húzza ki a hálózati adaptert a lapolvasóból.

3. Húzza meg a kart és nyissa ki a lapolvasó fedelét.

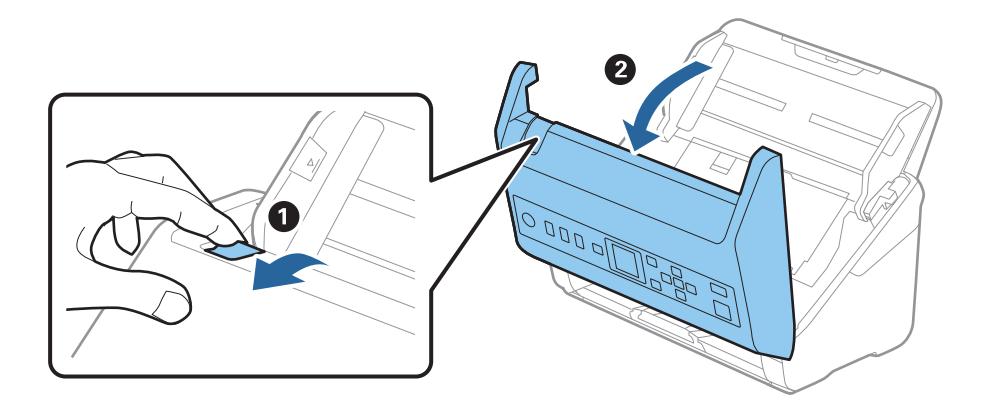

4. Puha kendő vagy eredeti Epson tisztítókészlet használatával törölje le a szennyeződést a lapolvasó belsejében a műanyag görgőről és az üvegfelületről.

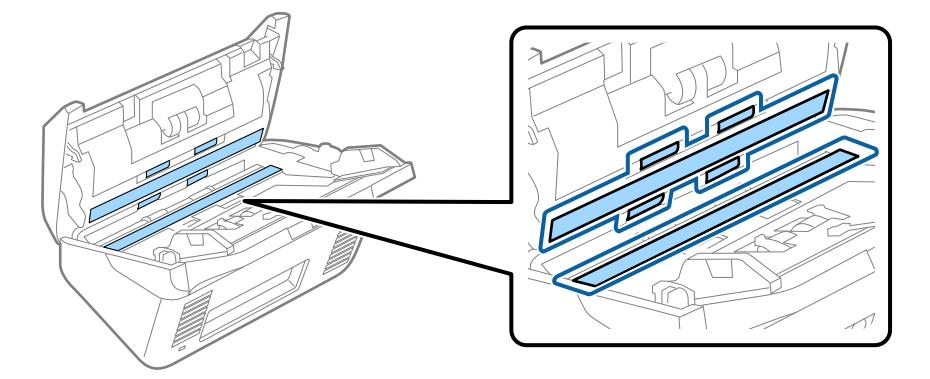

## **T** Fontos:

- ❏ Ne nyomja meg túl nagy erővel az üvegfelületet.
- ❏ Ne használjon ecsetet vagy kemény szerszámot. Az üveg bármilyen karcolódása ronthatja a beolvasás minőségét.
- ❏ Ne permetezzen tisztítót közvetlenül az üvegfelületre.
- 5. Az érzékelőkön levő szennyeződést vattapamaccsal távolítsa el.

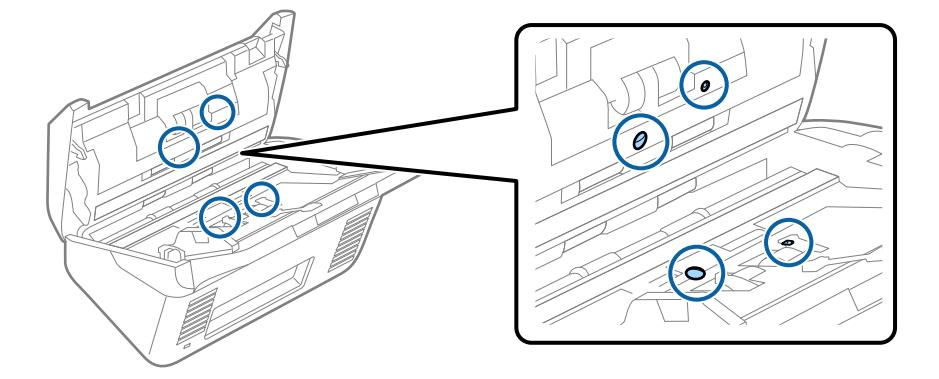

## *<u>Fontos:</u>*

A vattapamacson ne használjon folyadékot, például tisztítószert.

6. Nyissa ki a fedelet, majd távolítsa el a szétválasztó görgőt.

További részletek "A görgőkészlet cseréje" című részben találhatók.

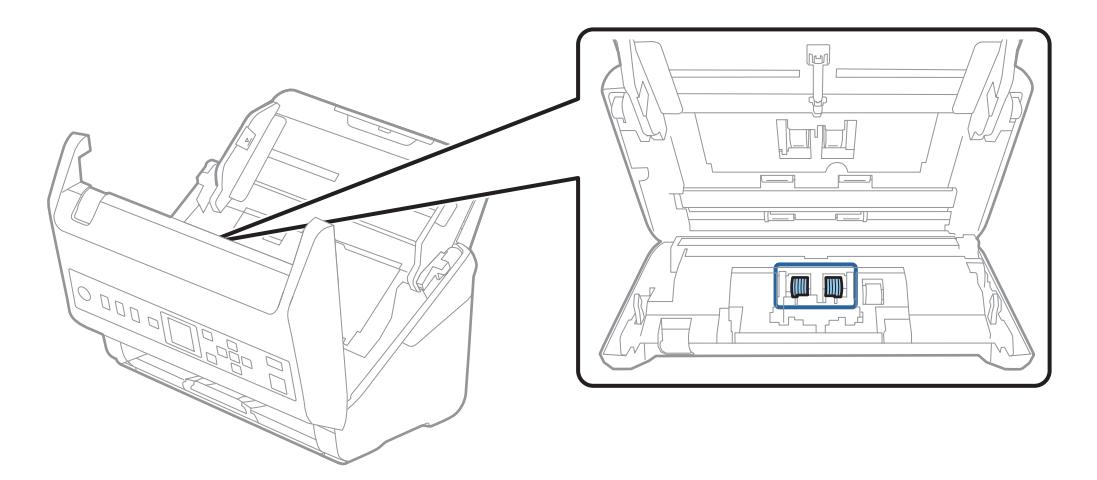

7. Eredeti Epson tisztítókészlet segítségével vagy puha, nedves törlőkendővel törölje le a szétválasztó görgőn található port vagy szennyeződést.

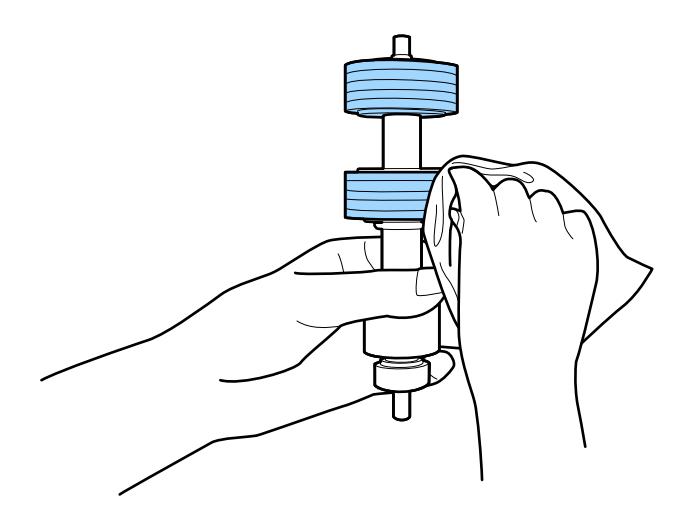

## *<u>Fontos:</u>*

Kizárólag eredeti Epson tisztítókészletet vagy puha, nedves törlőkendőt használjon a görgő tisztításához. A száraz törlőkendő károsíthatja a görgő felületét.

8. Nyissa ki a fedelet, majd távolítsa el a felvevőgörgőt.

További részletek "A görgőkészlet cseréje" című részben találhatók.

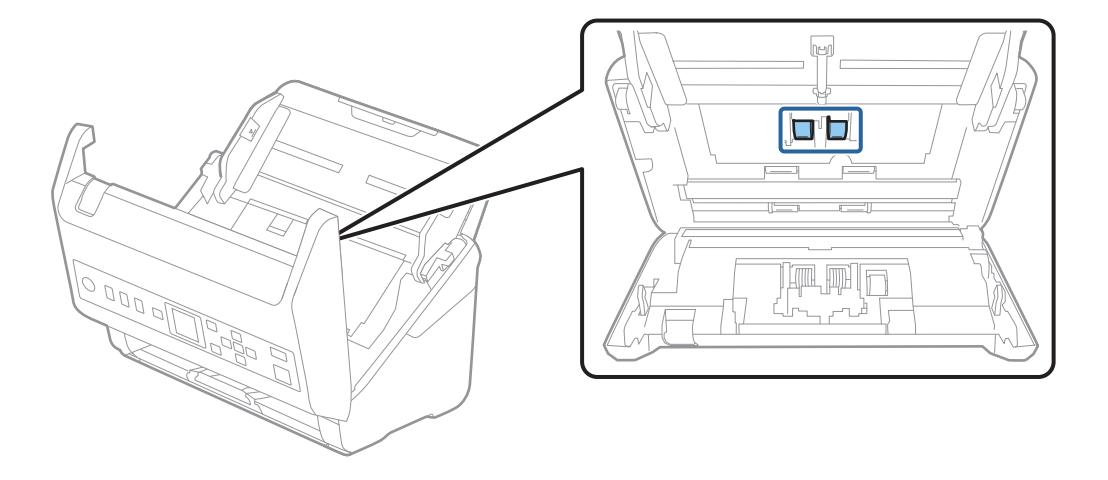

9. Eredeti Epson tisztítókészlet segítségével vagy puha, nedves törlőkendővel törölje le a lapfelvevő görgőn található port vagy szennyeződést.

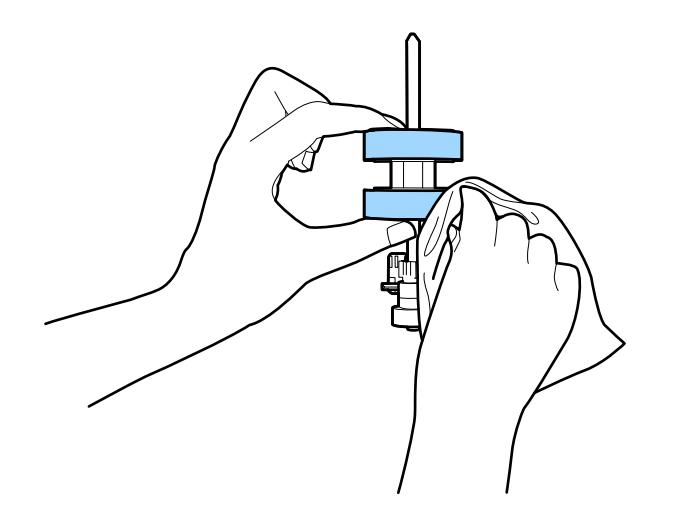

### **Fontos:**

Kizárólag eredeti Epson tisztítókészletet vagy puha, nedves törlőkendőt használjon a görgő tisztításához. A száraz törlőkendő károsíthatja a görgő felületét.

- 10. Csukja be a lapolvasó fedelét.
- 11. Dugja be a hálózati adaptert, majd kapcsolja be a lapolvasót.
- 12. A kezdőképernyőn válassza ki a(z) **Lapolvasó karbantart.** elemet a(z)  $\blacktriangleleft$  vagy a(z)  $\blacktriangleright$  gomb használatával, majd nyomja meg a(z) **OK** gombot.
- 13. A(z) **Lapolvasó karbantart.** képernyőn válassza ki a(z) **Görgőtisztítás** elemet a(z)  $\blacktriangleleft$  vagy a(z)  $\blacktriangleright$  gomb használatával, majd nyomja meg a(z) **OK** gombot.

14. Húzza meg a kart a lapolvasó fedelének felnyitásához.

A lapolvasó görgő-tisztítási üzemmódba lép.

15. Lassan forgassa alul a görgőket a(z)  $\lozenge$  gomb megnyomásával. Törölje le a görgők felületét eredeti Epson tisztítókészlet vagy vízzel megnedvesített, puha törlőkendő segítségével. Ezt addig ismételje, amíg a görgők tiszták nem lesznek.

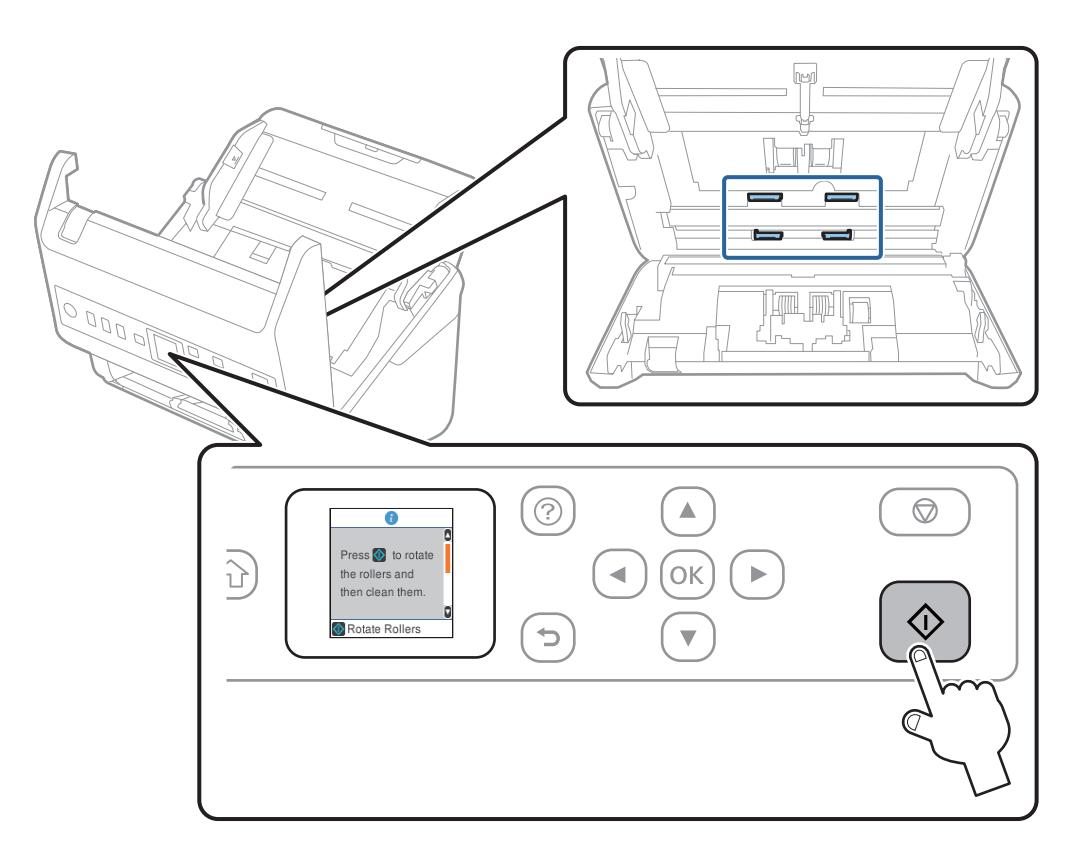

## !*Figyelem!*

Ügyeljen rá, hogy a görgő működtetésekor a keze vagy a haja ne csípődjön be a szerkezetbe. Ez sérülést okozhat.

16. Csukja be a lapolvasó fedelét.

A lapolvasó kilép a görgő-tisztítási üzemmódból.

### **Kapcsolódó információ**

- & ["Tisztítókészlet-kódok" 28. oldal](#page-27-0)
- $\blacktriangleright$ ["A görgőkészlet cseréje" 188. oldal](#page-187-0)

## <span id="page-187-0"></span>**A görgőkészlet cseréje**

A görgőkészletet (a felvevő és a szétválasztó görgőt) ki kell cserélni, ha a beolvasások száma túllépi a görgők életciklusát. Ha a vezérlőpanelen vagy a számítógép képernyőjén megjelenik a cserére felszólító üzenet, a cseréhez kövesse az alábbi lépéseket.

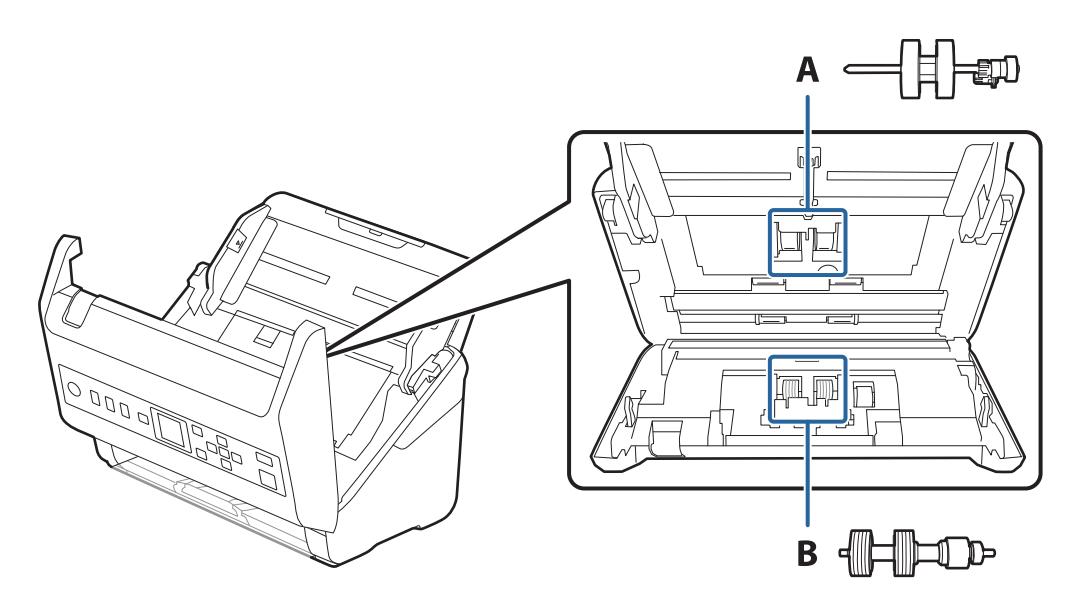

- A: felvevő görgő, B: szétválasztó görgő
- 1. A lapolvasó kikapcsolásához nyomja meg a(z)  $\bigcup$  gombot.
- 2. Húzza ki a hálózati adaptert a lapolvasóból.
- 3. Húzza meg a kart és nyissa ki a lapolvasó fedelét.

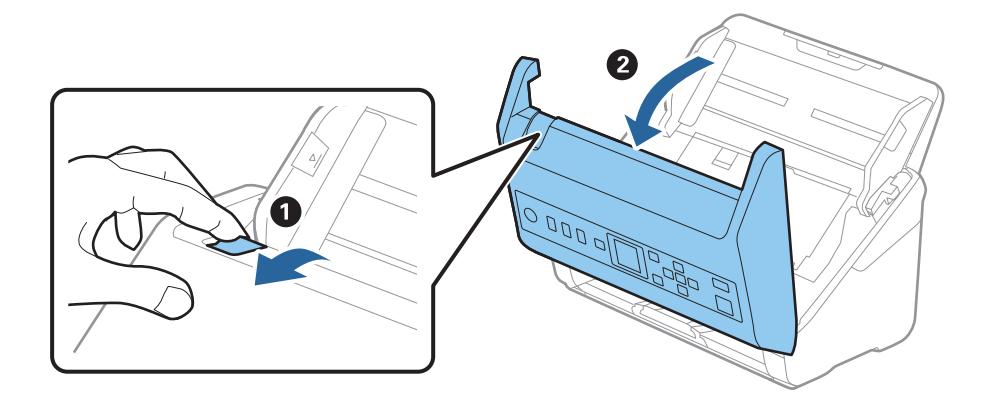

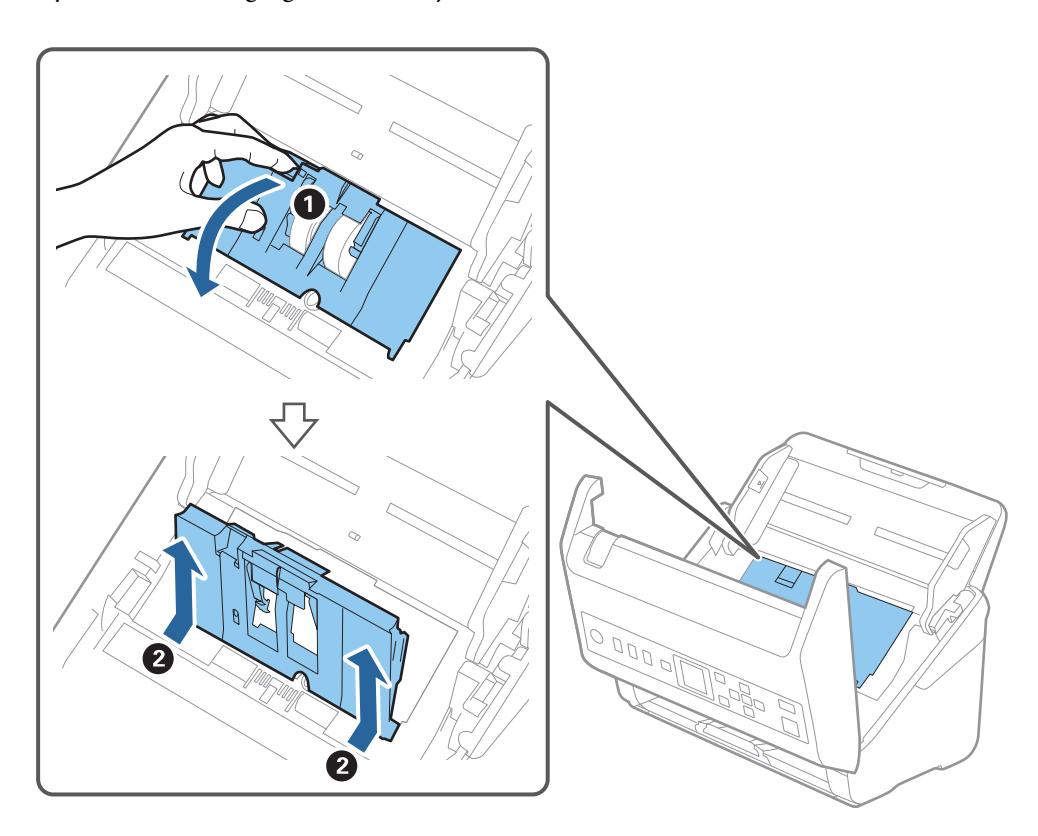

4. Nyissa ki a felvevő görgő fedelét, majd csúsztatva távolítsa el.

5. Húzza le a görgő tengelyének szerkezetét, majd csúsztassa és távolítsa el a felszerelt felvevő görgőket.

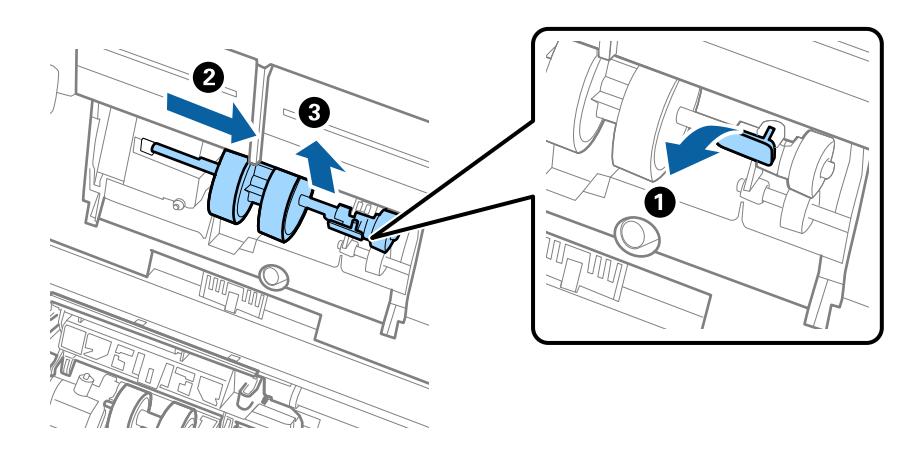

## *<u>Fontos:</u>* Ne húzza ki nagy erővel a felvevő görgőt. Ez a lapolvasó belsejének károsodását okozhatja.

6. A szerkezetet lent tartva csúsztassa balra az új felvevő görgőt, majd illessze be a lapolvasón levő nyílásba. A rögzítéséhez nyomja meg a szerkezetet.

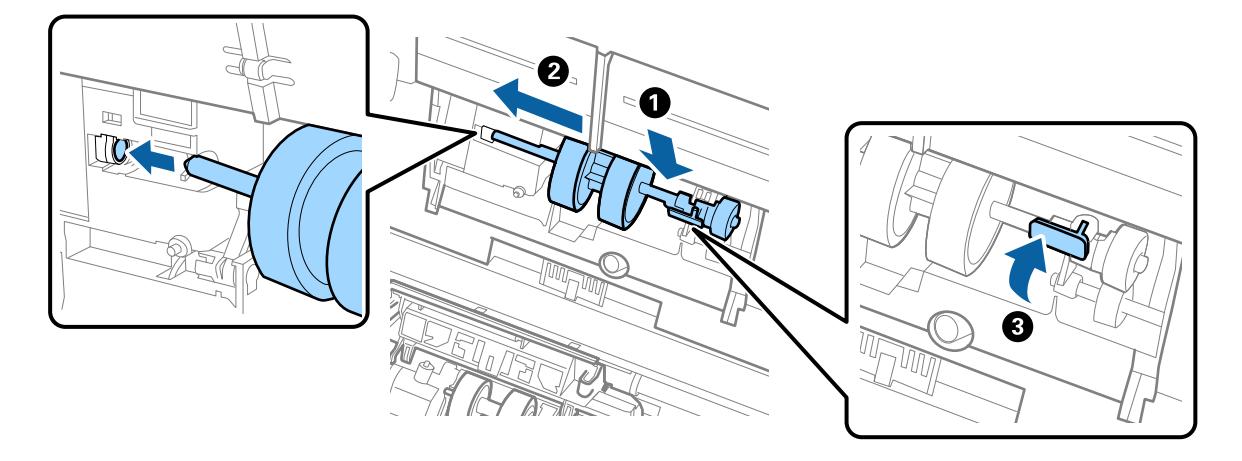

7. A felvevő görgő fedelének szélét helyezze a horonyba, majd csúsztassa el. Csukja be határozottan a fedelet.

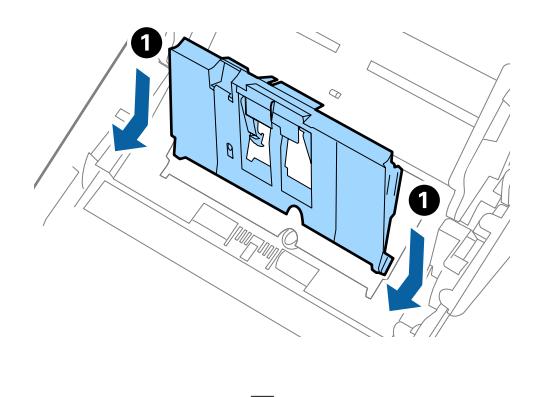

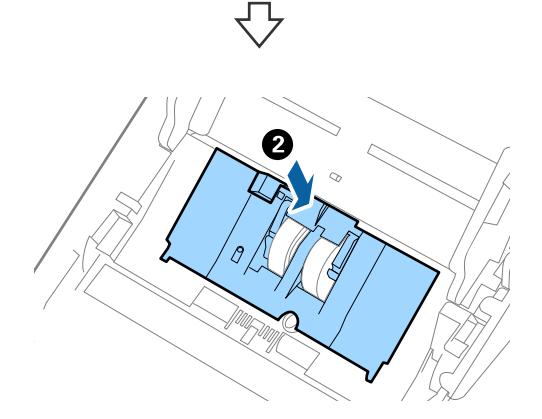

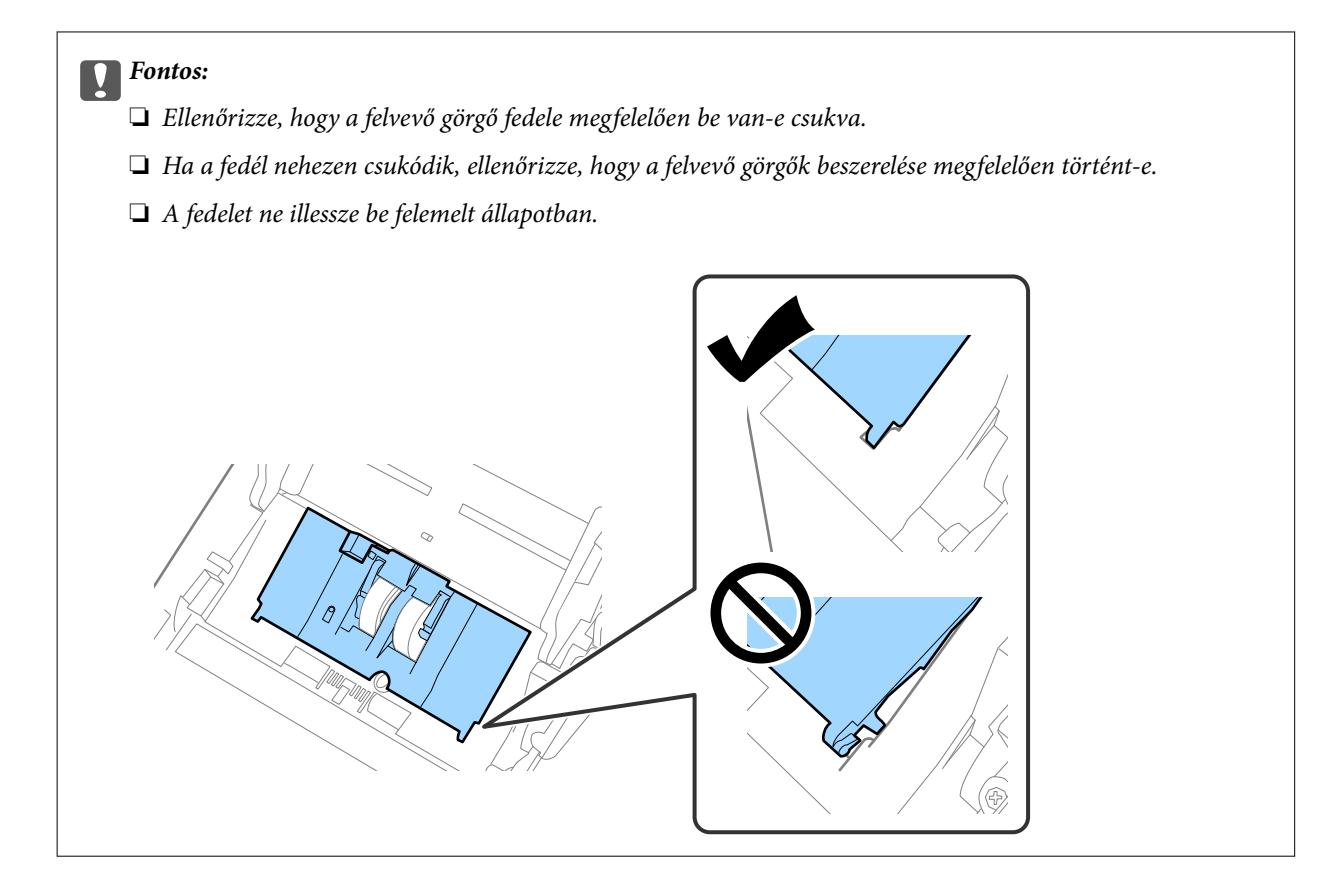

8. A fedél nyitásához a szétválasztó görgő mindkét végén nyomja meg a kapcsokat.

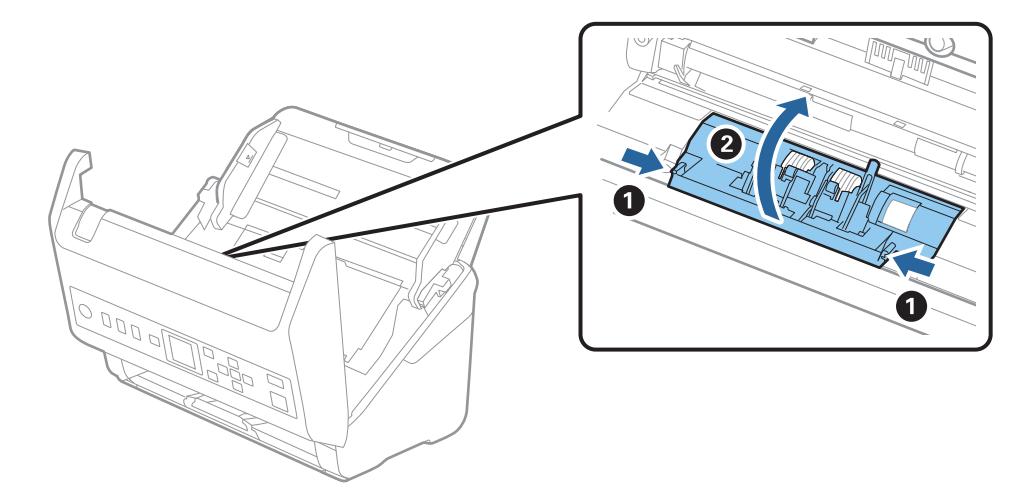

<span id="page-191-0"></span>9. Emelje fel a szétválasztó görgő bal oldalát, majd csúsztassa és távolítsa el a felszerelt szétválasztó görgőket.

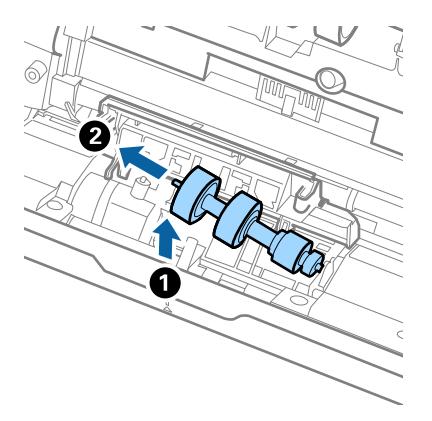

10. Az új szétválasztó görgő tengelyét illessze a jobb oldali nyílásba, majd engedje le a görgőt.

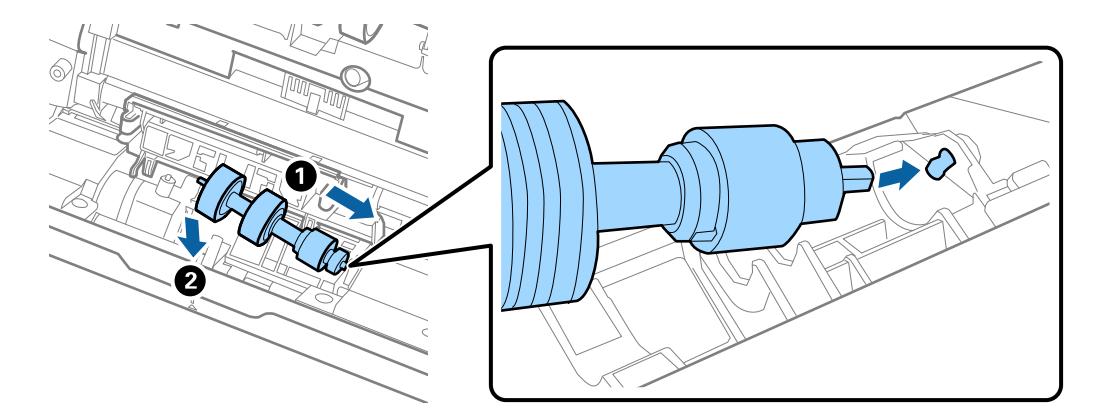

11. Csukja be a szétválasztó görgő fedelét.

### Fontos:

Ha a fedél nehezen záródik le, ellenőrizze, hogy a szétválasztó görgők megfelelően vannak-e behelyezve.

- 12. Csukja be a lapolvasó fedelét.
- 13. Dugja be a hálózati adaptert, majd kapcsolja be a lapolvasót.
- 14. Állítsa vissza a beolvasások számát a vezérlőpanelen.

*Megjegyzés:* A vonatkozó helyi rendelkezések betartásával selejtezze a felvevő és a szétválasztó görgőt. Ne szerelje szét őket.

### **Kapcsolódó információ**

& ["Görgőkészlet kódok" 27. oldal](#page-26-0)

## **Lapolvasások számának alaphelyzetbe állítása**

A görgőkészlet kicserélése után állítsa vissza a beolvasások számát.

- <span id="page-192-0"></span>1. A kezdőképernyőn válassza ki a(z) **Eszközinformációk** elemet a(z) l r gombbal, majd nyomja meg a(z) **OK** gombot.
- 2. Válassza ki a(z) **Lapolvasások száma a henger cseréje után** lehetőséget a(z) l r gombbal, majd nyomja meg a(z) **OK** gombot.
- 3. A(z) **OK** megnyomásával visszaállíthatja a beolvasások számát.

## **Kapcsolódó információ**

& ["A görgőkészlet cseréje" 188. oldal](#page-187-0)

## **Energiatakarékosság**

Ha a lapolvasó nem végez műveleteket, akkor az alvó üzemmód vagy az automatikus kikapcsolás használatával energia takarítható meg. Meghatározhatja azt az időt, amelynek eltelte után a lapolvasó alvó üzemmódba kapcsol, illetve automatikusan kikapcsolódik. Bármilyen növekmény hatással lesz a termék energiahatékonyságára. Gondoljon a környezetre, mielőtt bármilyen módosítást végez.

- 1. A kezdőképernyőn válassza ki a(z) **Beáll.** elemet a(z) l r gombbal, majd nyomja meg a(z) **OK** gombot.
- 2. Válassza ki a(z) **Alapbeállítások** lehetőséget a(z)  $\blacklozenge$  gombbal, majd nyomja meg a(z) **OK** gombot.
- 3. Válassza ki a(z) **Elalvás időzítő** vagy a(z) **Kikapcsolás időzítő** elemet a(z) l r gombbal, majd nyomja meg a(z) **OK** gombot.

#### *Megjegyzés:* A rendelkezésre álló funkciók a vásárlás helyétől függően eltérőek lehetnek.

- 4. Ellenőrizze a beállításokat, és szükség esetén módosítsa azokat.
- 5. Az időzítő beállításához nyomja meg a(z) **OK** gombot.

## **A lapolvasó szállítása**

Ha költözés vagy szerviz miatt el kell szállítania a lapolvasót, akkor az alábbiak szerint vissza kell csomagolni.

- 1. A lapolvasó kikapcsolásához nyomja meg a(z) $\bigcup$  gombot.
- 2. Csatlakoztassa a hálózati adaptert.
- 3. Távolítsa el a kábeleket és eszközöket.

<span id="page-193-0"></span>4. Csukja be az adagolótálca bővítőjét és a kimeneti tálcát.

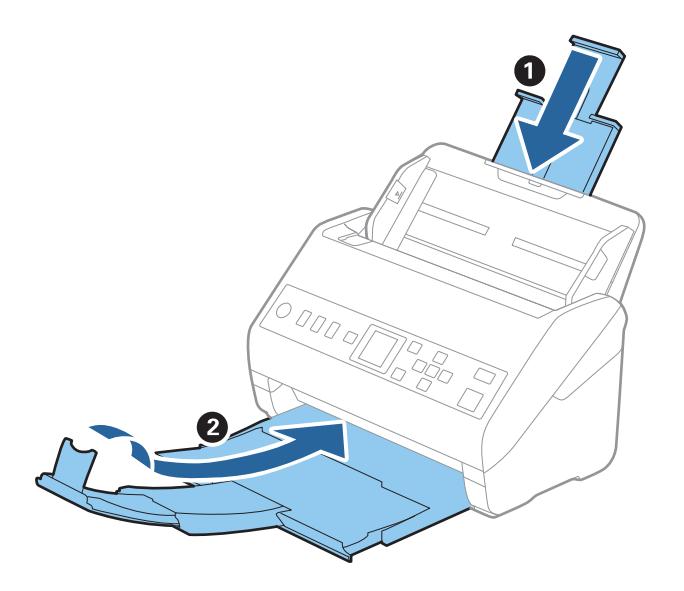

## **Fontos:** Ügyeljen rá, hogy gondosan csukja be a kimeneti tálcát; ellenkező esetben a szállítás során a tálca károsodhat.

5. Vegye ki az adagolótálcát.

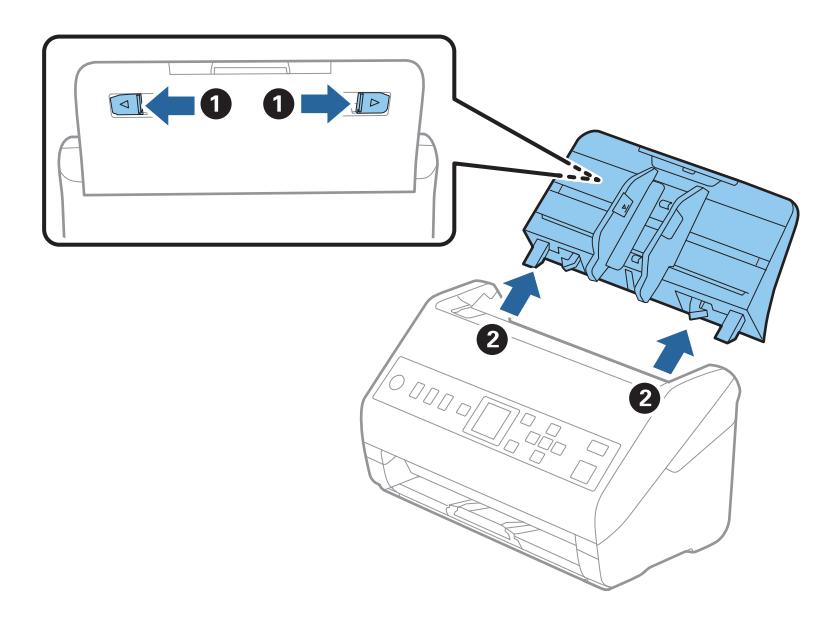

6. Tegye a lapolvasót a csomagolóanyagába, majd tegye vissza a lapolvasót az eredeti dobozába vagy egy erős dobozba.

## **Az alkalmazások és a belső vezérlőprogram frissítése**

Az alkalmazások és a belső vezérlőprogram frissítésével eltávolíthat bizonyos hibákat, javíthatja a funkciókat, valamint új funkciókat adhat hozzá. Győződjön meg arról, hogy az alkalmazások és a belső vezérlőprogram legújabb verzióját használja.

**C***Fontos:* 

❏ Frissítés közben ne kapcsolja ki a számítógépet és a lapolvasót.

- 1. Győződjön meg arról, hogy a lapolvasó és a számítógép egymáshoz csatlakozik, és a számítógép csatlakozik az internethez.
- 2. Indítsa el az EPSON Software Updater alkalmazást, és frissítse az alkalmazásokat vagy a belső vezérlőprogramot.
	- ❏ Windows 10

Kattintson a Start gombra, majd válassza az **Epson Software** > **EPSON Software Updater** lehetőséget.

❏ Windows 8.1/Windows 8

Adja meg az alkalmazás nevét a keresőablakban, majd válassza ki a megjelenő ikont.

❏ Windows 7

Kattintson a Start gombra, majd válassza a **Minden program** vagy **Programok** > **Epson Software** > **EPSON Software Updater** lehetőséget.

❏ Mac OS

Válassza a **Kereső** > **Ugrás** > **Alkalmazások** > **Epson Software** > **EPSON Software Updater** elemet.

#### *Megjegyzés:*

Ha nem találja a frissíteni kívánt alkalmazást a listán, nem tud frissíteni az EPSON Software Updater segítségével. Látogasson el az Epson weboldalára az alkalmazások legfrissebb verziójáért.

[http://www.epson.com](http://www.epson.com/)

## **Firmware frissítése Web Config használatával**

Ha a lapolvasó tud csatlakozni az internethez, akkor a firmware a(z) Web Config alkalmazásból frissíthető.

- 1. Lépjen be a(z) Web Config programba, majd válassza a(z) **Eszközkezelés** fül > **A firmware frissítése** elemét.
- 2. Kattintson a(z) **Indítás** elemre, majd kövesse a képernyőn megjelenő utasításokat.

A firmware megerősítése elindul, és amennyiben létezik frissített firmware, megjelennek a firmware információi.

#### *Megjegyzés:*

A firmware az Epson Device Admin funkcióval is frissíthető. A firmware információkat az eszközlistában szemrevételezéssel megerősítheti. Ez akkor hasznos, ha több eszköz firmware programját szeretné frissíteni. További részletekért lásd az Epson Device Admin útmutatóját, illetve súgóját.

#### **Kapcsolódó információ**

& ["Alkalmazás a lapolvasó műveleteinek konfigurálására \(Web Config\)" 24. oldal](#page-23-0)

# <span id="page-195-0"></span>**Hibaelhárítás**

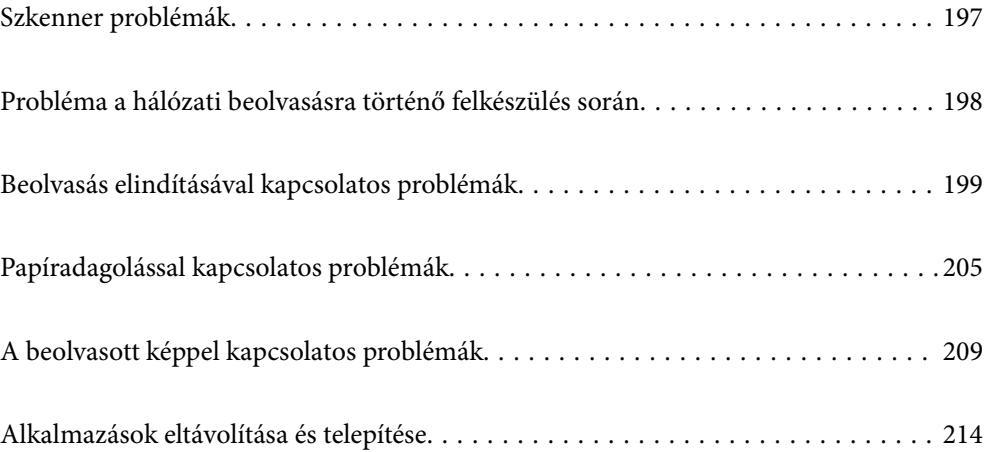

## <span id="page-196-0"></span>**Szkenner problémák**

## **A kezelőpanelen megjelenő hibaüzenetek ellenőrzése**

Ha hibaüzenet jelenik meg a Vezérlőpanelen, kövesse a megjelenő utasításokat vagy az alábbi megoldások valamelyikével oldja meg a problémát.

#### *Megjegyzés:*

Amikor hálózati mappába végez beolvasást, hibaüzenet megjelenésekor olvassa el az alábbi tudnivalókat.

["Hálózati mappába történő beolvasáskor az üzenetek a kezelőpanelen jelennek meg" 203. oldal](#page-202-0)

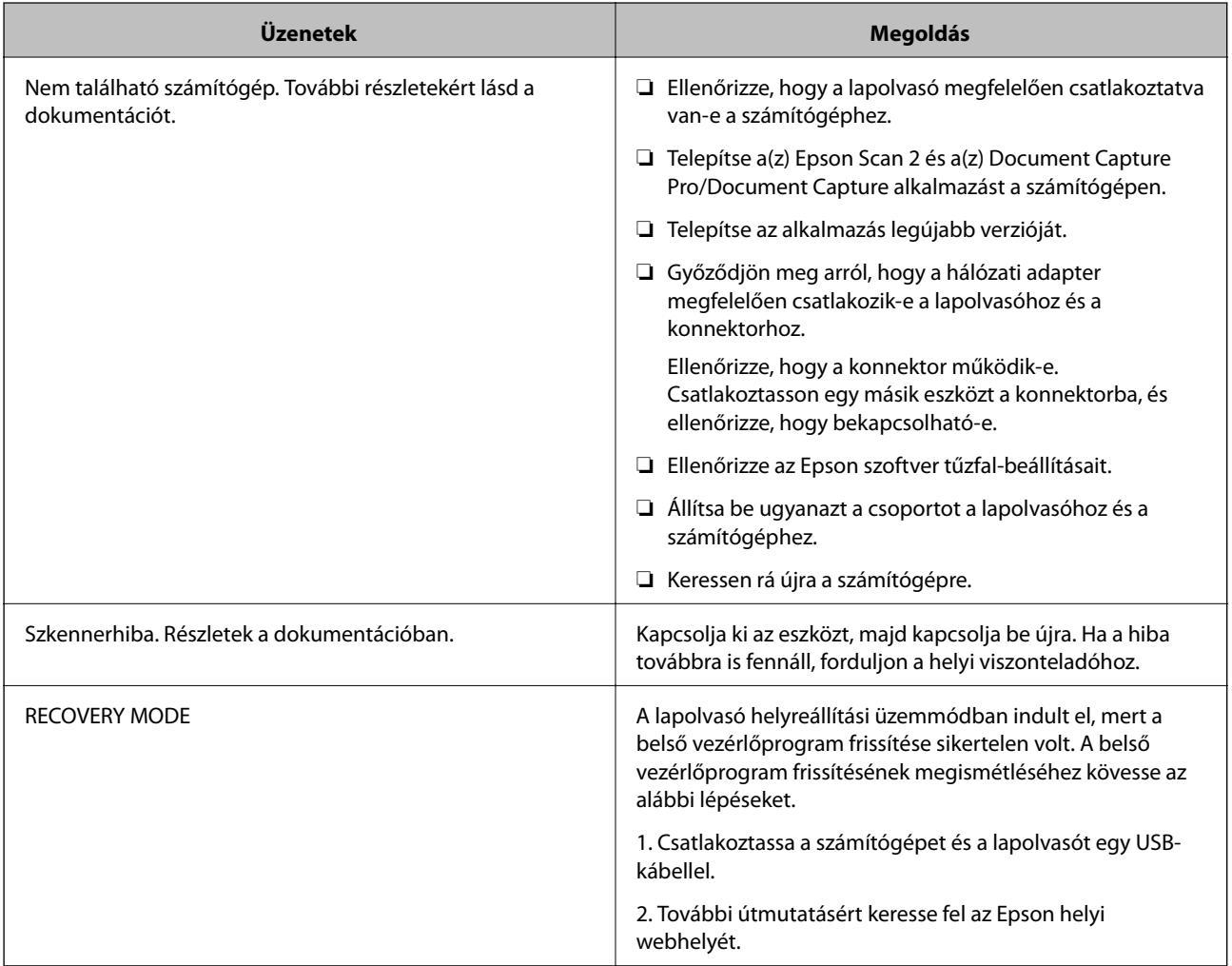

## **Kapcsolódó információ**

- $\rightarrow$  ["Az alkalmazások és a belső vezérlőprogram frissítése" 194. oldal](#page-193-0)
- & ["Alkalmazások telepítése" 215. oldal](#page-214-0)

## **A lapolvasó nem kapcsol be**

❏ Győződjön meg arról, hogy a hálózati adapter megfelelően csatlakozik-e a lapolvasóhoz és a konnektorhoz.

<span id="page-197-0"></span>❏ Ellenőrizze, hogy a konnektor működik-e. Csatlakoztasson egy másik eszközt a konnektorba, és ellenőrizze, hogy bekapcsolható-e.

## **Elfelejtette a rendszergazda-jelszót**

Szervizelést végző szakember segítségére van szükség. Vegye fel a kapcsolatot a helyi forgalmazóval.

## **Probléma a hálózati beolvasásra történő felkészülés során**

## **Tippek problémamegoldáshoz**

❏ Hibaüzenet ellenőrzése

Probléma felmerülésekor először ellenőrizze, hogy vannak-e üzenetek a lapolvasó kezelőpanelén vagy az illesztőprogram képernyőjén. Ha beállított e-mailes értesítéseket hibák esetére, akkor rögtön tudni fog az aktuális állapotról.

❏ A kommunikációs állapot ellenőrzése

Ellenőrizze a kiszolgáló számítógép vagy a kliens számítógép kommunikációs állapotát a parancs (például ping vagy ipconfig) segítségével.

❏ Kapcsolat vizsgálata

A lapolvasó és a levelezőkiszolgáló közötti kapcsolat ellenőrzéséhez végezzen kapcsolat-vizsgálatot a lapolvasóról. Ellenőrizze a kapcsolatot a kliens számítógépről a kiszolgálóra, hogy lássa a kommunikáció állapotát.

❏ Beállítások inicializálása

Ha a beállítások és a kommunikációs állapot nem mutat hibát, akkor lehetséges, hogy a problémákat megoldja a lapolvasó hálózati beállításainak kikapcsolása vagy inicializálása, majd annak újra beállítása.

## **A(z) Web Config nem érhető el**

#### **Az IP-cím nincs hozzárendelve a lapolvasóhoz.**

#### **Megoldások**

Előfordulhat, hogy nincs érvényes IP-cím hozzárendelve a lapolvasóhoz. A lapolvasó kezelőpanelén állítsa be az IP-címet. A lapolvasó kezelőpanelén ellenőrizheti az aktuális beállításokat.

#### **A webböngésző nem támogatja a kódolási erőt az SSL/TLS esetében.**

#### **Megoldások**

Az SSL/TLS-nek van Titkosítás erőssége eleme. A lentiek szerint tömeges kódolást támogató webböngésző segítségével megnyithatja a Web Config elemet. Győződjön meg arról, hogy támogatott böngészőt használ.

- ❏ 80 bit: AES256/AES128/3DES
- ❏ 112 bit: AES256/AES128/3DES
- ❏ 128 bit: AES256/AES128

<span id="page-198-0"></span>❏ 192 bit: AES256

❏ 256 bit: AES256

### **A(z) CA által aláírt tanúsítvány lejárt.**

#### **Megoldások**

Amennyiben probléma merül fel a tanúsítvány lejárati idejével, "A tanúsítvány lejárt" felirat jelenik meg a Web Config elemnek az SSL/TLS-kommunikációhoz történő csatlakozása során (https). Amennyiben az üzenet a lejárati idő előtt jelenik meg, győződjön meg róla, hogy a lapolvasó dátumát megfelelően konfigurálták-e.

#### **A tanúsítvány és a lapolvasó általános neve nem egyezik.**

#### **Megoldások**

Ha a tanúsítvány és a lapolvasó általános neve nem egyezik, "A biztonsági tanúsítvány neve nem egyezik···" üzenet jelenik meg, amikor a Web Config alkalmazáshoz kapcsolódik SSL/TLS kommunikációval (https). Ez azért történik, mert az alábbi IP-címek nem egyeznek.

❏ A lapolvasó általános névként megadott IP-címe a(z) Önaláírt tanúsítvány vagy CSR létrehozásához

❏ A webböngészőben megadott IP-cím, amikor a(z) Web Config fut

A(z) Önaláírt tanúsítvány elemhez frissítse a tanúsítványt.

CA által aláírt tanúsítvány esetén adja újra hozzá a tanúsítványt a lapolvasóhoz.

#### **A helyi cím proxy szerver beállítása nincs beállítva a webböngészőhöz.**

#### **Megoldások**

Ha a lapolvasót úgy állítja be, hogy az proxy szervert használjon, úgy konfigurálja a webböngészőt, hogy az ne csatlakozzon a helyi címhez a proxy szerveren keresztül.

❏ Windows:

Válassza ki a(z) **Vezérlőpanel** > **Hálózat és Internet** > **Internet lehetőségek** > **Csatlakozások** > **LANbeállítás** > **Proxy szerver** elemet, majd úgy konfigurálja, hogy az ne használja LAN (helyi címek) esetében a proxy szervert.

❏ Mac OS:

Válassza a(z) **Rendszerbeállítások** > **Hálózat** > **További beállítások** > **Proxik** elemet, majd regisztrálja a helyi címet a(z) **A proxy beállítás megkerülése az alábbi gazdagépek és domainek esetében**. Példa:

192.168.1.\*: Helyi cím: 192.168.1.XXX, alhálózati maszk 255.255.255.0

192.168.\*.\*: Helyi cím: 192.168.XXX.XXX, alhálózati maszk 255.255.0.0

## **Beolvasás elindításával kapcsolatos problémák**

## **Nem lehet beolvasást indítani számítógépről**

Ellenőrizze, hogy az okoseszköz és a lapolvasó megfelelően van-e csatlakoztatva.

A probléma oka és a megoldása eltérő attól függően, hogy a csatlakozás meg van-e vagy sem.

## **A kapcsolat állapotának ellenőrzése (Windows)**

A kapcsolat állapota a(z) Epson Scan 2 Utility alkalmazással ellenőrizhető.

#### *Megjegyzés:*

A(z) Epson Scan 2 Utility a lapolvasó szoftverhez mellékelt alkalmazás.

- 1. Indítsa el az Epson Scan 2 Utility programot.
	- ❏ Windows 10

Kattintson a Start gombra, azután válassza ki az **EPSON** > **Epson Scan 2 Utility** elemet.

❏ Windows 8.1/Windows 8

Adja meg az alkalmazás nevét a keresőablakban, majd válassza ki a megjelenő ikont.

❏ Windows 7

Kattintson a Start gombra, azután válassza ki a **Minden program** vagy **Programok** > **EPSON** > **Epson Scan 2 Utility** elemet.

2. A(z) **Epson Scan 2 Utility** képernyőn nyissa meg a(z) **Lapolvasó** listát, majd kattintson a(z) **Beállítások** elemre a(z) **Szkenner beállítások** képernyő megnyitásához.

Amennyiben a(z) **Szkenner beállítások** képernyő látható a(z) **Epson Scan 2 Utility** képernyő helyett, ugorjon a következőre.

3. Amennyiben a lapolvasó nem jelenik meg a(z) **Szkenner beállítások** képernyőn, a lapolvasót nem érzékeli a rendszer.

Kattintson a(z) **Hozzáadás** elemre, és a(z) **Hálózati szkenner hozzáadása** képernyőn adja hozzá a lapolvasót.

Amennyiben nem találja a lapolvasót, vagy ha a megfelelő lapolvasó kiválasztása ellenére nem tud beolvasást végezni, olvassa el az erről szóló tájékoztatót.

### **Kapcsolódó információ**

- & ["Nem lehet csatlakozni a hálózathoz" 201. oldal](#page-200-0)
- $\blacktriangleright$  <sub>"A</sub> lapolvasó USB-vel nem csatlakoztatható" 202. oldal
- & ["Nem lehet beolvasást végezni, pedig a kapcsolat megfelelően létrejött" 203. oldal](#page-202-0)

## **A kapcsolat állapotának ellenőrzése (Mac OS)**

A kapcsolat állapota a(z) Epson Scan 2 Utility alkalmazással ellenőrizhető.

### *Megjegyzés:*

A(z) Epson Scan 2 Utility a lapolvasó szoftverhez mellékelt alkalmazás.

1. Indítsa el az Epson Scan 2 Utility programot.

Válassza ki az **Ugrás** > **Alkalmazások** > **Epson Software** > **Epson Scan 2 Utility** elemet.

2. A(z) **Epson Scan 2 Utility** képernyőn nyissa meg a(z) **Lapolvasó** listát, majd kattintson a(z) **Beállítások** elemre a(z) **Szkenner beállítások** képernyő megnyitásához.

Amennyiben a(z) **Szkenner beállítások** képernyő látható a(z) **Epson Scan 2 Utility** képernyő helyett, ugorjon a következőre

<span id="page-200-0"></span>3. Amennyiben a lapolvasó nem jelenik meg a(z) **Szkenner beállítások** képernyőn, a lapolvasót nem érzékeli a rendszer.

Kattintson az **ikonra, és engedélyezze a szoftvernek** a változtatások végrehajtását.

4. Kattintson az  $\pm$ ikonra, azután adja hozzá a lapolvasót a(z) **Hálózati szkenner hozzáadása** képernyőn.

Amennyiben nem találja a lapolvasót, vagy ha a megfelelő lapolvasó kiválasztása ellenére nem tud beolvasást végezni, olvassa el az erről szóló tájékoztatót.

### **Kapcsolódó információ**

- & "Nem lehet csatlakozni a hálózathoz" 201. oldal
- & ["A lapolvasó USB-vel nem csatlakoztatható" 202. oldal](#page-201-0)
- & ["Nem lehet beolvasást végezni, pedig a kapcsolat megfelelően létrejött" 203. oldal](#page-202-0)

## **Nem lehet csatlakozni a hálózathoz**

Az alábbiak közül az egyik probléma állhat fenn.

## **A rendszer hálózati beállításokkal kapcsolatos problémát észlelt a számítógépen.**

#### **Megoldások**

Próbáljon elérni egy tetszőleges webhelyet számítógépéről annak biztosítása érdekében, hogy a számítógép hálózati beállításai helyesek. Ha egyetlen webhelyet sem képes megnyitni, akkor a probléma a számítógéppel kapcsolatos.

Ellenőrizze a számítógép hálózati kapcsolatát. Részletes útmutatásért olvassa el a számítógéphez kapott dokumentációt.

## **A lapolvasó IEEE 802.3az opciót támogató Ethernet (energiahatékony Ethernet) segítségével csatlakozik.**

#### **Megoldások**

Ha a lapolvasót IEEE 802.3az (energiahatékony Ethernet) funkcióra képes eszközökkel csatlakoztatja Ethernet hálózatra, a használt hubtól és útválasztótól függően a következő problémák léphetnek fel.

- ❏ A kapcsolat instabillá válhat, a lapolvasó kapcsolata szakadozhat.
- ❏ Nem lehet a lapolvasóhoz kapcsolódni.
- ❏ Az adatforgalom sebessége lelassul.

Az alábbi lépésekkel tiltsa le a lapolvasón az IEEE 802.3az funkciót, majd kapcsolódjon újra.

- 1. Húzza ki a számítógéphez és a lapolvasóhoz csatlakozó Ethernet kábelt.
- 2. Ha a számítógépen engedélyezett az IEEE 802.3az, tiltsa le. Részletes útmutatásért olvassa el a számítógéphez kapott dokumentációt.
- 3. Közvetlenül kösse össze Ethernet kábellel a számítógépet és a lapolvasót.
- 4. A lapolvasón ellenőrizze a hálózati beállításokat.

Válassza a(z) **Beáll.** > **Hálózat állapota** > **IP-cím** lehetőséget.

- <span id="page-201-0"></span>5. Ellenőrizze a lapolvasó IP-címét.
- 6. A számítógépen menjen a Web Config oldalra. Indítsa el a böngészőprogramot, majd írja be a lapolvasó IP-címét. ["A Web Config futtatása böngészőben" 24. oldal](#page-23-0)
- 7. Válassza ki a(z) **Hálózat** fül > **Vezetékes LAN** elemet.
- 8. Válassza ki a(z) **Ki** lehetőséget a(z) **IEEE 802.3az** használatához.
- 9. Kattintson a(z) **Tovább** elemre.
- 10. Kattintson a(z) **OK** elemre.
- 11. Húzza ki a számítógéphez és a lapolvasóhoz csatlakozó Ethernet kábelt.
- 12. Ha a 2. lépésben letiltotta a számítógépen az IEEE 802.3az funkciót, engedélyezze.
- 13. Csatlakoztassa vissza az 1. lépésben kihúzott kábeleket a számítógépbe és a lapolvasóba.

Ha a probléma továbbra is fennáll, a problémát valószínűleg nem a lapolvasó, hanem más készülék okozza.

### **A lapolvasó ki van kapcsolva.**

#### **Megoldások**

Győződjön meg arról, hogy a lapolvasó be van kapcsolva.

Továbbá várja meg, amíg az állapotjelző lámpa abba nem hagyja a villogást, ezzel jelezve, hogy a lapolvasó készen áll a beolvasásra.

## **A lapolvasó USB-vel nem csatlakoztatható**

Az alábbi okokra kell gondolni.

### **Az USB-kábel nincs megfelelően bedugva az elektromos aljzatba.**

#### **Megoldások**

Csatlakoztassa megfelelően az USB-kábelt a lapolvasóhoz és a számítógéphez.

## **USB hubbal kapcsolatos probléma merült.**

#### **Megoldások**

Ha USB-hubot használ, próbálja a lapolvasót közvetlenül a számítógéphez csatlakoztatni.

### **Probléma merült fel az USB-kábellel vagy az USB-bemenettel.**

#### **Megoldások**

Ha az USB-kábelt nem ismerik fel, változtasson portot, vagy cserélje le az USB-kábelt.

## <span id="page-202-0"></span>**A lapolvasó ki van kapcsolva.**

### **Megoldások**

Győződjön meg arról, hogy a lapolvasó be van kapcsolva.

Továbbá várja meg, amíg az állapotjelző lámpa abba nem hagyja a villogást, ezzel jelezve, hogy a lapolvasó készen áll a beolvasásra.

## **Nem lehet beolvasást végezni, pedig a kapcsolat megfelelően létrejött**

## **A számítógépen nincsenek telepítve a szükséges alkalmazások.**

### **Megoldások**

Győződjön meg arról, hogy megtörtént az alábbi alkalmazások telepítése:

- ❏ Document Capture Pro (Windows rendszerben) vagy Document Capture (Mac OS rendszerben)
- ❏ Epson Scan 2

Ha az alkalmazás nincs telepítve, akkor telepítse újra.

& ["Alkalmazások telepítése" 215. oldal](#page-214-0)

## **A feladat nincs hozzárendelve a lapolvasón található gombhoz.**

### **Megoldások**

Ellenőrizze, hogy a feladat megfelelően hozzá van-e rendelve a lapolvasón található gombhoz a(z) Document Capture Pro (Windows) vagy a(z) Document Capture (Mac OS) alkalmazásban.

## **Ha valamilyen TWAIN-kompatibilis programot használ, nem megfelelő lapolvasó van kiválasztva forrásként. (Windows)**

### **Megoldások**

Ügyeljen rá, hogy a programlistából a megfelelő lapolvasót válassza ki.

## **A beolvasott kép nem menthető a megosztott mappába**

## **Hálózati mappába történő beolvasáskor az üzenetek a kezelőpanelen jelennek meg**

Ha hibaüzenetek jelennek meg a vezérlőpanelen, akkor ellenőrizze magát az üzenetet, vagy az alábbi listát követve próbálja megoldani a problémát.

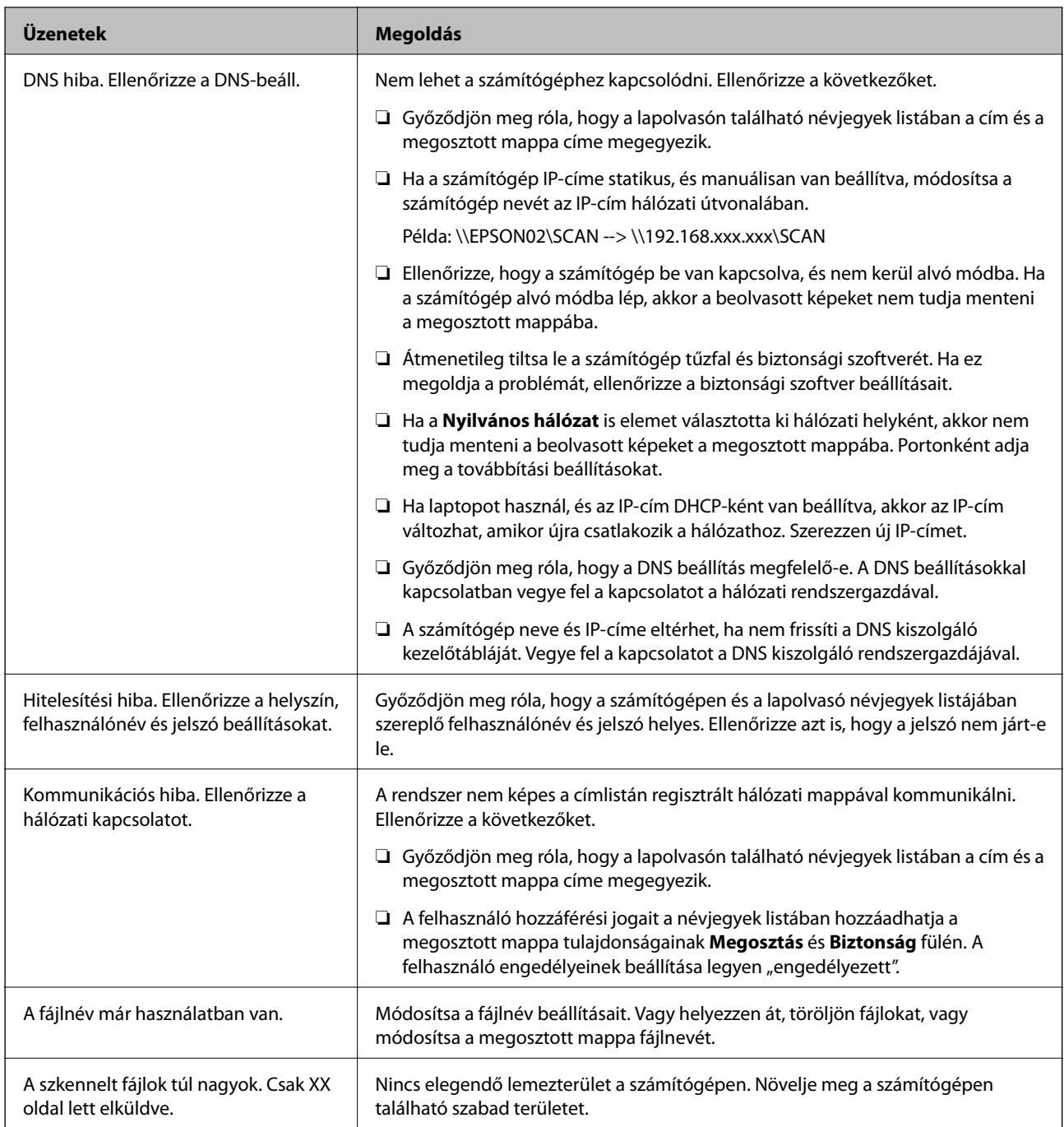

## *Hiba felmerülési pontjának ellenőrzése*

Ha a beolvasott képeket egy megosztott mappába menti, a mentési folyamat az alábbiak szerint zajlik. Ellenőrizheti azt a pontot, ahol a hiba felmerült.

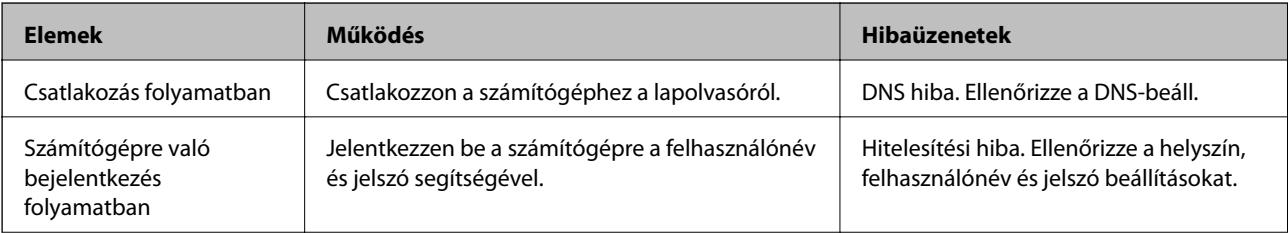

<span id="page-204-0"></span>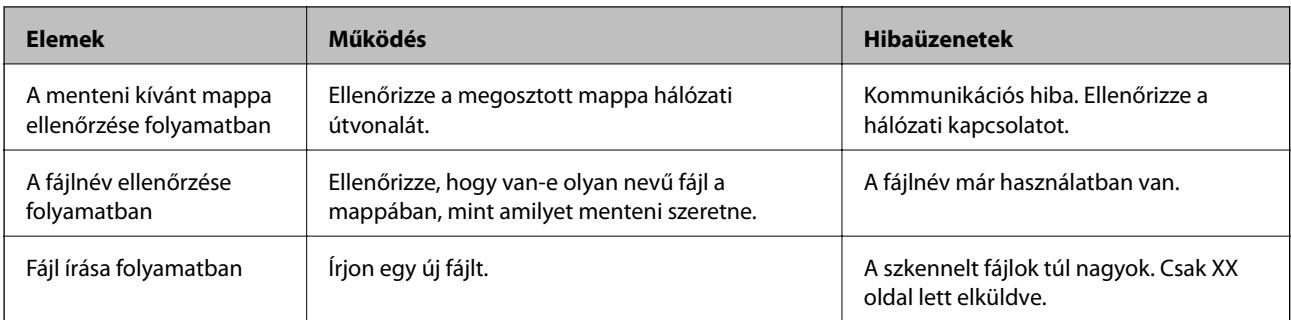

## **A beolvasott képek mentése hosszú időt vesz igénybe**

### *Túl sok időbe telik a névfelbontásnak, hogy válaszoljon a "domain névre" vagy az "IP-címre".*

Ellenőrizze az alábbi pontokat.

- ❏ Győződjön meg róla, hogy a DNS beállítás megfelelő-e.
- ❏ A(z) Web Config ellenőrzésekor győződjön meg róla, hogy a DNS beállítások megfelelőek-e.
- ❏ Győződjön meg róla, hogy a DNS tartománynév megfelelő-e.

## **A beolvasott képeket nem sikerül e-mail címre küldeni**

- ❏ Győződjön meg róla, hogy a megadott e-mail cím működik és elérhető.
- ❏ Győződjön meg róla, hogy az e-mail kiszolgáló beállításai helyesek.
- ❏ Keresse fel az e-mail kiszolgáló rendszergazdáját, és érdeklődjön a kiszolgáló megfelelő működéséről.

### **Kapcsolódó információ**

& ["A levelezőkiszolgáló kapcsolódásának ellenőrzése" 67. oldal](#page-66-0)

## **Papíradagolással kapcsolatos problémák**

## **A rendszer több eredetit húzott be (dupla behúzás)**

Dupla behúzás esetén ellenőrizze a következőket.

- ❏ Ha az eredetik elakadtak a lapolvasóban, nyissa fel a lapolvasó fedelét és távolítsa el az eredetiket, azután pedig zária le a lapolvasó fedelét.
- ❏ Ellenőrizze a beolvasott képet, és szükség esetén olvassa be ismét az eredetiket.

Ha több eredeti behúzása gyakran előfordul, próbálja meg a következőt.

- ❏ Ha nem támogatott eredetiket töltött be, akkor előfordulhat, hogy a lapolvasó egyidejűleg több eredetit húz be.
- ❏ Tisztítsa meg a lapolvasó belsejében levő görgőket.
- ❏ Csökkentse az egyidejűleg behelyezett eredetik számát.

<span id="page-205-0"></span>❏ Válassza a(z) **Lassú** lehetőséget a vezérlőpanelen, hogy lelassítsa a beolvasás sebességét.

A kezdőképernyőről válassza ki a(z) **Beáll.** elemet > **Lapolvasó beállításai** > **Lassú**, majd állítsa be **Be** pozícióba.

❏ Alkalmazza a(z) **Automatikus behúzás mód** üzemmódot, és egyesével olvassa be az eredetiket.

Amennyiben a(z) Document Capture Pro programot használja, megnyithatja az Epson Scan 2 ablakot a(z) **Beolvasási beállítások** képernyőn található **Részletes beállítások** gomb megnyomásával.

#### **Kapcsolódó információ**

- & ["Különböző méretű vagy típusú eredetik beolvasása egyenként \(Automatikus behúzás mód\)" 133. oldal](#page-132-0)
- & ["A lapolvasó belsejének tisztítása" 183. oldal](#page-182-0)
- $\blacktriangleright$  "Elakadt eredetik eltávolítása a lapolvasóból" 206. oldal

## **Elakadt eredetik eltávolítása a lapolvasóból**

Ha egy eredeti elakadt a lapolvasó belsejében, az eltávolításához kövesse ezeket a lépéseket.

- 1. Távolítsa el az összes maradék eredetit az adagolótálcából.
- 2. Húzza meg a kart és nyissa ki a lapolvasó fedelét.

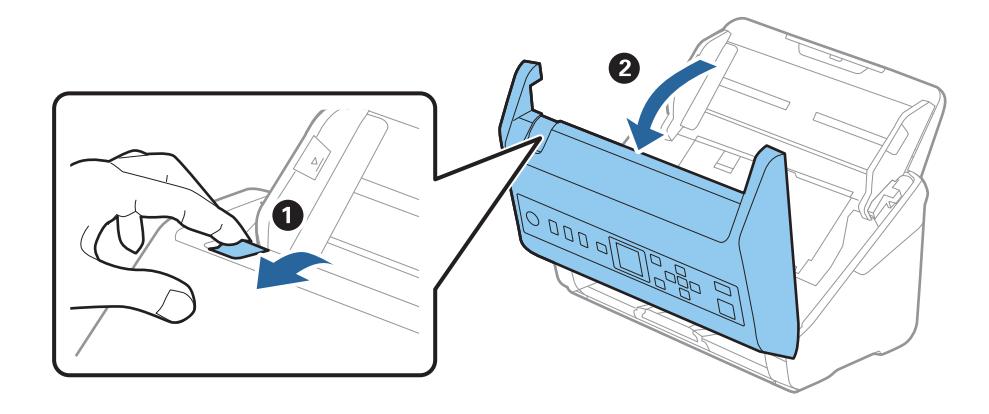

3. Óvatosan távolítsa el a lapolvasó belsejében maradt eredetiket.

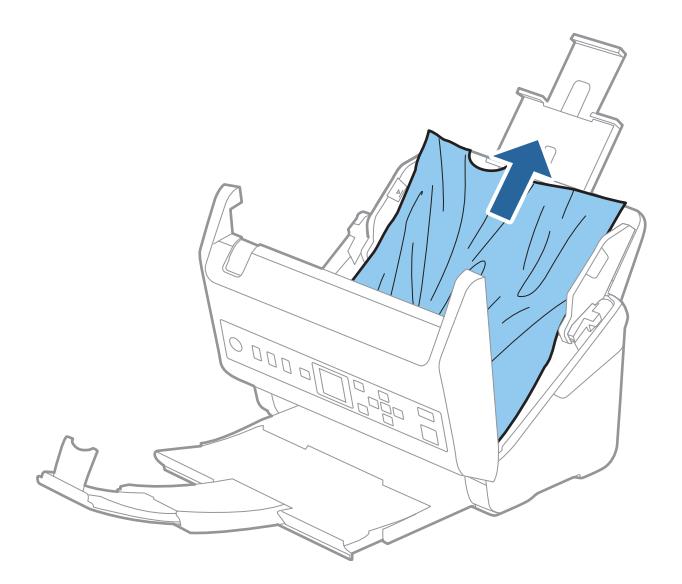

4. Ha nem tudja egyenesen felfelé kihúzni az eredetiket, óvatosan húzza ki az elakadt eredetiket a kimeneti tálcából a nyíl irányában.

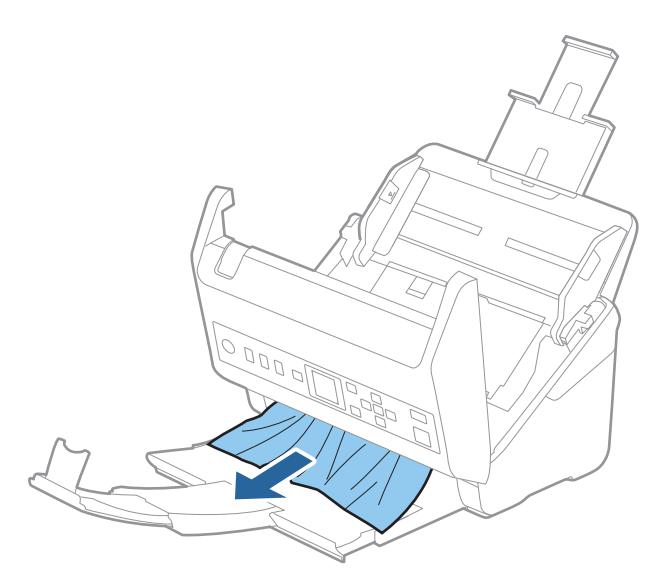

## Fontos:

Ellenőrizze, hogy a lapolvasóban nincs-e papír.

5. Csukja be a lapolvasó fedelét.

## **Kapcsolódó információ**

- & ["A rendszer több eredetit húzott be \(dupla behúzás\)" 205. oldal](#page-204-0)
- $\blacktriangleright$  ["A\(z\) Papírvédelem nem működik megfelelően" 208. oldal](#page-207-0)

## **Az eredeti gyakran elakad a lapolvasóban**

Ha az eredeti gyakran elakad a lapolvasóban, akkor próbálja a következőt.

❏ Válassza a(z) **Lassú** lehetőséget a vezérlőpanelen, hogy lelassítsa a beolvasás sebességét.

A kezdőképernyőről válassza ki a(z) **Beáll.** elemet > **Lapolvasó beállításai** > **Lassú**, majd állítsa be **Be** pozícióba.

❏ Tisztítsa meg a lapolvasó belsejében levő görgőket.

❏ Ha a kiadott eredetik a kimeneti tálcában akadnak el, helyezze a tárolóhelyre a kimeneti tálcát, és ne használja.

## **Kapcsolódó információ**

- $\blacktriangleright$  ["A lapolvasó belsejének tisztítása" 183. oldal](#page-182-0)
- & ["A rendszer több eredetit húzott be \(dupla behúzás\)" 205. oldal](#page-204-0)
- $\blacktriangleright$  ["A\(z\) Papírvédelem nem működik megfelelően" 208. oldal](#page-207-0)

## <span id="page-207-0"></span>**A(z) Papírvédelem nem működik megfelelően**

Az eredetitől, valamint a beállított értéktől függően elképzelhető, hogy ez a funkció nem működik megfelelően.

- ❏ Műanyag kártya vagy vastag papír beolvasásakor a funkció letiltásához válassza ki a(z) **Ki** lehetőséget.
- ❏ Ha a készülék gyakran érzékel hibásan, csökkentse a funkció értékét.
- ❏ Ha az eredeti sérült, ellenőrizze, hogy a funkció engedélyezve van-e. Ha már engedélyezett, növelje a funkcióhoz tartozó védelmi szintet.

### **Kapcsolódó információ**

- ◆ ["Lapolvasó beállításai" 178. oldal](#page-177-0)
- & ["Elakadt eredetik eltávolítása a lapolvasóból" 206. oldal](#page-205-0)

## **Az eredetik elpiszkolódnak**

Tisztítsa meg a lapolvasó belsejét.

### **Kapcsolódó információ**

& ["A lapolvasó belsejének tisztítása" 183. oldal](#page-182-0)

## **Folyamatos beolvasás esetén csökken a beolvasási sebesség**

Ha folyamatos beolvasás történik az ADF használatával, akkor a beolvasás lelassul, hogy megóvja a lapolvasó mechanizmusát a túlmelegedéstől és a károsodástól. Mindazonáltal a beolvasás folytatható.

A normál beolvasási sebesség visszaállításához legalább 30 percig hagyja a lapolvasót tétlen állapotban. A beolvasási sebesség a kikapcsolástól nem áll vissza.

## **Hosszú ideig tart a beolvasás**

- ❏ A beolvasási sebesség a beolvasási feltételektől függően például nagy felbontás, képállítási funkciók, fájlformátum stb. — lelassulhat.
- ❏ Az USB 3.0 (SuperSpeed) vagy USB 2.0 (Hi-Speed) porttal felszerelt számítógépek gyorsabb lapolvasásra képesek, mint az USB 1.1 porttal rendelkezők. Ha USB 3.0 vagy USB 2.0 porttal csatlakoztatja a lapolvasót, győződjön meg arról, hogy a port megfelel a rendszerkövetelményeknek.
- ❏ Biztonsági szoftver használata esetén a TWAIN.log fájlt zárja ki a megfigyelésből, vagy a TWAIN.log fájlt állítsa be csak olvashatóra. A biztonsági szoftver funkcióival kapcsolatos további információ a szoftverhez mellékelt súgóban található. A TWAIN.log fájl mentése a következő helyekre történik.

C:\Users\(felhasználó neve)\AppData\Local\Temp

## <span id="page-208-0"></span>**A beolvasott képpel kapcsolatos problémák**

## **Az ADF egységről történő beolvasás során egyenes vonalak tűnnek elő**

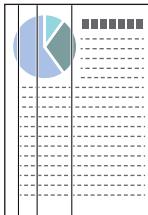

❏ Tisztítsa meg az ADF egységet.

Akkor jelenhetnek meg egyenes vonalak a képen, amikor szennyeződés jut a(z) ADF egységbe.

- ❏ Távolítsa el az eredetihez ragadó szennyeződéseket.
- ❏ A(z) **Szennyeződés érzékelése az üvegen** funkció használatával a rendszer figyelmeztető üzenetet jelenít meg, amennyiben szennyeződést érzékel a szkennerüvegen.

A kezdőképernyőről válassza ki a(z) **Beáll.** elemet > **Lapolvasó beállításai** > **Szennyeződés érzékelése az üvegen**, majd állítsa be **Alacsony** vagy **Magas** pozícióba.

Amennyiben megjelenik a figyelmeztető üzenet, tisztítsa meg a szkenner belsejében található üveg felületét az eredeti Epson tisztítókészlettel vagy egy puha törlőkendővel.

#### *Megjegyzés:*

- ❏ A szennyeződéstől függően lehetséges, hogy a rendszer nem kellően ismeri fel.
- ❏ Amennyiben a felismerés nem kellőképpen működik, módosítson a beállításokon.

Amennyiben a rendszer nem ismerte fel a szennyeződést, válassza ki a(z) *Magas* lehetőséget. Amennyiben a rendszer a helytelen felismerés miatt figyelmeztető üzenetet jelenít meg, állítsa be a(z) *Alacsony* vagy a(z) *Ki* lehetőséget.

### **Kapcsolódó információ**

◆ ["A lapolvasó belsejének tisztítása" 183. oldal](#page-182-0)

## **Nem tűnik el az üveg szennyezettségére vonatkozó riasztás**

Ha az üveg szennyezettségére vonatkozó riasztás képernyője megjelenik a lapolvasó belsejének tisztítását követően, ellenőrizze újra az üvegfelületet. Ha karcolások vannak az üvegen, azt a rendszer szennyezett üvegként érzékeli.

Ilyenkor ki kell cserélni az üveg alkatrészt. Vegye fel a kapcsolatot a helyi forgalmazóval a javítást illetően.

## **A beolvasott képen egyenetlenek a színek**

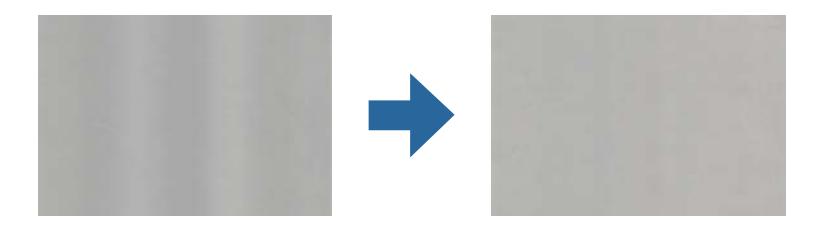

Amennyiben a lapolvasó erős vagy közvetlen napfénynek van kitéve, a lapolvasó belsejében található érzékelő a fényeket és színeket nem a kellő módon érzékeli, így a beolvasott kép egyenetlenné válik.

- ❏ Módosítsa a lapolvasó elhelyezkedését úgy, hogy azt ne érje erős fény.
- ❏ Tegye olyan helyre a lapolvasót, ahol nincs kitéve erős fénynek.

## **A beolvasott kép nagyítása vagy kicsinyítése**

A beolvasott kép nagyítása vagy zsugorítása esetén a kiterjesztési arány a **Beállítások** funkció használatával módosítható az Epson Scan 2 Utility alkalmazásban. Ez a funkció csak Windows rendszer esetén áll rendelkezésre.

#### *Megjegyzés:*

Az Epson Scan 2 Utility az egyik lapolvasó szoftverhez mellékelt alkalmazás.

- 1. Indítsa el az Epson Scan 2 Utility alkalmazást.
	- ❏ Windows 10

Kattintson a Start gombra, majd válassza az **EPSON** > **Epson Scan 2** > **Epson Scan 2 Utility** lehetőséget.

❏ Windows 8.1/Windows 8

Adja meg az alkalmazás nevét a keresőablakban, majd válassza ki a megjelenő ikont.

❏ Windows 7

Kattintson a Start gombra, majd válassza a **Minden program** vagy **Programok** > **EPSON** > **Epson Scan 2** > **Epson Scan 2 Utility** lehetőséget.

- 2. Válassza a **Beállítások** fület.
- 3. A beolvasott képek kiterjesztési arányának módosításához használja a **Növelés/Összehúzás** beállítást.
- 4. A beállítások lapolvasóra való alkalmazásához kattintson a **Beállít** elemre.

## **A képek hátterében túloldali tartalom jelenik meg**

Előfordulhat, hogy az eredetik hátoldalán levő képek megjelennek a beolvasott képen.

❏ Amikor a(z) **Automatikus**, a(z) **Színes** vagy a(z) **Szürkeárnyalatos** a(z) **Képtípus** kiválasztott értéke:

❏ Ellenőrizze, hogy a(z) **Háttér eltávolítása** választotta-e ki a(z) Epson Scan 2 ablakban. Amennyiben a(z) Document Capture Pro programot használja, megnyithatja az ablakot a(z) **Beolvasási beállítások** képernyőn található **Részletes beállítások** gomb megnyomásával.

Kattintson a(z) **Speciális beállítások** fül > **Háttér eltávolítása** elemére.

❏ Ellenőrizze, hogy ki van-e választva a(z) **Szöveg optimalizálás** funkció.

Document Capture Pro (Windows)/Document Capture (Mac OS X): Kattintson a(z) **Beolvasási beállítások** > **Szöveg optimalizálás** elemre.

Epson Scan 2: Kattintson a(z) **Speciális beállítások** fül > **Szöveg optimalizálás** elemére.

❏ Amikor a(z) **Fekete-fehér** a(z) **Képtípus** kiválasztott értéke:

Ellenőrizze, hogy ki van-e választva a(z) **Szöveg optimalizálás** funkció.

Document Capture Pro (Windows)/Document Capture (Mac OS X): Kattintson a(z) **Beolvasási beállítások** > **Szöveg optimalizálás** elemre.

Epson Scan 2: Kattintson a(z) **Speciális beállítások** fül > **Szöveg optimalizálás** elemére.

A szkennelt kép állapotától függően kattintson a(z) **Beállítások** elemre a(z) Epson Scan 2 ablakban, majd próbáljon beállítani egy alacsonyabb szintű **Méretkorrigálás** beállítást vagy egy magasabb **Zajcsökkentési szint** értéket.

## **A beolvasott kép vagy szöveg elmosódott**

Beállíthatja, hogyan jelenjen meg a beolvasott kép vagy szöveg: növelheti a felbontást vagy beállíthatja a kép minőségét.

❏ Módosítsa a felbontást, majd végezzen újra beolvasást.

Válassza ki a megfelelő felbontást a beolvasott kép célja szerint.

❏ Ellenőrizze, hogy ki van-e választva a(z) **Szöveg optimalizálás** funkció.

Document Capture Pro (Windows)/Document Capture (Mac OS X): Kattintson a(z) **Beolvasási beállítások** > **Szöveg optimalizálás** elemre.

Epson Scan 2: Kattintson a(z) **Speciális beállítások** fül > **Szöveg optimalizálás** elemére.

❏ Amikor a(z) **Fekete-fehér** a(z) **Képtípus** kiválasztott értéke:

A szkennelt kép állapotától függően kattintson a(z) **Beállítások** elemre a(z) Epson Scan 2 ablakban, majd próbáljon beállítani egy alacsonyabb szintű **Méretkorrigálás** beállítást vagy egy magasabb **Zajcsökkentési szint** értéket.

❏ Amennyiben a beolvasást JPEG formátumban végzi, próbálja meg módosítani a tömörítési szintet.

Document Capture Pro (Windows)/Document Capture (Mac OS X): Kattintson a(z) **Beállítások** elemre a(z) **Beállítások mentése** képernyőn, majd módosítsa a kép minőségét JPEG formátumra.

Epson Scan 2: Kattintson a(z) **Képformátum** > **Beállítások** elemre, majd módosítsa a(z) **Képminőség** elemet.

## **Javasolt felbontások a céljának megfelelően**

Az alábbi táblázat alapján kiválaszthatja a megfelelő felbontást a beolvasott kép célja szerint.

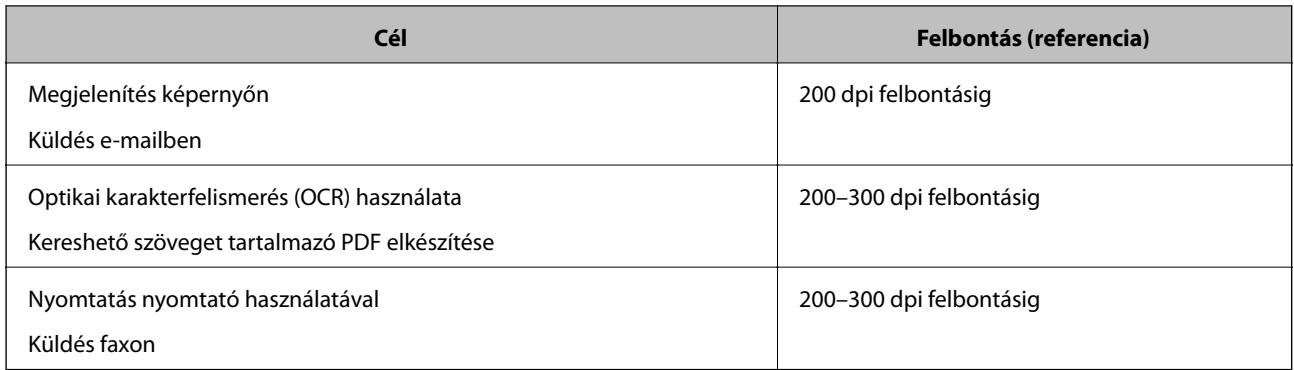

## **Moarémintázatok (hálószerű árnyék) jelennek meg**

Ha az eredeti egy nyomtatott dokumentum, akkor moarémintázatok (hálószerű árnyék) jelenhetnek meg a beolvasott képen.

❏ Ellenőrizze, hogy a(z) **Moiré eltáv.** választotta-e ki a(z) Epson Scan 2 ablakban. Amennyiben a(z) Document Capture Pro programot használja, megnyithatja az ablakot a(z) **Beolvasási beállítások** képernyőn található **Részletes beállítások** gomb megnyomásával.

Kattintson a(z) **Speciális beállítások** fül > **Moiré eltáv.** elemére.

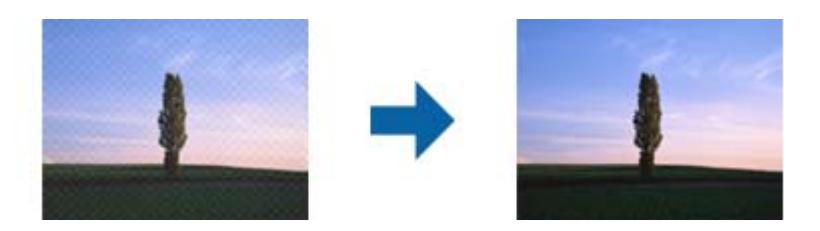

❏ Módosítsa a felbontást, majd végezzen újra beolvasást.

## **Az eredeti méretének automatikus észlelése esetén az eredeti széle nincs beolvasva**

Az eredeti méretétől függően előfordulhat, hogy az eredeti szélét nem olvassa be a rendszer, ha automatikusan észleli az eredeti méretét.

❏ A(z) Epson Scan 2 ablakban állítsa be a(z) **Szélek levágása "Automatikus" méret esetén** elemet. Amennyiben a(z) Document Capture Pro programot használja, megnyithatja az ablakot a(z) **Beolvasási beállítások** képernyőn található **Részletes beállítások** gomb megnyomásával.

Kattintson a(z) **Fő beállítások** fül > **Dokumentumméret** > **Beállítások** elemére. A(z) **Dokumentumméretbeállítások** képernyőn állítsa be a(z) **Szélek levágása "Automatikus" méret esetén** lehetőséget.

❏ Az **Automatikus észlelés** funkció használatánál az eredetitől függően előfordulhat, hogy az eredeti területének észlelése nem megfelelő. Válassza ki az eredeti megfelelő méretét a **Dokumentumméret** listából.

#### *Megjegyzés:*

Ha a beolvasni kívánt eredeti mérete nem szerepel a listában, akkor hozza létre manuálisan a méretet a(z) Epson Scan 2 ablakban. Amennyiben a(z) Document Capture Pro programot használja, megnyithatja az ablakot a(z) *Beolvasási beállítások* képernyőn található *Részletes beállítások* gomb megnyomásával.

Kattintson a(z) *Fő beállítások* fül > *Dokumentumméret* elemére, majd válassza a(z) *Testreszabás* lehetőséget.

## **A program helytelenül ismeri fel a karaktereket**

Ellenőrizze az alábbiakat az OCR (Optikai karakterfelismerő) felismerési arányának növeléséhez.

- ❏ Ellenőrizze, hogy az eredeti egyenesen van-e behelyezve.
- ❏ Használjon jól olvasható szöveggel rendelkező eredetit. A következő típusú eredetik esetén pontatlanabb szövegfelismerés fordulhat elő.
	- ❏ Sokszor lemásolt eredetik
	- ❏ Faxon (kis felbontással) érkezett eredetik
	- ❏ Túl kicsi betűközzel vagy sortávolsággal rendelkező eredetik
	- ❏ Vonalazott papírra írt vagy utólag aláhúzott szöveget tartalmazó eredetik
	- ❏ Kézírással készült eredetik
	- ❏ Gyűrött vagy ráncos eredetik
- ❏ A hőpapírból készült papírok, pl.: nyugták életkorukból vagy a súrlódásból kifolyólag megrongálódhatnak. Minél előbb olvassa be őket.
- ❏ Microsoft® Office programba vagy **Kereshető PDF**-fájlokba való mentés esetén ellenőrizze, hogy a megfelelő nyelv van-e kiválasztva.

## **A beolvasott képpel kapcsolatos problémák nem oldhatók meg**

Ha minden megoldási lehetőséget megpróbált, és a probléma nem oldódott meg, akkor állítsa alaphelyzetbe az alkalmazás beállításait a(z) Epson Scan 2 Utility használatával.

#### *Megjegyzés:*

A(z) Epson Scan 2 Utility az egyik lapolvasószoftverhez mellékelt alkalmazás.

- 1. Indítsa el a(z) Epson Scan 2 Utility alkalmazást.
	- ❏ Windows 10

Kattintson a Start gombra, majd válassza ki a(z) **EPSON** > **Epson Scan 2 Utility** lehetőséget.

❏ Windows 8.1/Windows 8

Adja meg az alkalmazás nevét a keresőablakban, majd válassza ki a megjelenő ikont.

❏ Windows 7

Kattintson a Start gombra, majd válassza ki a **Minden program** vagy **Programok** > **EPSON** > **Epson Scan 2** > **Epson Scan 2 Utility** lehetőséget.

❏ Mac OS

Válassza ki az **Ugrás** > **Alkalmazások** > **Epson Software** > **Epson Scan 2 Utility** lehetőséget.

- 2. Válassza a(z) **Egyéb** lapot.
- 3. Kattintson a(z) **Visszaállítás** elemre.

#### *Megjegyzés:*

Ha az inicializálás nem oldja meg a problémát, távolítsa el, majd telepítse újra a lapolvasó illesztőprogramját (Epson Scan 2).

## <span id="page-213-0"></span>**Alkalmazások eltávolítása és telepítése**

## **Alkalmazások eltávolítása**

Bizonyos problémák megoldása végett, illetve az operációs rendszer frissítése után szükség lehet az alkalmazások eltávolítására és újratelepítésére. Jelentkezzen be a számítógépre rendszergazdaként. Adja meg az adminisztrátori jelszót, ha számítógép kéri.

## **A Windows-alkalmazások eltávolítása**

- 1. Az összes futó alkalmazásból lépjen ki.
- 2. Húzza ki a lapolvasót a számítógépből.
- 3. Nyissa meg a Vezérlőpanelt:
	- ❏ Windows 10

Kattintson jobb gombbal a Start gombra, vagy nyomja meg és tartsa lenyomva, majd válassza a **Vezérlőpanel** lehetőséget.

❏ Windows 8.1/Windows 8

Válassza az **Asztal**, **Beállítások**, majd a **Vezérlőpanel** elemet.

❏ Windows 7

Kattintson a Start gombra, és válassza a **Vezérlőpanel** elemet.

- 4. Válassza a **Program törlése** lehetőséget a **Programok** alatt.
- 5. Válassza ki az eltávolítandó alkalmazást.
- 6. Kattintson az **Eltávolítás/módosítás** vagy az **Eltávolítás** lehetőségre.

#### *Megjegyzés:*

Amikor a Felhasználói fiókok felügyelete képernyő megjelenik, kattintson a Tovább gombra.

7. Kövesse a képernyőn megjelenő utasításokat.

#### *Megjegyzés:*

Megjelenhet a számítógép újraindítására felszólító üzenet. Ekkor jelölje be a *Szeretném újraindítani a számítógépet most* választógombot, majd kattintson a *Befejezés* gombra.

## **A Mac OS alkalmazások eltávolítása**

#### *Megjegyzés:*

Győződjön meg arról, hogy telepítette a(z) EPSON Software Updater alkalmazást.

1. Töltse le az Eltávolítóprogramot a(z) EPSON Software Updater használatával.

Ha letöltötte az Eltávolítóprogram, nem kell azt minden alkalommal újra letöltenie, ha egy alkalmazást törölni szeretne.

- <span id="page-214-0"></span>2. Húzza ki a lapolvasót a számítógépből.
- 3. A lapolvasó-illesztőprogram eltávolításához válassza ki a **Rendszerbeállítások** elemet a(z) Apple menü > **Nyomtatók és lapolvasók** (vagy **Nyomtatás és lapolvasás**, **Nyomtatás és faxolás**) pontjában, majd válassza ki a lapolvasót az engedélyezett lapolvasók listájáról.
- 4. Az összes futó alkalmazásból lépjen ki.
- 5. Válassza ki a **Ugrás** > **Alkalmazások** > **Epson Software** > **Eltávolítóprogram** lehetőséget.
- 6. Jelölje ki az eltávolítani kívánt alkalmazást, majd kattintson az Eltávolítás elemre.

### Fontos:

Az Eltávolítóprogram eltávolít minden, Epson lapolvasóhoz tartozó illesztőprogramot a számítógépéről. Ha több Epson lapolvasót használ, és nem szeretné valamennyi illesztőprogramot törölni, először távolítsa el mindet, majd telepítse újra a szükséges lapolvasó-illesztőprogramokat.

#### *Megjegyzés:*

Ha nem találja az eltávolítani kívánt alkalmazást az alkalmazások listáján, nem tudja azt eltávolítani az Eltávolítóprogram segítségével. Ebben az esetben jelölje ki a *Ugrás* > *Alkalmazások* > *Epson Software* lehetőséget, jelölje ki az eltávolítandó alkalmazást, és húzza azt a kuka ikonra.

## **Alkalmazások telepítése**

A szükséges alkalmazások telepítéséhez kövesse az alábbi lépéseket.

### *Megjegyzés:*

- ❏ Jelentkezzen be a számítógépre rendszergazdaként. Adja meg az adminisztrátori jelszót, ha a számítógép kéri.
- ❏ Alkalmazások újratelepítése esetén előbb el kell azokat távolítania.
- 1. Az összes futó alkalmazásból lépjen ki.
- 2. A lapolvasó-illesztőprogram (Epson Scan 2) telepítésekor szüntesse meg átmenetileg a lapolvasó és a számítógép közötti kapcsolatot.

#### *Megjegyzés:*

Ne csatlakoztassa a lapolvasót és a számítógépet addig, amíg arra a program nem kéri.

3. Az alkalmazás telepítéséhez kövesse az alább látható webhelyen található utasításokat.

### [http://epson.sn](http://epson.sn/?q=2)

## *Megjegyzés:*

Windows esetén a lapolvasóhoz mellékelt szoftverlemezt is használhatja.

# **Számítógép vagy eszközök hozzáadása vagy cseréje**

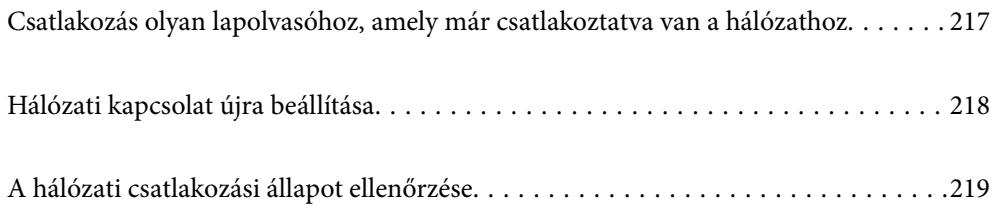
## **Csatlakozás olyan lapolvasóhoz, amely már csatlakoztatva van a hálózathoz**

Ha a lapolvasó már csatlakozik a hálózathoz, akkor a hálózaton keresztül számítógép vagy okoseszköz is csatlakoztatható a lapolvasóhoz.

## **Hálózati lapolvasó használata második számítógépről**

A lapolvasónak számítógéphez való csatlakoztatásához a telepítő használatát javasoljuk. A telepítő a következő módszerek egyikével futtatható.

❏ Telepítés a webhelyről

Lépjen a következő webhelyre, majd adja meg a termék nevét. Lépjen a **Beállítás** lehetőséghez, majd kezdje meg a beállítást.

[http://epson.sn](http://epson.sn/?q=2)

❏ Beállítás a szoftverlemez segítségével (csak az olyan modellek esetén, amelyekhez szoftverlemez tartozik, illetve azoknál a felhasználóknál, akik rendelkeznek lemezmeghajtót tartalmazó Windows számítógéppel).

Helyezze be a szoftverlemezt a számítógépbe, majd kövesse a képernyőn megjelenő útmutatást.

#### **A lapolvasó kiválasztása**

Kövesse a képernyőn megjelenő utasításokat, amíg már az alábbi képernyő látható, itt válassza ki annak a lapolvasónak a nevét, amelyhez csatlakozni szeretne, majd kattintson a(z) **Tovább** lehetőségre.

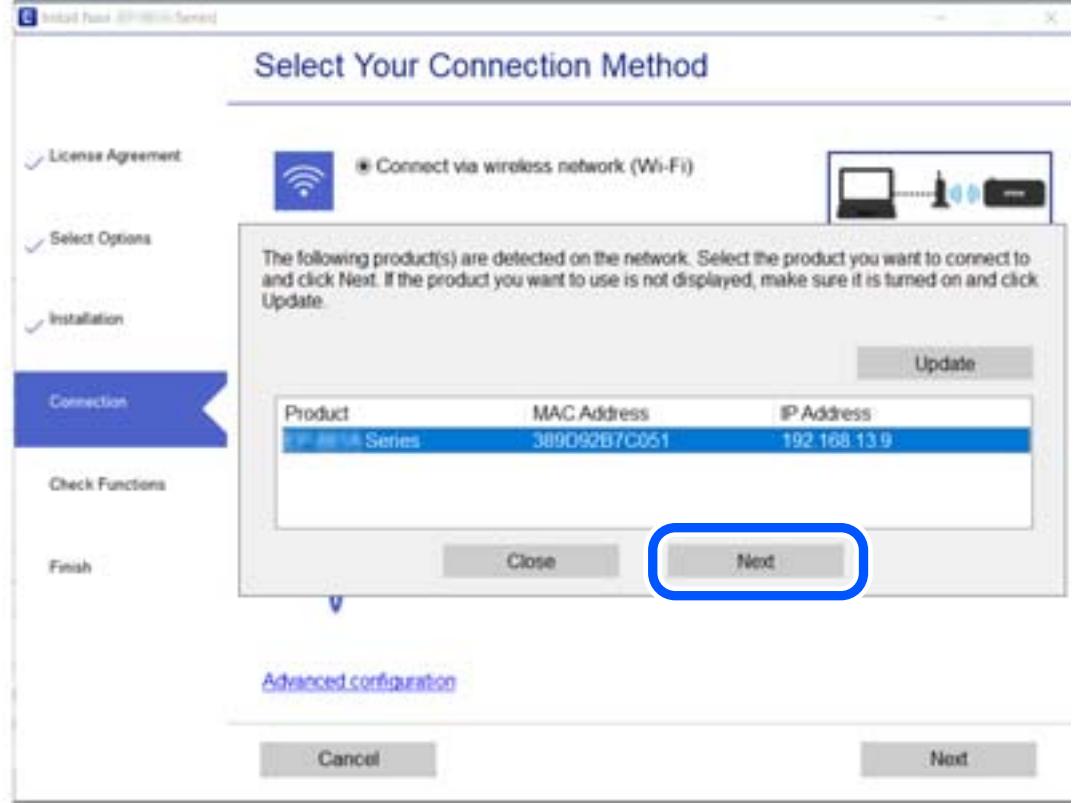

Kövesse a képernyőn megjelenő utasításokat.

## **Hálózati kapcsolat újra beállítása**

Ez a rész ismerteti a hálózati kapcsolat beállításait és a kapcsolódási mód módosítását számítógép cseréje esetén.

## **Számítógép cseréjekor**

A számítógép cseréjekor be kell állítani a kapcsolatot a számítógép és a lapolvasó között.

## **Számítógéphez való csatlakozás beállításai**

Javasoljuk, hogy a telepítő segítségével csatlakoztassa a lapolvasót egy számítógéphez. A telepítő a következő módok egyikével futtatható.

❏ Beállítás webhelyről

Lépjen a következő webhelyre, majd adja meg a termék nevét. Lépjen a **Beállítás** lehetőséghez, majd kezdje meg a beállítást.

#### [http://epson.sn](http://epson.sn/?q=2)

❏ Beállítás a szoftverlemez segítségével (csak az olyan modellek esetén, amelyekhez szoftverlemez tartozik, illetve azoknál a felhasználóknál, akik rendelkeznek lemezmeghajtót tartalmazó Windows számítógéppel).

Helyezze be a szoftverlemezt a számítógép meghajtójába, majd kövesse a képernyőn megjelenő utasításokat.

Kövesse a képernyőn megjelenő utasításokat.

## **A számítógéphez való kapcsolódási mód megváltoztatása**

Ebben a fejezetben azt ismertetjük, hogyan módosíthatja a kapcsolódás módját, amikor a számítógép és a lapolvasó csatlakozik egymáshoz.

## **Váltás USB-ről hálózati kapcsolatra**

A telepítő használata és újbóli beállítás másik csatlakozási móddal.

❏ Telepítés a webhelyről

Lépjen a következő webhelyre, majd adja meg a termék nevét. Lépjen a **Beállítás** lehetőséghez, majd kezdje meg a beállítást.

[http://epson.sn](http://epson.sn/?q=2)

❏ Beállítás a szoftverlemez segítségével (csak az olyan modellek esetén, amelyekhez szoftverlemez tartozik, illetve azoknál a felhasználóknál, akik rendelkeznek lemezmeghajtót tartalmazó Windows számítógéppel).

Helyezze be a szoftverlemezt a számítógépbe, majd kövesse a képernyőn megjelenő útmutatást.

#### **A csatlakozási módok módosításának kiválasztása**

Kövesse a képernyőn megjelenő utasításokat. A(z) **Válassza ki a műveletet** képernyőn válassza ki a(z) **Nyomtató kapcsolat újbóli beállítása (új hálózati útválasztóhoz vagy USB-ről hálózatra történő módosításhoz, stb.)** elemet, majd kattintson a(z) **Tovább** gombra.

Válassza az **Csatlakozás vezetékes LAN (Ethernet) hálózaton keresztül** lehetőséget, majd kattintson a **Tovább** elemre.

<span id="page-218-0"></span>A beállítás befejezéséhez kövesse a képernyőn megjelenő utasításokat.

## **A hálózati csatlakozási állapot ellenőrzése**

A hálózati csatlakozási állapot a következő módon ellenőrizhető.

## **Hálózati kapcsolat állapotának ellenőrzése a vezérlőpanelen**

A hálózati kapcsolat állapota a lapolvasó kezelőpanelén a hálózat ikon vagy a hálózati információk használatával ellenőrizhető.

## **Hálózati kapcsolati állapot ellenőrzése a Hálózat ikon használatával**

A hálózati csatlakozás állapota a lapolvasó főképernyőjén a hálózat ikon használatával ellenőrizhető.

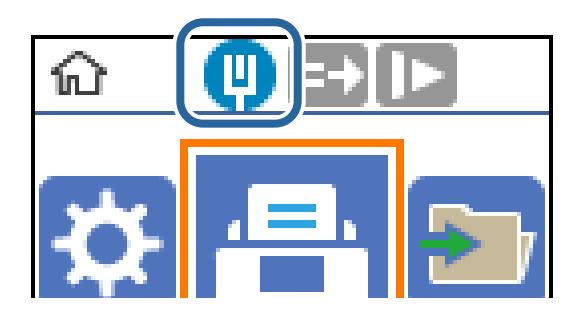

## **A számítógép hálózatának ellenőrzése (kizárólag Windows)**

A parancssor segítségével ellenőrizze a számítógép kapcsolatának állapotát és a lapolvasóhoz vezető elérési utat. Ez segít Önnek a probléma megoldásában.

#### ❏ ipconfig parancs

Megjeleníti a hálózati interfész kapcsolati állapotát, amelyet jelenleg a számítógép használ.

A beállítási adatok és a tényleges kommunikáció összehasonlításával ellenőrizheti, hogy a kapcsolat megfelelő-e. Abban az esetben, ha több DHCP kiszolgáló van ugyanazon a hálózaton, kitalálhatja a számítógéphez rendelt tényleges címet, a hivatkozott DNS kiszolgálót stb.

- ❏ Formátum: ipconfig /all
- ❏ Példák:

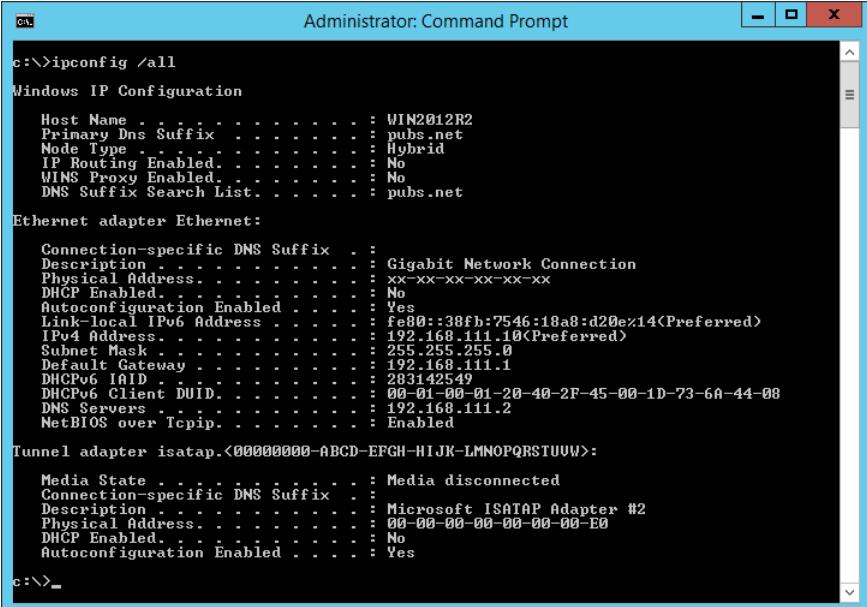

❏ pathping parancs

Megerősítheti a célállomáson keresztül haladó útválasztók listáját és a kommunikáció útját.

- ❏ Formátum: pathping xxx.xxx.xxx.xxx
- ❏ Példák: pathping 192.0.2.222

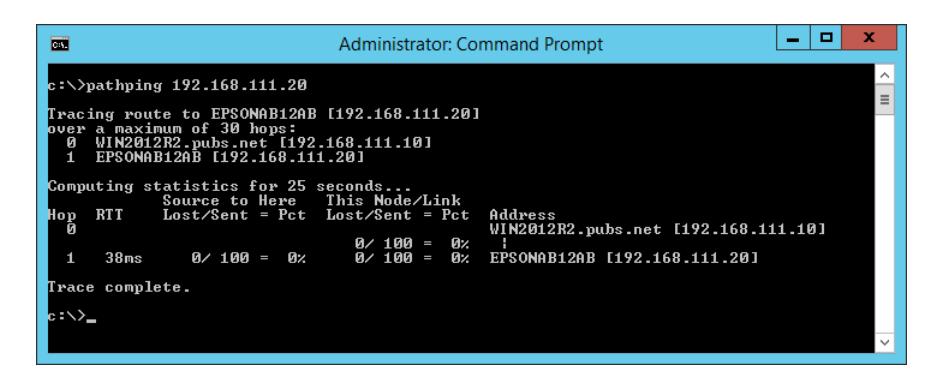

# <span id="page-220-0"></span>**Rendszergazdai információ**

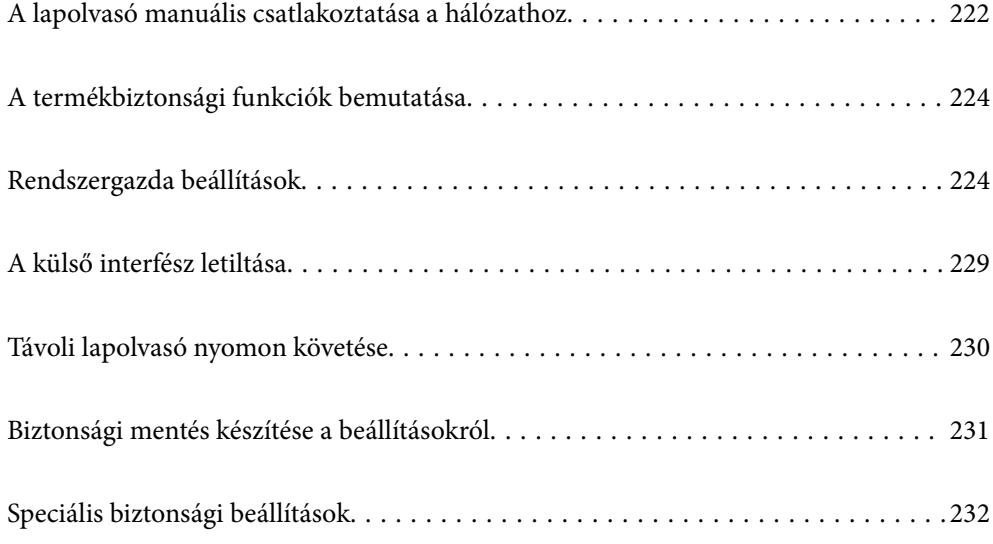

## <span id="page-221-0"></span>**A lapolvasó manuális csatlakoztatása a hálózathoz**

Statikus IP-címmel rendelkező, vezetékes LAN hálózat a csomagban lévő szoftveren található telepítőprogram segítségével csatlakoztatható.

## **Hálózati csatlakozás előtt**

A hálózathoz való csatlakozás érdekében először ellenőrizze a csatlakozási módra és beállításra vonatkozó információkat.

### **Információszerzés a Kapcsolat beállításairól**

Készítse el a szükséges beállítási információkat a csatlakoztatáshoz. Előzetesen ellenőrizze a következő információkat.

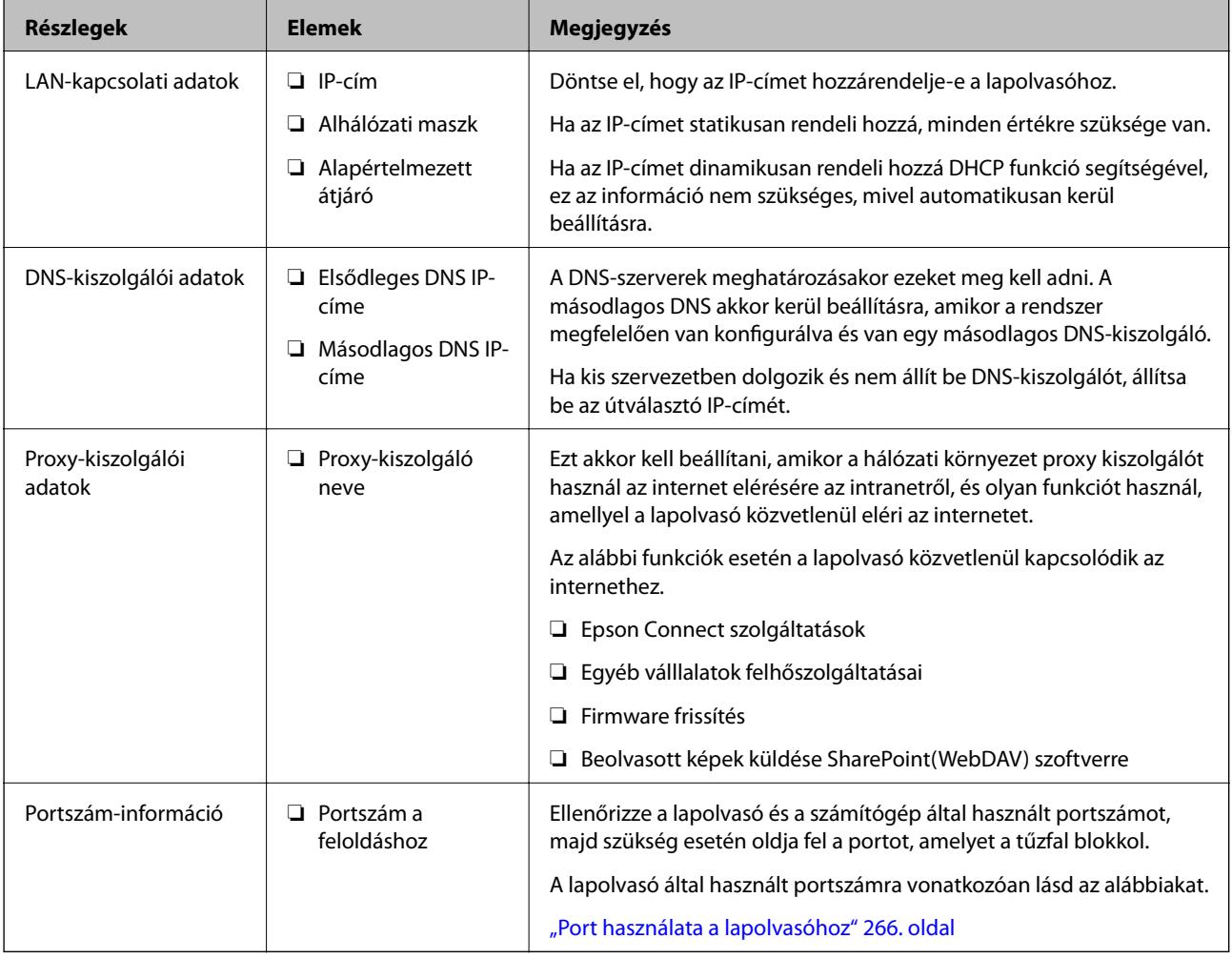

### **IP-cím hozzárendelése**

Az IP-cím hozzárendelésének az alábbi típusai léteznek.

#### **Statikus IP-cím:**

Az előre definiált IP-cím manuális hozzárendelése a lapolvasóhoz (állomáshoz).

A hálózathoz való csatlakozás adatait (alhálózati maszk, alapértelmezett átjáró, DNS-kiszolgáló stb.) manuálisan kell beállítani.

Ha az IP-cím nem változik akkor sem, amikor az eszközt kikapcsolja, ez akkor hasznos, ha az eszközöket olyan környezetben szeretné kezelni, ahol nem tudja módosítani az IP-címet vagy az IP-cím segítségével szeretné kezelni az eszközöket. Azt ajánljuk, hogy a legtöbb számítógép által hozzáférhető beállításokat adjon a lapolvasónak, kiszolgálónak stb. Ha biztonsági funkciókat használ (például IPsec/IP szűrés), rendeljen hozzájuk rögzített IPcímet, így az IP-cím nem változik.

#### **Automatikus hozzárendelés DHCP funkció (dinamikus IP-cím) segítségével:**

Automatikusan hozzárendeli az IP-címet a lapolvasóhoz (állomáshoz) a DHCP kiszolgáló vagy útválasztó DHCP funkciója segítségével.

A hálózathoz való csatlakozásra vonatkozó adatok (alhálózati maszk, alapértelmezett átjáró, DNS-kiszolgáló stb.) automatikusan kerülnek beállításra, így könnyen csatlakoztathatja az eszközt a hálózathoz.

Ha az eszköz vagy az útválasztó ki van kapcsolva, vagy a DHCP-kiszolgáló beállításitól függ, előfordulhat, hogy az IP-cím megváltozik újra kapcsolódáskor.

Azt ajánljuk, hogy az IP-címtől eltérő eszközöket kezeljen, és olyan protokollokkal kommunikáljon, amelyek követni tudják az IP-címet.

#### *Megjegyzés:*

Ha a DHCP IP-cím fenntartási funkcióját használja, bármikor hozzárendelheti az eszközökhöz ugyanazt az IP-címet.

## **DNS-kiszolgáló és Proxy-kiszolgáló**

A DNS-kiszolgáló rendelkezik állomásnévvel, e-mail cím tartománynévvel stb. az IP-címmel kapcsolatosan.

Amikor a számítógép vagy a lapolvasó IP-kommunikációt folytat, a kommunikáció nem lehetséges, ha a másik felet egy állomásnév, tartománynév stb. írja le.

A DNS-kiszolgálót lekérdezi, és megszerzi a másik fél IP-címét. Ezt az eljárást név feloldásának nevezik.

Ezért az eszközök (pl.: számítógépek és lapolvasók) az IP-cím segítségével képesek kommunikálni.

Ahhoz, hogy a lapolvasó az e-mail cím funkcióval vagy az internetkapcsolat funkcióval kommunikációt tudjon folytatni, névfeloldás szükséges.

Ha ezeket a funkciókat használja, végezze el a DNS-kiszolgáló beállítását.

Ha a DHCP-kiszolgáló vagy útválasztó DHCP funkciója segítségével végzi a lapolvasó IP-cím hozzárendelését, az automatikusan beállításra kerül.

A proxy-kiszolgáló a hálózat és az internet közötti átjárónál található, és azok nevében kommunikál a számítógéppel, a lapolvasóval és az internettel (ellenkező oldali kiszolgálóval). Az ellenkező oldali kiszolgáló csak a proxy-kiszolgálóval kommunikál. Ezért az olyan lapolvasóadatok, mint az IP-cím és a portszám nem olvasható le, így várhatóan fokozódik a biztonság szintje.

Ha proxy kiszolgálón keresztül csatlakozik az internethez, konfigurálja a proxy-kiszolgálót a lapolvasón.

## **Csatlakozás statikus IP-címet használó hálózathoz**

Statikus IP-cím kiválasztása a szoftver-telepítő segítségével.

<span id="page-223-0"></span>1. Helyezze be a szoftverlemezt a számítógépbe, majd kövesse a képernyőn megjelenő útmutatást.

*Megjegyzés:*

Amikor megjelenik a(z) *Válassza ki a műveletet* képernyő, válassza ki a végrehajtani kívánt műveletet. Válassza ki a(z) *Nyomtató kapcsolat újbóli beállítása (új hálózati útválasztóhoz vagy USB-ről hálózatra történő módosításhoz, stb.)* lehetőséget, majd kattintson a(z) *Tovább* gombra.

2. A(z) **Csatlakozási mód kiválasztása** képernyőn válassza ki a(z) **Speciális beállítás** elemet, írja be a statikus IPcímet, majd kövesse a képernyőn megjelenő utasításokat.

## **A termékbiztonsági funkciók bemutatása**

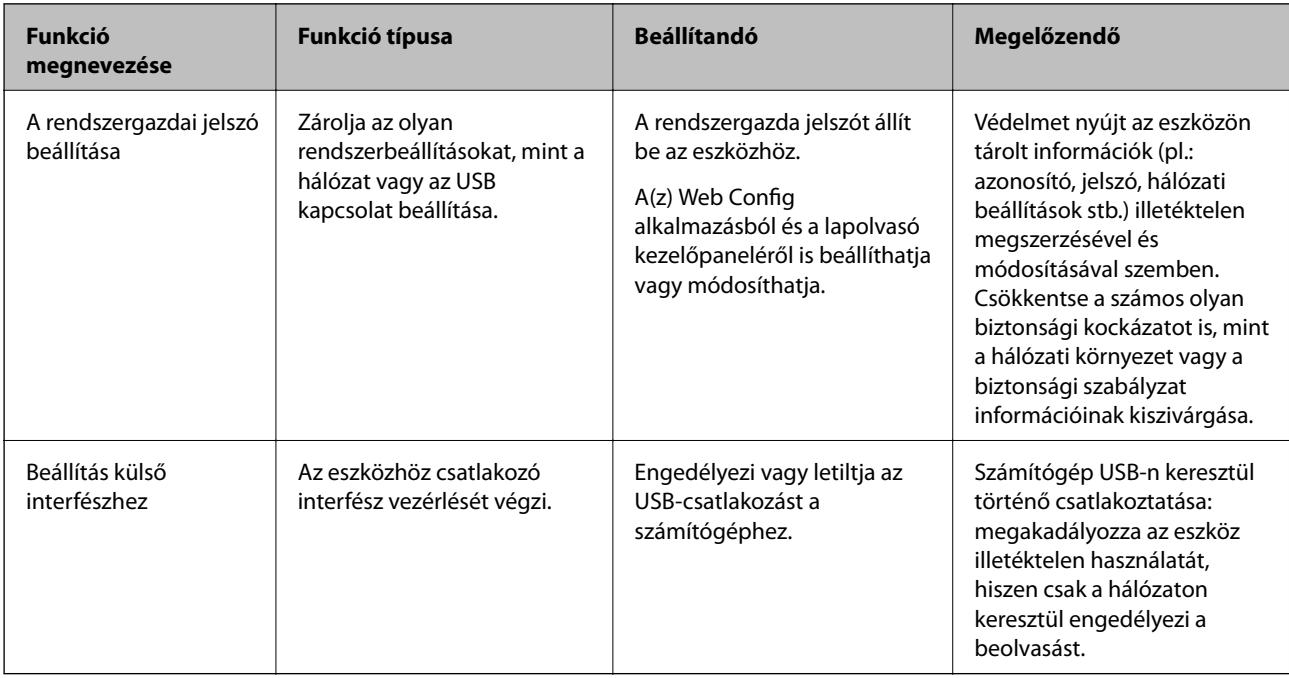

Ez a szakasz az Epson Eszközök biztonsági funkcióit mutatja be.

#### **Kapcsolódó információ**

- & "A rendszergazdai jelszó konfigurálása" 224. oldal
- ◆ ["A külső interfész letiltása" 229. oldal](#page-228-0)

## **Rendszergazda beállítások**

## **A rendszergazdai jelszó konfigurálása**

Ha rendszergazdai jelszót állít be, akkor megakadályozhatja, hogy a felhasználók megváltoztassák a rendszerkezelési beállításokat. A rendszergazdai jelszót a lapolvasó kezelőpaneléről a(z) Web Config elem használatával vagy a(z) Epson Device Admin menüpont használatával is beállíthatja. Ha a(z) Epson Device Admin menüpontot veszi igénybe, akkor további tudnivalóért tekintse meg a(z) Epson Device Admin útmutatót.

#### <span id="page-224-0"></span>**Kapcsolódó információ**

- & ["A Web Config futtatása böngészőben" 24. oldal](#page-23-0)
- & ["Szoftver az eszközök hálózaton történő kezelésére \(Epson Device Admin\)" 26. oldal](#page-25-0)

### **A rendszergazdai jelszó konfigurálása a kezelőpanelről**

A rendszergazdai jelszó beállítható a lapolvasó kezelőpaneljéről.

- 1. Válassza ki a(z) **Beáll.** lehetőséget a lapolvasó kezelőpaneljén.
- 2. Válassza a(z) **Rendszerfelügyelet** > **Rendszergazdai beáll.** lehetőséget.
- 3. Válassza a(z) **Rendszergazdai jelszó** > **Regisztrálás** lehetőséget.
- 4. Adja meg az új jelszót.
- 5. Adja meg ismét a jelszót.

#### *Megjegyzés:*

Ha a(z) *Módosítás* vagy a(z) *Alaphelyzet* opciót választja a(z) *Rendszergazdai jelszó* képernyőn, és megadja a rendszergazdai jelszót, akkor módosíthatja vagy törölheti a rendszergazdai jelszót.

### **A rendszergazdai jelszó konfigurálása számítógépről**

A Web Config segítségével beállíthatja a rendszergazdai jelszót.

1. Nyissa meg a(z) Web Config elemet, majd válassza ki a **Termékbiztonság** fület > **Rendszergazdai jelszó módosítása**.

2. Adja meg a jelszót itt: **Új jelszó** és itt: **Erősítse meg az új jelszót**. Ha szükséges, adja meg a felhasználónevet. Ha a meglévő jelszót új jelszóra cserélné le, akkor adja meg az aktuális jelszót.

3. Válassza a következőt **OK**.

#### *Megjegyzés:*

- ❏ A zárolt menüelemek beállításához vagy módosításához kattintson a(z) *Rendszergazdai bejelentkezés* elemre, majd adja meg a rendszergazdai jelszót.
- ❏ A rendszergazdai jelszó törléséhez kattinson a(z) *Termékbiztonság* fülre > *Rendszergazdai jelszó törlése*, majd adja meg a rendszergazdai jelszót.

#### **Kapcsolódó információ**

& ["A Web Config futtatása böngészőben" 24. oldal](#page-23-0)

## **A panel működésének vezérlése**

Ha megadja a rendszergazda-jelszót, és engedélyezi a(z) Beállítás zárolása funkciót, a lapolvasó rendszerbeállításaihoz kapcsolódó menüpontok zárolhatók, így a felhasználók nem tudják módosítani azokat.

### **A(z) Beállítás zárolása engedélyezése**

Engedélyezze a(z) Beállítás zárolása opciót a lapolvasóhoz, ahol jelszó van beállítva. Először adja meg a rendszergazdai jelszót.

#### *A(z) Beállítás zárolása engedélyezése számítógépről*

- 1. Lépjen be a(z) Web Config alkalmazásba, és kattintson a(z) **Rendszergazdai bejelentkezés** elemre.
- 2. Adjon meg egy felhasználónevet és egy jelszót, és kattintson a(z) **OK** gombra.
- 3. Válassza ki a(z) **Eszközkezelés** fül > **Kezelőpanel** elemet.
- 4. A(z) **Panelzár** lehetőségnél válassza a(z) **Be** opciót.
- 5. Kattintson a(z) **OK** elemre.
- 6. A lapolvasó kezelőpanelén válassza ki a(z) **Beáll.** > **Hálózat állapota** menüpontot, és ellenőrizze, hogy szükséges-e a jelszó megadása.

#### **Kapcsolódó információ**

& ["A Web Config futtatása böngészőben" 24. oldal](#page-23-0)

### **A kezelőpanel menüjéhez tartozó Beállítás zárolása elemek**

Az alábbi listában a kezelőpanelen megjelenő menüben található Beállítás zárolása elemek láthatók.

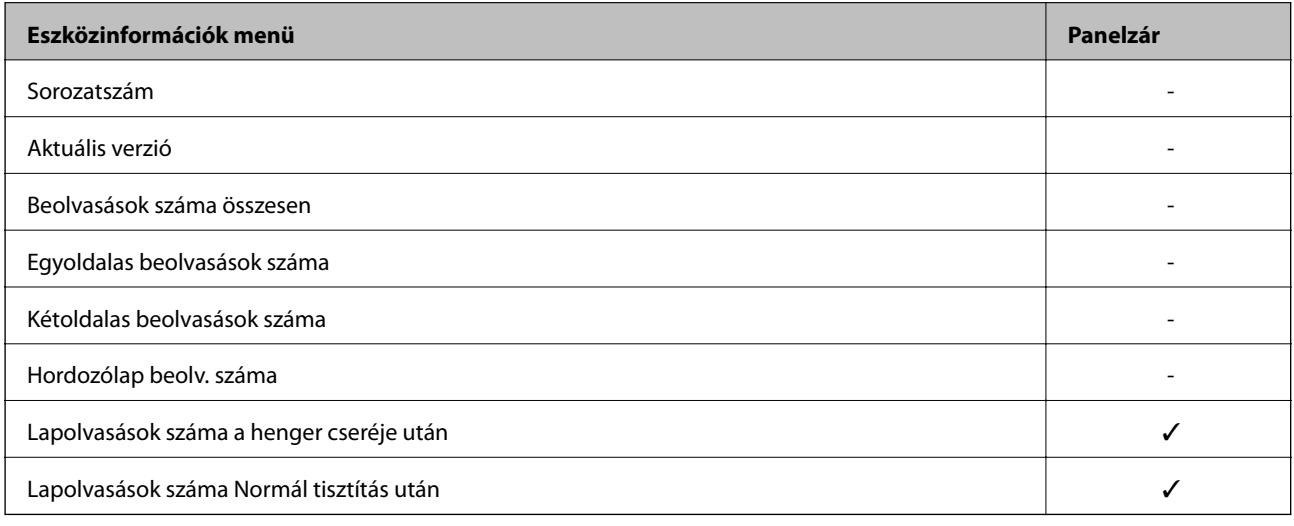

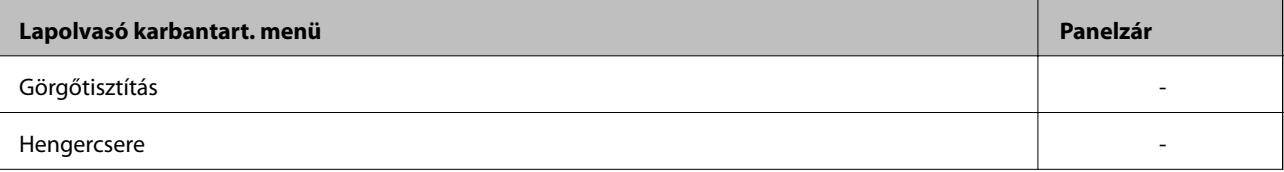

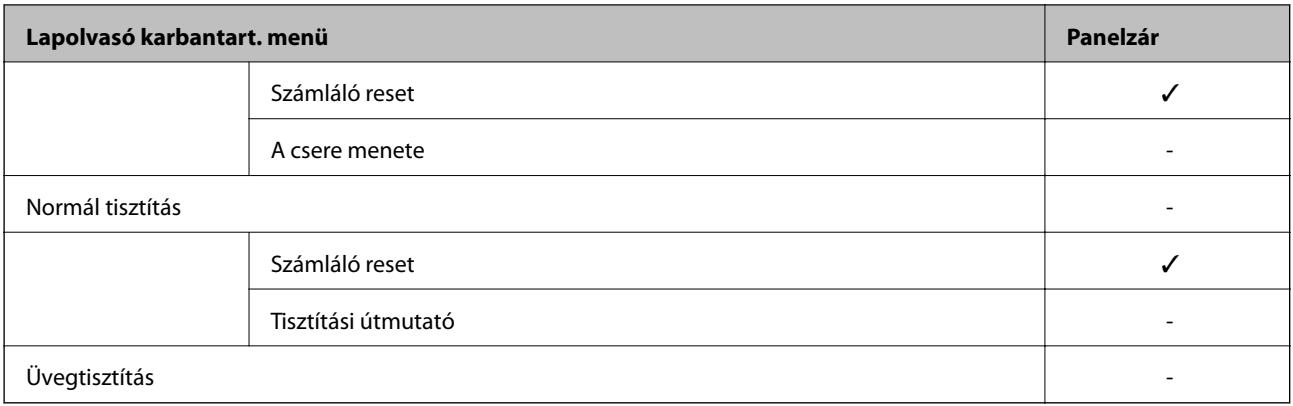

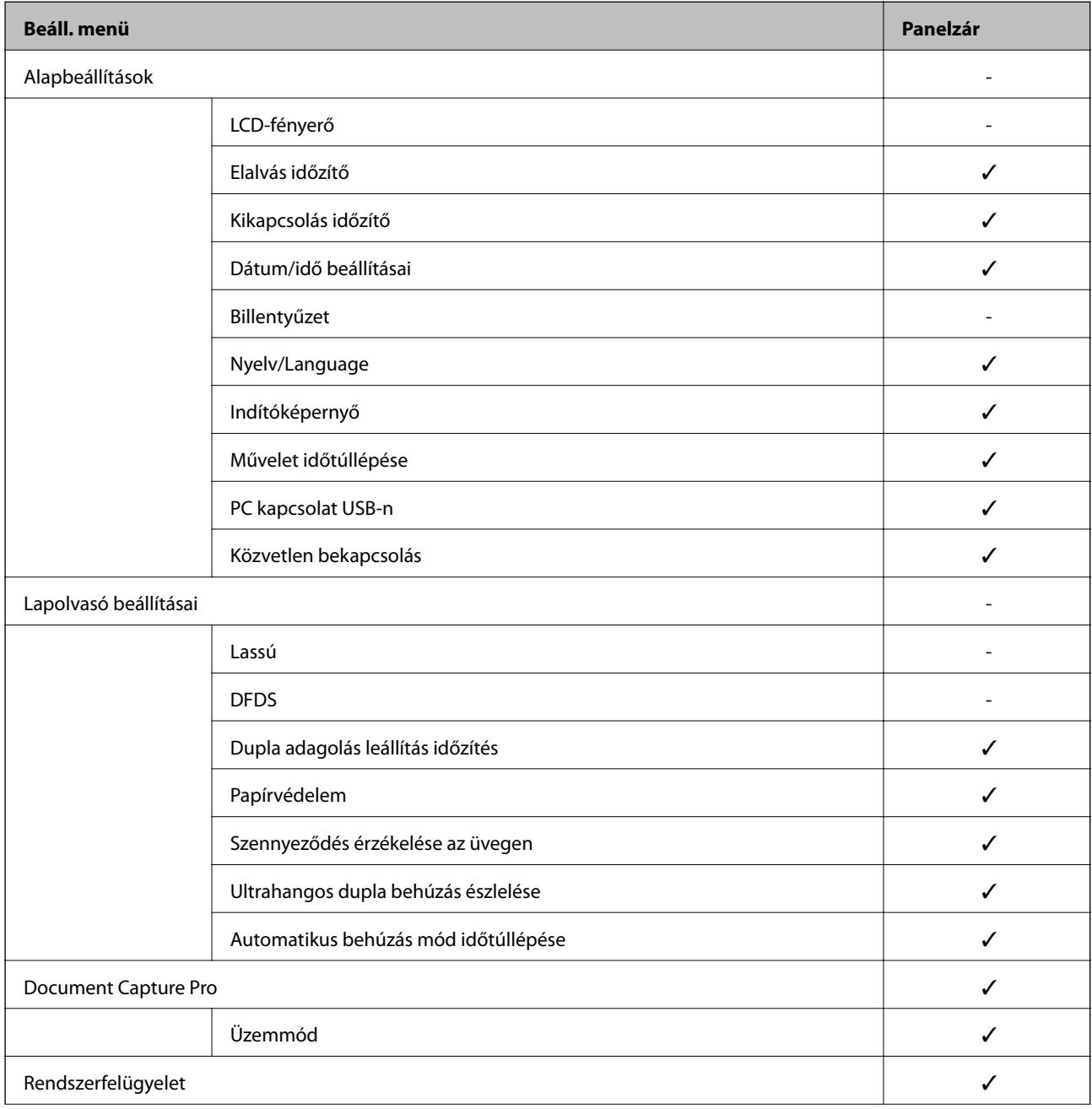

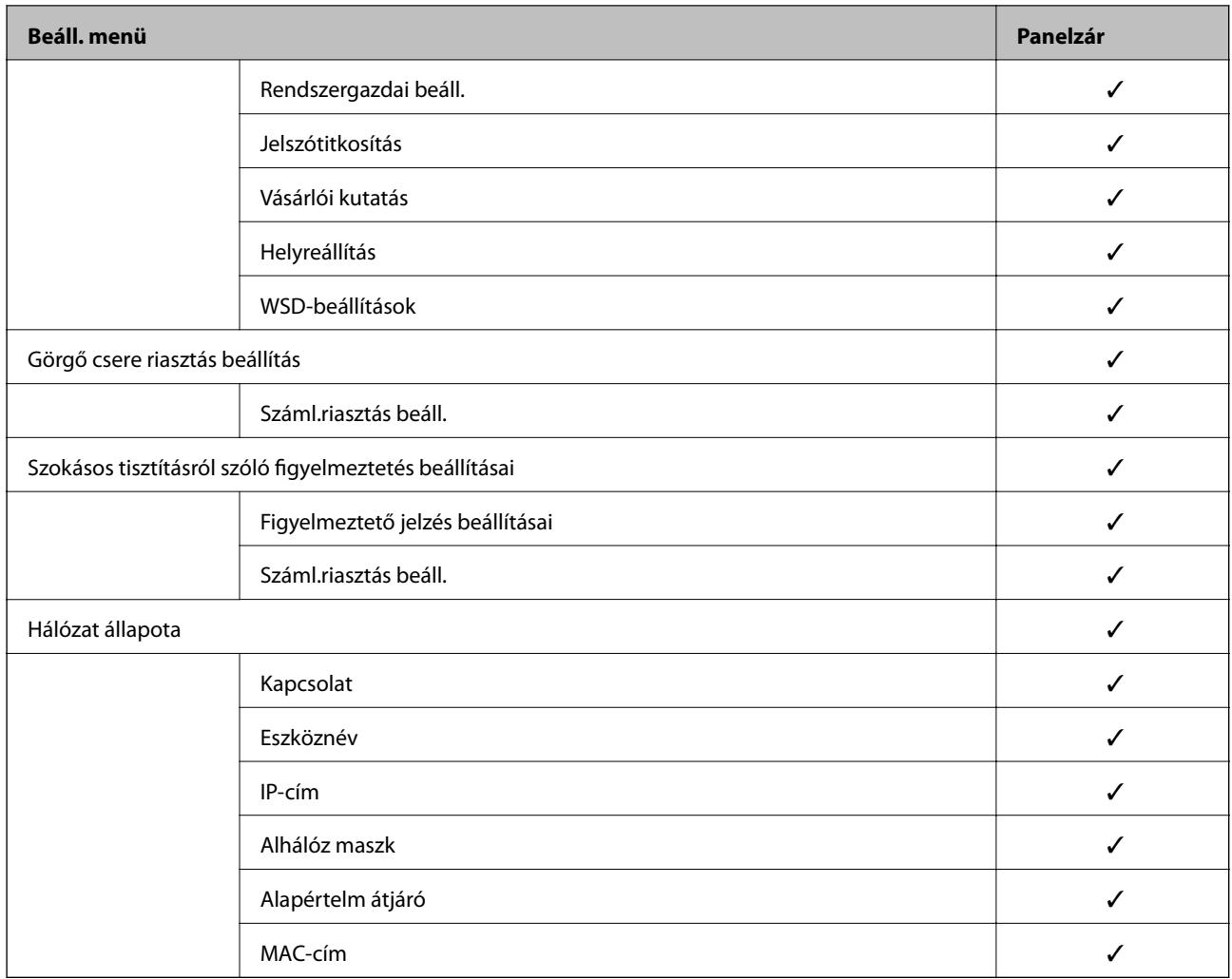

 $\checkmark$  = Zárolandó.

- = Nem zárolandó.

## **Bejelentkezés a lapolvasó rendszerébe rendszergazdaként**

Ha rendszergazda-jelszó van beállítva a lapolvasóhoz, akkor a zárolt menüelemek használatához rendszergazdaként kell bejelentkeznie a(z) Web Config alkalmazásba.

Adja meg a jelszót a zárolt menüelemek kezelőpanelen való működtetéséhez.

## **Bejelentkezés a lapolvasóba számítógépről**

Amikor bejelentkezik a Web Config alkalmazásba rendszergazdaként, működtetheti azokat az elemeket, amelyek a(z) Beállítás zárolása elemben vannak beállítva.

- 1. A Web Config futtatásához a böngészőbe írja be a lapolvasó IP-címét.
- 2. Kattintson a(z) **Rendszergazdai bejelentkezés** elemre.
- 3. Adja meg a felhasználónevet és a jelszót a(z) **Felhasználónév** és **Jelenlegi jelszó** mezőben.

<span id="page-228-0"></span>4. Kattintson a(z) **OK** elemre.

A hitelesítéskor megjelennek a zárolt elemek és a(z) **Rendszergazdai kijelentkezés** elem.

A kijelentkezéshez kattintson a(z) **Rendszergazdai kijelentkezés** elemre.

*Megjegyzés:*

Ha a(z) *Be* értéket választja a(z) *Eszközkezelés* fül > *Kezelőpanel* > *Működési időtúllépés* beállításnál, akkor egy adott idő elteltével a rendszer automatikusan kijelentkezteti, ha a kezelőpanelen nem hajt végre műveleteket.

#### **Kapcsolódó információ**

& ["A Web Config futtatása böngészőben" 24. oldal](#page-23-0)

## **A külső interfész letiltása**

Letilthatja az eszköz lapolvasóhoz való csatlakoztatásához használt interfészt. Végezze el a korlátozási beállításokat a hálózaton keresztüli lapolvasástól eltérő lapolvasás korlátozásához.

#### *Megjegyzés:*

A korlátozási beállításokat a lapolvasó kezelőpaneljén is elvégezheti.

PC kapcsolat USB-n: *Beáll.* > *Alapbeállítások* > *PC kapcsolat USB-n*

1. Nyissa meg a(z) Web Config alkalmazást és válassza a(z) **Termékbiztonság** fül > **Külső interfész** elemét.

2. Jelölje ki a(z) **Letiltás** elemet a beállítani kívánt funkcióknál.

Ha szeretné megszakítani a vezérlést, akkor válassza a(z) **Engedélyezés** elemet.

PC kapcsolat USB-n

Letilthatja a számítógépen az USB kapcsolat használatát. A letiltáshoz válassza a **Letiltás** opciót.

- 3. Kattintson a(z) **OK** elemre.
- 4. Ellenőrizze, hogy a letiltott port nem használható-e.

PC kapcsolat USB-n

Ha illesztőprogramot telepítettek a számítógépre

Csatlakoztassa a lapolvasót a számítógéphez egy USB-kábel segítségével, és győződjön meg róla, hogy a lapolvasó nem végez beolvasást.

Ha nem telepítettek illesztőprogramot a számítógépre

Windows:

Nyissa meg az eszközkezelőt, csatlakoztassa a lapolvasót a számítógéphez USB-kábel segítségével, majd ellenőrizze, hogy az eszközkezelőben a tartalom változatlan marad-e.

Mac OS:

Csatlakoztassa a lapolvasót a számítógéphez egy USB-kábel segítségével, és győződjön meg róla, hogy a lapolvasó nem adható hozzá a **Nyomtatók és szkennerek** menüből.

#### **Kapcsolódó információ**

& ["A Web Config futtatása böngészőben" 24. oldal](#page-23-0)

## <span id="page-229-0"></span>**Távoli lapolvasó nyomon követése**

## **Távoli lapolvasó adatainak ellenőrzése**

Ellenőrizheti a működésben lévő lapolvasó alábbi adatait a(z) **Állapot** menüből a(z) Web Config segítségével.

❏ Készülék állapota

Ellenőrizze az állapotot, felhőszolgáltatást, termékszámot, MAC-címet stb.

- ❏ Hálózat állapota Ellenőrizze a hálózati kapcsolat, az IP-cím, a DNS-kiszolgáló, stb. adatait.
- ❏ Használati állapot Ellenőrizze a beolvasás első napját, a beolvasások számát stb.

## **E-mail értesítések fogadása bizonyos események bekövetkeztekor**

### **Az e-mailes értesítésekről**

Ez az értesítési funkció e-mailt küld a meghatározott címre bizonyos események (például a lapolvasó leállása vagy hibája) esetén.

Akár öt célhelyet is regisztrálhat, és megadhatja az értesítési beállításokat az egyes célhelyekhez.

A funkció használatához az értesítések beállítása előt be kell állítania a levelező kiszolgálót.

#### **Kapcsolódó információ**

 $\blacktriangleright$  ["Levelezőkiszolgáló konfigurálása" 66. oldal](#page-65-0)

### **Az e-mailes értesítések konfigurálása**

Konfigurálja az e-mailes értesítéseket a(z) Web Config segítségével.

- 1. Nyissa meg a(z) Web Config alkalmazást és válassza a(z) **Eszközkezelés** fül > **E-mail értesítés** elemét.
- 2. Állítsa be az e-mail értesítések tárgyát.

Válassza ki tárgy mezőben megjelenő tartalmaz a két legördülő menüből.

- ❏ A kiválasztott tartalom a(z) **Tárgy** mellett jelenik meg.
- ❏ Bal és jobb oldalon nem állítható be ugyanaz a tartalom.
- ❏ Ha a karakterek száma a(z) **Helyszín** mezőben meghaladja a 32 bájtot, a 32 bájtot meghaladó karakterek törlésre kerülnek.
- 3. Adja meg az e-mail címet az értesítési e-mail elküldéséhez. Használja az A–Z a–z 0–9 ! #  $\frac{6}{5}$ % & ' $\frac{*}{5}$  - . / = ? ^  $\{|\}$  ~ @, karaktereket és az 1 és 255 közötti számokat.
- 4. Válassza ki az e-mailes értesítések nyelvét.

<span id="page-230-0"></span>5. Válassza ki a jelölőnégyzetet annál az eseménynél, amelyről értesítést szeretne kapni.

A(z) **Értesítési beállítások** száma a(z) **E-mail cím beállításai** célszámával áll kapcsolatban.

Példa:

Amennyiben a rendszergazda-jelszó módosításakor szeretne értesítést küldeni a(z) **E-mail cím beállításai** beállításban 1. számúként megadott e-mail címre, jelölje be a(z) **1.** oszlophoz tartozó jelölőnégyzetet a(z) **Rendszergazdai jelszó módosítva** sorban.

6. Kattintson a(z) **OK** elemre.

Ellenőrizze, hogy kap-e e-mailes értesítést valamilyen esemény esetén.

Példa: a rendszergazda-jelszó módosult.

#### **Kapcsolódó információ**

& ["A Web Config futtatása böngészőben" 24. oldal](#page-23-0)

#### *E-mail értesítési elemek*

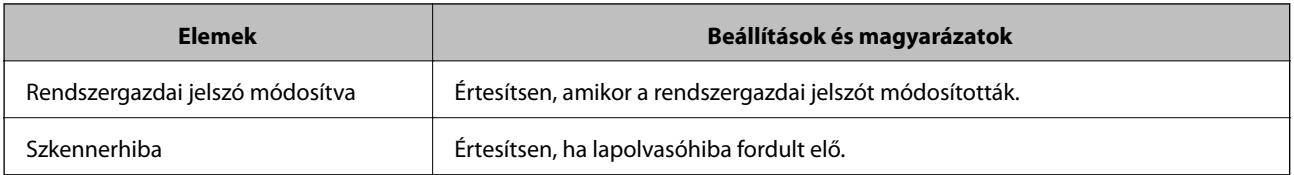

## **Biztonsági mentés készítése a beállításokról**

A beállítás értékkészletét exportálhatja a(z) Web Config alkalmazásból a fájlba. Használhatja a névjegyek és beállítási értékek biztonsági mentéséhez, a lapolvasó cseréjéhez stb.

Az exportált fájl nem szerkeszthető, mivel bináris fájlként lett exportálva.

## **A beállítások exportálása**

Exportálja a beállítást a lapolvasóra.

- 1. Lépjen be a(z) Web Config programba, majd válassza a(z) **Eszközkezelés** fül > **Beállítási érték exportálása és importálása** > **Exportálás** menüpontját.
- 2. Válassza ki az exportálni kívánt beállításokat.

Válassza ki azokat a beállításokat, amelyeket exportálni szeretne. Ha kiválasztja a szülőkategóriát, az alkategóriákat is kiválaszthatja. Olyan alkategóriákat azonban nem lehet kiválasztani, amelyek ugyanazon a hálózaton megkettőzik az adatokat (pl. az IP-címet stb.), és emiatt hibát okoznak.

3. Adjon meg egy jelszót az exportált fájlok titkosításához.

Meg kell adnia a jelszót a fájl importálásához. Hagyja üresen, ha nem akarja titkosítani a fájlt.

<span id="page-231-0"></span>4. Kattintson a(z) **Exportálás** elemre.

#### Fontos:

Ha a lapolvasó hálózati beállításait, például az eszköz nevét és IPv6 címét exportálni szeretné, jelölje ki a(z) *Engedélyezze a készülék egyes beállításainak kiválasztásához* lehetőséget, és válasszon ki további elemeket. A cserelapolvasóhoz kizárólag a kijelölt értékeket használja.

#### **Kapcsolódó információ**

& ["A Web Config futtatása böngészőben" 24. oldal](#page-23-0)

## **A beállítások importálása**

Importálja a szkennerre az exportált Web Config fájlt.

#### *C Fontos:*

Ha olyan értékeket importál, amelyek egyedi értékeket foglalnak magukban, például a szkenner nevét vagy az IPcímet, akkor ellenőrizze, hogy ugyanaz az IP-cím ugyanazon a hálózaton ne forduljon elő.

- 1. Nyissa meg a Web Config elemet, majd válassza ki a **Eszközkezelés** fület > **Beállítási érték exportálása és importálása** > **Importálás**.
- 2. Válassza ki az exportált fájlt, majd adja meg a titkosított jelszót.
- 3. Kattintson a(z) **Tovább** elemre.
- 4. Jelölje ki az importálni kívánt beállítást, majd kattintson az **Tovább** elemre.
- 5. Kattintson a(z) **OK** elemre.

A beállításokat a rendszer alkalmazta a szkennerre.

#### **Kapcsolódó információ**

& ["A Web Config futtatása böngészőben" 24. oldal](#page-23-0)

## **Speciális biztonsági beállítások**

Az alábbi szakasz a speciális biztonsági funkciókat részletezi.

## **Biztonsági beállítások, és a veszélyek megelőzése**

Ha egy lapolvasó egy hálózathoz csatlakozik, egy távoli helyről elérhető. Továbbá több személy megoszthatja a lapolvasót, ami hasznos lehet az üzemi hatékonyság és a kényelem növelése terén. Azonban ezzel együtt az olyan kockázatok, mint pl. az illegális hozzáférés, illegális felhasználás és az adatokkal való visszaélés nőnek. Ha olyan környezetben használja a lapolvasót, ahol internethozzáférés is elérhető, a kockázatok még ennél is nagyobbak.

Olyan lapolvasók esetében, amelyek nem rendelkeznek külső hozzáférési védelemmel, az internetről leolvashatók a lapolvasóban tárolt névjegyek.

E kockázat elkerülése érdekében az Epson lapolvasók számos biztonsági technológiával vannak felszerelve.

Állítsa be a lapolvasót a környezeti feltételekhez szükséges módon, amelyet az ügyfél környezeti információit figyelembe véve építettek ki.

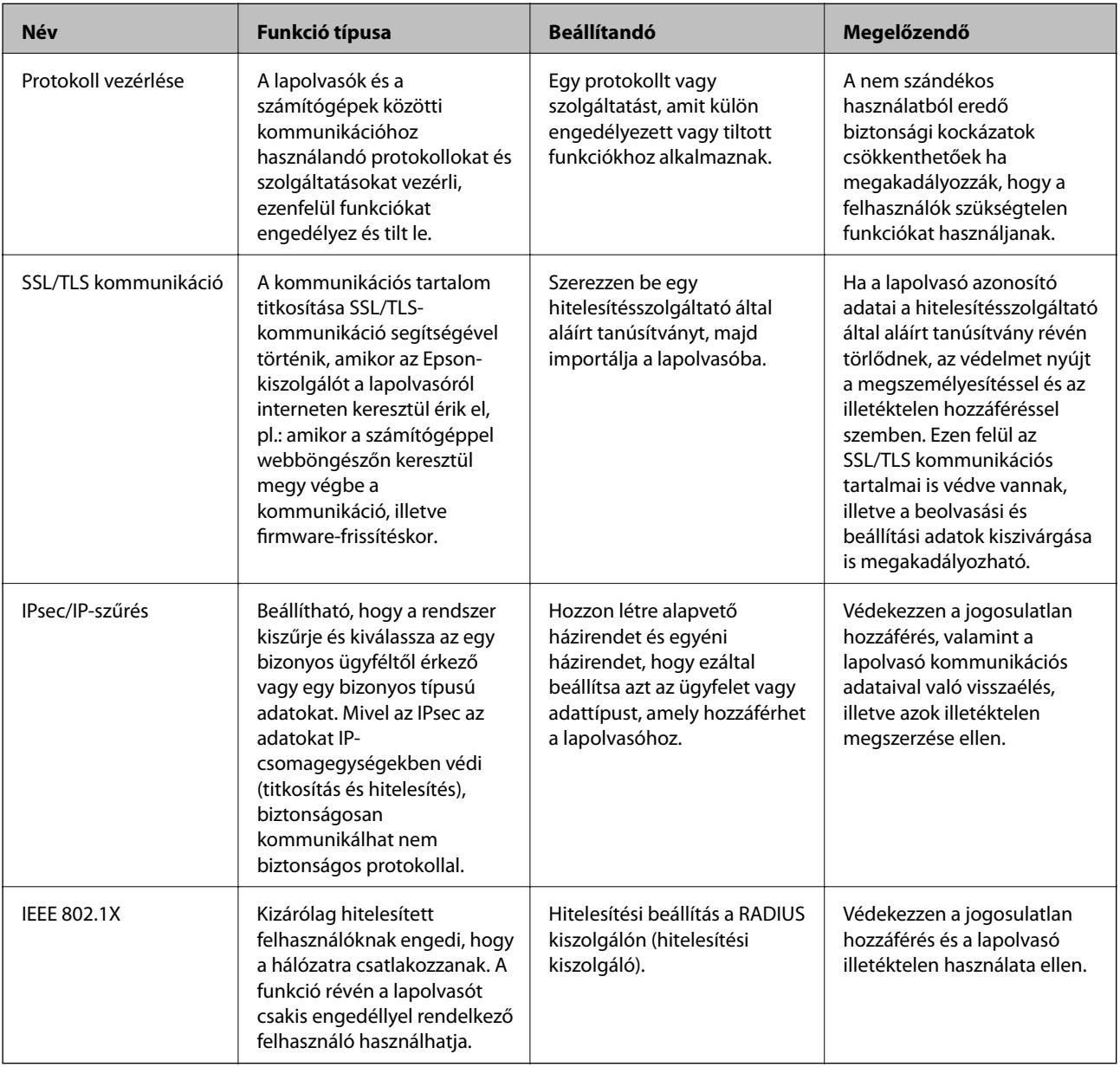

#### **Kapcsolódó információ**

- & ["Protokollok használatának szabályozása" 234. oldal](#page-233-0)
- $\rightarrow$  ["Digitális tanúsítvány használata" 237. oldal](#page-236-0)
- & ["SSL/TLS kommunikáció a lapolvasóval" 242. oldal](#page-241-0)
- & ["Titkosított kommunikáció IPsec-/IP-szűrés funkcióval" 244. oldal](#page-243-0)
- & ["A lapolvasó csatlakoztatása IEEE802.1X hálózathoz" 256. oldal](#page-255-0)

### <span id="page-233-0"></span>**Biztonsági funkciók beállítása**

Az IPsec/IP-szűrés vagy az IEEE 802.1X beállításakor javasoljuk, hogy a beállítási adatok kommunikálása érdekében az SSL/TLS használatával nyissa meg a Web Config alkalmazást, így csökkentheti az olyan biztonsági veszélyeket, mint a hamisítás vagy az adatok lehallgatása.

Ellenőrizze, hogy az IPsec/IP-szűrés vagy az IEEE 802.1X beállítása előtt konfigurálta a rendszergazdai jelszót.

## **Protokollok használatának szabályozása**

Különféle útvonalak és protokollok segítségével végezhet lapolvasást.

A nemkívánatos biztonsági kockázatok csökkentéséhez korlátozhatja a lapolvasást bizonyos útvonalakról, illetve igény szerint vezérelheti a rendelkezésre álló funkciókat.

### **Protokollok vezérlése**

Konfigurálja a lapolvasó által támogatott protokollbeállításokat.

- 1. Lépjen be a(z) Web Config programba, majd válassza a(z) **Hálózati biztonság** tab > **Protokoll** menüpontját.
- 2. Konfigurálja az egyes beállításokat.
- 3. Kattintson a(z) **Tovább** elemre.
- 4. Kattintson a(z) **OK** elemre.

A beállítások aktiválódnak a lapolvasón.

#### **Kapcsolódó információ**

& ["A Web Config futtatása böngészőben" 24. oldal](#page-23-0)

### **Engedélyezhető és letiltható protokollok**

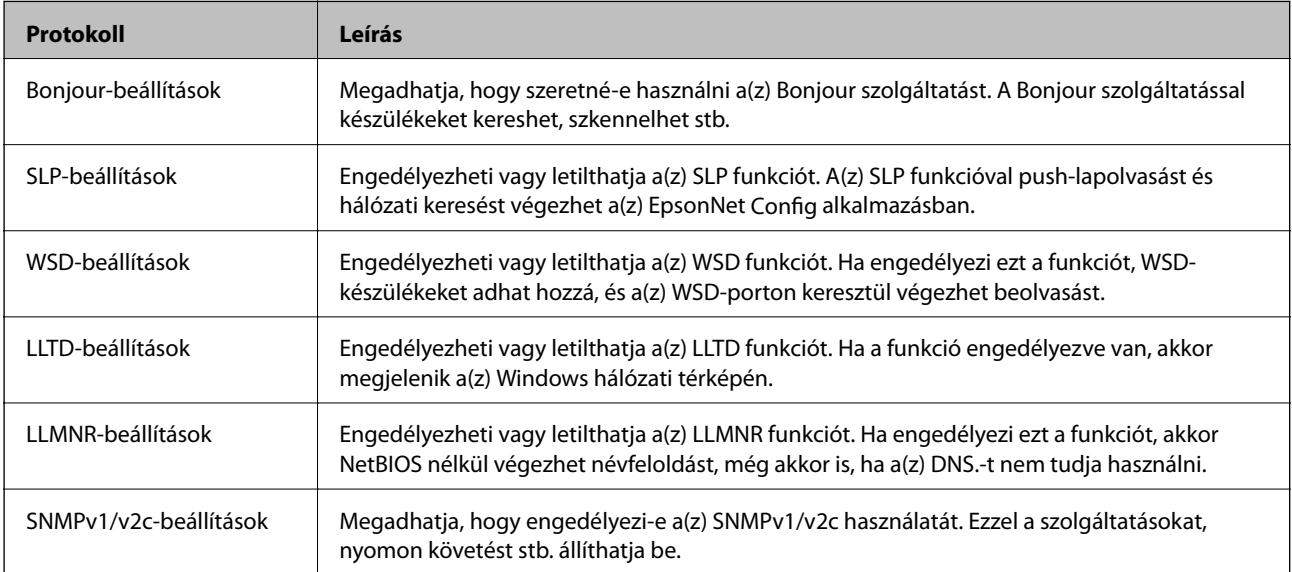

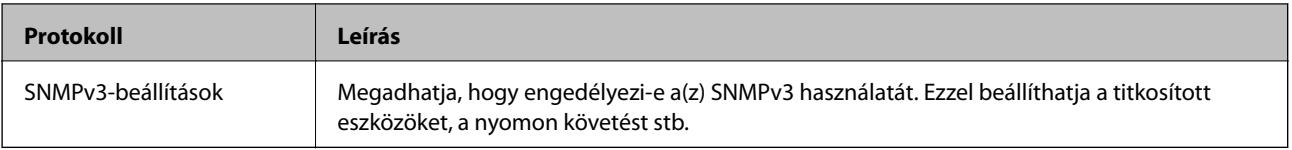

## **Protokollbeállítások**

Bonjour-beállítások

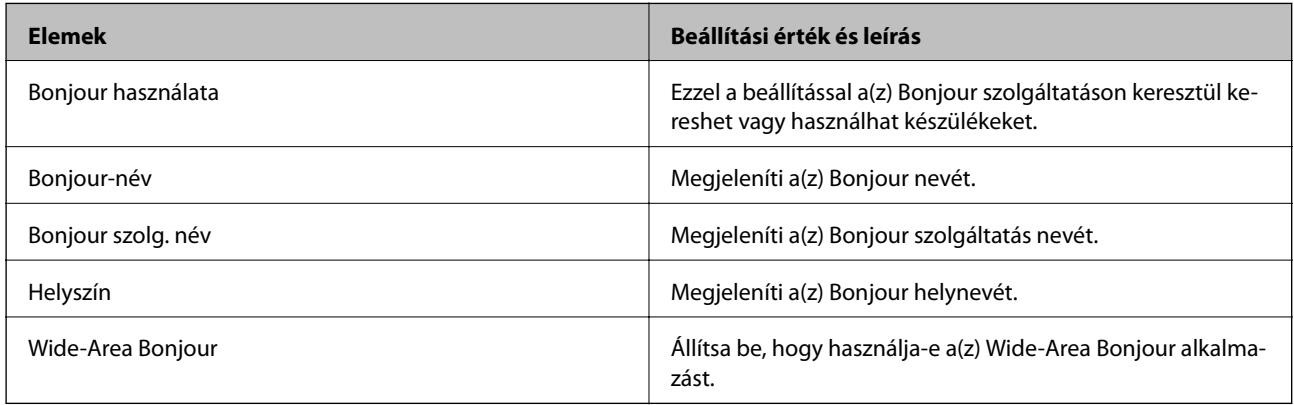

#### SLP-beállítások

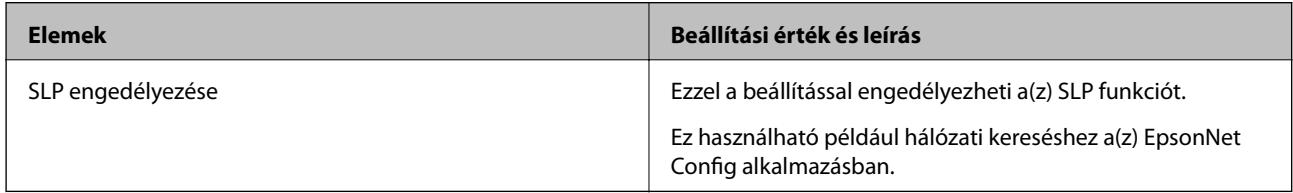

#### WSD-beállítások

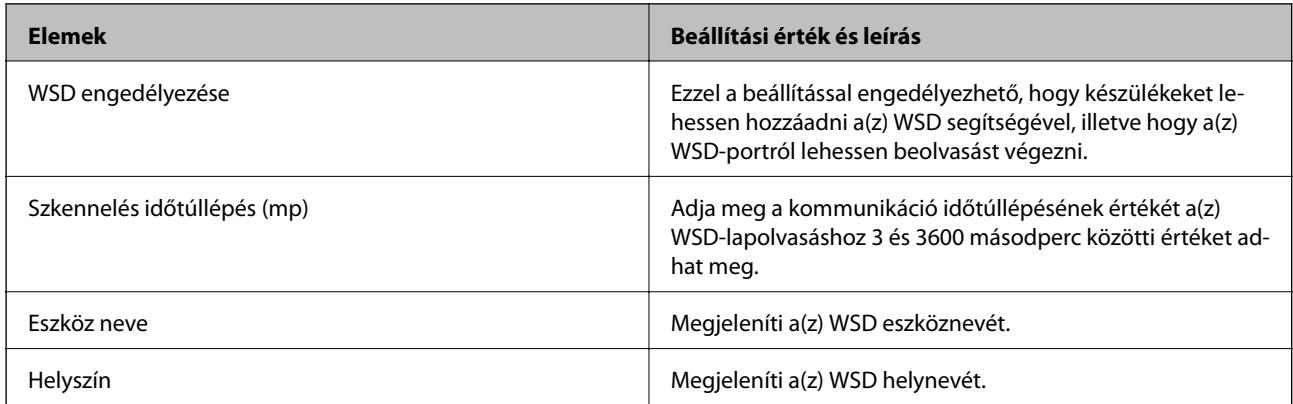

#### LLTD-beállítások

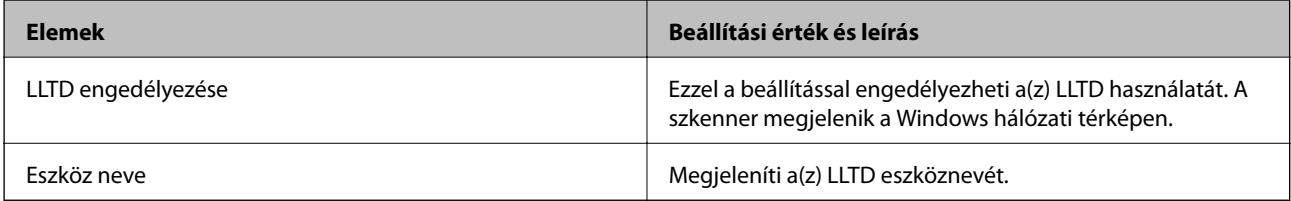

LLMNR-beállítások

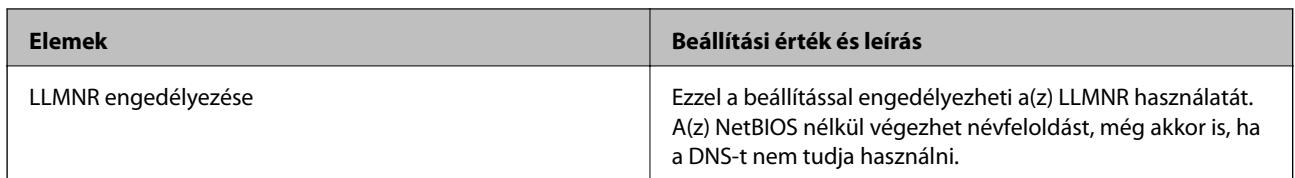

SNMPv1/v2c-beállítások

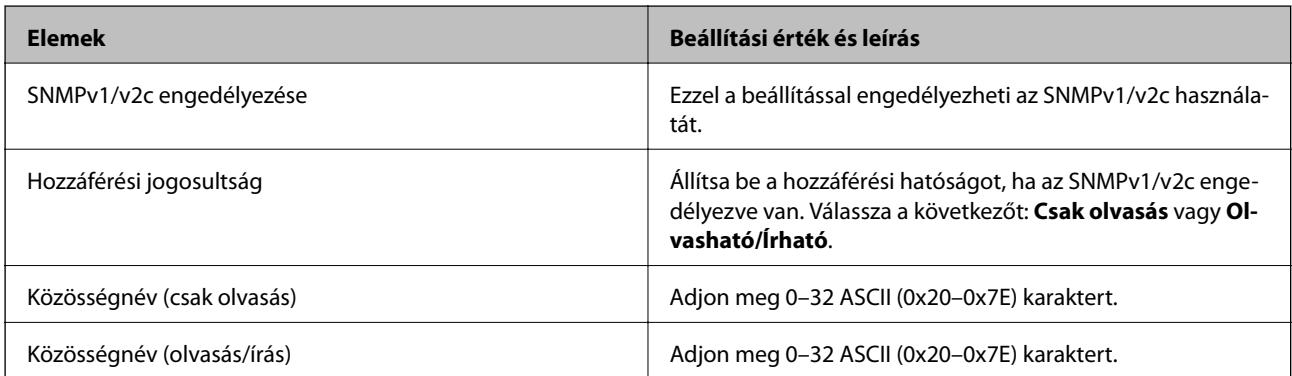

#### SNMPv3-beállítások

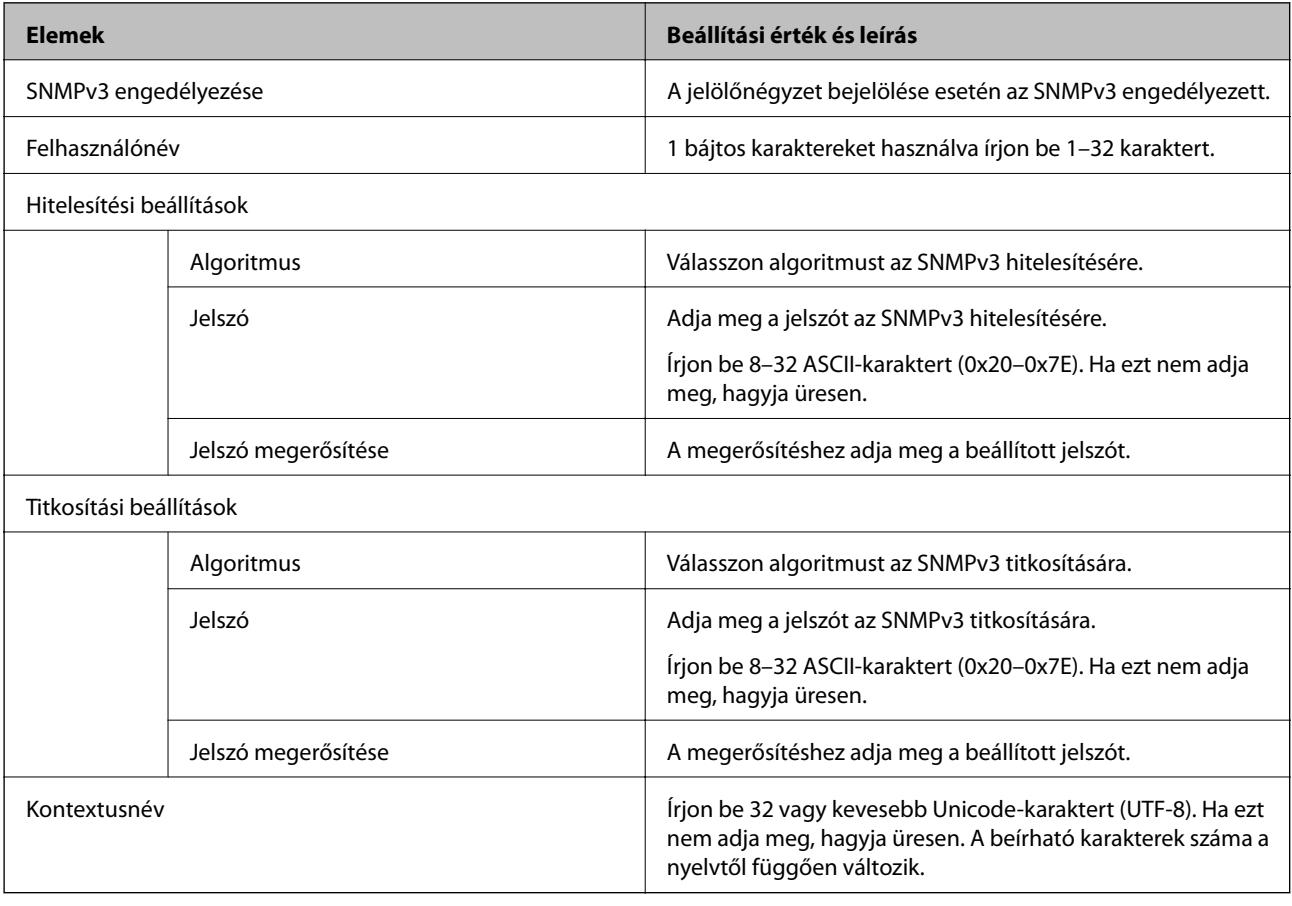

## <span id="page-236-0"></span>**Digitális tanúsítvány használata**

### **Tudnivalók a digitális tanúsítványról**

❏ CA által aláírt tanúsítvány

Ezt a tanúsítványt aláírta a CA (Hitelesítésszolgáltató). Ez beszerezhető a Hitelesítésszolgáltatótól. Ez a tanúsítvány tanúsítja a lapolvasó meglétét, és az SSL/TLS kommunikációra való használatát, amely biztosítja a biztonságos adattovábbítást.

SSL/TLS kommunikáció esetén kiszolgálói tanúsítványként használatos.

IPsec/IP szűrés vagy IEEE 802.1X kommunikáció beállítása esetén kliens tanúsítványként használatos.

❏ Hitelesítésszolgáltató tanúsítványa

Ez a tanúsítvány a(z) CA által aláírt tanúsítvány láncolatában található, amelyet köztes CA tanúsítványnak is neveznek. A webes böngésző használja a lapolvasó-tanúsítvány útvonalának hitelesítésére másik fél vagy Web Config kiszolgálóhoz való hozzáférés érdekében.

CA tanúsítványhoz állítsa be, mikor kell érvényesíteni a lapolvasóról érkező kiszolgálói tanúsítvány elérési útját. A lapolvasóhoz állítsa be a(z) SSL/TLS kapcsolat CA által aláírt tanúsítvány elérési útjának tanúsításához.

A lapolvasó CA tanúsítványát beszerezheti a Hitelesítésszolgáltatótól, aki a tanúsítványt kiállította.

Beszerezheti a másik fél kiszolgálójának érvényesítésére használt CA tanúsítványt is a Hitelesítésszolgáltatótól, aki kiadta a kiszolgáló CA által aláírt tanúsítvány tanúsítványát.

❏ Önaláírt tanúsítvány

Ez egy olyan tanúsítvány, amelyet a lapolvasó ad ki és ír alá. Gyökértanúsítványnak is hívják. Mivel a kibocsátó saját magát tanúsítja, nem megbízható és nem akadályozza meg a megszemélyesítést.

Használja a biztonsági beállítások elvégzéséhez és az egyszerű SSL/TLS kommunikáció végrehajtásához CA által aláírt tanúsítvány nélkül.

Ha ezt a tanúsítványt használja SSL/TLS kommunikáció esetében, előfordulhat, hogy a biztonsági figyelmeztetés jelenik meg a webböngészőben, mert a tanúsítvány nincs regisztrálva a webböngészőben. A Önaláírt tanúsítvány kizárólag SSL/TLS kommunikáció esetében használható.

#### **Kapcsolódó információ**

- $\blacktriangleright$  "A CA által aláírt tanúsítvány konfigurálása" 237. oldal
- & ["Saját aláírású tanúsítvány frissítése" 241. oldal](#page-240-0)
- ◆ ["A CA-tanúsítvány konfigurálása" 242. oldal](#page-241-0)

## **A CA által aláírt tanúsítvány konfigurálása**

#### *Hitelesítésszolgáltató által aláírt tanúsítvány beszerzése*

A hitelesítésszolgáltató által aláírt tanúsítvány beszerzéséhez hozzon létre egy CSR-t (tanúsítvány-aláírási kérelmet), és alkalmazza azt a hitelesítésszolgáltatóra. A CSR-t a lapolvasó Web Config alkalmazása és egy számítógép segítségével hozhatja létre.

Kövesse a CSR létrehozásának és a hitelesítésszolgáltató által aláírt tanúsítvány megszerzésének lépéseit a Web Config segítségével. Ha a CSR létrehozása a(z) Web Config segítségével történik, a tanúsítvány PEM/DER formátumú lesz.

1. Lépjen be a(z) Web Config programba, majd válassza a(z) **Hálózati biztonság** fület. Ezután válassza a(z) **SSL/TLS** > **Tanúsítvány** vagy a(z) **IPsec/IP-szűrés** > **Klienstanúsítvány** vagy a(z) **IEEE802.1X** > **Klienstanúsítvány** lehetőséget.

Bármit is választ, beszerezheti ugyanazt a tanúsítványt, és általánosan használhatja.

2. Kattintson a(z) **Létrehozás CSR** elemére.

Megnyílik egy CSR-létrehozási oldal.

3. Adjon meg egy értéket az egyes tételekhez.

#### *Megjegyzés:*

A rendelkezésre álló kulcshosszúságok és rövidítések hitelesítésszolgáltatónként változnak. Hozzon létre egy kérelmet az egyes hitelesítésszolgáltatók szabályai szerint.

4. Kattintson a(z) **OK** elemre.

Megjelenik egy befejezést jelző üzenet.

- 5. Jelölje ki a **Hálózati biztonság** lapot. Ezután válassza az **SSL/TLS** > **Tanúsítvány** vagy a(z) **IPsec/IP-szűrés** > **Klienstanúsítvány** vagy a(z) **IEEE802.1X** > **Klienstanúsítvány** lehetőséget.
- 6. A CSR számítógépre való letöltéséhez kattintson a **CSR** egyik letöltési gombjára az adott hitelesítésszolgáltató által meghatározott formátum szerint.

#### Fontos:

Ne hozzon létre ismét CSR-t. Ellenkező esetben előfordulhat, hogy a kiadott CA által aláírt tanúsítvány nem importálható.

7. Küldje el a CSR-t egy hitelesítésszolgáltatónak, és szerezzen be egy CA által aláírt tanúsítványt. A küldési mód és forma tekintetében az adott hitelesítésszolgáltató szabályai szerint járjon el.

8. Mentse el a kiadott CA által aláírt tanúsítványt a lapolvasóhoz csatlakoztatott számítógépre.

A(z) CA által aláírt tanúsítvány beszerzése akkor fejeződik be, miután elmentette a tanúsítványt a célállomásra.

#### **Kapcsolódó információ**

& ["A Web Config futtatása böngészőben" 24. oldal](#page-23-0)

#### **CSR-elemek beállítása**

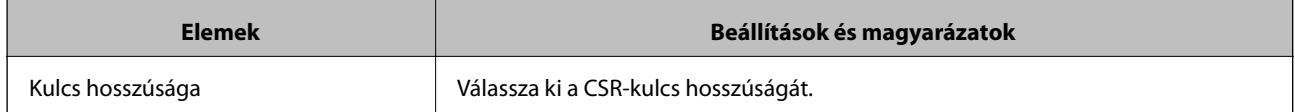

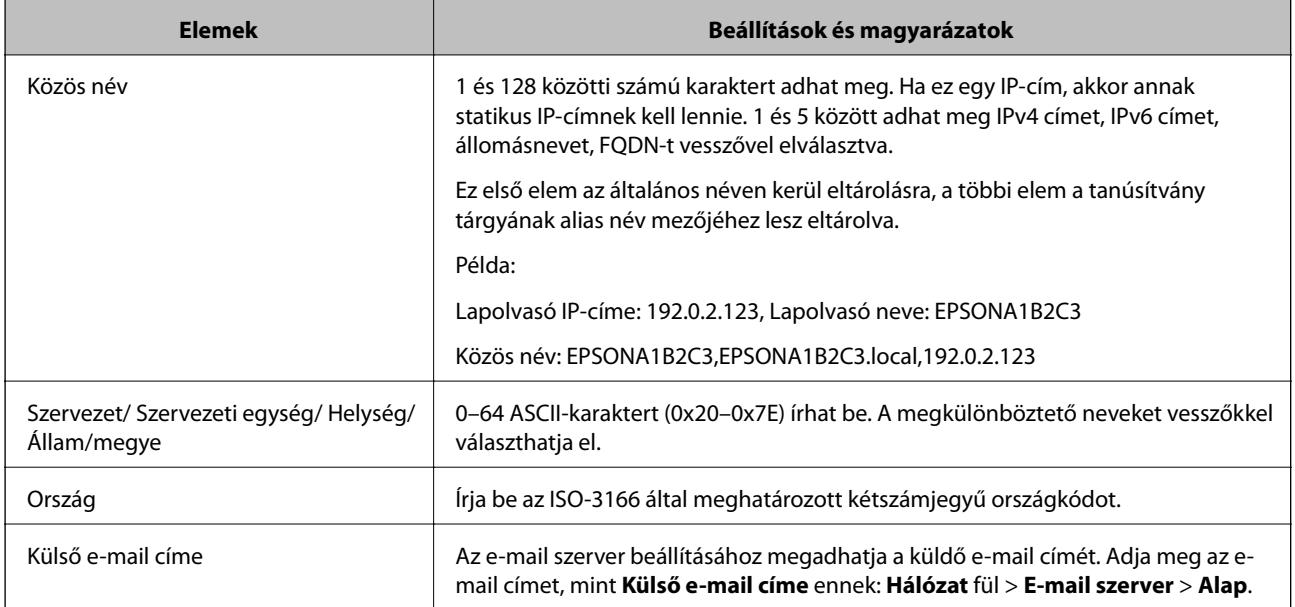

#### *Hitelesítésszolgáltató által aláírt tanúsítvány importálása*

Importálja a lapolvasóra megszerzett CA által aláírt tanúsítvány fájlt.

#### **T** Fontos:

- ❏ Ellenőrizze, hogy a lapolvasó dátuma és ideje megfelelően van-e beállítva. Előfordulhat, hogy a tanúsítvány érvénytelen.
- ❏ Ha a tanúsítványt a Web Config alkalmazásban létrehozott CSR segítségével szerzi be, egyszerre csak egy tanúsítványt importálhat.
- 1. Lépjen be a(z) Web Config programba, majd válassza a(z) **Hálózati biztonság** fület. Ezután válassza az **SSL/TLS** > **Tanúsítvány** vagy a(z) **IPsec/IP-szűrés** > **Klienstanúsítvány** vagy a(z) **IEEE802.1X** > **Klienstanúsítvány** lehetőséget.
- 2. Kattintson a(z) **Importálás** elemre

Megnyílik egy tanúsítvány-importálási oldal.

3. Adjon meg egy értéket az egyes tételekhez. Állítsa be a(z) **1. CA-tanúsítvány** és **2. CA-tanúsítvány** elemet, ha a tanúsítvány elérési útját ellenőrzi a lapolvasóhoz hozzáféréssel rendelkező webböngészőben.

A CSR létrehozási helyétől és a tanúsítvány fájlformátumától függően a kötelező beállítások változhatnak. Írja be a kötelezően kitöltendő mezők értékeit az alábbiak szerint.

- ❏ A Web Config alkalmazástól beszerzett PEM/DER formátumú tanúsítvány
	- ❏ **Privát kulcs**: ne állítsa be, mert a lapolvasó tartalmaz egy privát kulcsot.
	- ❏ **Jelszó**: ne konfigurálja.
	- ❏ **1. CA-tanúsítvány**/**2. CA-tanúsítvány**: opcionális
- ❏ A számítógéptől beszerzett PEM/DER formátumú tanúsítvány
	- ❏ **Privát kulcs**: be kell állítani.
	- ❏ **Jelszó**: ne konfigurálja.
	- ❏ **1. CA-tanúsítvány**/**2. CA-tanúsítvány**: opcionális
- ❏ A számítógéptől beszerzett PKCS#12 formátumú tanúsítvány
	- ❏ **Privát kulcs**: ne konfigurálja.
	- ❏ **Jelszó**: opcionális
	- ❏ **1. CA-tanúsítvány**/**2. CA-tanúsítvány**: ne konfigurálja.
- 4. Kattintson a(z) **OK** elemre.

Megjelenik egy befejezést jelző üzenet.

#### *Megjegyzés:*

A tanúsítvány adatainak ellenőrzéséhez kattintson a(z) *Megerősítés* gombra.

#### **Kapcsolódó információ**

& ["A Web Config futtatása böngészőben" 24. oldal](#page-23-0)

#### **CA aláírású tanúsítvány Importálási beállítási elemek**

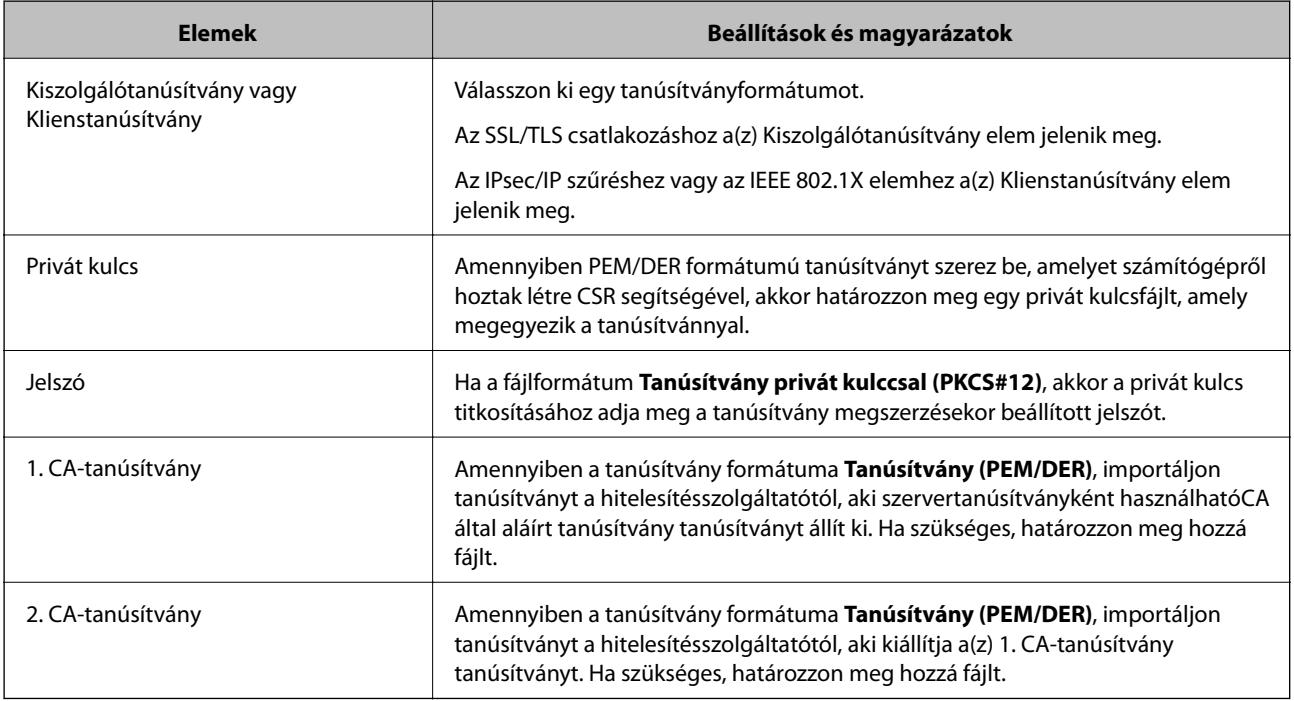

#### *Hitelesítésszolgáltató által aláírt tanúsítvány törlése*

Lehetőség van egy importált tanúsítvány törlésére, ha a tanúsítvány lejárt, vagy ha már nincs szükség a titkosított kapcsolatra.

<span id="page-240-0"></span>**C***Fontos:* 

Ha a tanúsítványt a Web Config alkalmazásban létrehozott CSR segítségével szerzi be, nem importálhat egy már törölt tanúsítványt.Ebben az esetben hozzon létre egy CSR-t és szerezzen be újból egy tanúsítványt.

- 1. Lépjen be a Web Config programba, majd válassza a(z) **Hálózati biztonság** fület.Ezután válassza az **SSL/TLS** > **Tanúsítvány** vagy a(z) **IPsec/IP-szűrés** > **Klienstanúsítvány** vagy a(z) **IEEE802.1X** > **Klienstanúsítvány** lehetőséget.
- 2. Kattintson a(z) **Törlés** elemre.
- 3. A megjelenő üzenetben hagyja jóvá a tanúsítvány törlését.

#### **Kapcsolódó információ**

& ["A Web Config futtatása böngészőben" 24. oldal](#page-23-0)

## **Saját aláírású tanúsítvány frissítése**

Mivel a lapolvasója Önaláírt tanúsítványt ad ki, frissítheti, amikor az lejár, vagy amikor a leírt tartalma megváltozik.

- 1. Lépjen be a(z) Web Config programba, majd válassza a(z) **Hálózati biztonság** tab > **SSL/TLS** > **Tanúsítvány** menüpontját.
- 2. Kattintson a(z) **Frissítés** elemre.
- 3. Töltse ki a **Közös név** mezőt.

Legfeljebb 5 IPv4 címet, IPv6 címet, állomásnevet, FQDN-t adhat meg 1 és 128 között, vesszővel elválasztva. Ez első paraméter általános néven kerül eltárolásra, a többi a tanúsítvány tárgyának alias név mezőjéhez lesz eltárolva.

Példa:

Lapolvasó IP-címe: 192.0.2.123, Lapolvasó neve: EPSONA1B2C3

Általános név: EPSONA1B2C3,EPSONA1B2C3.local,192.0.2.123

- 4. Adja meg a tanúsítvány érvényességi időtartamát.
- 5. Kattintson a(z) **Tovább** elemre.

Megjelenik egy megerősítő képernyő.

6. Kattintson a(z) **OK** elemre.

A lapolvasó frissítése megtörténik.

#### *Megjegyzés:*

Ellenőrizheti a tanúsítvány adatait a(z) *Hálózati biztonság* fül > *SSL/TLS* > *Tanúsítvány* > *Önaláírt tanúsítvány* elemben, és kattintson a(z) *Megerősítés* lehetőségre.

#### **Kapcsolódó információ**

& ["A Web Config futtatása böngészőben" 24. oldal](#page-23-0)

### <span id="page-241-0"></span>**A CA-tanúsítvány konfigurálása**

Amikor beálltja a(z) CA-tanúsítvány elemet, érvényesítheti a kiszolgáló CA-tanúsítványának útvonalát, amelyhez a lapolvasó hozzáfér. Ez megakadályozhatja a megszemélyesítést.

Beszerezheti a(z) CA-tanúsítvány tanúsítványt a hitelesítésszolgáltatótól, amelyik lkiadja a(z) CA által aláírt tanúsítvány tanúsítványt.

#### *CA-tanúsítvány importálása*

Importálja a lapolvasóra a(z) CA-tanúsítvány fájlt.

- 1. Lépjen be a(z) Web Config programba, majd válassza a(z) **Hálózati biztonság** lapfül > **CA-tanúsítvány** menüpontját.
- 2. Kattintson a(z) **Importálás** elemre.
- 3. Adja meg, hogy melyik CA-tanúsítvány legyen importálva.
- 4. Kattintson a(z) **OK** elemre.

Miután az importálás befejeződött, ismét a(z) **CA-tanúsítvány** képernyő jelenik meg, és az importált CAtanúsítvány látható.

#### **Kapcsolódó információ**

& ["A Web Config futtatása böngészőben" 24. oldal](#page-23-0)

#### *A CA-tanúsítvány törlése*

Törölheti az importált CA-tanúsítvány elemet.

- 1. Nyissa meg a Web Config elemet, majd válassza ki a **Hálózati biztonság** fület > **CA-tanúsítvány**.
- 2. Kattintson a(z) **Törlés** elemre a törölni kívánt CA-tanúsítvány elem mellett.
- 3. A megjelenő üzenetben erősítse meg, hogy törölni szeretné a tanúsítványt.
- 4. Kattintson a(z) **Hálózat újraindítása**, majd ellenőrizze, hogy a törölt Ca-tanúsítvány nem szerepel-e a frissített képernyőn.

#### **Kapcsolódó információ**

& ["A Web Config futtatása böngészőben" 24. oldal](#page-23-0)

## **SSL/TLS kommunikáció a lapolvasóval**

Amennyiben a lapolvasóhoz a kiszolgálói tanúsítványt SSL/TLS (Secure Sockets Layer/Transport Layer Security) kommunikációval állították be, a számítógépek közötti kommunikációs útvonal titkosítható. Ez a funkció akkor hasznos, ha szeretné megakadályozni a távoli és illetéktelen hozzáférést.

### **SSL/TLS-alapbeállítások konfigurálása**

Ha a szkennelő támogatja a HTTPS-szerverfunkciót, akkor használhatja a kommunikáció titkosítására használhat SSL/TLS-kommunikációt is. Konfigurálhatja és kezelheti a szkennelőt a Web Config használatával, mindeközben a biztonságról is gondoskodhat.

A titkosítás erősségét konfigurálása és a funkció átirányítása.

- 1. Nyissa meg a(z) Web Config elemet, majd válassza ki a **Hálózati biztonság** fület > **SSL/TLS** > **Alap**.
- 2. Válasszon ki egy értéket az egyes tételekhez.
	- ❏ Titkosítás erőssége

Válassza ki a titkosítás erősségét.

- ❏ HTTP átirányítása HTTPS-re Átirányítás HTTPS-re, amkior a rendszer HTTP-t ér el.
- 3. Kattintson a(z) **Tovább** elemre.

Megjelenik a megerősítő üzenet.

4. Kattintson a(z) **OK** elemre.

A szkenner naprakész.

#### **Kapcsolódó információ**

& ["A Web Config futtatása böngészőben" 24. oldal](#page-23-0)

### **Kiszolgálótanúsítvány beállítása a lapolvasó számára**

- 1. Lépjen be a(z) Web Config programba, majd válassza a(z) **Hálózati biztonság** fül > **SSL/TLS** > **Tanúsítvány** menüpontját.
- 2. Adjon meg egy tanúsítványt a **Kiszolgálótanúsítvány** általi alkalmazásra.
	- ❏ Önaláírt tanúsítvány

A saját aláírású tanúsítványt a lapolvasó hozza létre. Válassza ezt, ha nem kap hitelesítésszolgáltató által aláírt tanúsítványt.

❏ CA által aláírt tanúsítvány

Ha előre beszerzett hitelesítésszolgáltató által aláírt tanúsítványt importál, megadhatja ezt.

3. Kattintson a(z) **Tovább** elemre.

Megjelenik egy megerősítő képernyő.

4. Kattintson a(z) **OK** elemre.

A lapolvasó frissítése megtörténik.

#### **Kapcsolódó információ**

- & ["A Web Config futtatása böngészőben" 24. oldal](#page-23-0)
- & ["A CA által aláírt tanúsítvány konfigurálása" 237. oldal](#page-236-0)

<span id="page-243-0"></span>& ["A CA-tanúsítvány konfigurálása" 242. oldal](#page-241-0)

## **Titkosított kommunikáció IPsec-/IP-szűrés funkcióval**

### **Tudnivalók az IPsec/IP-szűrés alkalmazásról**

IP-címek, szolgáltatások és az IPsec/IP szűrés funkciót használó port alapján szűrheti a forgalmat. A szűrés kombinálásával beállíthatja, hogy a lapolvasó elfogadjon vagy blokkoljon-e meghatározott ügyfeleket és adatokat. Emellett az IPsec alkalmazásával a biztonsági szintet is javíthatja.

#### *Megjegyzés:*

A Windows Vista vagy későbbi, illetve a Windows Server 2008 vagy későbbi verziót futtató számítógépek támogatják az IPsec funkciót.

## **Az alapértelmezett házirend konfigurálása**

A forgalom szűréséhez állítsa be az alapértelmezett házirendet. Az alapértelmezett házirend a lapolvasóhoz kapcsolódó valamennyi felhasználóra vagy csoportra vonatkozik. Ha részletesebb kontrollt szeretne a felhasználók és a felhasználói csoportok fölött, állítson be csoportos házirendeket.

- 1. Lépjen be a(z) Web Config programba, majd válassza a(z) **Hálózati biztonság** fül > **IPsec/IP-szűrés** > **Alap** menüpontját.
- 2. Adjon meg egy értéket az egyes tételekhez.
- 3. Kattintson a(z) **Tovább** elemre.

Megjelenik egy megerősítő képernyő.

4. Kattintson a(z) **OK** elemre.

A lapolvasó frissítése megtörténik.

#### **Kapcsolódó információ**

& ["A Web Config futtatása böngészőben" 24. oldal](#page-23-0)

#### *Alapértelmezett házirend beállítások*

#### **Alapértelmezett házirend**

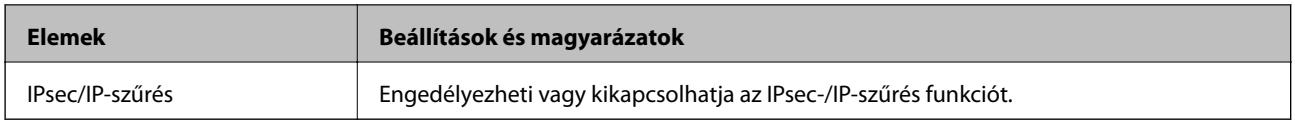

#### ❏ **Hozzáférés-vezérlés**

Állítson be egy vezérlési módszert az IP-csomagok forgalma számára.

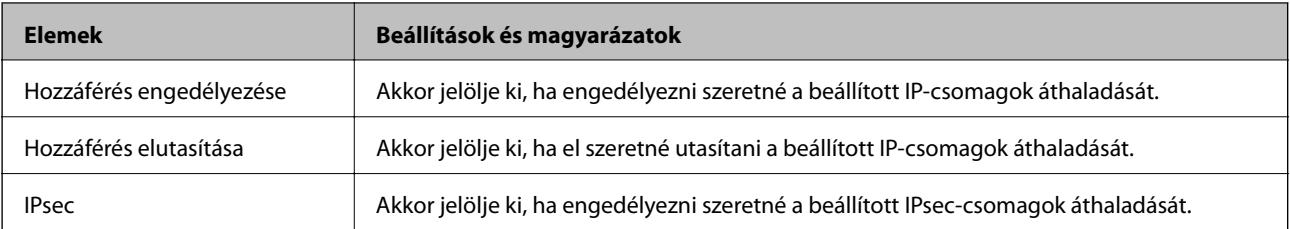

#### ❏ **IKE verzió**

Válassza a(z) **IKEv1** vagy **IKEv2** lehetőséget az **IKE verzió** menüben. Ahhoz az eszközhöz megfelelőt válassza, amihez a lapolvasó kapcsolódik.

#### ❏ IKEv1

Az alábbi elemek jelennek meg, ha a(z) **IKEv1** protokollt választja a(z) **IKE verzió** menüben.

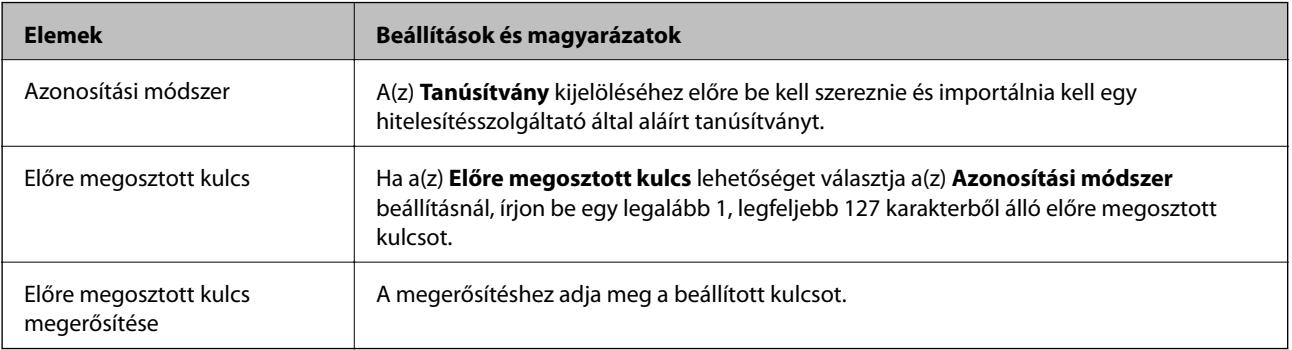

#### ❏ IKEv2

Az alábbi elemek jelennek meg, ha a(z) **IKEv2** protokollt választja a(z) **IKE verzió** menüben.

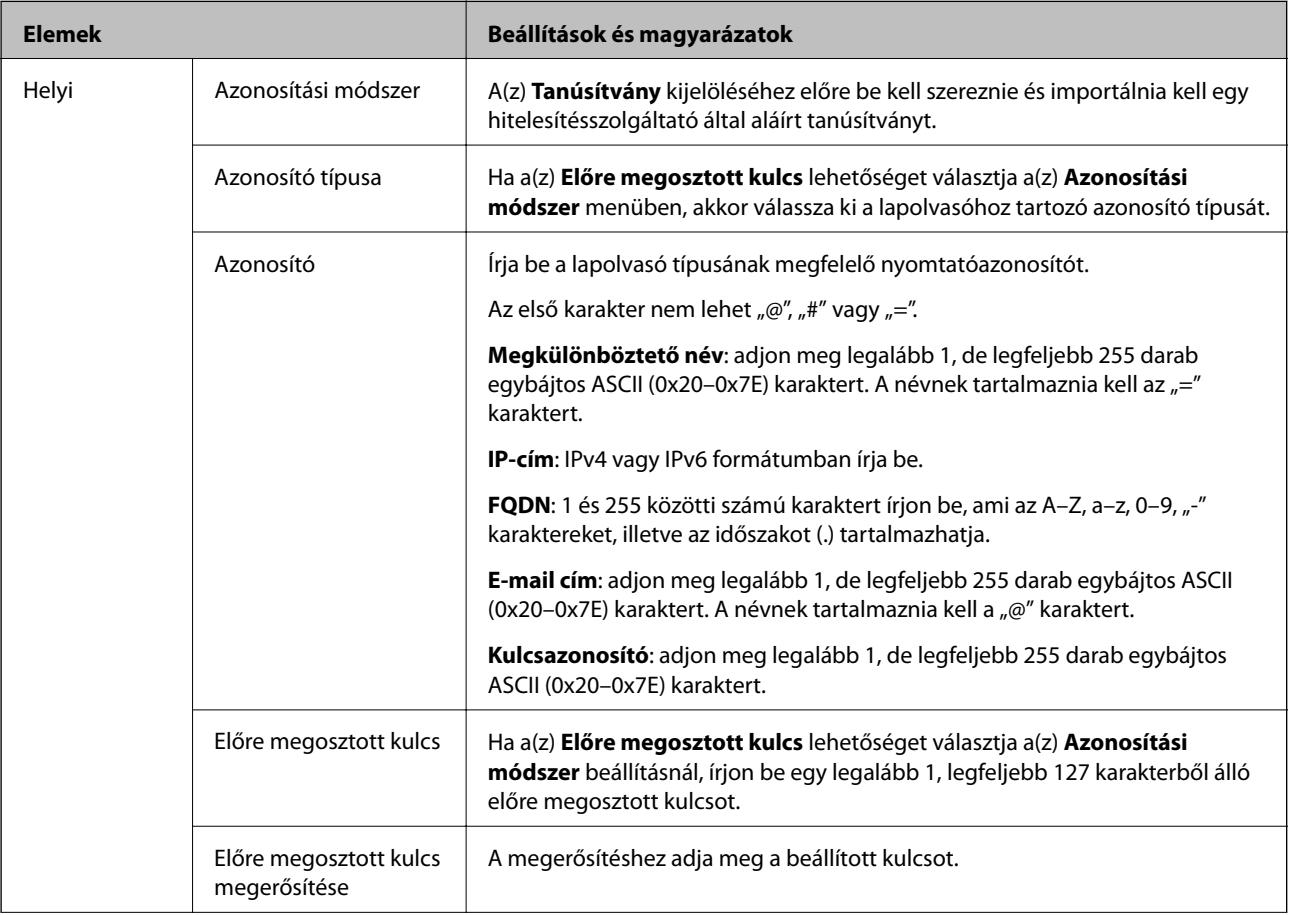

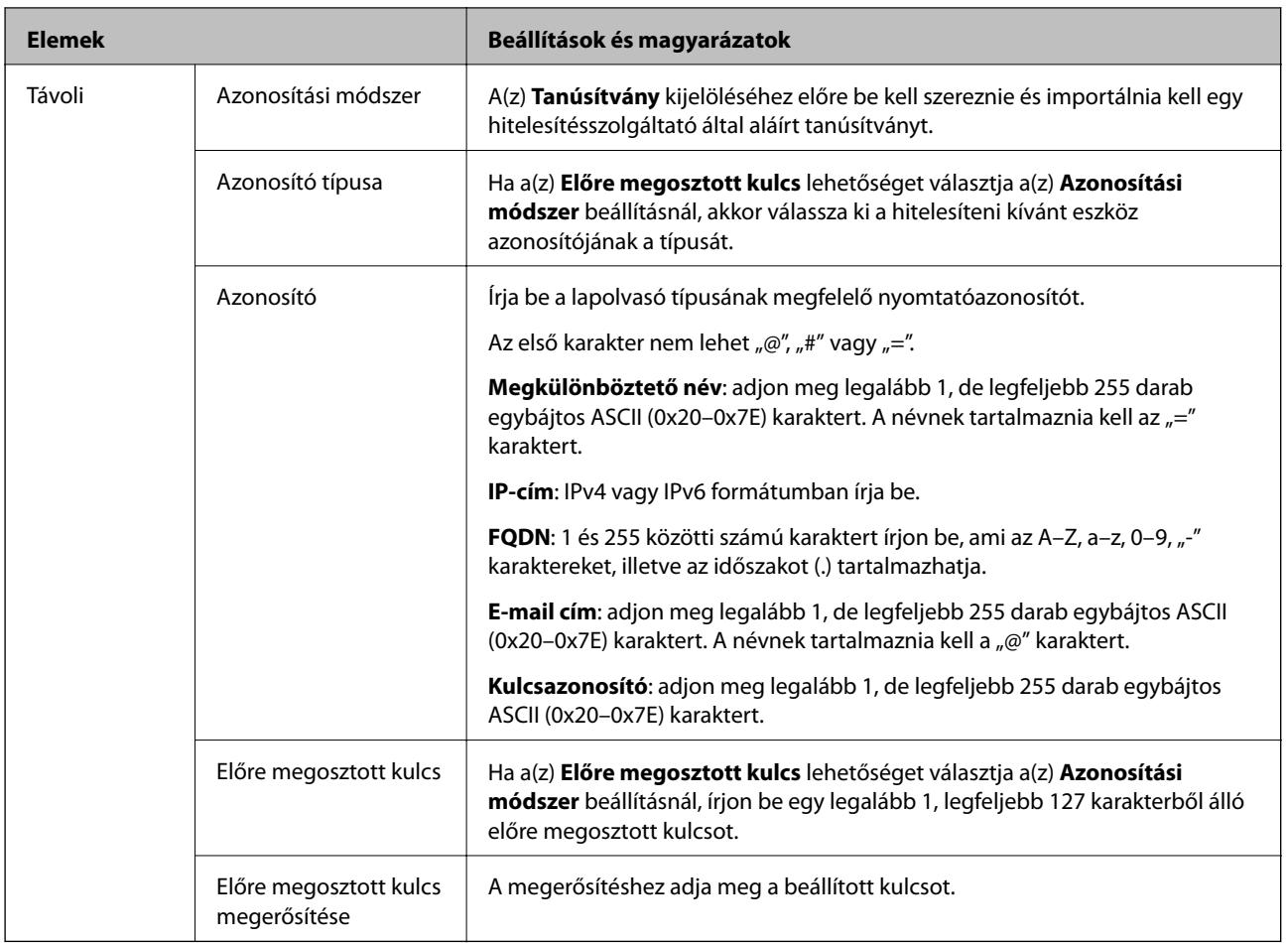

#### ❏ **Beágyazás**

Ha a(z) **IPsec** lehetőséget választja a(z) **Hozzáférés-vezérlés** beállításnál, be kell állítania egy beágyazási módot.

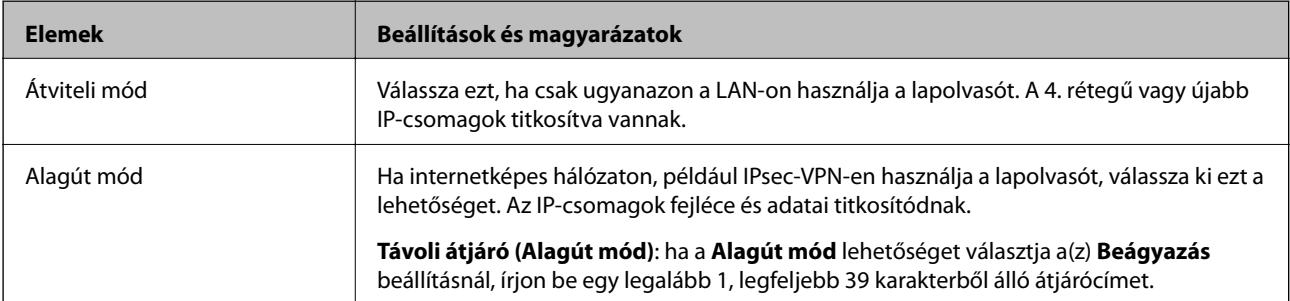

#### ❏ **Biztonsági protokoll**

Ha a(z) **IPsec** lehetőséget választja a(z) **Hozzáférés-vezérlés** beállításnál, akkor válasszon egy lehetőséget.

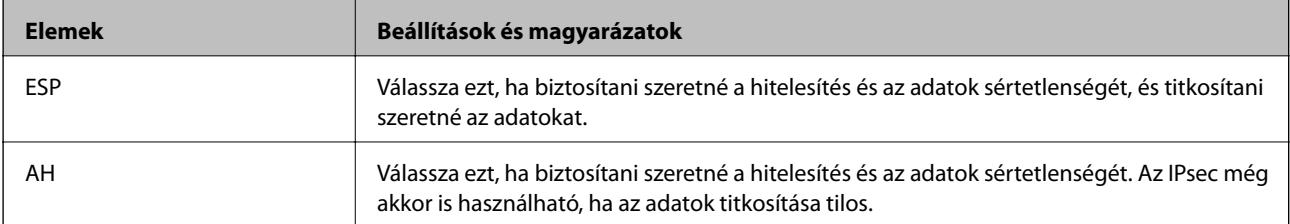

#### ❏ **Algoritmusbeállítások**

Ajánlott a(z) **Bármely** lehetőség kiválasztása minden beállítás esetében vagy a(z) **Bármely** lehetőségtől eltérő opció kiválasztása az egyes beállításoknál. Ha néhány beállításnál a(z) **Bármely** lehetőséget választja, más beállításoknál pedig a(z) **Bármely** lehetőségtől eltérő opciót, akkor előfordulhat, hogy az eszköz nem fog kommunikálni a másik, hitelesíteni kívánt eszköztől függően.

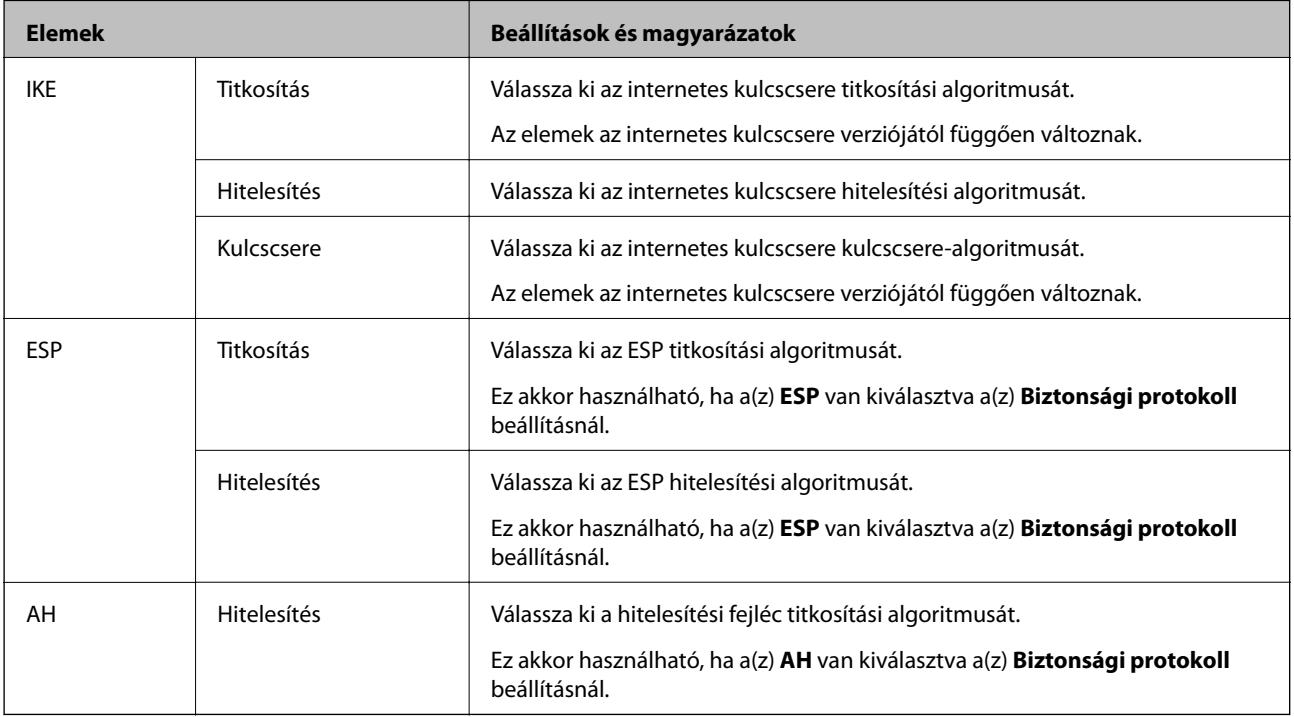

## **A Csoportházirend konfigurálása**

A csoportos házirend egy adott felhasználóra vagy felhasználói csoportra érvényes egy vagy több szabály. A lapolvasó vezérli azokat az IP-csomagokat, amelyek megfelelnek a beállított házirendeknek. Az IP-csomagok hitelesítési sorrendje: 1–10. csoportos házirend és végül alapértelmezett házirend.

- 1. Lépjen be a(z) Web Config programba, majd válassza a(z) **Hálózati biztonság** fül > **IPsec/IP-szűrés** > **Alap** menüpontját.
- 2. Kattintson a konfigurálni kívánt számozott lapok valamelyikére.
- 3. Adjon meg egy értéket az egyes tételekhez.
- 4. Kattintson a(z) **Tovább** elemre.

Megjelenik egy megerősítő képernyő.

5. Kattintson a(z) **OK** elemre.

A lapolvasó frissítése megtörténik.

#### *Csoportházirend beállítások*

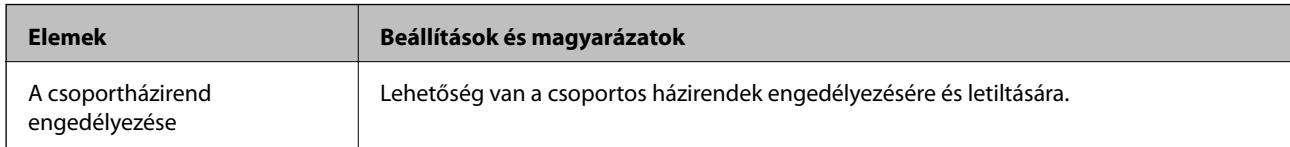

#### **Hozzáférés-vezérlés**

Állítson be egy vezérlési módszert az IP-csomagok forgalma számára.

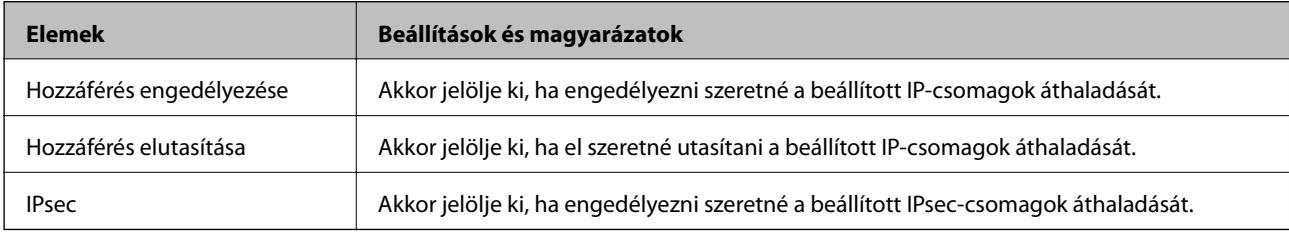

#### **Helyi cím (szkenner)**

Válassza ki a hálózati környezetének megfelelő IPv4- vagy IPv6-címet. Ha automatikusan megtörténik az IP-cím hozzárendelése, kiválaszthatja a(z) **Automatikusan lekért IPv4-cím használata** lehetőséget.

#### *Megjegyzés:*

Ha az IPv6 cím hozzárendelése automatikusan történik, előfordulhat, hogy a kapcsolat nem lesz elérhető. Állítson be egy statikus IPv6 címet.

#### **Távoli cím (gazdagép)**

Írja be a készülék IP-címét a hozzáférés vezérlése érdekében. Az IP-cím maximum 43 karakterből állhat. Ha nem ír be IP-címet, az összes cím vezérelve lesz.

#### *Megjegyzés:*

Ha az IP-cím hozzárendelése automatikusan történik (pl. a DHCP által), előfordulhat, hogy a kapcsolat nem lesz elérhető. Állítson be egy statikus IP-címet.

#### **Portválasztási módszer**

Válasszon ki egy módszert a portok megadására.

❏ Szolgáltatás neve

Ha a(z) **Szolgáltatás neve** lehetőséget választja a(z) **Portválasztási módszer** beállításnál, akkor válasszon egy lehetőséget.

❏ Átviteli protokoll

Ha a(z) **A port száma** lehetőséget választja a(z) **Portválasztási módszer** beállításnál, be kell állítania egy beágyazási módot.

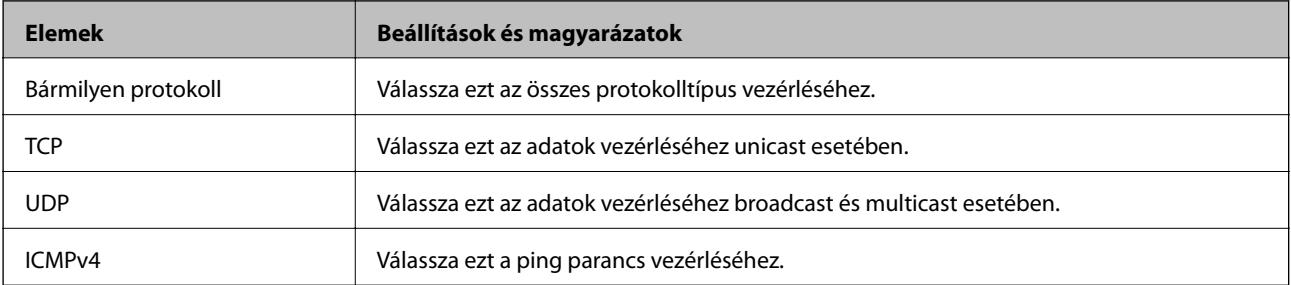

#### ❏ Helyi port

Ha a(z) **A port száma** lehetőséget választja a(z) **Portválasztási módszer** beállításnál, és kiválasztja a(z) **TCP** vagy **UDP** elemet a(z) **Átviteli protokoll** beállításnál, adja meg a portszámokat vesszővel elválasztva a beérkező csomagok vezérléséhez. Legfeljebb 10 portszámot írhat be.

Példa: 20,80,119,5220

Ha nem ír be portszámot, az összes port vezérelve lesz.

❏ Távoli port

Ha a(z) **A port száma** lehetőséget választja a(z) **Portválasztási módszer** beállításnál, és kiválasztja a(z) **TCP** vagy **UDP** elemet a(z) **Átviteli protokoll** beállításnál, adja meg a portszámokat vesszővel elválasztva az elküldött csomagok vezérléséhez. Legfeljebb 10 portszámot írhat be.

Példa: 25,80,143,5220

Ha nem ír be portszámot, az összes port vezérelve lesz.

#### **IKE verzió**

Válassza a(z) **IKEv1** vagy **IKEv2** lehetőséget az **IKE verzió** menüben. Ahhoz az eszközhöz megfelelőt válassza, amihez a lapolvasó kapcsolódik.

#### ❏ IKEv1

Az alábbi elemek jelennek meg, ha a(z) **IKEv1** protokollt választja a(z) **IKE verzió** menüben.

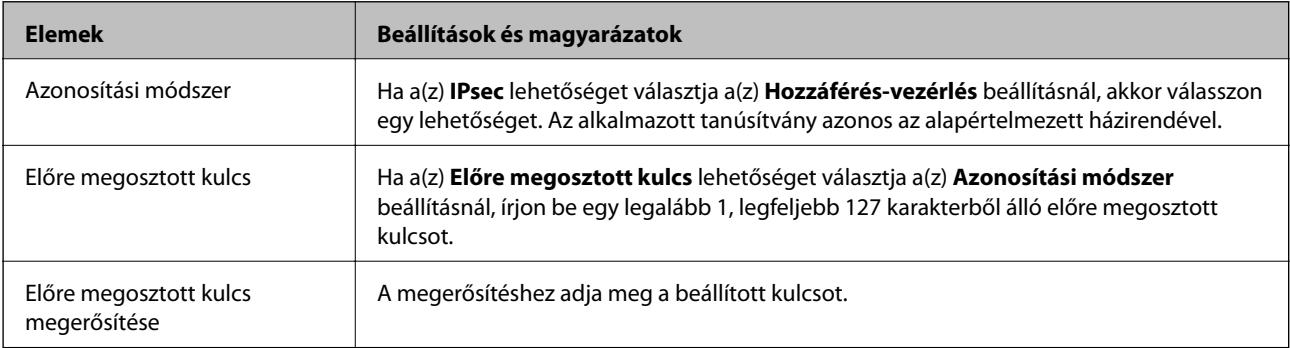

#### ❏ IKEv2

Az alábbi elemek jelennek meg, ha a(z) **IKEv2** protokollt választja a(z) **IKE verzió** menüben.

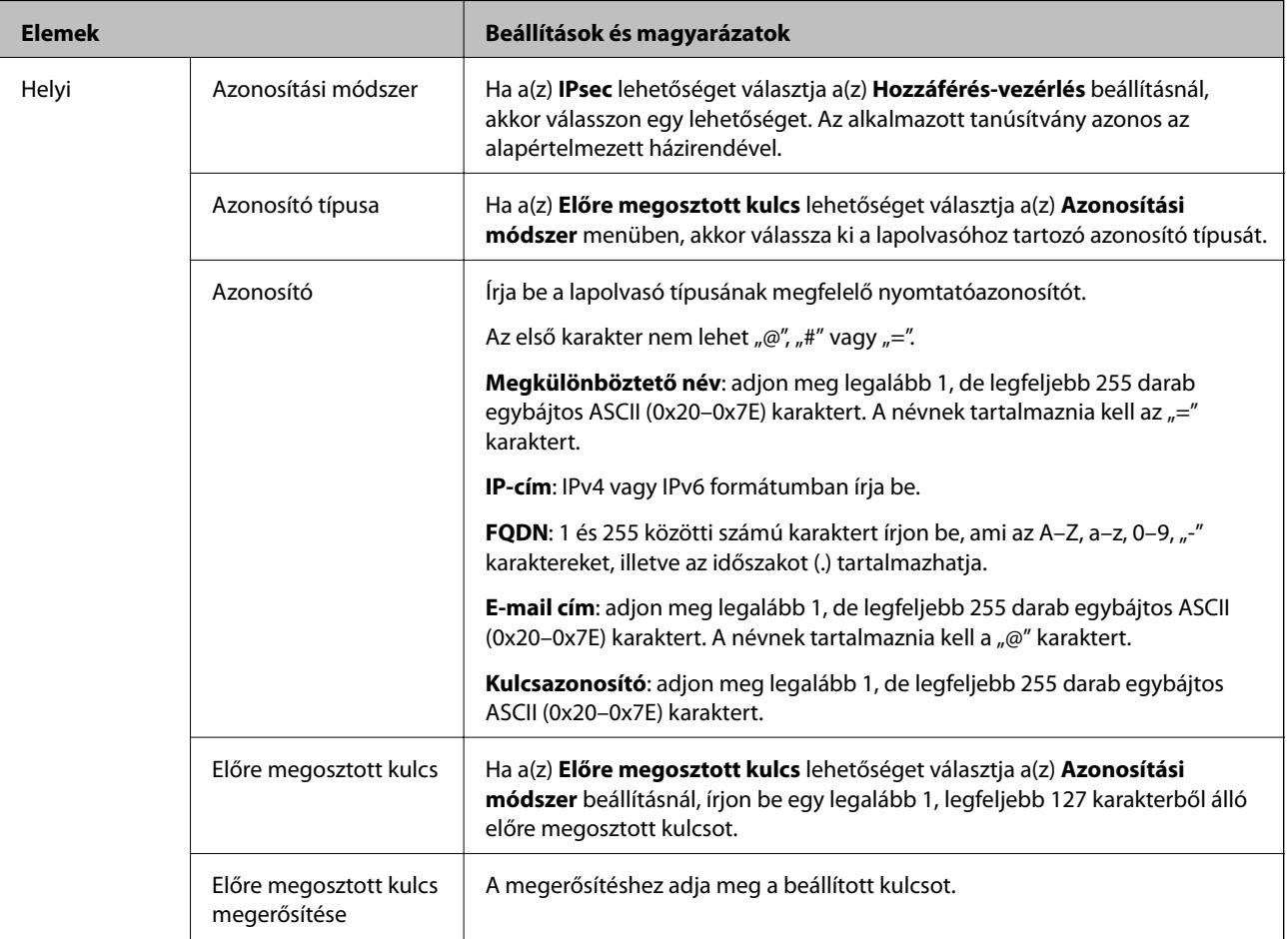

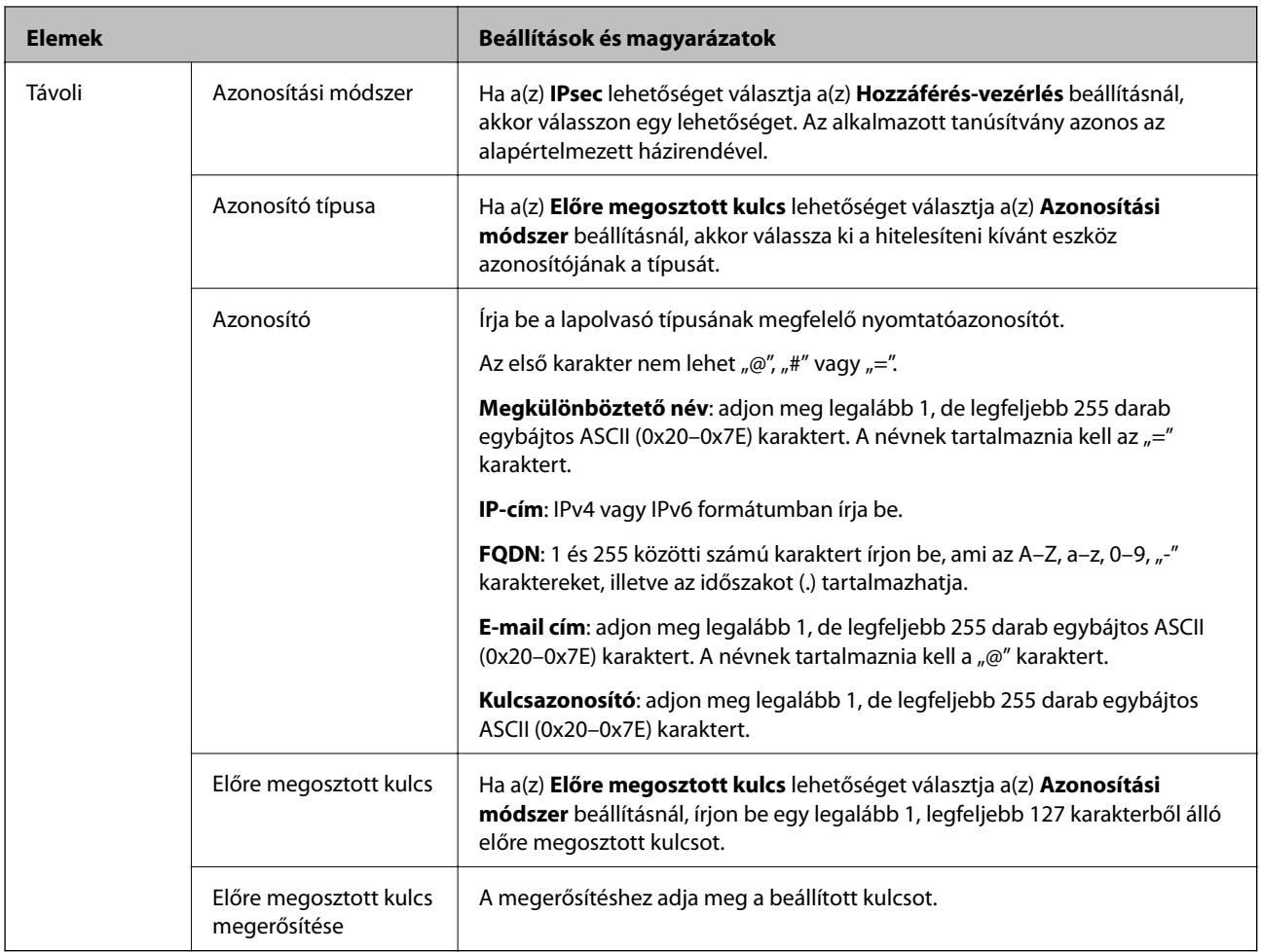

#### **Beágyazás**

Ha a(z) **IPsec** lehetőséget választja a(z) **Hozzáférés-vezérlés** beállításnál, be kell állítania egy beágyazási módot.

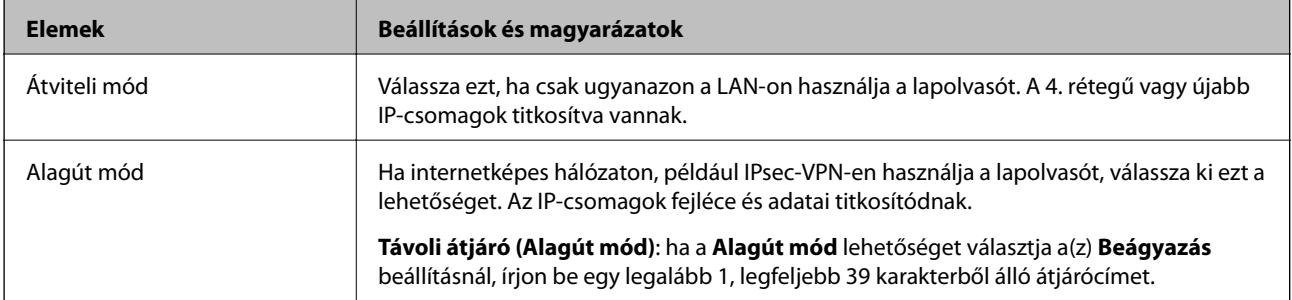

#### **Biztonsági protokoll**

Ha a(z) **IPsec** lehetőséget választja a(z) **Hozzáférés-vezérlés** beállításnál, akkor válasszon egy lehetőséget.

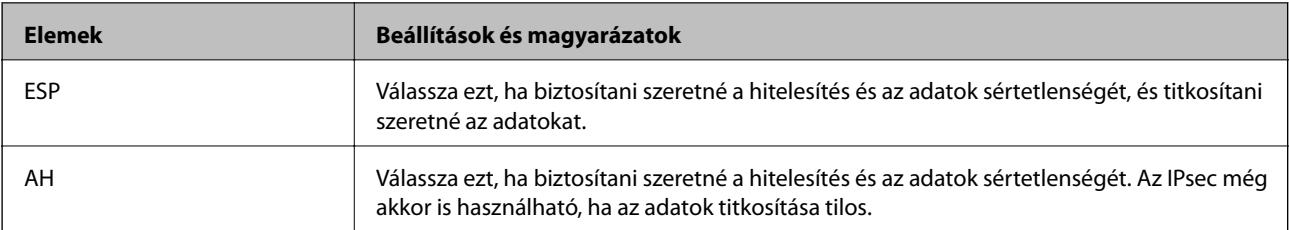
### **Algoritmusbeállítások**

Ajánlott a(z) **Bármely** lehetőség kiválasztása minden beállítás esetében vagy a(z) **Bármely** lehetőségtől eltérő opció kiválasztása az egyes beállításoknál. Ha néhány beállításnál a(z) **Bármely** lehetőséget választja, más beállításoknál pedig a(z) **Bármely** lehetőségtől eltérő opciót, akkor előfordulhat, hogy az eszköz nem fog kommunikálni a másik, hitelesíteni kívánt eszköztől függően.

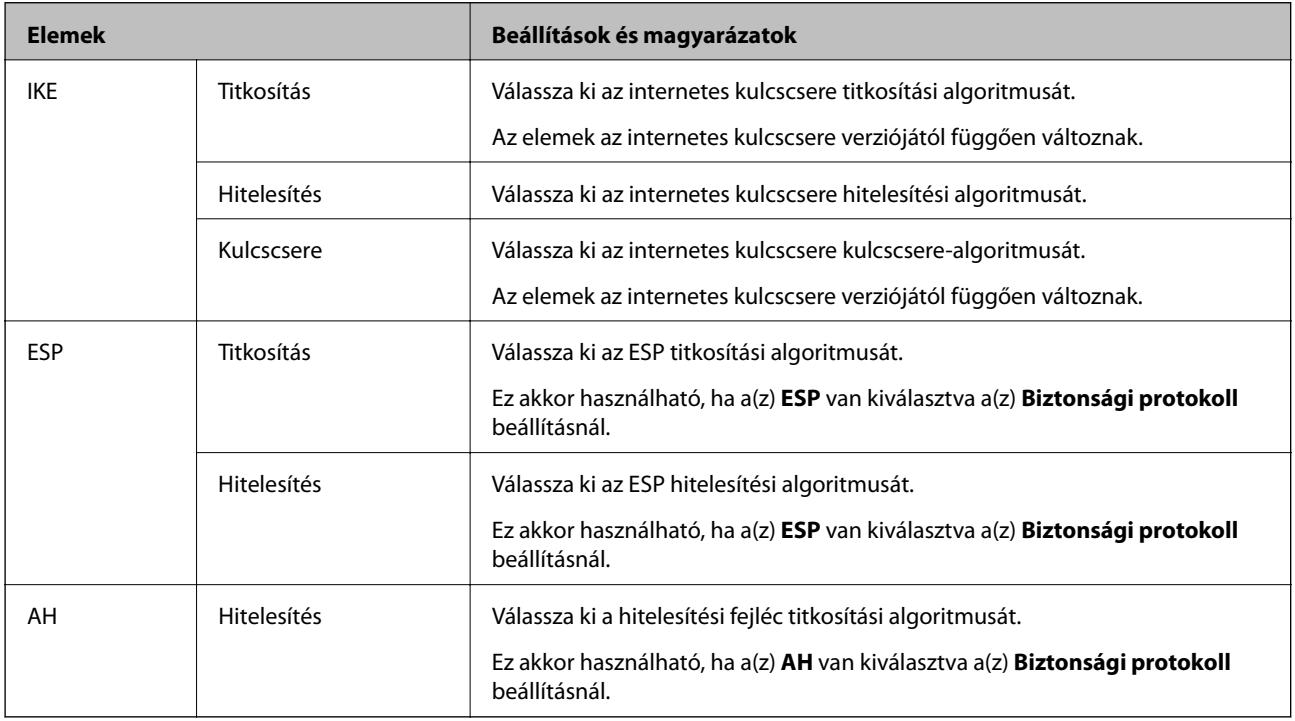

### *A Helyi cím (szkenner) és a Távoli cím (gazdagép) kombinációja a Csoportházirend beállításnál*

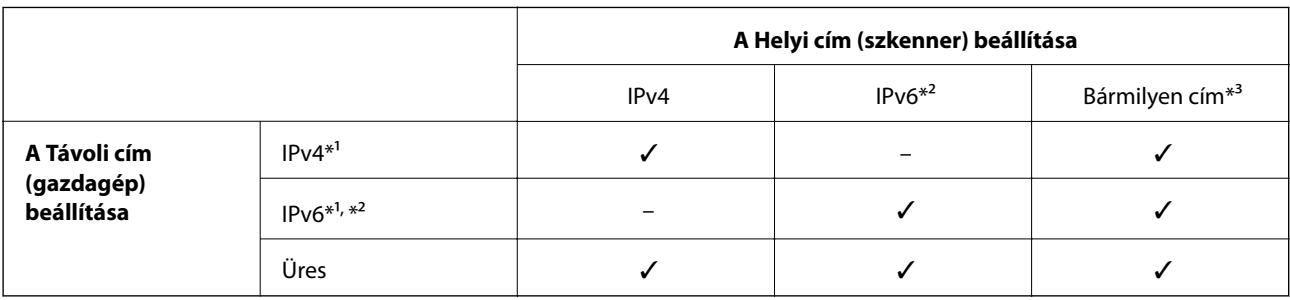

\*1 Ha az **IPsec** érték van kiválasztva az **Hozzáférés-vezérlés** beállításnál, akkor nem adhatja meg az előtag hosszát.

\*2 Ha az **IPsec** érték van kiválasztva az **Hozzáférés-vezérlés** beállításnál, kiválaszthat egy link-local címet (fe80::), de a csoportos házirend le lesz tiltva.

\*3 Kivéve az IPv6 link-local címeinél.

### **Kapcsolódó információ**

& ["A Web Config futtatása böngészőben" 24. oldal](#page-23-0)

### *Szolgáltatásnevek referenciái a csoportházirendben*

*Megjegyzés:* Az el nem érhető szolgáltatások megjelennek, de nem választhatók ki.

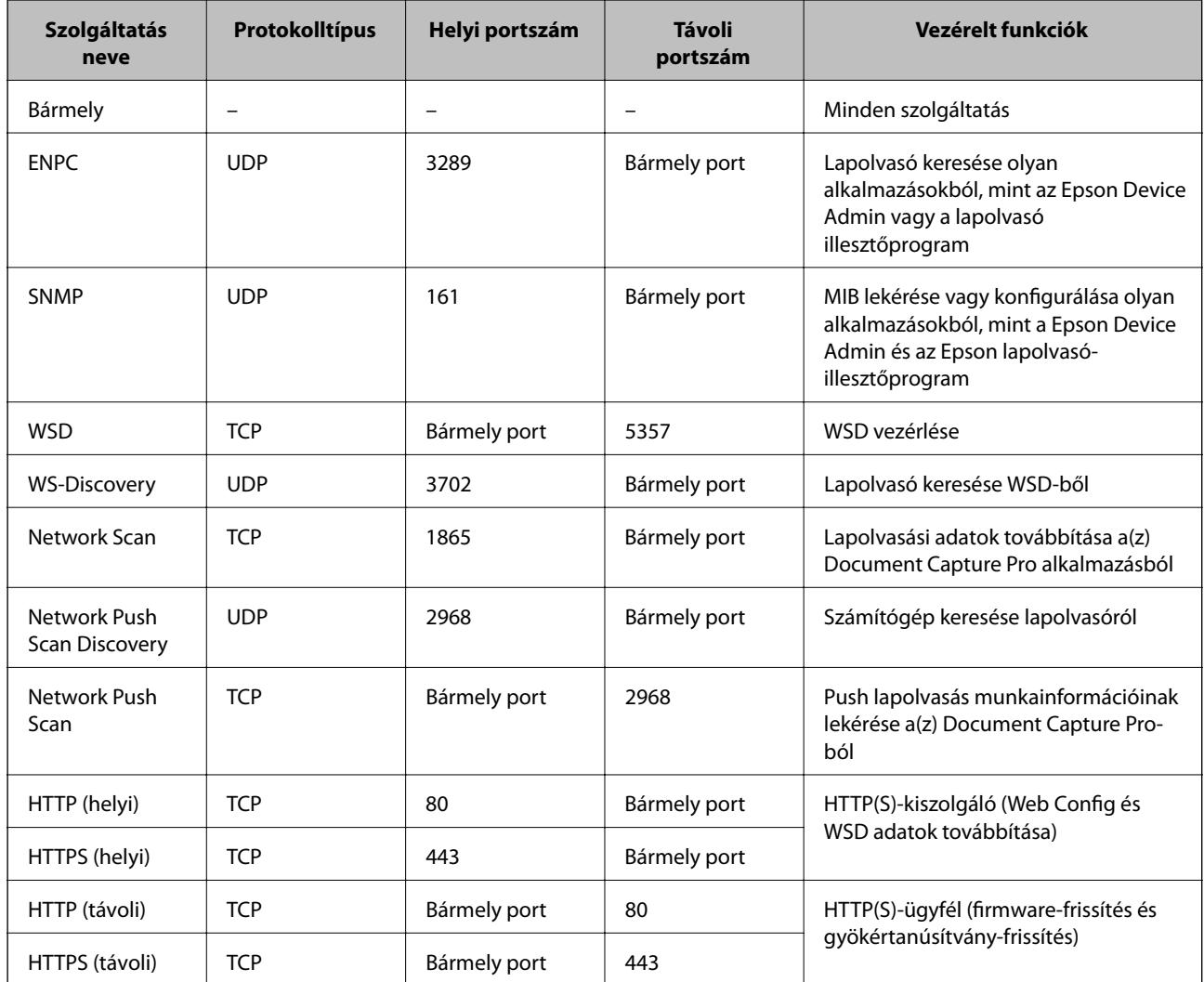

### **IPsec/IP-szűrés konfigurációs példák**

### **Csak IPsec-csomagok fogadása**

Ez a példa csak az alapértelmezett házirend beállítását mutatja be.

- **Alapértelmezett házirend**:
- ❏ **IPsec/IP-szűrés**: **Engedélyezés**
- ❏ **Hozzáférés-vezérlés**: **IPsec**
- ❏ **Azonosítási módszer**: **Előre megosztott kulcs**
- ❏ **Előre megosztott kulcs**: legfeljebb 127 karaktert írhat be.

**Csoportházirend**: ne konfigurálja.

### **Lapolvasóadatok és lapolvasási beállítások fogadása**

Ez a példa lehetővé teszi a lapolvasási adatok és lapolvasó-konfiguráció kommunikációit a meghatározott szolgáltatásoktól.

### **Alapértelmezett házirend**:

- ❏ **IPsec/IP-szűrés**: **Engedélyezés**
- ❏ **Hozzáférés-vezérlés**: **Hozzáférés elutasítása**

### **Csoportházirend**:

- ❏ **A csoportházirend engedélyezése**: jelölje be a négyzetet.
- ❏ **Hozzáférés-vezérlés**: **Hozzáférés engedélyezése**
- ❏ **Távoli cím (gazdagép)**: egy ügyfél IP-címe
- ❏ **Portválasztási módszer**: **Szolgáltatás neve**
- ❏ **Szolgáltatás neve**: jelölje be az **ENPC**, **SNMP**, **HTTP (helyi)**, **HTTPS (helyi)** és **Network Scan** négyzetet.

### **Hozzáférés fogadása csak egy adott IP-címről**

Ebben a példában egy adott IP-cím férhet csak hozzá a lapolvasóhoz.

**Alapértelmezett házirend**:

- ❏ **IPsec/IP-szűrés**: **Engedélyezés**
- ❏ **Hozzáférés-vezérlés**:**Hozzáférés elutasítása**

### **Csoportházirend**:

- ❏ **A csoportházirend engedélyezése**: jelölje be a négyzetet.
- ❏ **Hozzáférés-vezérlés**: **Hozzáférés engedélyezése**
- ❏ **Távoli cím (gazdagép)**: egy rendszergazdai ügyfél IP-címe

### *Megjegyzés:*

A házirend konfigurációjától függetlenül az ügyfél hozzá tud férni a lapolvasóhoz és be tudja állítani azt.

### **Tanúsítvány konfigurálása az IPsec/IP-szűrőhöz**

Konfigurálja kliens tanúsítványát az IPsec/IP-szűrőhöz. Ha beállítja, akkor a tanúsítványt az IPsec/IP-szűrő azonosítási módszereként is alkalmazhatja. Ha szeretné konfigurálni a hitelesítésszolgáltatót, lépjen a(z) **CAtanúsítvány** elemre.

- 1. Nyissa meg a Web Config elemet, majd válassza ki a **Hálózati biztonság** fület > **IPsec/IP-szűrés** > **Klienstanúsítvány**.
- 2. Importálja a tanúsítványt ebben: **Klienstanúsítvány**.

Ha már importálta a hitelesítésszolgáltató által kiadott tanúsítványt, akkor lemásolhatja a tanúsítványt és felhasználhatja az IPsec/IP-szűrőben. Másoláshoz válassza ki a tanúsítványt innen: **Másolás innen**, majd kattintson a(z) **Másolás** elemre.

### **Kapcsolódó információ**

- & ["A Web Config futtatása böngészőben" 24. oldal](#page-23-0)
- & ["A CA által aláírt tanúsítvány konfigurálása" 237. oldal](#page-236-0)
- & ["A CA-tanúsítvány konfigurálása" 242. oldal](#page-241-0)

# <span id="page-255-0"></span>**A lapolvasó csatlakoztatása IEEE802.1X hálózathoz**

### **IEEE 802.1X hálózat beállítása**

Ha beállítja az IEEE 802.1X hálózatot a lapolvasóhoz, használhatja a RADIUS kiszolgálóhoz, a hitelesítési funkcióval rendelkező LAN-kapcsolóhoz vagy hozzáférési ponthoz csatlakoztatott hálózaton.

- 1. Lépjen be a(z) Web Config programba, majd válassza a(z) **Hálózati biztonság** fül > **IEEE802.1X** > **Alap** menüpontját.
- 2. Adjon meg egy értéket az egyes tételekhez.
- 3. Kattintson a(z) **Tovább** elemre. Megjelenik egy megerősítő képernyő.
- 4. Kattintson a(z) **OK** elemre.

A lapolvasó frissítése megtörténik.

### **Kapcsolódó információ**

& ["A Web Config futtatása böngészőben" 24. oldal](#page-23-0)

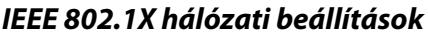

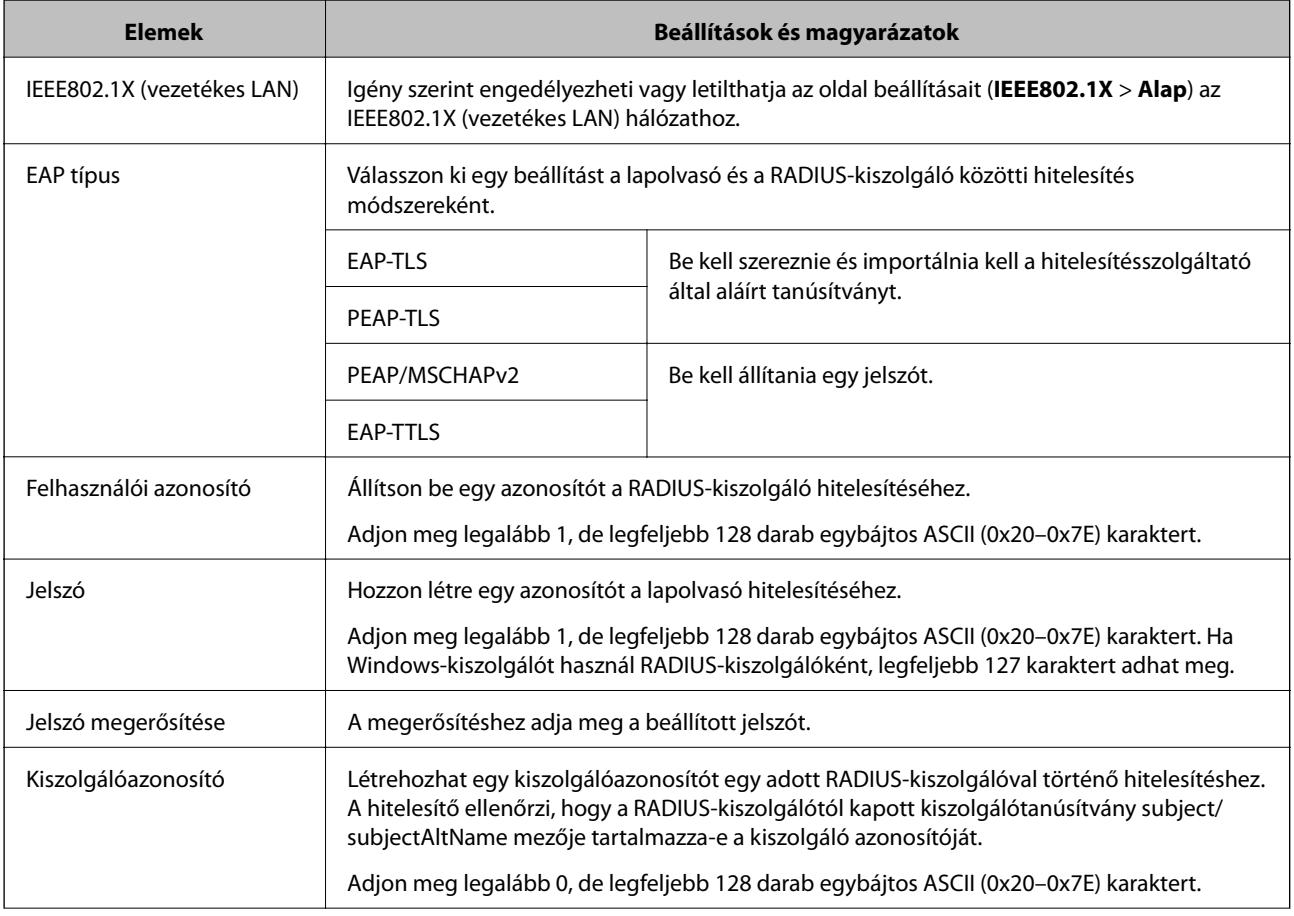

<span id="page-256-0"></span>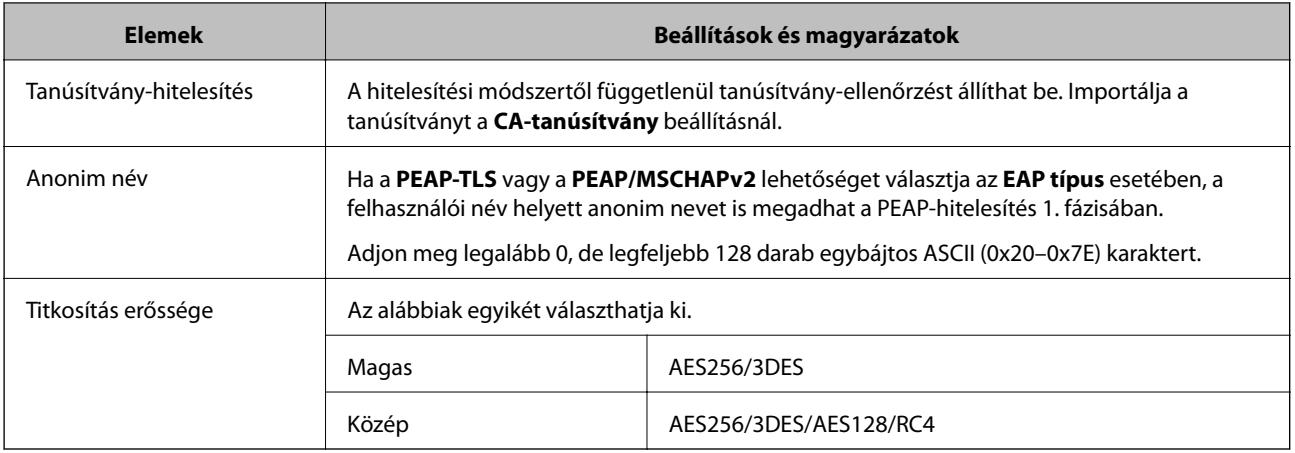

### **Tanúsítvány konfigurálása az IEEE 802.1X számára**

Konfigurálja a kliens tanúsítványát az IEEE802.1X számára. Ha beállítja, akkor a(z) **EAP-TLS** és a(z) **PEAP-TLS** elemet az IEEE 802.1X hitelesítésére is használhatja. Ha szeretné konfigurálni a hitelesítésszolgáltató tanúsítványát, lépjen a(z) **CA-tanúsítvány** elemre.

- 1. Nyissa meg a Web Config elemet, majd válassza ki a **Hálózati biztonság** fület > **IEEE802.1X** > **Klienstanúsítvány**.
- 2. Adja meg a tanúsítványt itt: **Klienstanúsítvány**.

Ha már importálta a hitelesítésszolgáltató által kiadott tanúsítványt, akkor lemásolhatja a tanúsítványt és felhasználhatja ebben: IEEE802.1X. Másoláshoz válassza ki a tanúsítványt innen: **Másolás innen**, majd kattintson a(z) **Másolás** elemre.

### **Kapcsolódó információ**

& ["A Web Config futtatása böngészőben" 24. oldal](#page-23-0)

# **Problémák megoldása a fokozott biztonság érdekében**

### **A biztonsági beállítások visszaállítása**

Ha olyan nagymértékben biztonságos környezetet épít ki, mint az IPsec/IP szűrés, elképzelhető, hogy az eszköz vagy a kiszolgáló helytelen beállításai vagy hibája miatt nem tud kommunikálni az eszközökkel. Ebben az esetben állítsa vissza a biztonsági beállításokat, és végezze el újra az eszköz beállításait, vagy tegye lehetővé az ideiglenes használatot.

### *A biztonsági funkció kikapcsolása a Kezelőpanelen keresztül*

A(z) IPsec/IP-szűrés funkció a(z) Web Config alkalmazással tiltható le.

- 1. Lépjen be a(z) Web Config programba, majd válassza a(z) **Hálózati biztonság** fül > **IPsec/IP-szűrés** > **Alap** menüpontját.
- 2. Tiltsa le a(z) **IPsec/IP-szűrés** opciót.

### **A hálózati biztonsági funkciókkal kapcsolatos problémák**

### *Elfelejtett előre megosztott kulcs*

### **Konfigurálja újra az előzetesen megosztott kulcsot.**

A kulcs módosításához nyissa meg a(z) Web Config menüt, és válassza a(z) **Hálózati biztonság** fül > **IPsec/IPszűrés** > **Alap** > **Alapértelmezett házirend** vagy a(z) **Csoportházirend** lehetőséget.

Ha módosítja az előzetesen megosztott kulcsot, akkor a konfigurálását a számítógépekhez végezze.

### **Kapcsolódó információ**

- & ["A Web Config futtatása böngészőben" 24. oldal](#page-23-0)
- & ["Titkosított kommunikáció IPsec-/IP-szűrés funkcióval" 244. oldal](#page-243-0)

### *Nem lehet kommunikálni IPsec kommunikációval*

### **Határozza meg az algoritmust, amelyet a lapolvasó vagy a számítógép nem támogat.**

A lapolvasó az alábbi algoritmusokat támogatja. Ellenőrizze a számítógép beállításait.

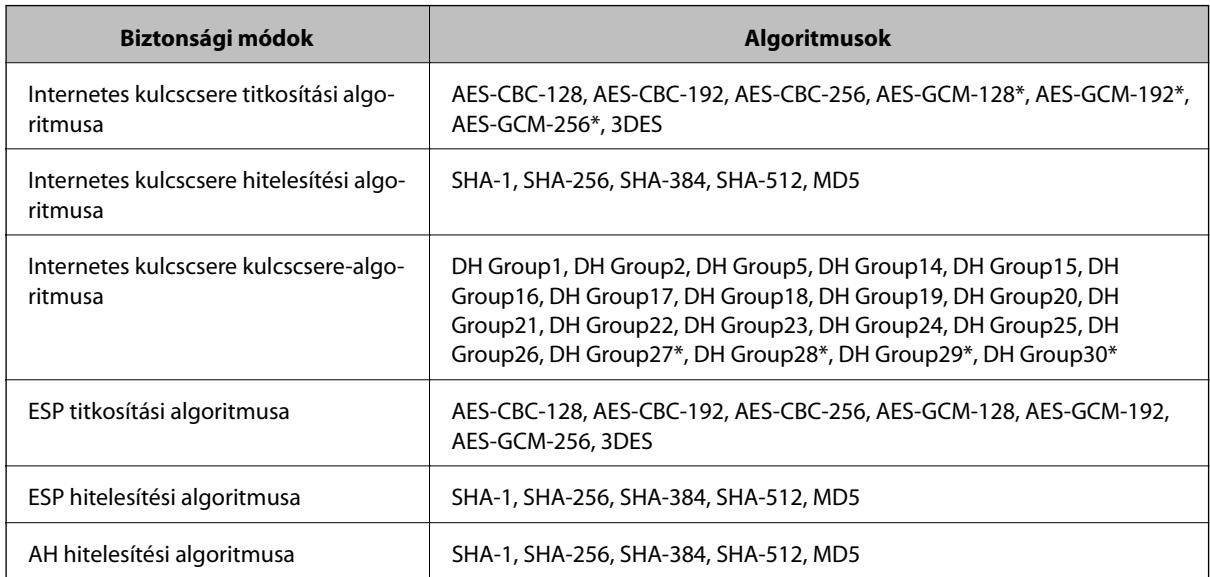

\* Csak IKEv2 protokoll esetében érhető el

### **Kapcsolódó információ**

& ["Titkosított kommunikáció IPsec-/IP-szűrés funkcióval" 244. oldal](#page-243-0)

### *Hirtelen nem lehet kommunikálni*

### **A lapolvasó IP-címe megváltozott vagy nem használható.**

Ha a(z) Csoportházirend szerint a helyi címre regisztrált IP-cím megváltozott, vagy nem használható, az IPsec kommunikáció nem fog működni. Tiltsa le az IPsec szolgáltatást a lapolvasó kezelőpaneljén.

Ha a DHCP lejárt, a készülék újraindult vagy az IPv6 cím lejárt/nem került megszerzésre, akkor lehetséges, hogy a lapolvasó Web Config alkalmazásában regisztrált IP-cím (**Hálózati biztonság** > fülének **IPsec/IP-szűrés** > **Alap** > **Csoportházirend** > **Helyi cím (szkenner)**) eleme nem található.

Használjon statikus IP-címet.

### **A számítógép IP-címe megváltozott vagy nem használható.**

Ha a(z) Csoportházirend szerint a távoli címre regisztrált IP-cím megváltozott, vagy nem használható, az IPsec kommunikáció nem fog működni.

Tiltsa le az IPsec szolgáltatást a lapolvasó kezelőpaneljén.

Ha a DHCP lejárt, a készülék újraindult vagy az IPv6 cím lejárt/nem került megszerzésre, akkor lehetséges, hogy a lapolvasó Web Config alkalmazásában regisztrált IP-cím (**Hálózati biztonság** > fülének **IPsec/IP-szűrés** > **Alap** > **Csoportházirend** > **Távoli cím (gazdagép)**) eleme nem található.

Használjon statikus IP-címet.

### **Kapcsolódó információ**

- & ["A Web Config futtatása böngészőben" 24. oldal](#page-23-0)
- & ["Titkosított kommunikáció IPsec-/IP-szűrés funkcióval" 244. oldal](#page-243-0)

### *Az IPsec/IP-szűrés konfigurálása után nem lehet csatlakozni*

### **Az IPsec/IP szűrési beállítások nem megfelelők.**

Csatlakoztassa a lapolvasót és a számítógépet, és adja meg ismét az IPsec/IP Filtering beállításait.

### **Kapcsolódó információ**

& ["Titkosított kommunikáció IPsec-/IP-szűrés funkcióval" 244. oldal](#page-243-0)

### *Nem sikerül elérni a lapolvasót az IEEE 802.1X konfigurálása után*

### **Az IEEE 802.1X beállítások nem megfelelők.**

Csatlakoztassa a lapolvasót és a számítógépet, majd végezze el újra az IEEE 802.1X konfigurálását.

### **Kapcsolódó információ**

 $\blacktriangleright$  ["IEEE 802.1X hálózat beállítása" 256. oldal](#page-255-0)

### **A digitális tanúsítvány használatával kapcsolatos problémák**

### *A(z) CA által aláírt tanúsítvány nem importálható*

### **CA által aláírt tanúsítvány és a CSR-ben lévő adatok nem egyeznek.**

Ha a(z) CA által aláírt tanúsítvány és a CSR nem ugyanazokat az információkat tartalmazza, akkor a CSR nem importálható. Ellenőrizze a következőket:

❏ Olyan eszközre próbálja meg importálni a tanúsítványt, amely nem ugyanazokkal az információkkal rendelkezik?

Ellenőrizze a CSR adatait, majd importálja a tanúsítványt egy olyan eszközre, amely azonos adatokkal rendelkezik.

❏ Felülírta a lapolvasóban mentett CSR-t, miután elküldte azt a hitelesítésszolgáltatónak? Szerezze meg újból a hitelesítésszolgáltató által aláírt tanúsítványt a CSR-rel.

### **CA által aláírt tanúsítvány több, mint 5 KB.**

Az 5 KB-nál nagyobb CA által aláírt tanúsítvány nem importálható.

### **A tanúsítvány importálására használt jelszó helytelen.**

Adja meg a helyes jelszót. Ha elfelejtette a jelszót, nem tudja importálni a tanúsítványt. Szerezze be újra a(z) CA által aláírt tanúsítvány-t.

### **Kapcsolódó információ**

& ["Hitelesítésszolgáltató által aláírt tanúsítvány importálása" 239. oldal](#page-238-0)

### *Nem lehet frissíteni saját aláírású tanúsítványt*

### **A(z) Közös név nincs megadva.**

Be kell írni a **Közös név** adatot.

### **Nem támogatott karakterek vannak a Közös név elemben.**

1 és 128 közötti számú ASCII (0x20–0x7E) karaktert írjon be IPv4, IPv6, hostnév vagy FQDN-formátumban.

### **Az általános névben vessző vagy szóköz található.**

Vessző beírása esetén azon a ponton elválasztódik a **Közös név**. Ha csak szóköz van beírva egy vessző előtt vagy után, hiba történik.

### **Kapcsolódó információ**

& ["Saját aláírású tanúsítvány frissítése" 241. oldal](#page-240-0)

### *Nem lehet CSR-t létrehozni*

### **A(z) Közös név nincs megadva.**

Be kell írni a(z) **Közös név** adatot.

### **Érvénytelen adatokat adott meg a(z) Közös név, Szervezet, Szervezeti egység, Helység, és Állam/megye lehetőségekhez.**

ASCII (0x20–0x7E) karaktert írjon be IPv4, IPv6, hostnév vagy FQDN-formátumban.

### **A(z) Közös név vesszőt vagy szóközt tartalmaz.**

Vessző beírása esetén azon a ponton elválasztódik a **Közös név**. Ha csak szóköz van beírva egy vessző előtt vagy után, hiba történik.

### **Kapcsolódó információ**

 $\blacktriangleright$  ["Hitelesítésszolgáltató által aláírt tanúsítvány beszerzése" 237. oldal](#page-236-0)

### *Digitális tanúsítvánnyal kapcsolatos figyelmeztetés jelenik meg*

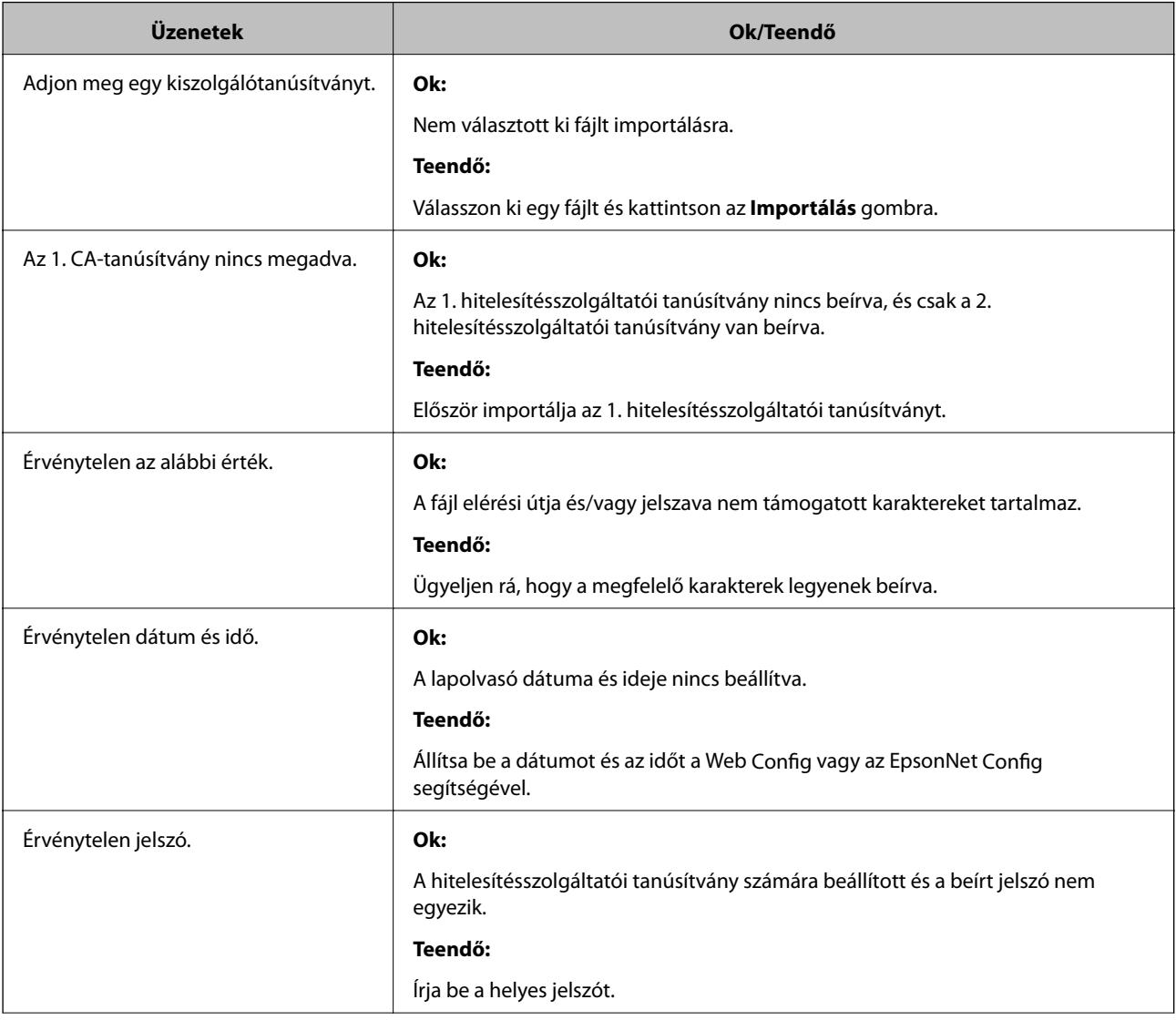

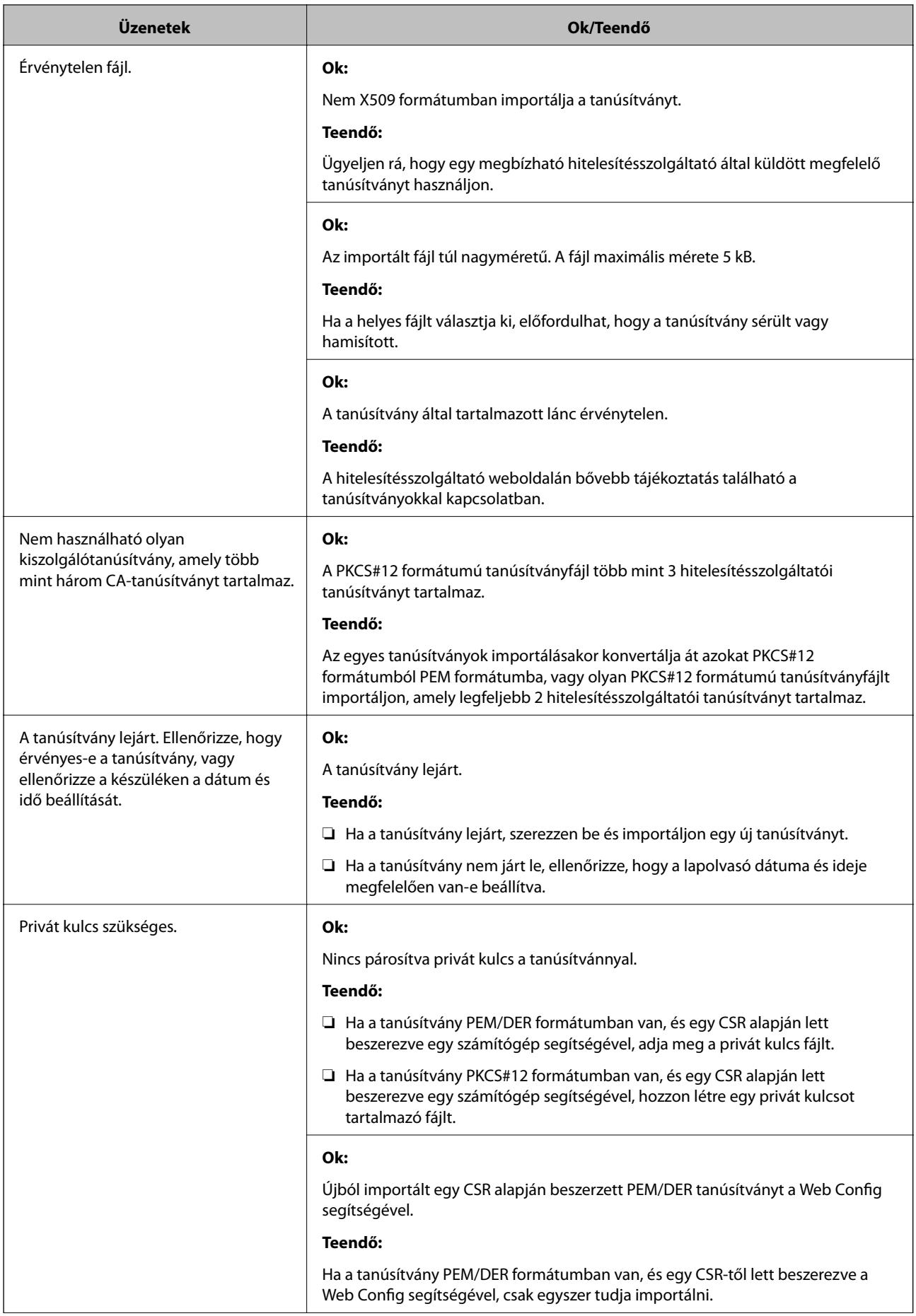

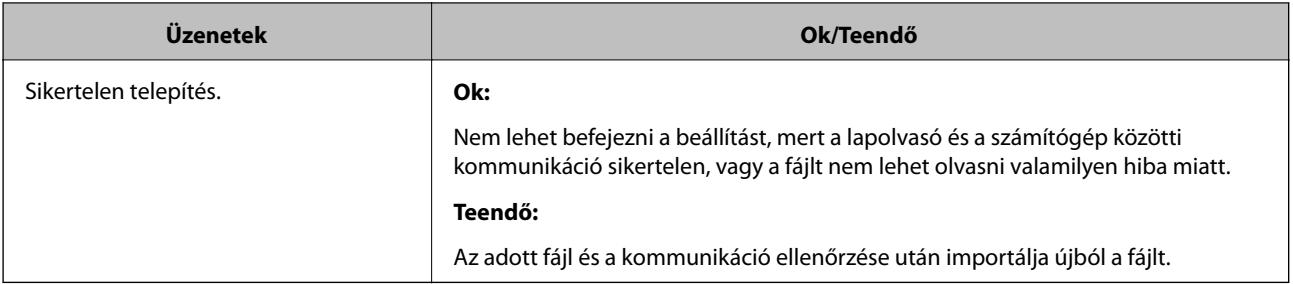

### **Kapcsolódó információ**

& ["Tudnivalók a digitális tanúsítványról" 237. oldal](#page-236-0)

### *Tévedésből törlődött egy CA által aláírt tanúsítvány*

### **Nincs biztonsági mentési fájl a CA által aláírt tanúsítványhoz.**

Ha megvan a biztonsági másolat, importálja újból a tanúsítványt.

Ha a tanúsítványt a Web Config alkalmazásban létrehozott CSR segítségével szerzi be, nem importálhat egy már törölt tanúsítványt. Hozzon létre egy CSR-t és szerezzen be új tanúsítványt.

### **Kapcsolódó információ**

- $\blacklozenge$  ["Hitelesítésszolgáltató által aláírt tanúsítvány importálása" 239. oldal](#page-238-0)
- $\blacktriangleright$  ["Hitelesítésszolgáltató által aláírt tanúsítvány törlése" 240. oldal](#page-239-0)

# <span id="page-263-0"></span>**Műszaki adatok**

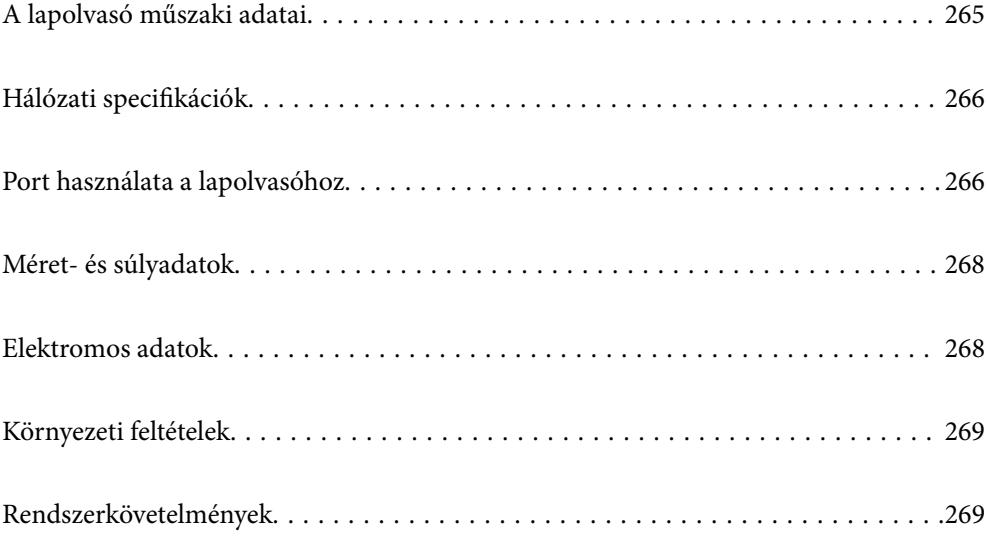

# <span id="page-264-0"></span>**A lapolvasó műszaki adatai**

### *Megjegyzés:*

A műszaki adatok minden külön figyelmeztetés nélkül módosulhatnak.

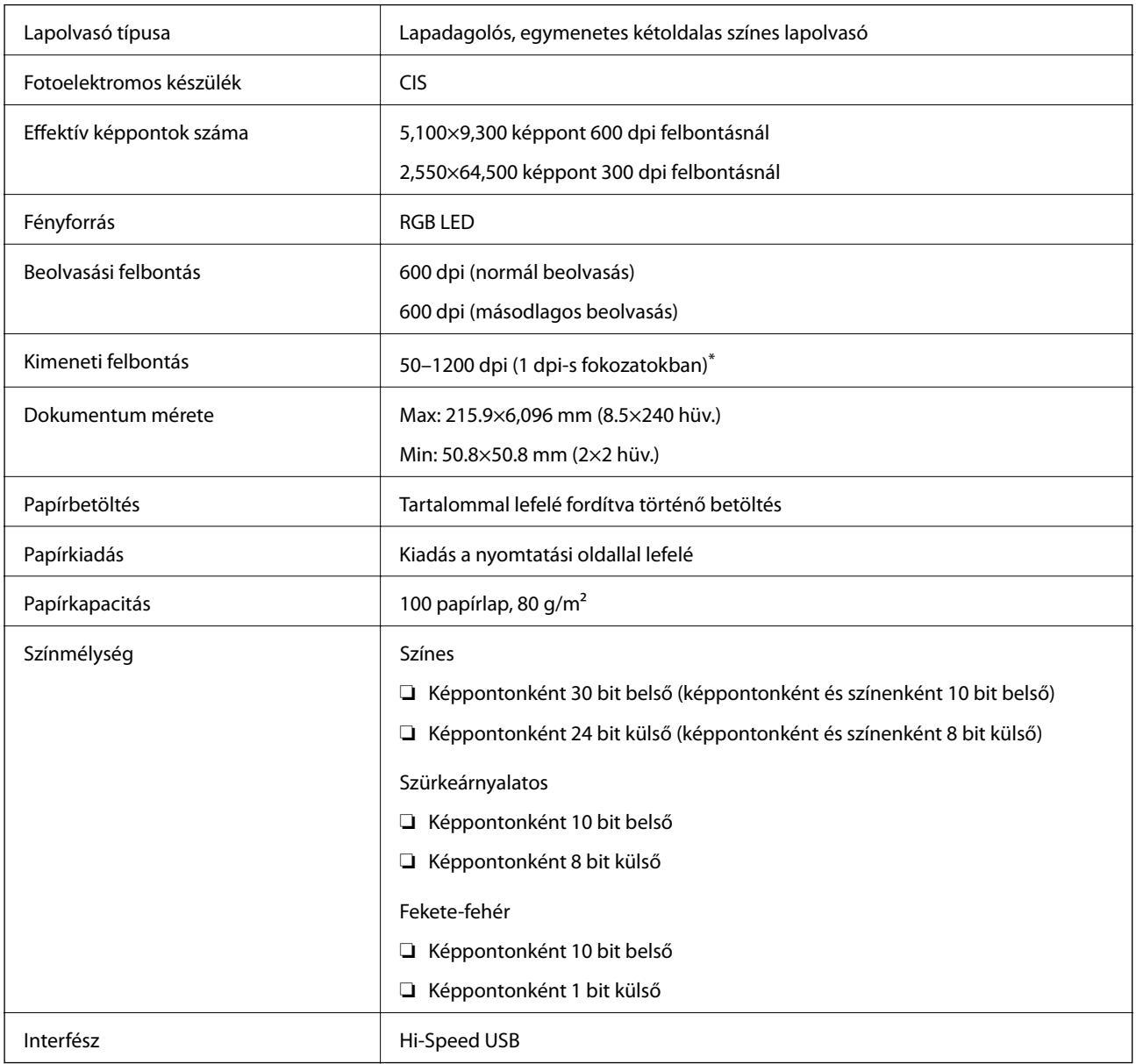

\* Hosszú papírlapot a következő felbontásokban olvashat be.

❏ 1346,0 mm (53 hüv.) vagy kisebb: max. 600 dpi

❏ 5461,0 mm (215 hüv.) vagy kisebb: max. 300 dpi

❏ 6096,0 mm (220 hüv.) vagy kisebb: max. 200 dpi

# <span id="page-265-0"></span>**Hálózati specifikációk**

# **Az Ethernet műszaki adatai**

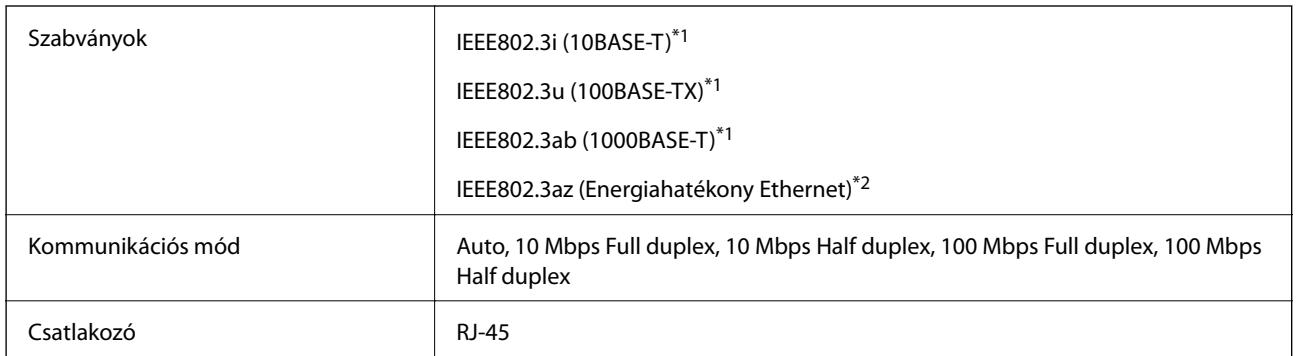

\*1 A rádiófrekvenciás zavar elkerülése érdekében legalább 5e kategóriájú STP- (árnyékolt, csavart érpáras) kábelt használjon.

\*2 A csatlakoztatott eszköznek meg kell felelnie az IEEE802.3az szabványok előírásainak.

# **Hálózati funkciók és IPv4/IPv6**

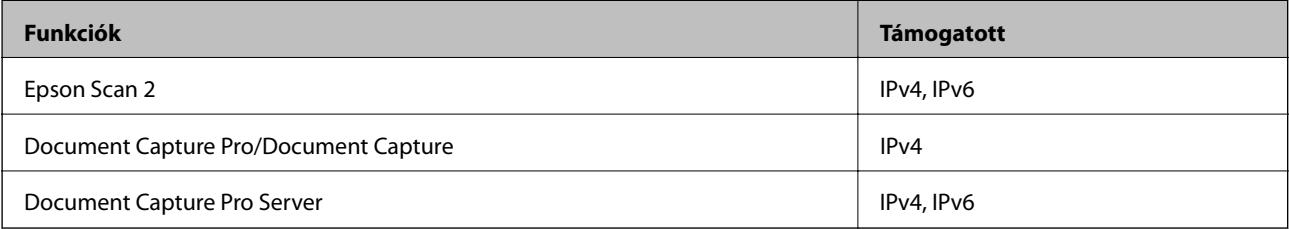

# **Biztonsági protokoll**

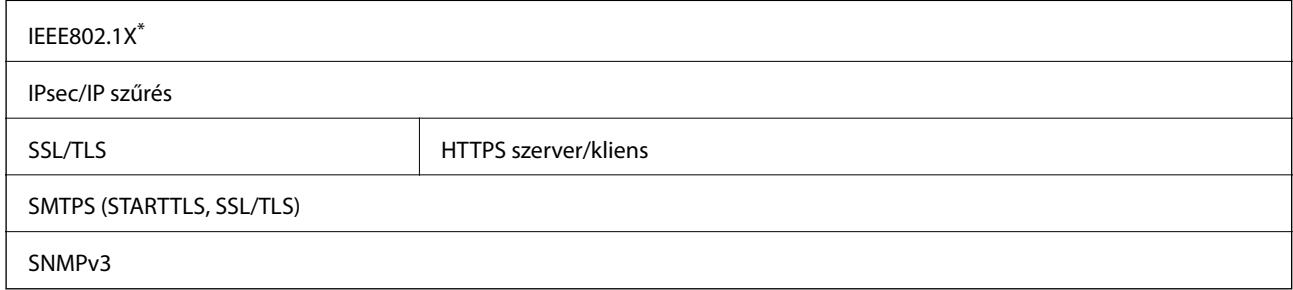

\* Az IEEE802.1X szabványnak megfelelő eszközt használjon a kapcsolathoz.

# **Port használata a lapolvasóhoz**

A lapolvasó az alábbi portot használja. Szükség esetén a rendszergazdának lehetővé kell tennie a portok hozzáférhetőségét.

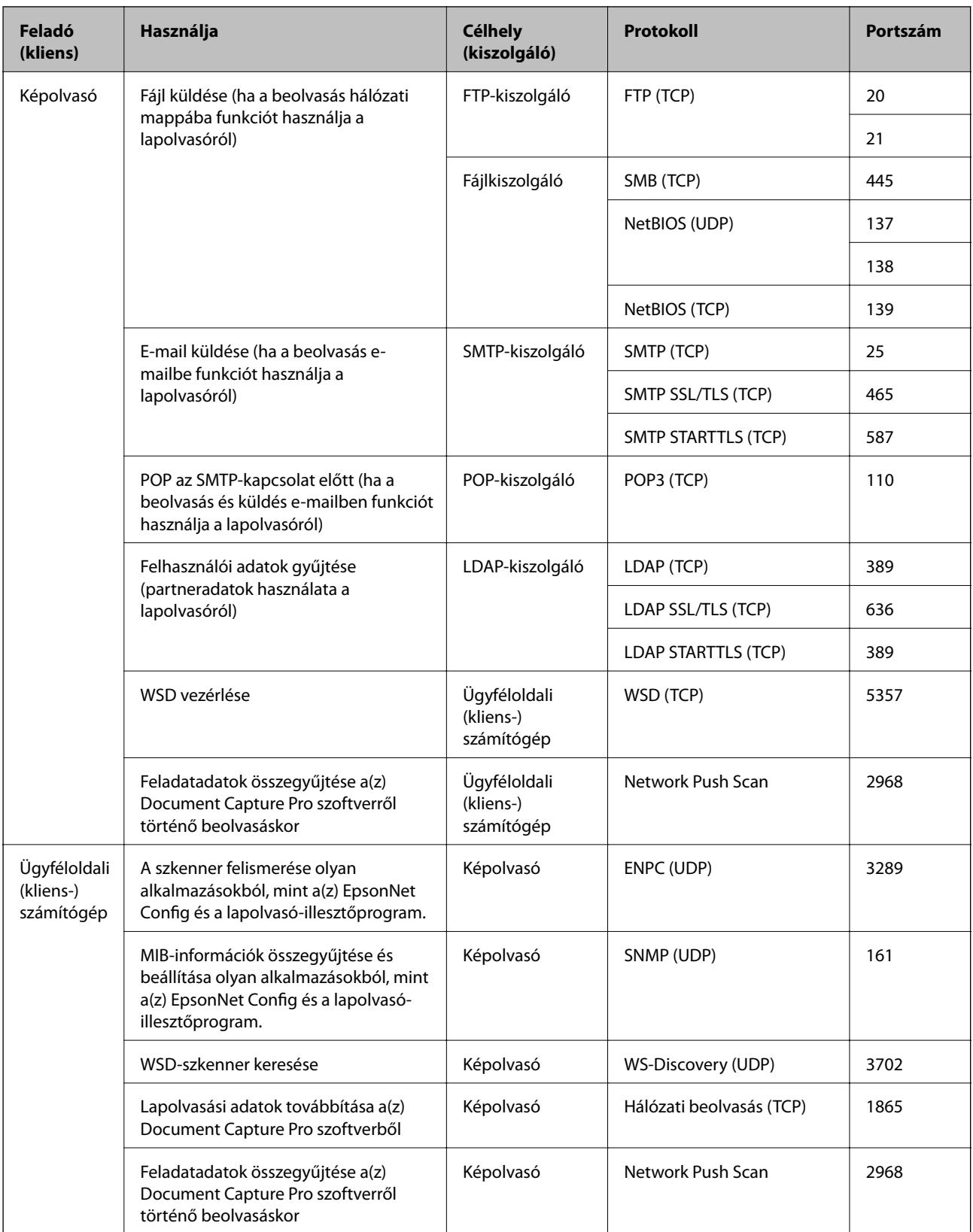

# <span id="page-267-0"></span>**Méret- és súlyadatok**

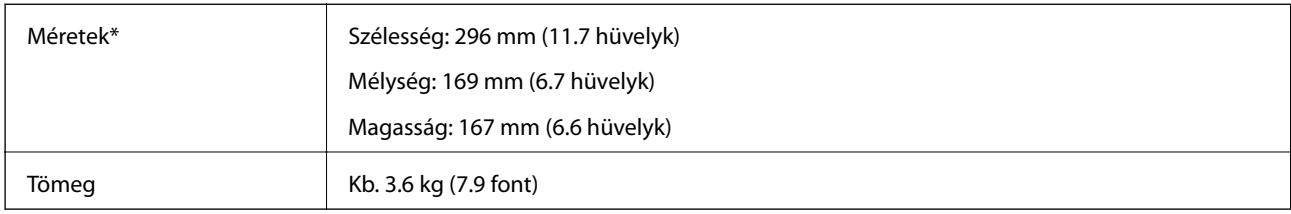

\* A kiálló részek és a lapadagoló tálca nélkül.

# **Elektromos adatok**

# **A lapolvasó elektromos adatai**

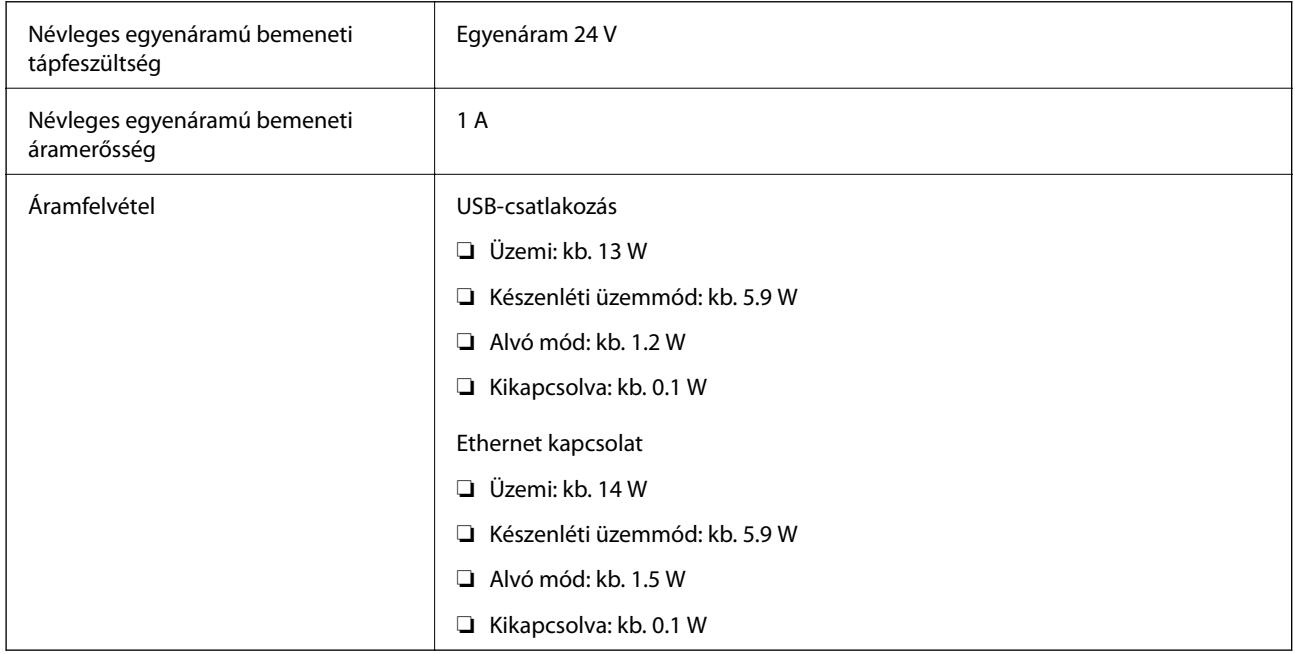

### *Megjegyzés:*

Az európai felhasználók az energiafogyasztásra vonatkozó adatokat az alábbi weboldalon tekinthetik meg.

<http://www.epson.eu/energy-consumption>

# **Hálózati adapter — elektromos adatok**

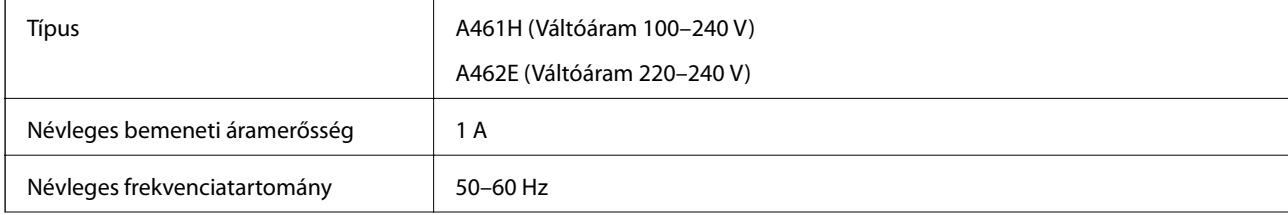

<span id="page-268-0"></span>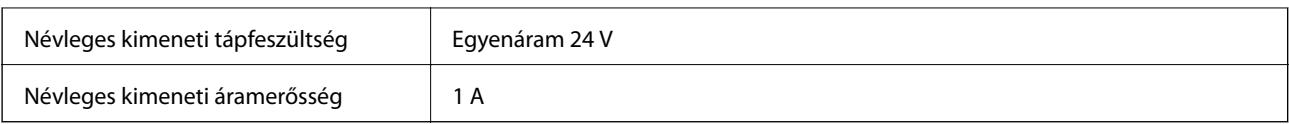

*Megjegyzés:*

Az európai felhasználók az energiafogyasztásra vonatkozó adatokat az alábbi weboldalon tekinthetik meg.

<http://www.epson.eu/energy-consumption>

# **Környezeti feltételek**

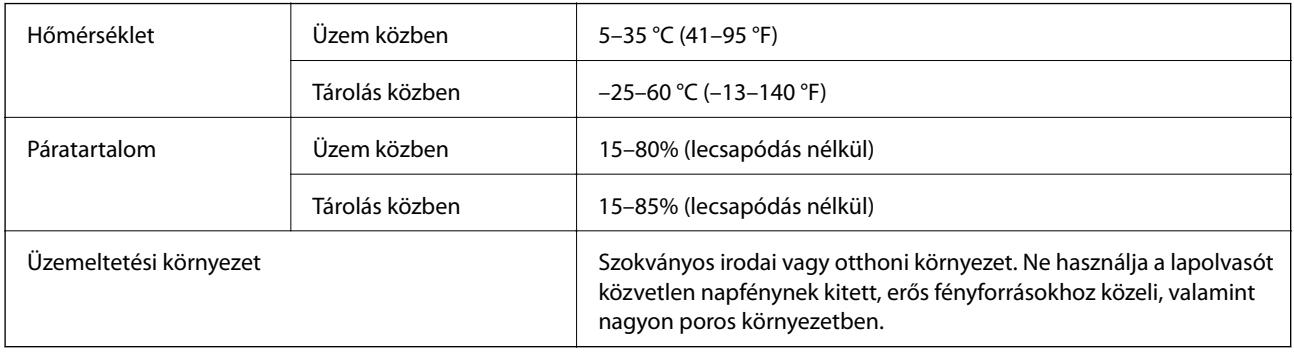

# **Rendszerkövetelmények**

A támogatott operációs rendszerek az alkalmazástól függően eltérőek lehetnek.

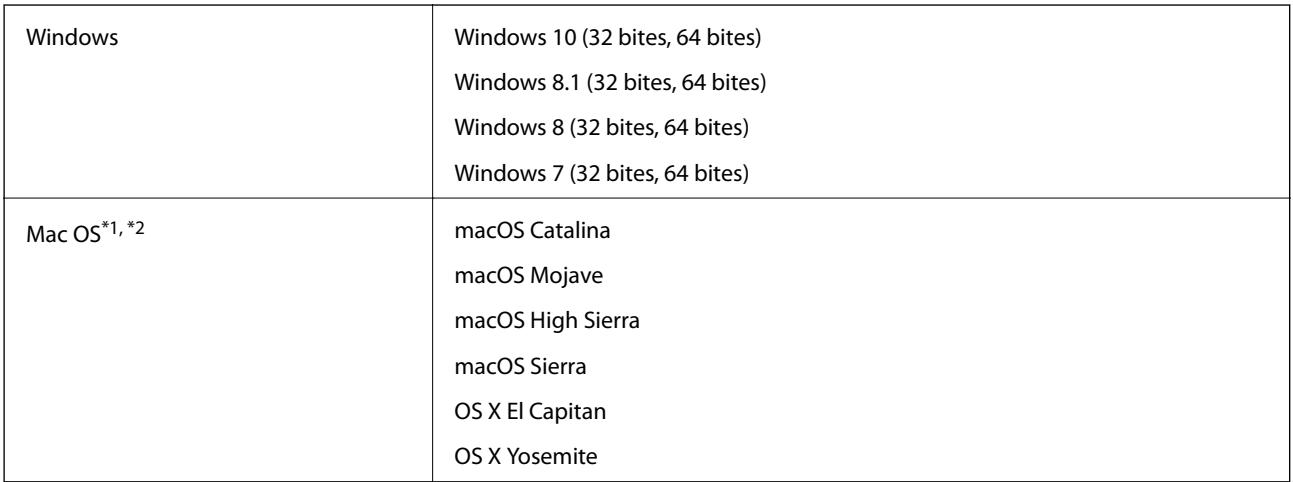

- \*1 A gyors felhasználóváltás Mac OS vagy későbbi verziójú rendszeren nem támogatott.
- \*2 A UNIX fájlrendszer (UFS) Mac OS változata nem támogatott.

# <span id="page-269-0"></span>**Szabványok és engedélyek**

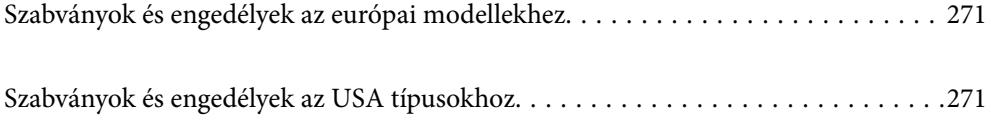

# <span id="page-270-0"></span>**Szabványok és engedélyek az európai modellekhez**

### **Termék és hálózati adapter**

A következő típusok CE jelzéssel rendelkeznek és az összes vonatkozó EU irányelvnek megfelelnek. További részletekért keresse fel a következő webhelyet, ahol megtalálható az irányelvekre és a megfelelőség meghatározásához használt harmonizált szabványokra történő hivatkozásokat tartalmazó megfelelőségi nyilatkozat teljes szövege.

<http://www.epson.eu/conformity>

J382A

A461H, A462E

# **Szabványok és engedélyek az USA típusokhoz**

**Termék**

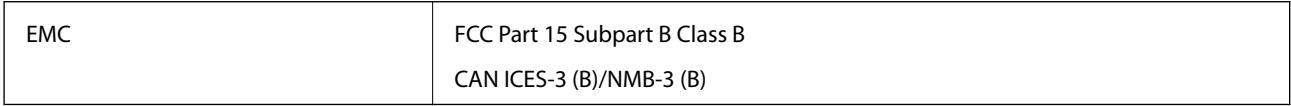

### **Hálózati adapter (A461H)**

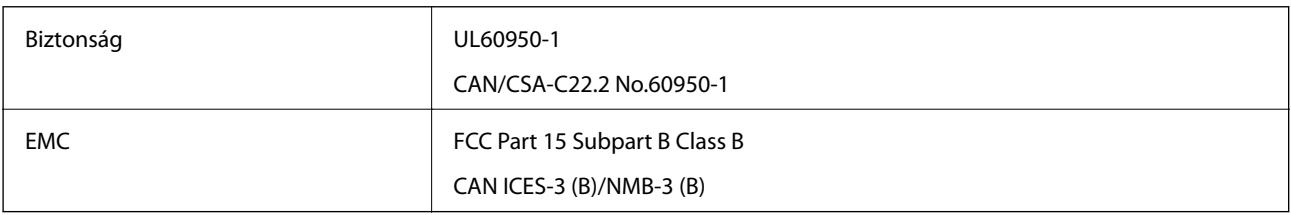

# <span id="page-271-0"></span>**Segítségkérés**

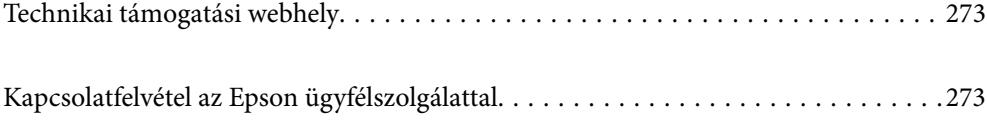

# <span id="page-272-0"></span>**Technikai támogatási webhely**

Ha további segítségre van szüksége, látogassa meg az Epson támogatási webhelyét, melynek címét alább találja. Válassza ki országát vagy régióját és látogassa meg a helyi Epson webhely támogatási részlegét. A legújabb illesztőprogramok, GYIK, kézikönyvek és egyéb letölthető anyagok is megtalálhatók a webhelyen.

### <http://support.epson.net/>

### <http://www.epson.eu/support> (Európa)

Ha az Epson termék nem megfelelően működik és nem tudja megoldani a problémát, kérjen segítséget az Epson ügyfélszolgálatától.

# **Kapcsolatfelvétel az Epson ügyfélszolgálattal**

## **Mielőtt kapcsolatba lépne az Epsonnal**

Ha az Epson termék nem megfelelően működik és a termék kézikönyvéhez adott hibaelhárítási információkkal nem tudja megoldani a problémát, kérjen segítséget az Epson ügyfélszolgálatától. Ha az Ön lakóhelyének Epson ügyfélszolgálata nem szerepel a következő listán, forduljon ahhoz a kereskedőhöz, akitől a terméket megvásárolta.

Az Epson terméktámogatási szolgálat gyorsabban tud segítséget nyújtani, ha megadja nekik a következő adatokat:

- ❏ A termék gyári száma
	- (A gyári szám címkéje általában a termék hátoldalán található.)
- ❏ Termékmodell
- ❏ A termék szoftverének verziója

(Kattintson a **Névjegy**, **Verzió információ** vagy más hasonló gombra a szoftverben.)

- ❏ A számítógép márkája és modellje
- ❏ A számítógép operációs rendszerének neve és verziószáma
- ❏ A termékkel általában használt szoftverek neve és verziószáma

### *Megjegyzés:*

A terméktől függően a fax tárcsázási adatait és/vagy a hálózati beállításokat a készülék a memóriában tárolhatja. A készülék meghibásodása vagy javítása esetén az adatok és/vagy beállítások elveszhetnek. Az Epson nem felelős az adatveszteségért, az adatok és/vagy beállítások biztonsági mentéséért és helyreállításáért még a garanciális időszakon belül sem. Javasoljuk, hogy készítsen biztonsági mentést vagy jegyzetet adatairól.

# **Segítség európai felhasználók számára**

Az Epson terméktámogatási szolgálatának eléréséről bővebb információ a Pán-európai jótállási dokumentumban található.

### **Segítség tajvani felhasználók részére**

Elérhetőségek információkhoz, támogatáshoz és szolgáltatásokhoz:

### **World Wide Web**

#### [http://www.epson.com.tw](http://www.epson.com.tw/)

Rendelkezésre állnak termékspecifikációk, letölthető meghajtók és terméktájékoztatás.

### **Epson Helpdesk**

Telefonszám: +886-2-80242008

HelpDesk csapatunk telefonon keresztül az alábbiakban tud segíteni:

- ❏ Értékesítési tájékoztatás és termékadatok
- ❏ Kérdések és problémák a termékek felhasználásával kapcsolatban
- ❏ Javítással és garanciával kapcsolatos tájékoztatás

### **Szervizközpont:**

<http://www.tekcare.com.tw/branchMap.page>

A TekCare vállalat az Epson Taiwan Technology & Trading Ltd. hivatalos szervizközpontja.

# **Segítség szingapúri felhasználók részére**

Az Epson Singapore-tól a következő címen érhetőek el információforrások, támogatás és szolgáltatások:

### **World Wide Web**

### [http://www.epson.com.sg](http://www.epson.com.sg/)

Termékspecifikációkra vonatkozó információk, letölthető meghajtók, gyakori kérdések, értékesítési tájékoztatás, valamint e-mailen keresztül adott műszaki támogatás áll rendelkezésre.

### **Epson Helpdesk**

Díjmentes telefonszám: 800-120-5564

HelpDesk csapatunk telefonon keresztül az alábbiakban tud segíteni:

- ❏ Értékesítési tájékoztatás és termékadatok
- ❏ A termékek használatával kapcsolatos kérdések és a felmerülő problémák hibaelhárítási tudnivalói
- ❏ Javítással és garanciával kapcsolatos tájékoztatás

# **Segítség thaiföldi felhasználók részére**

Elérhetőségek információkhoz, támogatáshoz és szolgáltatásokhoz:

### **World Wide Web**

### [http://www.epson.co.th](http://www.epson.co.th/)

Termékspecifikációkra vonatkozó információk, letölthető meghajtók, gyakori kérdések, értékesítési tájékoztatás, valamint e-mailen keresztül kínált műszaki támogatás áll rendelkezésre.

### <span id="page-274-0"></span>**Epson telefonos ügyfélszolgálat**

Telefonszám: 66-2685-9899 E-mail: support@eth.epson.co.th Telefonos ügyfélszolgálati csapatunk az alábbiakban tud segíteni: ❏ Értékesítési tájékoztatás és termékadatok ❏ Kérdések és problémák a termékek felhasználásával kapcsolatban ❏ Javítással és garanciával kapcsolatos tájékoztatás

### **Segítség vietnami felhasználók részére**

Elérhetőségek információkhoz, támogatáshoz és szolgáltatásokhoz:

### **Epson szervizközpont**

65 Truong Dinh Street, District 1, Ho Chi Minh City, Vietnam. Telefon (Ho Chi Minh City): 84-8-3823-9239, 84-8-3825-6234 29 Tue Tinh, Quan Hai Ba Trung, Hanoi City, Vietnam Telefon (Hanoi City): 84-4-3978-4785, 84-4-3978-4775

## **Segítség indonéziai felhasználók részére**

Elérhetőségek információkhoz, támogatáshoz és szolgáltatásokhoz:

### **World Wide Web**

### [http://www.epson.co.id](http://www.epson.co.id/)

- ❏ Információk termékspecifikációkról, letölthető meghajtók
- ❏ Gyakran Ismételt Kérdések (FAQ), értékesítési tájékoztatás és kérdésfeltevés e-mailben

### **Epson Hotline**

Telefonszám: +62-1500-766

Fax: +62-21-808-66-799

Hotline csapatunk telefonon vagy faxon keresztül az alábbiakban tud segíteni:

- ❏ Értékesítési tájékoztatás és termékadatok
- ❏ Terméktámogatás

### **Epson szervizközpont**

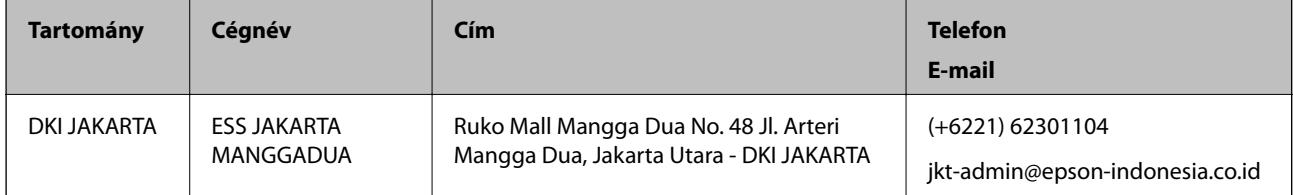

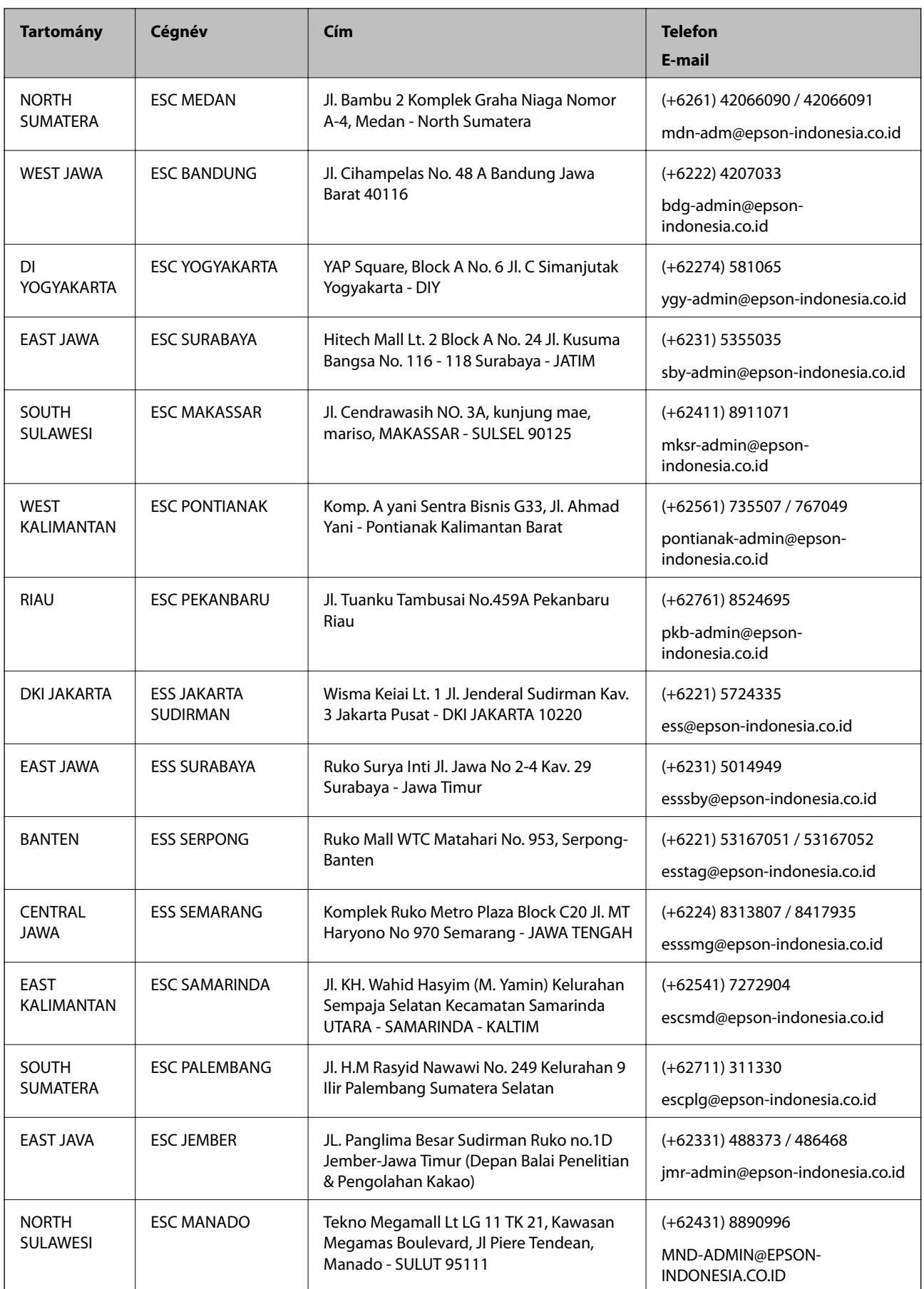

A fenti listában nem található városok esetén hívja az alábbi Hotline telefonszámot: 08071137766.

# **Segítség hongkongi felhasználók részére**

Felhasználóink az Epson Hong Kong Limitedhez fordulhatnak műszaki tájékoztatásért, valamint egyéb, értékesítés utáni szolgáltatásokért.

### **Internet honlap**

### [http://www.epson.com.hk](http://www.epson.com.hk/)

Az Epson Hong Kong helyi honlapot üzemeltet kínai és angol nyelven, hogy a következő információkat biztosítsa a felhasználók részére:

❏ Termékinformációk

❏ Gyakran Ismételt Kérdések (FAQ)

❏ Az Epson termékek meghajtóinak legfrissebb verziói

### **Műszaki támogatás Hotline**

Műszaki munkatársaink a következő telefon- és faxszámokon is elérhetők:

Telefon: 852-2827-8911

Fax: 852-2827-4383

### **Segítség malajziai felhasználók részére**

Elérhetőségek információkhoz, támogatáshoz és szolgáltatásokhoz:

### **World Wide Web**

### [http://www.epson.com.my](http://www.epson.com.my/)

- ❏ Információk termékspecifikációkról, letölthető meghajtók
- ❏ Gyakran Ismételt Kérdések (FAQ), értékesítési tájékoztatás és kérdésfeltevés e-mailben

### **Epson telefonos ügyfélszolgálat**

Telefon: +60 1800-8-17349

- ❏ Értékesítési tájékoztatás és termékadatok
- ❏ Kérdések és problémák a termékek felhasználásával kapcsolatban
- ❏ Javítással és garanciával kapcsolatos tájékoztatás

### **Központ**

Telefon: 603-56288288 Fax: 603-5628 8388/603-5621 2088

# **Segítség indiai felhasználók részére**

Elérhetőségek információkhoz, támogatáshoz és szolgáltatásokhoz:

### **World Wide Web**

### [http://www.epson.co.in](http://www.epson.co.in/)

Rendelkezésre állnak termékspecifikációk, letölthető meghajtók és terméktájékoztatás.

### **Segélyvonal**

❏ Szolgáltatás, termékinformációk és fogyóeszközök rendelése (BSNL vonalak) Díjmentes telefonszám: 18004250011 Reggel 9-tól este 6-ig érhető el, hétfőtől szombatig (kivéve nemzeti ünnepnapokon)

❏ Szolgáltatás (CDMA & Mobil felhasználók)

Díjmentes telefonszám: 186030001600

Reggel 9-tól este 6-ig érhető el, hétfőtől szombatig (kivéve szabadnapokon)

# **Segítség Fülöp-szigeteki felhasználók részére**

Ha műszaki segítséget vagy egyéb, értékesítés utáni szolgáltatásokat szeretne igénybe venni, keresse meg az Epson Philippines Corporation-t az alábbi telefon- vagy faxszámon, illetve e-mail címen:

### **World Wide Web**

### [http://www.epson.com.ph](http://www.epson.com.ph/)

Rendelkezésre állnak információk termékspecifikációkról, letölthető meghajtók, gyakori kérdések (FAQ), valamint e-mailes tájékoztatás.

### **Epson Philippines Ügyfélszolgálat**

Díjmentes telefonszám: (PLDT) 1-800-1069-37766

Díjmentes telefonszám: (Digitális) 1-800-3-0037766

Metro Manila: (+632)441-9030

Weboldal:<https://www.epson.com.ph/contact>

E-mail: customercare@epc.epson.som.ph

Reggel 9-tól este 6-ig érhető el, hétfőtől szombatig (kivéve szabadnapokon)

Ügyfélszolgálati csapatunk telefonon keresztül az alábbiakban tud segíteni:

- ❏ Értékesítési tájékoztatás és termékadatok
- ❏ Kérdések és problémák a termékek felhasználásával kapcsolatban
- ❏ Javítással és garanciával kapcsolatos tájékoztatás

### **Epson Philippines Corporation**

Központi szám: +632-706-2609 Fax: +632-706-2663